# **Oracle FLEXCUBE Core Banking**

Term Deposit User Manual Release 11.10.0.0.0

# **Part No. F44734-01**

August 2021

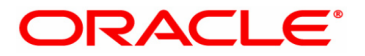

Term Deposit User Manual 8/23/2021 Oracle Financial Services Software Limited Oracle Park Off Western Express Highway Goregaon (East) Mumbai, Maharashtra 400 063 India Worldwide Inquiries: Phone: +91 22 6718 3000 Fax: +91 22 6718 3001 www.oracle.com/financialservices/ Copyright © 2021, Oracle and/or its affiliates. All rights reserved. Confidential – Oracle Internal

Oracle and Java are registered trademarks of Oracle and/or its affiliates. Other names may be trademarks of their respective owners.

U.S. GOVERNMENT END USERS: Oracle programs, including any operating system, integrated software, any programs installed on the hardware, and/or documentation, delivered to U.S. Government end users are "commercial computer software" pursuant to the applicable Federal Acquisition Regulation and agency-specific supplemental regulations. As such, use, duplication, disclosure, modification, and adaptation of the programs, including any operating system, integrated software, any programs installed on the hardware, and/or documentation, shall be subject to license terms and license restrictions applicable to the programs. No other rights are granted to the U.S. Government.

This software or hardware is developed for general use in a variety of information management applications. It is not developed or intended for use in any inherently dangerous applications, including applications that may create a risk of personal injury. If you use this software or hardware in dangerous applications, then you shall be responsible to take all appropriate failsafe, backup, redundancy, and other measures to ensure its safe use. Oracle Corporation and its affiliates disclaim any liability for any damages caused by use of this software or hardware in dangerous applications.

This software and related documentation are provided under a license agreement containing restrictions on use and disclosure and are protected by intellectual property laws. Except as expressly permitted in your license agreement or allowed by law, you may not use, copy, reproduce, translate, broadcast, modify, license, transmit, distribute, exhibit, perform, publish or display any part, in any form, or by any means. Reverse engineering, disassembly, or decompilation of this software, unless required by law for interoperability, is prohibited.

The information contained herein is subject to change without notice and is not warranted to be error-free. If you find any errors, please report them to us in writing.

This software or hardware and documentation may provide access to or information on content, products and services from third parties. Oracle Corporation and its affiliates are not responsible for and expressly disclaim all warranties of any kind with respect to third-party content, products, and services. Oracle Corporation and its affiliates will not be responsible for any loss, costs, or damages incurred due to your access to or use of third-party content, products, or services.

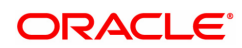

# **Table of Contents**

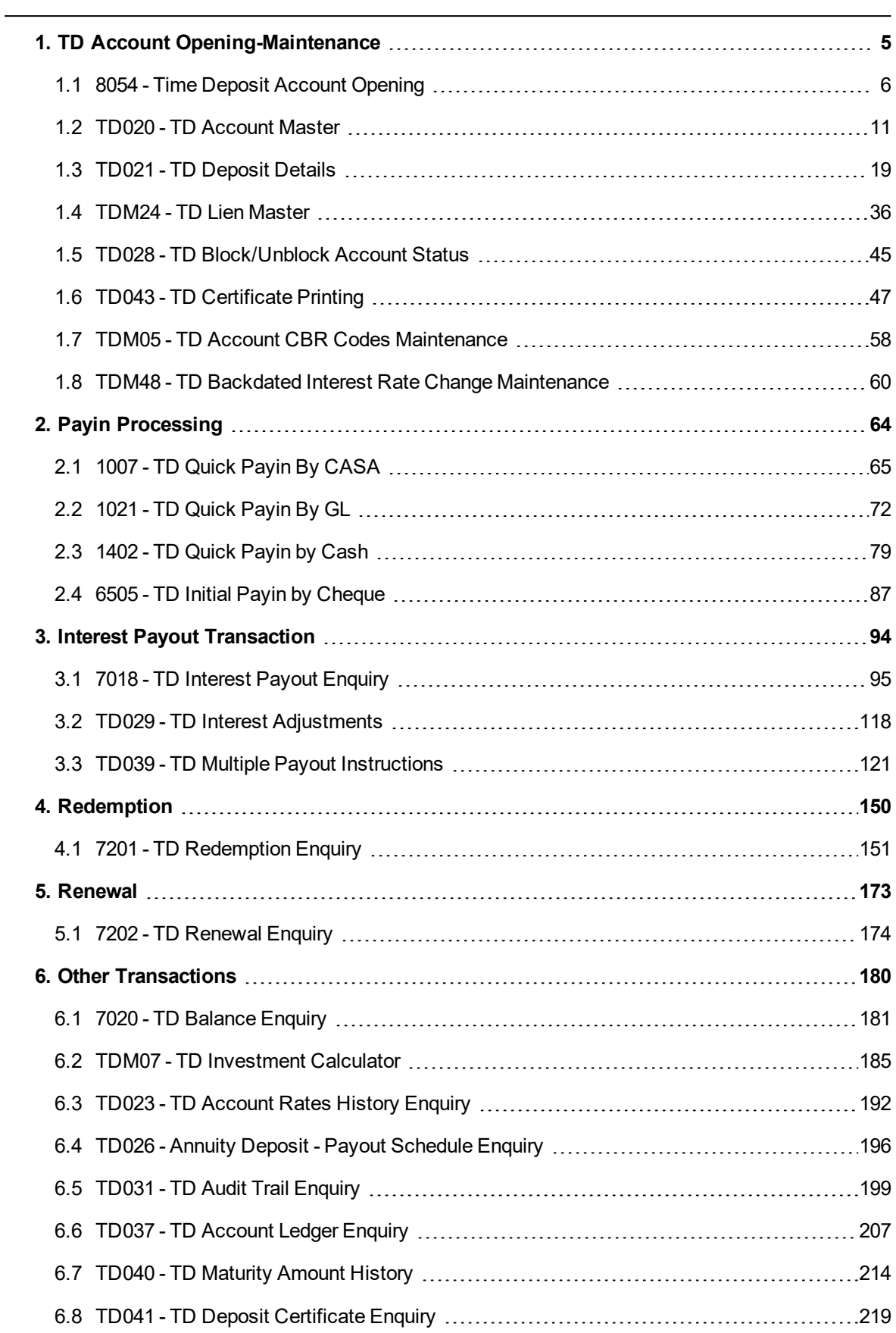

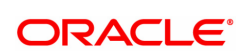

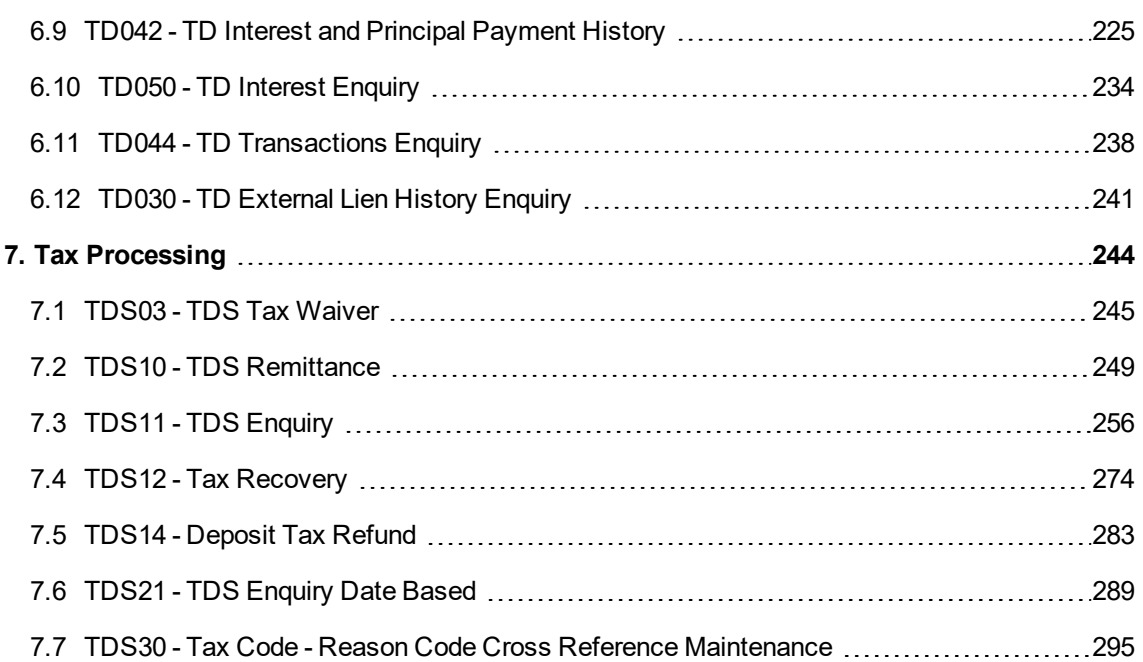

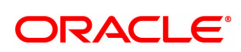

# <span id="page-4-0"></span>**1. TD Account Opening-Maintenance**

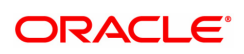

# <span id="page-5-0"></span>**1.1 8054 - Time Deposit Account Opening**

Using this option you can open a new time deposit account.

The ideal procedure followed during Time Deposit Account Opening is as follows:

- Check for customer existence: Check for all customers linked to the account.
- Open TD Account
- Specify Account Operating Instructions.
- Add Account Memo (if any).
- Customer Account Linking: A Maximum of three customers can be linked to the account using this option. If there are more than three customers, the same need to be linked to the account.
- Add MIS information to the account, if applicable.
- Add CBR Codes / other user defined information to the account, if applicable.

**Note**: Tax rates are subject to change if any special tax code is maintained at the customer level. You can view the special tax code from the **Customer Special Tax Code Maintenance** (Task Code: TDS05) option.

## **Definitions Prerequisites**

- BAM17 Branch Type Maintenance
- TDM01 TD Product Master
- BAM30 Tax Codes Maintenance
- 8053 Customer Addition
- CI142 Customer Account Relationship Maintenance
- BA524 Product Code Product Type Cross Reference

## **Download**

Not Required

## **Modes Available**

Not Applicable

## **To open a new TD account**

- 1. In the **Dashboard** page, Enter the Task code 8054 and then click  $\alpha$  or navigate through the menus to **Front Office Transactions > Customer Transactions > Time Deposit Account Opening**.
- 2. You will be navigated to **Time Deposit Account Opening** screen.

## **Time Deposit Account Opening**

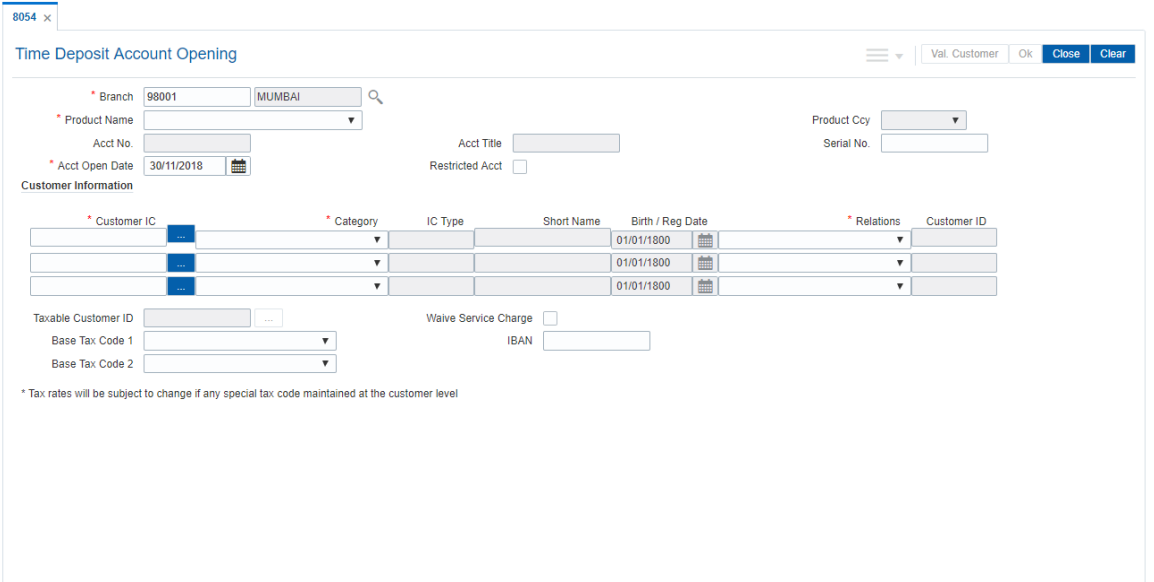

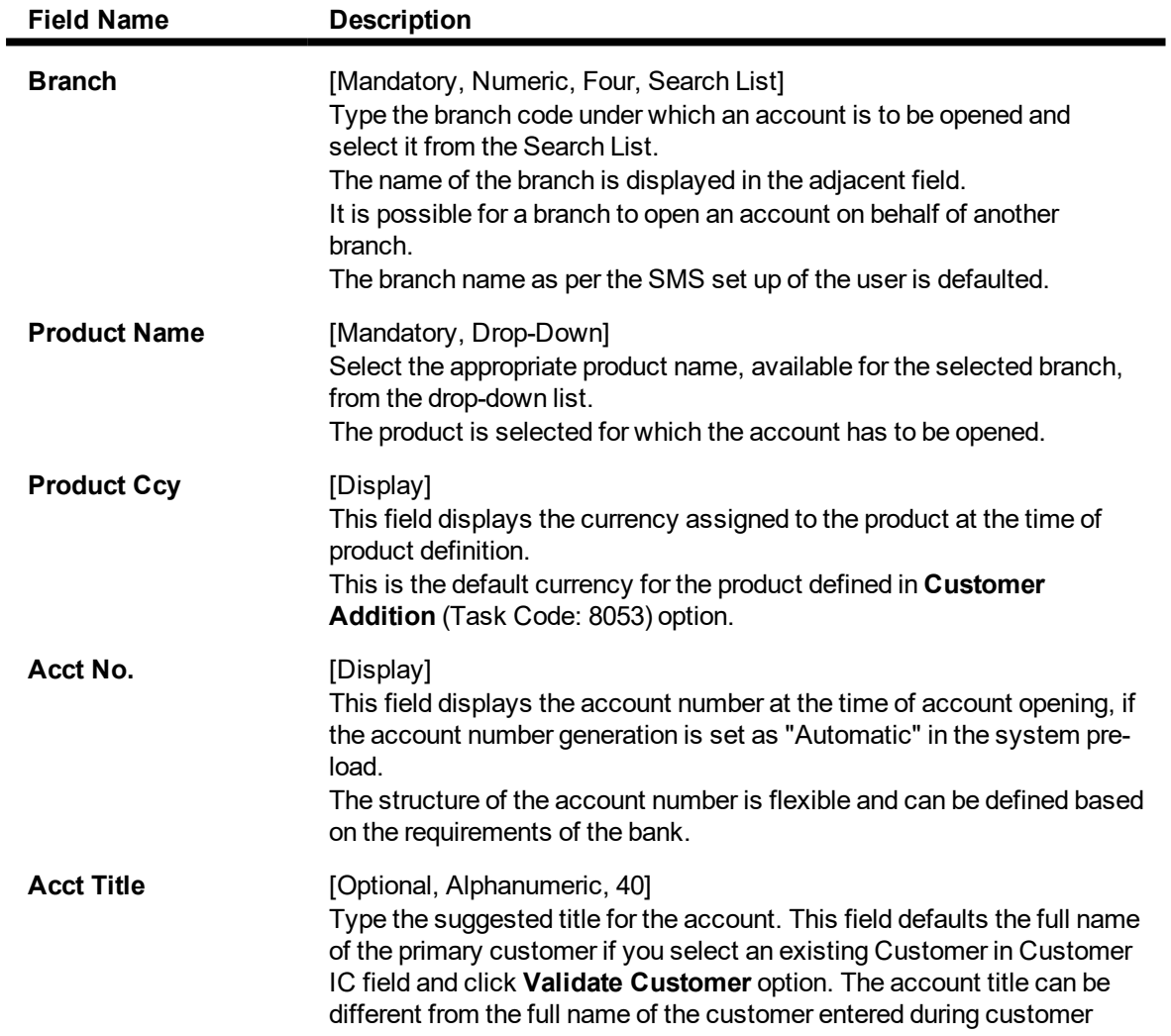

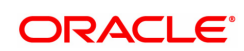

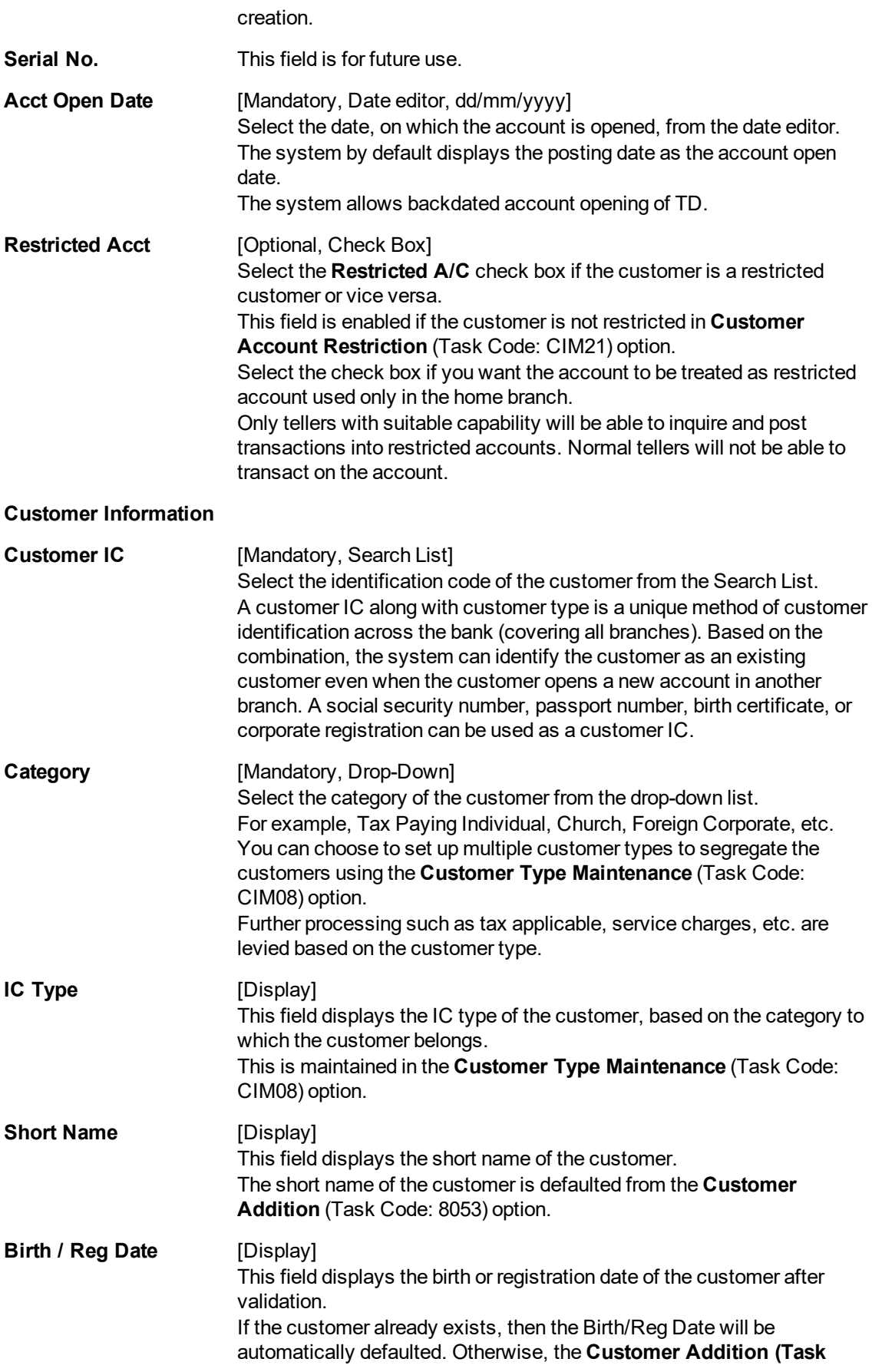

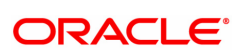

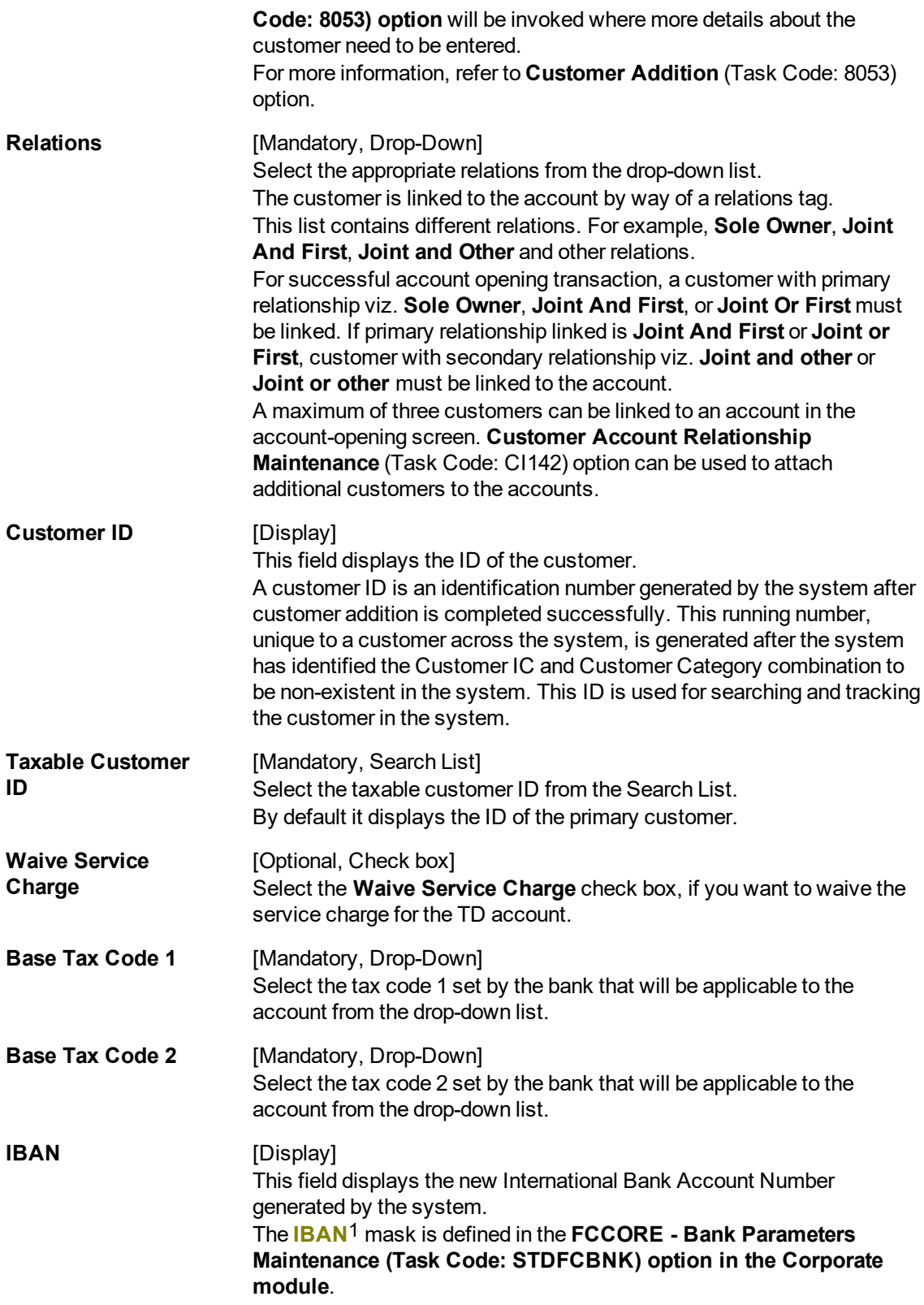

1International Bank Account Number: It is a unique account number that is used to identify a customer's account in a financial institution internationally.

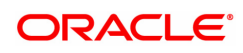

- 3. Select the branch name and product name from the list.
- 4. Enter the account opening date.
- 5. Select the customer IC from the Search List.
- 6. Select the appropriate category and relations from the pick list. Enter the search criteria and then click **Find**.
- 7. Select the row from the list. you will be redirected to the main page.
- 8. Click the **Val Customer**. The system validates if the customer is an existing customer or a new customer.
- 9. For an existing customer, the system displays the message "Existing Customer Proceed with data entry".
- 10. Click **OK**.
- 11. The system displays the message "Authorisation Required. Do You Want to continue". Click **Continue**.
- 12. The system displays the **Authorization Reason** screen.
- 13. Enter the relevant information and click **Grant**.
- 14. The system displays the account number. Click **OK**.

The above screen displays the TD account opening for a customer, Mr. John Smith. The customer ID of Mr. Smith is 600970 and he is opening the account at the Kansas branch. He is opening the account under the product code 21 and the product will be held in USD.

The account is a sole owner type of account, which means that there will be a single person who will be operating the account. All the customer information is populated form the customer master database.

The product is attracting tax under tax code 2, which is selected in the **Tax Code 1** field, whereby he will be charged at 20% and will have an exemption of USD 5000.00.

On the basis of the date of birth of the customer the account will be classified as a major account.

## **Exercise**

For your own customer create a term deposit account using a suitable product. On the basis of the customer type, a suitable tax code will be populated for the customer.

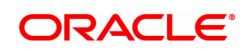

## <span id="page-10-0"></span>**1.2 TD020 - TD Account Master**

Using this option you can change the attributes of a term deposit which has been opened through the **TD Account Opening** (Task code:8054) option.

The system lists the details of the term deposit account in the **Account Details** tab and lists all the deposits opened under the term deposit account in the **Deposit Details** tab.

**Note**: Tax rates are subject to change if any special tax code is maintained at the customer level. You can view the special tax code from the **Customer Special Tax Code Maintenance** (Task code: TDS05) option.

#### **Definition Prerequisites**

• 8054 - TD Account Opening

#### **Modes Available**

Modify, Cancel, Amend, Authorize, Enquiry, Copy. For more information on the procedures of every mode, refer to **Standard Maintenance Procedures**.

#### **To modify the TD account master**

- 1. In the **Dashboard** page, Enter the Task Code**TD020** and then click  $\alpha$  or navigate through the menus to **Front Office Transactions > Account Transactions > TD Account Transactions > Enquiries > Time Deposit Account Master**.
- 2. You will be navigated to **TD Account Master** screen.

#### **TD Account Master**

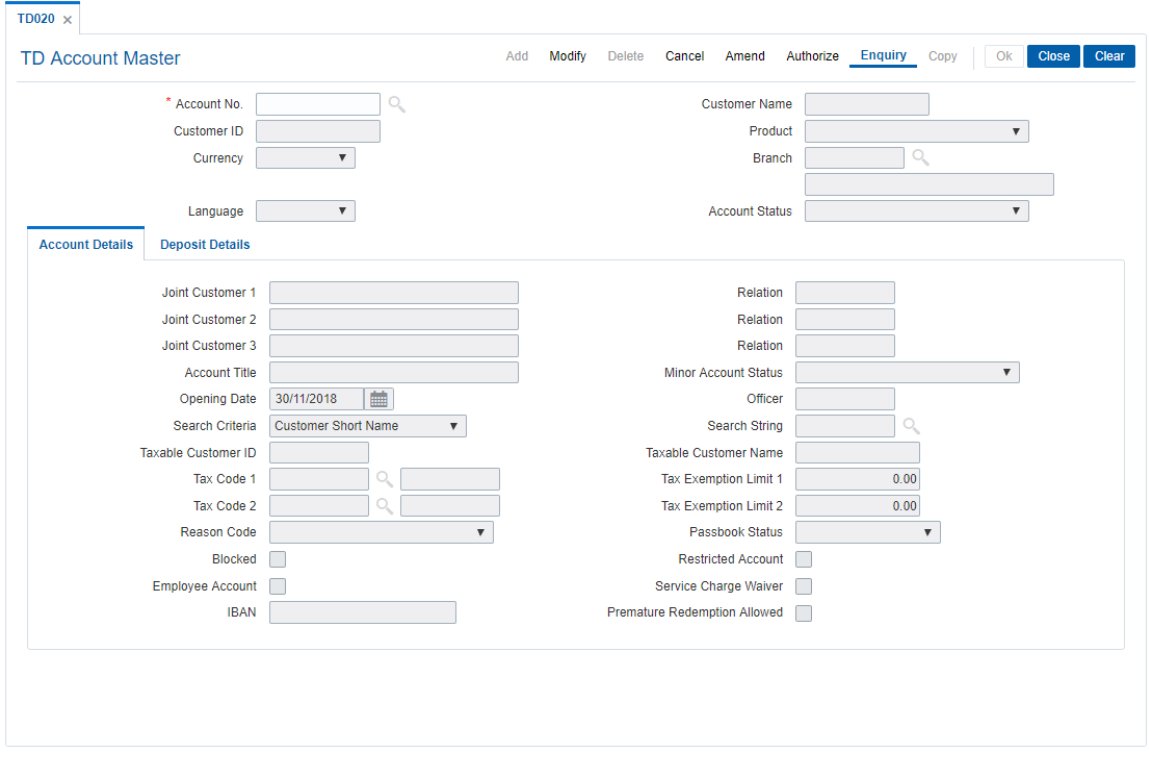

## **Field Description**

**Field Name Description**

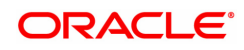

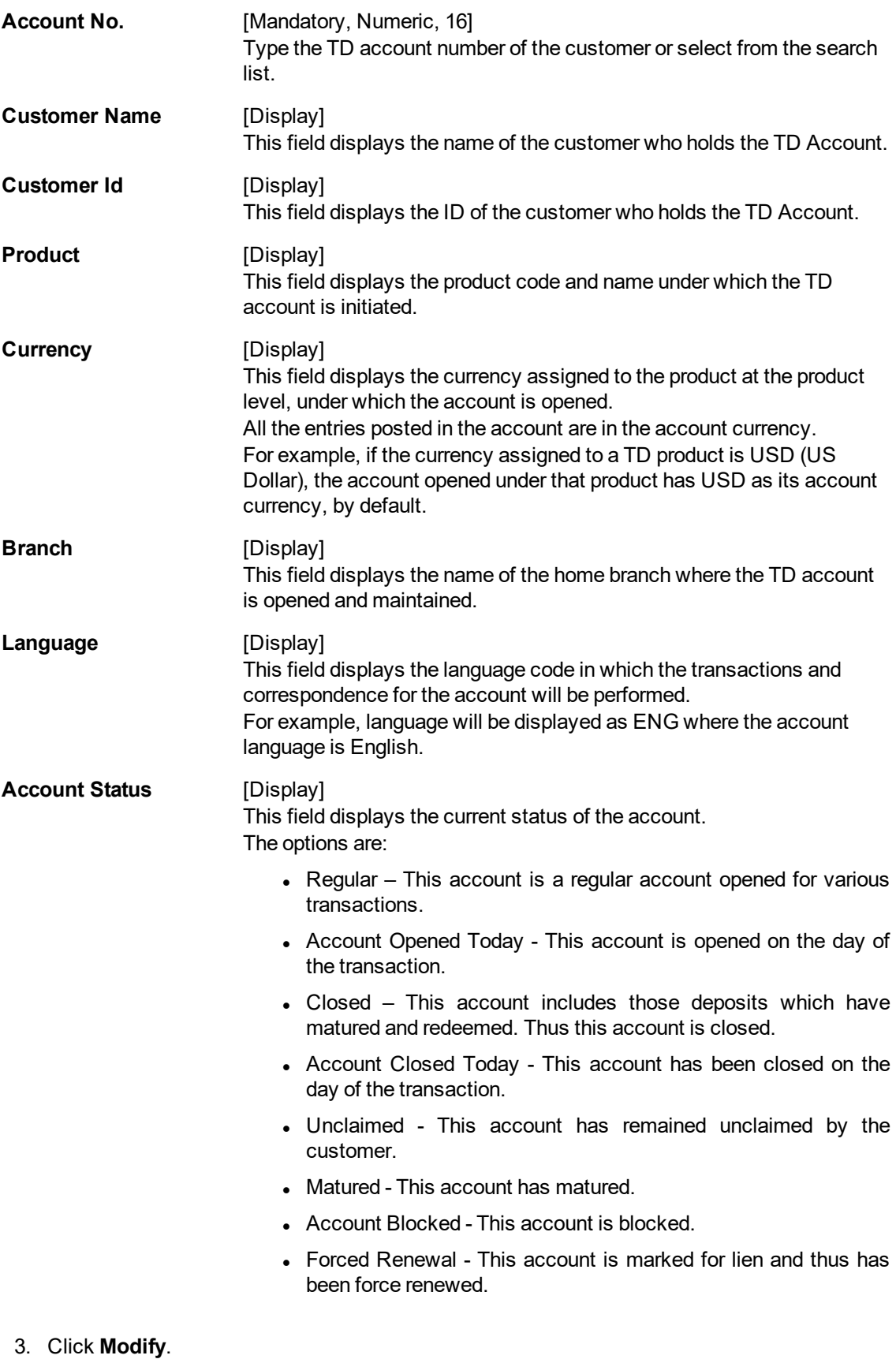

4. Enter the account number and press the **Tab or Enter** key.

5. Modify the required information in the various tabs.

#### **Screen Description**

The preceding screen displays all the account level details for TD account no 7030000000000044 for Mr. Sudhir. The account is opened under product code 341. The Account details tab will display information like what is the tax code attached, if there are any other account holders attached etc.

## **Account Details**

The Account Details tab includes the details of the TD account.

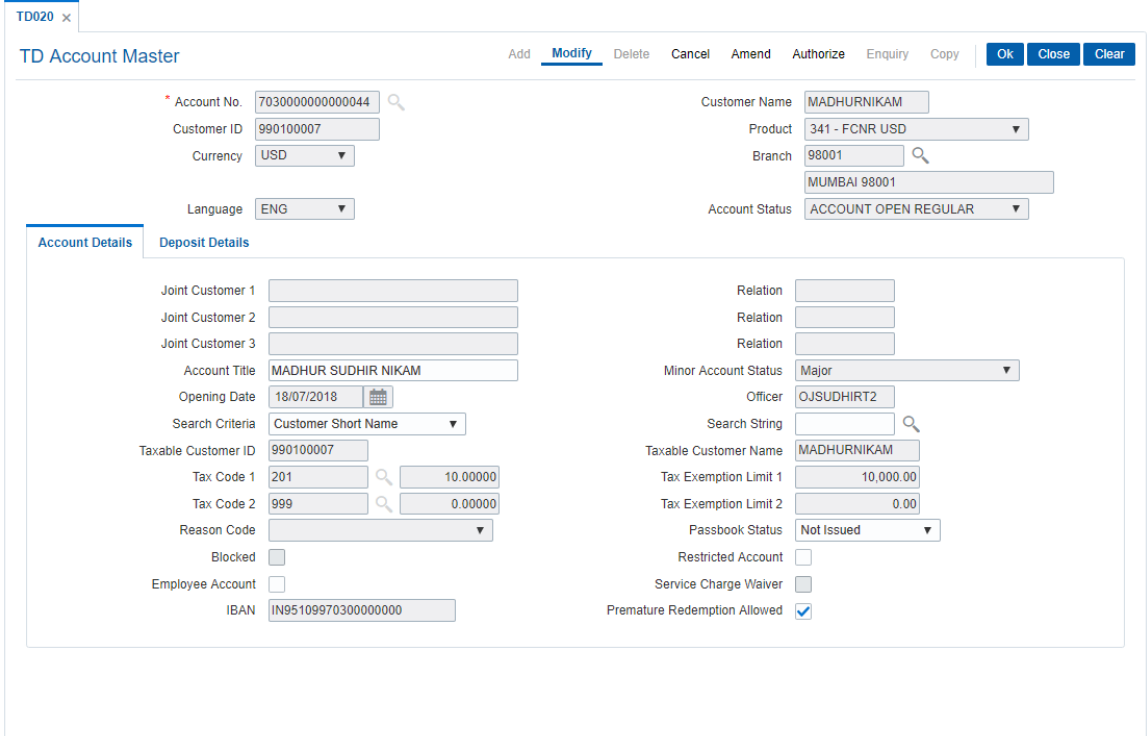

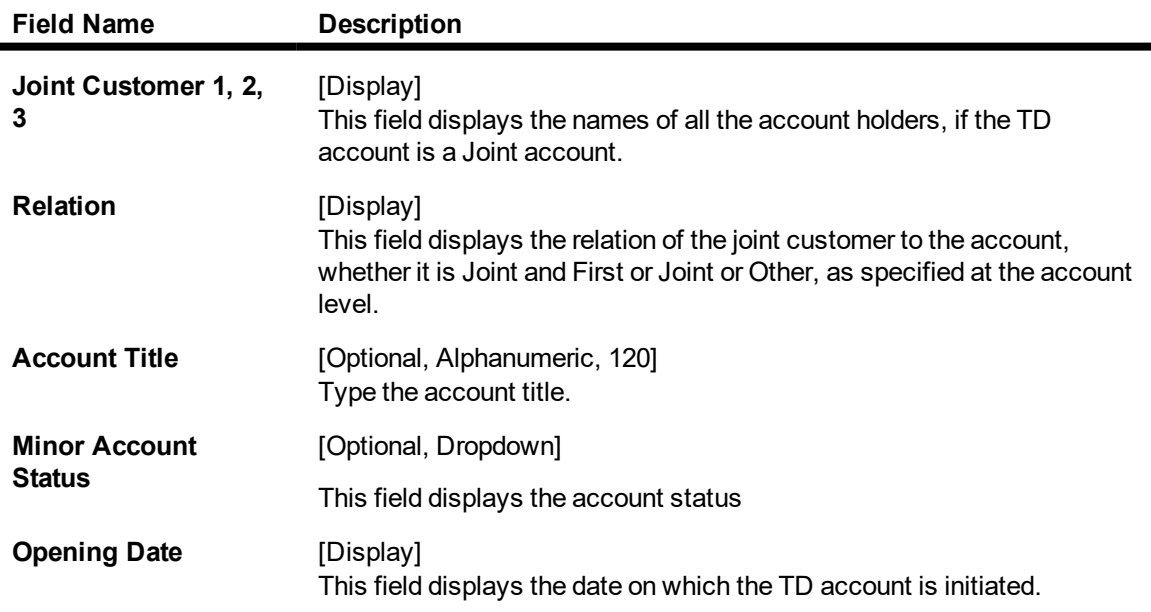

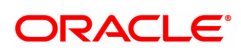

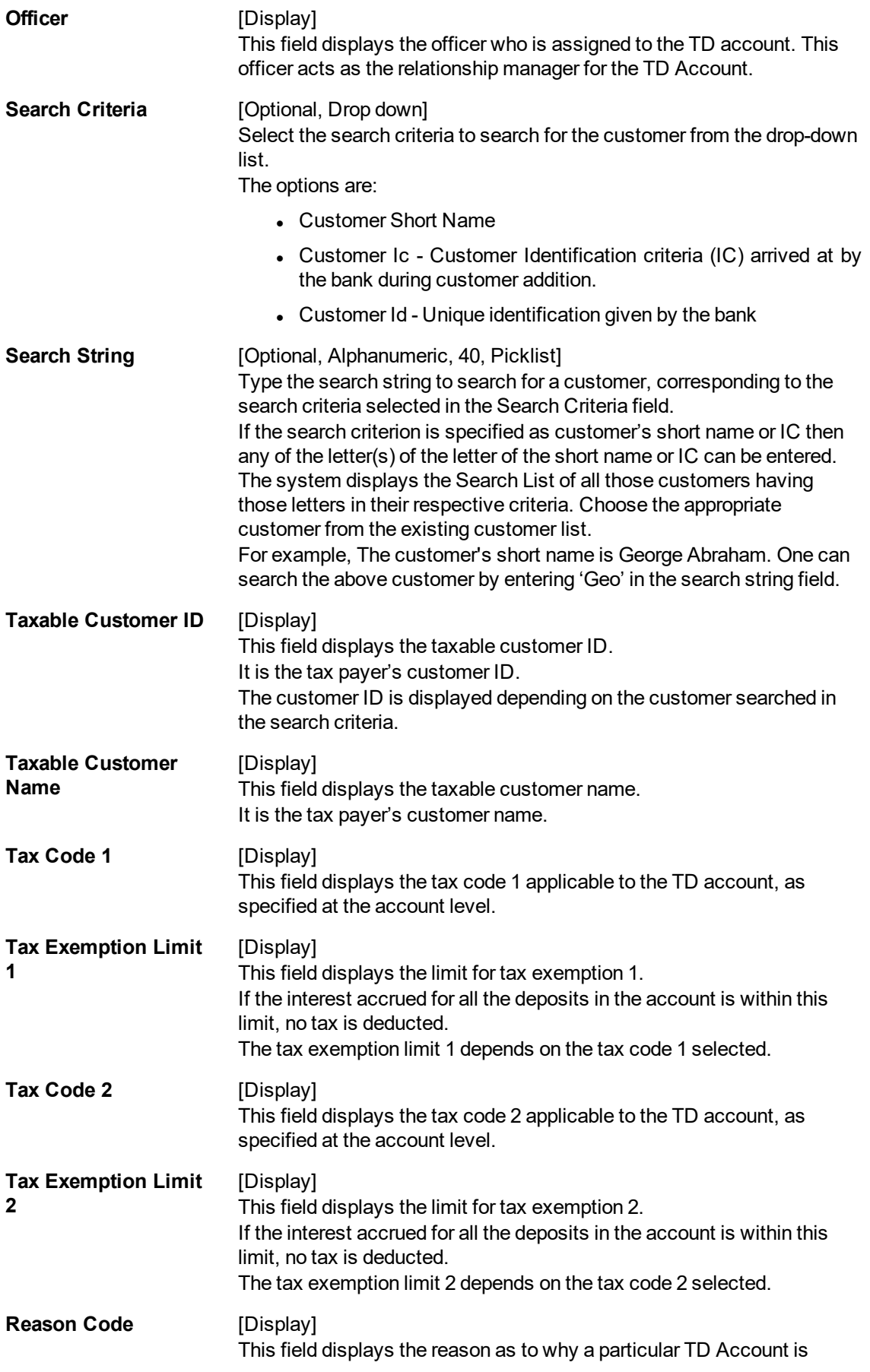

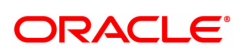

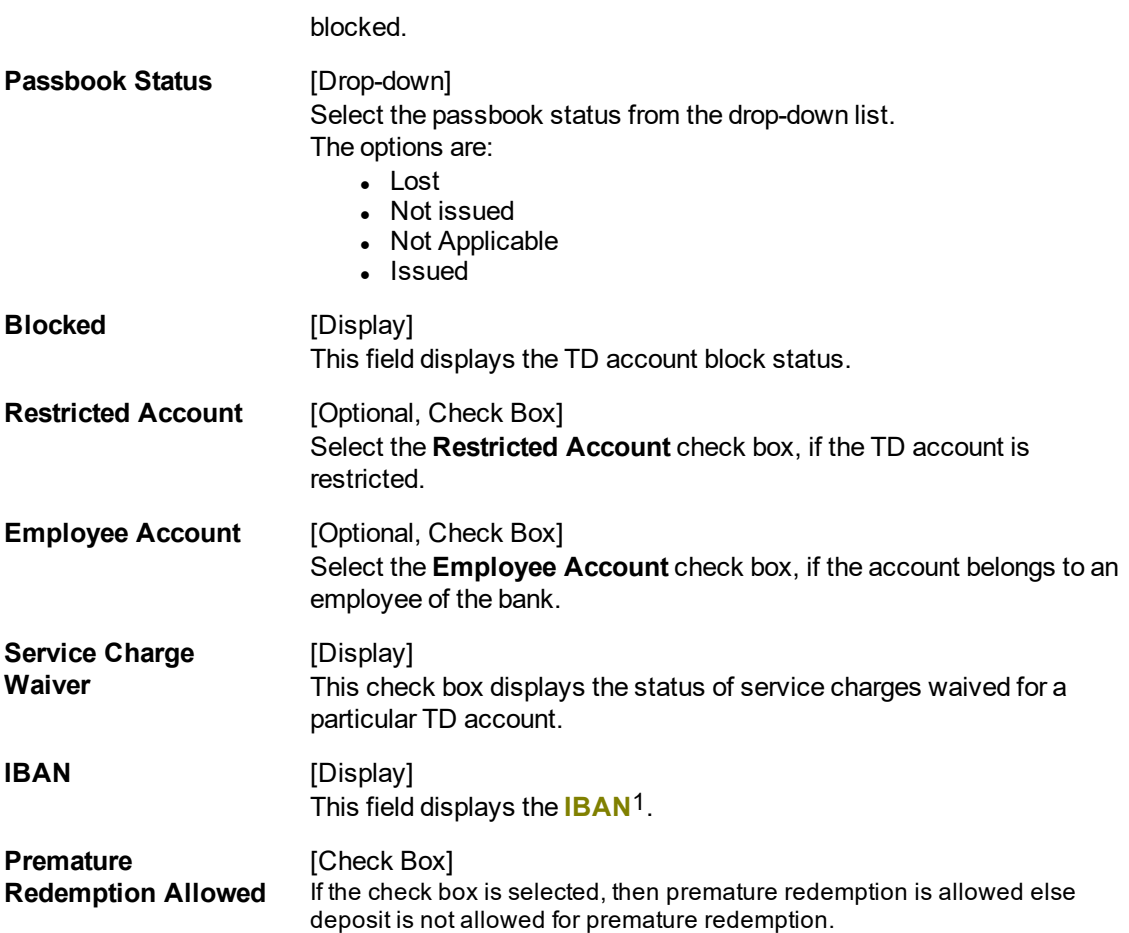

**Note:** These fields enforcement authority name, address line, city, state, country, zip, contact number, letter reference number, letter issue date, transaction code can be displayed only if the TD is blocked due to any Legal Reason as specified in Reason Code maintenance (BAM40). For TD accounts which are not blocked due to Legal Reason these fields will be blank and non editable.

## **Screen Description**

The above tab screen displays the information like what is the tax code attached, if there are any other account holders attached etc.

## **Deposit Details**

The **Deposit Details** tab displays the original deposit number, renewal deposit number, value date, etc. of a TD account.

1International Bank Account Number: It is a unique account number that is used to identify a customer's account in a financial institution internationally.

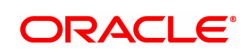

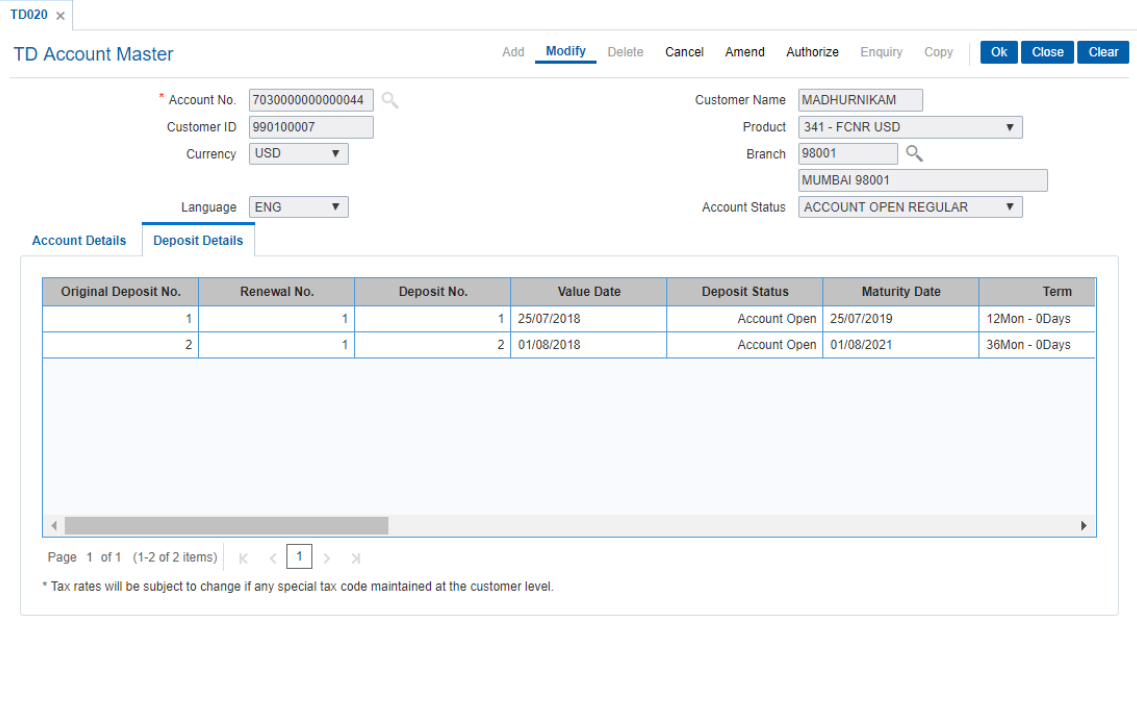

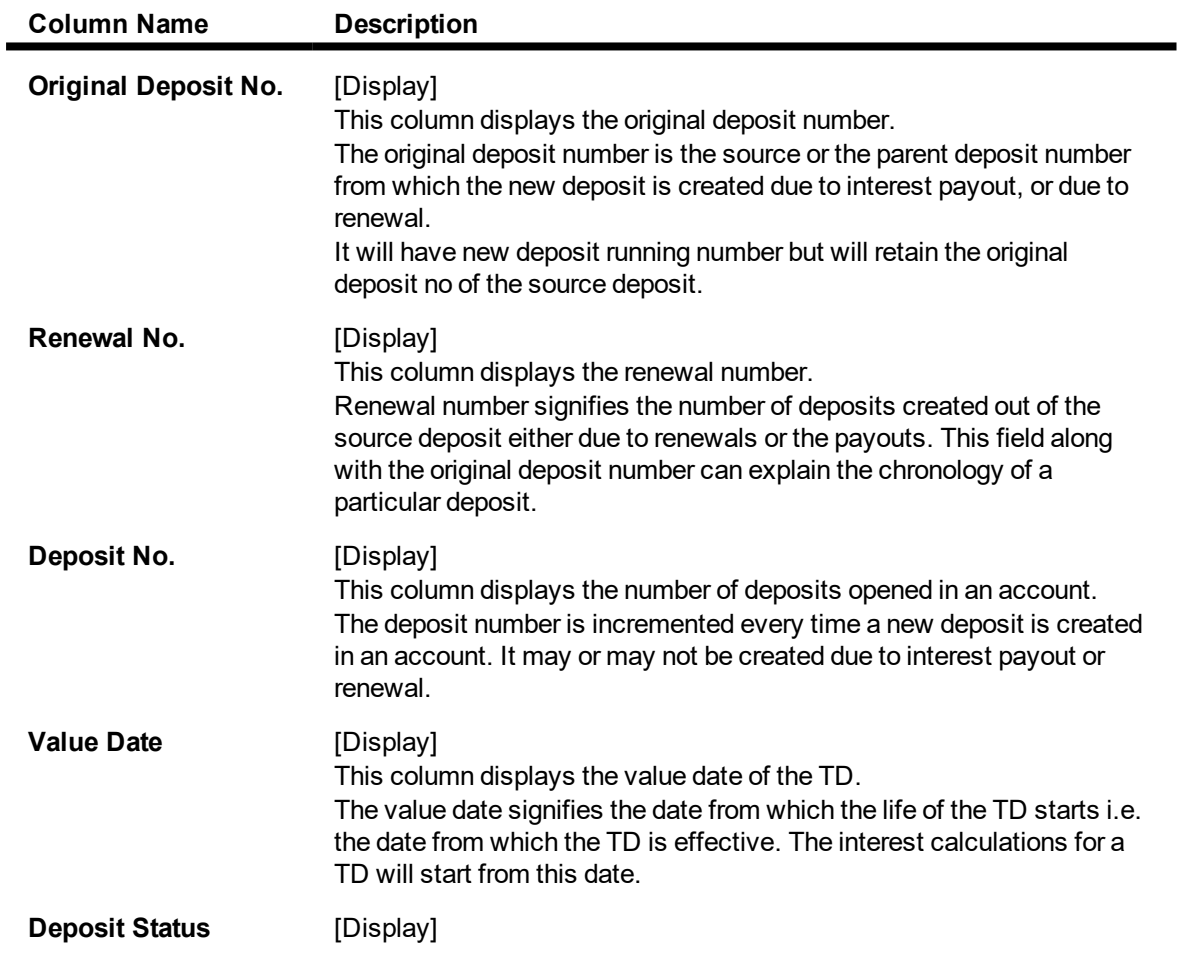

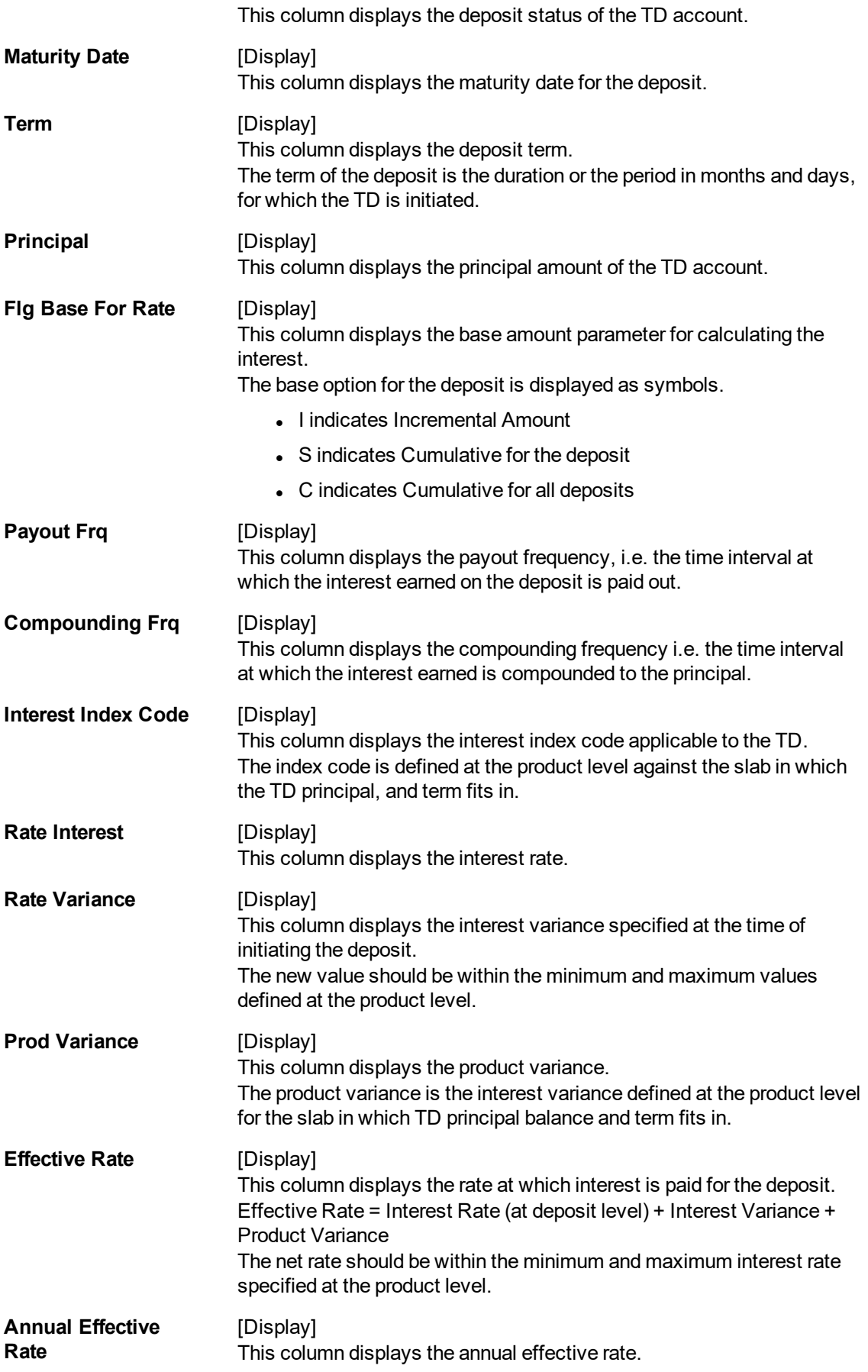

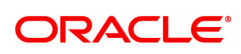

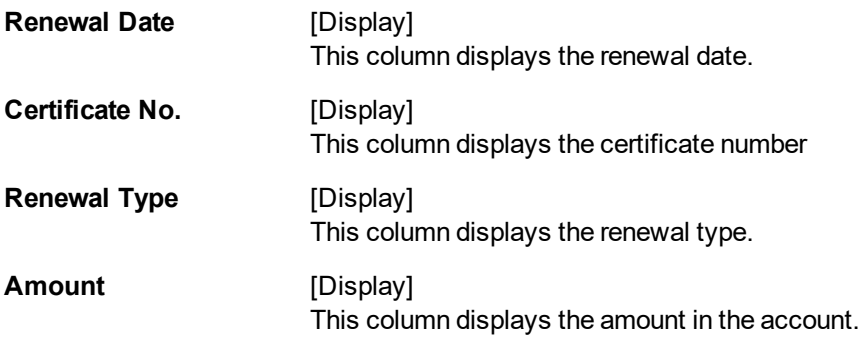

- 6. Click **OK**.
- 7. The system displays the message "Record Modified Authorisation Pending". Click **OK**.
- 8. The account master details are modified once the record is authorized.

The above tab screen displays all the deposit details for TD account no 7030000000000044 for Mr.Sudhir.

The customer has two deposits for which information such as date of opening, deposit status, maturity date and principal amount is displayed.

## **Exercise**

For an existing customer of your bank, check the information that is displayed when enquiring on the **TD Account Master** (Task code: TD020) option. The information displayed will be at account level with a synopsis of the deposits under the account.

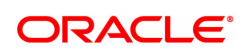

# <span id="page-18-0"></span>**1.3 TD021 - TD Deposit Details**

Using this option you can view the attributes for all individual deposits held under a term deposit account. You can also view the customers association with the account and individual deposits, pay in and payout patterns and redemption details.

The **Balances** tab provides balance, interest and tax details.

The deposit level interest variance can be changed in the **Interest Rate** tab. If any RP plan is attached to the deposit, the RP details will be displayed in the **RP Variances** tab.

## **Definition Prerequisites**

• 8054 - Time Deposit Account Opening

## **Modes Available**

Modify, Cancel, Amend, Authorize, Enquiry. For more information on the procedures of every mode, refer to **Standard Maintenance Procedures**.

#### **To modify the deposit details**

- 1. In the **Dashboard** page, Enter the Task code **TD021** and click  $\alpha$  or navigate through the menus to **Front Office Transactions > Account Transactions > TD Account Transactions > Enquiries > TD Deposit Details**.
- 2. You will be navigated to **TD Deposit Details** screen.

## **Deposit Master**

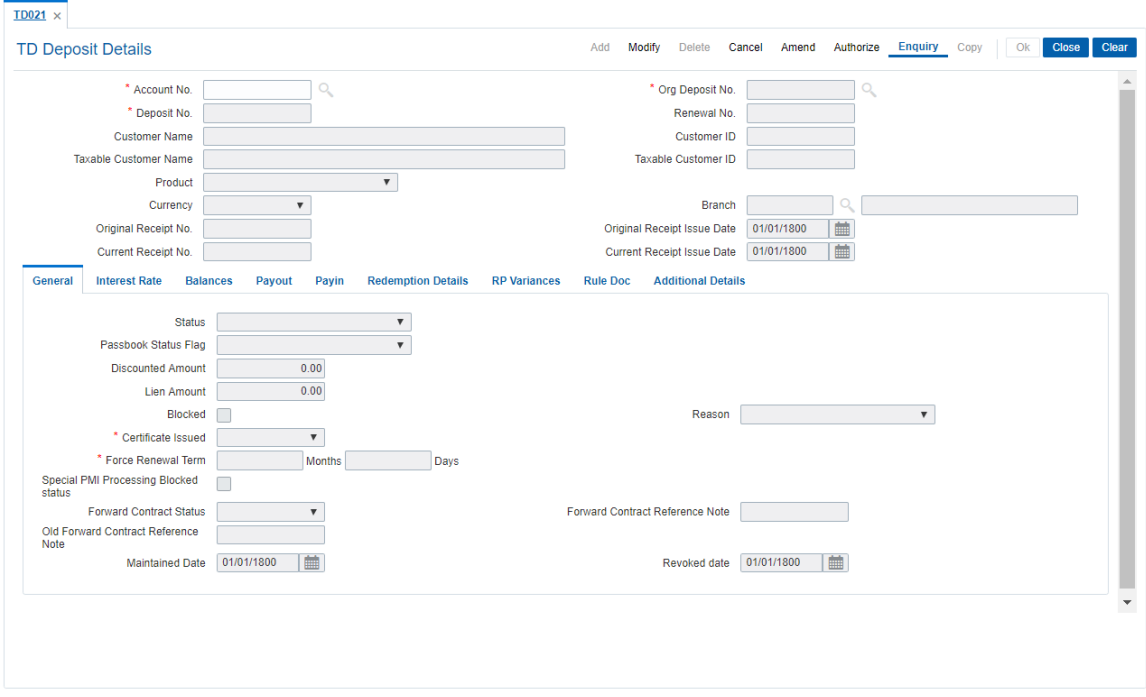

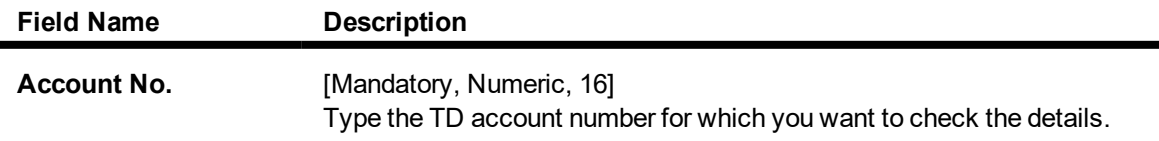

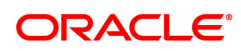

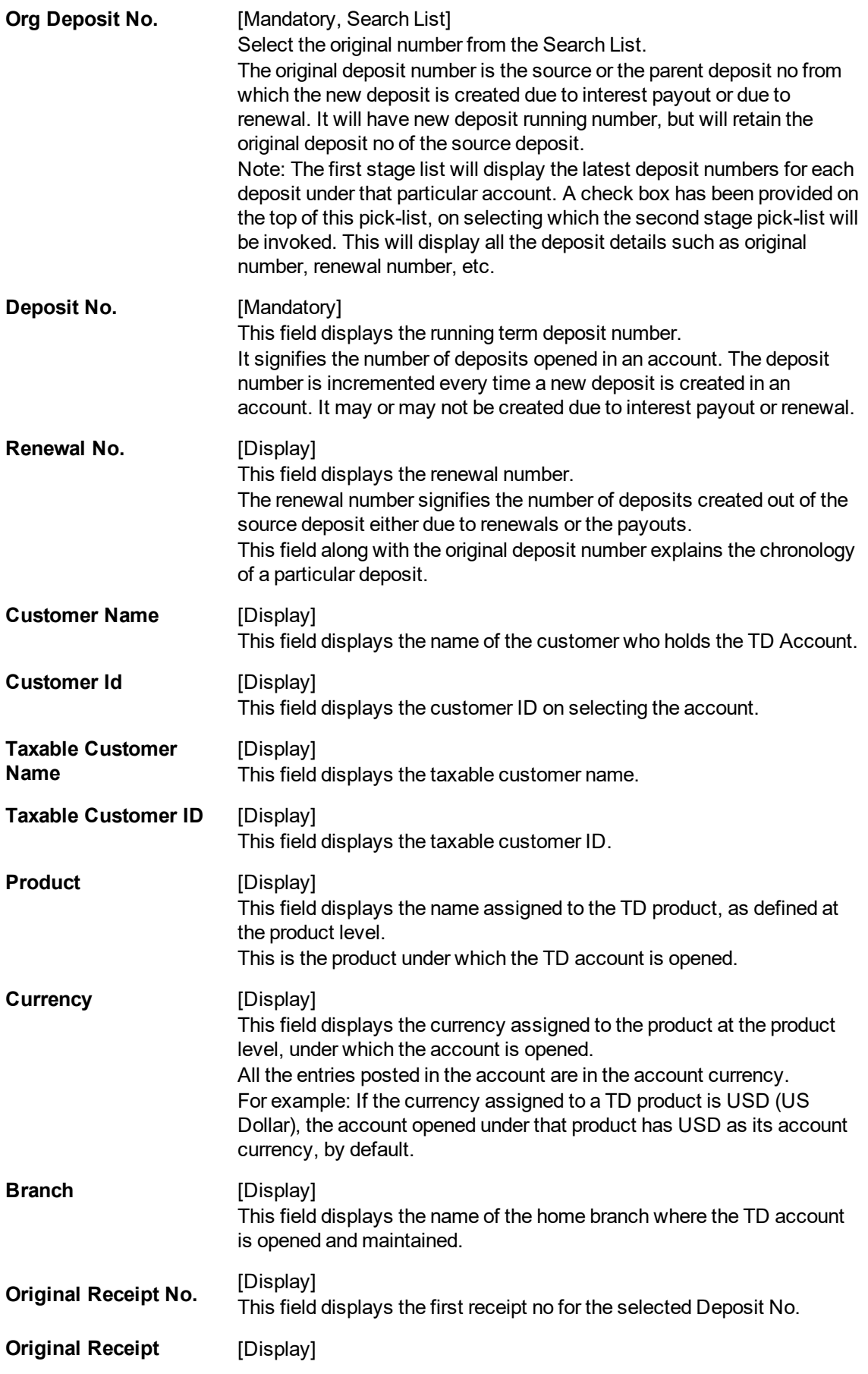

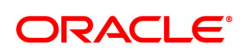

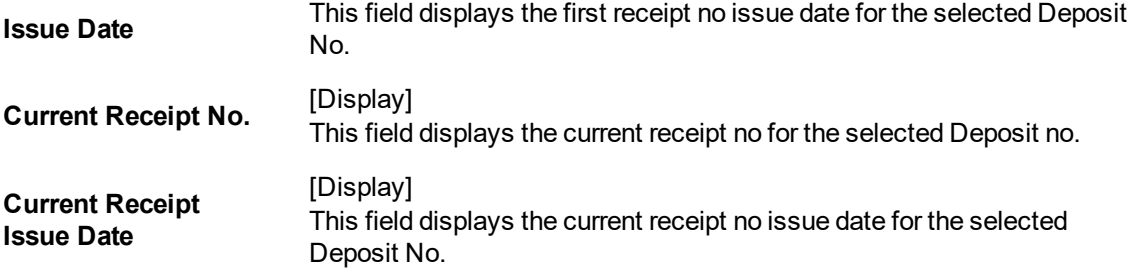

- 3. Click **Modify**
- 4. Enter the account number and press the **Tab or Enter** key.
- 5. Select the original deposit number from the Search List.
- 6. Modify the required information in the various tabs.

The above screen displays the master details for deposit number 1 held under account number 99910400000230.

The "general" tab displays that the account is regular and there is no passbook/certificate issued or lien marked on the account.

There is a force renewal term of 5 months that has been defined which will be activated and override all maturity instructions if the deposit is marked under lien or blocked.

## **General**

This tab displays the status of the account.

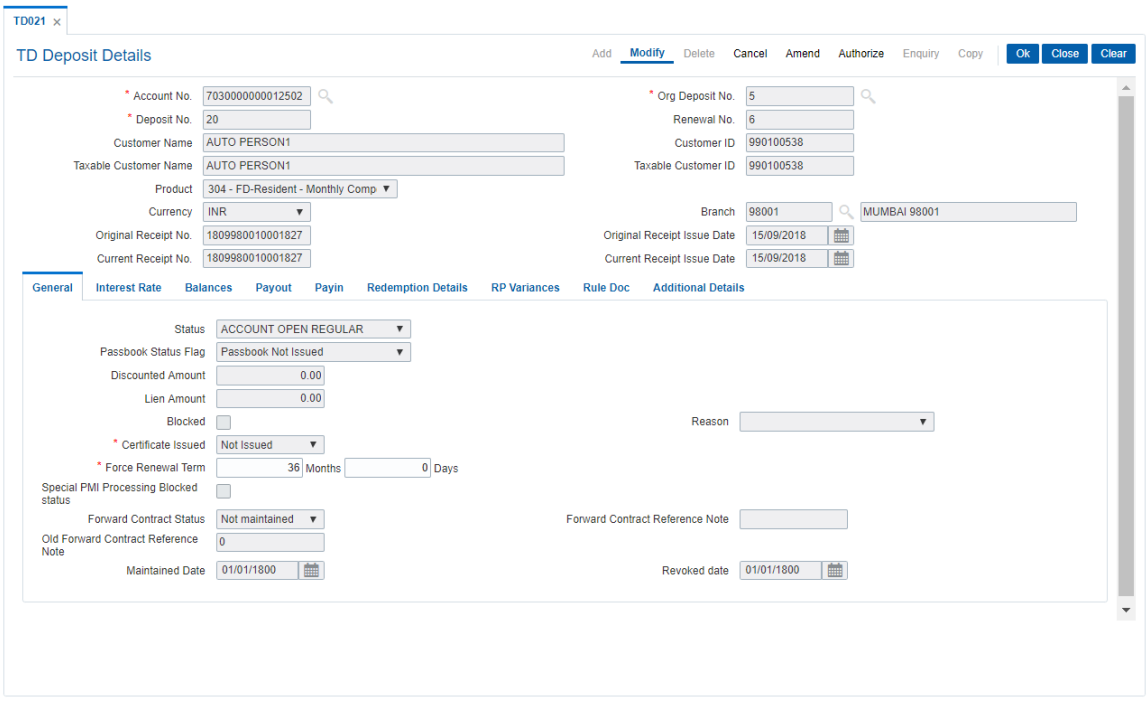

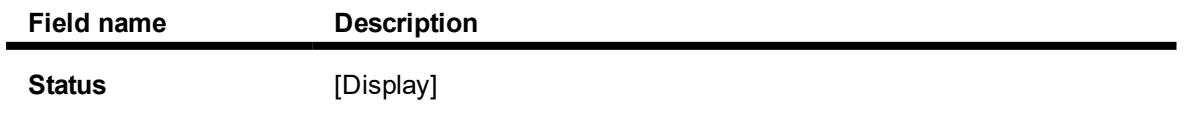

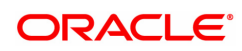

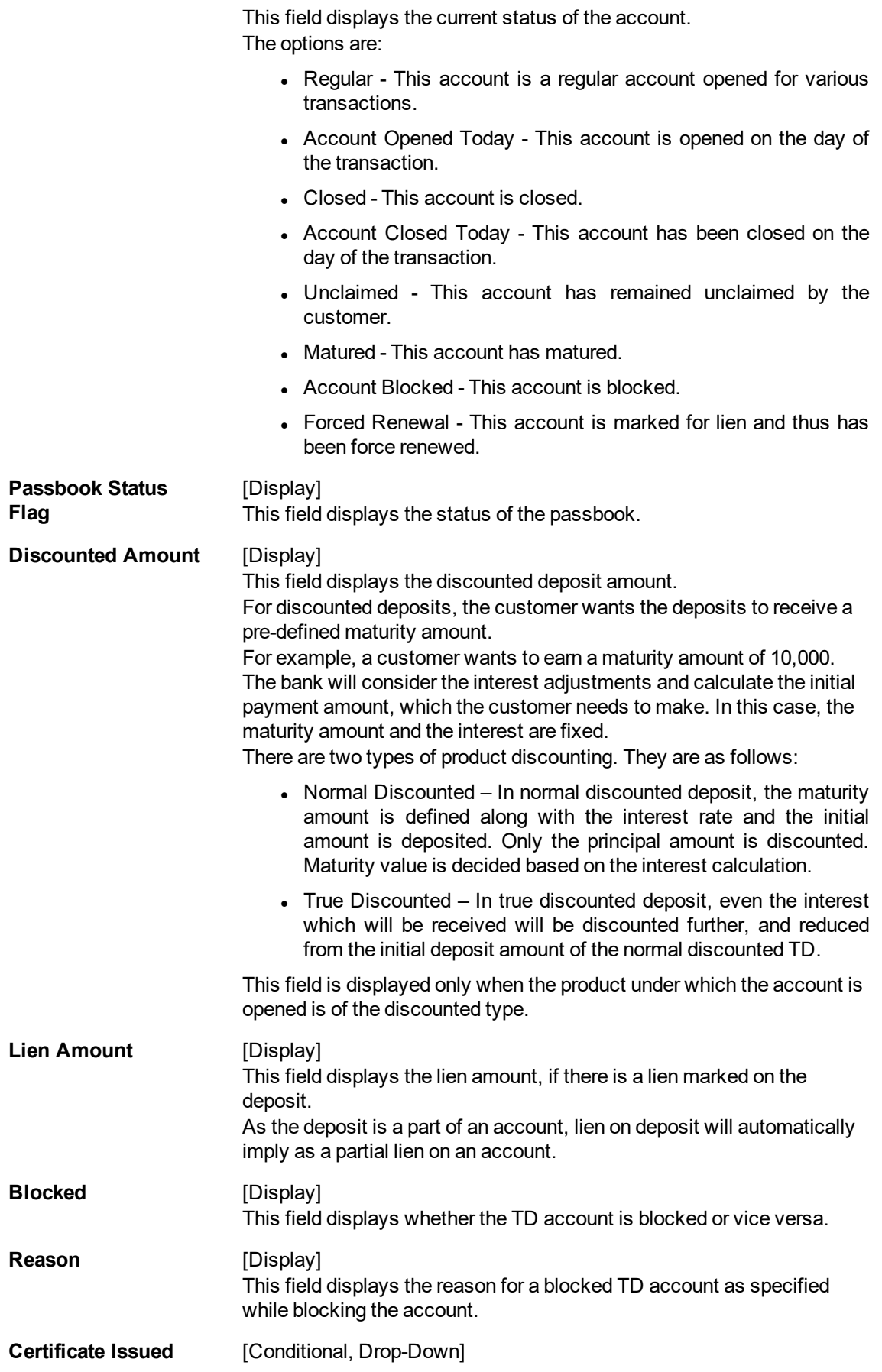

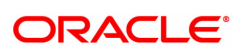

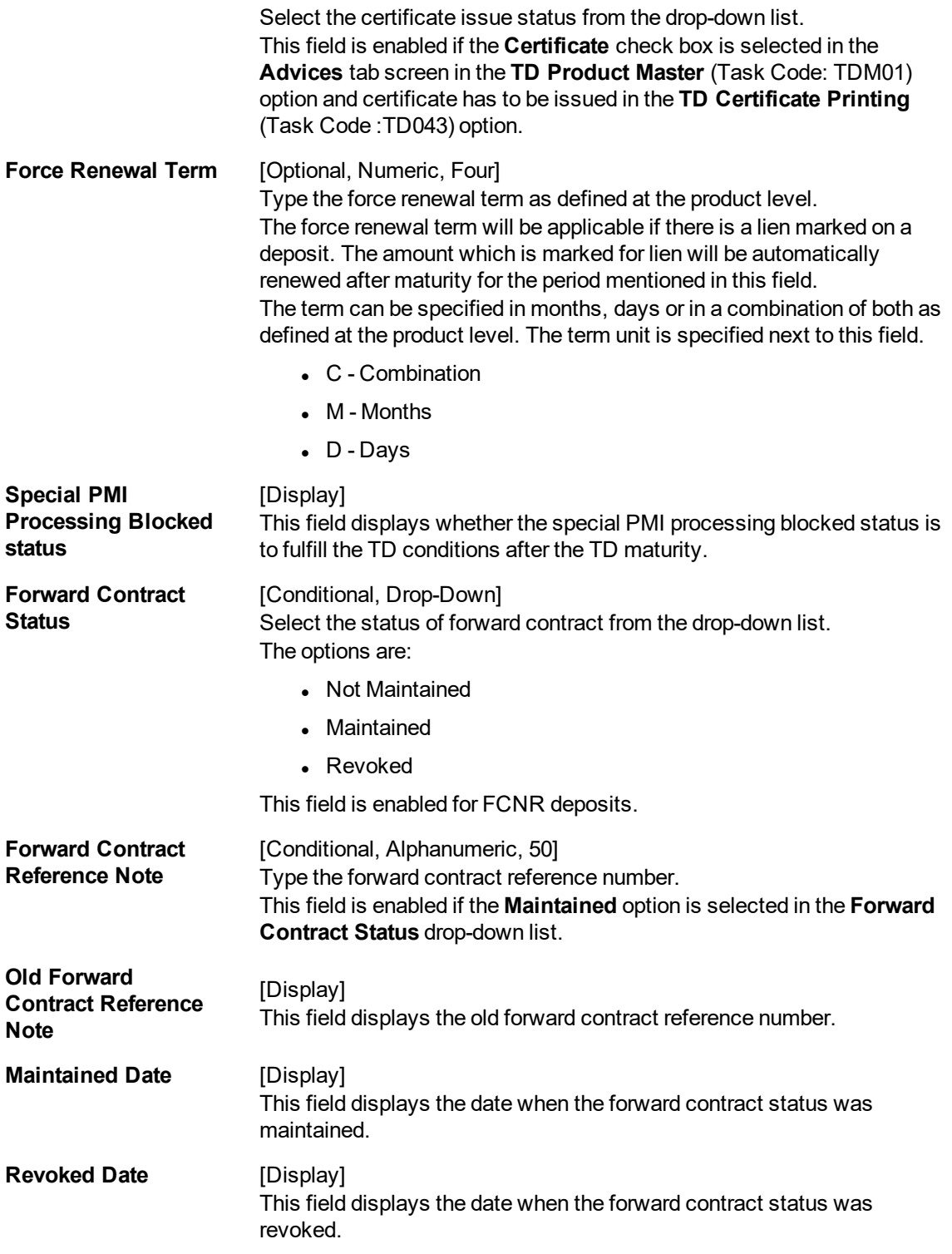

The above tab screen displays the master details for deposit number 1 held under account number 7030000000012502.

The "general" tab displays that the account is regular and there is no passbook/certificate issued or lien marked on the account.

There is a force renewal term of 5 months that has been defined which will be activated and override all maturity instructions if the deposit is marked under lien or blocked.

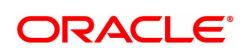

## **Interest Rate**

This tab displays the interest rate details of an account.

#### $TD021 \times$ Add Modify Delete Cancel Amend Authorize Enquiry Copy Ok Close Clear **TD Deposit Details** \* Account No.  $\boxed{7030000000012502}$ \* Org Deposit No. 5  $\Box$ \* Deposit No. 20 Renewal No. 6 Customer Name AUTO PERSON1 Customer ID 990100538 Taxable Customer ID 990100538 Taxable Customer Name AUTO PERSON1 Product 304 - FD-Resident - Monthly Comp⊢▼  $\overline{ }$ Currency INR **T**<br>Original Receipt No. 1809980010001827 Current Receipt No. 1809980010001827 Current Receipt Issue Date 15/09/2018 | 1 General Interest Rate Balances Payout Payin Redemption Details RP Variances Rule Doc Additional Details Interest Index Code<br>
Interest Rate 15.00000<br>
1 Interest Variance 0.00000<br>
1 Interest Variance 0.00000  $0.00000$ **Product Variance** Scheme Rate  $0.00000$ Scheme Variance  $0.00000$ Net Effective Rate 15.00000 Annual Equivalent Rate 16.07550

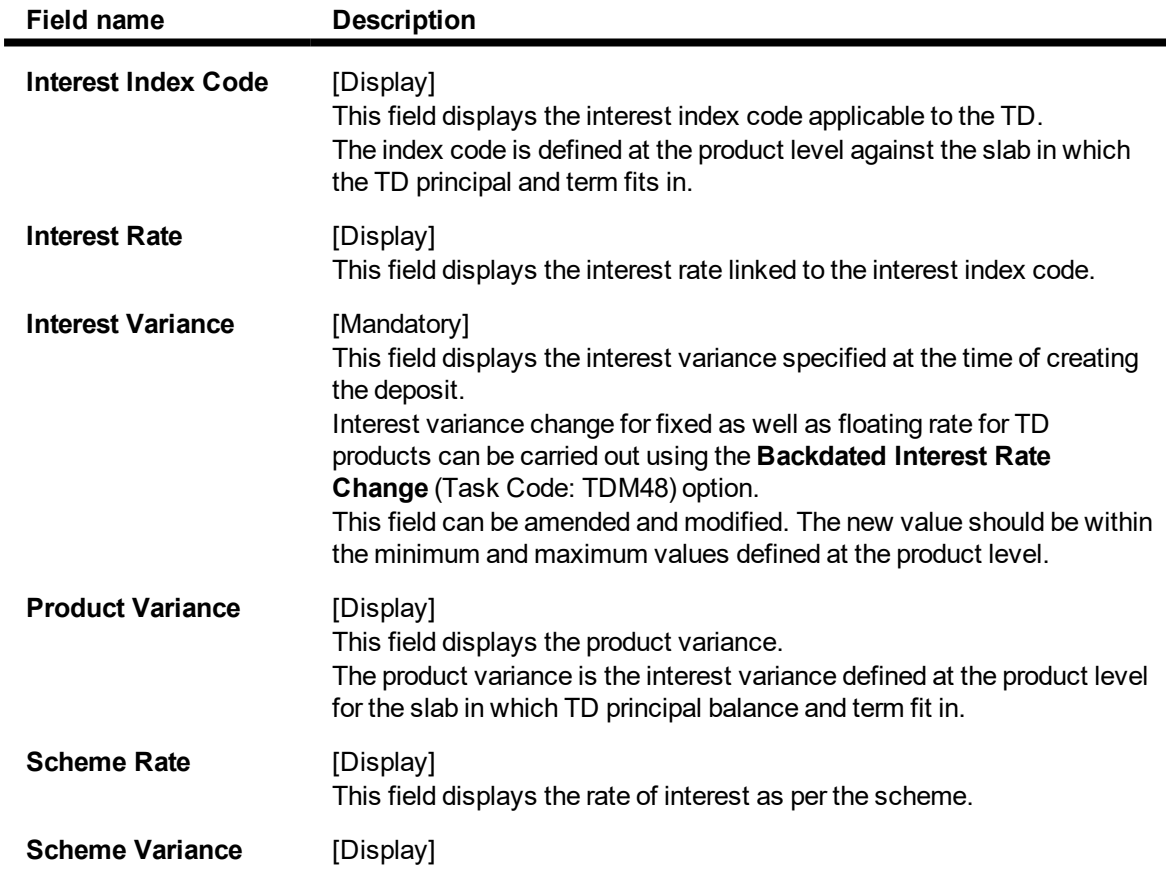

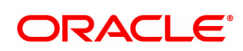

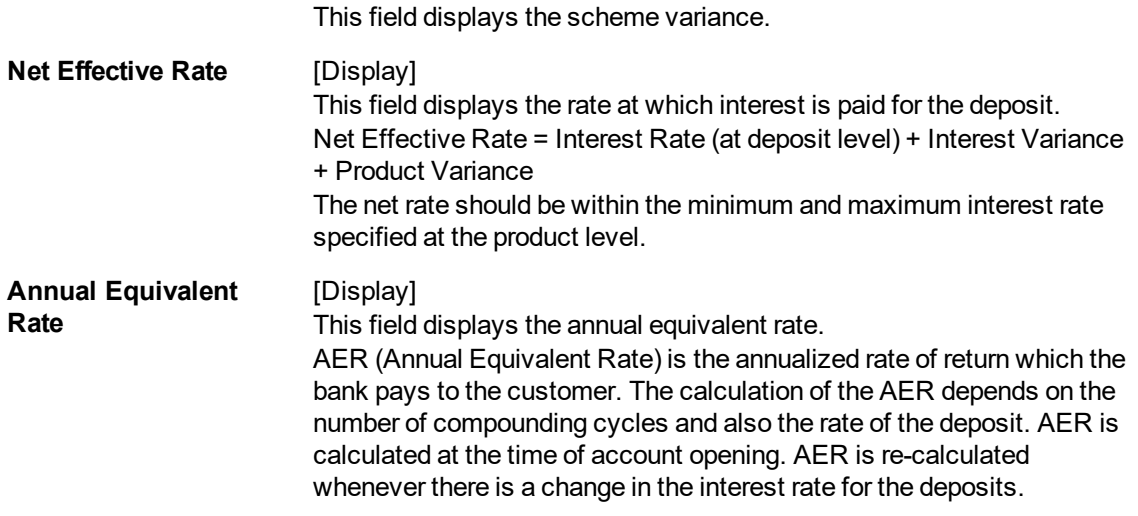

The above tab screen displays the master details for deposit number 1 held under account number 7030000000012502.

In the interest rate tab the deposit rate is displayed as 15% + 0% variance and a net rate of 15%.

## **Balances**

This tab displays the balance details of an account, interest details, tax withheld, etc.

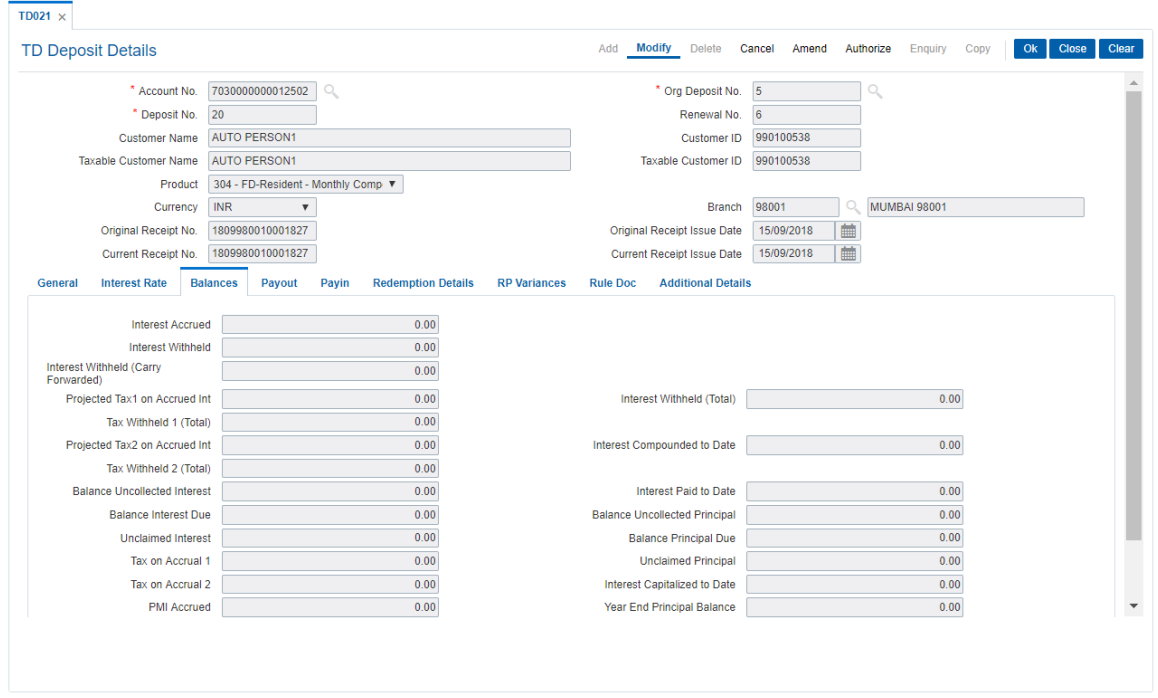

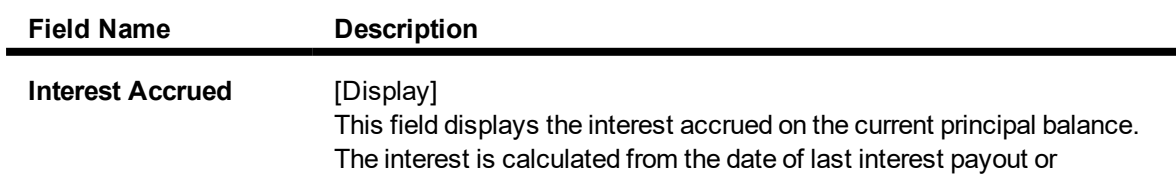

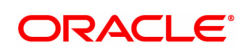

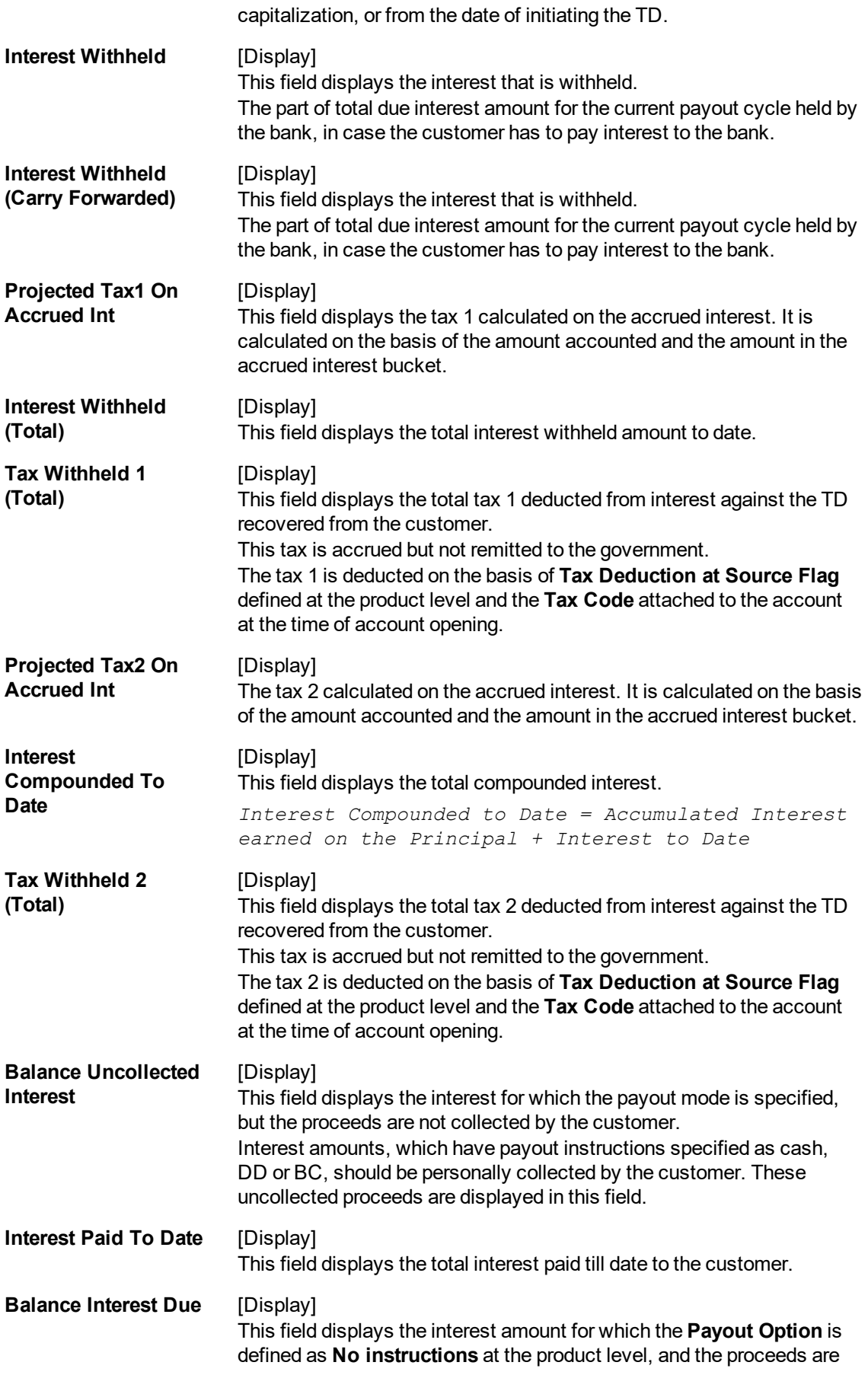

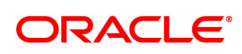

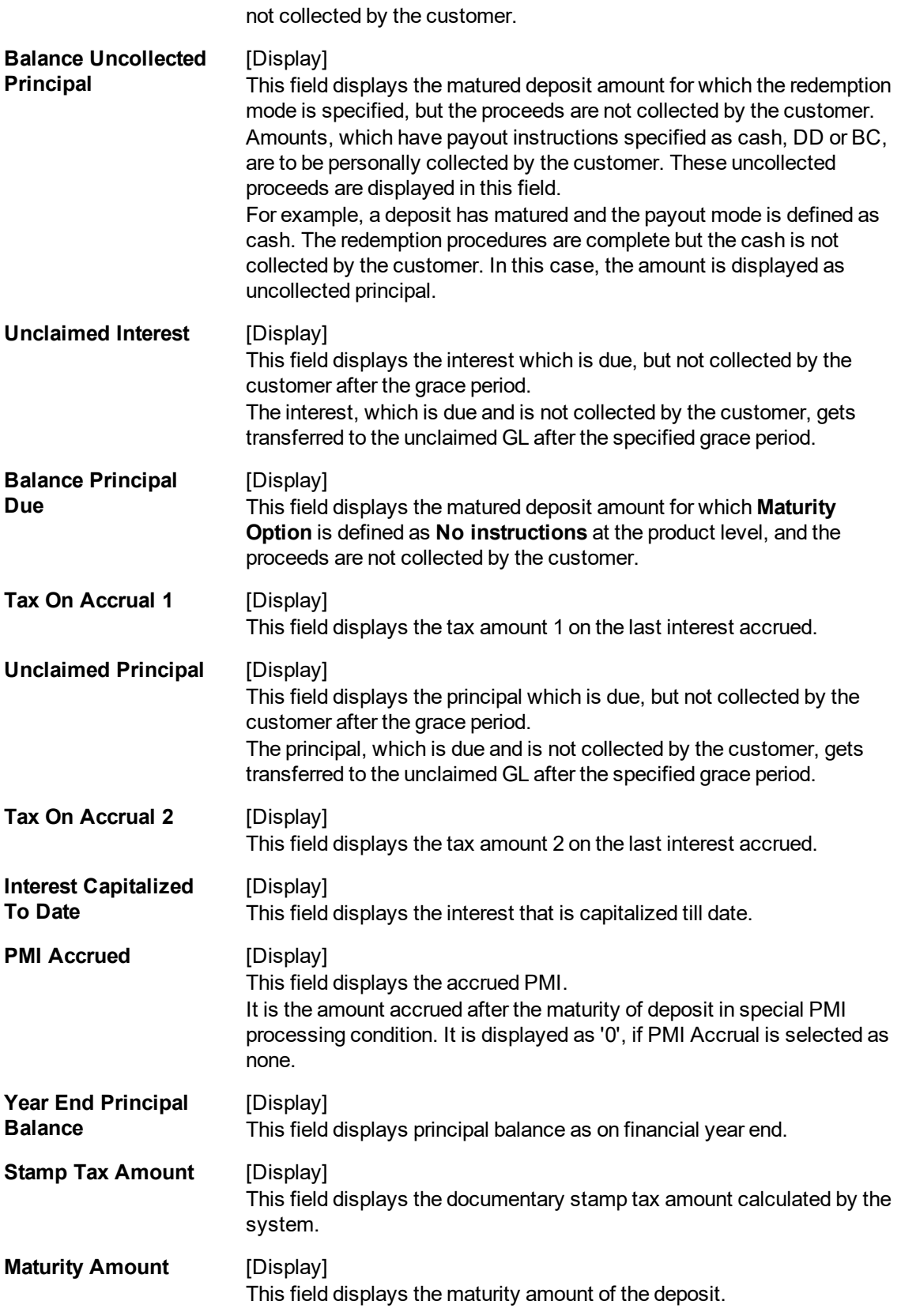

The above tab screen displays the master details for deposit number 1 held under account number 7030000000012502.

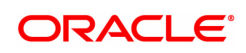

The screen displays information related to balances in the account and the interest accrued till date. This figure and any other information will be updated during various transactions during the life cycle of the Term Deposit.

## **Payout**

This tab displays the interest payout details.

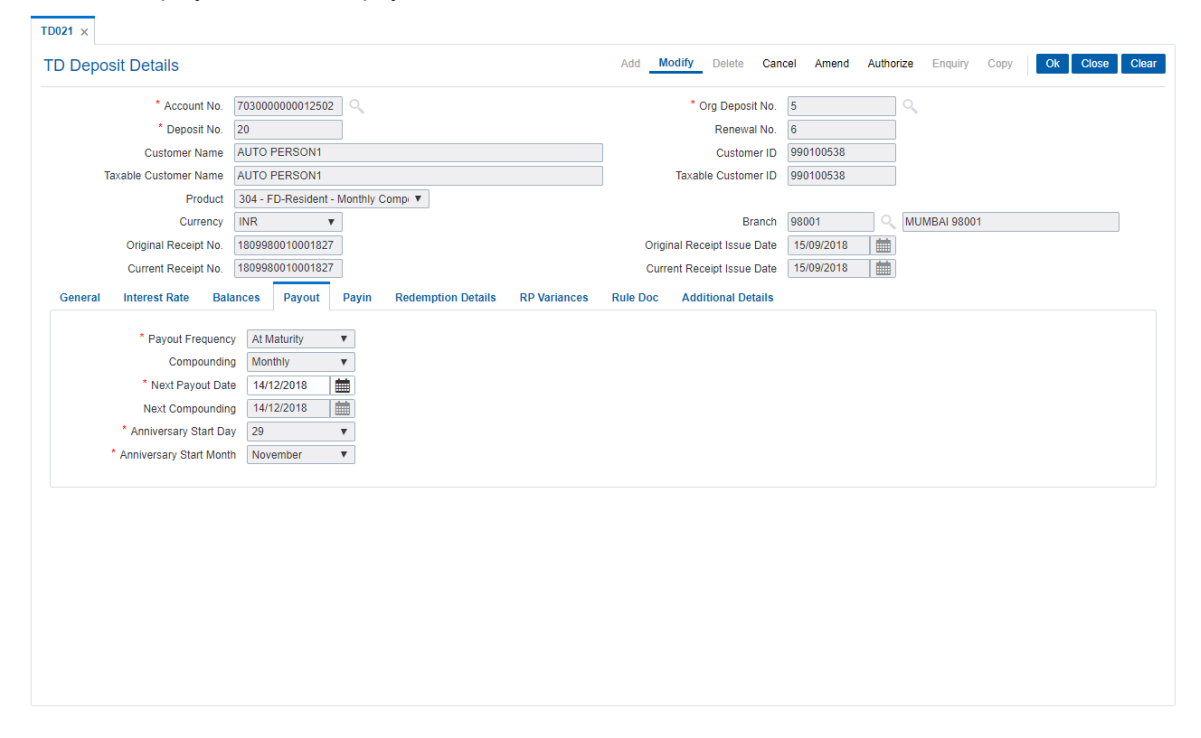

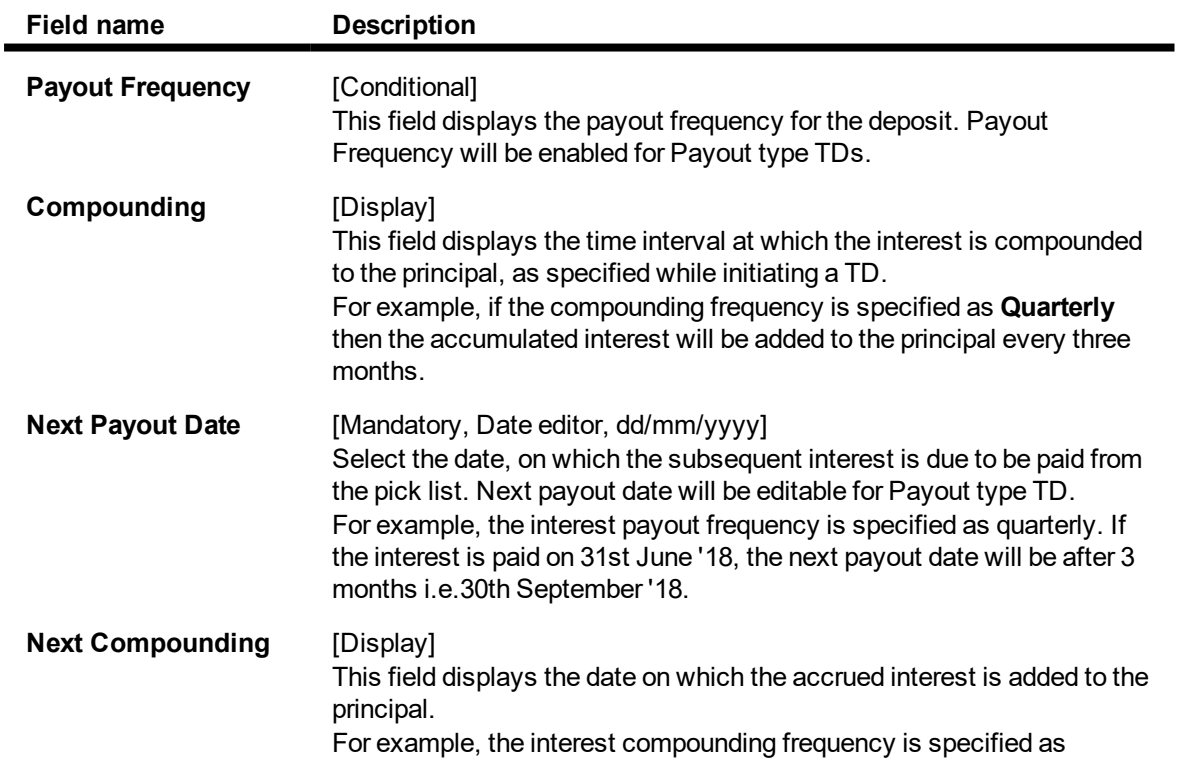

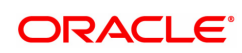

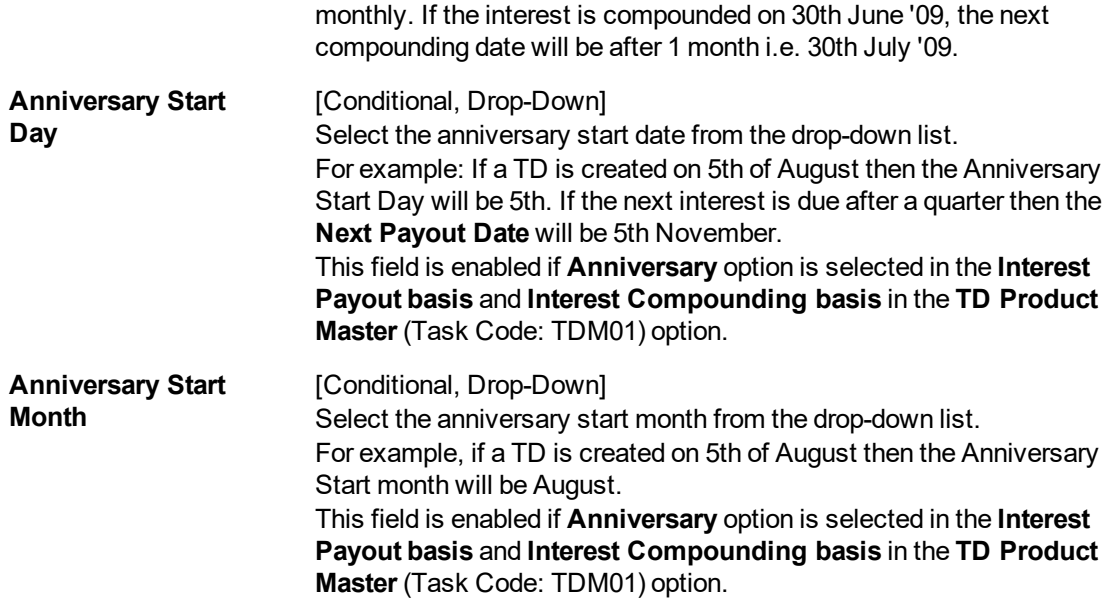

The above tab screen displays the master details for deposit number 1 held under account number 7030000000012502.

The screen displays that interest on the deposit will be paid every half year. The compounding will be taking place on a quarterly basis.

## **Payin**

 $TO021 \times$ 

This tab displays the deposit details.

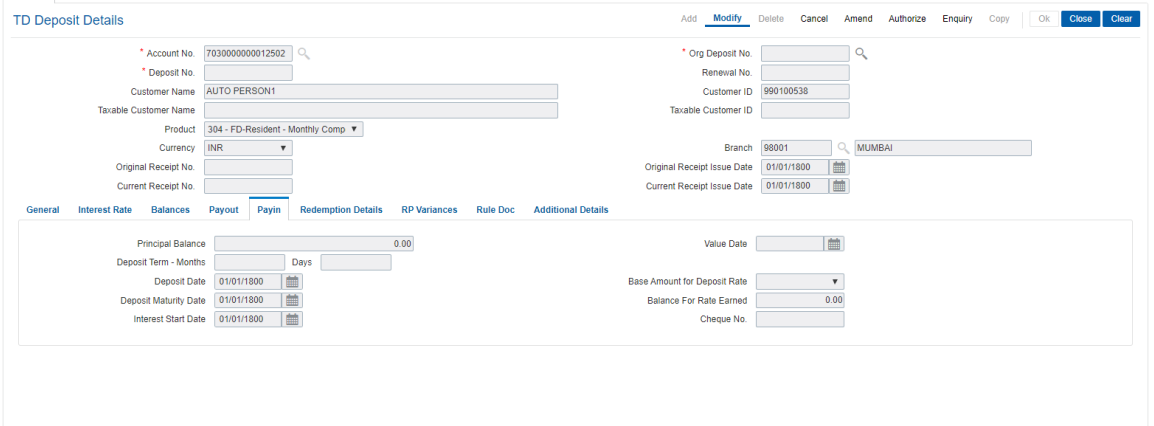

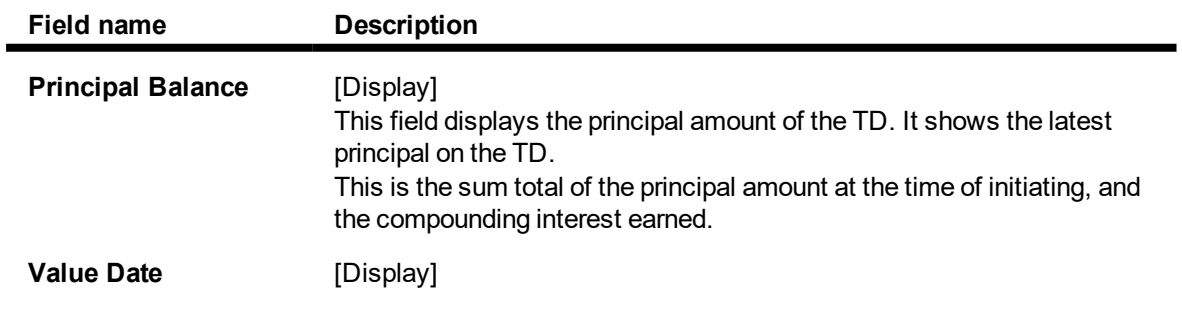

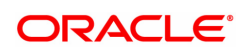

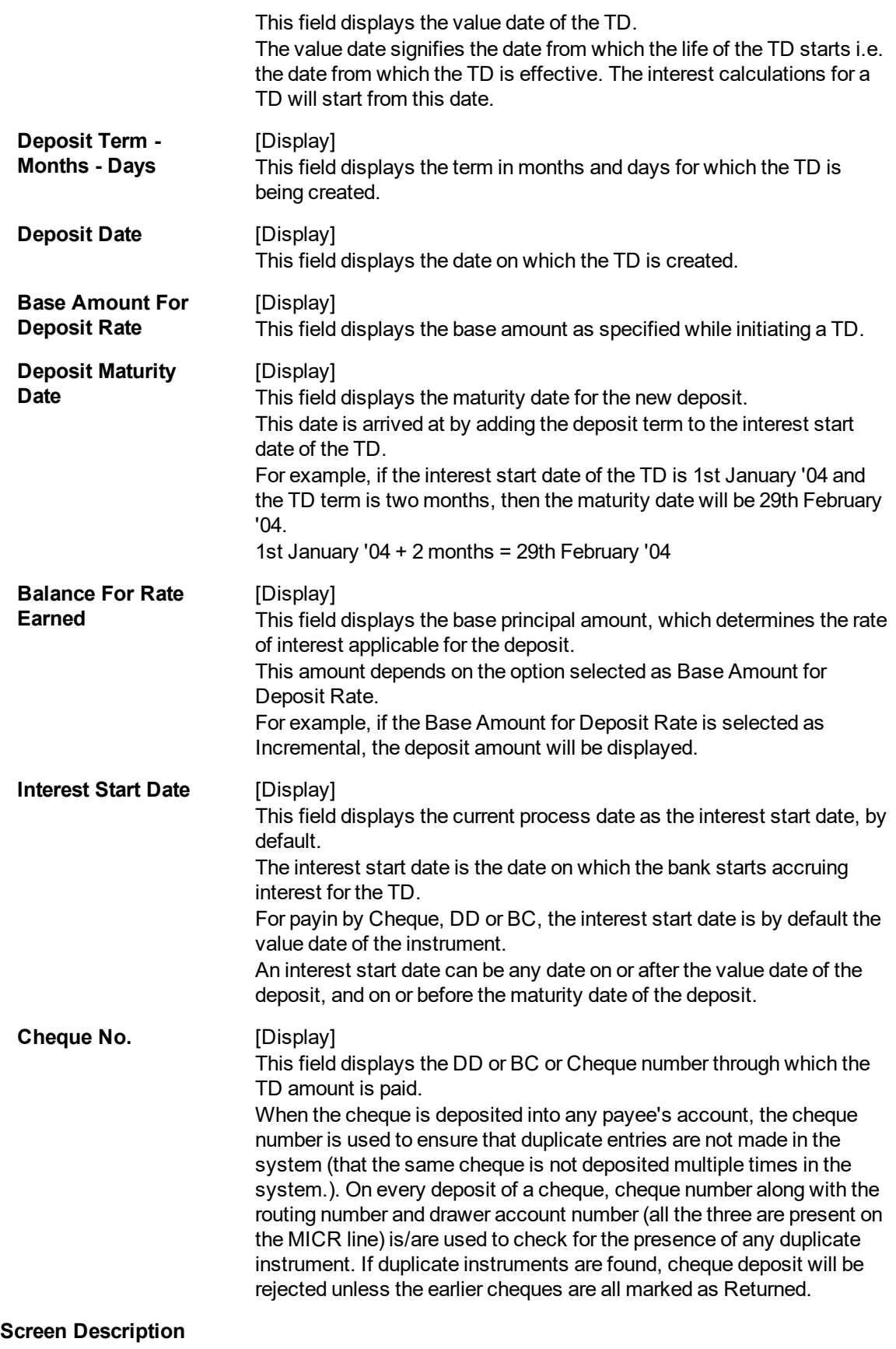

The above tab screen displays the master details for deposit number 1 held under account number 7030000000012502.

The screen displays all the details of the deposit at the time of account opening. The principal balance of ₹ 11,000.00 was placed for a period of 12 months. The deposit start date was 16/03/2018.

## **Redemption Details**

This tab displays the details of redemption of a deposit.

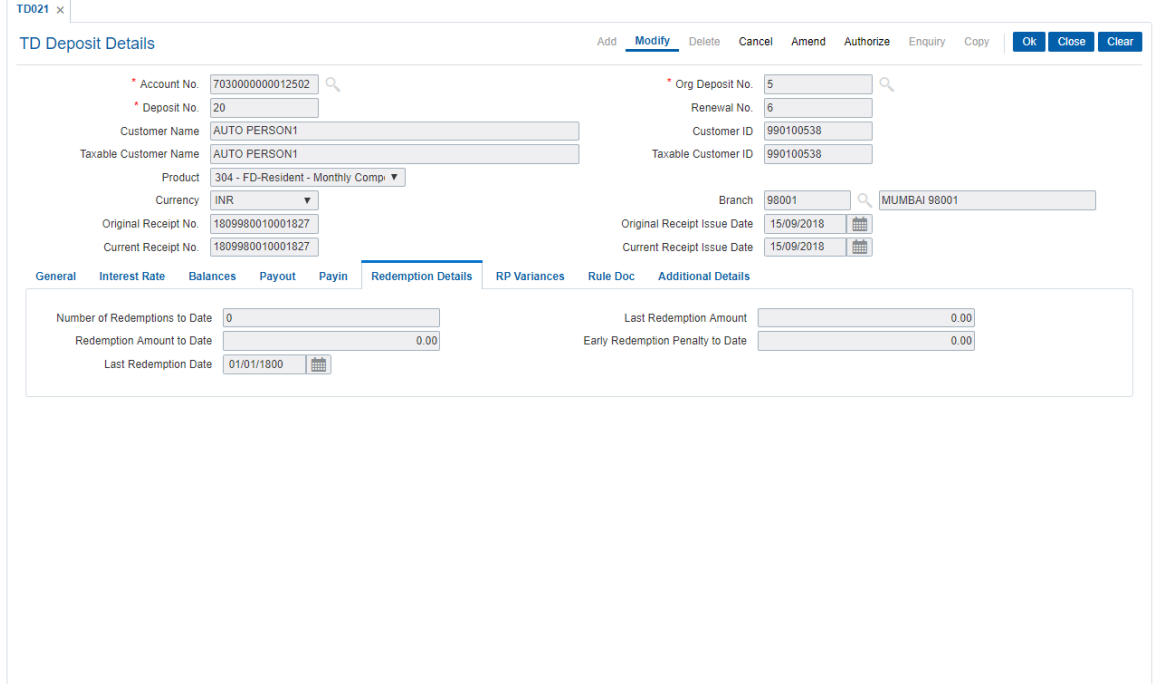

## **Field Description**

 $\blacksquare$ 

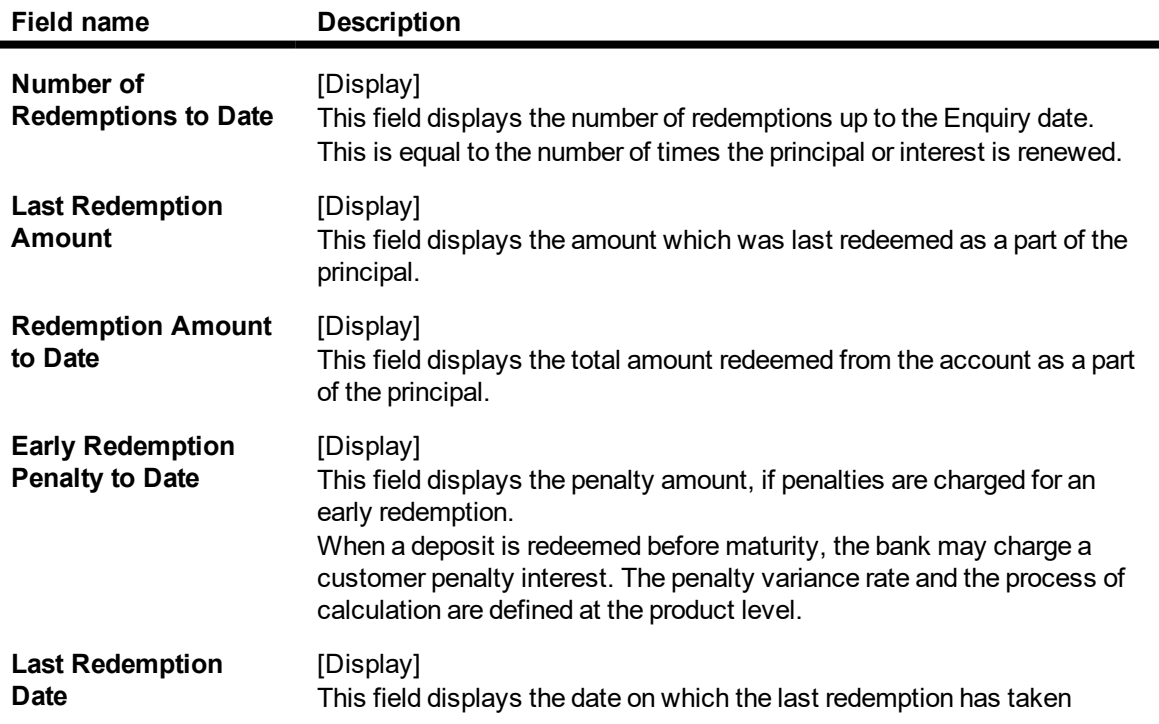

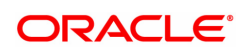

#### place.

## **Screen Description**

The above tab screen displays the master details for deposit number 1 held under account number 7030000000012502.

The screen displays the redemption details for the deposit. it will be updated if the deposit is redeemed partially or completely.

## **RP Variances**

This tab displays the relationship pricing variance. For e.g.: If the relationship value is more than 1 crore, additional interest of 0.5% is to be given to the customer.

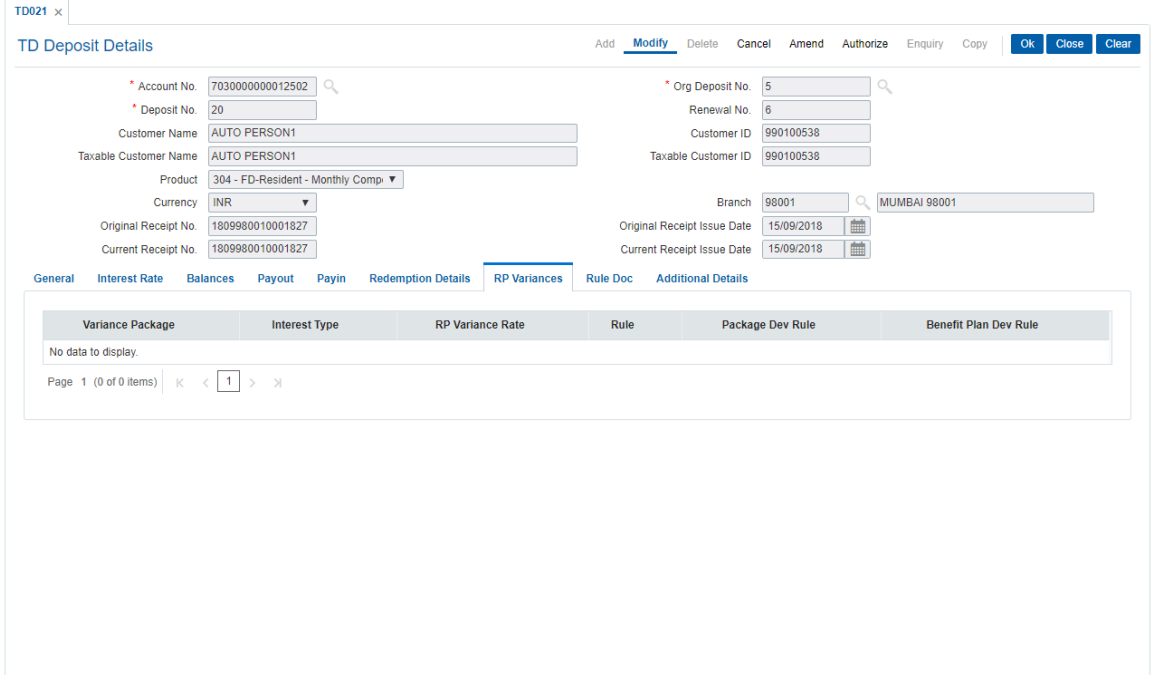

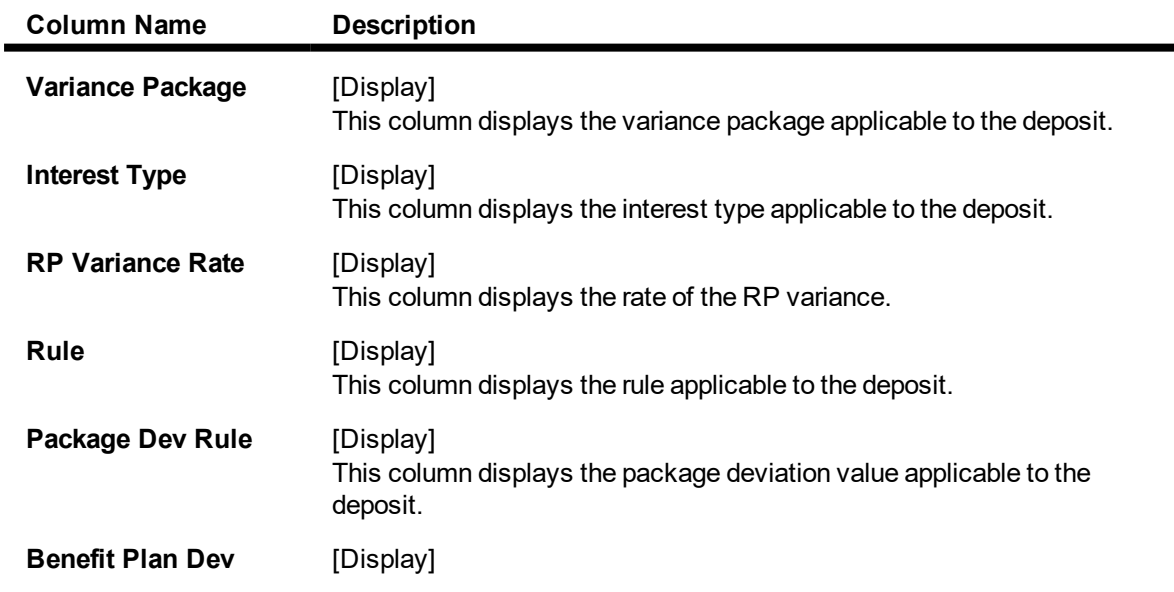

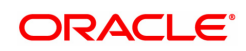

**Rule** This column displays the benefit plan deviation rule applicable to the deposit.

## **Screen Description**

The above tab screen displays the master details for deposit number 2 held under account number 7030000000012502.

The screen displays the various relationship pricing parameters if they are defined for the said TD account number.

## **Rule Doc**

This tab allows you to view the rule applied on the deposit.

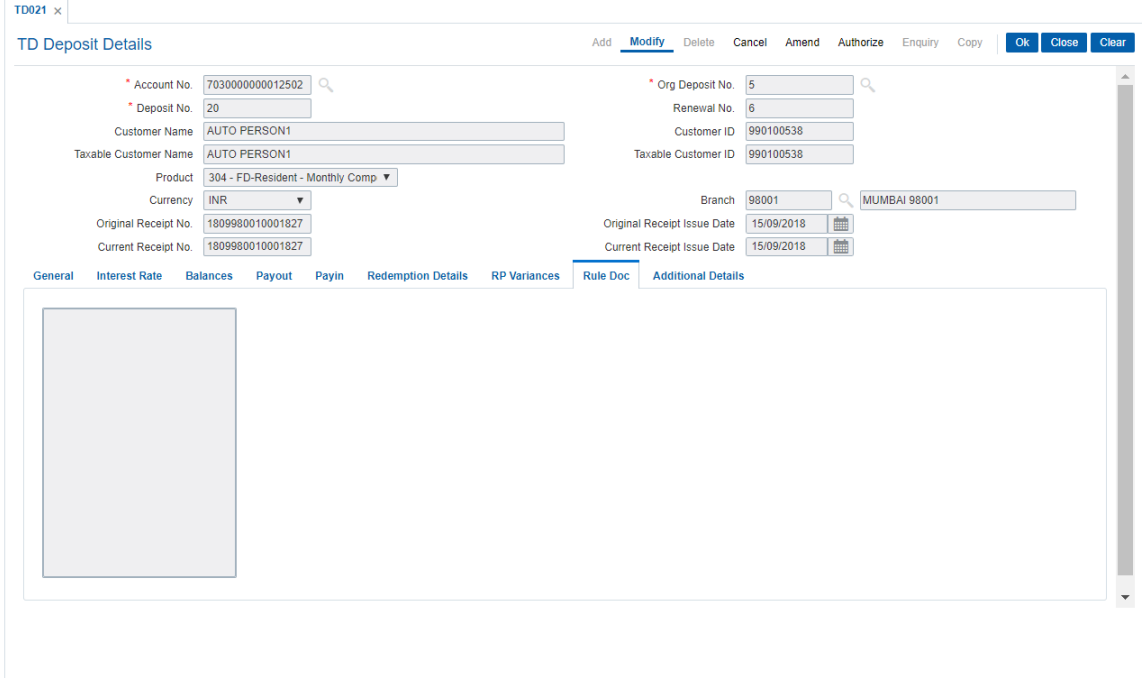

## **Additional Details**

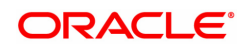

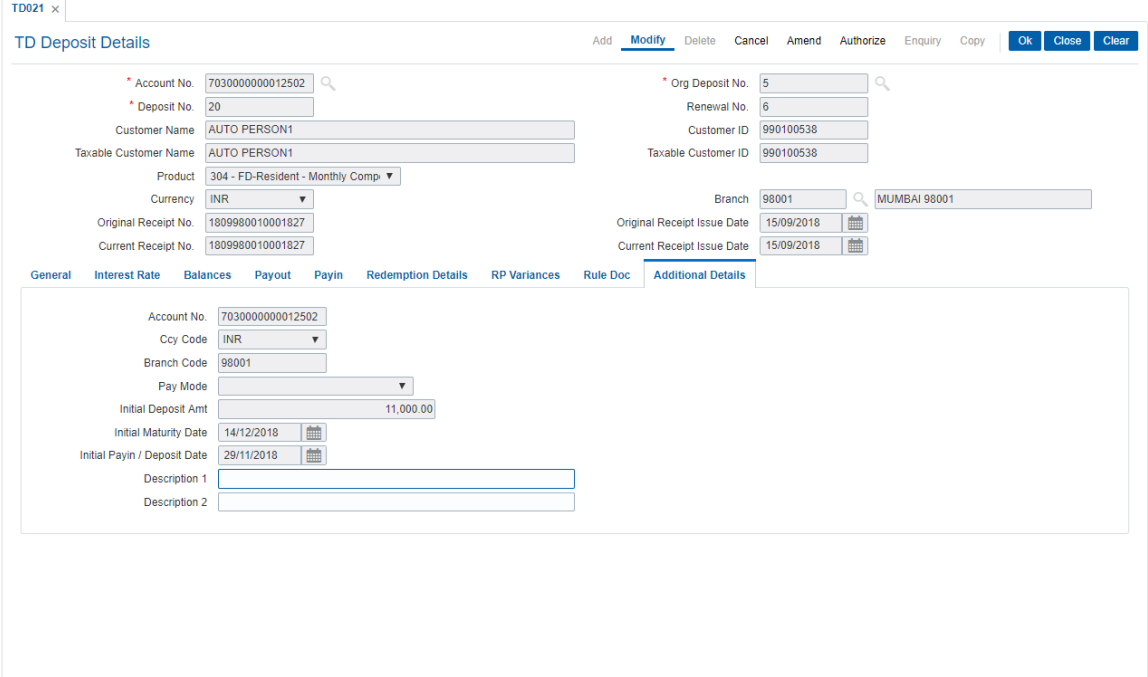

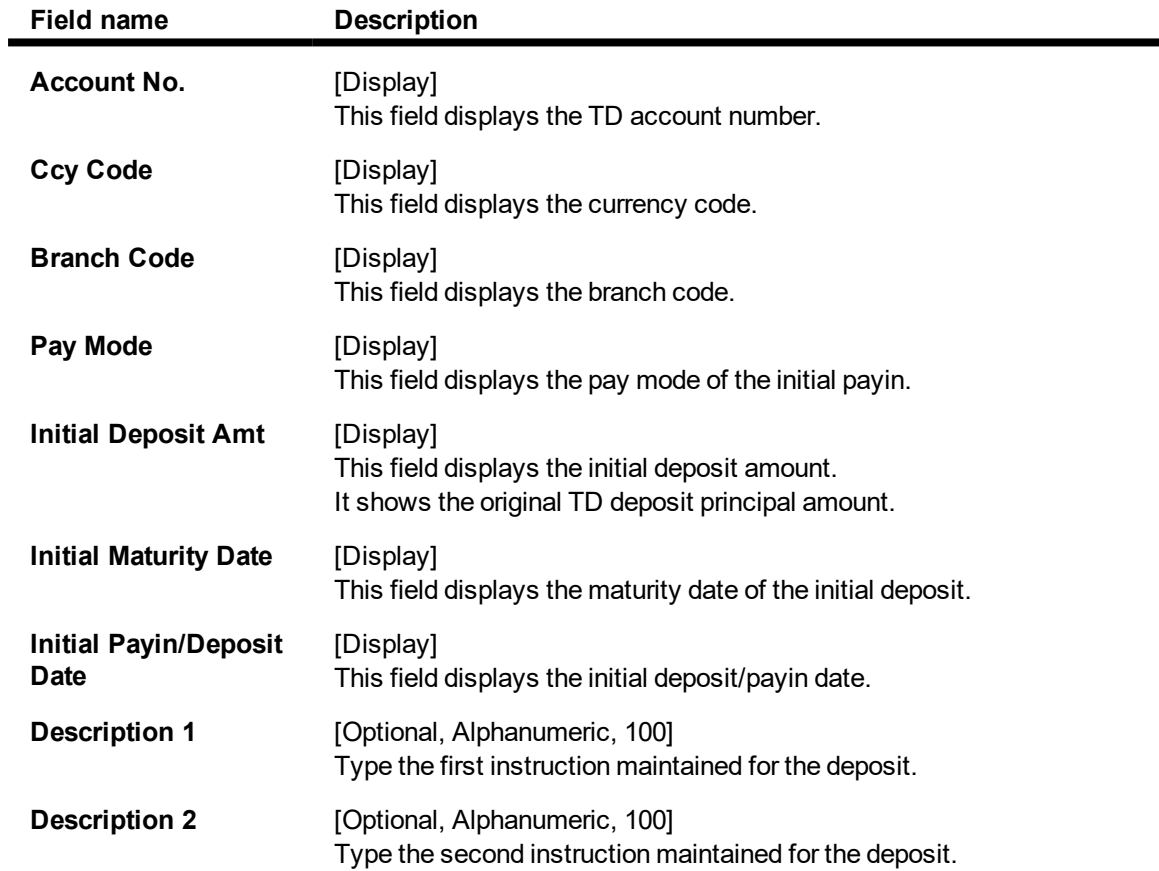

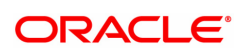

- 7. Click **OK** .
- 8. The system displays following message: "Record Modified Authorisation Pending". Click **OK**.
- 9. The deposit master details are modified once the record is authorised.

The above tab screen displays the master details for deposit number 1 held under account number 7030000000012502.

The screen would display the various rules that would be defined for the said account.

#### **Exercise**

For any existing TD account, select the deposit for which details are required. On the basis of the explanation provided.

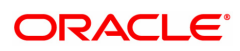

## <span id="page-35-0"></span>**1.4 TDM24 - TD Lien Master**

The bank can mark a lien on the term deposit as a security for a loan or an overdraft. If the lien is marked against a term deposit, customer is not allowed to withdraw the amount from the term deposit which lien is marked.

The different kinds of lien marked are:

- Internal Lien The internal lien is automatically marked by the system on the term deposit which is kept as collateral. The two types of internal lien are:
- Overdraft This lien is system-initiated and is marked for online transaction done against a Current and Savings account, which is having insufficient funds and has overdraft facility against a term deposit account.
- Loan / APS This type of lien is marked as a security for Loan or Loan application. This lien is marked automatically by the system on the deposit when the customer specifies that the term deposit will be kept as collateral against the loans.
- $\bullet$  External This type of lien is marked for external reasons.

A deposit marked for lien will be force renewed on the maturity date irrespective of the maturity instruction specified. This is done as security against the loan or overdraft taken by the customer from the bank.

You can view the different liens which are marked against an individual deposit along with details like the start and expiry date of the lien, the lien amount, type of lien, reason for the lien and the account or instrument number against which the lien is marked. If the internal lien is placed on the principal or the principal + interest amount the system displays the lien marked on the principal and the interest. The propagate option increases the drawing power of the customer for the Current and Savings account.

You can place an external lien on a deposit. The lien will be placed when there is a court order or the term deposit has to be blocked for some external reason. You have to specify the lien amount, the description and the reason for the lien. The start date, end date and the maturity instruction is defaulted by the system.

## **Definition Prerequisites**

• 8054 - Time Deposit Account Opening

## **Modes Available**

Add, Modify, Delete,Cancel, Authorize, Enquiry. For more information on the procedures of every mode, refer to **Standard Maintenance Procedures**.

## **To add a lien**

- 1. In the **Dashboard** page, Enter the Task code **TDM24** and then click  $\alpha$  or navigate through the menus to **Front Office Transactions > Account Transactions > TD Account Transactions > Other Transactions > TD Lien Master**.
- 2. You will be navigated to **TD Lien Master** screen.

#### **TD Lien Master**

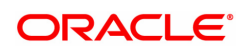
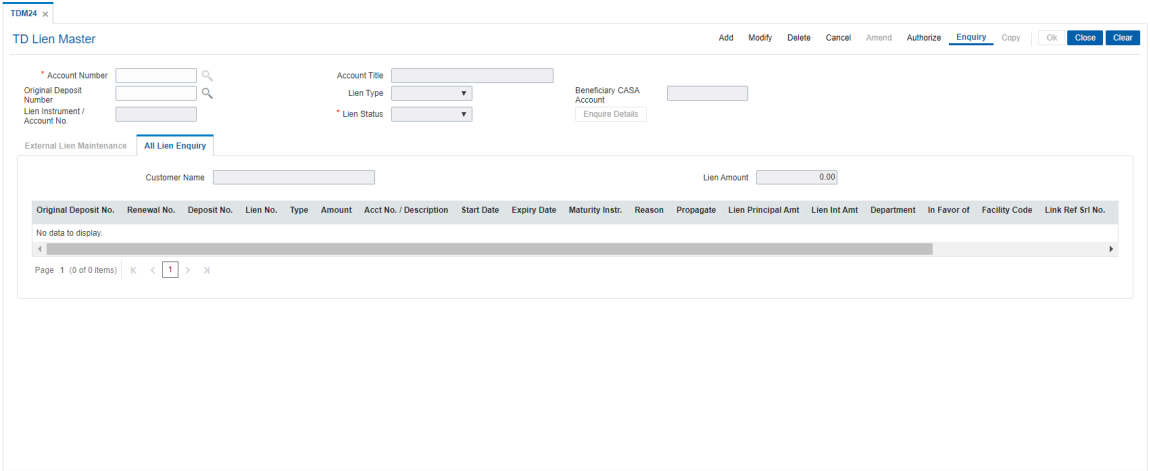

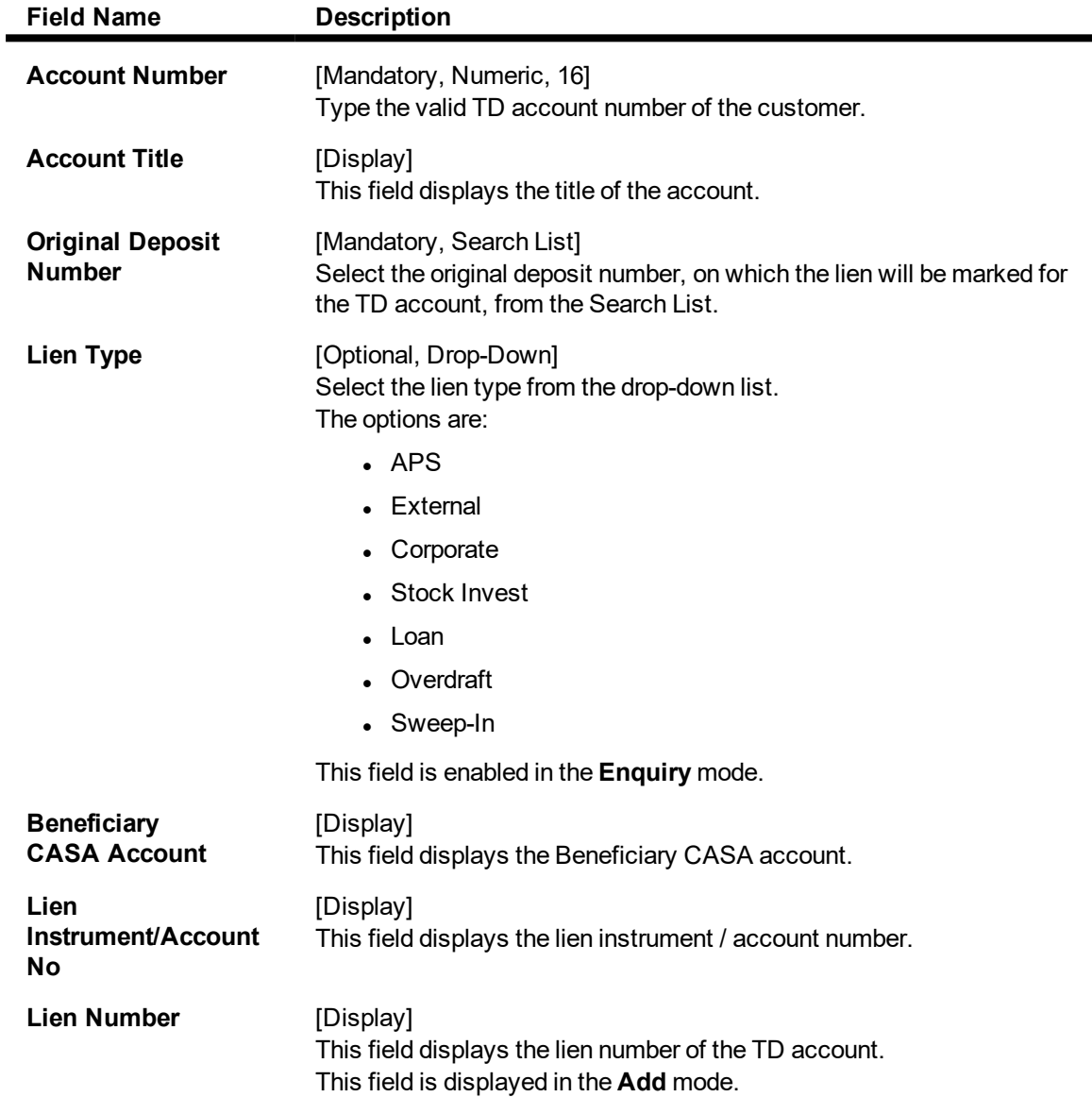

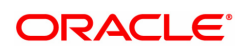

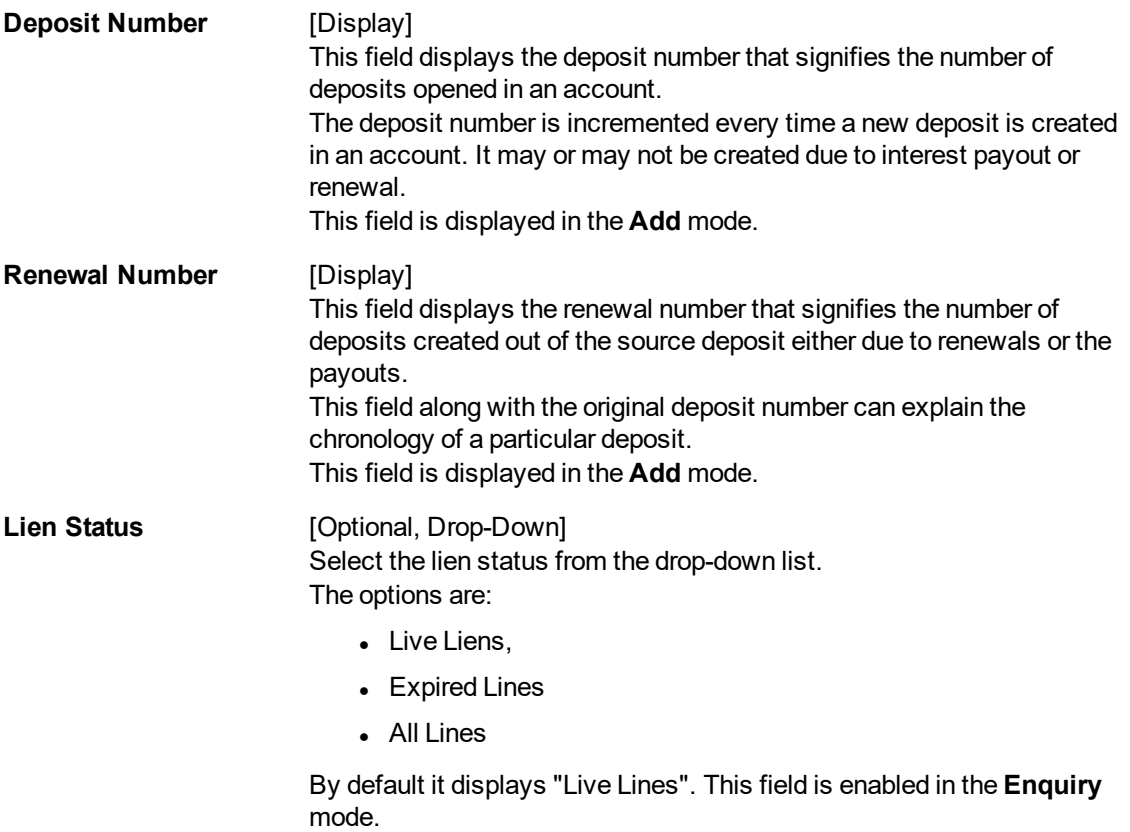

- 3. Click **Add**.
- 4. Type the account number and press **Tab or Enter** key.
- 5. Select the original deposit number from the Search List.

## **TD Lien Master**

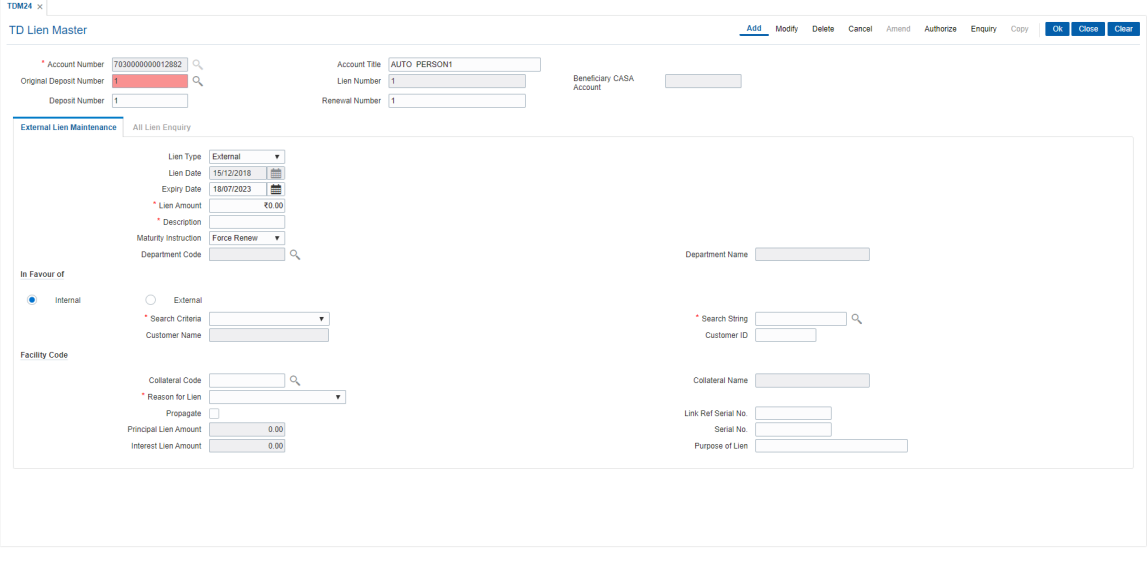

6. The system enables the **External Lien Maintenance** tab. Enter the required information in the tab.

## **Screen Description**

The above screen displays the lien placed on account no 7030000000012882 for which a lien is being placed. The lien is being placed on the 1st deposit under the account. This is the first lien on the deposit and is displayed in the lien number field.

## **External Lien Maintenance**

This tab is used to mark external lien on deposit.

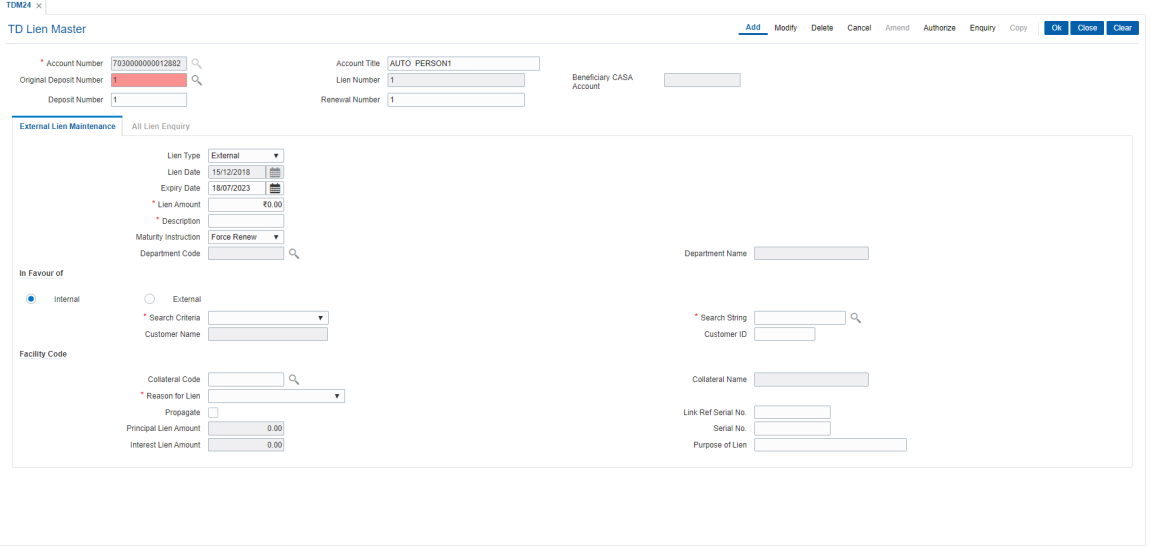

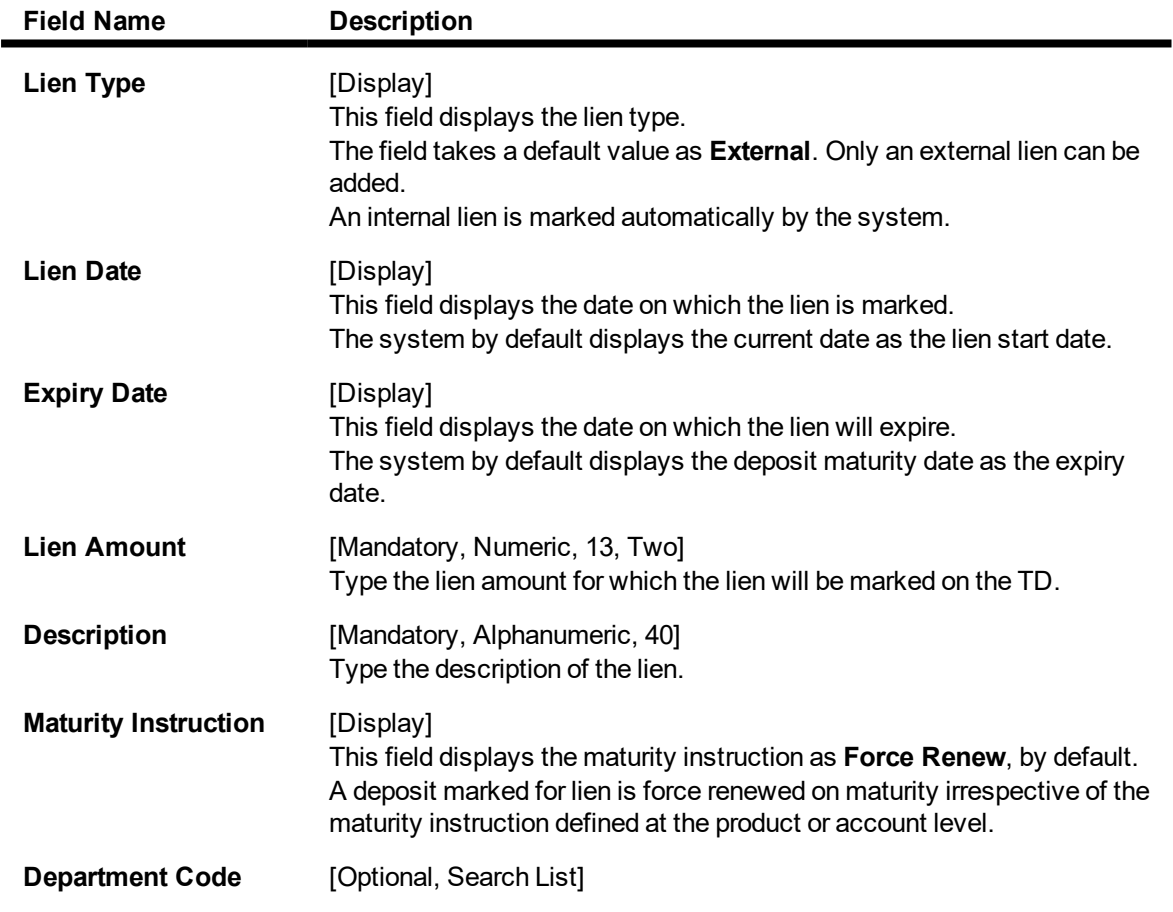

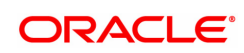

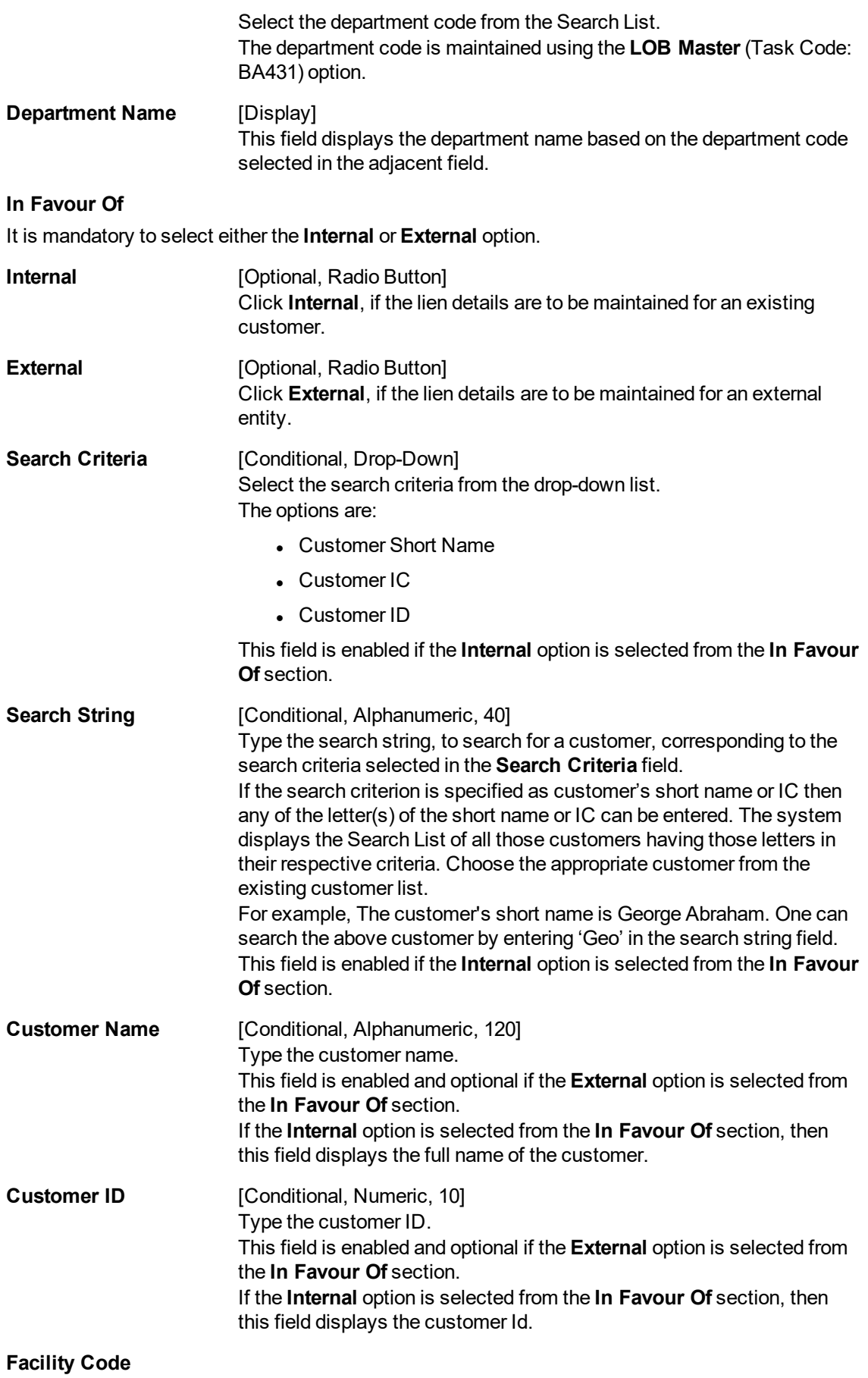

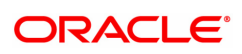

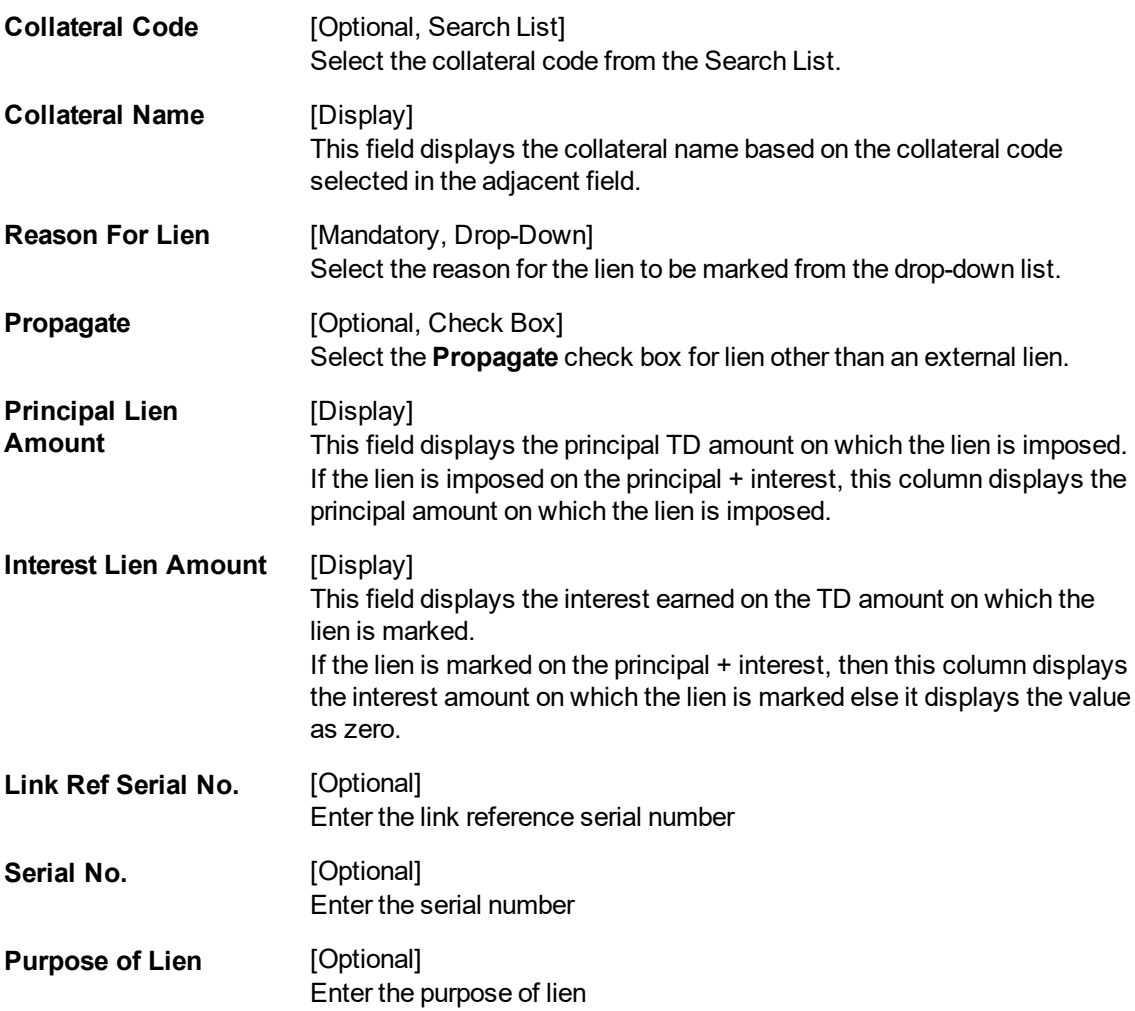

The screen displays the lien placed on account no 7030000000012832 for which a lien is being placed. The lien is being placed on the list of deposit under the account. The amount of the lien is displayed for each of the deposit under Lien Principal Amount.

- 7. Click **OK**.
- 8. The system displays the message "Record Added Authorization Pending". Click **OK**.
- 9. The lien details are added once the record is authorised.

#### **To view the liens marked on an account**

- 1. In the Lien Master Maintenance screen, click **Enquiry**.
- 2. Enter the account number and press **Tab or Enter** key.
- 3. Select the original deposit number from the Search List and the lien type from the list.
- 4. Click **Lien Enquiry** to view lien master details.

#### **All Lien Enquiry**

All types of lien are maintained in the account.

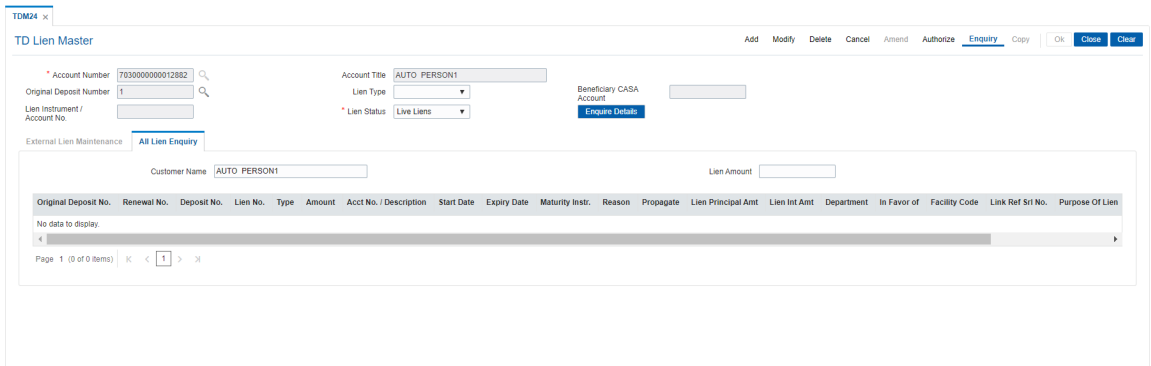

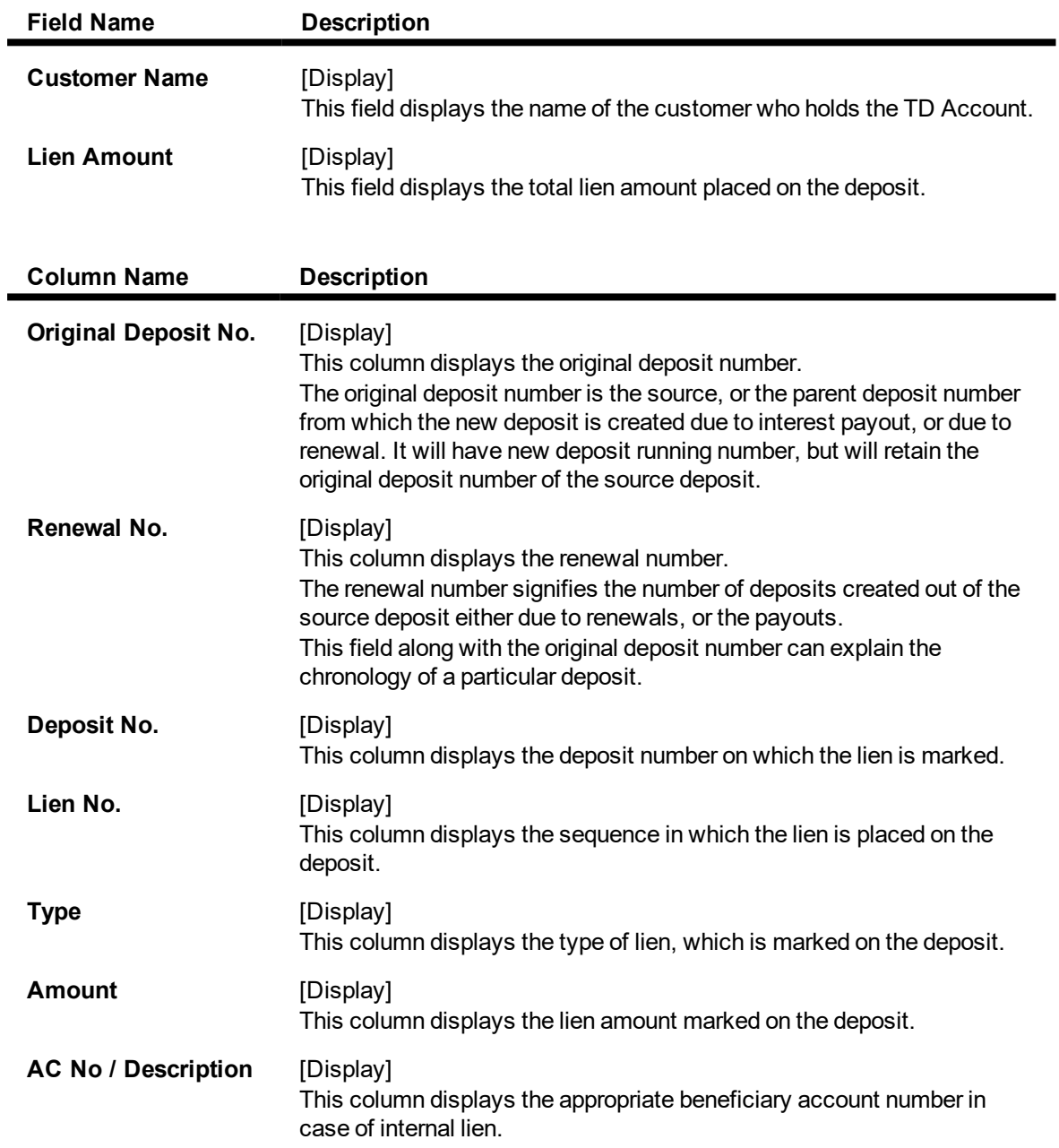

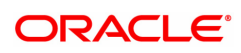

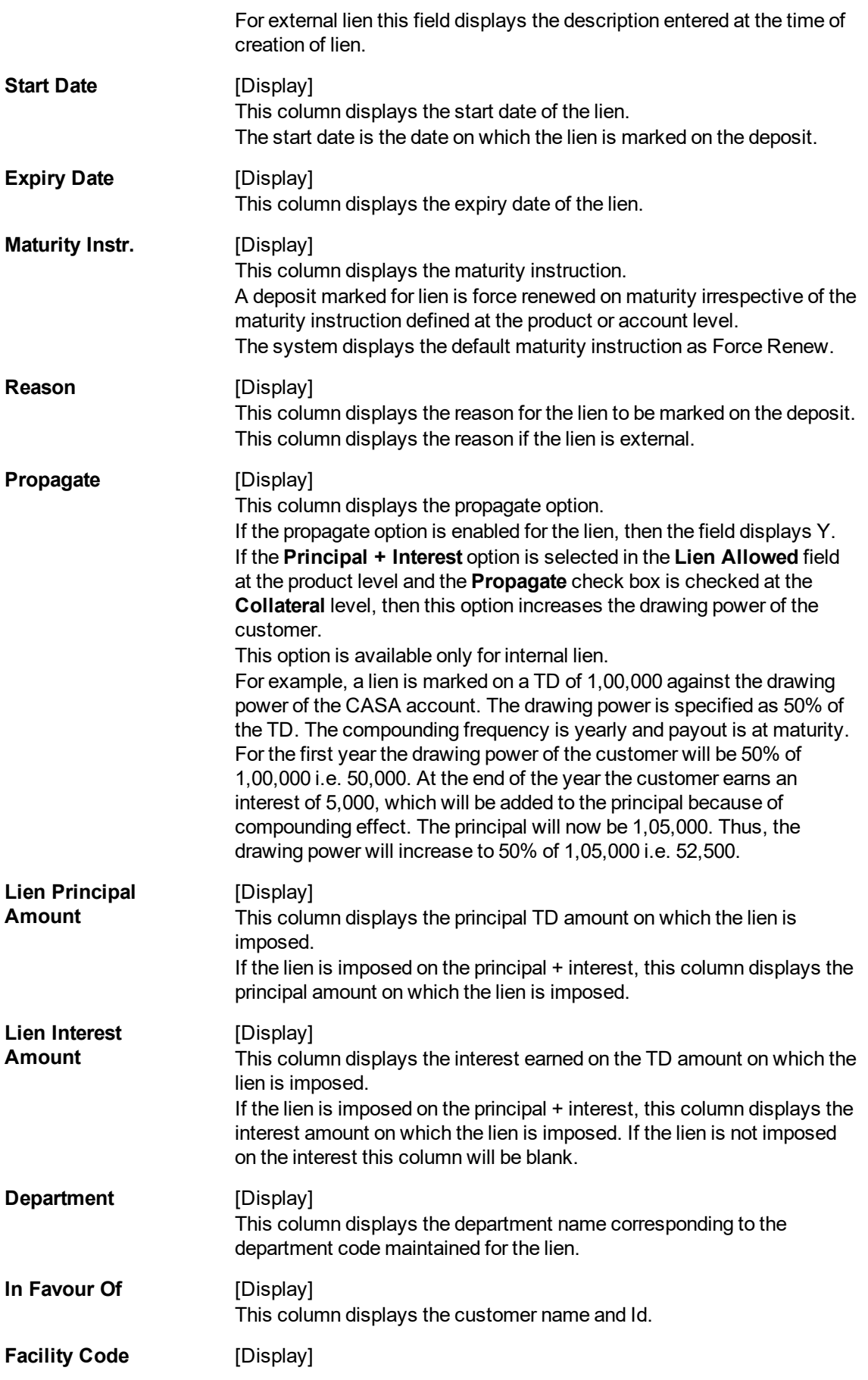

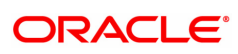

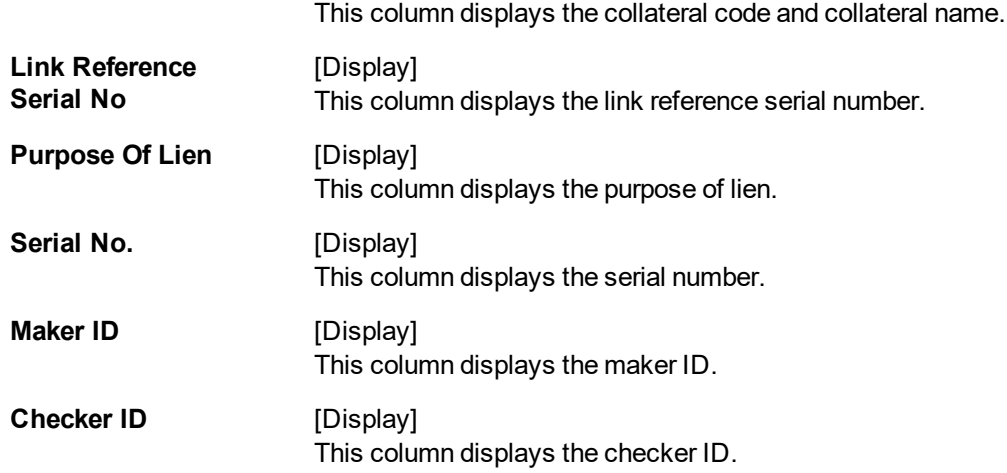

The above tab screen displays the amount that is placed under lien. As the deposit is being placed under lien, the maturity instructions is automatically changed to Force Renew.

#### **Exercise**

For a customer in your bank, select a TD account and for a suitable deposit to be placed under lien. Add the lien and check the lien enquiry screen after approval.

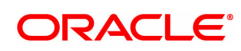

# **1.5 TD028 - TD Block/Unblock Account Status**

Using this option you can change the status of the term deposit account using this option. The account can be marked as blocked and the reason for the same can be specified. A blocked account can be unblocked along with the reason for the action.

#### **Definition Prerequisites**

• 8054 - Time Deposit Account Opening

#### **Modes Available**

Not Applicable

#### **To block/unblock the account status**

- 1. In the **Dashboard** page, Enter Task code **TD028** and then click  $\overline{Q}$  or navigate through the menus to **Front Office Transactions > Account Transactions > TD Account Transactions > Other Transactions > TD Block / Unblock Account Status**.
- 2. You will be navigated to **TD Block / Unblock Account Status** screen.

#### **TD Block/Unblock Account Status**

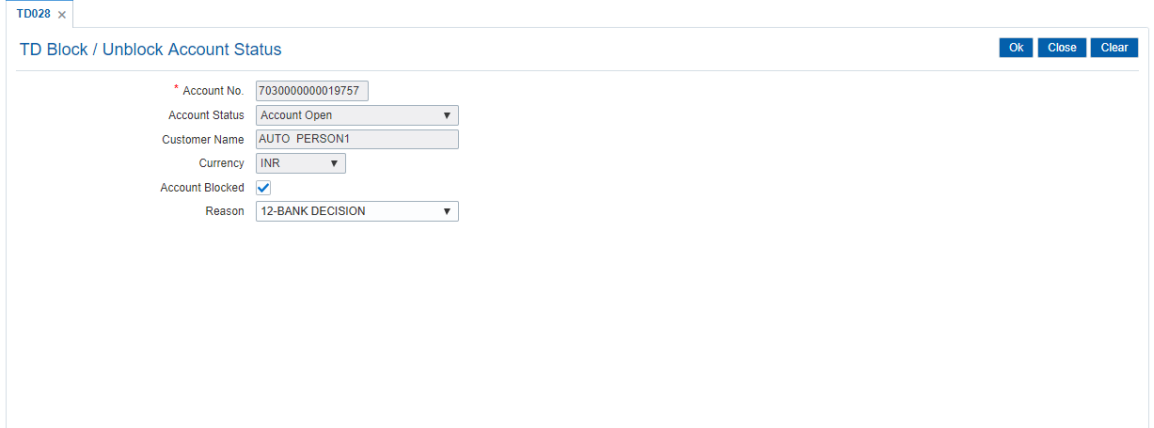

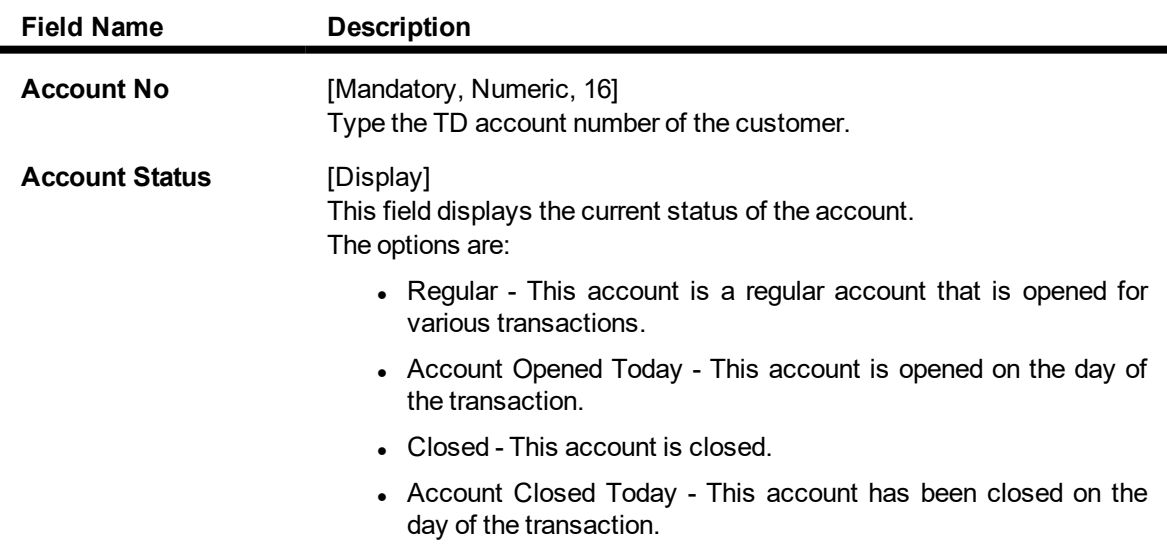

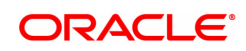

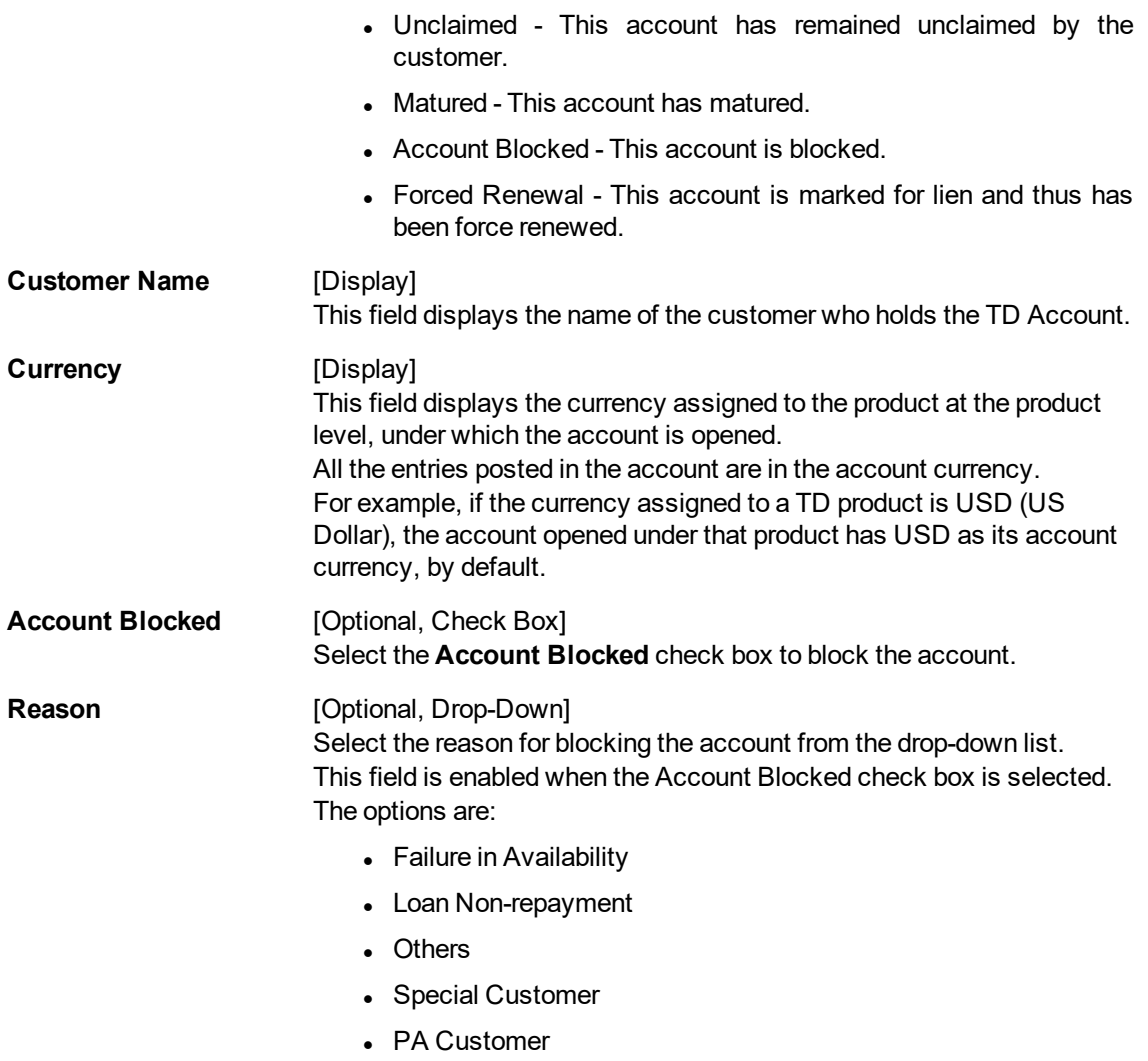

**Note:** The details of the enforcement agency will be displayed, but user can modify the details. If the enforcement agency details are not captured for the old account number then the enforcement agency details will be blank. These fields will be enabled only when the TD is blocked for legal reason.

- 3. Enter the account number and press the **Tab or Enter** key.
- 4. Select the account blocked.
- 5. From the **Reason** list, select the reason for blocking and then click **OK**.
- 6. The system displays following message: "Transaction is complete". Click **OK**.

#### Screen Description

The above screen displays the current status of TD account no 7030000000019757. The account is currently in an unblocked state. By selecting the **Account Blocked** check box the account can be blocked. To unblock the account, the clear the **Account Blocked** check box.

#### Exercise

For an existing account perform a blocking transaction by selecting the **Account Blocked** check box. The maturity instruction of this account will change to Force Renew. Check the maturity instructions after the account is unblocked, it will have the original maturity instructions.

# **1.6 TD043 - TD Certificate Printing**

Using this option you can print a certificate of the deposit under a term deposit account. The deposit can be issued and printed denomination wise, either for entire deposit amount or part deposit amount.

For example, For a deposit worth 5000, you can have a single certificate printed in single denomination for full amount or multiple certificates printed in denominations of 500 for entire amount.

#### **Definition Prerequisites**

• 8054 - Time Deposit Account Opening

#### **Modes Available**

Not Applicable

#### **To view the TD certificate printing**

- 1. In the **Dashboard** page, Enter Task code **TD043** and click  $\alpha$  or navigate through the menus to Front Office Transactions > Account Transactions > TD Account Transactions > Enquiries > TD Certificate Printing.
- 2. The system displays the **TD Certificate Printing** screen.

#### **TD Certificate Printing**

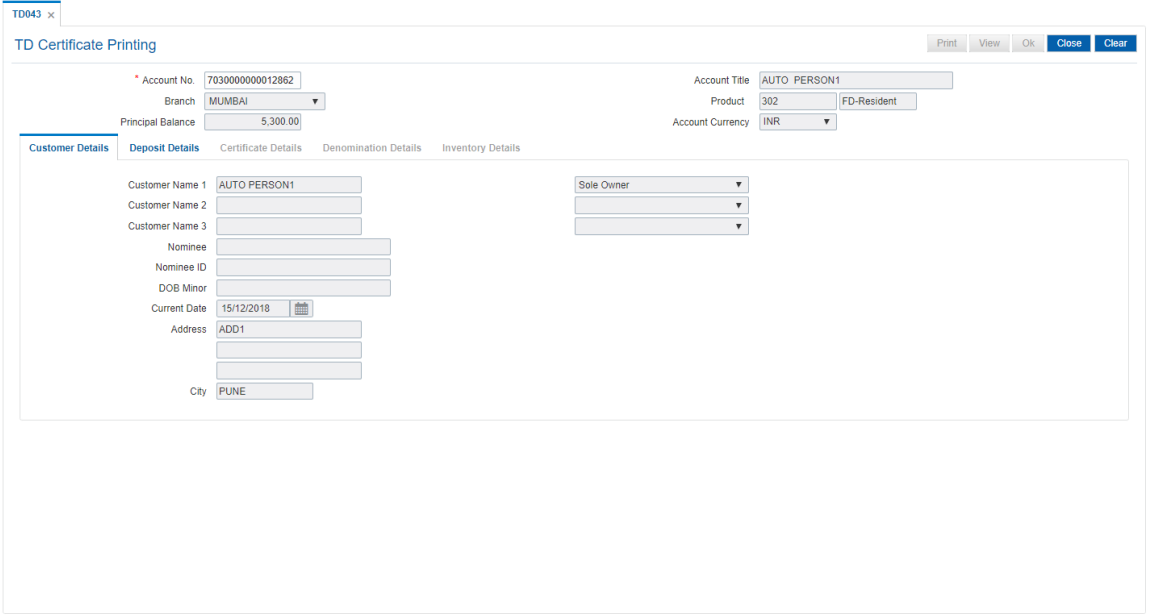

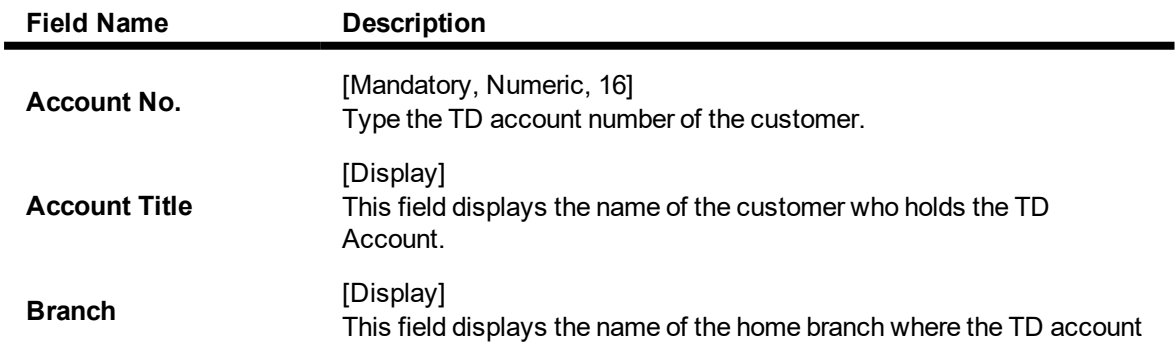

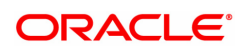

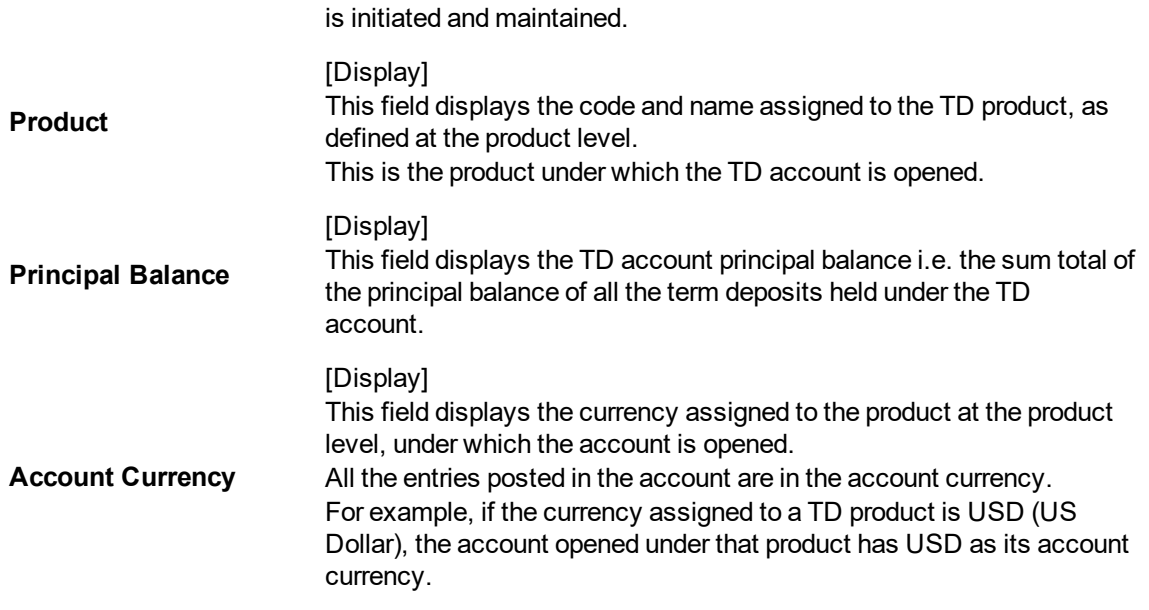

The above screen displays the TD certificate printing details for TD account no 0033200001882 for Mr. John Smith. the certificate is being printed for a deposit under product code 320.

The Customer details tab displays customer name and address information.

- 3. Enter the account number and press the <Tab> or <Enter> key.
- 4. Modify the relevant information in the various tab screens.

#### **Customer Details**

The customer details tab provides details of the customer and their relationship with the account.

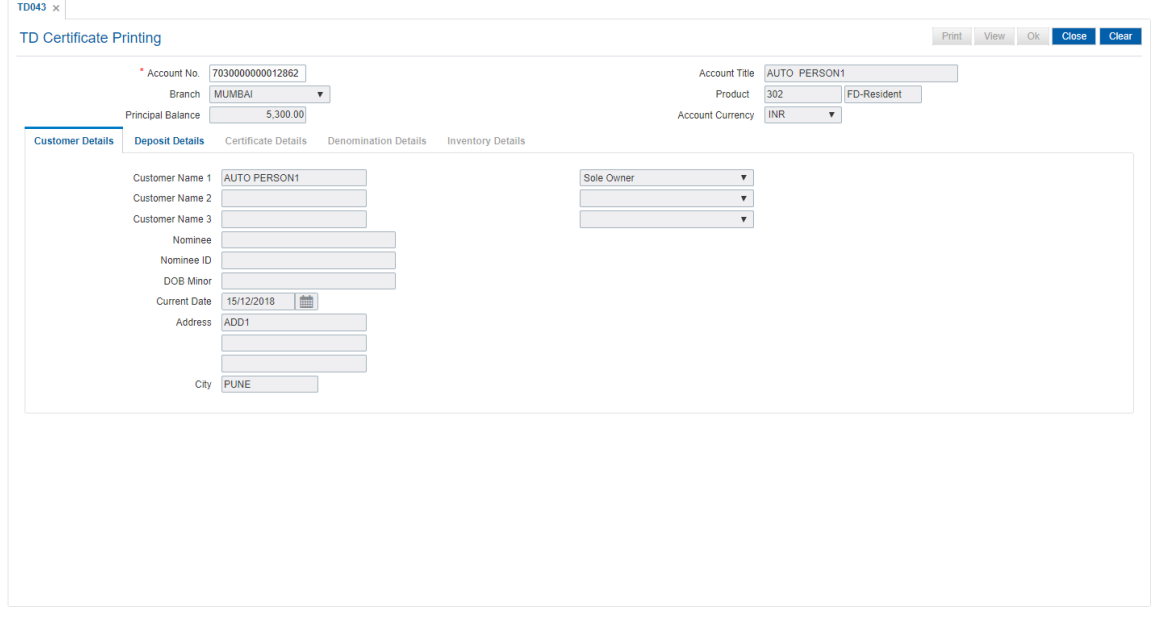

#### **Field Description**

**Field Name Description**

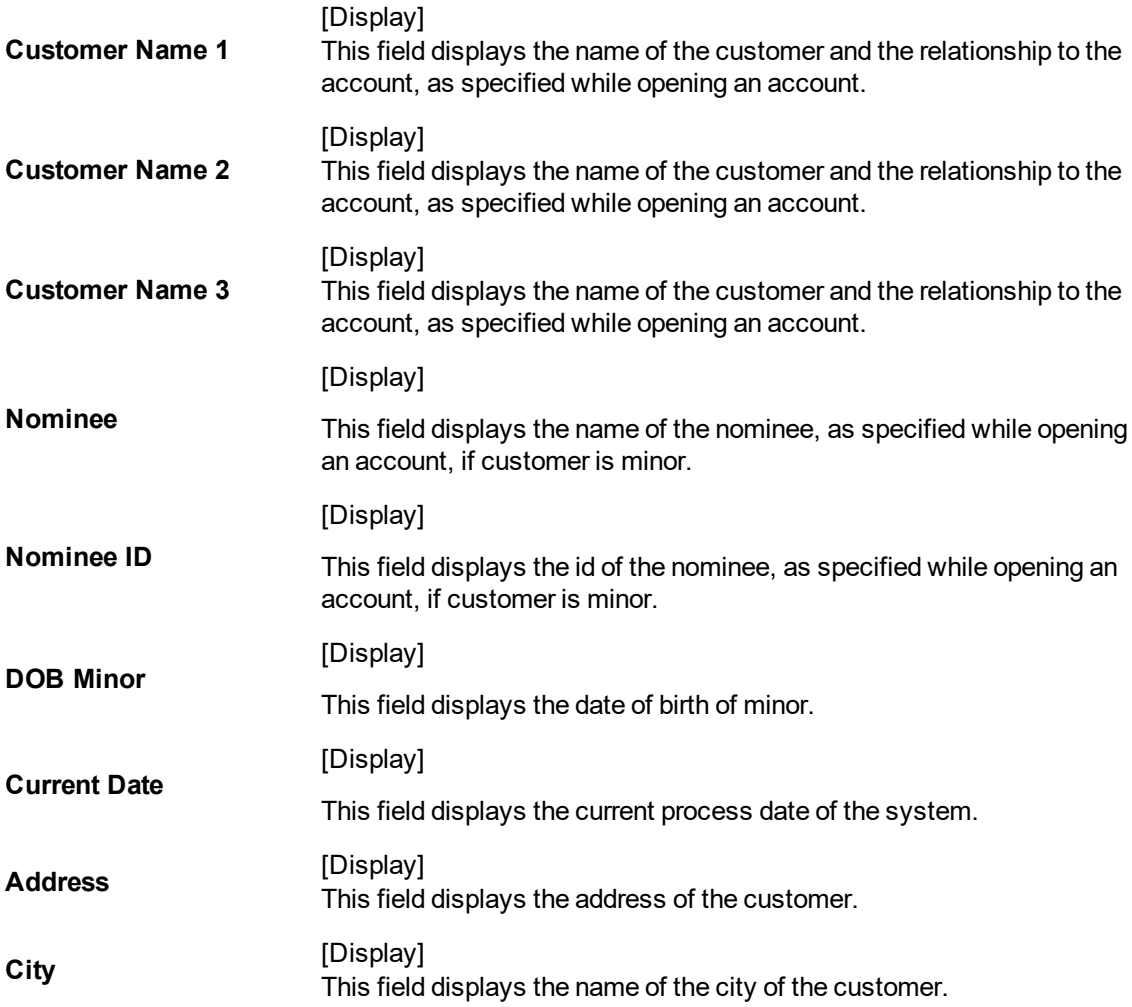

The above tab screen displays the customer name and address information.

## **Deposit Details**

The deposit details tab provides details of the deposit renewal number, status, deposit amount, etc.

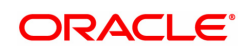

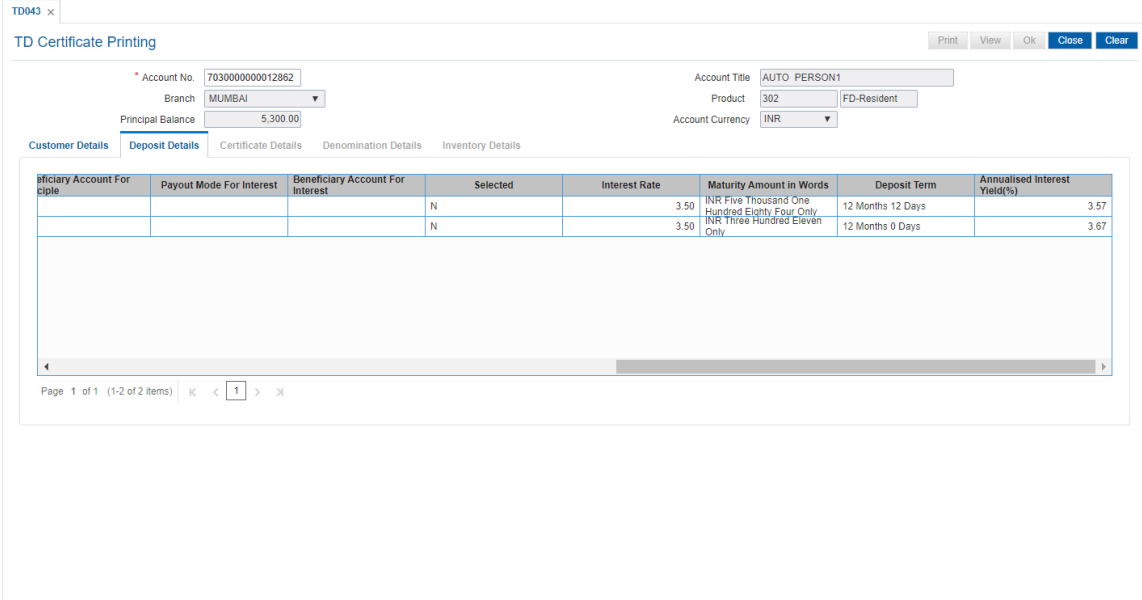

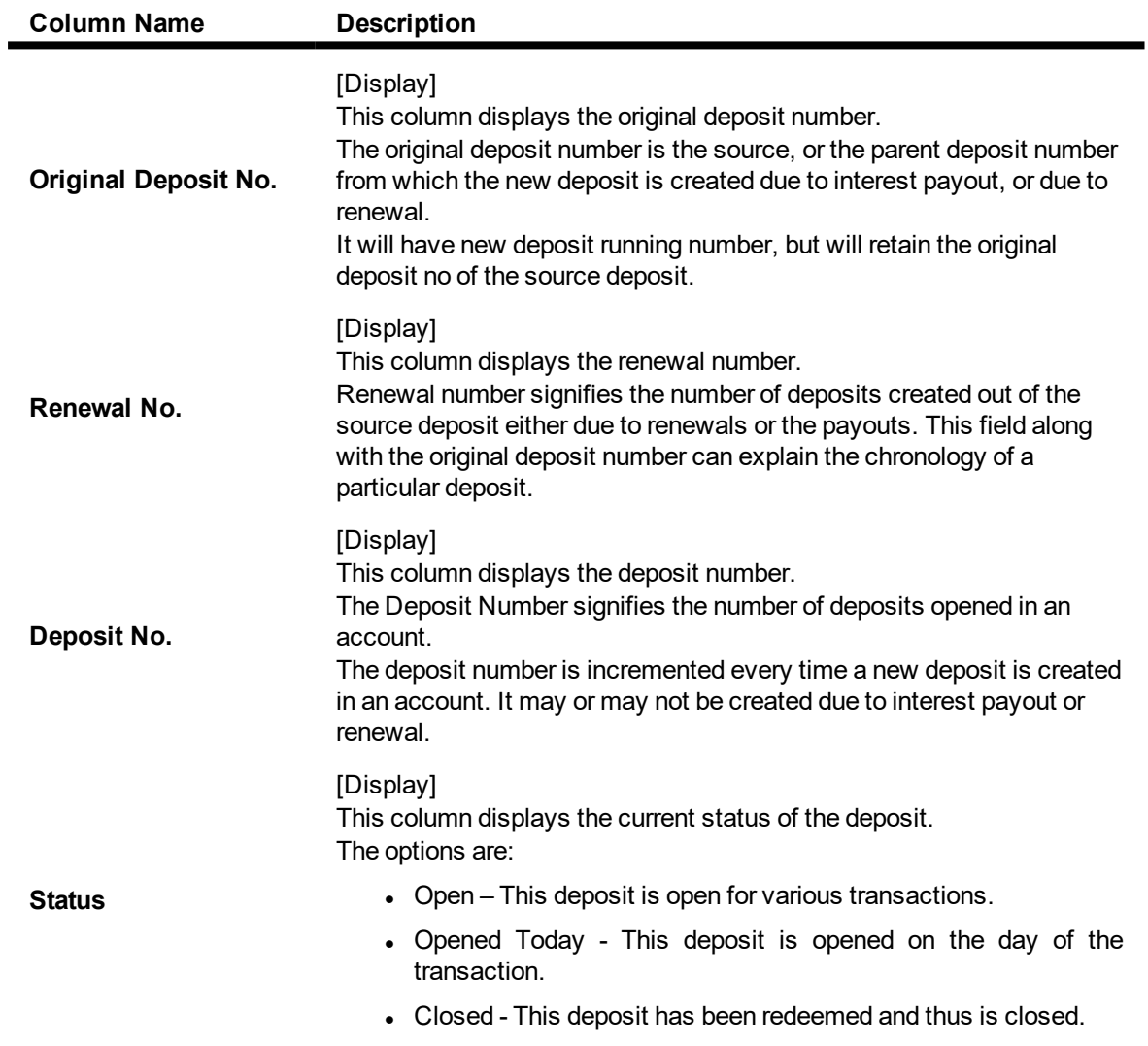

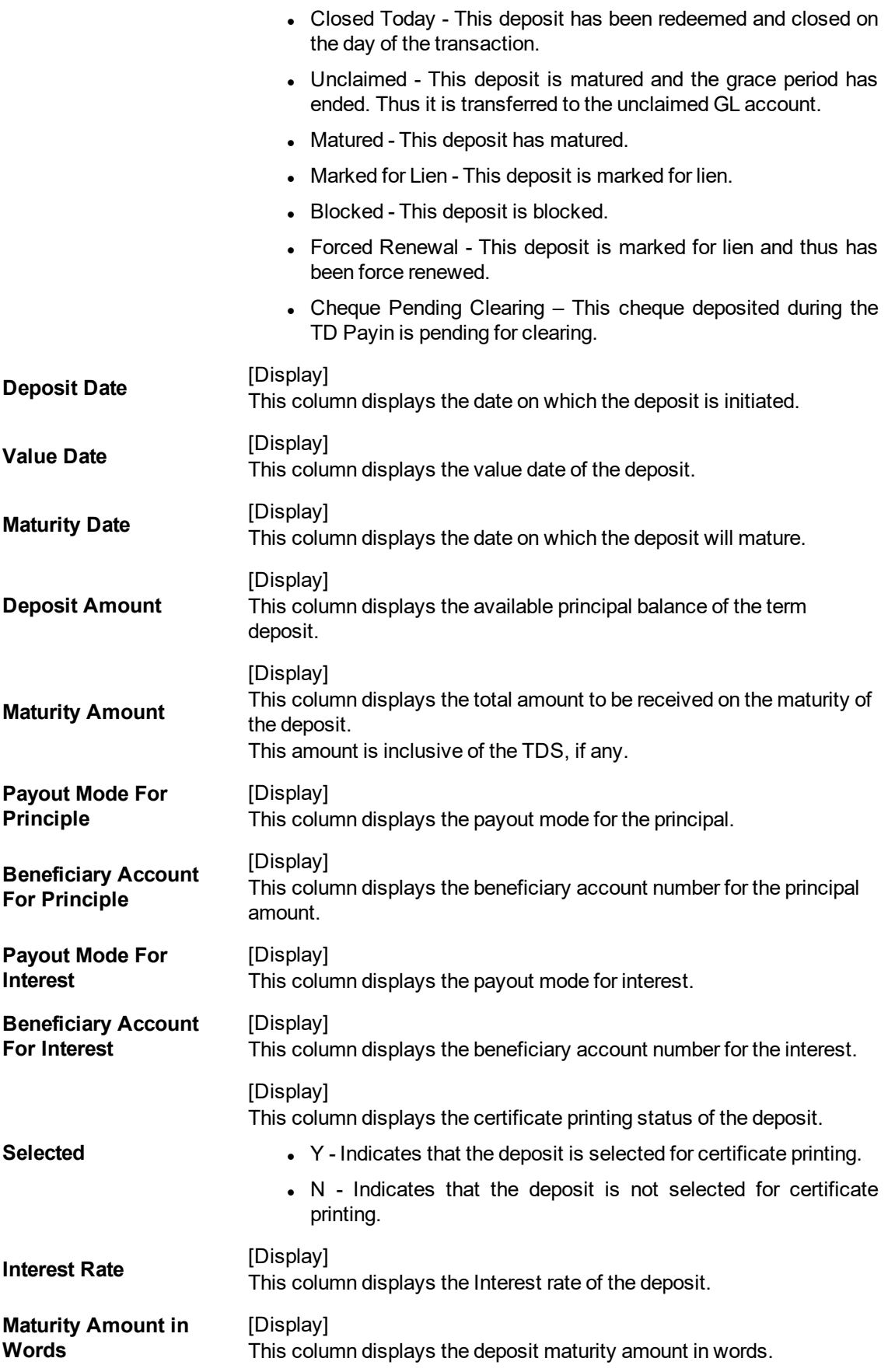

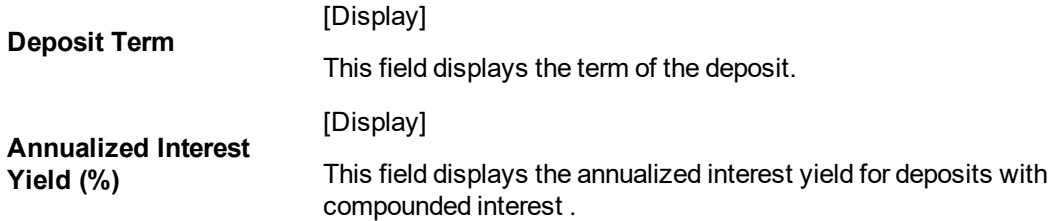

The above tab screen displays TD certificate printing details for TD account no 0033200001882 for Mr. John Smith. the certificate is being printed for a deposit under product code 320.

The deposit details tab displays all information on existing deposits, like date of opening, maturity date, maturity amount and current status of the deposit.

The deposit due for printing can be selected by checking the "selected" Tab.

5. Double-click a deposit in the Deposit Details tab to view the Certificate Details tab.

## **Certificate Details**

 $\overline{ }$ 

The certificate details tab provides various details of the certificate like the date of issue, the type, amount, etc.

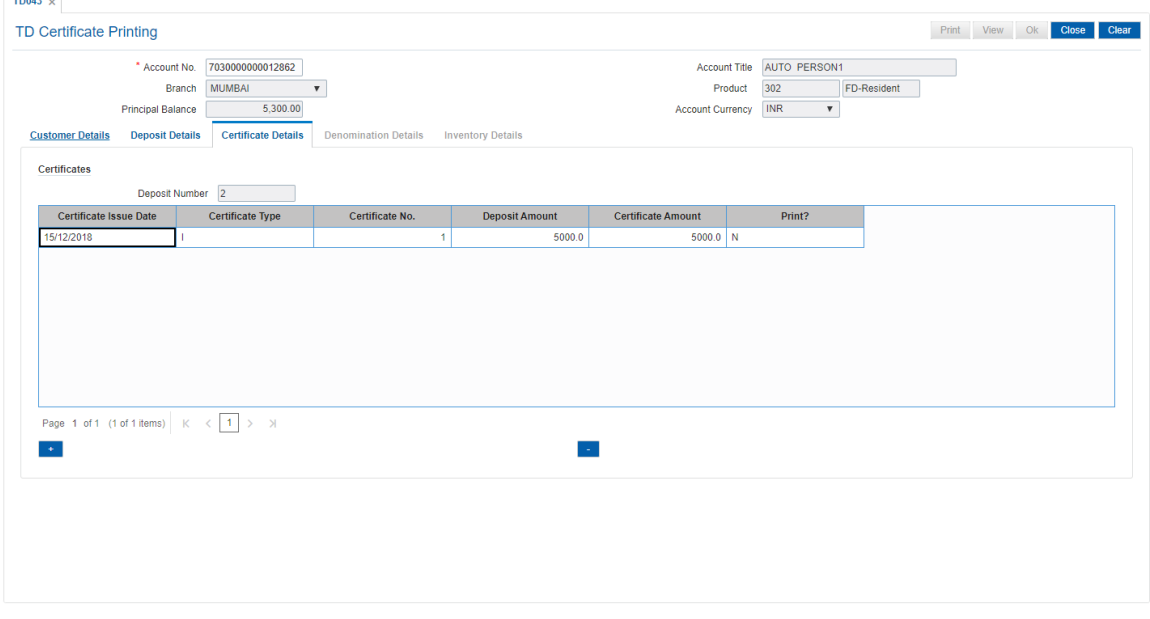

#### **Field Description**

Ĭ.

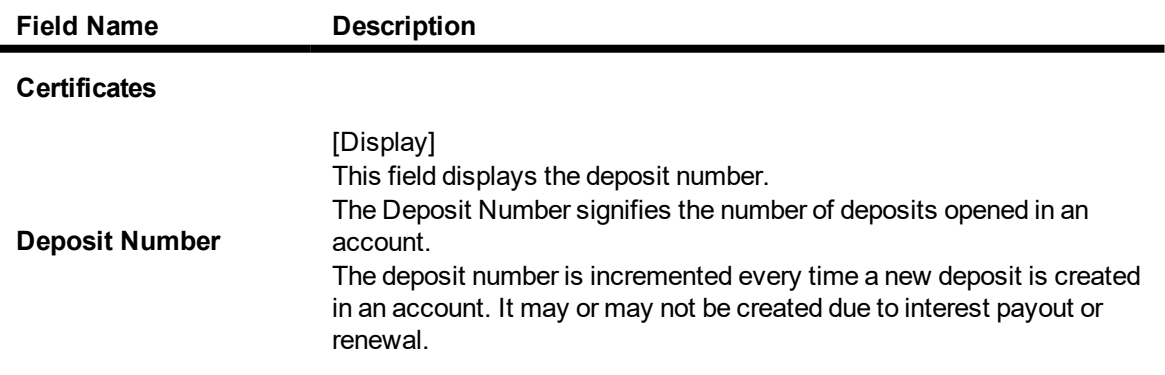

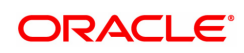

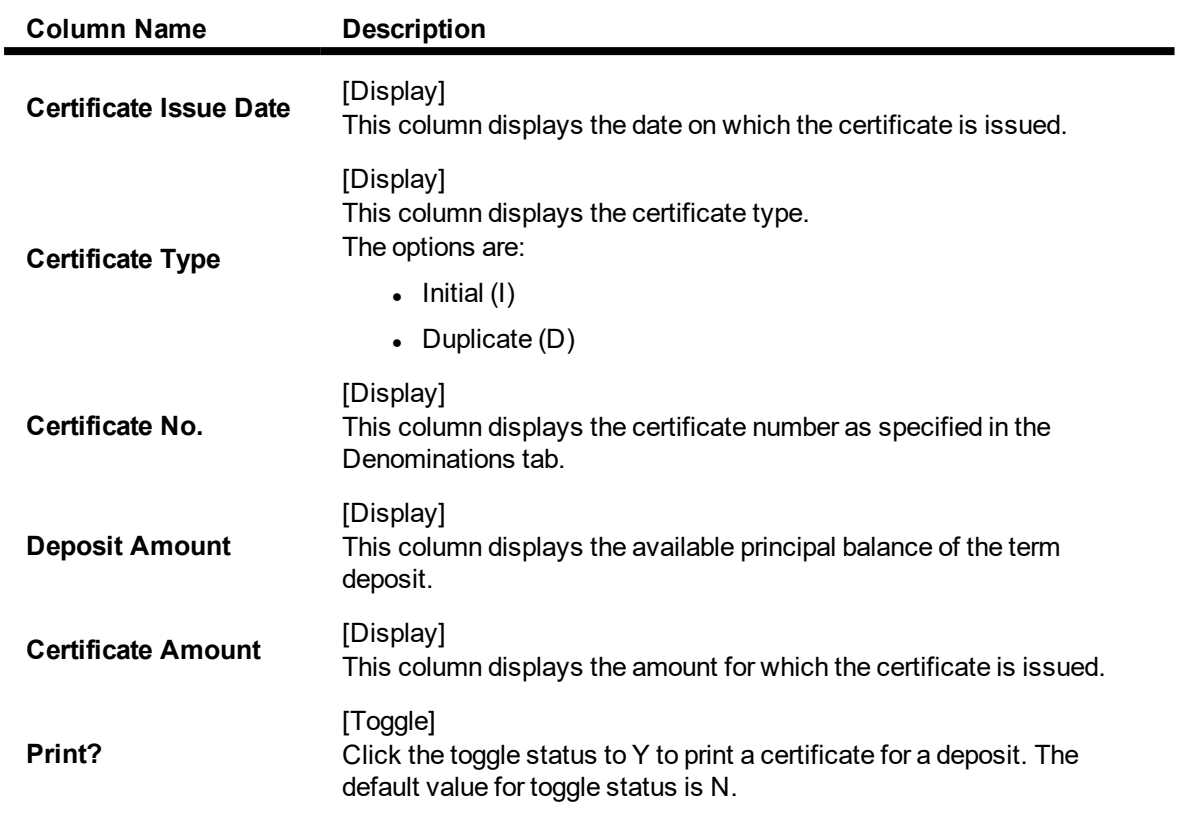

The above tab screen displays TD certificate printing details for TD account no 0033200001882 for Mr. John Smith. the certificate is being printed for a deposit under product code 320.

The certificate details tab displays inventory details like certificate inventory number, date of issue and amount that will appear on the certificate.

6. Click the + button to navigate to the Denomination Details tab to add a new denomination.

#### **Denomination Details**

The denomination details tab provides details of the serial number of the TD amount, denomination of amount, etc.

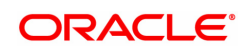

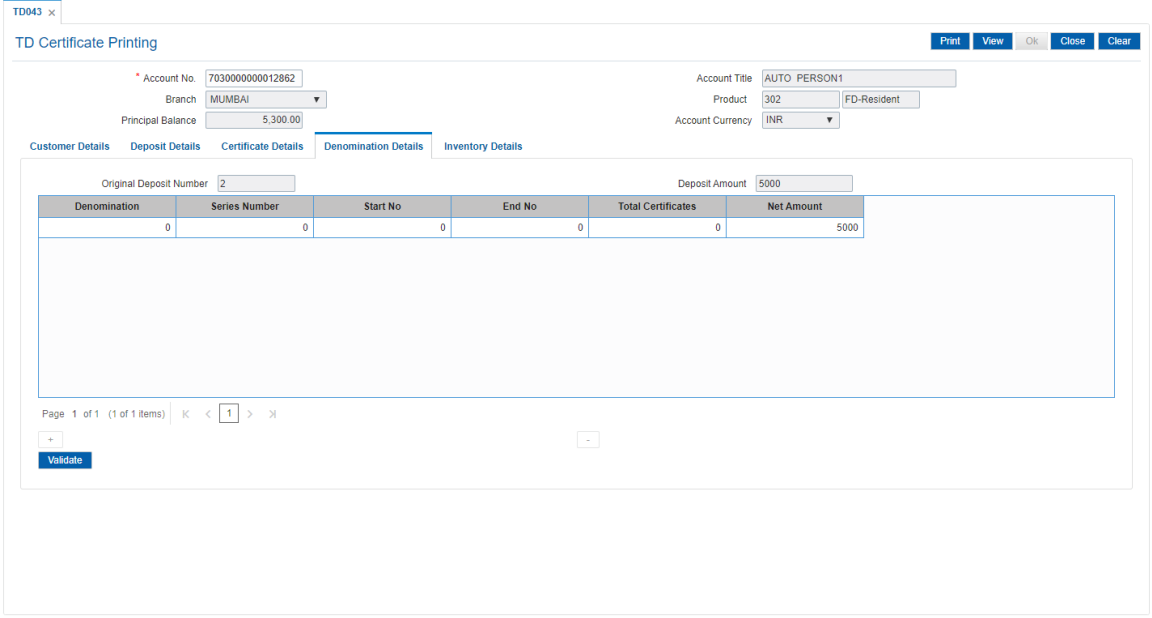

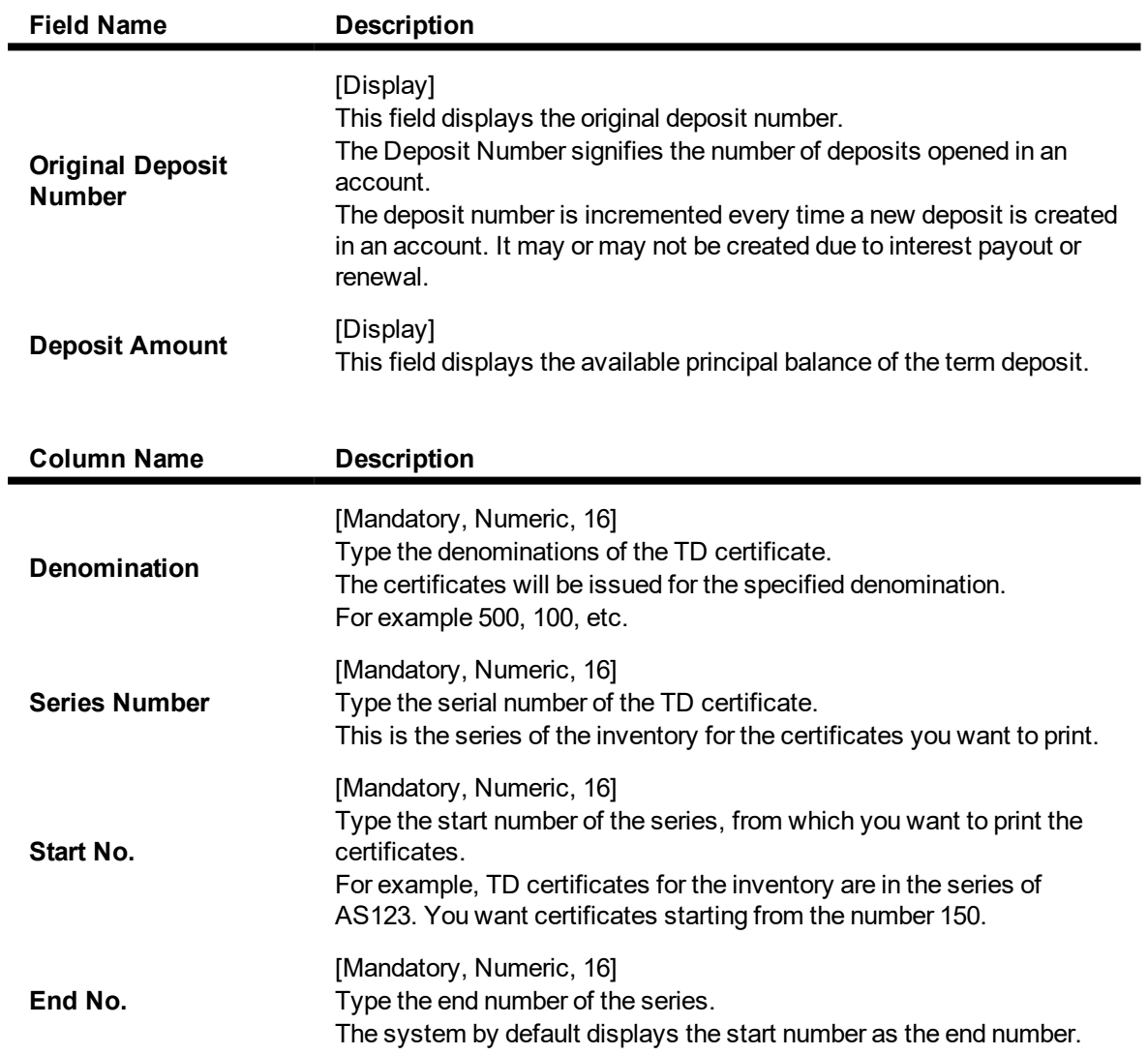

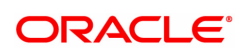

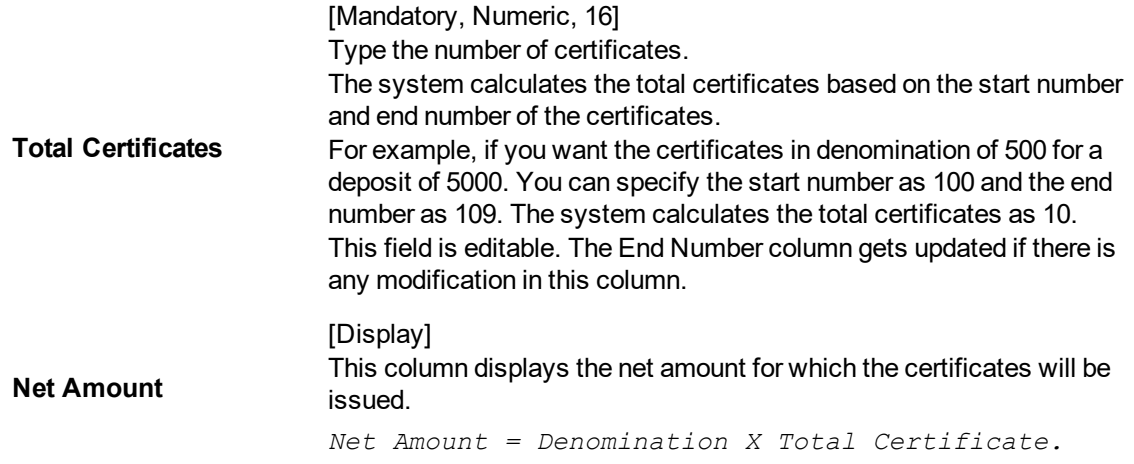

The above tab screen displays TD certificate printing details for TD account no 0033200001882 for Mr. John Smith. The certificate is being printed for a deposit under product code 320.

The "denomination details" tab displays the various denominations in which the certificates are being issued. The deposit is currently being partly held in denominations of 10,000 each.

#### **Exercise**

For an existing TD account select a deposit for certificate printing. The deposit can be printed on the basis of denominations that have predefined or as a single certificate or the entire amount.

#### **Inventory Details**

The inventory details tab displays information about the stock code, issuer code, etc.

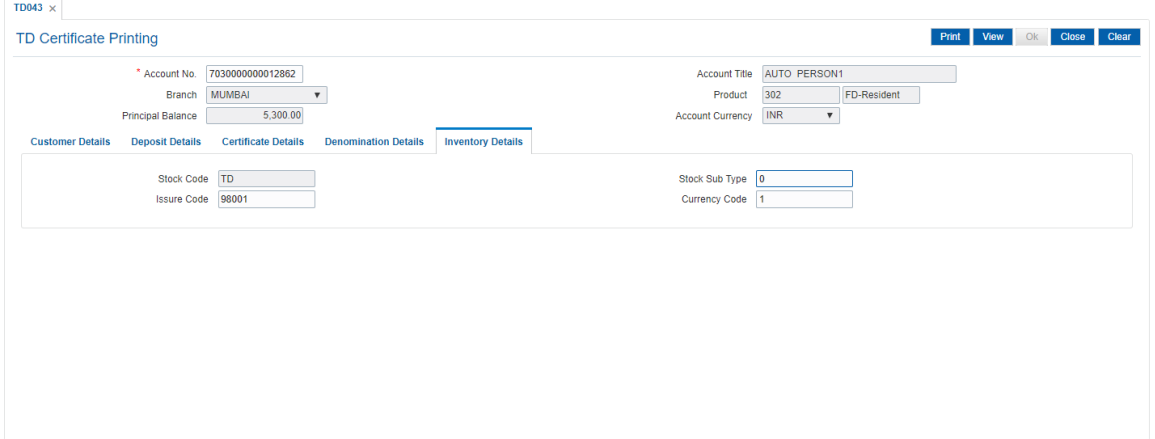

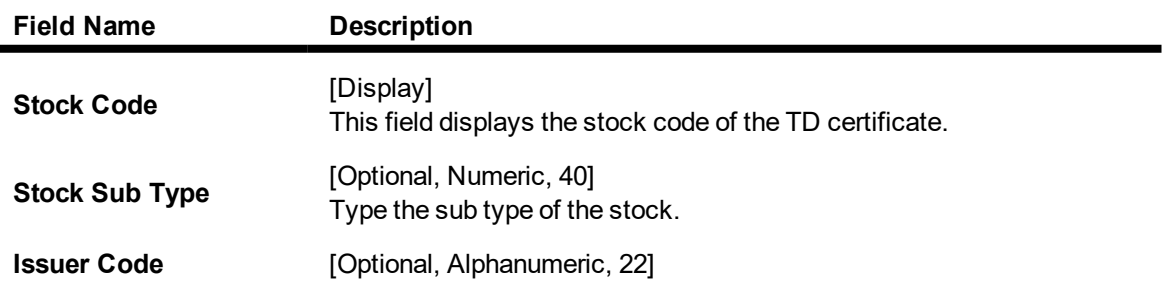

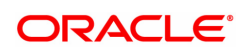

Type the code of the issuer who has issued the stock.

**Currency Code** [Optional, Alphanumeric, 22]

Type the code of the currency in which the stock is issued.

- 7. Enter the required information in the Denomination Details tab and click the Validate button.
- 8. The system displays the Certificate Details tab. Click the OK button.
- 9. The system displays the message "Authorization required. Do You Want to continue?". Click the OK button.
- 10. The system displays the Authorization Reason screen.
- 11. Enter the required information and click the OK button.
- 12. The system displays the message "Authorisation Successful". Click the OK button.
- 13. Click the Print button to print the certificate. For reference, below is the print certificate. OR

Click the Close button.

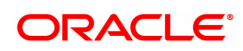

Deposit Value Date :01/11/2018

Date of Maturity:13/11/2019

Time Deposit Term : 12 Months 12 Days

Product Name: FD-Resident

Branch Code: 98001

**Branch:MUMBAI** 

Deposit Amount: INR5,000.00 Maturity Amount : INR5,184.00 Certificate Amount : INR5,000.00 **FIVE THOUSAND ONLY THE THEODERAL STATE**<br>
INR Five Thousand One<br>
Hundred Eighty Four Only<br>
FIVE THOUSAND ONLY

Rate of Interest : 3.50%<br>Annualised Interest : 3.57%

Certificate No: 1 Certificate No: 1<br>Deposit No : 2<br>Org Deposit No :2<br>Account No :<br>Cust Id :<br>ADD1, 7030000000012862 990100260 **PUNE AUTO PERSON1 - Sole Owner** 

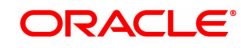

# **1.7 TDM05 - TD Account CBR Codes Maintenance**

CBR Codes are user-defined categories to classify customer i.e. accounts for Central Bank reporting purpose. Defining these categories facilitates generating exclusive MIS reports over and above the standard reports available within **Oracle FLEXCUBE**.

Using this option you can link the accounts of customers to the defined categories or CBR codes, as for example Customer Code, Region, Sector, etc.

#### **Definition Prerequisites**

- CHM01 CASA Product Master
- **.** BA080 CBR PickLists Maintenance
- BA078 CBR Label Maintenance
- After defining the TD Product, TD Product Rates must be defined for the newly defined TD Product.

#### **Modes Available**

Add, Modify, Delete, Cancel, Amend, Authorize, Enquiry. For more information on the procedures of every mode, refer to **Standard Maintenance Procedures**.

#### **To add a TD account CBR code**

- 1. In the **Dashboard** page, Enter the Task Code **TDM05** and click <sup>Q</sup> or navigate through the menus to **Front Office Transactions > Account Transactions > TD Account Transactions > Other Transactions > TD Account CBR Codes Maintenance**.
- 2. The system displays the **TD Account CBR Codes Maintenance** screen.

#### **TD Account CBR Codes Maintenance**

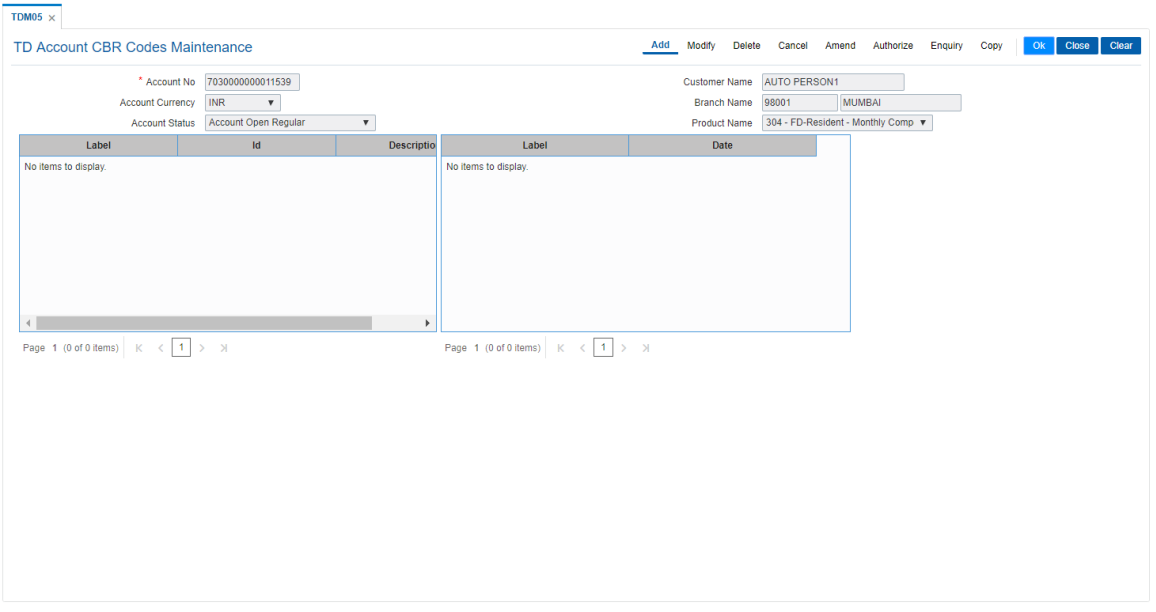

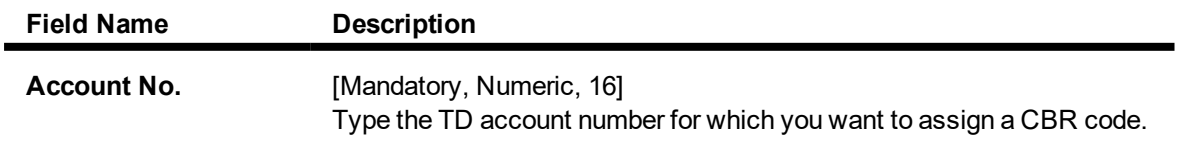

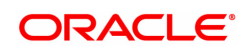

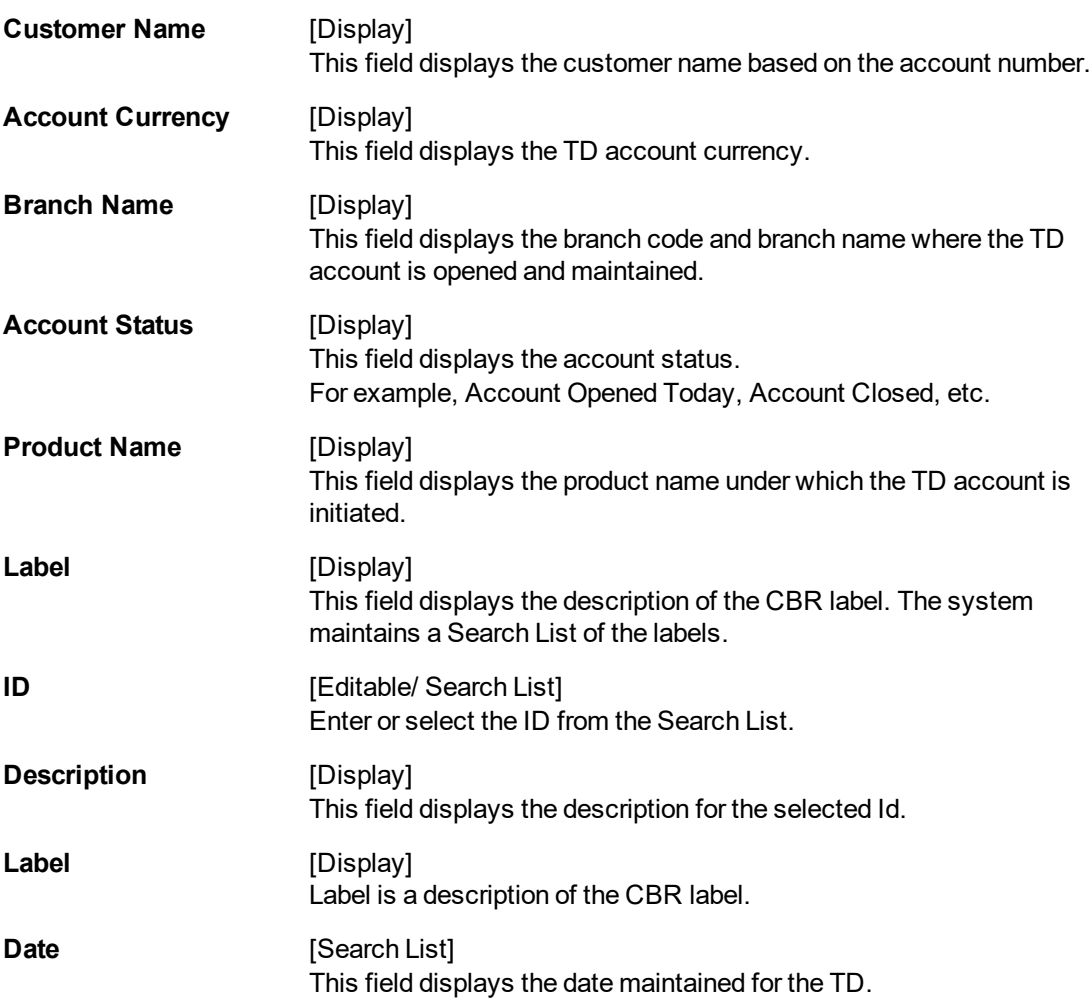

- 3. Click the **Add** button.
- 4. Enter the account number and press the **<Tab> or <Enter>** key.
- 5. Enter the required information in the various fields.
- 6. Click the **OK** button.
- 7. The system displays the message "Record Added...Authorization Pending...Click Ok to Continue". Click the **OK** button.
- 8. The account reporting codes are added once the record is authorised.

The above screen displays the central bank reporting (CBR) codes for term deposit number 7030000000011539 for Mr. Auto Person 1. The account is held at the Mumbai branch and the currency of the account is INR.

On the basis of the CBR requirements for the bank the suitable CBR codes can be attached to the account. These CBR codes can be used to pull data for various regulatory and internal reporting processes.

#### **Example**

For an account created by you, attach the predefined CBR codes. These codes can then be used to pull data for various reporting purposes.

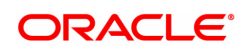

# **1.8 TDM48 - TD Backdated Interest Rate Change Maintenance**

Using this option, you can change the interest rate variance of an existing deposit with effect from a back date or from the current date. You cannot change the interest rate to be effective from a future date. You have the option to give a positive or a negative variance on the existing deposit rate in the screen.

This variance has to be within the interest variance limit defined at the product level. Also, after giving the variance the new interest rate should fall within the minimum and maximum interest rate range defined at the product level.

The backdated interest rate change will not be permitted prior to the following

- Last Interest Payout date
- Last Interest Compounding date
- Last Financial year end
- On the day of Pay In of a deposit.
- Value date of the deposit- The date from which the interest will be calculated for a deposit (in case of backdated account opening )
- Deposits with 'Open Today' status
- <sup>l</sup> Interest start date The date from which the interest calculations will start from a new TD
- Last part Redemption date of the related deposit.

The system will allow both backdated interest rate change and the term deposit redemption on the same day. However, backdated interest rate change will not be allowed for Annuity Deposit products. PMI rate changes will not be allowed for this type of change. If a sweep in maintenance exists on the deposit i.e. if the deposit is linked as a sweep in provider to a CASA account, the backdated interest rate change will not be allowed for such a deposit.

**Example**: Consider the interest rate details for a deposit are as follows:

- Interest Rate  $6\%$  Interest Variance  $+1\%$
- Product variance  $+2\%$  Net Effective rate 9%
- Interest Variance set at Product level -5 to +5 (In Percentage)
- Minimum & Maximum Interest rate for the Product 2 to 12 (In Percentage)
- Accrual Frequency Monthly Interest Payout Frequency Quarterly
- Last Accrual date 31st Oct 2019
- Last Interest Payout date 30th Sep 2019
- Current date 15th Nov 2019
- On 15th Nov 2019, the user wants to change the interest rate for the said deposit with effect from a back date i.e. from 20th Oct 2019. The user increases the interest variance by 2% w.e.f. 20th Oct 2019 and the Interest variance field will be modified to +3%. The Net Effective interest rate will become 11% for the deposit. In the EOD process, **FLEXCUBE** will recalculate the accrued interest as per the new interest rate for the period from 20th to 31st Oct, and the adjustment entries will be passed. On 30th Nov, the regular accrual will happen for the month of November with the new interest rate.

#### **Definition Prerequisites**

• 8054 - Time Deposit Account Opening

#### **Other Prerequisites**

Not Applicable

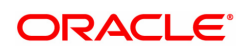

#### **Modes Available**

Add, Delete, Cancel, Amend Authorize, Enquiry, Copy. For more information on the procedures of every mode, refer to **Standard Maintenance Procedures**.

#### **To add backdated interest rate change details**

- 1. In the **Dashboard** page, Enter the Task code **TDM48** and click <sup>Q</sup> or navigate through the menus to **Front Office Transactions > Account Transactions > TD Account Transactions > Other Transactions > TD Backdated Interest Rate Change Maintenance**.
- 2. The system displays the **TD Backdated Interest Rate Change Maintenance** screen.

#### **TD Backdated Interest Rate Change Maintenance**

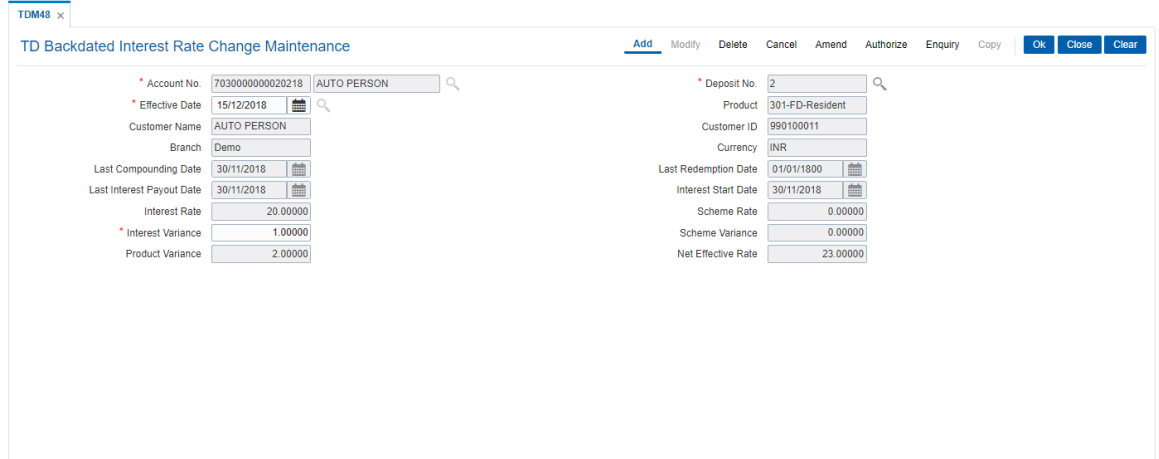

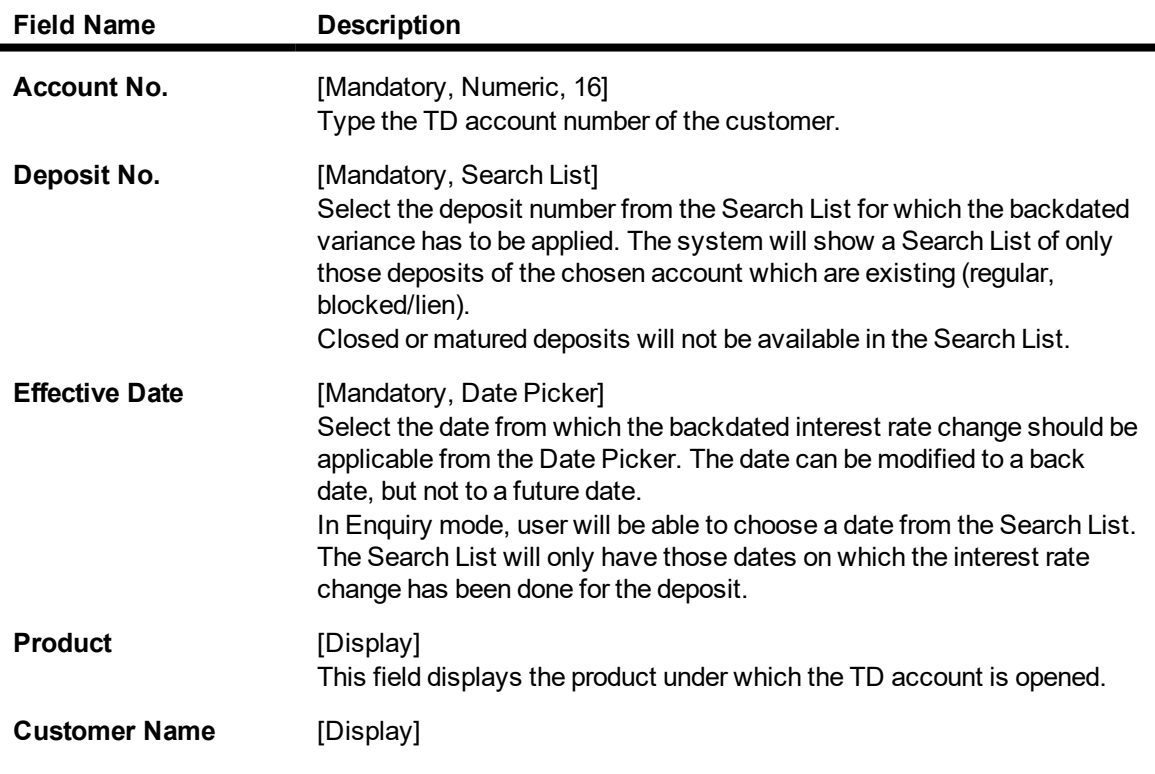

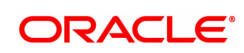

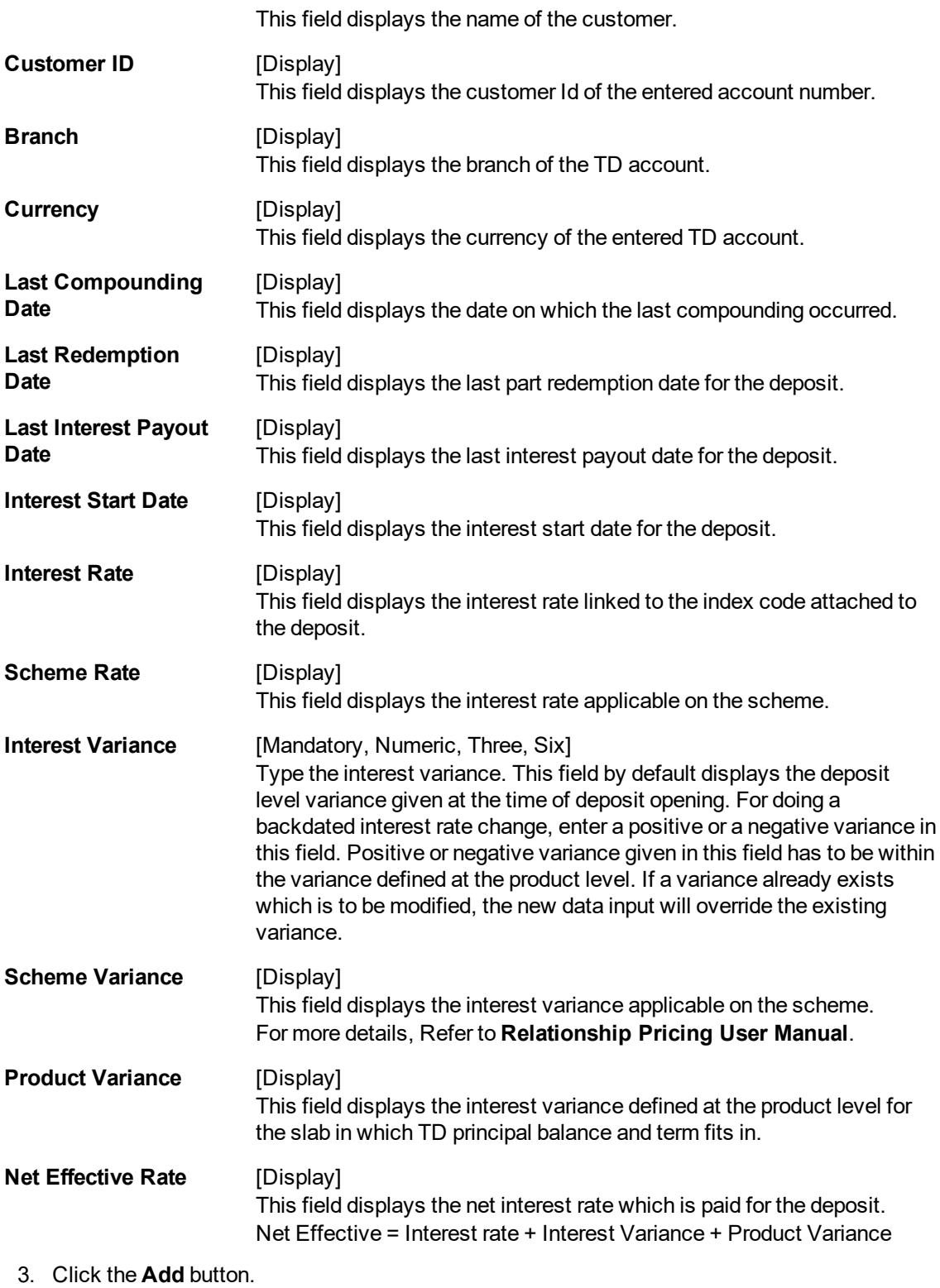

4. Type the account number and select the deposit number from the Search List.

**TD Backdated Interest Rate Change Maintenance**

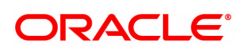

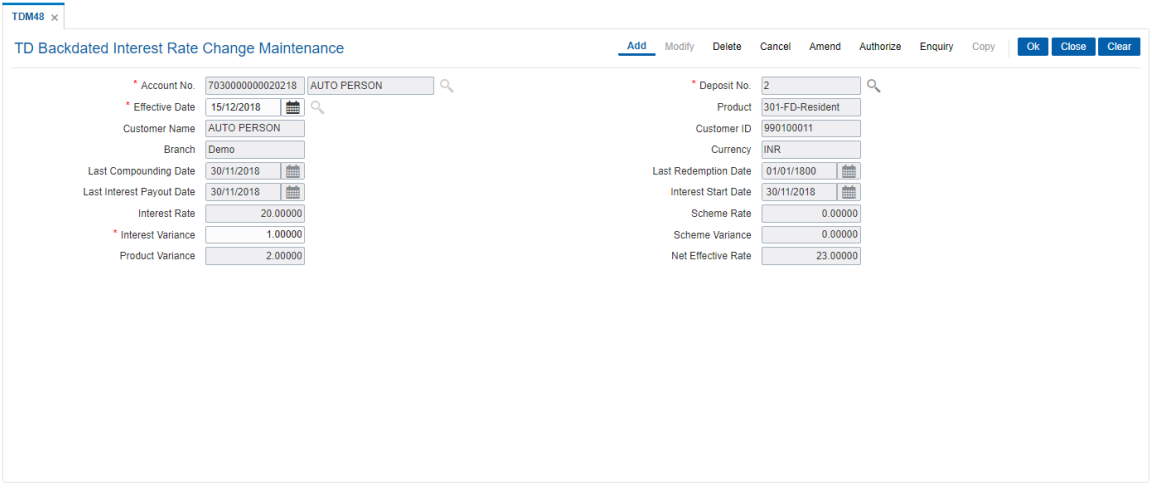

- 5. Enter a positive / negative variance in the **Interest Variance** field as required.
- 6. Click the **Ok** button.
- 7. The system displays the message "Record Added....Authorisation Pending". Click the **Ok** button.
- 8. The backdated interest rate change details are added once the record is authorised.

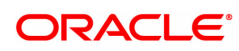

# **2. Payin Processing**

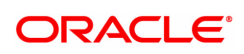

# **2.1 1007 - TD Quick Payin By CASA**

Using this option you can transfer funds from the customer's CASA account to fund a plain transaction for a term deposit account. This option offers a quicker solution to the pay-in requirement for the teller.

Based on the computed transaction amount, **FLEXCUBE** will check funds availability in the casa account. In case of insufficient funds in the casa, **FLEXCUBE** will demand a supervisor override for creating TOD / Overline in the casa account.

#### **Definition Prerequisites**

- 8054 Time Deposit Account Opening
- 8051 CASA Account Opening

#### **Modes Available**

Not Applicable

#### **To make quick payin through CASA**

- 1. In the **Dashboard** page, Enter the Task Code 1007 and click <sup>Q</sup> or navigate through the menus to **Front Office Transactions > Account Transactions > TD Account Transactions > Transfer > TD Quick Payin By CASA**.
- 2. You will be navigated to the **TD Quick Payin By CASA** screen.

## **TD Quick Payin By CASA**

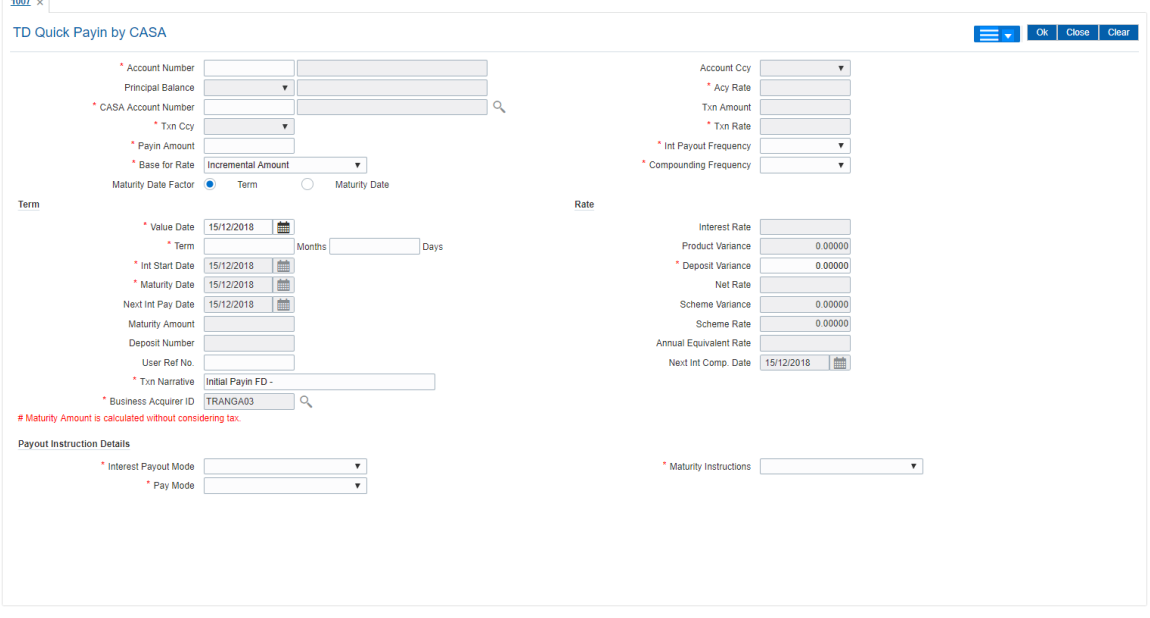

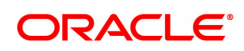

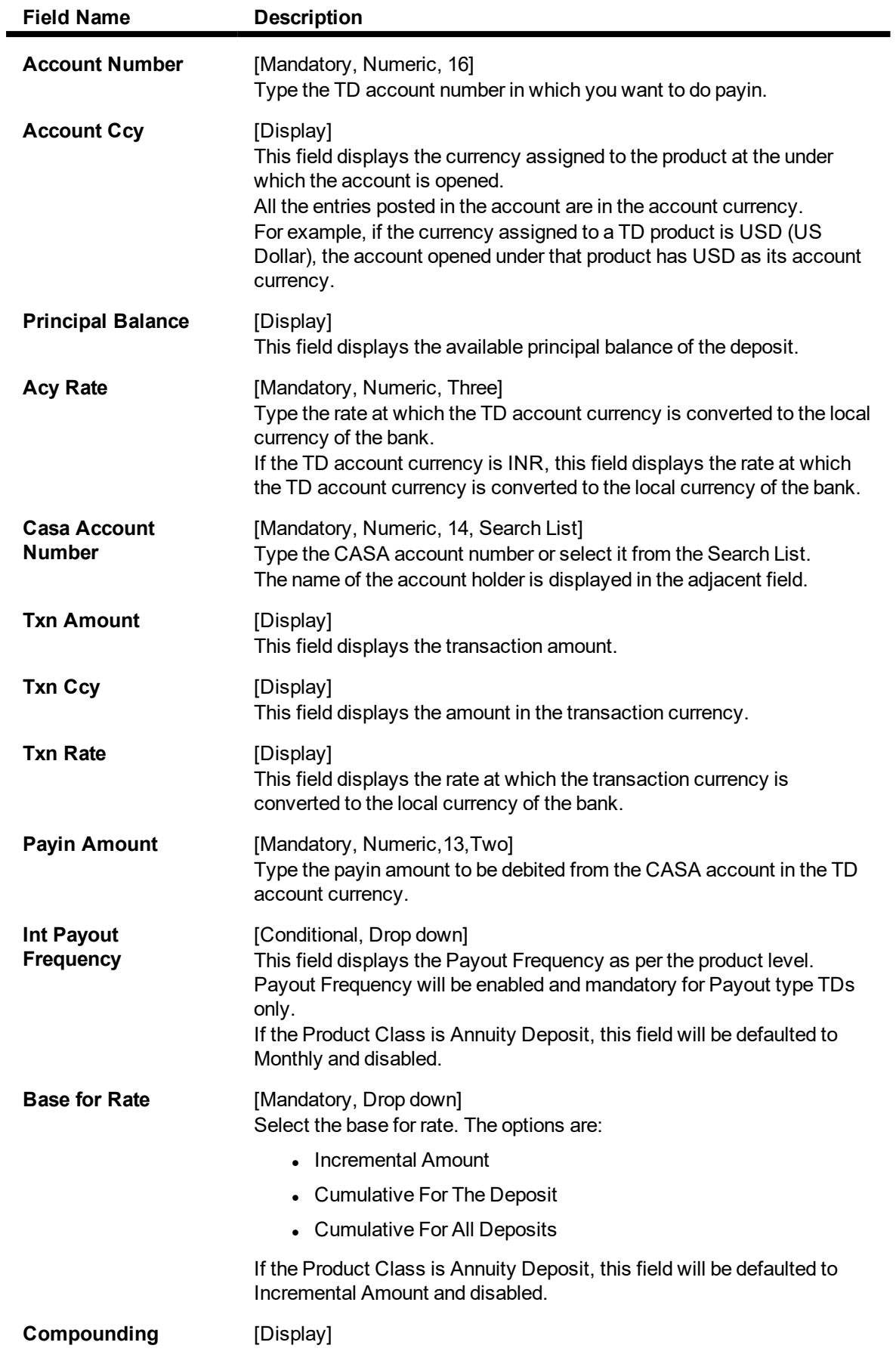

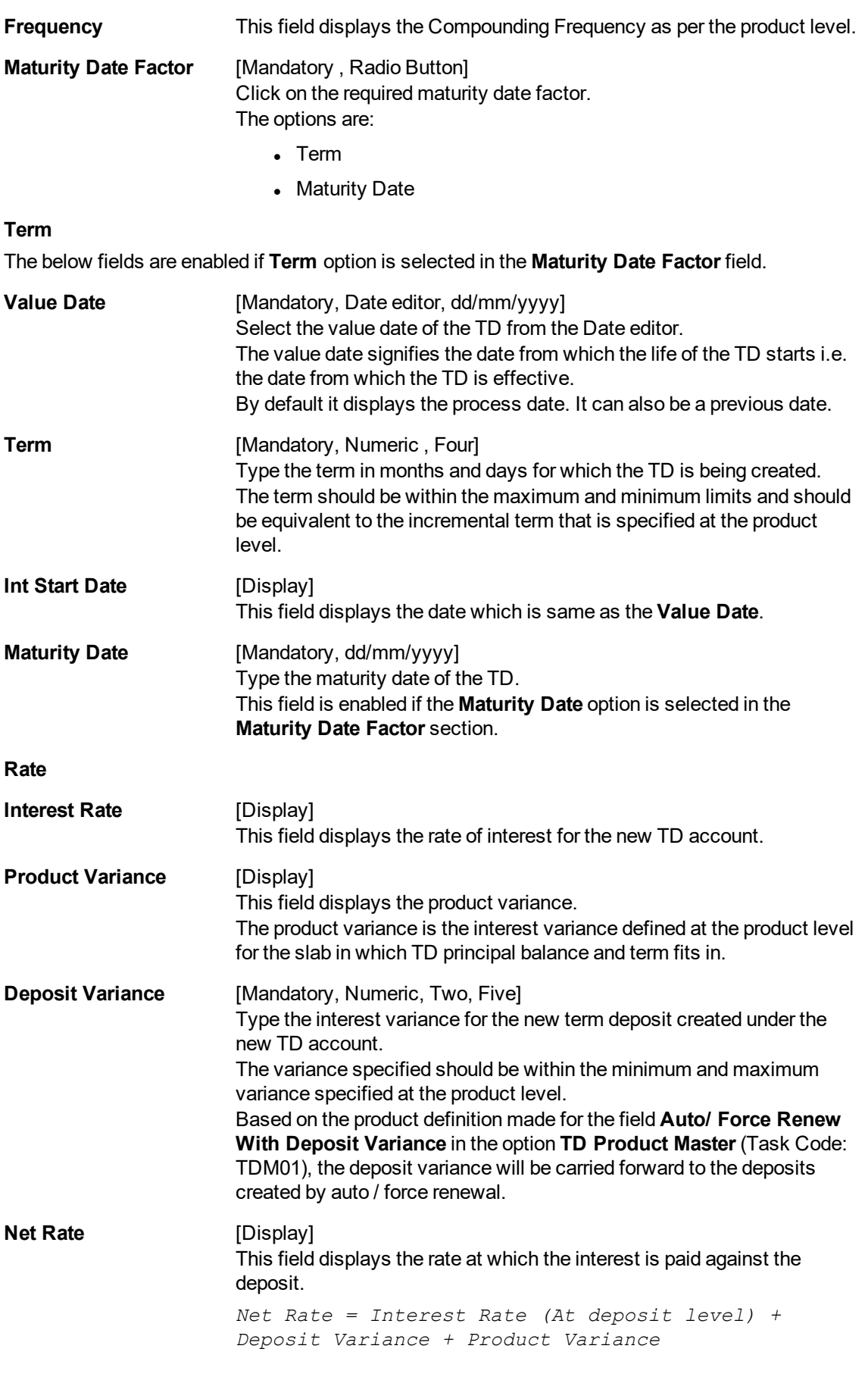

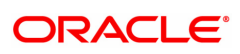

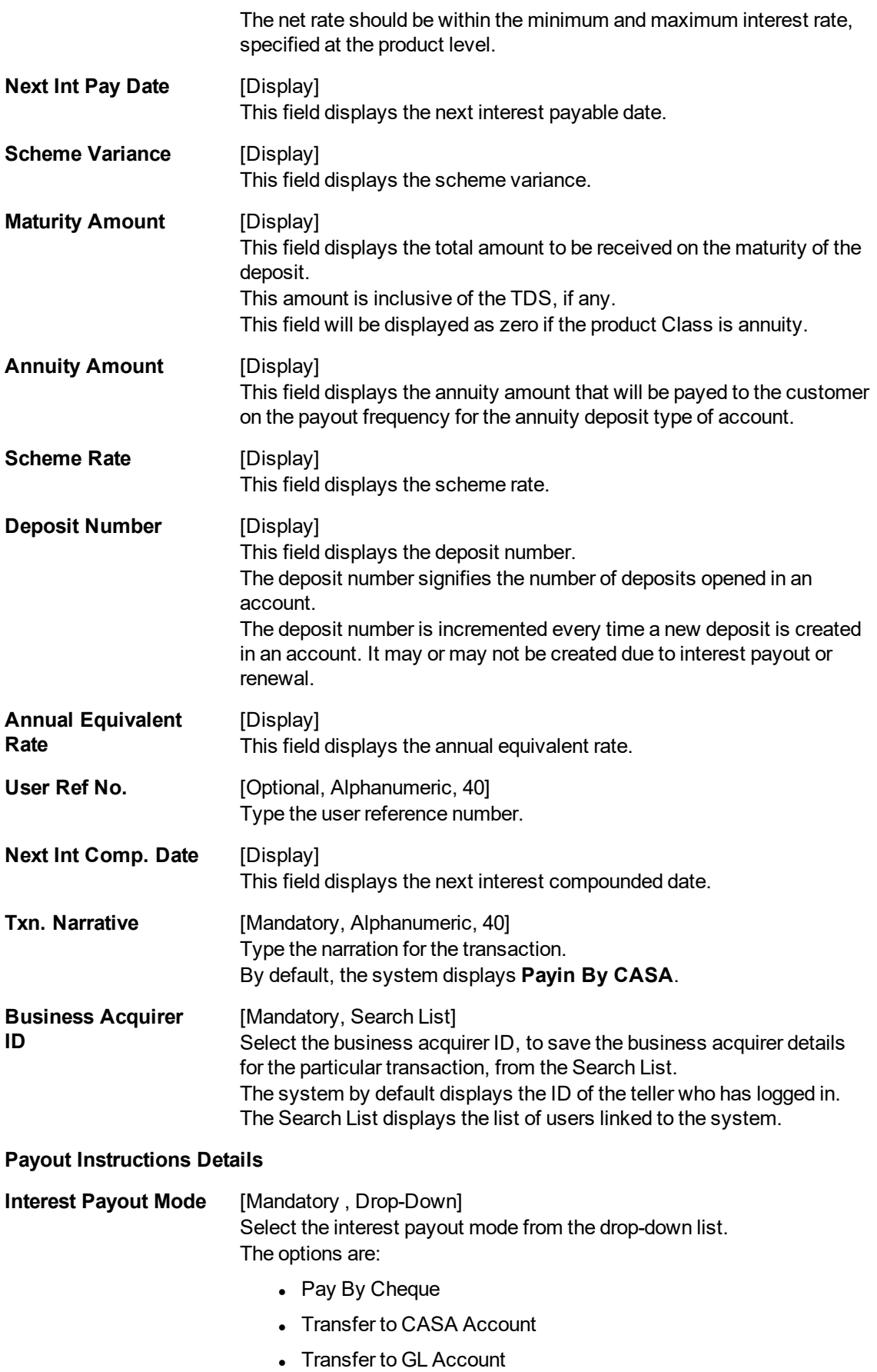

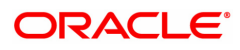

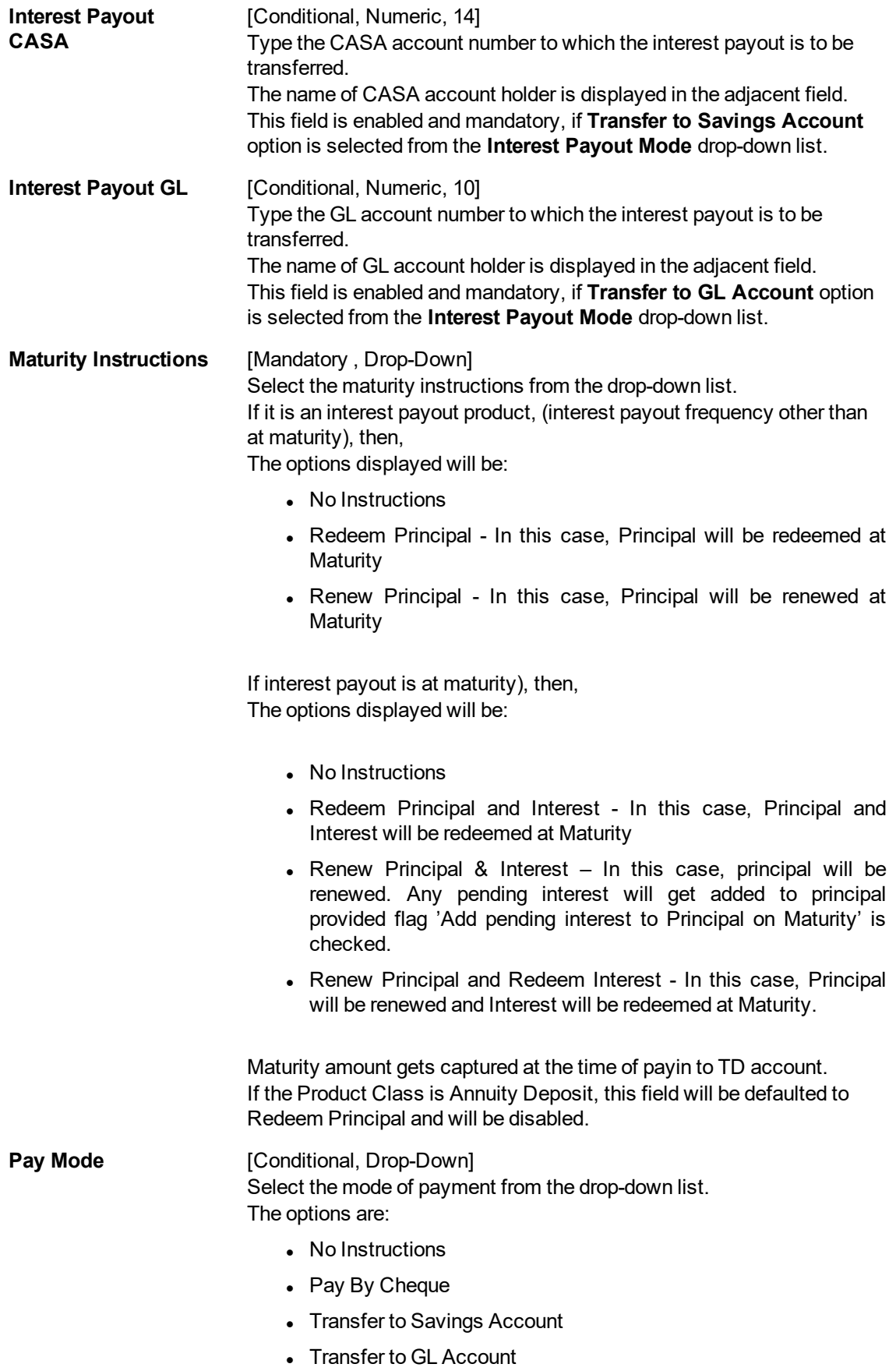

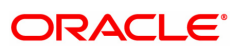

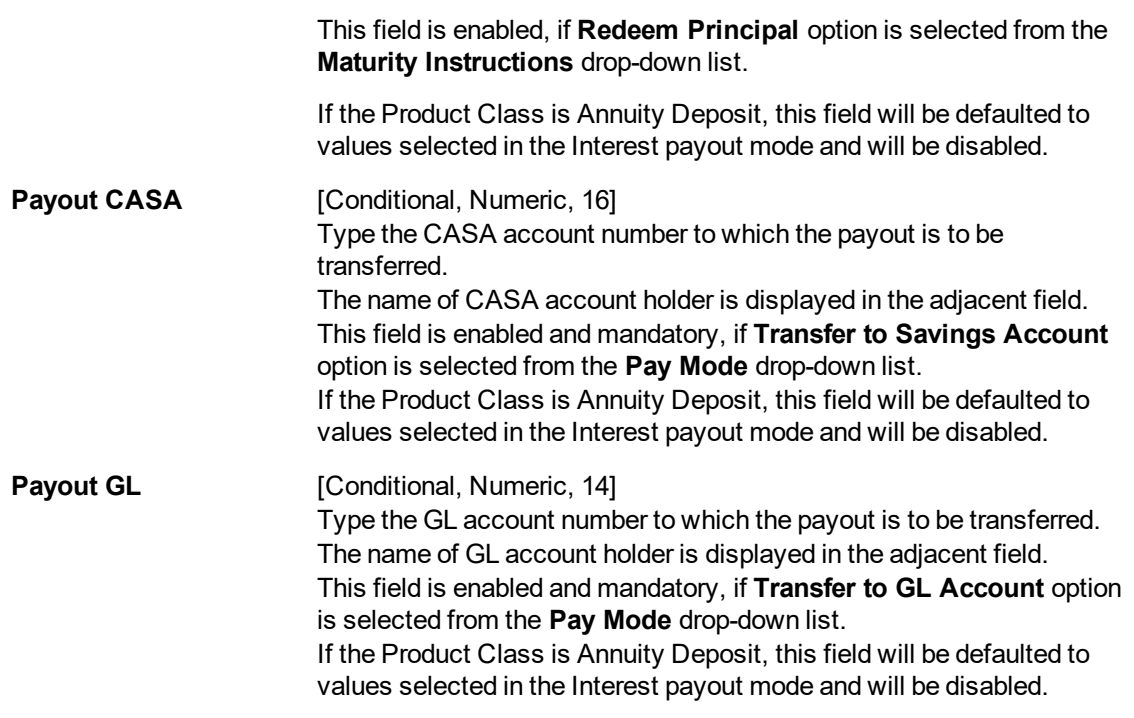

- 3. Enter the account number and press the **<Tab>**/Enter key.
- 4. Select the CASA account number from the Search List.
- 5. Enter the payin amount.
- 6. Click on the appropriate maturity date factor.
- 7. Enter the other relevant details in the **Term** and **Rate** tab.
- 8. Enter the relevant information in **Payout Instructions Details** tab.

#### **TD Quick Payin By CASA**

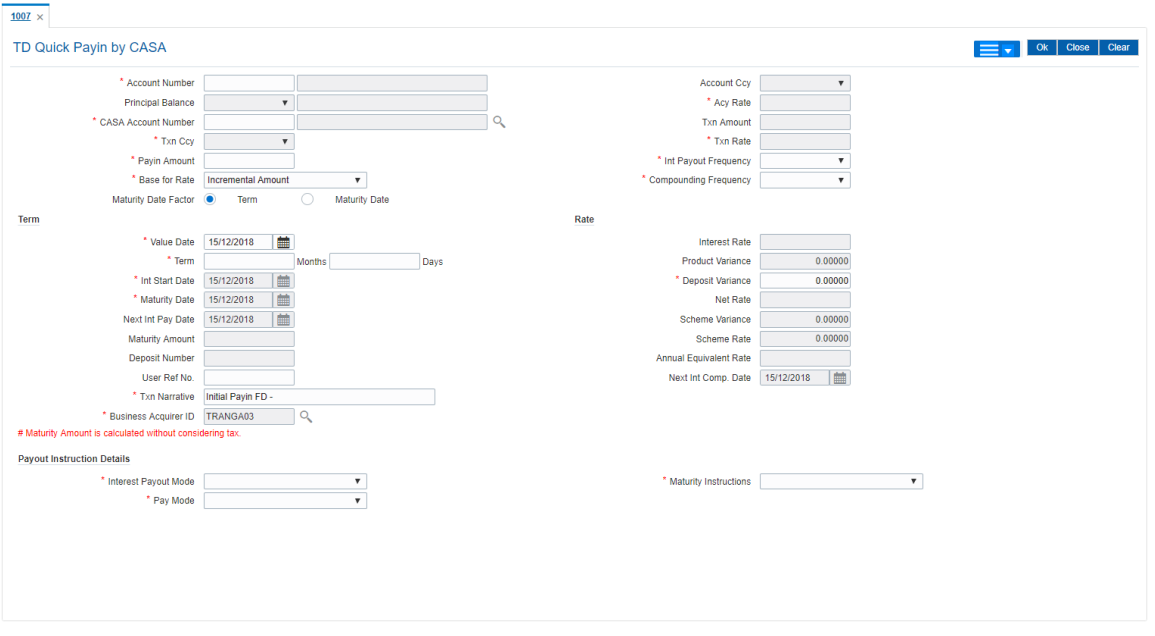

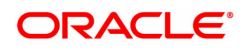

- 9. Click **Cheque** button. The system displays the **Cheque Details** screen..
- 10. Click the **Validate** button. The system displays the message "Validation Procedure Completed".
- 11. Click the **Ok** button. The system displays the **Quick payin By CASA** screen.
- 12. Click the **Ok** button.
- 13. The system displays the transaction sequence number. Click the **Ok** button.
- 14. The system displays the **Document Receipt** screen.
- 15. If you want to print the receipt, select the record that needs to be printed. The system displays the message "Do you want to print the document". Click the **Yes** button. OR

Click the **Cancel** button.

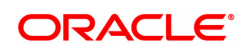

# **2.2 1021 - TD Quick Payin By GL**

Using this option you can transfer funds from GL account to make a pay in to a term deposit account. The GL account will be debited for the transaction amount in the TCY.

This option offers a quicker solution to the pay-in requirement for the teller.

#### **Definition Prerequisites**

- 8054 Time Deposit Account Opening
- <sup>l</sup> GLM02 Chart of Accounts

#### **Modes Available**

Not Applicable

#### **To transfer fund from GL account**

- 1. In the **Dashboard** page, Enter the Task code 1021 and then click <sup>Q</sup> or navigate through the menus to **Front Office Transactions > Account Transactions > TD Account Transactions > Transfer > TD Quick Payin By GL**.
- 2. You will be navigated to the **TD Quick Payin By GL** screen.

#### **TD Quick Payin by GL**

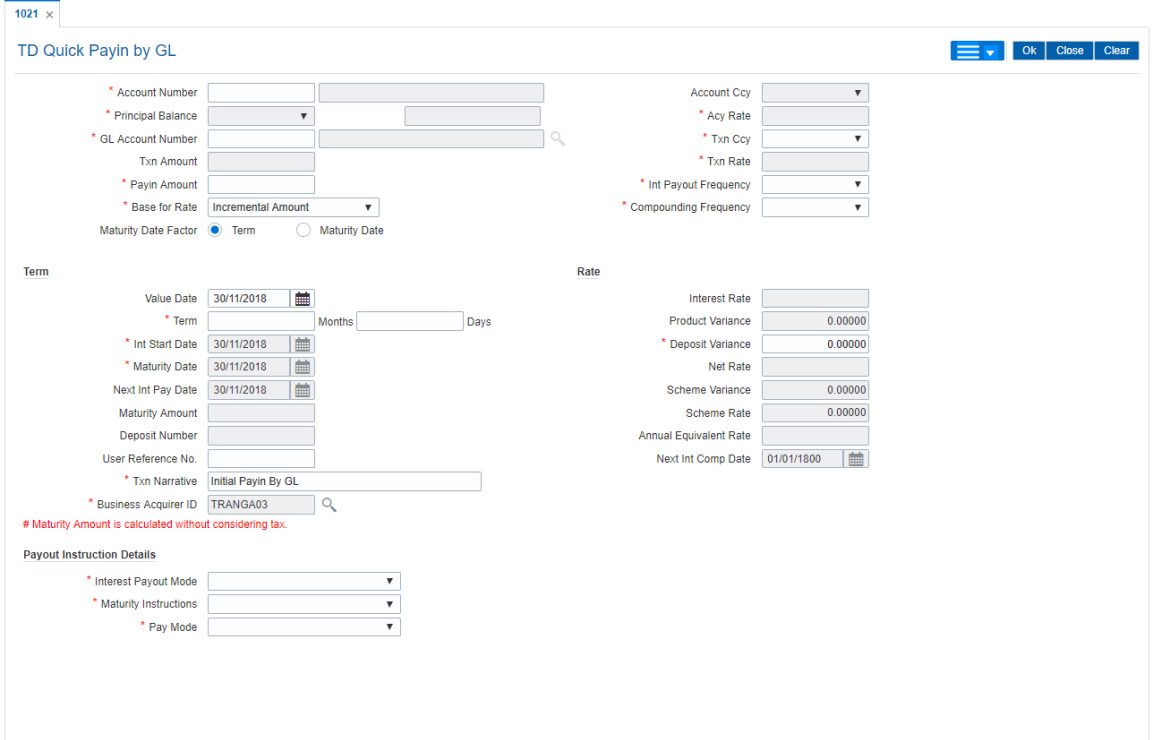

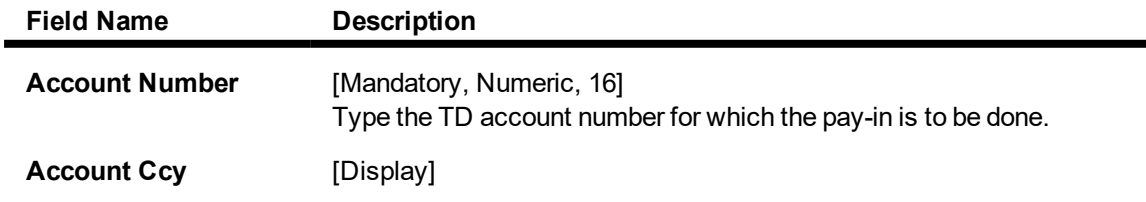

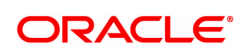
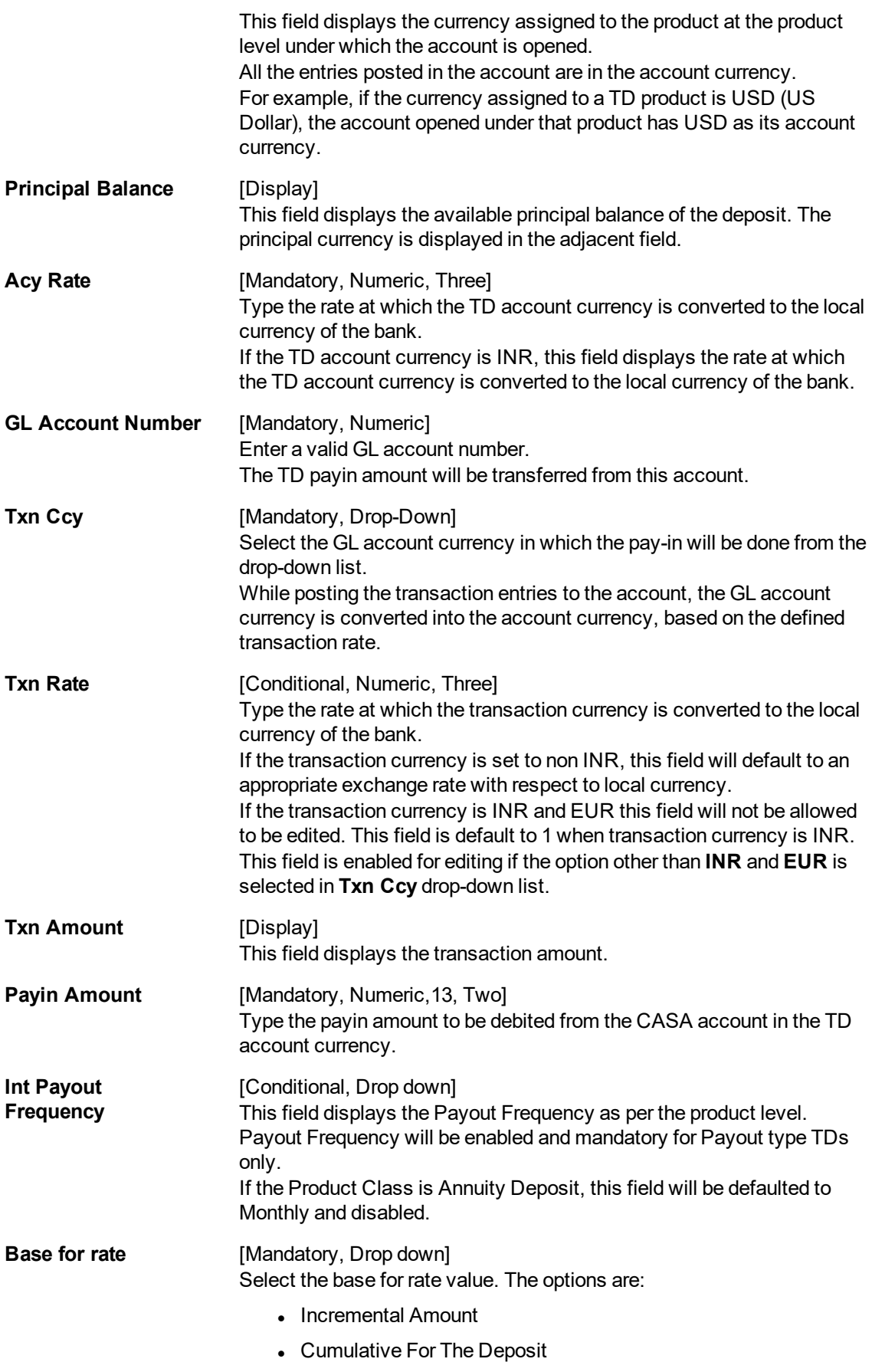

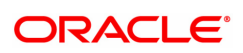

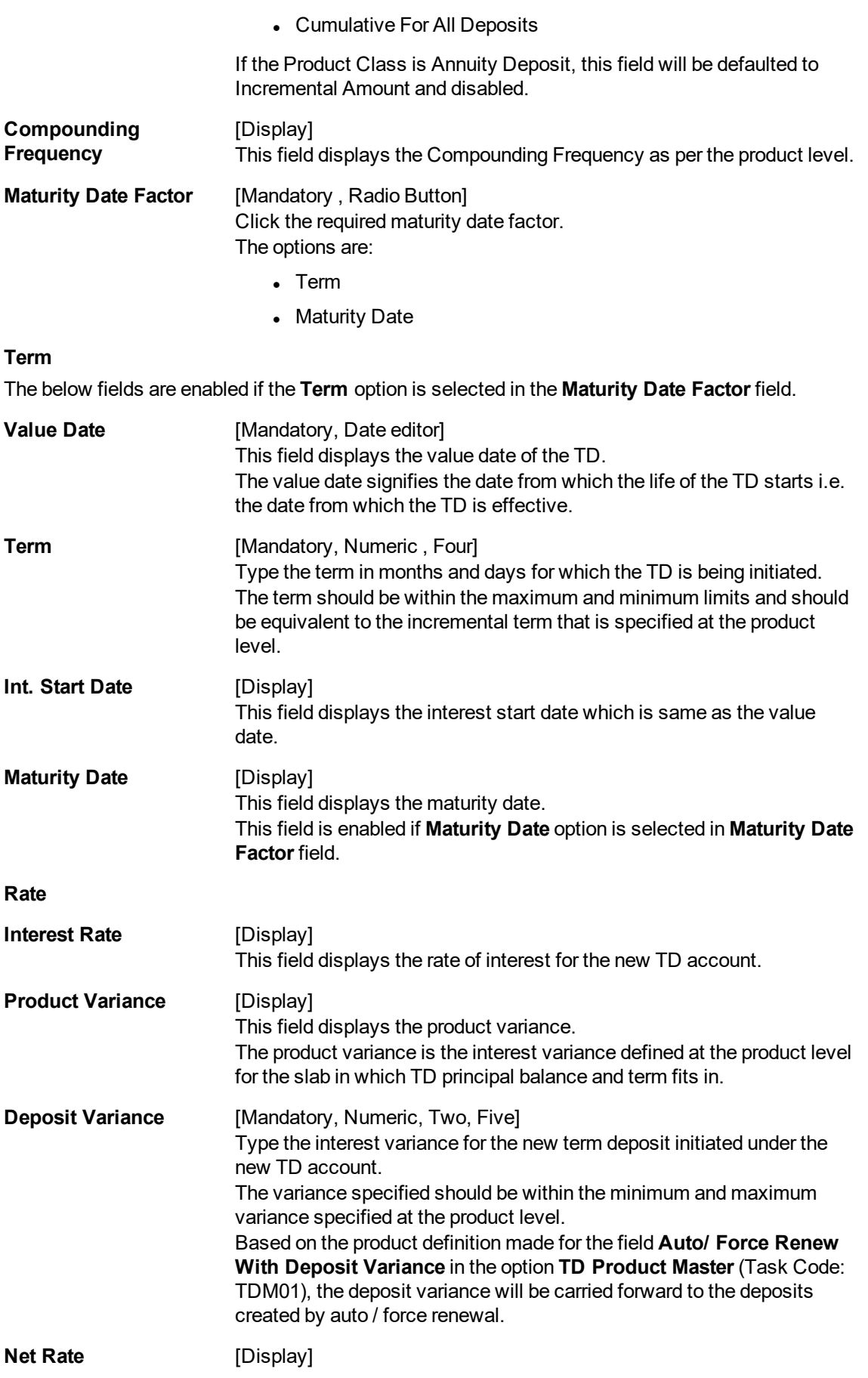

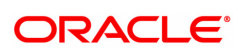

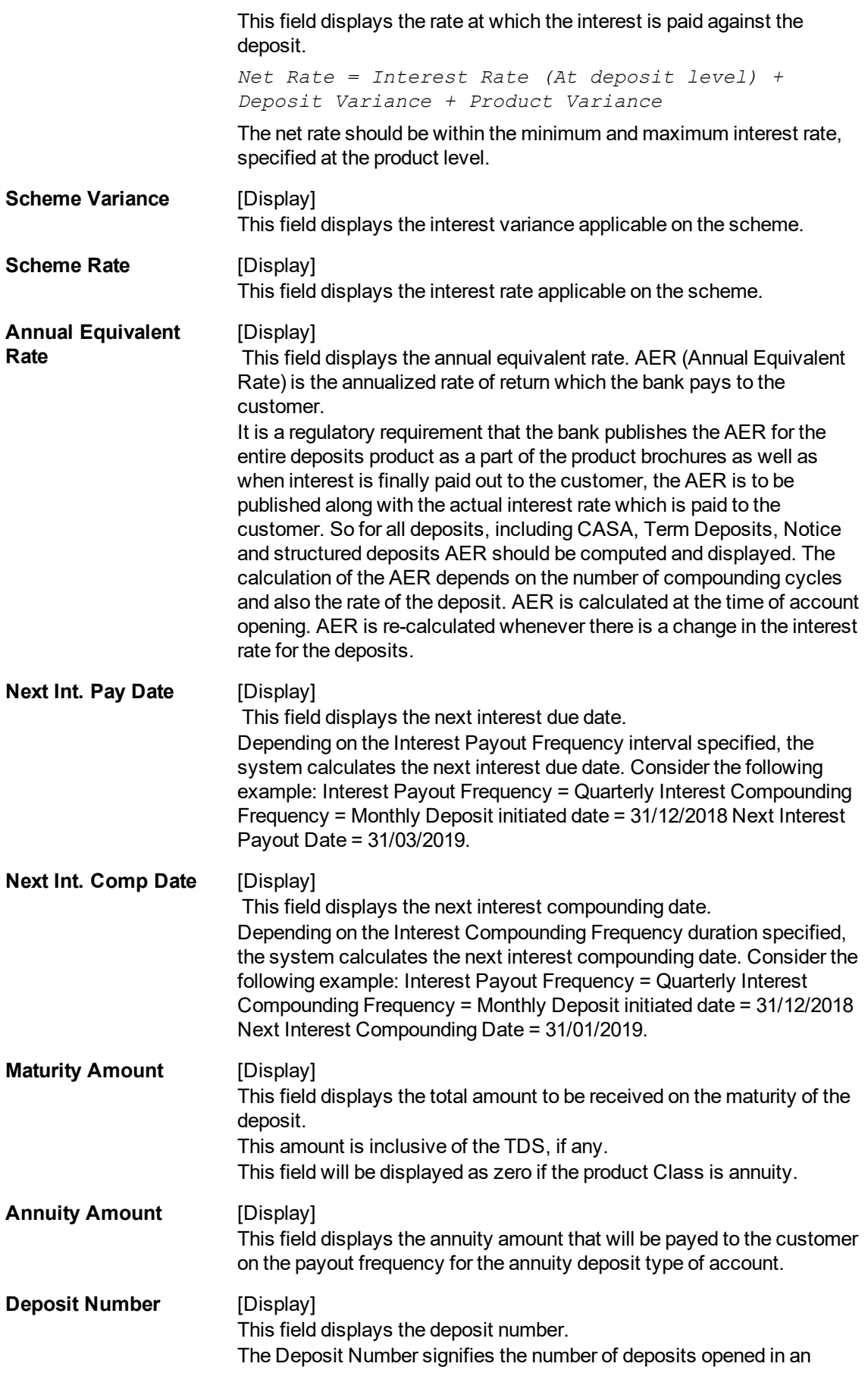

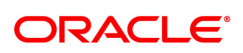

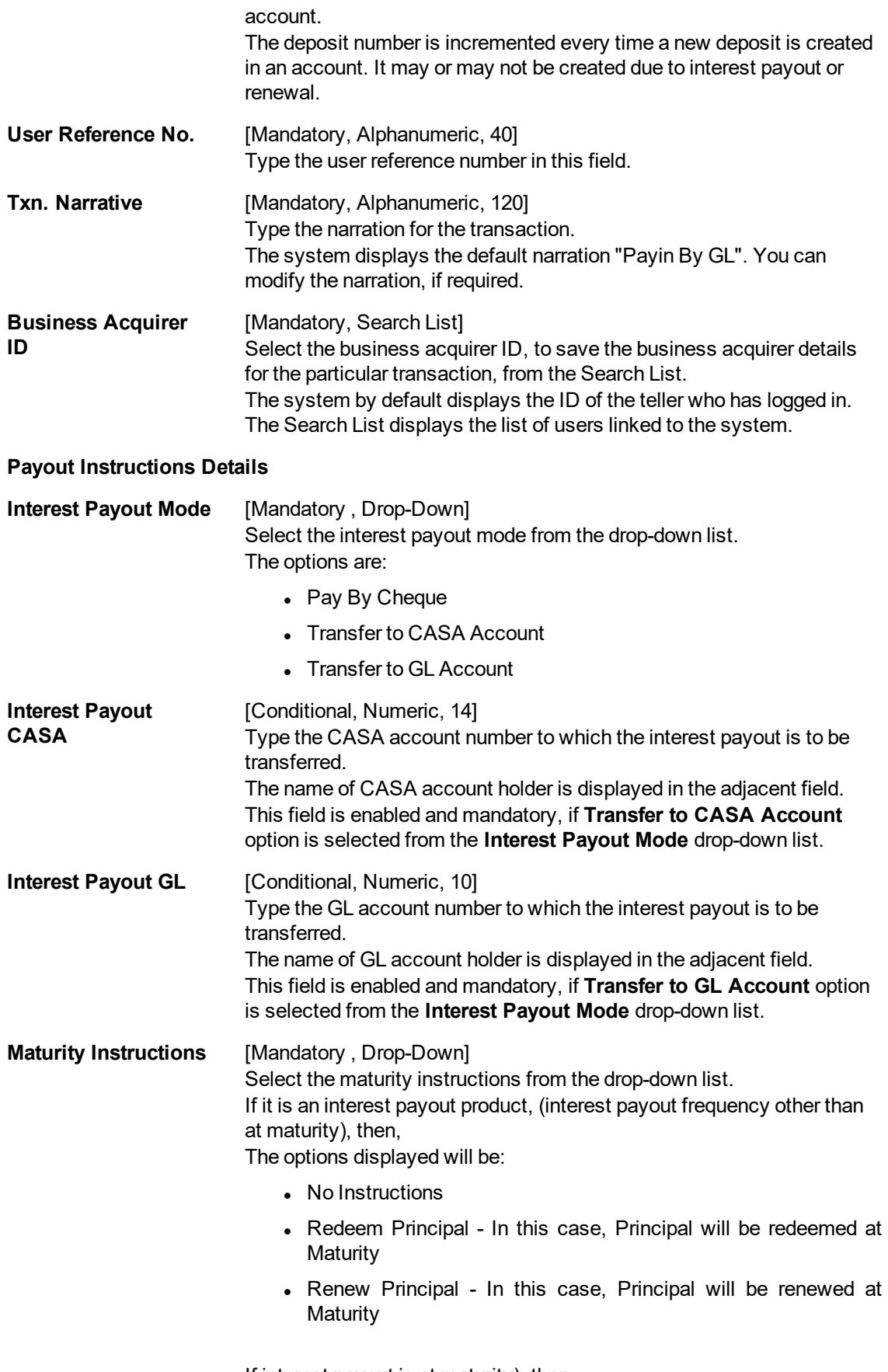

If interest payout is at maturity), then,

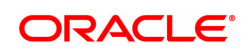

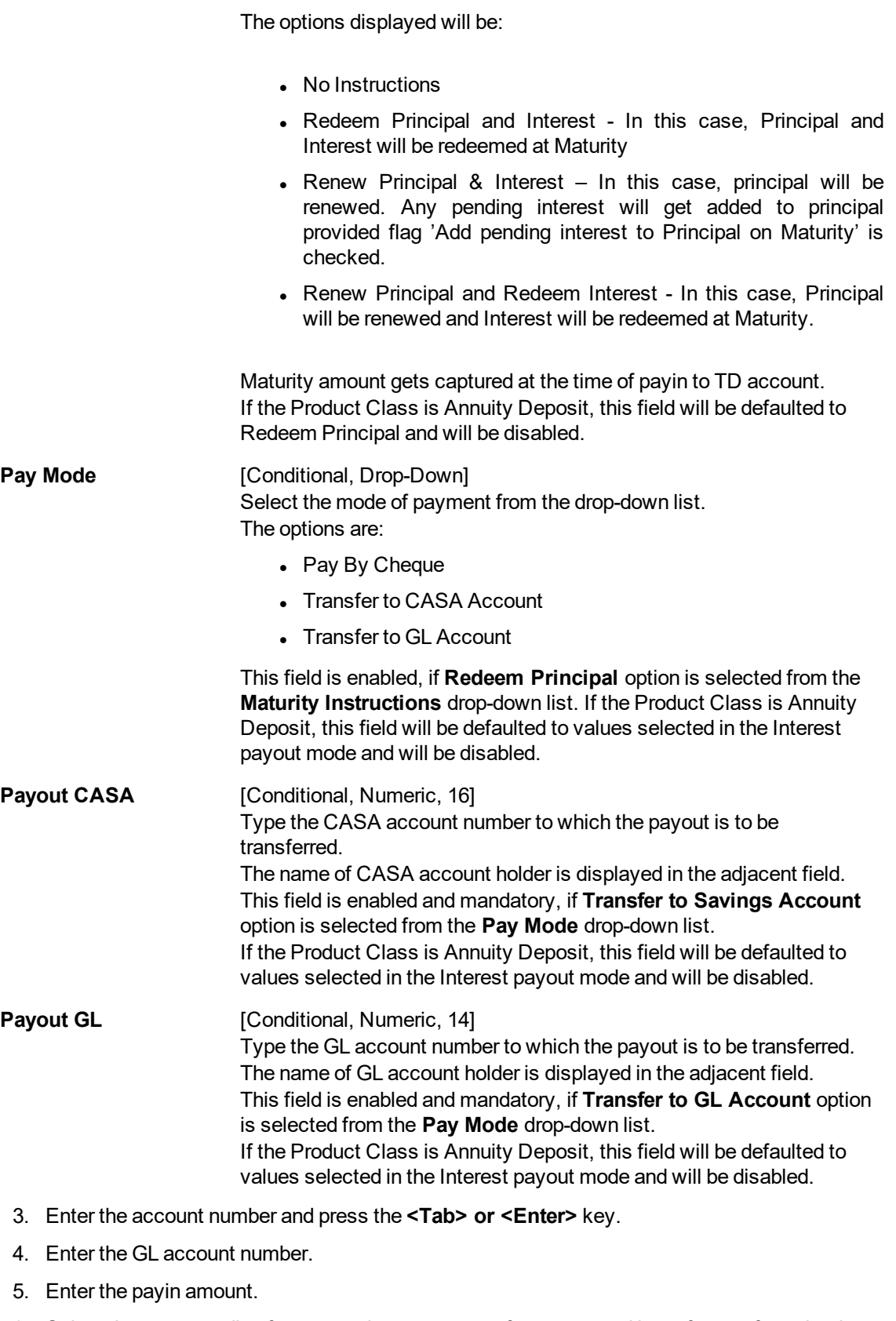

- 6. Select the compounding frequency, interest payout frequency and base for rate from the dropdown list.
- 7. Click on the appropriate maturity date factor.
- 8. Enter the other relevant details in the **Term** and **Rate** tab.
- 9. Enter the relevant information in **Payout Instructions Details** tab.

### **TD Quick Payin by GL**

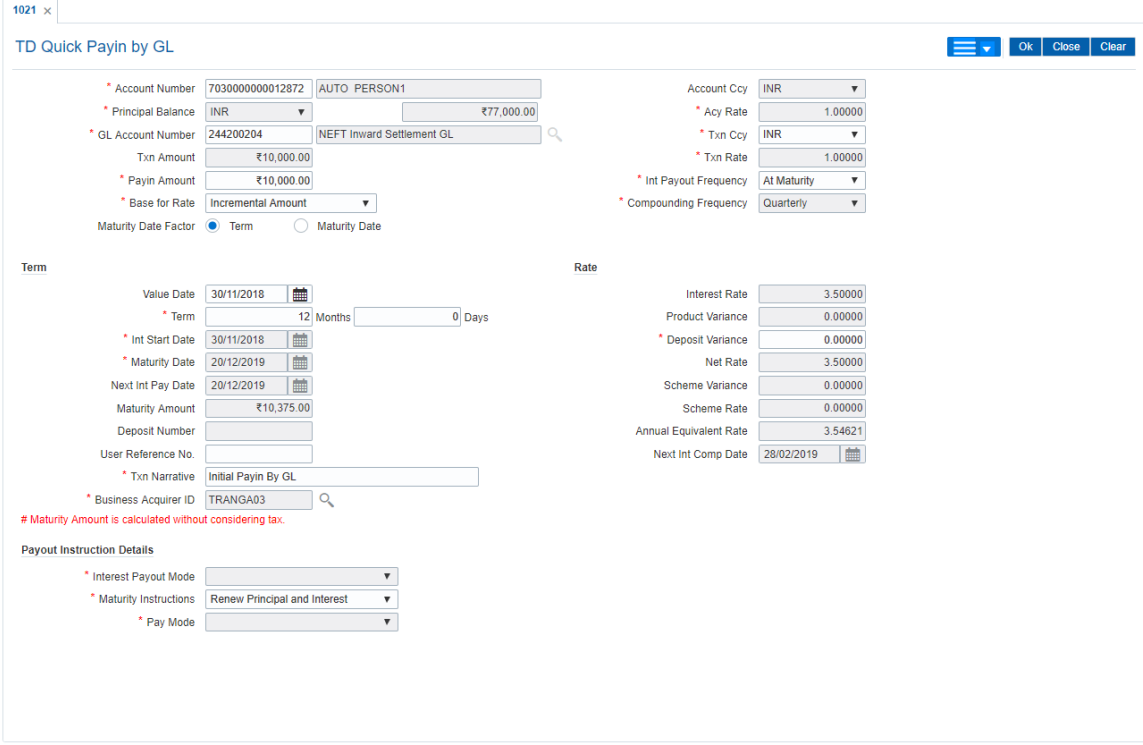

- 10. Click **OK**.
- 11. The system displays the message "Deposit Number has been created". Click the **OK** button.
- 12. The system displays the **Document Receipt** screen.
- 13. If you want to print the receipt, select the record that needs to be printed. The system displays the message "Do you want to print the document". Click **Yes**. OR

Click **Cancel**.

14. The system displays the serial number. It is generated by the system. Click **OK**.

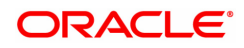

## **2.3 1402 - TD Quick Payin by Cash**

Using this option, you can deposit cash in the customer's term deposit account as pay-in. Depending on the transaction amount computed, **FLEXCUBE** will validate if the cash amount received in the TCY breaches the drawer upper limit set for the teller performing the transaction set at the teller template. **FLEXCUBE** will give an alert after the transaction completion to the effect that the excess cash would need to be sold to the vault teller

This option offers a quicker solution for term deposit pay-in.

#### **Definition Prerequisites**

• 8054 - Time Deposit Account Opening

#### **Modes Available**

Not Applicable

#### **To perform quick payin by cash**

- 1. In the **Dashboard** page, Enter the Task code **1402** and then click <sup>Q</sup> or navigate through the menus to **Front Office Transactions > Account Transactions > TD Account Transactions > Cash > Quick Payin by Cash**.
- 2. You will be navigated to the **Quick Payin by Cash** screen.

#### **Quick Payin by Cash**

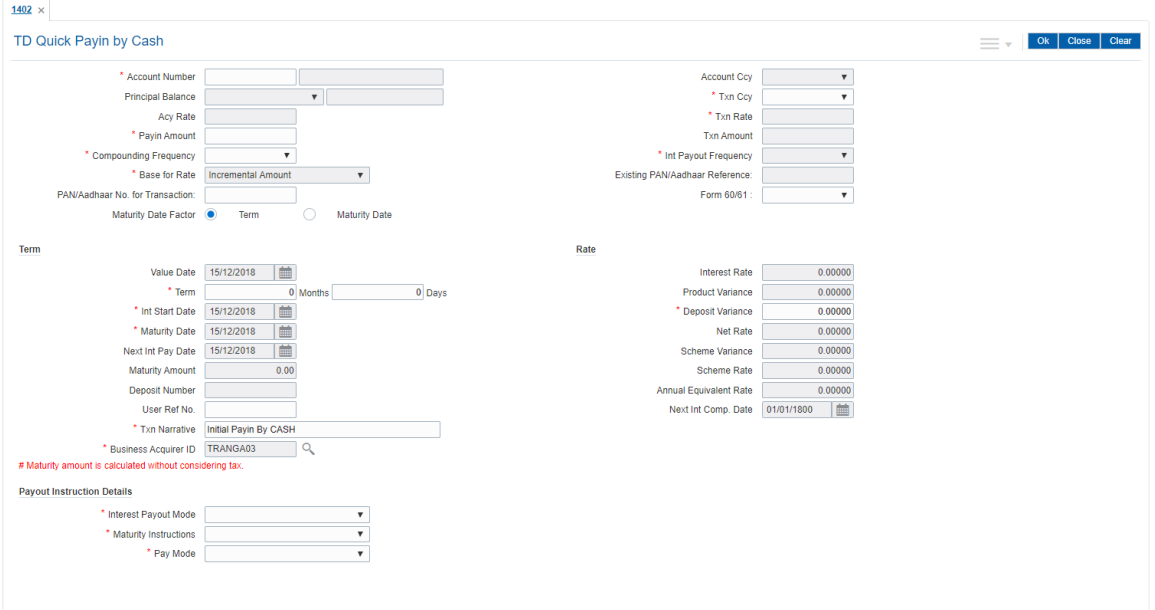

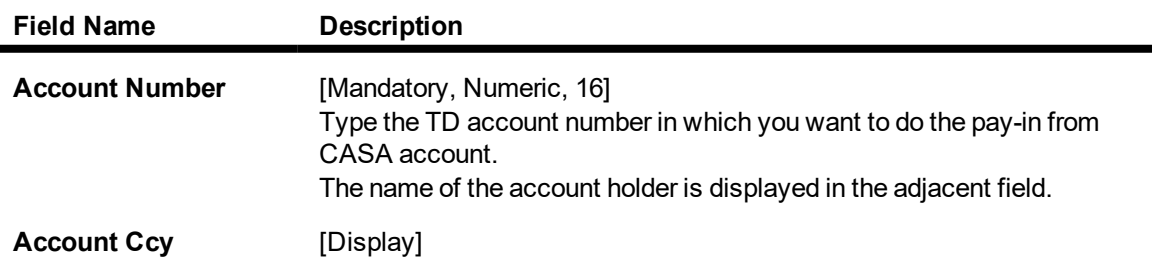

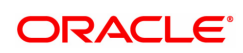

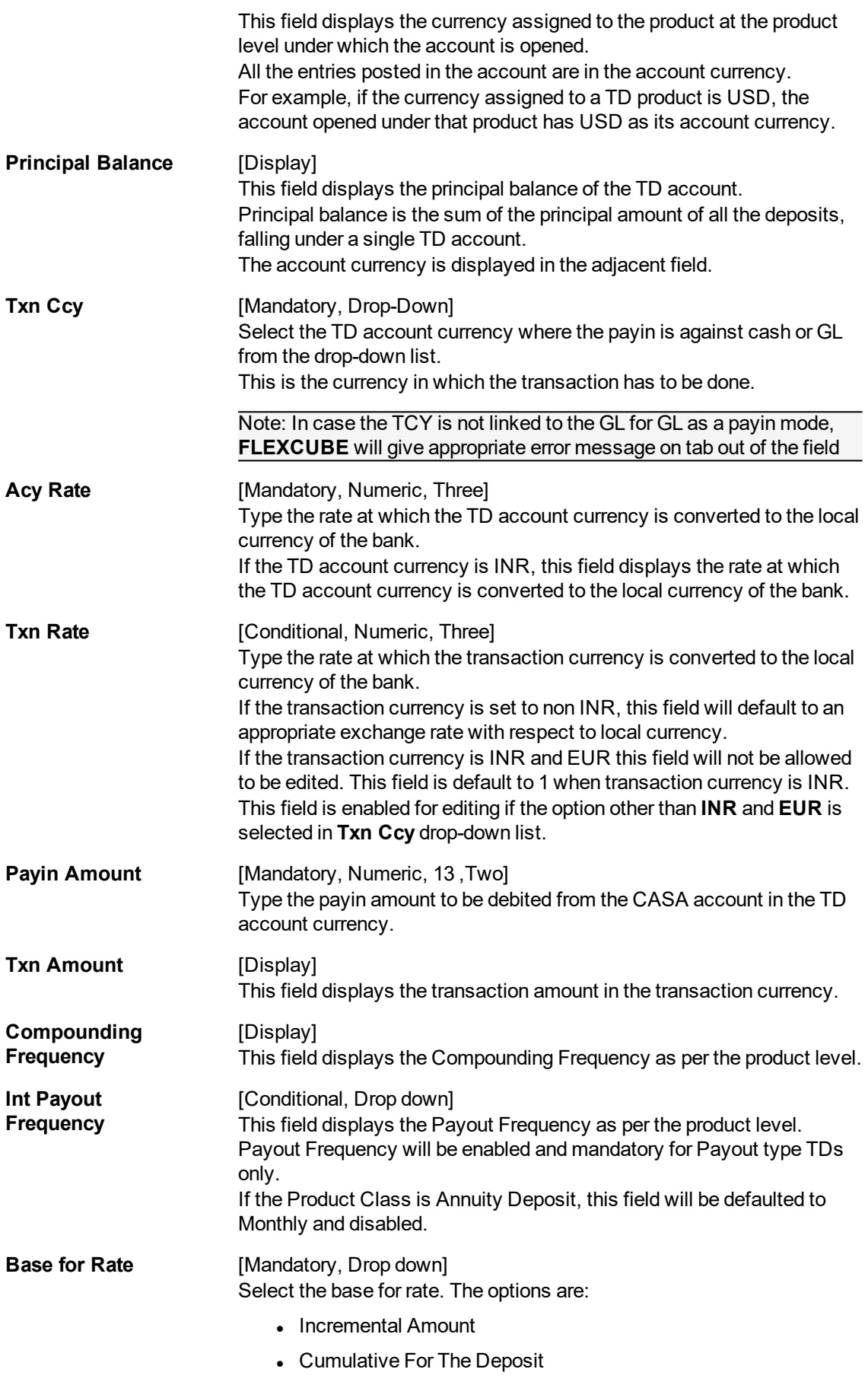

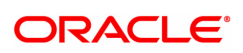

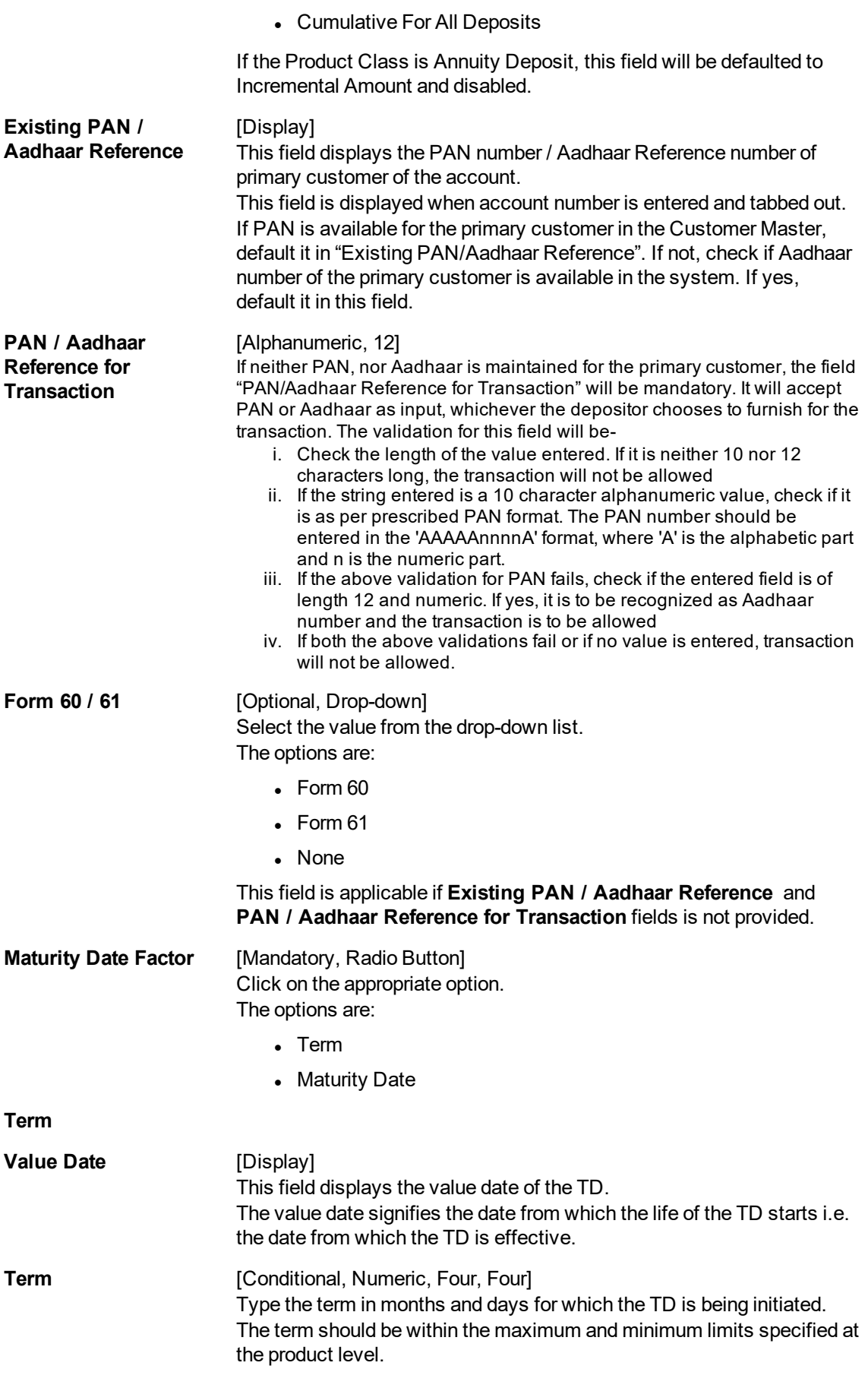

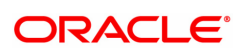

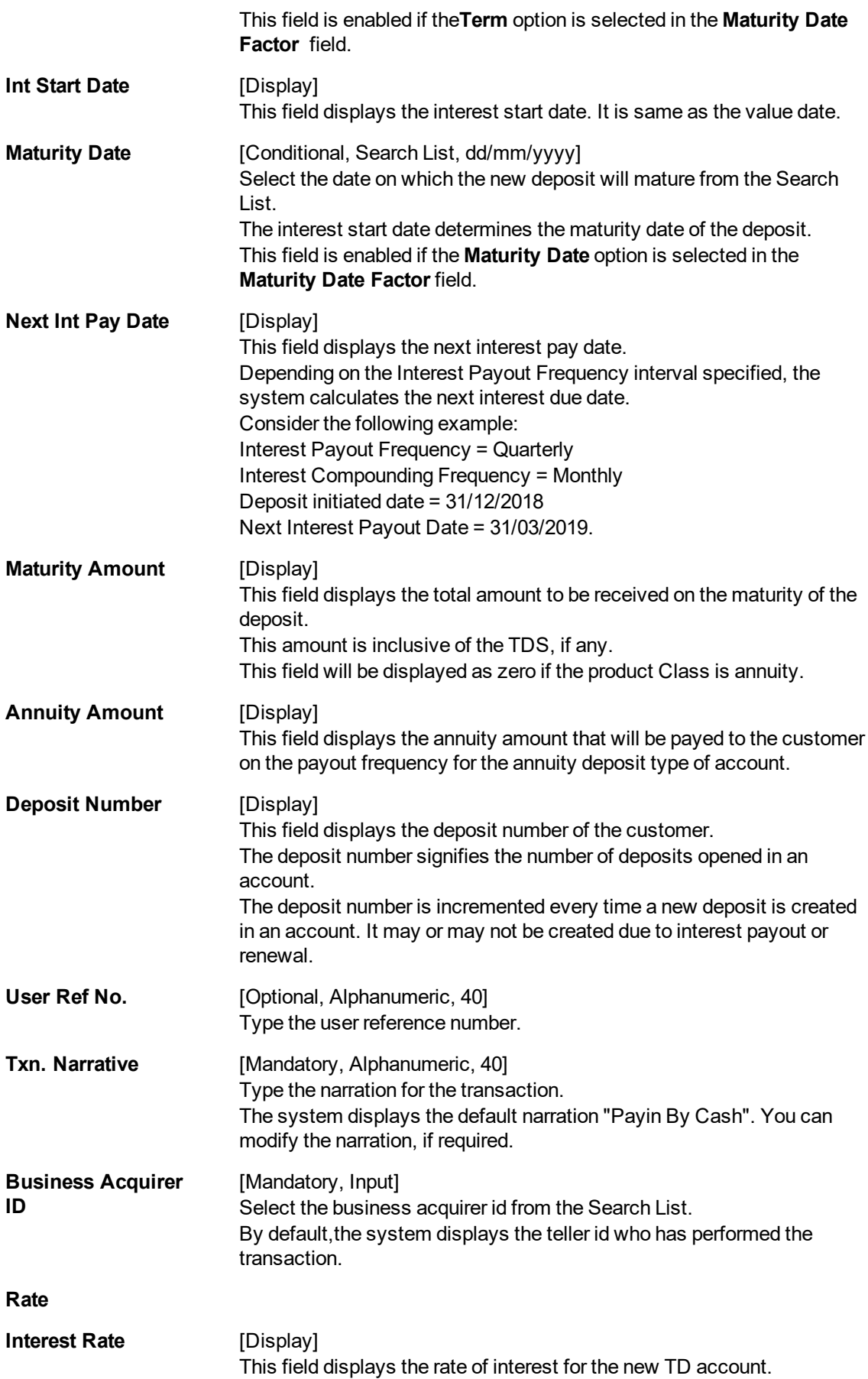

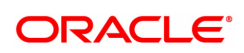

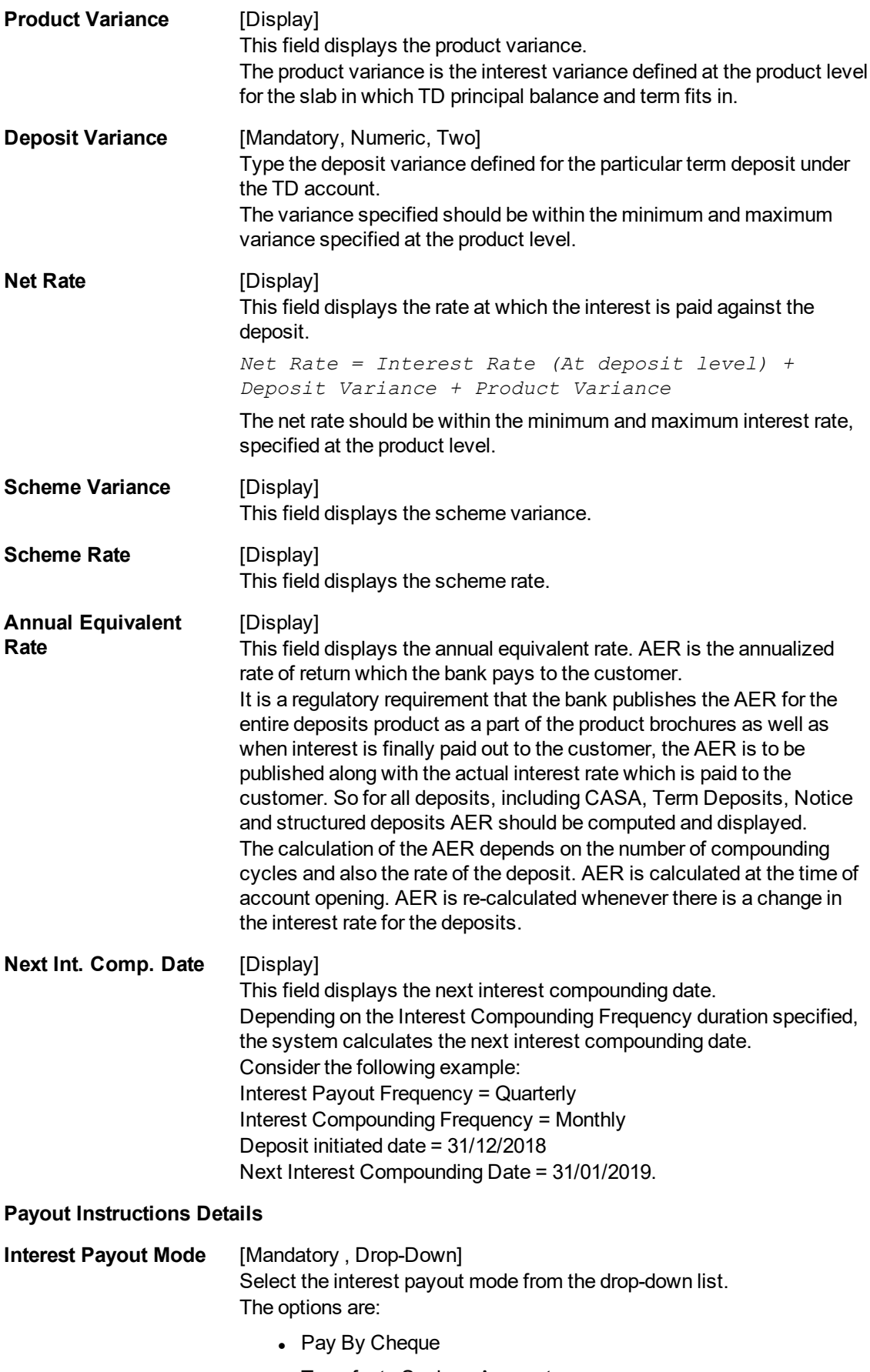

• Transfer to Savings Account

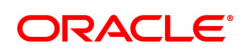

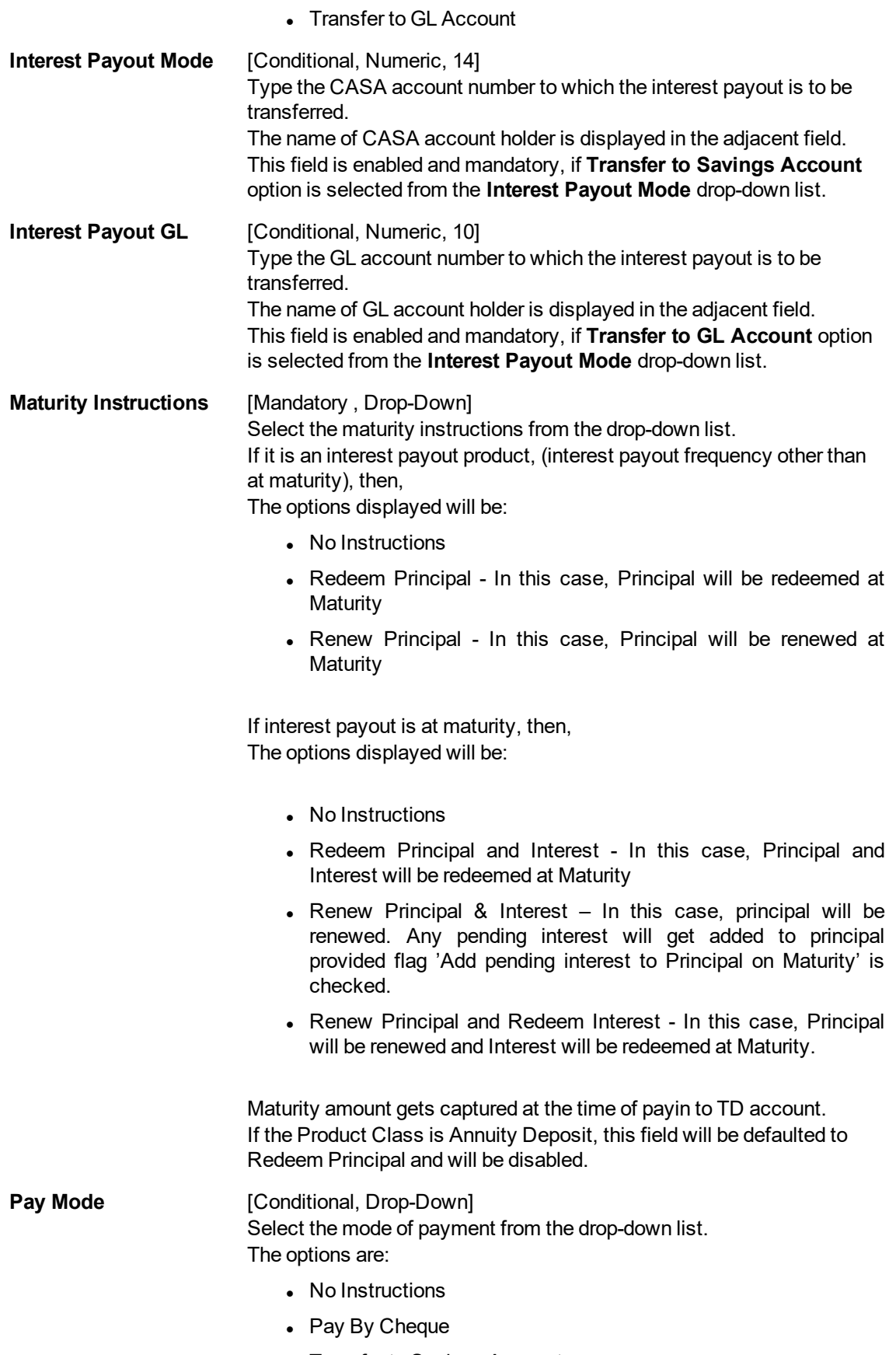

• Transfer to Savings Account

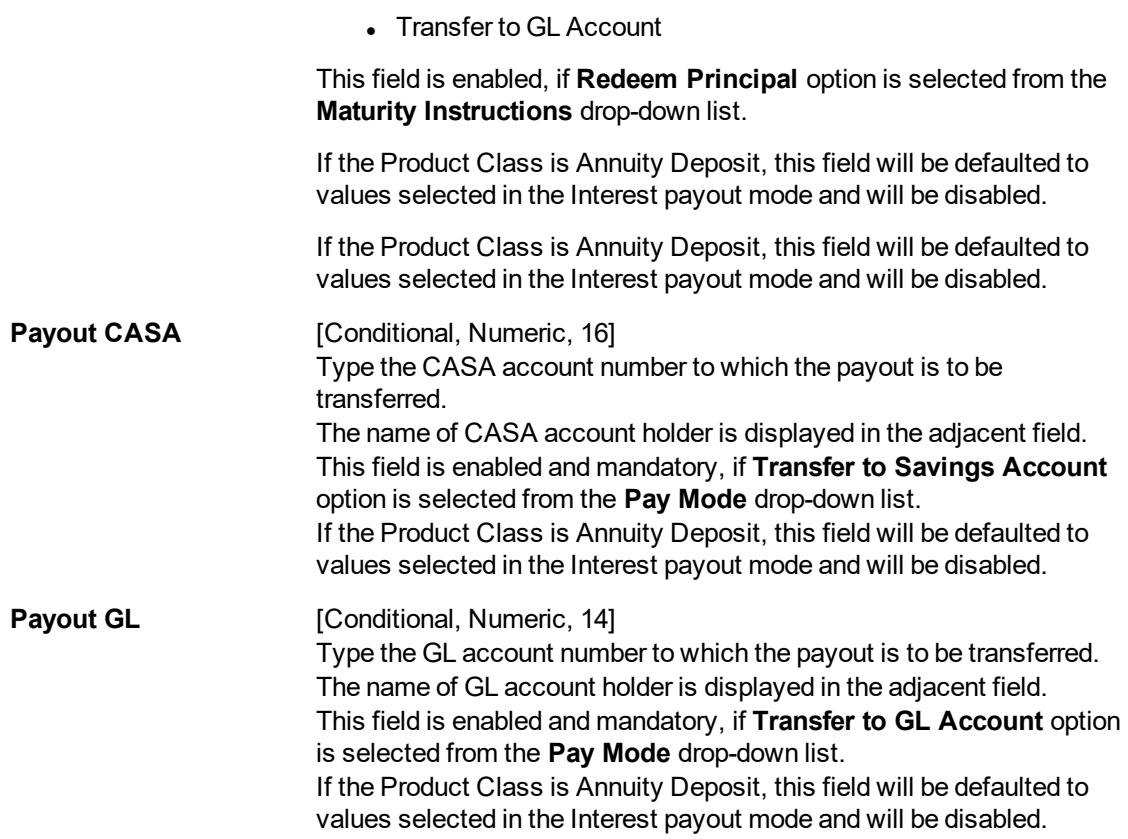

- 3. Enter the account number and press the **<Tab> or <Enter>** key.
- 4. Enter the payin amount.
- 5. Click on the appropriate maturity date factor.
- 6. Enter the other relevant details.

## **Quick Payin by Cash**

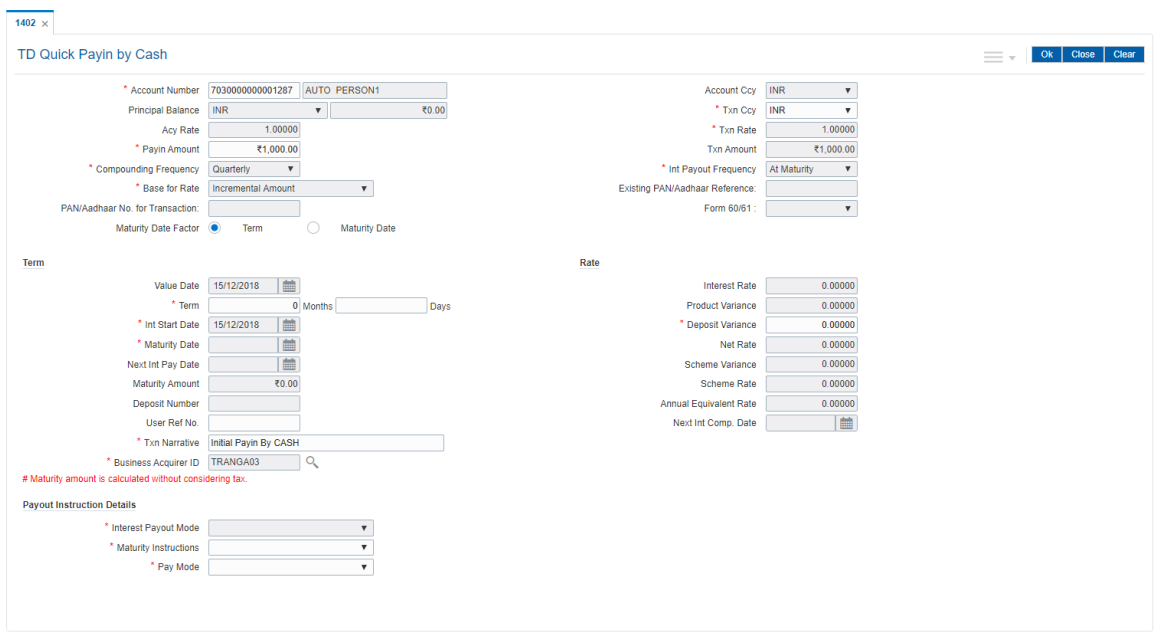

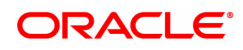

- 7. Click **OK**.
- 8. The system displays the message "Authorization Required. Do You want to continue?". Click **Yes**.
- 9. The system displays the **Authorization Reason** screen.
- 10. Enter the relevant information and click **Grant**.
- 11. The system displays the transaction sequence number. The transaction sequence number is a system generated number that uniquely identifies each transaction performed by a teller and can be used for tracking the transaction. Click **OK**.
- 12. The system displays the **Document Receipt** screen.
- 13. Select the receipt you want to print and click **OK**. OR Click **Cancel**.

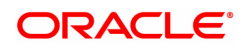

## **2.4 6505 - TD Initial Payin by Cheque**

Using this option, you can deposit a cheque in the customer's term deposit account as pay-in. This option offers a quicker solution for term deposit pay-in.

### **Definition Prerequisites**

• 8054 - Time Deposit Account Opening

#### **Modes Available**

Not Applicable

 $F = 1$ 

#### **To perform quick payin by cheque**

- 1. In the **Dashboard** page, Enter the Task code 6505 and then click  $\alpha$  or navigate through the menus to **Front Office Transactions > Account Transactions > TD Account Transactions > Transfer > Quick Payin By Cheque**.
- 2. The system displays the **Quick Payin By Cheque** screen.

#### **Quick Payin By Cheque**

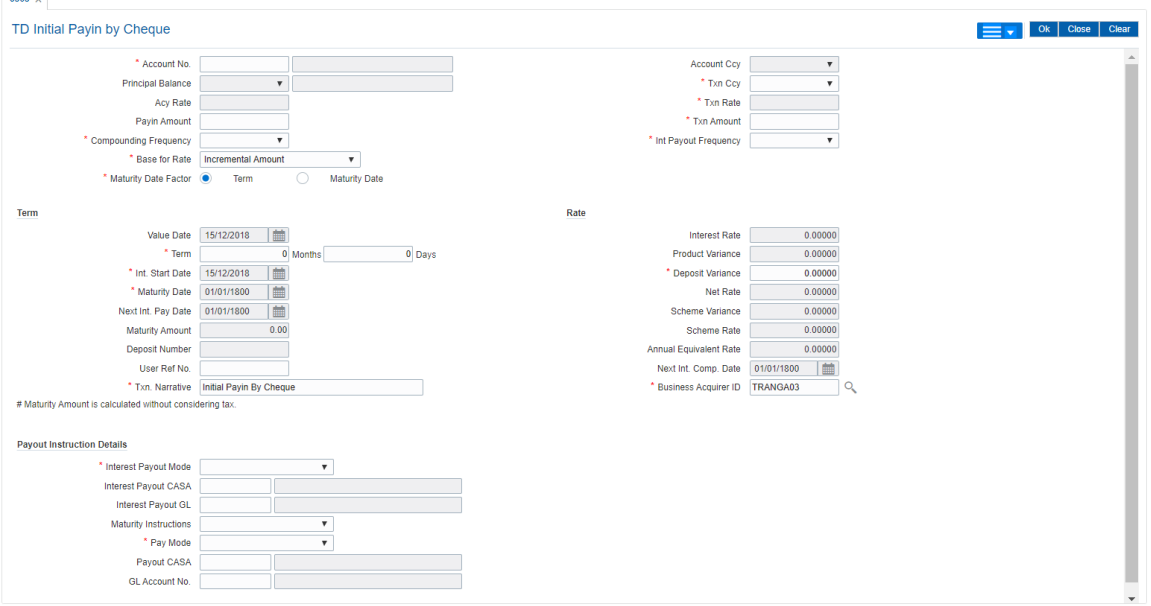

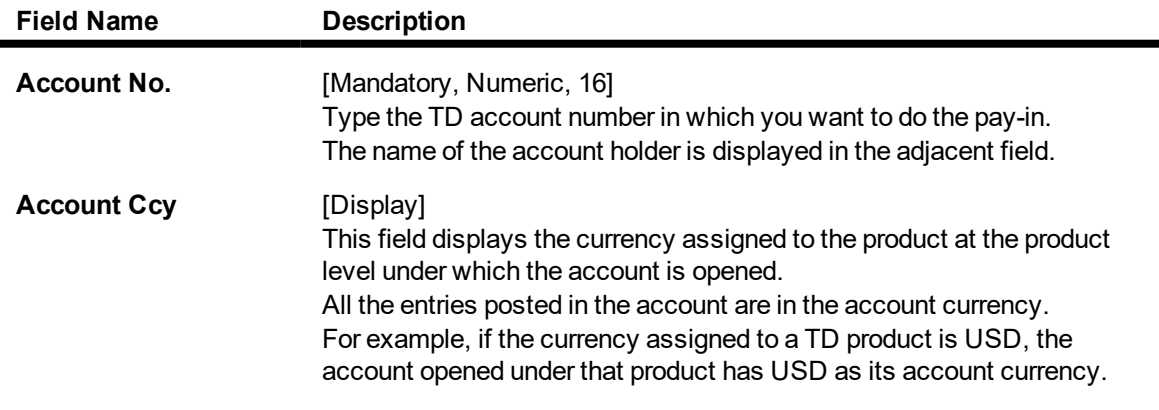

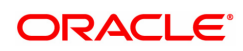

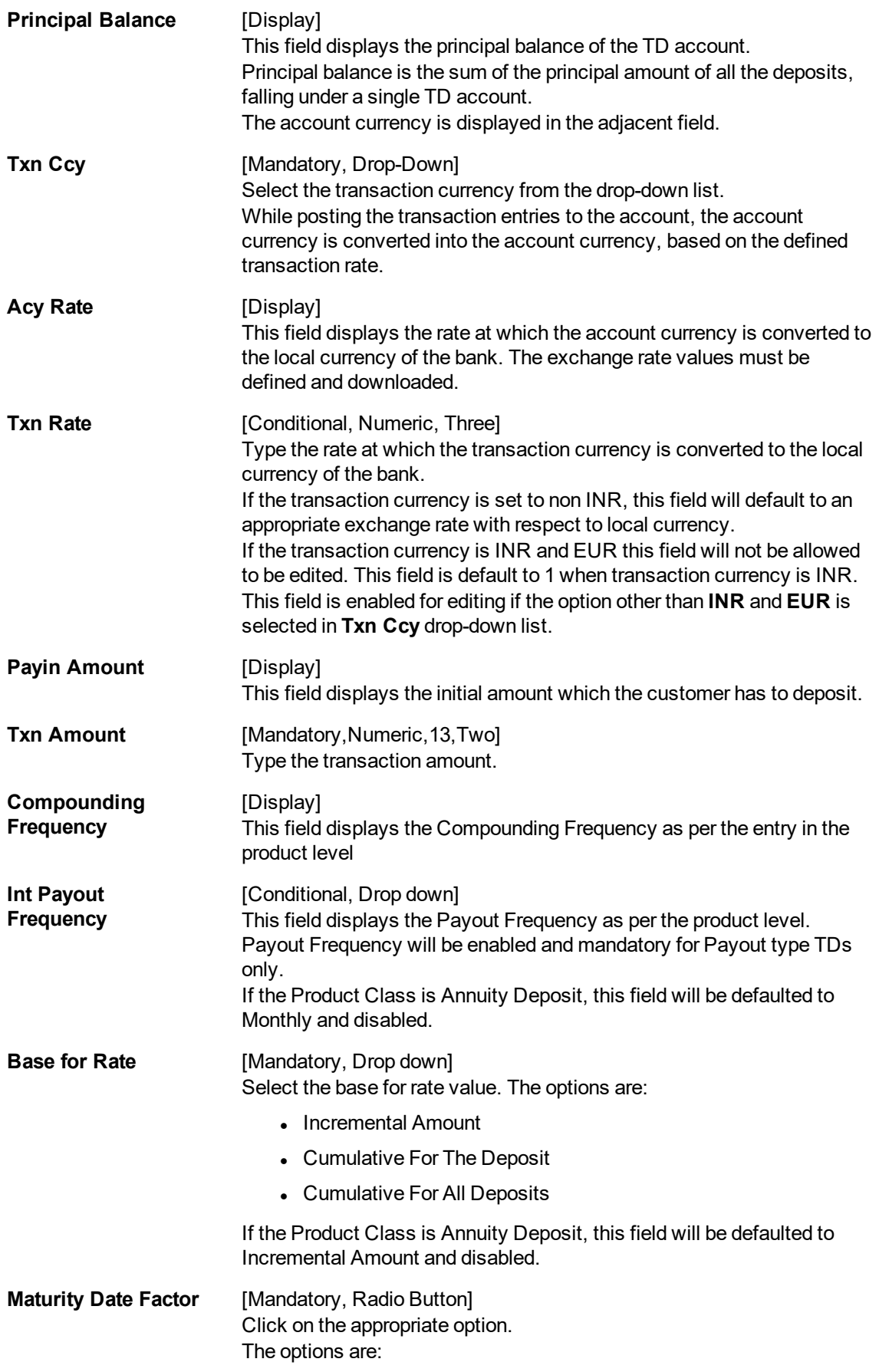

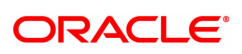

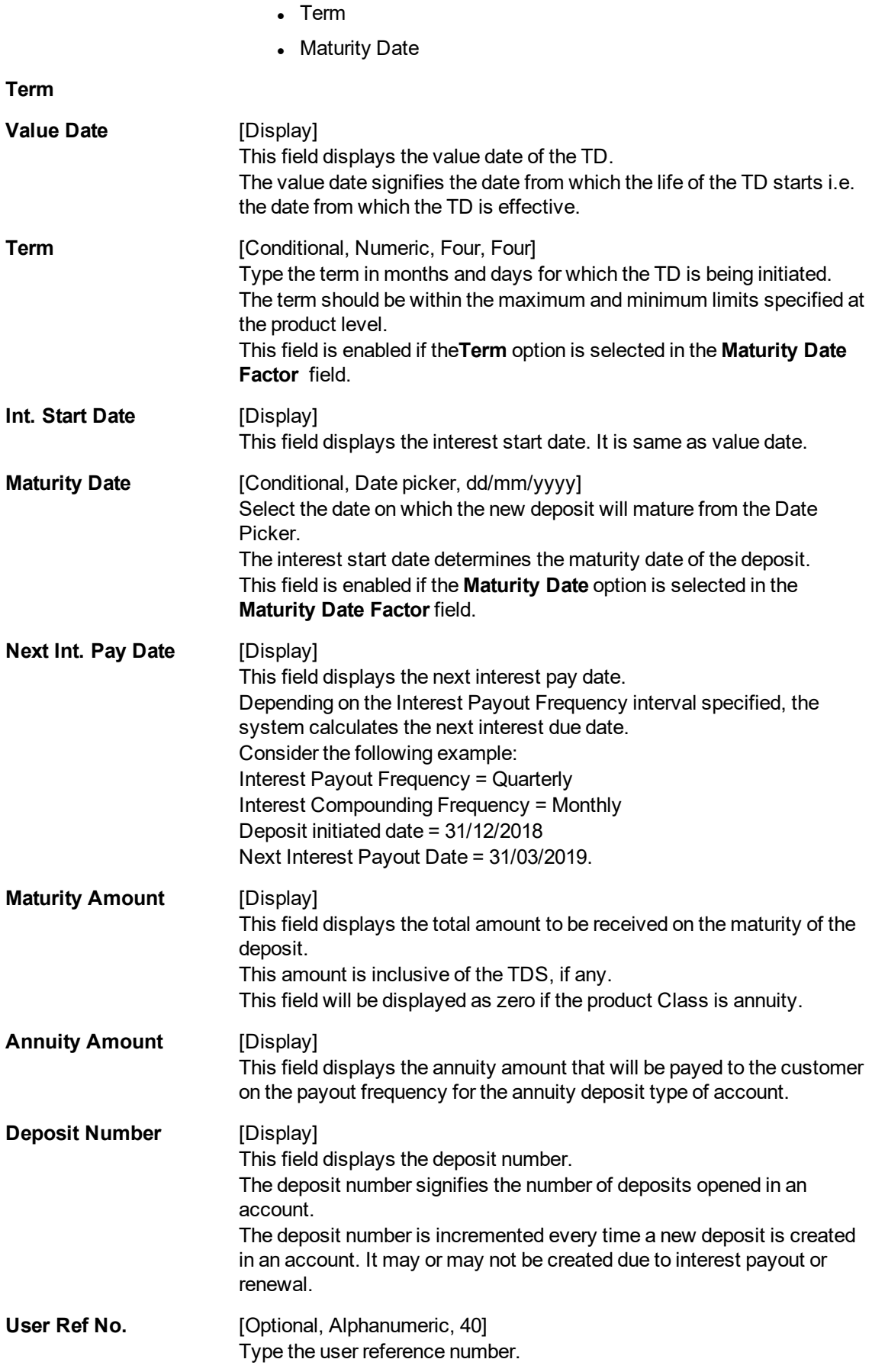

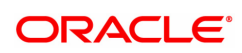

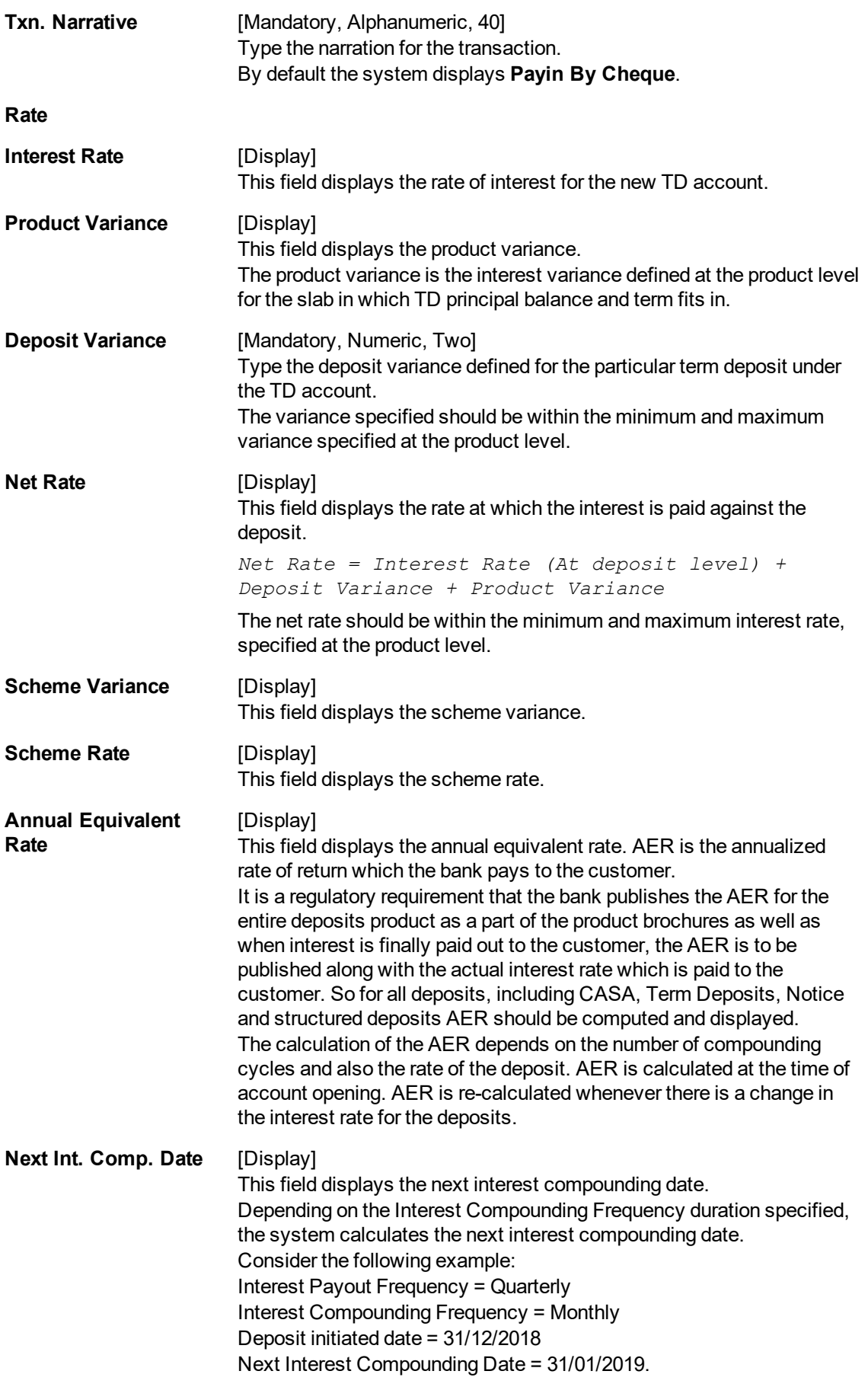

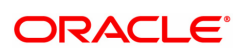

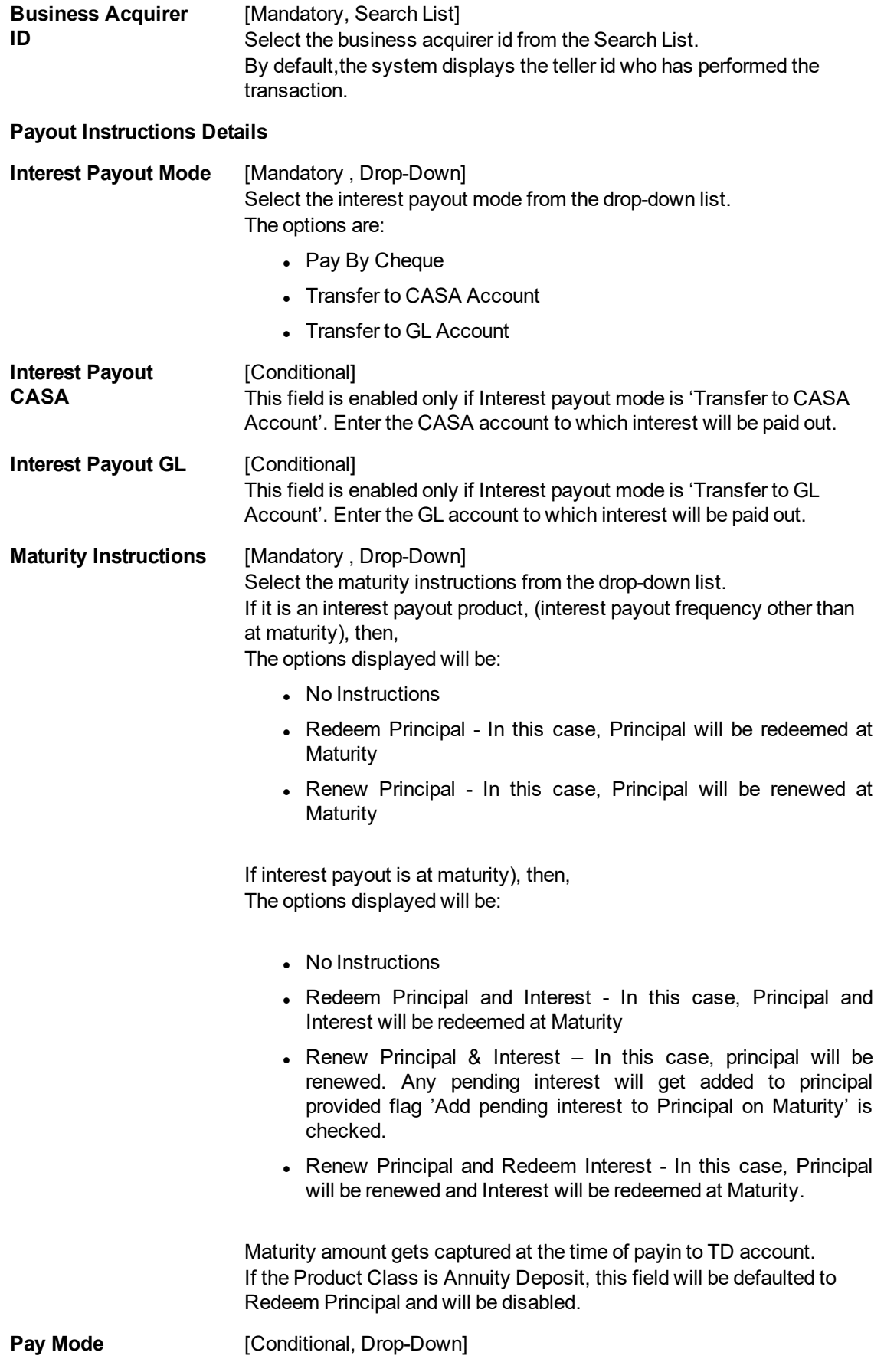

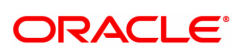

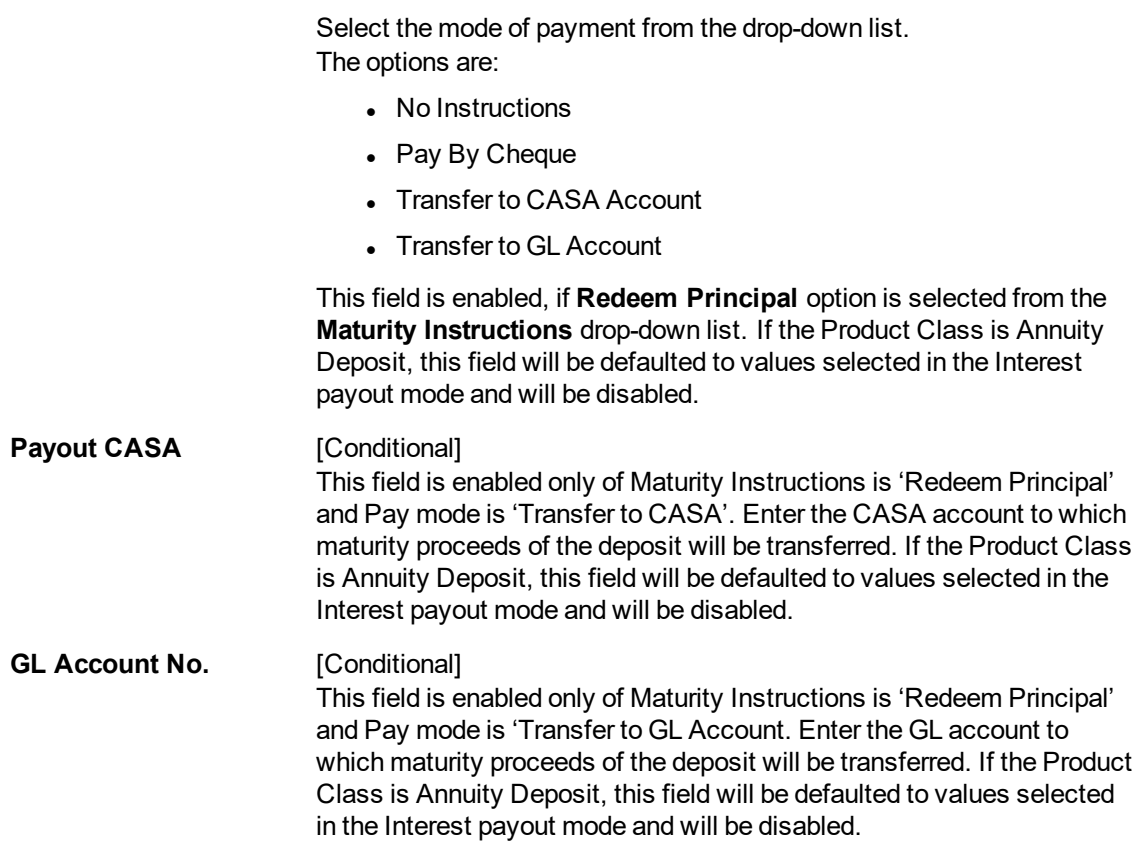

- 3. Enter the account number and press the <**Tab**> or <**Enter**> key.
- 4. Click on the appropriate maturity date factor.
- 5. Enter the other relevant details.

#### **Quick Payin By Cheque**

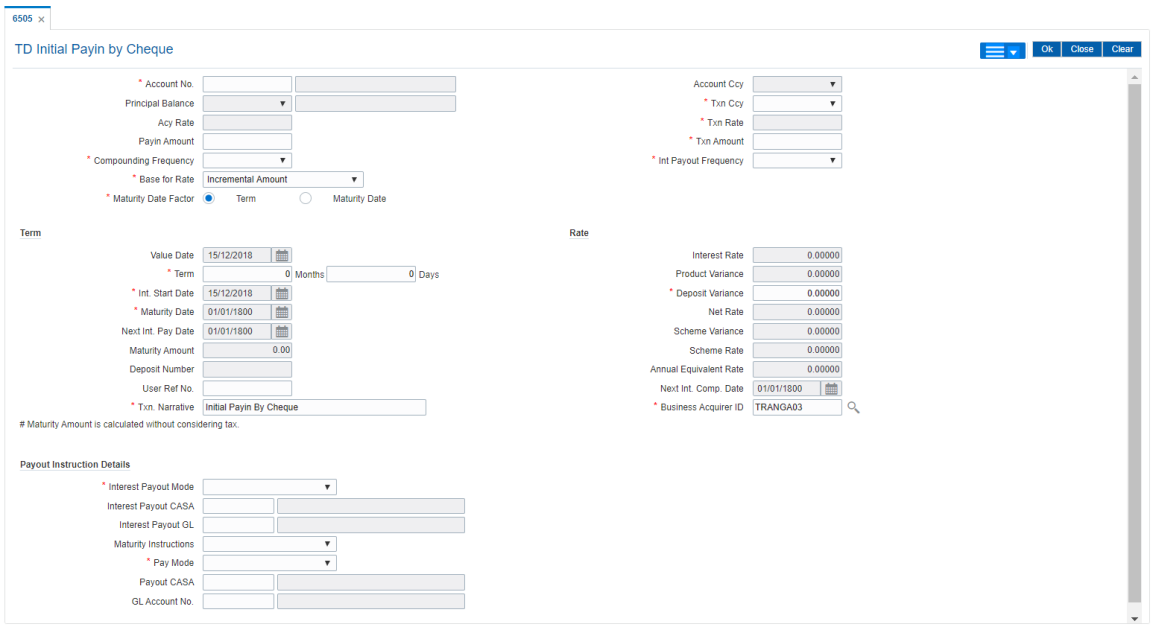

6. Enter the relevant details and click the **Validate** button. The system displays the message "Validation Procedure Completed".

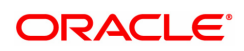

- 7. Click the **Ok** button. The system displays the main screen.
- 8. Click the **Instrument** link.
- 9. Enter the relevant details and click the **Ok** button. The system displays the main screen
- 10. Click the **Ok** button.
- 11. The system displays the message "Authorization Required. Do You want to continue?". Click the **OK** button.
- 12. The system displays the **Authorization Reason** screen.
- 13. Enter the relevant information and click the **Grant** button.
- 14. The system displays the transaction sequence number. The transaction sequence number is a system generated number that uniquely identifies each transaction performed by a teller and can be used for tracking the transaction. Click the **Ok** button.
- 15. The system displays the **Document Receipt** screen.
- 16. Select the receipt you want to print and click the **Ok** button. OR Click the **Cancel** button.

**Note 1:** For more Information on **UDF,Document Receipt** and **Instrument** refer to the **Common Screens** option available in the **Oracle FLEXCUBE Introduction User Manual Note 2:** For more information on**Authorization** refer to the **Oracle FLEXCUBE Introduction User Manual.**

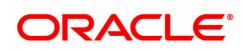

# **3. Interest Payout Transaction**

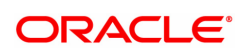

## **3.1 7018 - TD Interest Payout Enquiry**

Interest plan supported by **Oracle FLEXCUBE** comprises of fixed or floating interest rates, flexiinterest management and different interest payout modes.

Following are the interest rate types:

- Fixed Rate: You can specify a flat fixed rate. The interest rate specified at the time of TD opening is treated as final contractual rate until the deposit matures.
- Floating Rate: To apply a floating interest rate, it should be linked to an Interest Index Code. Thus, the interest rate at the account level varies with the changes in the index level rate.

Using this option, you can pay interest on time deposit. After viewing the interest to be paid out, you can proceed to perform this interest payment transaction by choosing the appropriate mode of payout.

Note: DD limit amount breach as an exception will be made overrideable in this screen.

#### **Definition Prerequisites**

- BAM09 Issuer Maintenance
- **STM59 Settlement Bank Parameters**
- BAM97 Currency Code Cross Reference
- BAM20 Bank Codes Maintenance
- 8051 CASA Account Opening
- IV001 Stock Transaction
- SCM01 SC Package Definition
- 8054 Time Deposit Account Opening

#### **Modes Available**

Not Applicable

#### **To Enquire about interest payout**

- 1. In the **Dashboard** page, Enter the Task Code **7018** and then click <sup>Q</sup> or navigate through the menus to **Front Office Transactions > Account Transactions > TD Account Transactions > Enquiries > TD Interest Payout Enquiry**.
- 2. You will be navigated to the **TD Interest Payout Enquiry** screen.

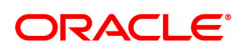

## **TD Interest Payout Enquiry**

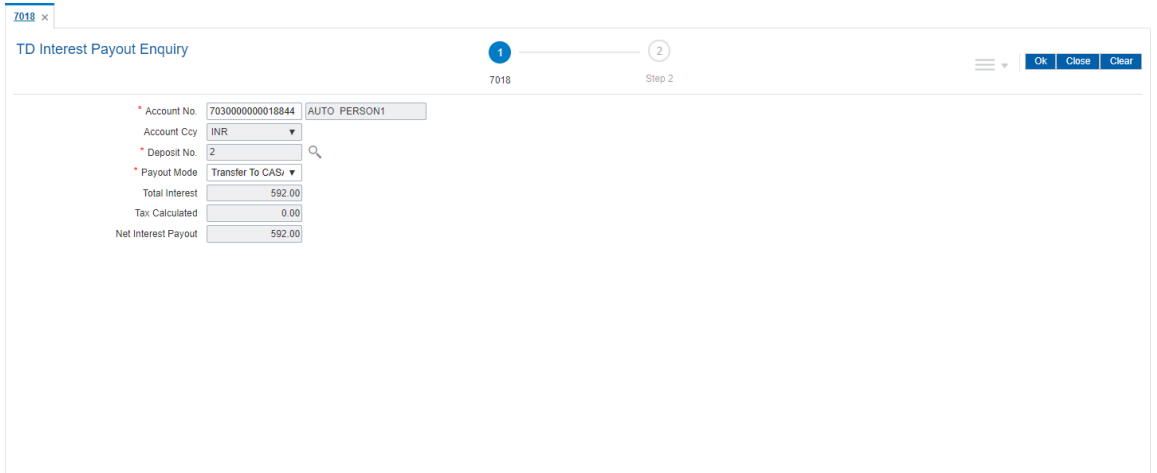

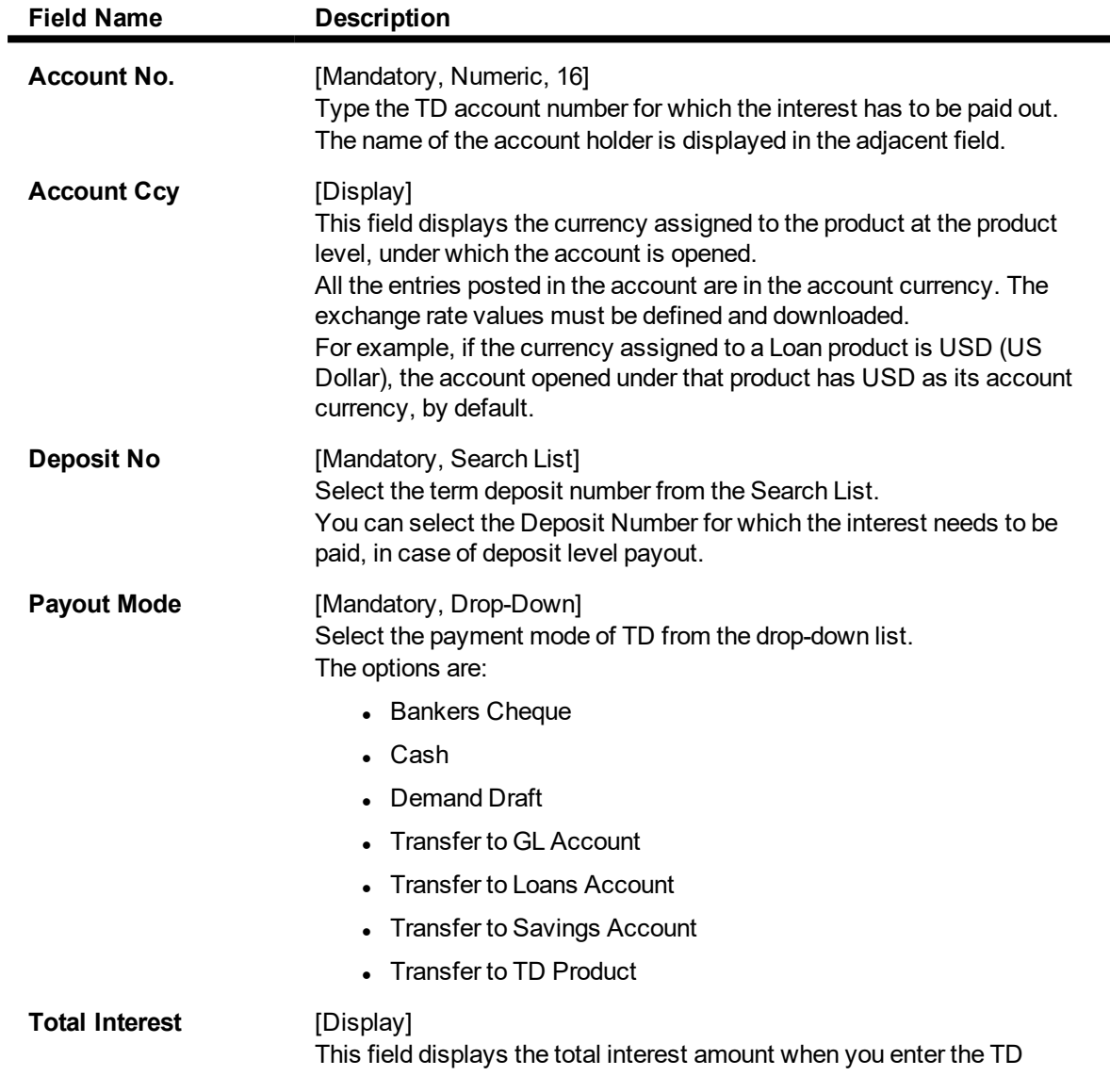

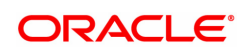

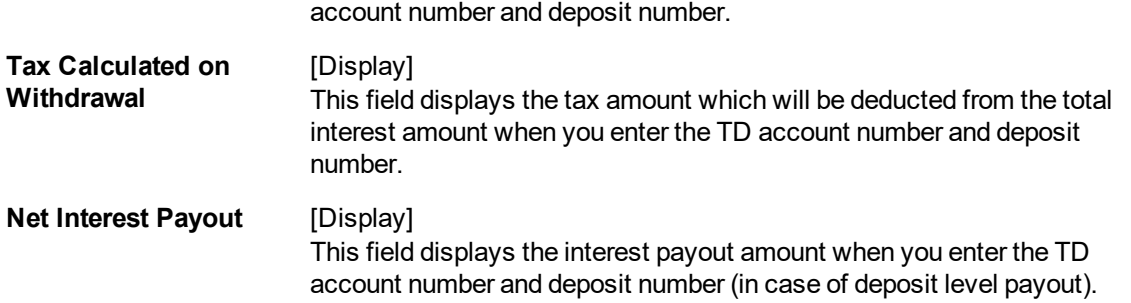

The above screen displays the interest that is payable after deduction of tax for the 1st deposit for TD account no 09990230000113.

This screen can also be used as an interest pay out screen for the TD. The transaction for transfer of this interest is carried on a separate screen.

- 3. Enter the account number and select the deposit no from the Search List.
- 4. Select the payout mode from the drop-down list.

#### **TD Interest Payout Enquiry**

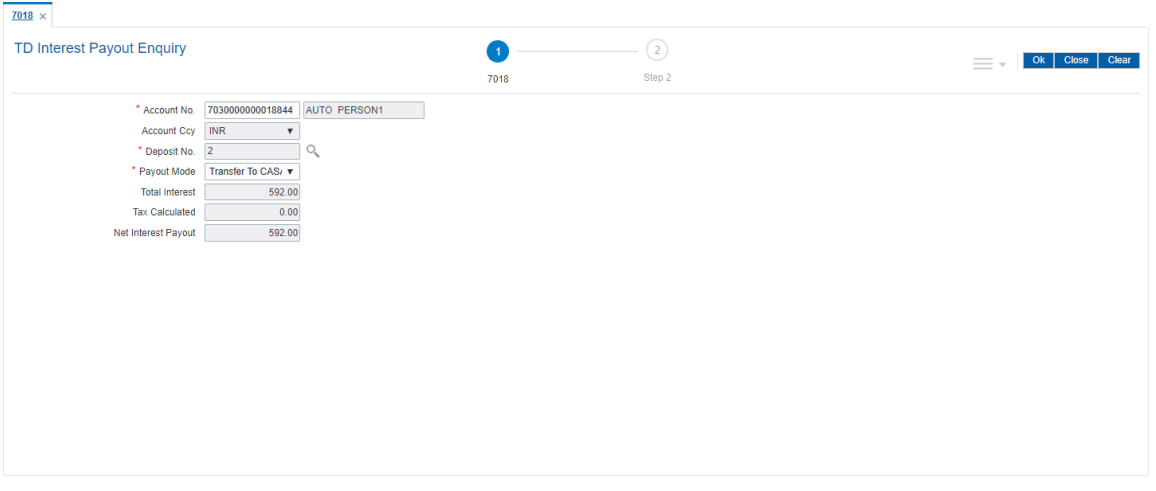

- 5. Click the **Ok** button.
- 6. The system displays the message "Do You Want to continue?". Click the **Ok** button.
- 7. Depending upon the payout mode selected the system will display the relevant transaction screen. For example, if you select **Cash** from the **Payout Mode** drop-down list then the system will display that screen.
- 8. Enter the required information in the displayed screen.

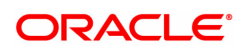

## **TD Interest Payout by BC- 1304**

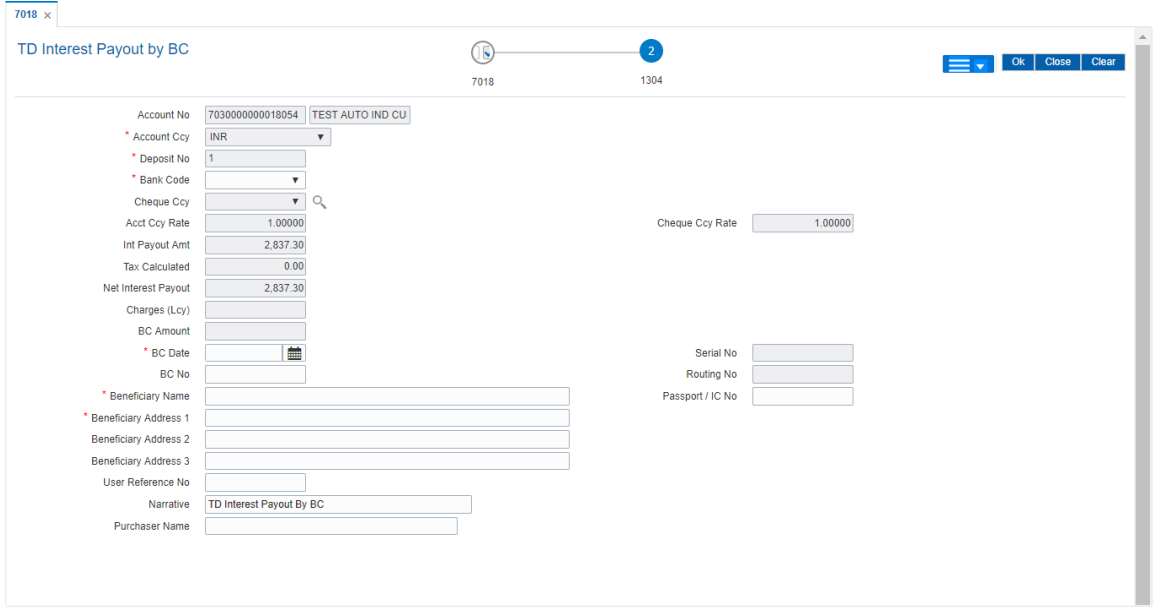

## **Field Description**

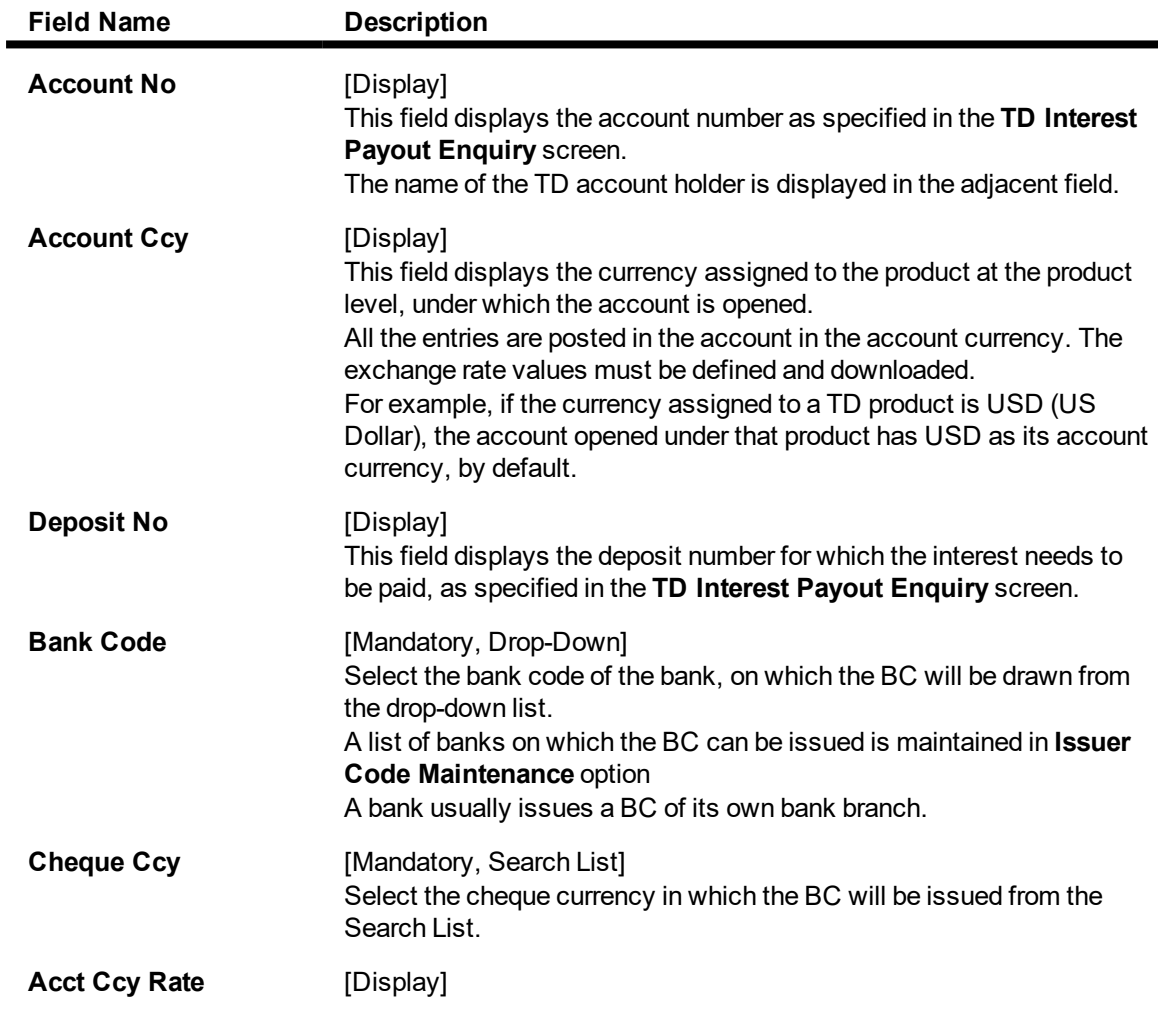

í.

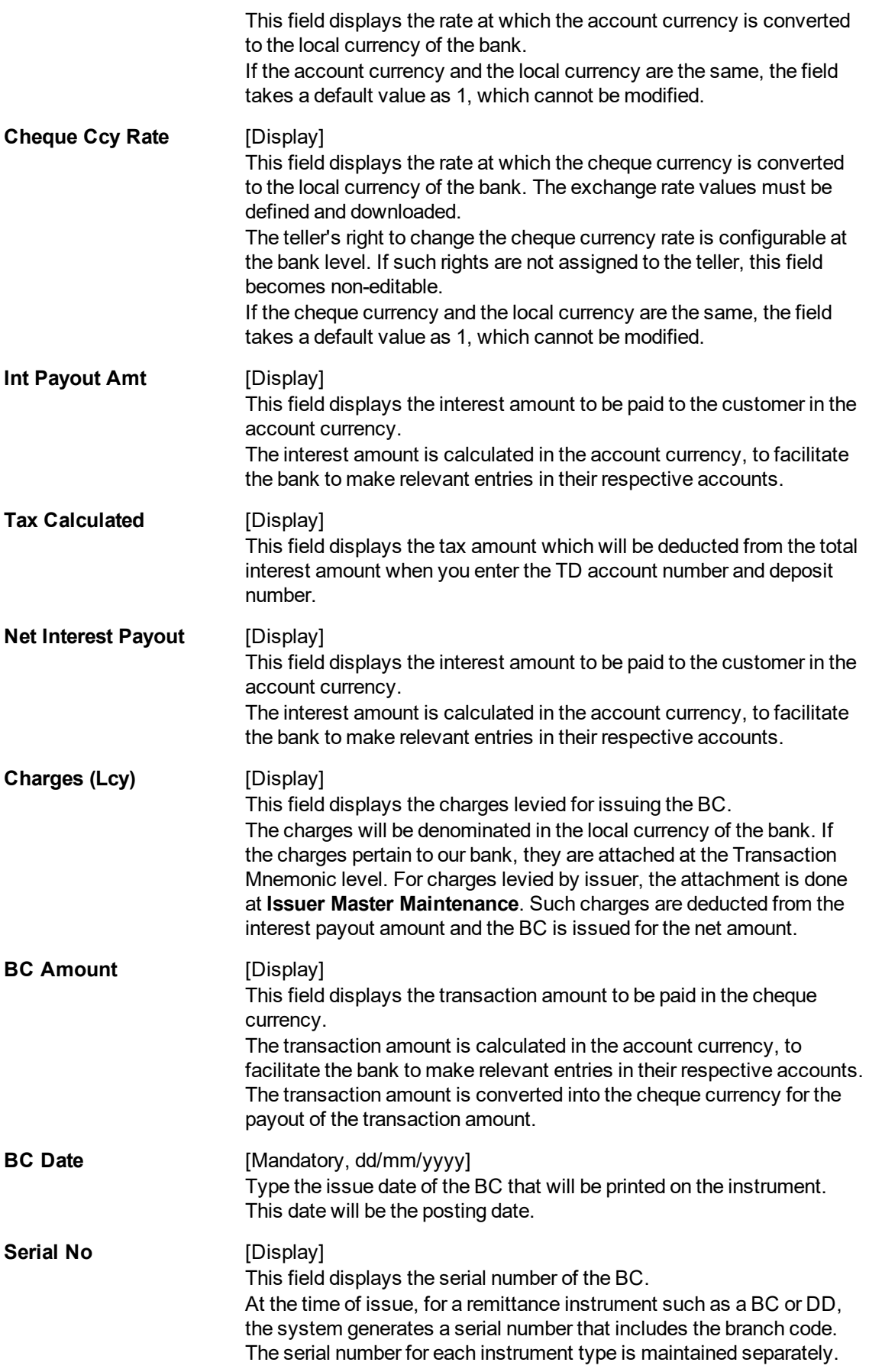

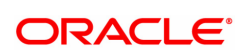

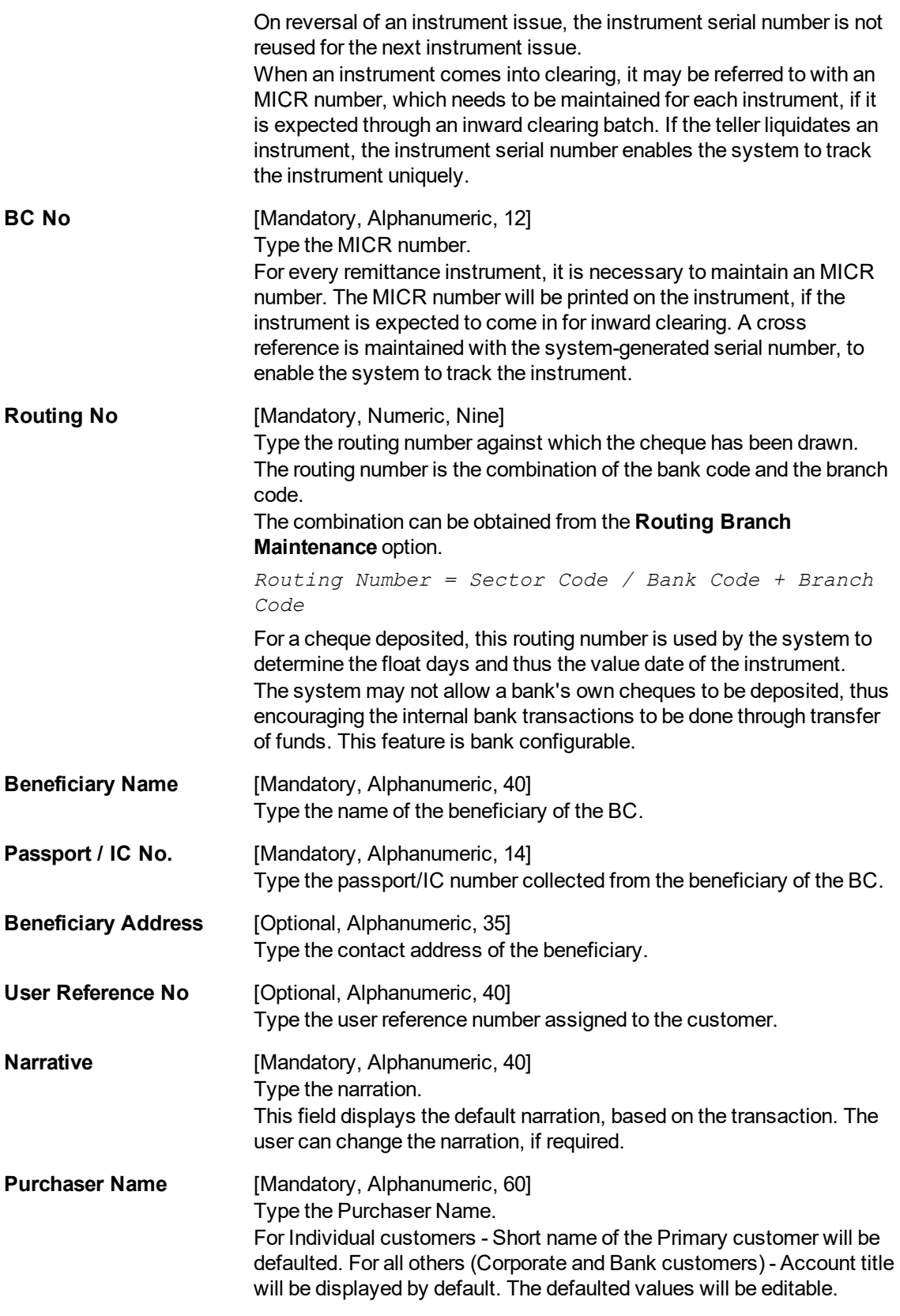

The above screen displays the transfer of INR 2,837 as interest, after deduction of tax . The total interest amount is 2,837.

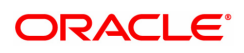

The amount is being paid to the customer via pay order. The beneficiary of this pay order is Mr. AutoPersonwho lives at the textile building in Nyloc, Kansas. The pay order is drawn on Bank of America.

#### **Exercise**

For an account in your bank, enter the TD account number and choose the suitable deposit. The interest payable before and after tax will be displayed. Choose the payout option and make the payment of interest to the customer.

### **TD Interest Payout by Cash - 1302**

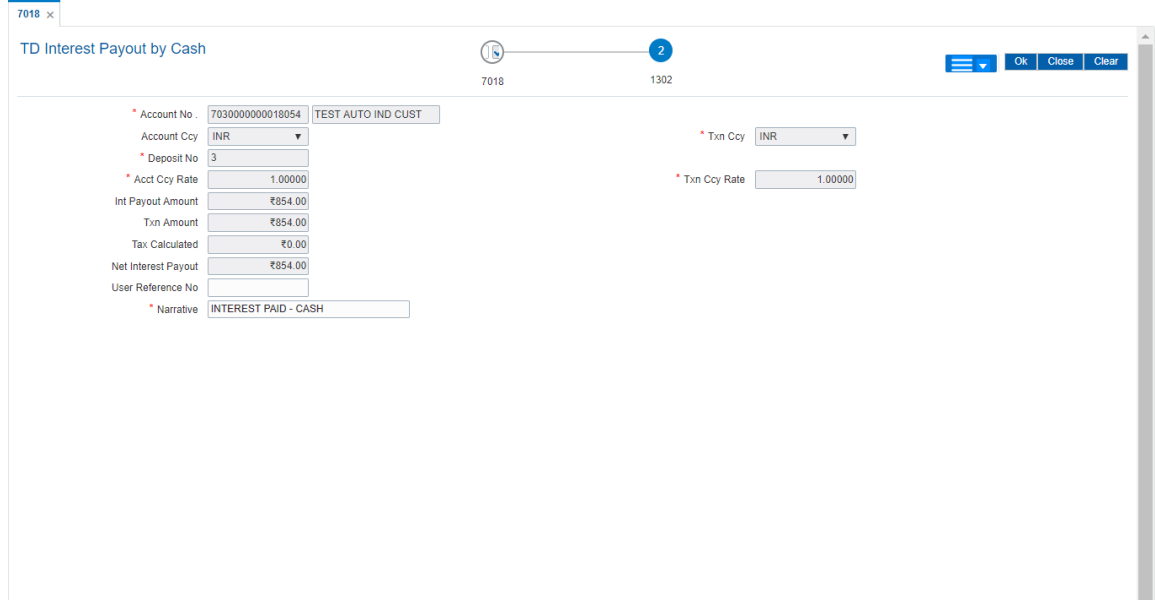

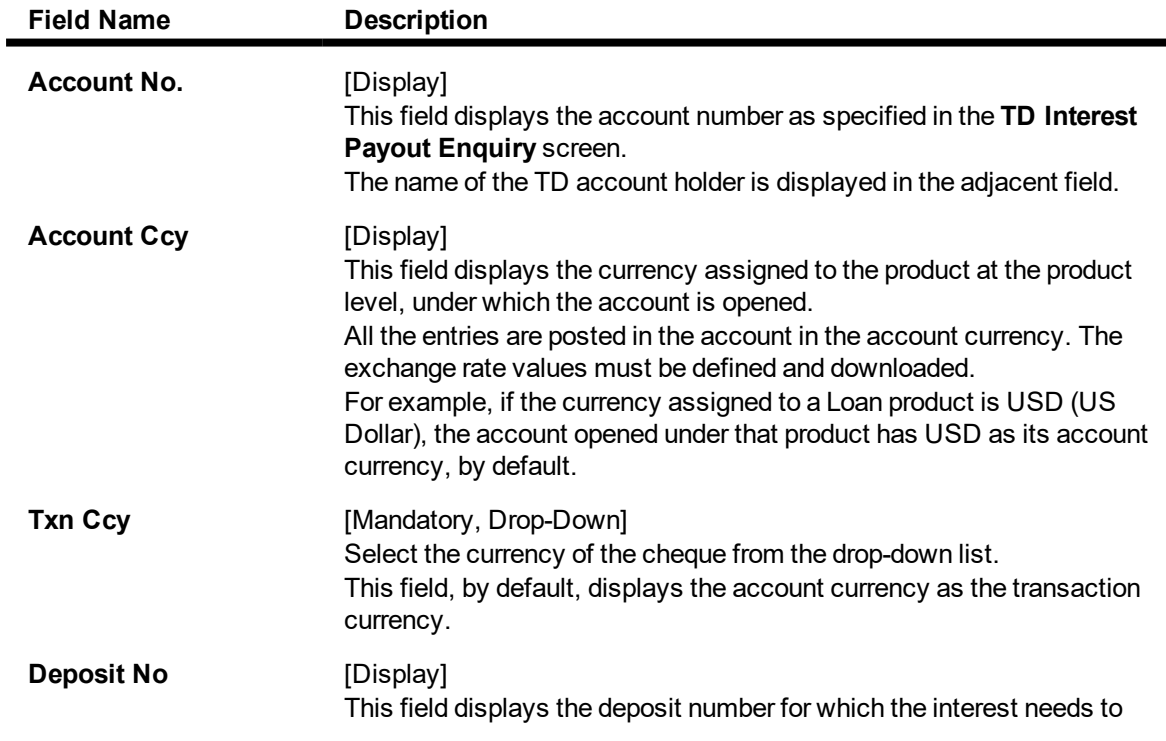

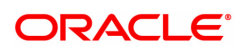

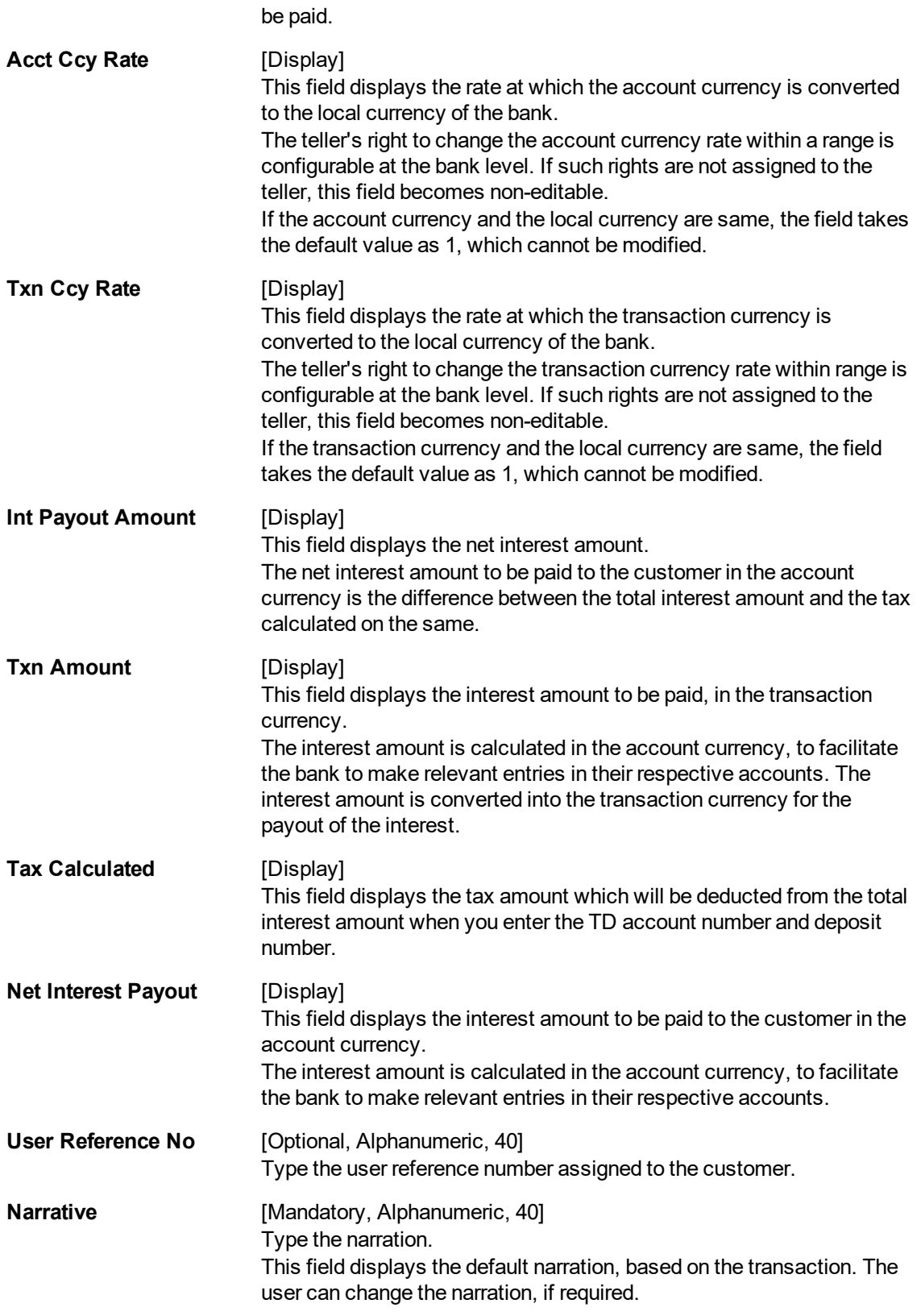

The above screen displays the transfer of INR 854 as interest.

The amount is being paid in cash to the customer.

#### **Exercise**

For an account in your bank, enter the TD account number and choose the suitable deposit. The interest payable before and after tax will be displayed. Choose the payout option and make the payment of interest to the customer.

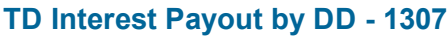

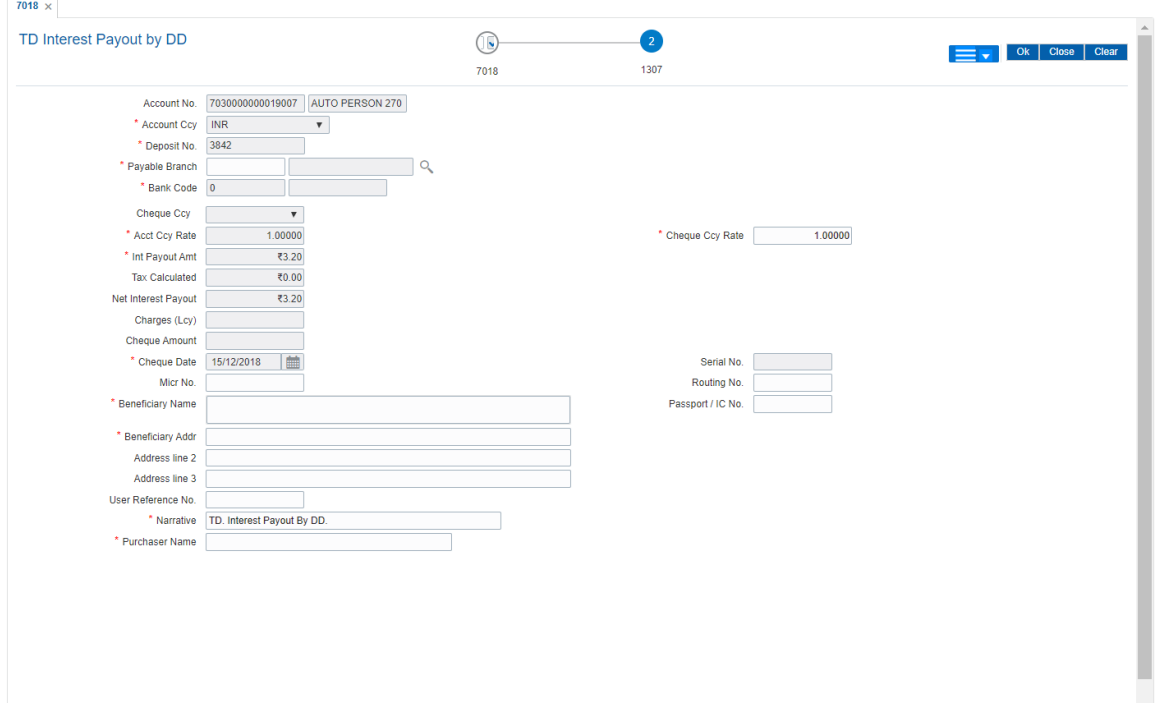

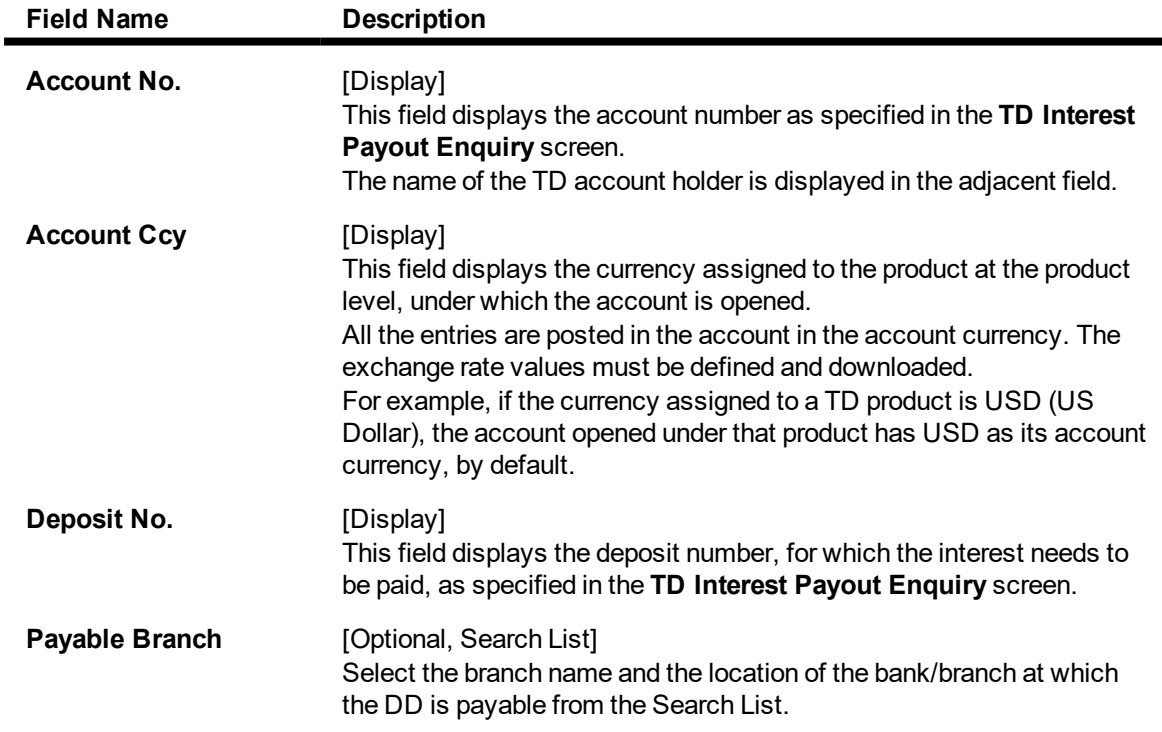

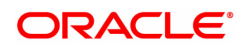

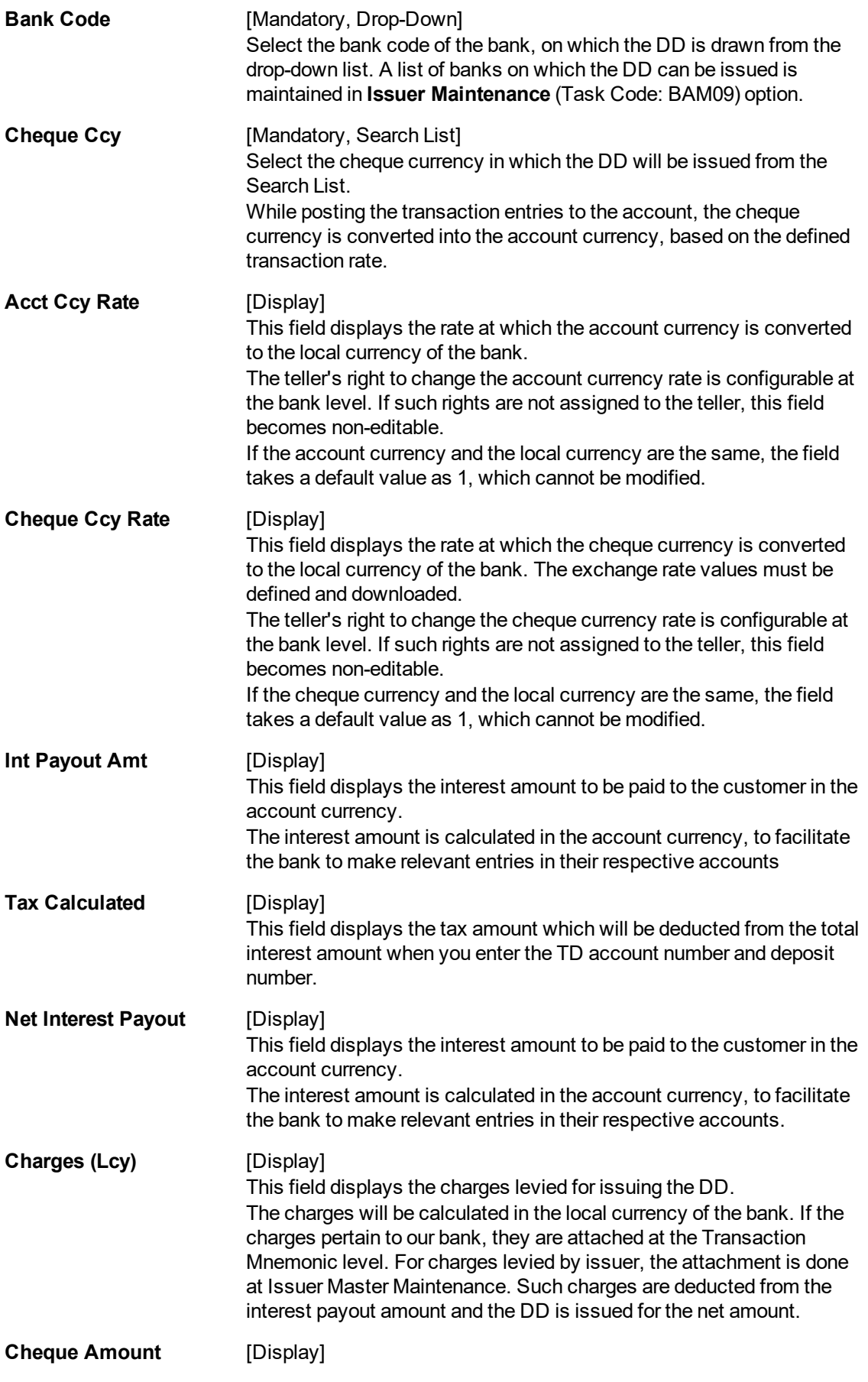

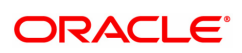

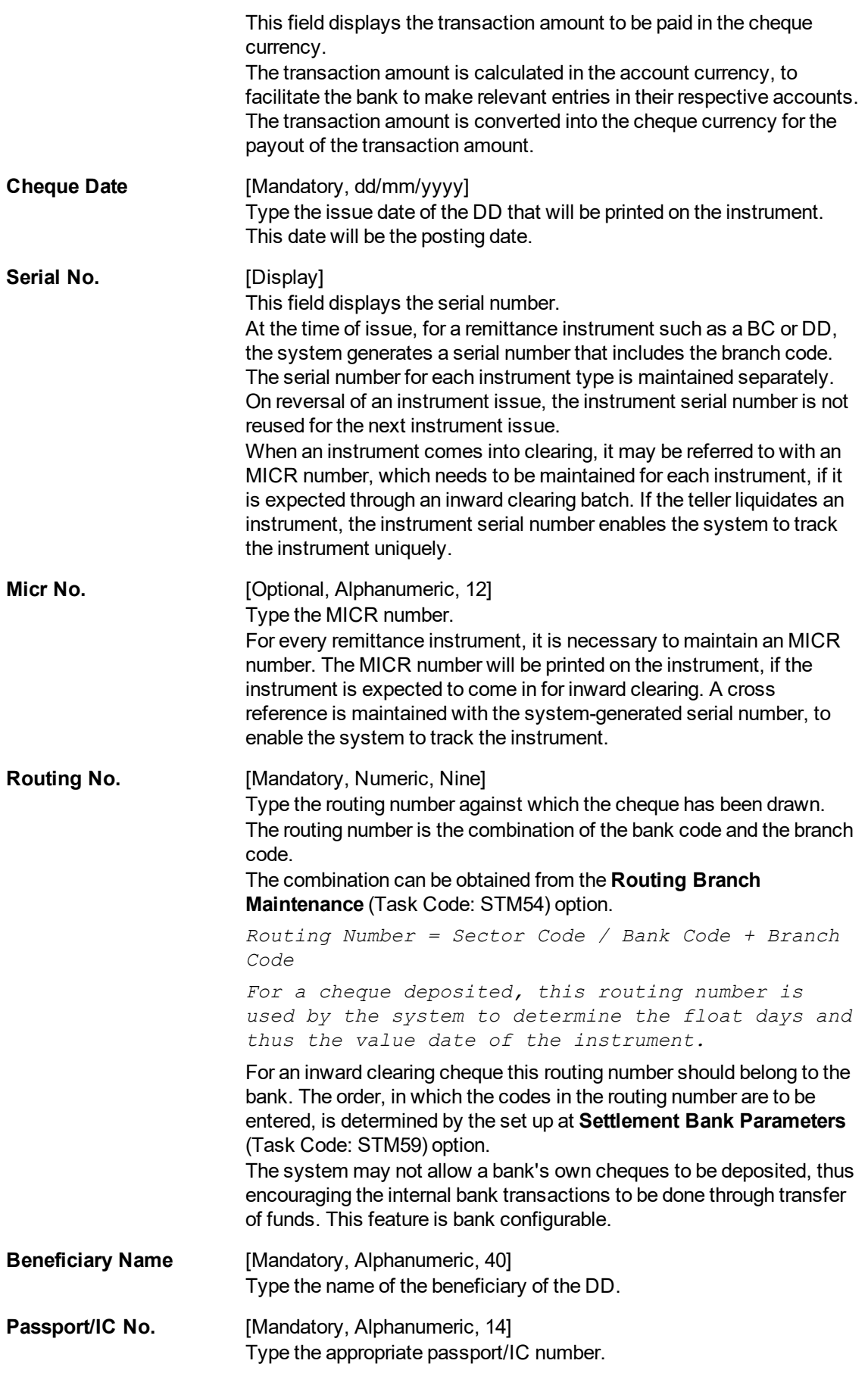

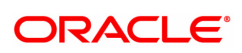

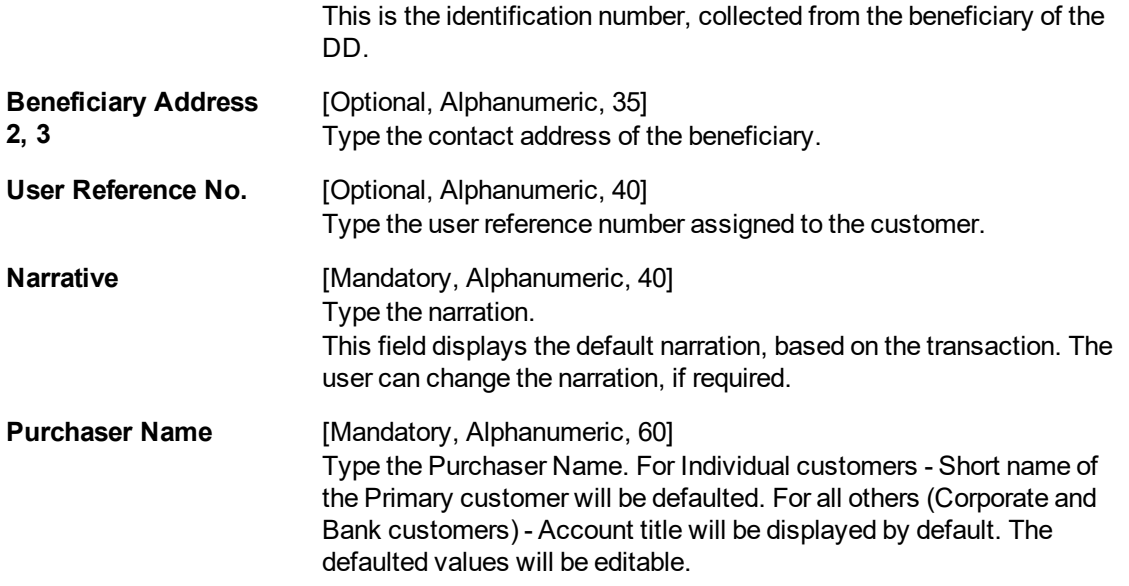

The above screen displays the transfer of INR 854 as interest, after deduction of tax of the INR 0 transaction. The total interest amount is 854.

The amount is being paid to the customer's CASA account no 0996010001584. The beneficiary of this interest is Mr. Auto Person who lives at the textile building in Bangalore. The pay order is drawn on Bank of America.

#### **Exercise**

For an account in your bank, enter the TD account number and choose the suitable deposit. The interest payable before and after tax will be displayed. Choose the demand draft option and make the payment of interest to the customer.

### **TD Interest Payout by Transfer to GL - 1331**

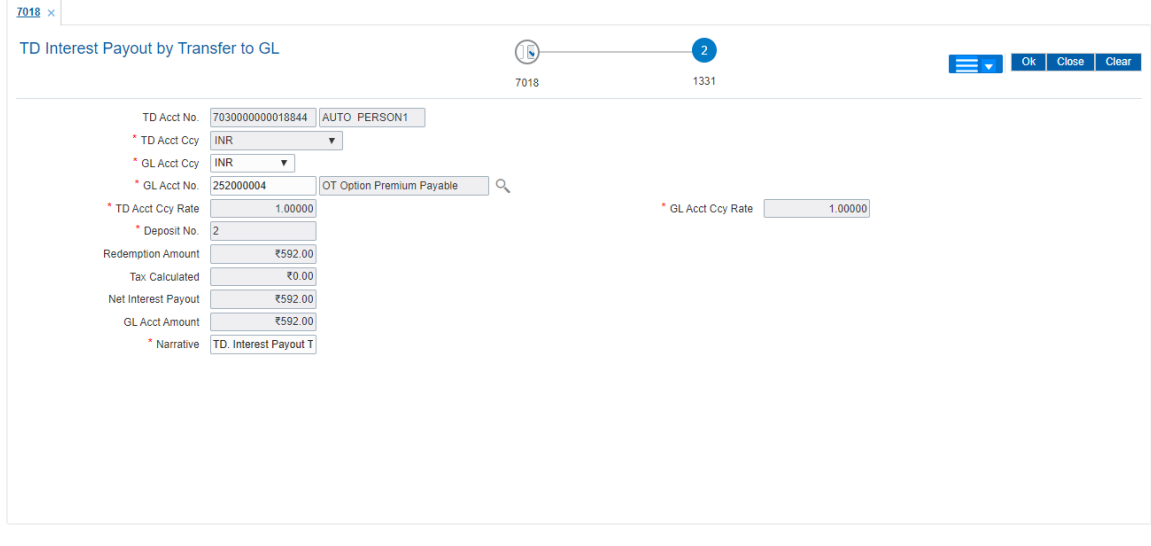

#### **Field Description**

**Field Name Description**

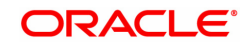

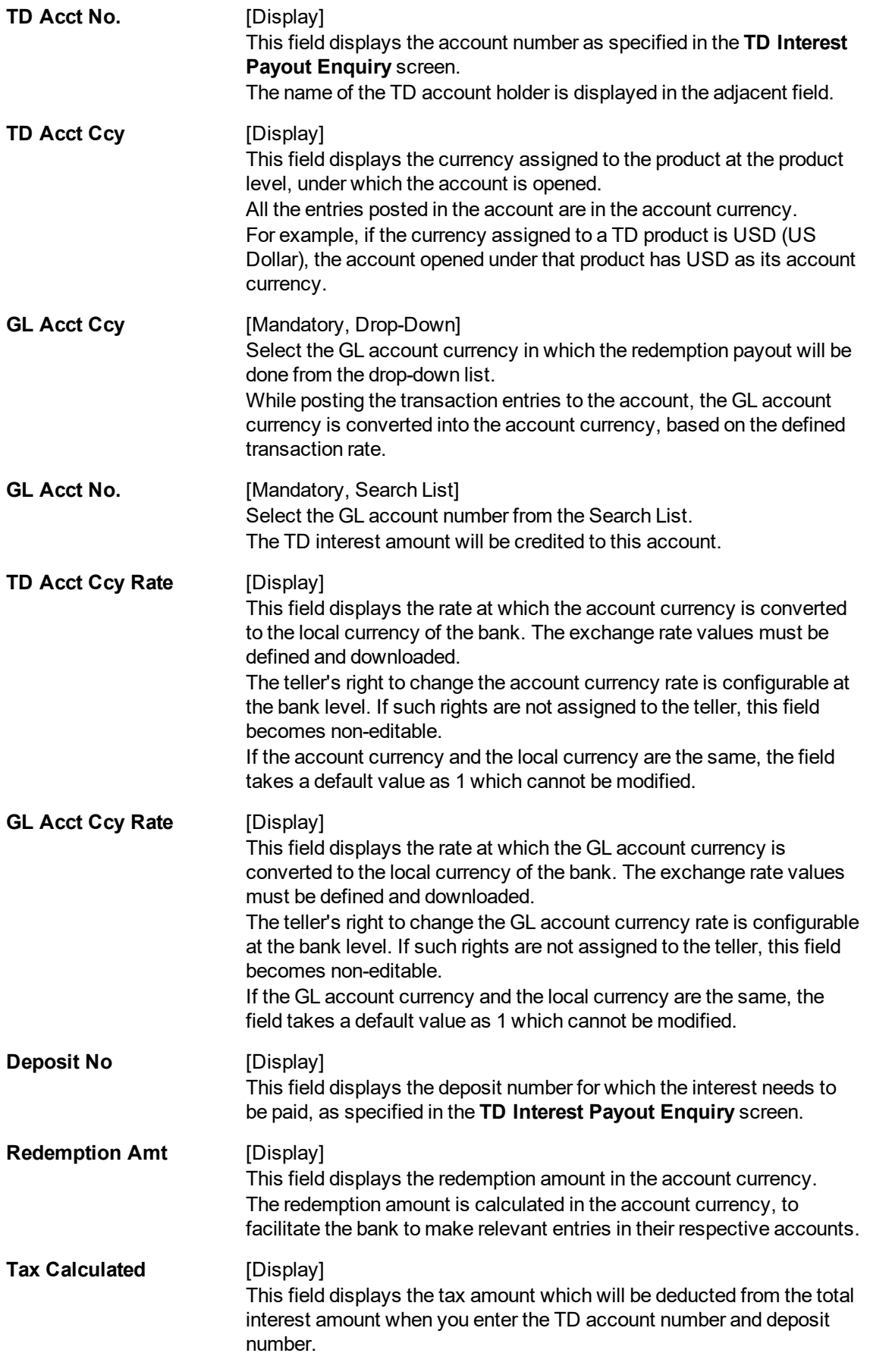

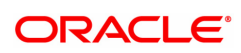

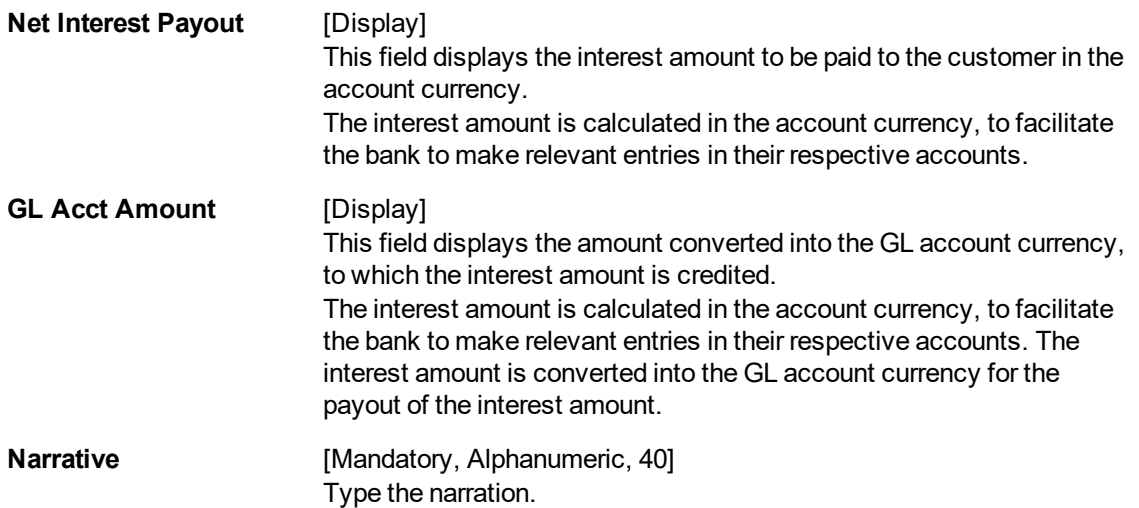

The above screen displays the transfer of INR 854.00 as interest, after deduction of tax of the INR 0 transaction. The total interest amount is854.00.

The amount is being paid to the customer via Depositor Cash GL account of the bank.

#### **Exercise**

For an account in your bank, enter the TD account number and choose the suitable deposit. The interest payable before and after tax will be displayed. Choose the payment to a GL account option and make the payment of interest to the customer.

### **TD Interest Payout by Transfer to Loans - 1329**

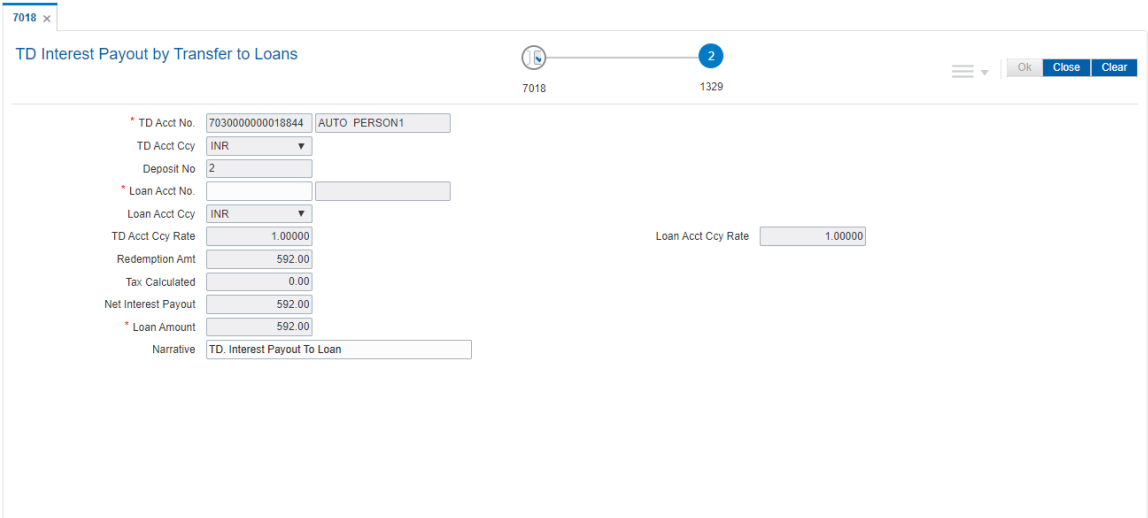

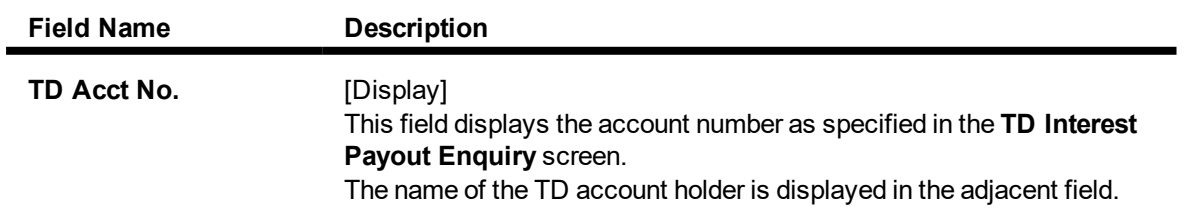

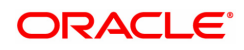
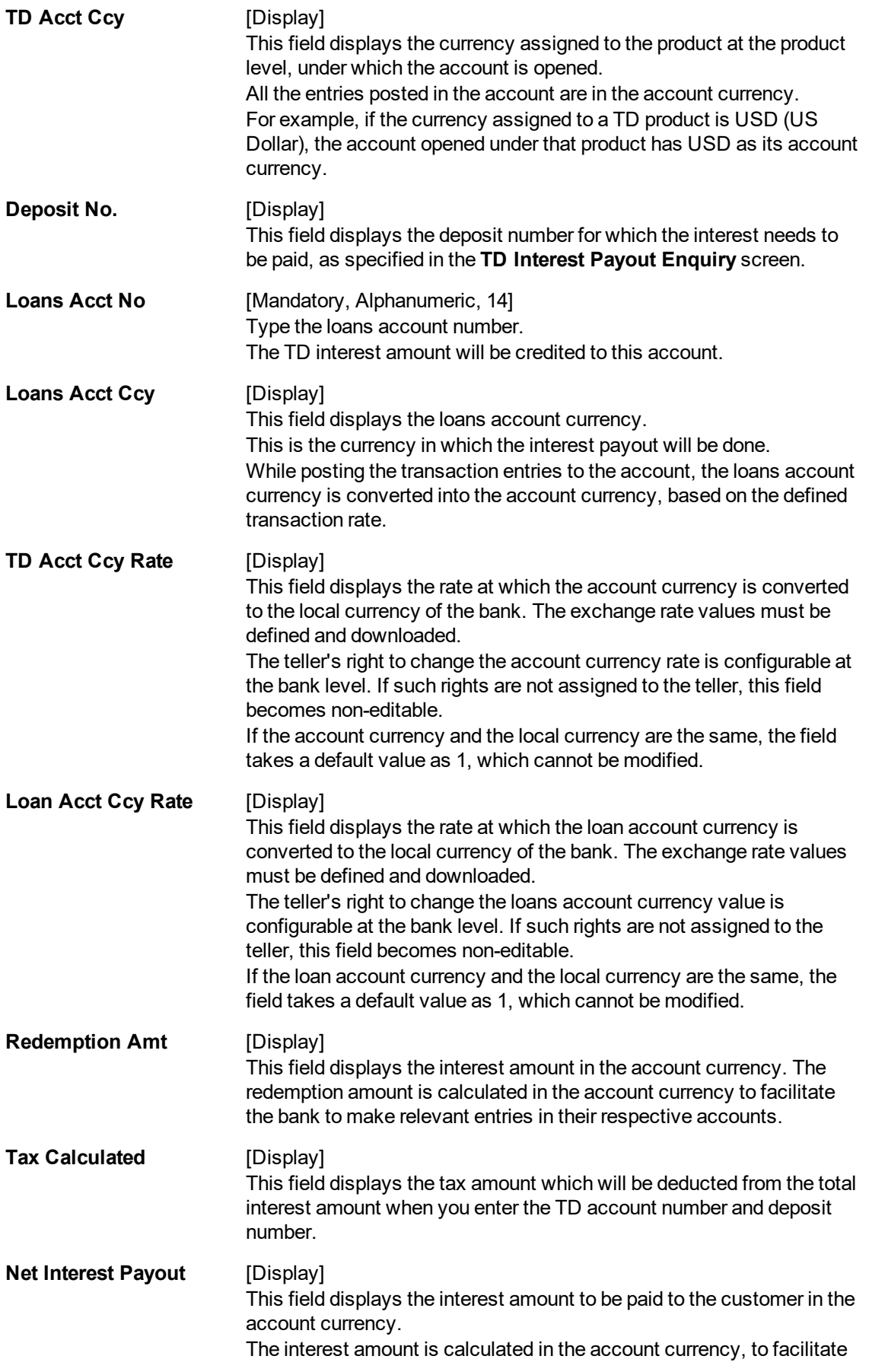

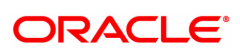

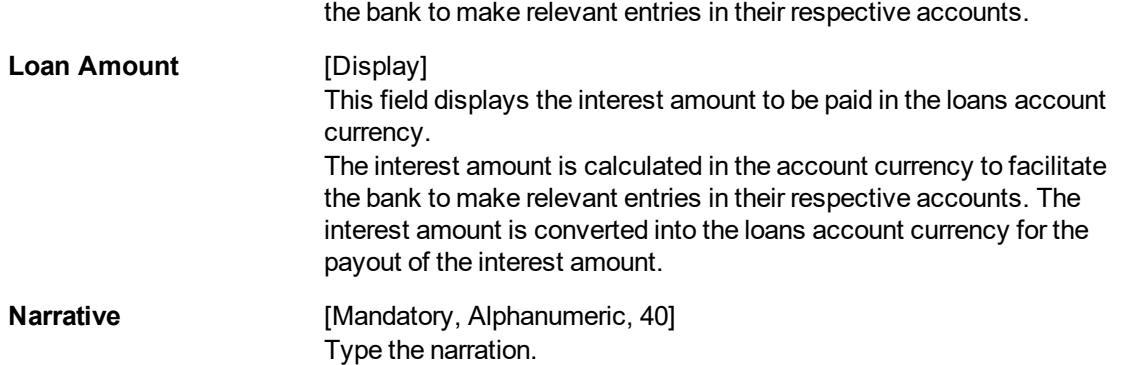

The above screen displays the transfer of INR 2837.30 as interest, after deduction of tax of the INR 0 transaction. The total interest amount is 2837.30.

The amount is being paid to the customer's loan account no 09993510003262. The beneficiary of this interest is Mr. John Smith.

#### **Exercise**

For an account in your bank, enter the TD account number and choose the suitable deposit. The interest payable before and after tax will be displayed. Choose the demand draft option and make the payment of interest to the customer.

## **TD Interest Payout by Transfer to CASA - 1328**

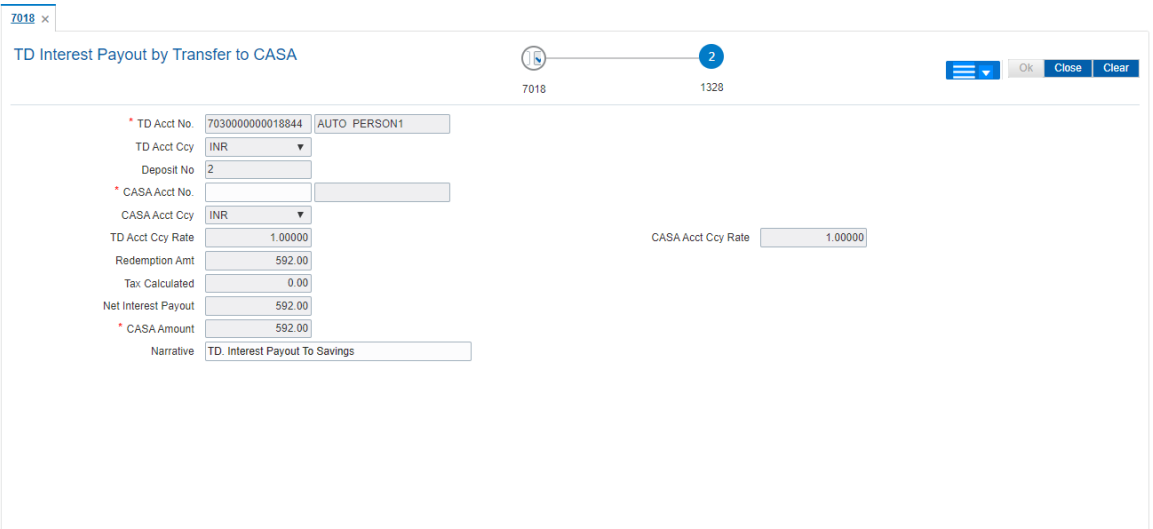

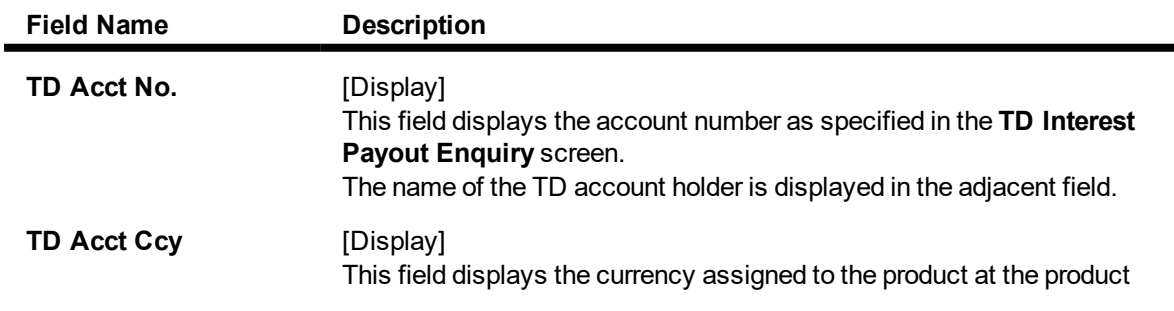

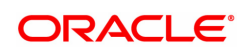

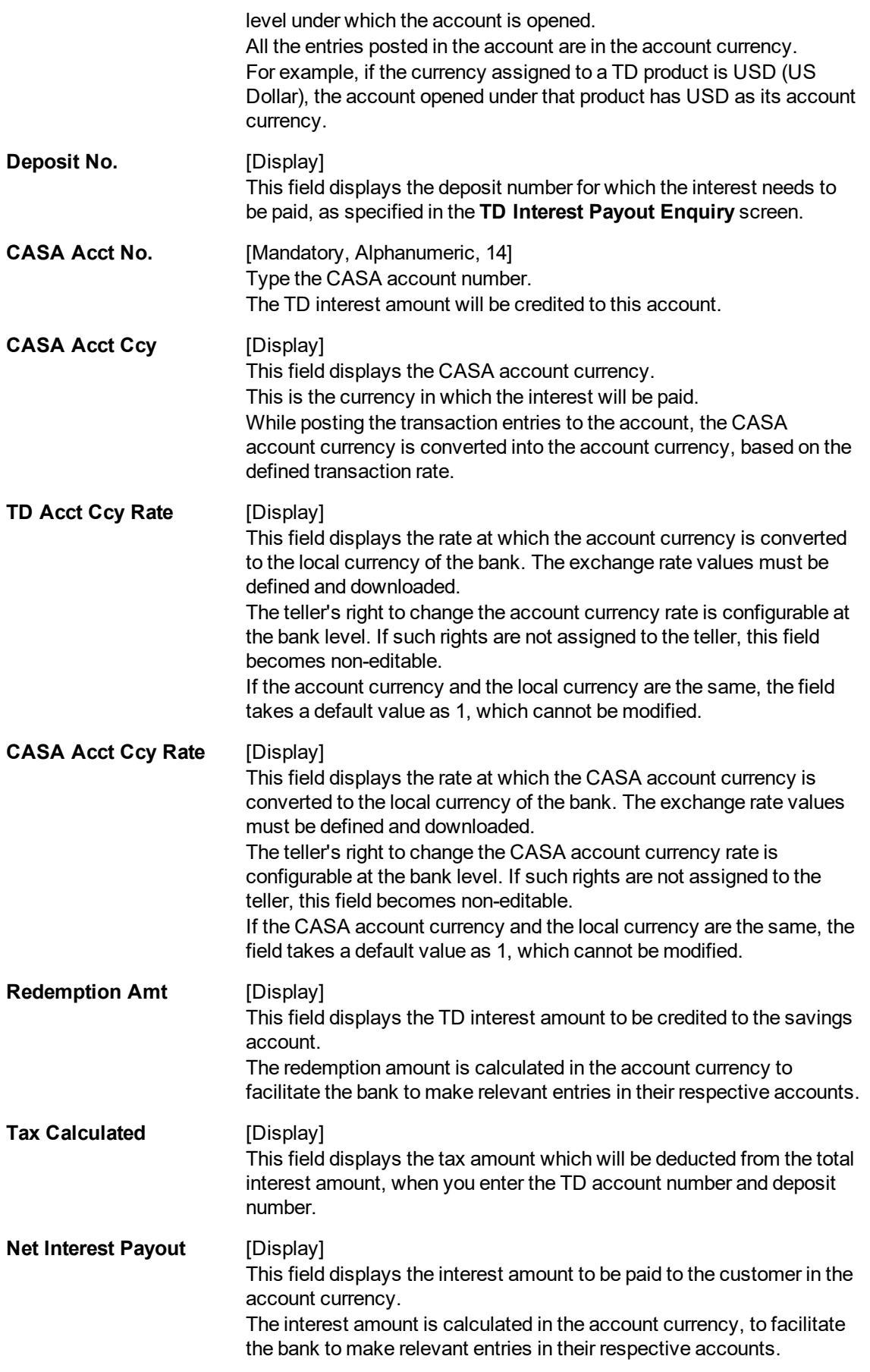

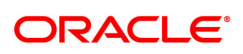

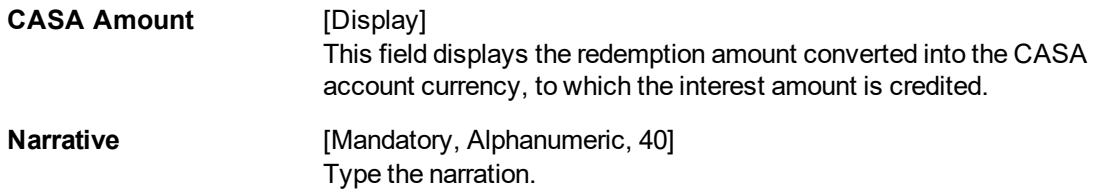

The above screen displays the transfer of INR 2837.30 as interest, after deduction of tax of the INR 0 transaction. The total interest amount is 2837.30.

The amount is being paid to the customer via demand draft. The beneficiary of this interest is Mr. John Smith.

#### **Exercise**

For an account in your bank, enter the TD account number and choose the suitable deposit. The interest payable before and after tax will be displayed. Choose the CASA account option and make the payment of interest to the customer.

### **TD Interest Payout by Transfer to TD - 1334**

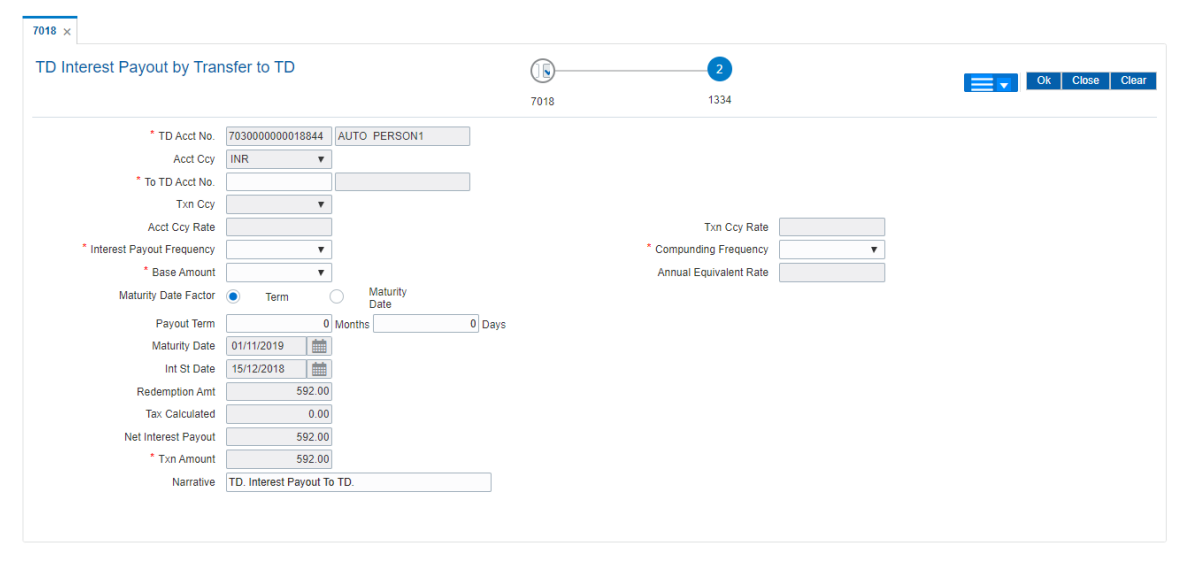

### **Field Description**

r

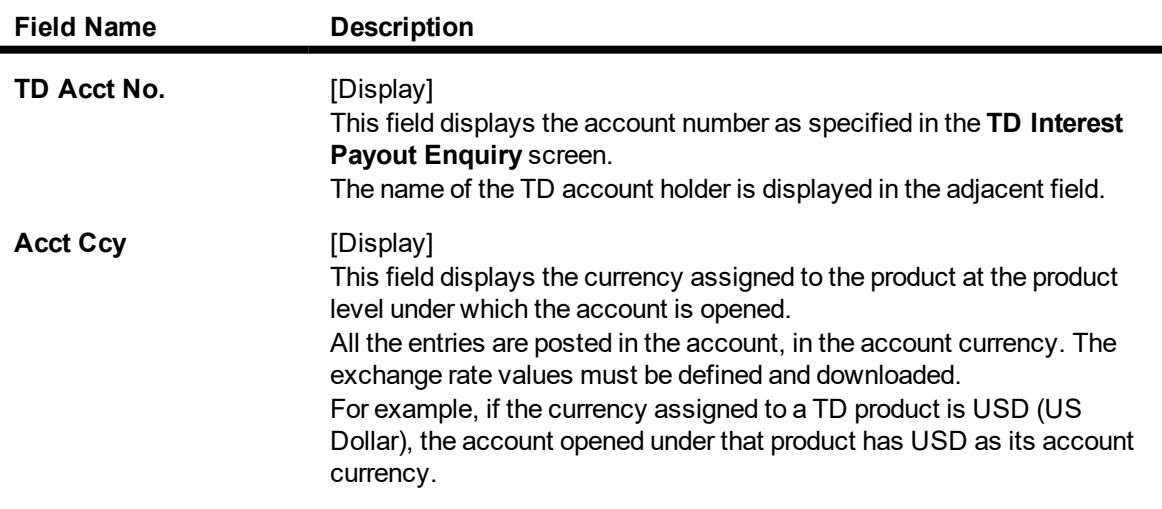

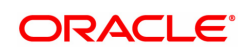

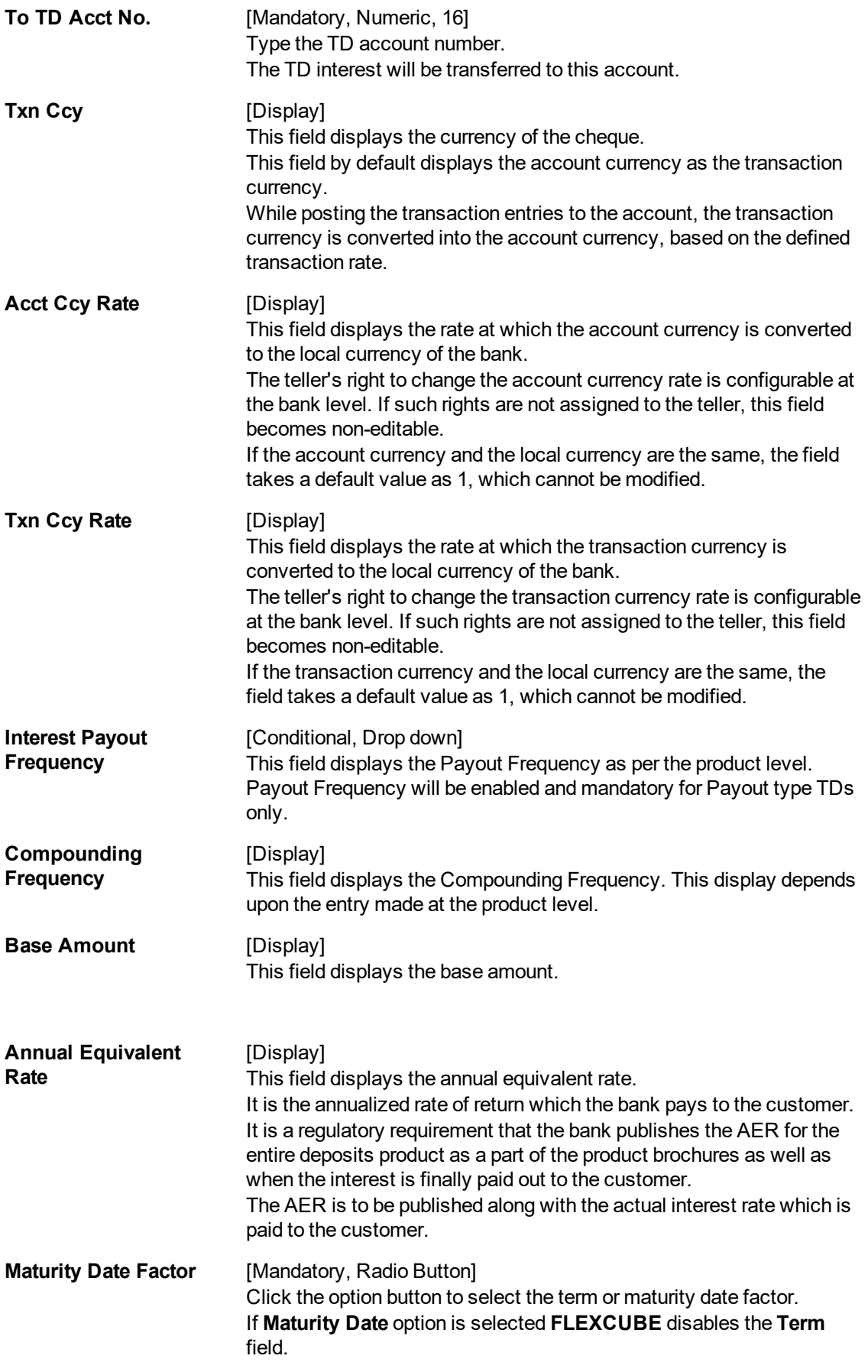

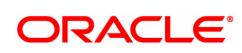

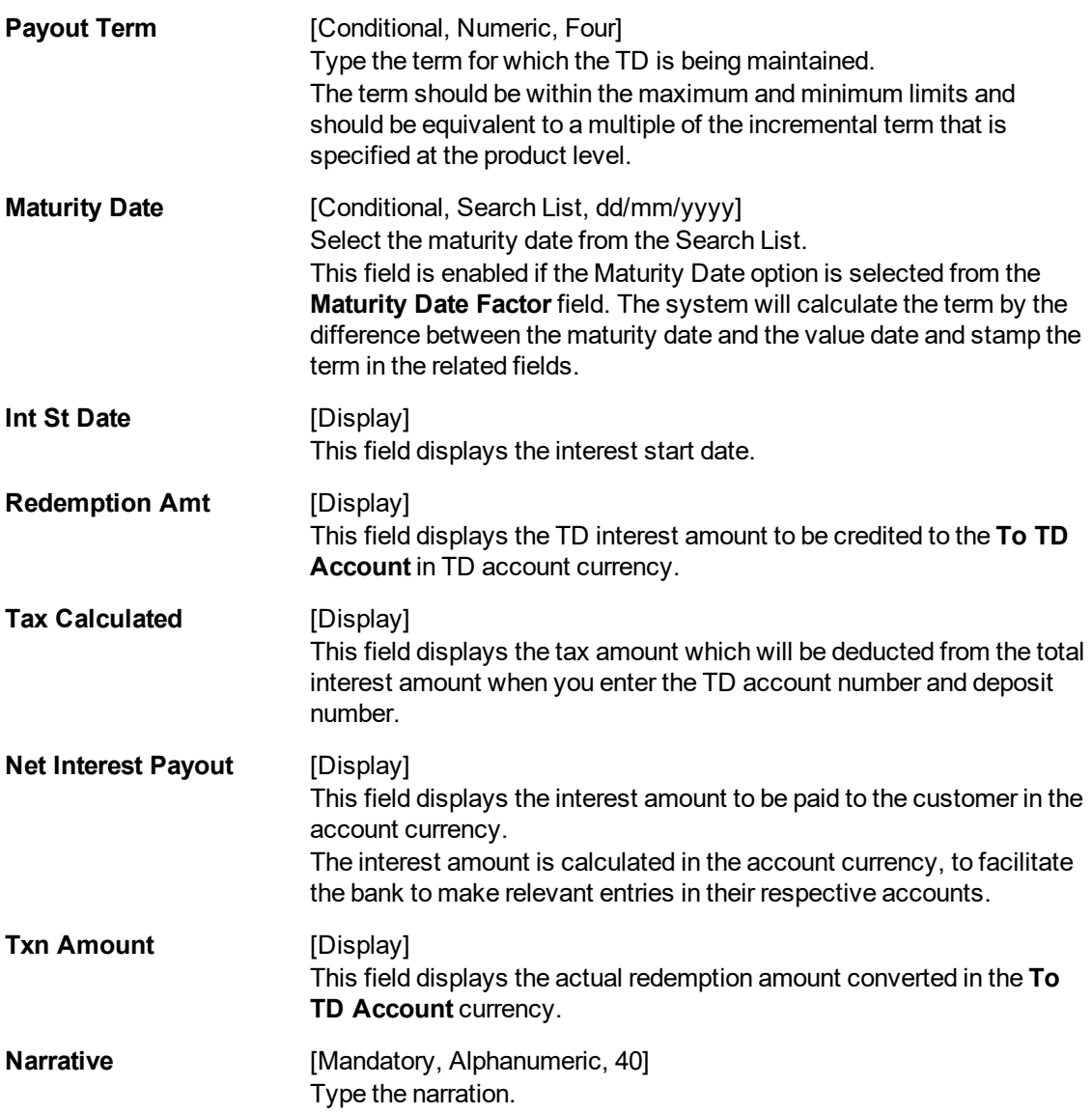

### **Exercise**

For an account in your bank, enter the TD account number and choose the suitable deposit. The interest payable before and after tax will be displayed. Choose the transfer to TD account option and make the payment of interest to the account.

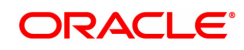

# $7018 \times$ TD Interest Payout by Transfer to TD Product  $\circledR$  $\overline{\mathbf{c}}$  $\equiv$   $\bullet$   $\mid$  Ok  $\mid$  Close  $\mid$  Clear 1337 7018 TD Acct No 7030000000018054 | TEST AUTO IND CU: TD Accl No  $[70300000000008054]$   $[TEST AUTONDO CO]$ <br>
" Accl Ccy | NR<br>
" To Product | NR<br>
" To Product | NR<br>
" To Ccy Rate | 1.00000<br>
" Int Payout Frq | T<br>
" Base Amount | To Compute | To Compute | To Compute | To Compute | To Comp  $\text{Trm}$  Ccy Rate  $\boxed{\qquad \qquad 1.00000}$ xin Ccy Rate La Compounding Frq<br>Annual Eqv Rate \* Int Start Date 15/12/2018 International Contractor of the Contractor of the Contractor (Capital Contractor Contractor Section 1<br>
Tax Calculated Taylor (Capital Contractor Capital Capital Capital Capital Capital Capital Capital Capital Capital Capit

# **TD Interest Payout by Transfer To TD product -1337**

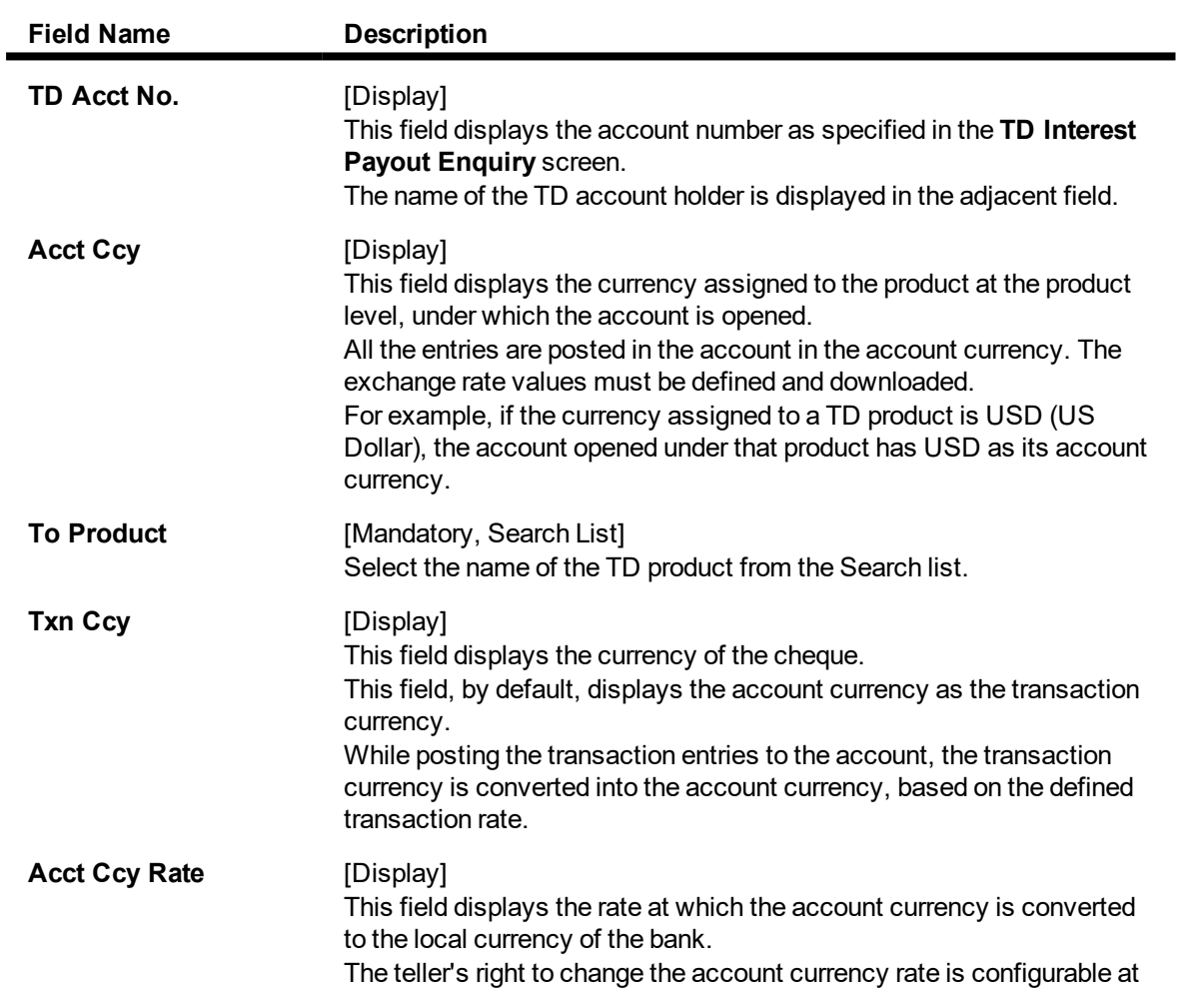

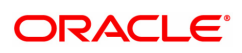

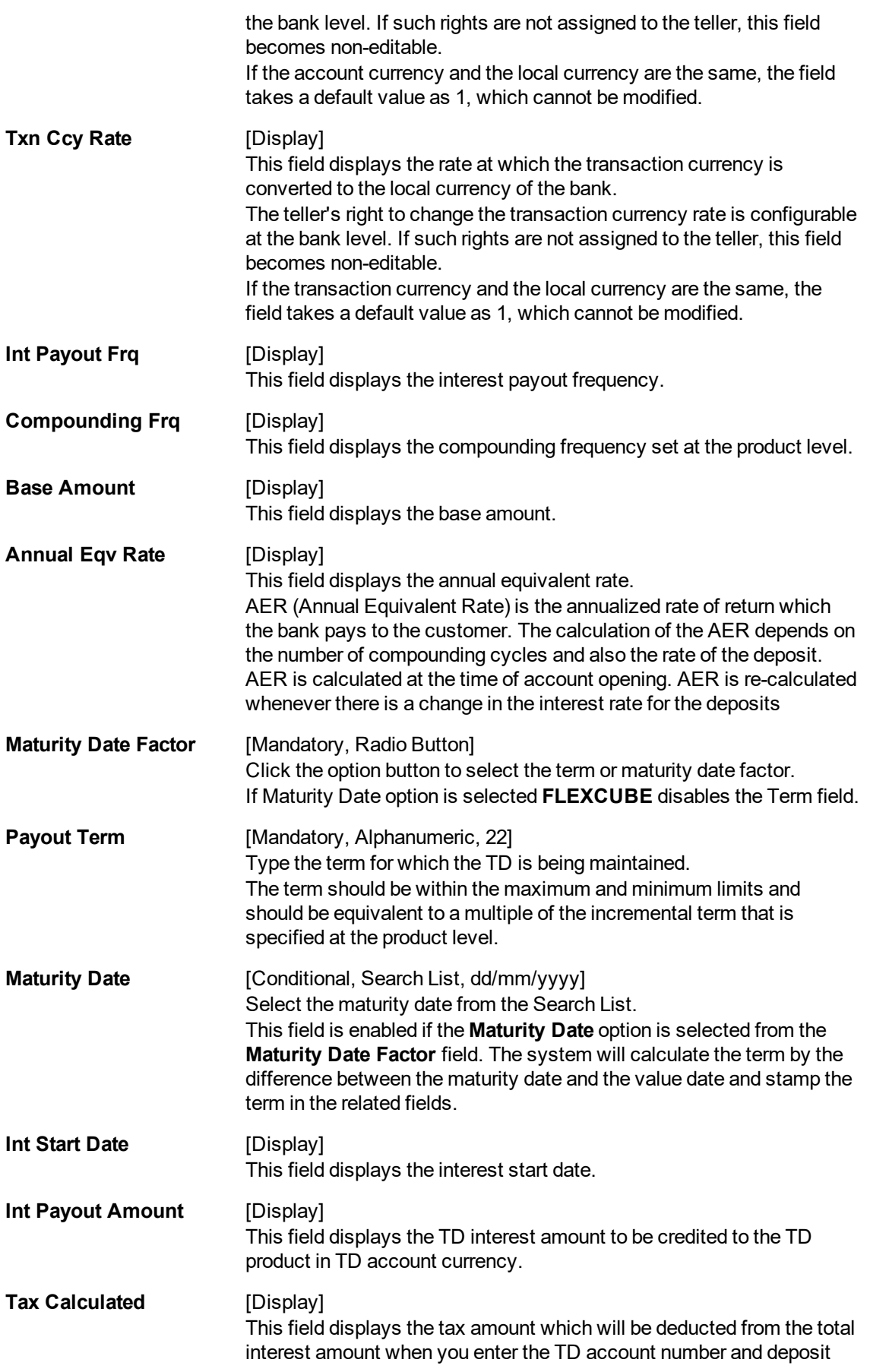

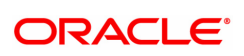

number.

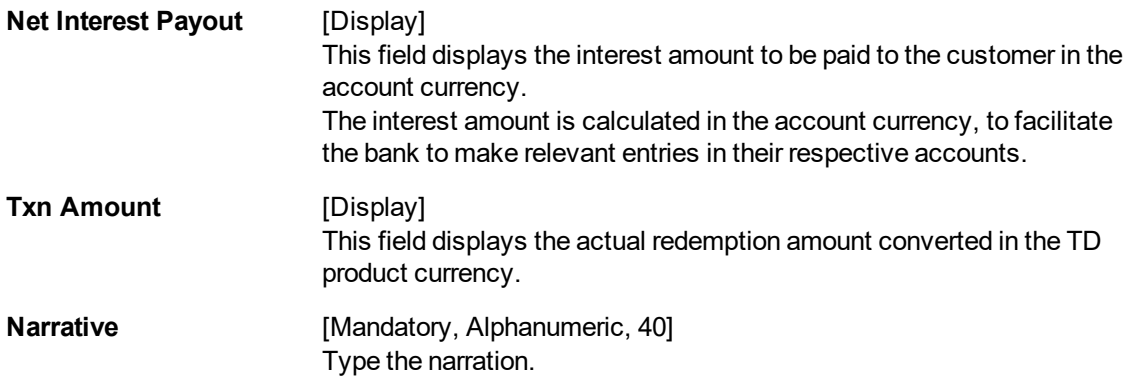

- 9. Click the **OK** button.
- 10. The system displays the transaction sequence number. The transaction sequence number is system generated that uniquely identifies each transaction performed by a teller and can be used for tracking the transaction. Click the **Ok** button.
- 11. The system displays the **Document Receipt** screen.
- 12. If you want to print the receipt, select the record that needs to be printed. The system displays the message "Do you want to print the document". Click the **Ok** button.
- 13. The system displays the message "Printed Successfully?". Click the **Ok** button.
- 14. Click the **Cancel** button.
- 15. The system displays the serial number.

#### **Exercise**

For an account in your bank, enter the TD account number and choose the suitable deposit. The interest payable before and after tax will be displayed. Choose the transfer to TD account option and make the payment of interest to the account.

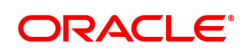

# **3.2 TD029 - TD Interest Adjustments**

This transaction allows you to pay an interest amount, which is different from the amount stipulated by the bank. The amount specified in this screen may be greater or lesser than the interest amount. This change affects the amount of accrued interest against the term deposit in the current accrual cycle. The account is paid with the modified interest amount at the end of the payment or capitalization cycle. If the bank has paid more interest to the customer, that amount needs to be recovered. You can enter the recovered amount in this screen. If the amount is paid to the customer then **Interest Expense GL** is debited through this transaction while if the amount is recovered from the customer,the **Interest Payable GL** is credited.

### **Definition Prerequisites**

• 8054 - Time Deposit Account Opening

### **Modes Available**

Not Applicable

### **To perform TD interest adjustments**

- 1. In the **Dashboard** page, Enter Task code **TD029** and click  $\alpha$  or navigate through the menus to **Front Office Transactions > Account Transactions > TD Account Transactions > Other Transactions > TD Interest Adjustments**.
- 2. You will be navigated to **TD Interest Adjustments** screen.

### **TD Interest Adjustments**

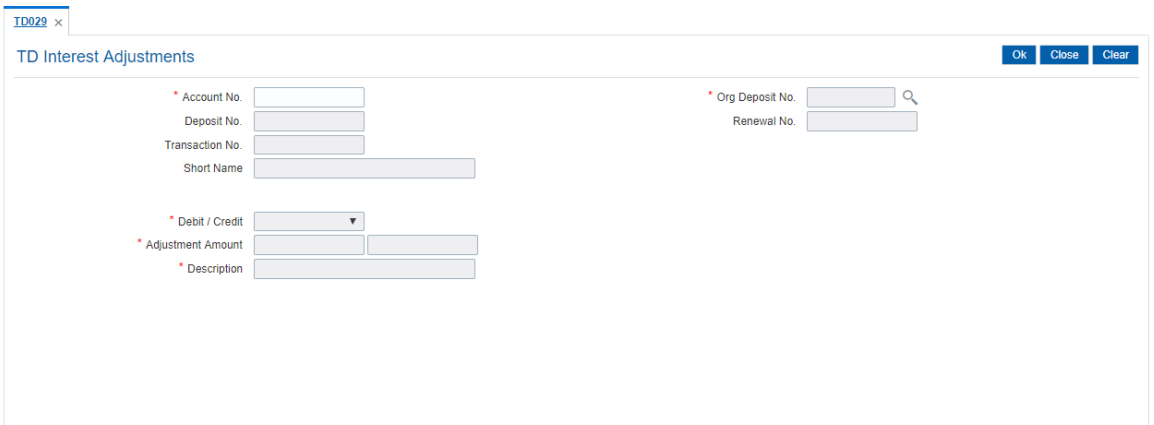

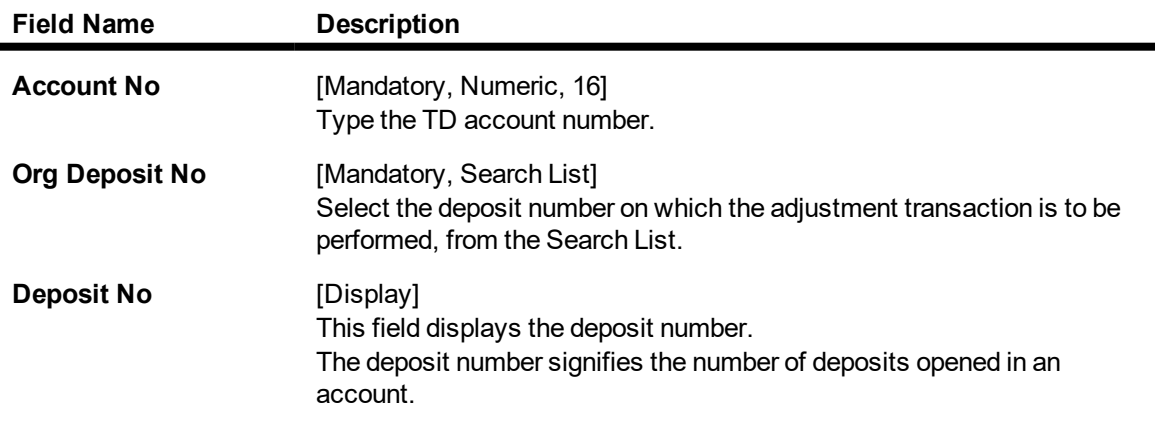

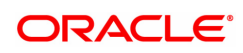

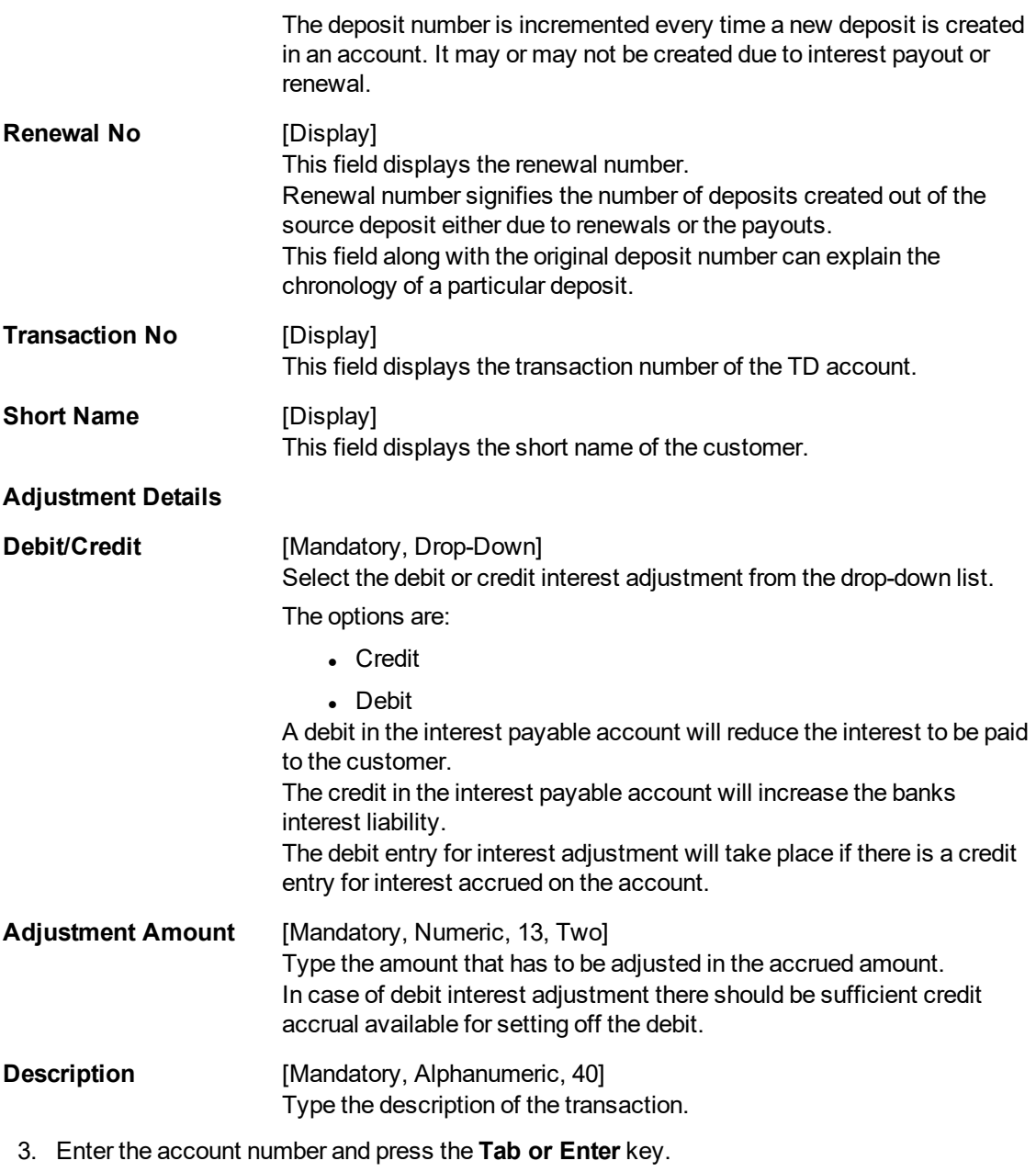

- 4. Select the original deposit number from the list.
- 5. Select the debit/credit type from the list, and enter the adjustment amount and description.

# **TD Interest Adjustments**

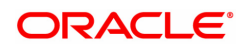

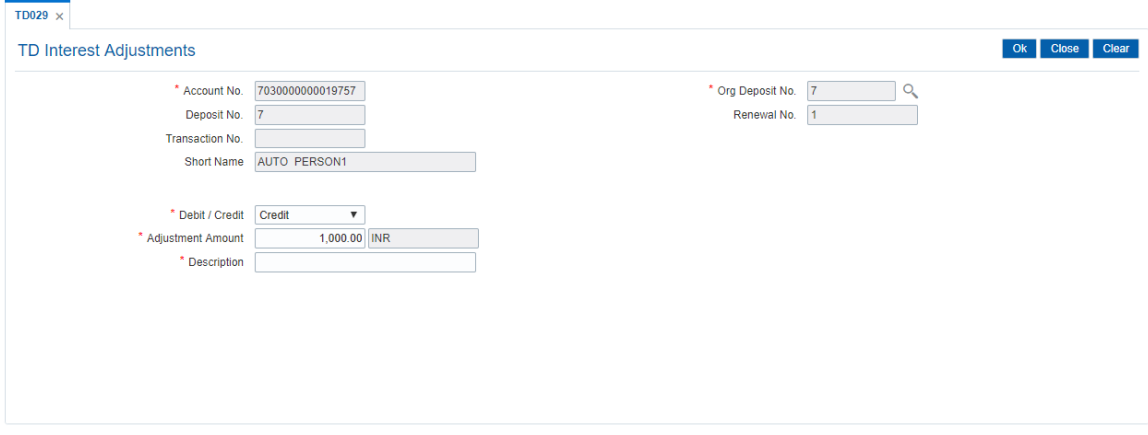

- 6. Click **OK**.
- 7. The system displays the message "Authorization Required. Do you want to continue". Click **Yes**.
- 8. Interest gets adjusted once authorized.

The above screen displays the interest reduction of USD 2.60 for the first deposit under TD account no 7030000000019757 The debit interest adjustment will be effected during the end of day operations.

#### **Exercise**

Reduce the interest amount to be paid for your test TD, using this screen.

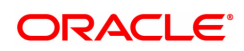

# **3.3 TD039 - TD Multiple Payout Instructions**

Customer has the flexibility to choose the payout amount and mode in which the redemption proceeds of a term deposit will be received, As per customer requirement multiple modes of payment for interest and principal can be selected. Payout instructions cannot be modified or inquired for the Product Class Annuity deposit.

The multiple payout options which can be set for :

- Interest earned
- Principal Amount
- Premature redemption

You can also set up TD payout instructions to an external account. The instructions can be set for a single or all the deposits in a TD account. In case of premature redemption of a deposit, the interest amount accrued till date will not be paid to the customer. And, if any tax is deducted on the interest amount paid to the customer, then the tax amount also is not refunded to the customer.

### **Definition Prerequisites**

• 8054 - Time Deposit Account Opening

### **Modes Available**

Add, Modify, Delete Cancel, Amend, Authorize, Enquiry. For more information on the procedures of every mode, refer to **Standard Maintenance Procedures**.

### **To add multiple payout instructions**

- 1. In the Dashboard page, Enter the Task code TD039 and click <sup>Q</sup> or navigate through the menus to **Front Office Transactions > Account Transactions > TD Account Transactions > Other Transactions > TD Multiple Payout Instructions**.
- 2. The system displays the **TD Multiple Payout Instructions** screen.

### **TD Multiple Payout Instructions**

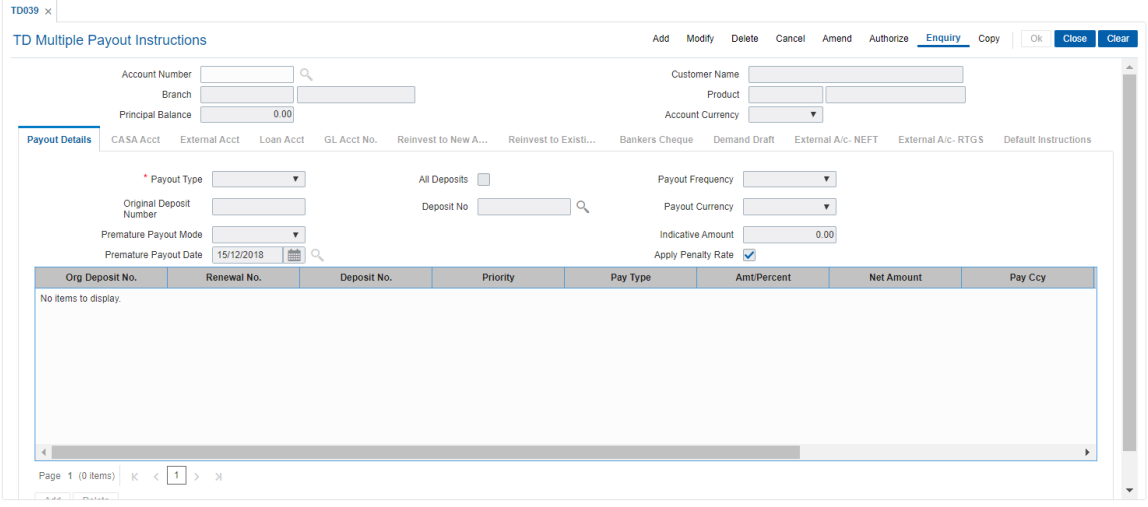

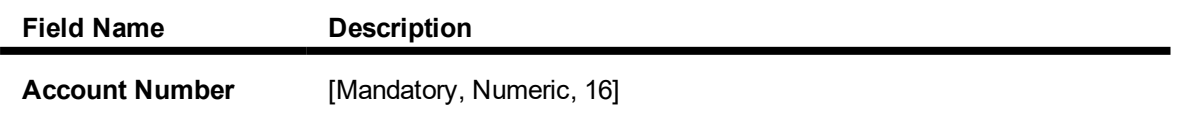

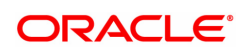

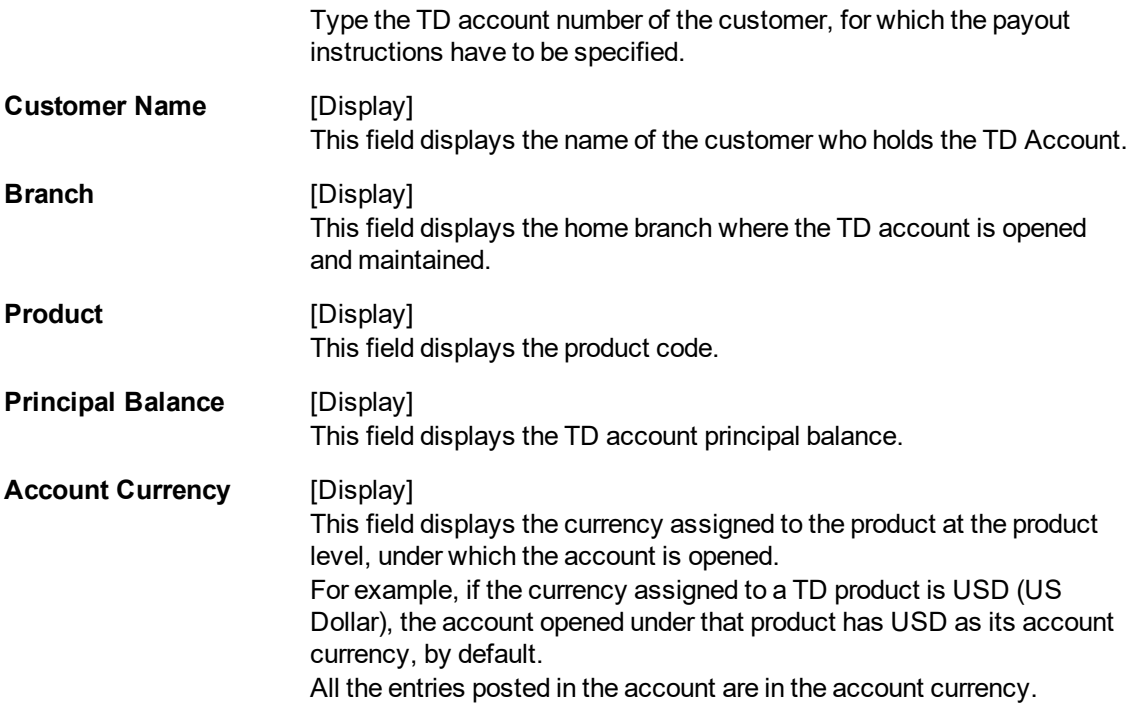

- 3. Click the **Add** button.
- 4. Enter the account number and press the **<Tab> or <Enter>** key. The system will fetch all the account information.

### **TD Multiple Payout Instructions**

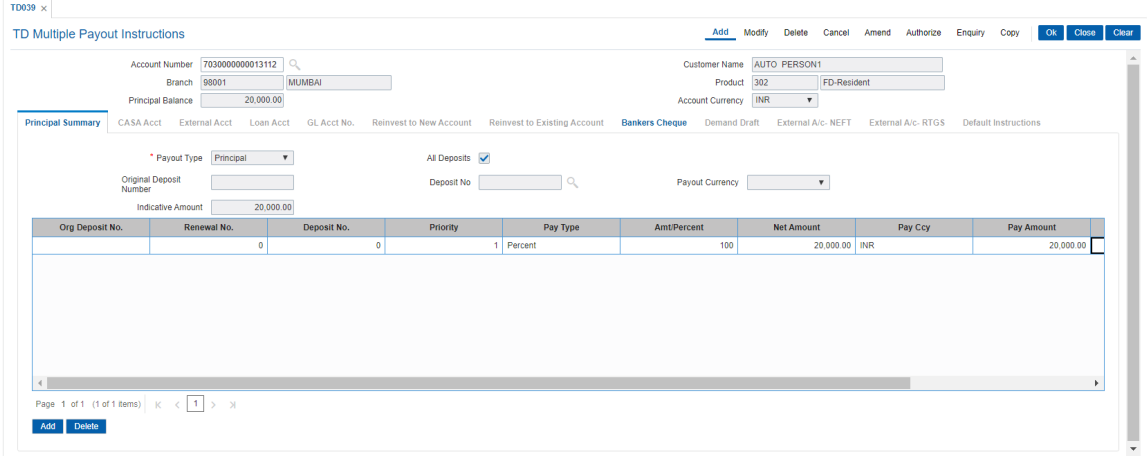

- 5. The system enables the **Payout Details** tab.
- 6. Select the payout type from the drop-down list.
- 7. Click on the pay mode, the drop-down will be active.
- 8. Select the payout frequency and payout mode from the drop-down list and select the payout date from the Search List. These fields are enabled depending on the selection of Payout Type.
- 9. Click the **Add** button to add a row.

### **Payout Details**

In the **Payout Details** tab, the **Payout Type** field facilitates you to specify whether the payout instruction is for

- Interest
- Principal amount
- Premature redemption

Depending on the criteria you choose for the payout type, the data fields will alter as explained below.

# **Principal Summary**

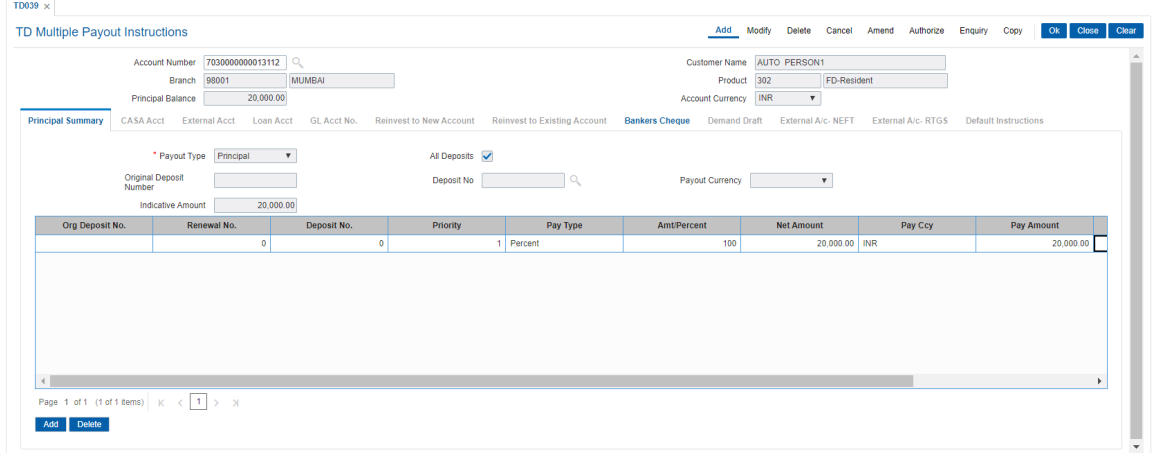

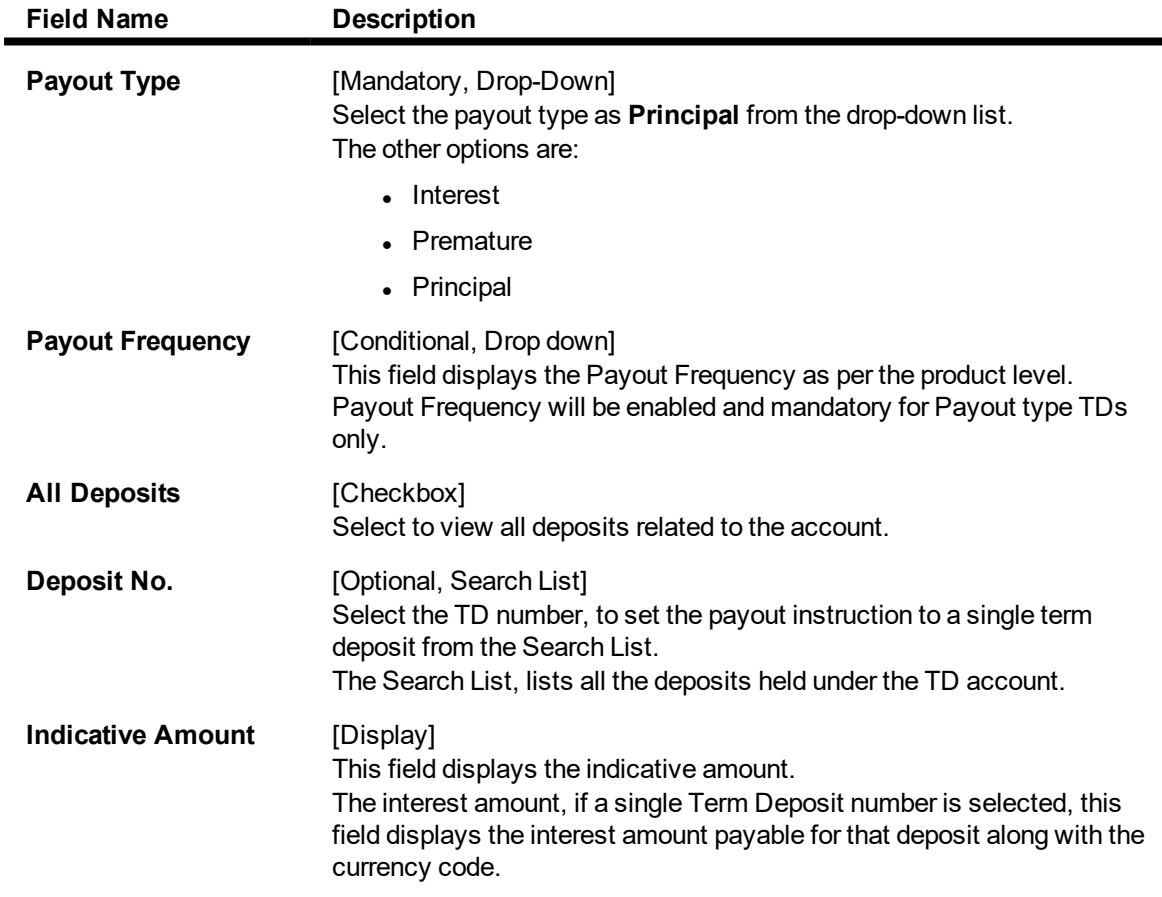

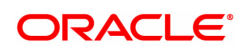

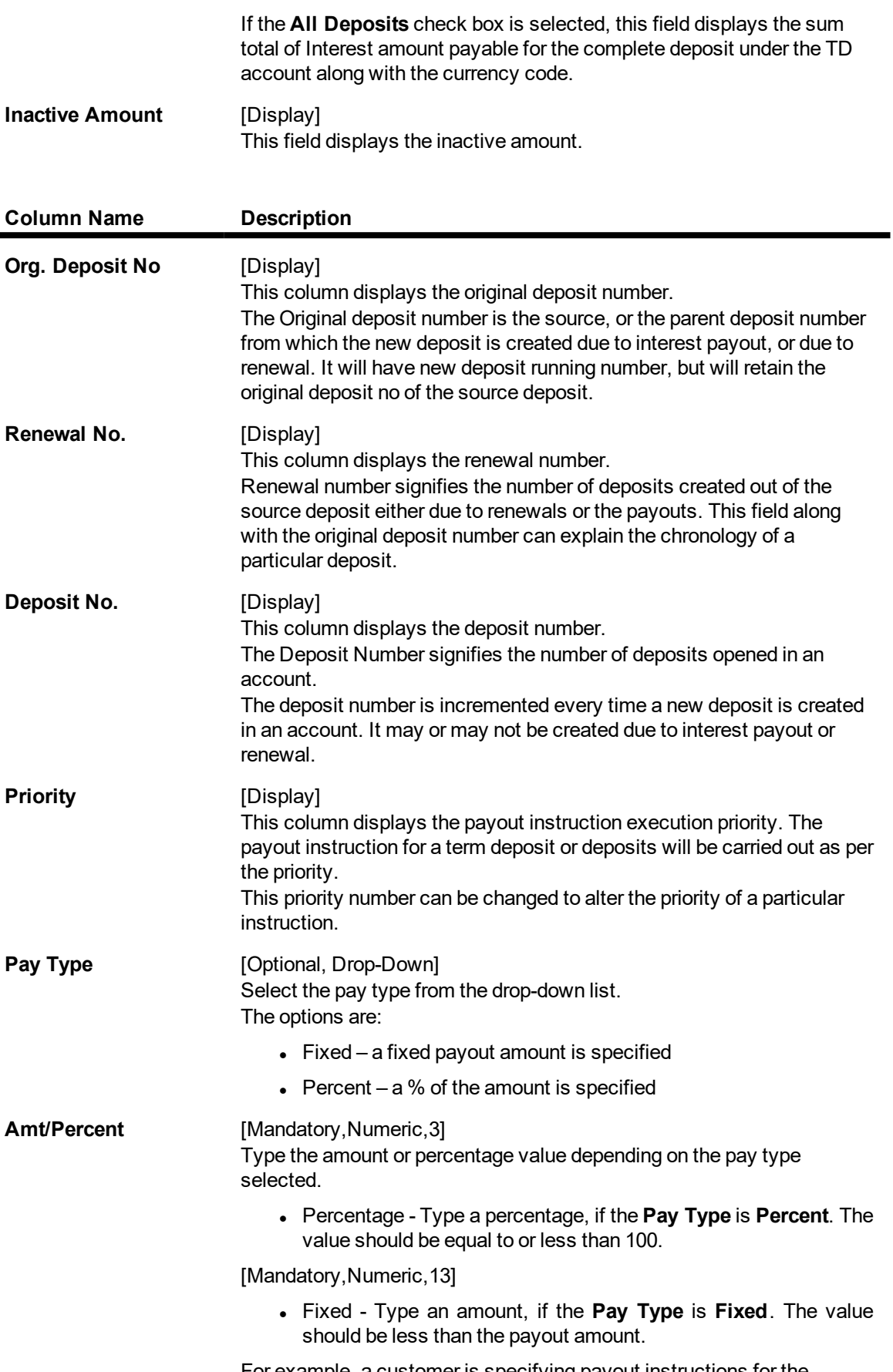

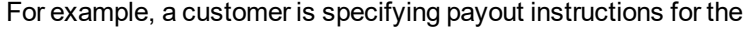

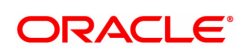

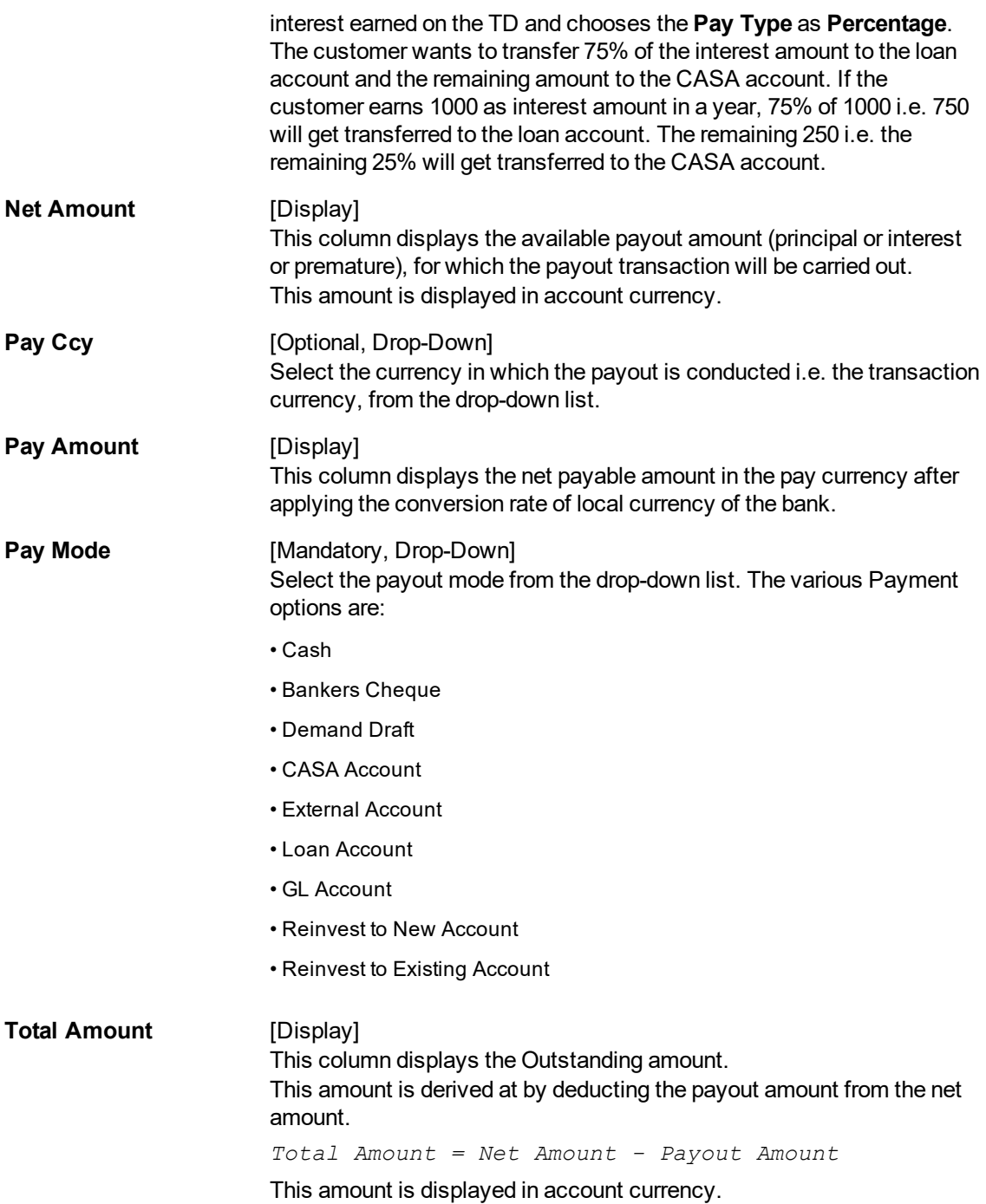

The above tab screen displays the maturity instructions being added on the principal amount for TD account number 7030000000013112. The instructions are for the entire principal amount of USD 4,06,40,303.25. The entire amount on maturity is being reinvested to an existing account as a fresh deposit.

The various payment options are:

- Cash
- Bankers Cheque
- Demand Draft
- CASA Account
- External Account
- Loan Account
- GL Account
- Reinvest to New Account
- Reinvest to Existing Account

# **Interest Summary**

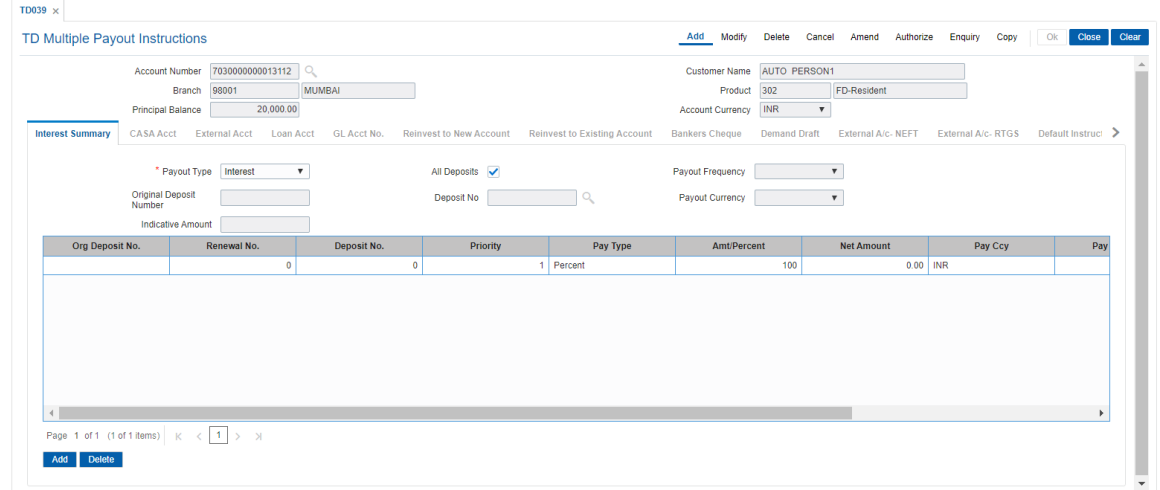

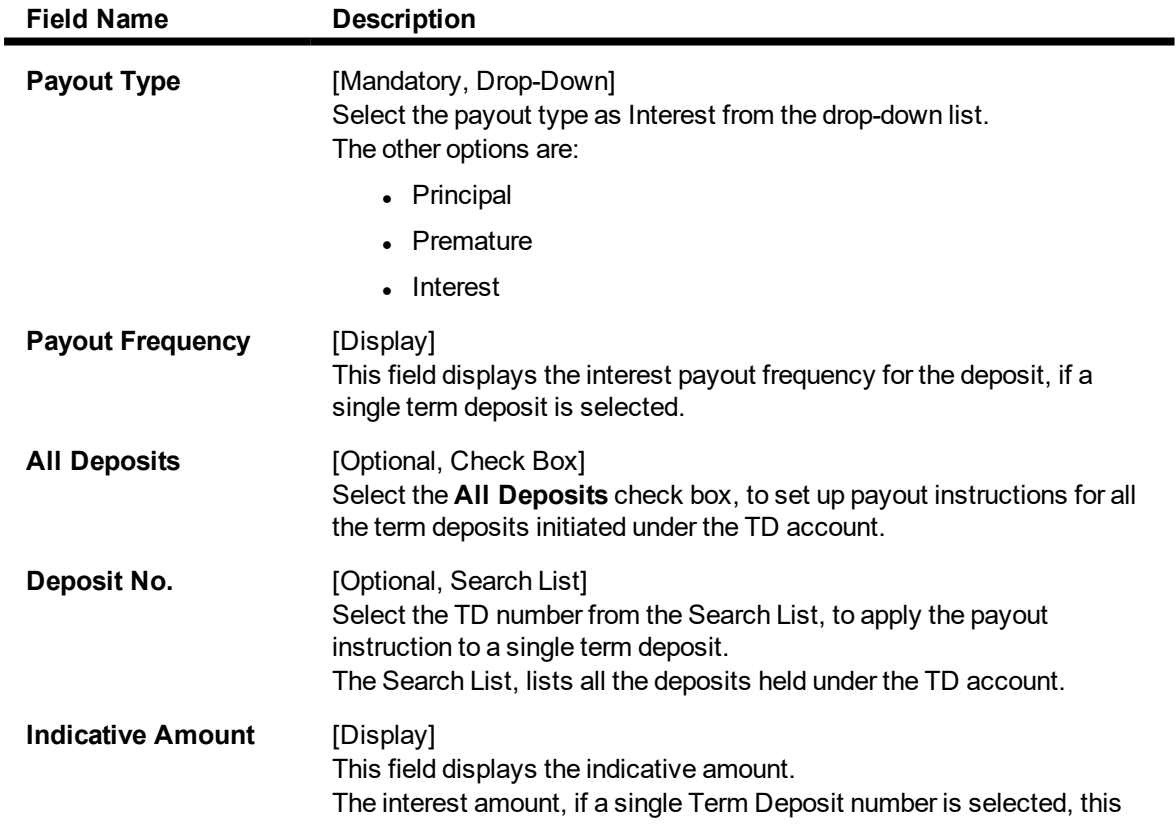

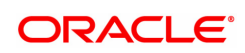

field displays the interest amount payable for that deposit along with the currency code.

If the **All Deposits** check box is selected, this field displays the sum total of Interest amount payable for the complete deposit under the TD account along with the currency code.

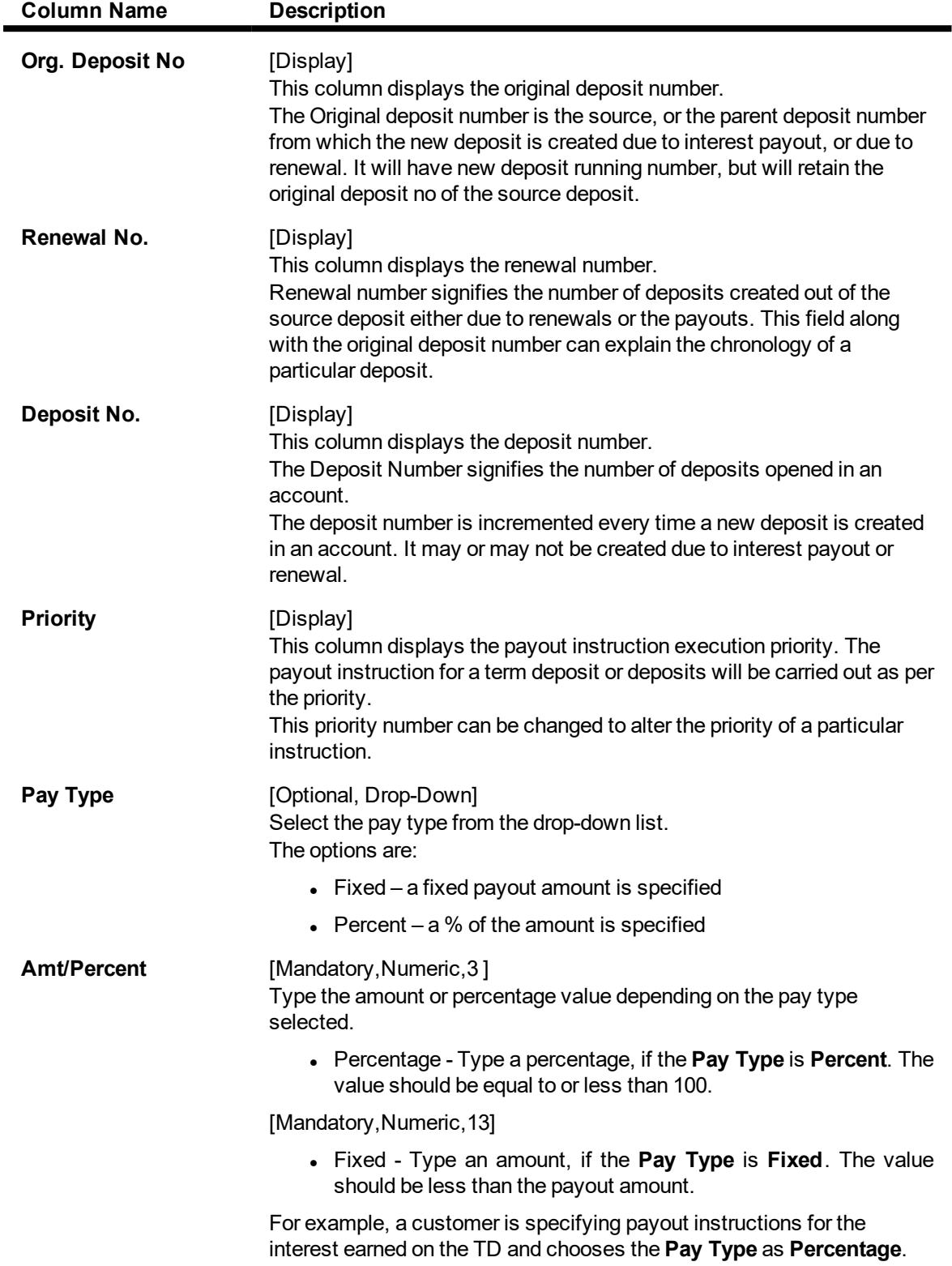

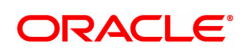

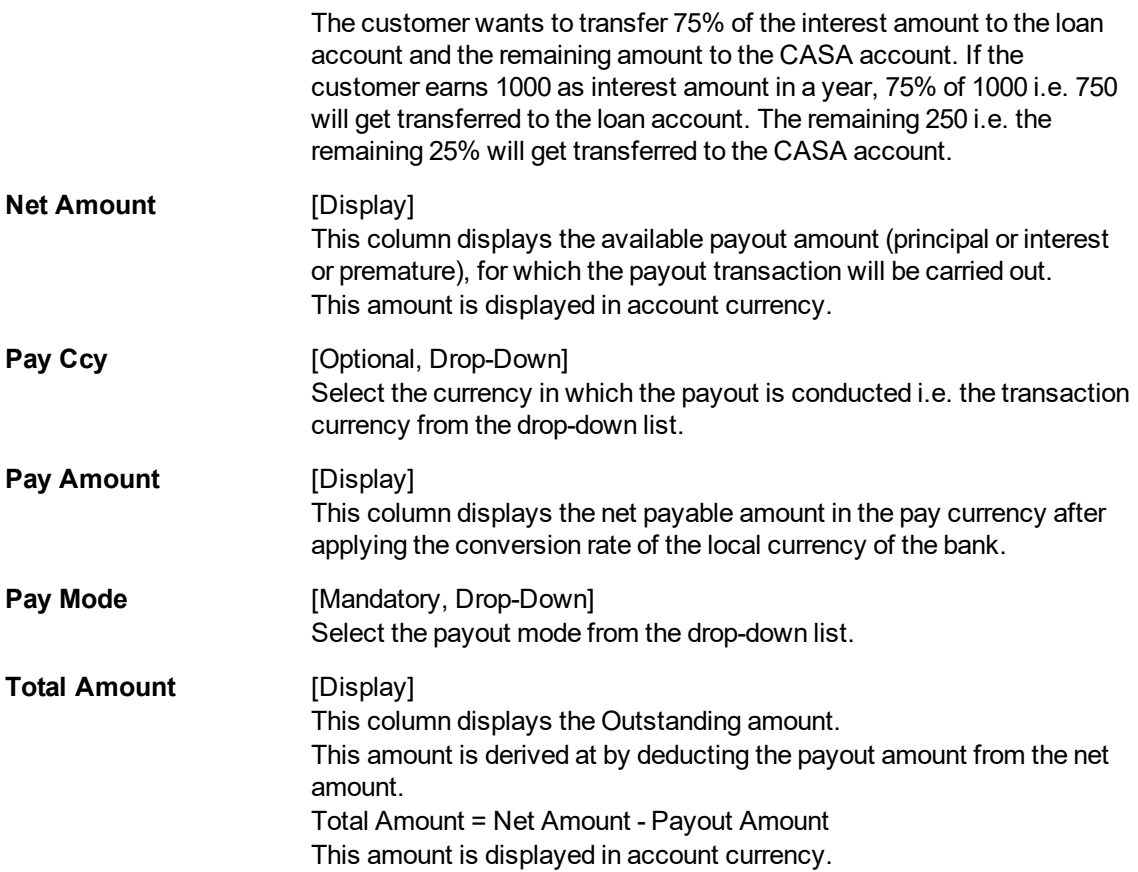

The above tab screen displays the maturity instructions being added on the principal amount for TD account number 7030000000013112. The entire interest amount is on maturity being reinvested to an existing account as a fresh deposit.

The various payment options are:

- Cash
- Bankers Cheque
- Demand Draft
- CASA Account
- External Account
- Loan Account
- GL Account
- Reinvest to New Account
- Reinvest to Existing Account

### **Exercise**

For an existing account do the following:

For one deposit load maturity instructions for the principal and interest amount separately.

For another load the instructions on the entire amount for a premature redemption.

The various payment options are:

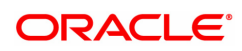

- Cash
- Bankers Cheque
- Demand Draft
- CASA Account
- External Account
- Loan Account
- GL Account
- Reinvest to New Account

## **Premature Summary**

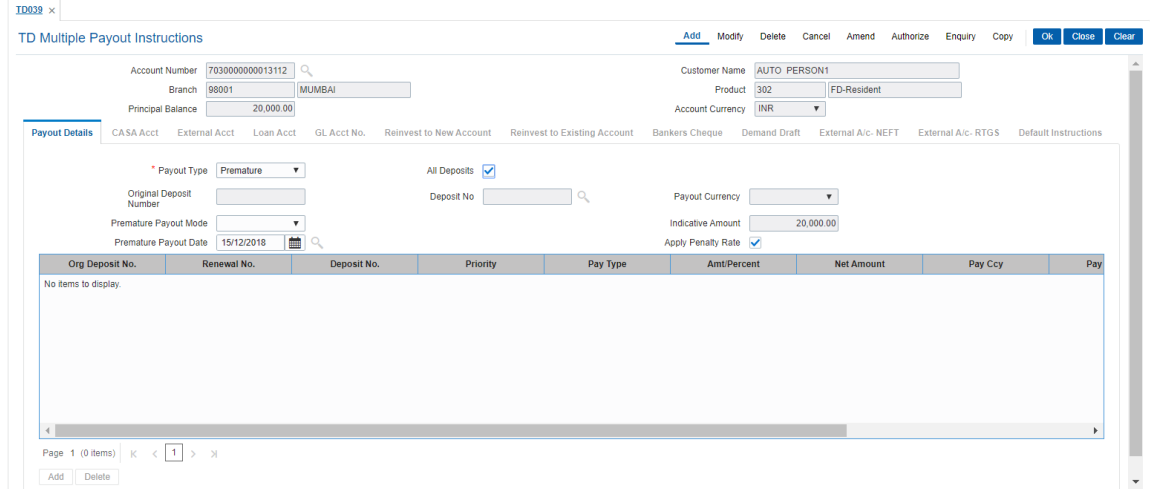

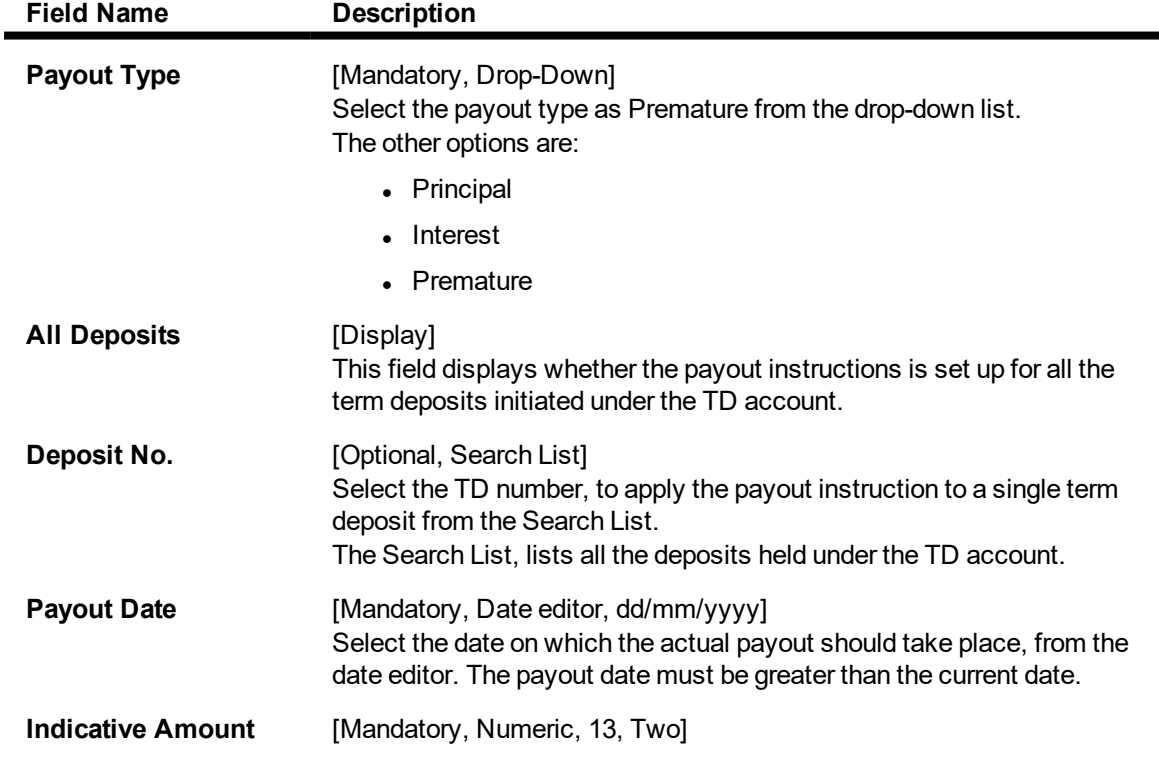

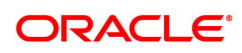

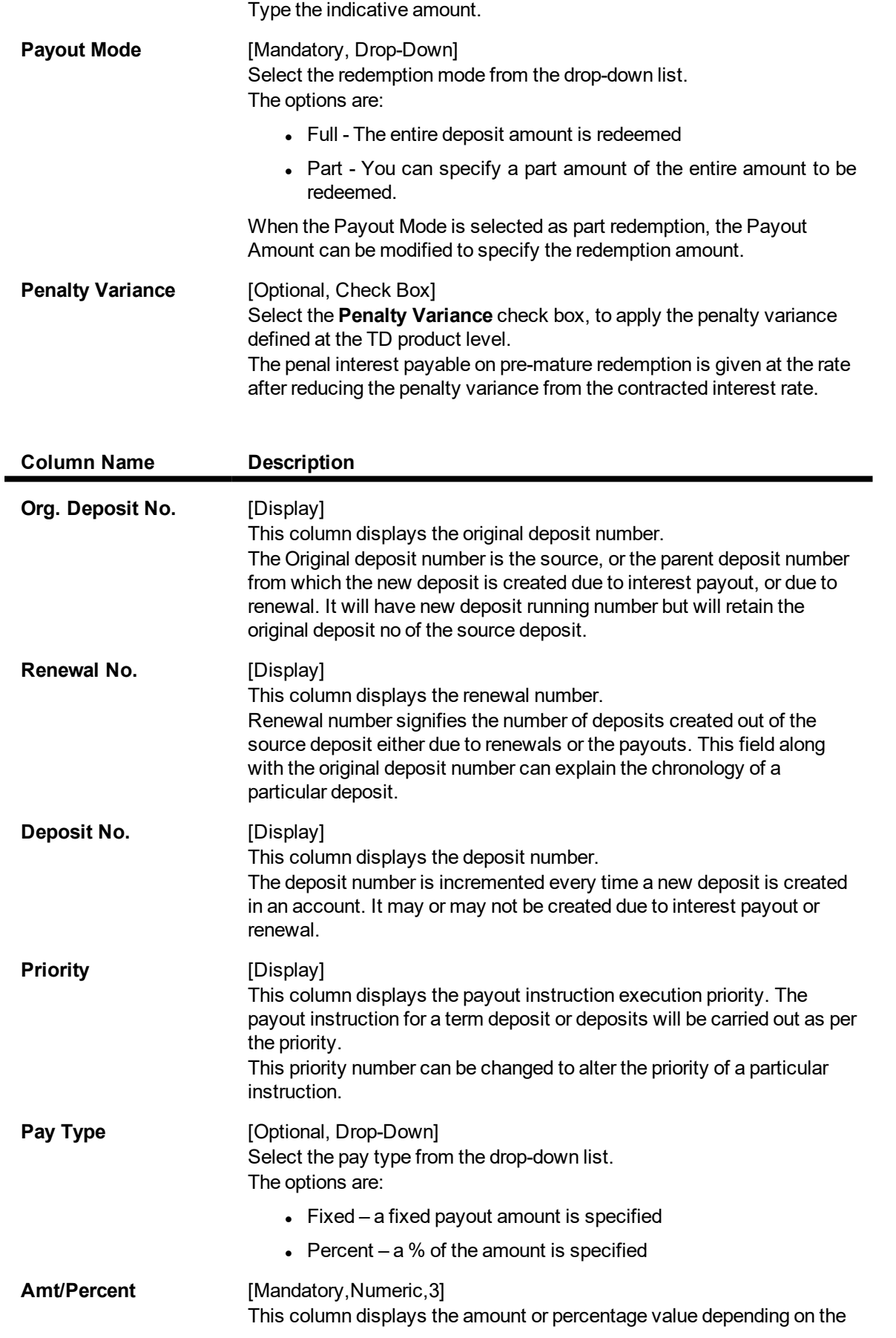

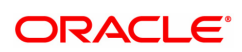

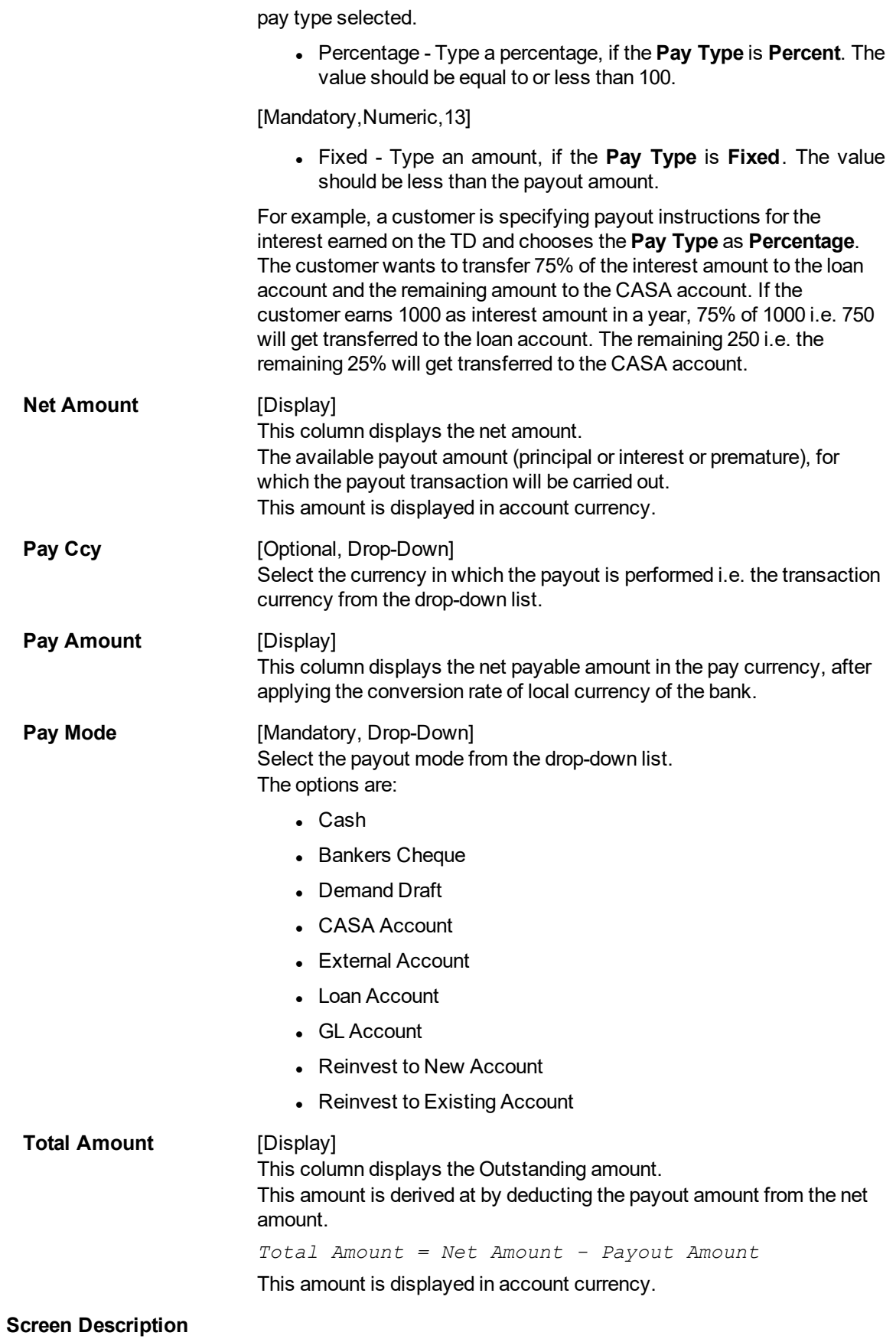

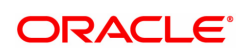

The above tab screen displays the premature redemption instructions being added on the interest amount for TD account no 00332000002296. The instructions is for the entire principal amount.

The various payment options are:

- Cash
- Bankers Cheque
- Demand Draft
- CASA Account
- External Account
- Loan Account
- GL Account
- Reinvest to New Account

### **Default Instructions**

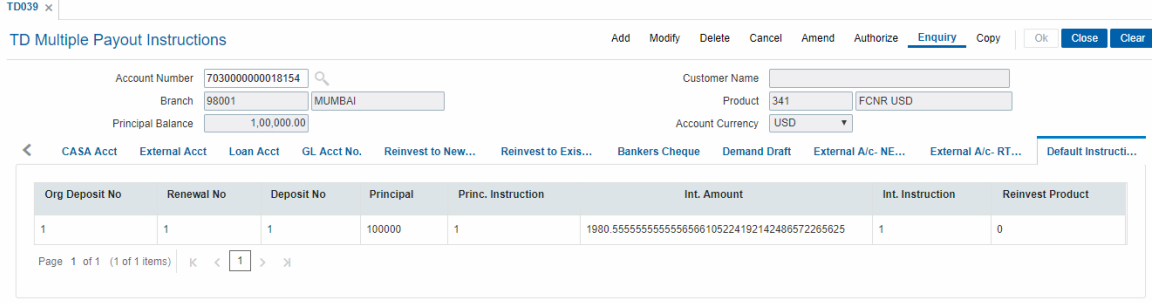

### **Field Description**

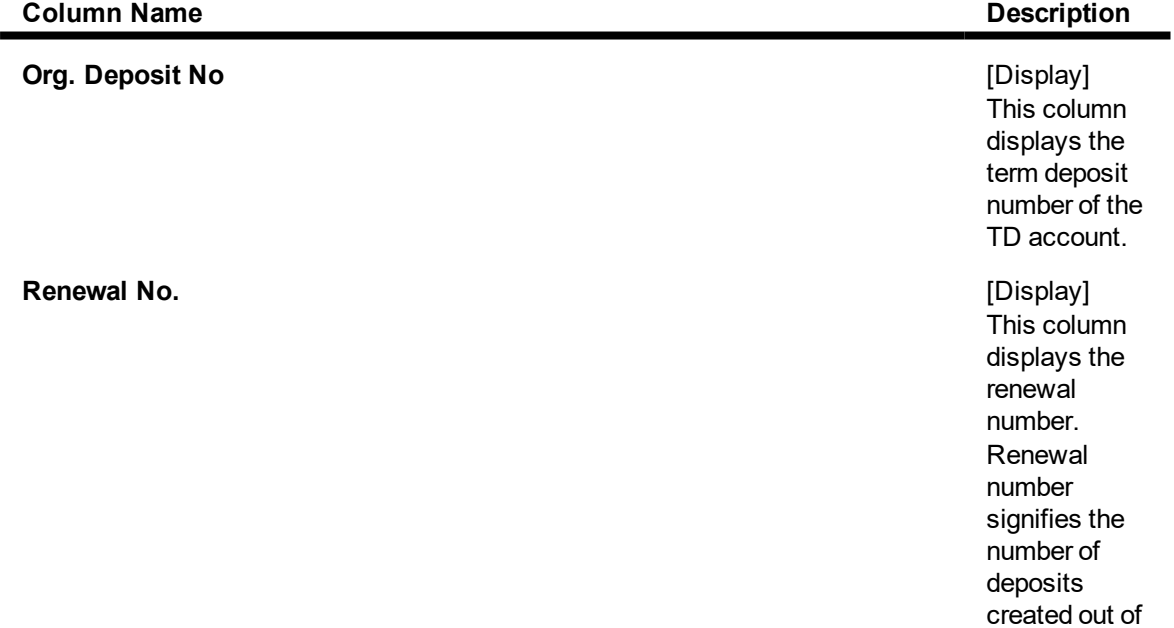

created out of the source deposit either due to renewals or the payouts.

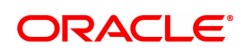

**Deposit No.** [Display]

**Principal** [Display]

**Princ. Instruction** [Display]

along with the original deposit number can explain the chronology of a particular deposit. This column displays the deposit number. The deposit number signifies the number of deposits opened in an account. The deposit number is incremented every time a new deposit is created in an account. It may or may not be created due to interest payout or renewal.

This field

This column displays the principal amount of the term deposit or all deposits initiated under the TD account.

This column displays the payout instruction for the matured principal as defined at the product level. If no

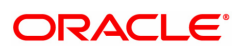

**Int. Amount** [Display]

**Int. Instruction** [Display]

**Reinvest Product CONSERVING CONSERVING CONSERVING CONSERVING CONSERVING CONSERVING CONSERVING CONSERVING CONSERVING CONSERVING CONSERVING CONSERVING CONSERVING CONSERVING CONSERVING CONSERVING CONSERVING CONSERVING CONS** 

instructions are maintained at the account level, then the default instructions are executed.

This column displays the interest amount.

This column displays the payout instruction for interest accrued as defined at the product level.

This column displays the reinvested product code. The TD product code is the product under which the matured principal amount of the deposit will be reinvested, as defined at the product level. If no instructions are maintained at the account level, then the default instructions are executed.

### **Screen Description**

The above tab screen displays the default instructions for maturity that have been captured for TD account no 00332000002296 at the time of account opening. These instructions can be overridden anytime during the life cycle of the TD account.

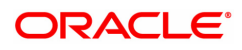

- 8. Based on the pay mode selected in the **Pay Mode** column, the system enables the appropriate tab.
- 9. Enter the appropriate information in the various tabs.

### **CASA Acct**

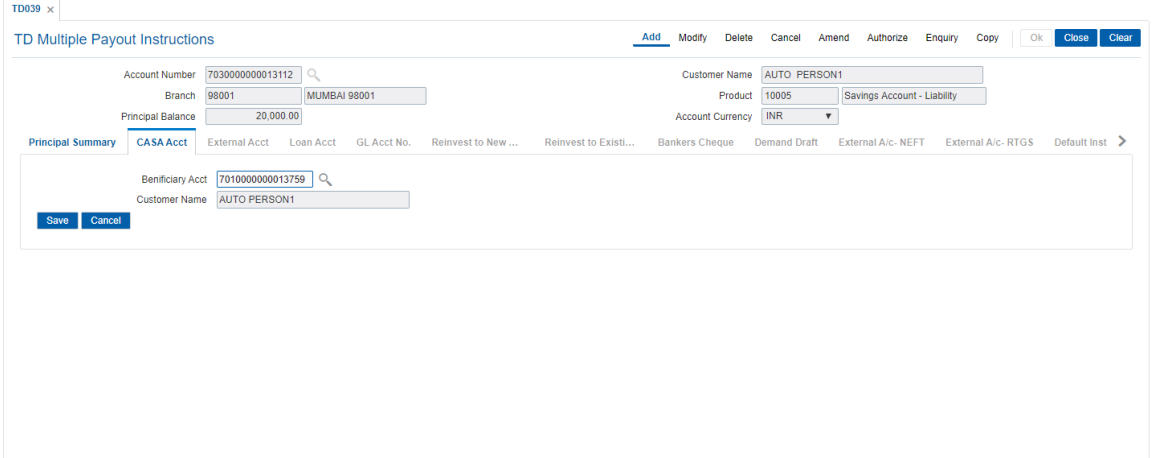

### **Field Description**

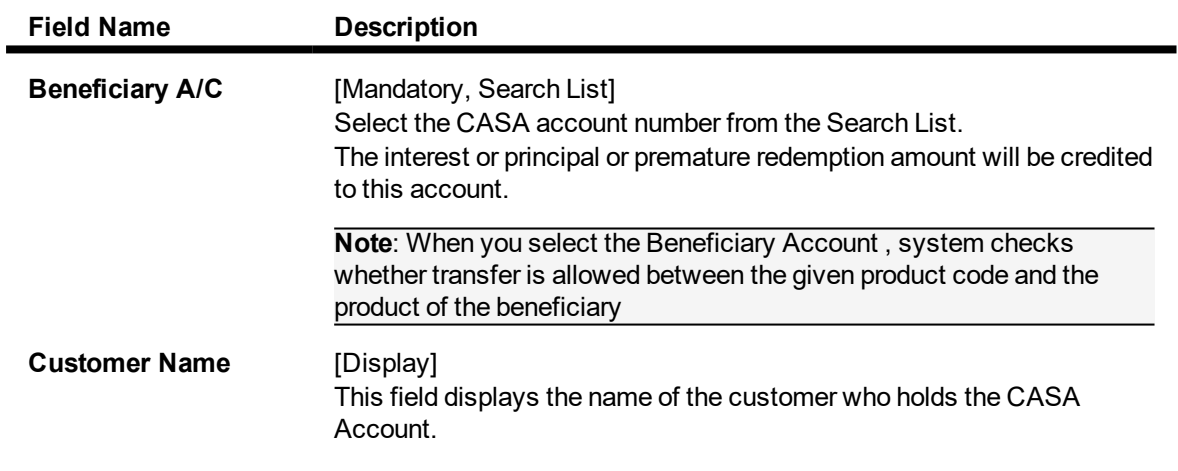

### **Screen Description**

The above tab screen displays the option when the maturity amount will be transferred to a CASA account number 053001000047633. The entire amount will be transferred on maturity to the defined CASA account.

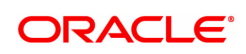

# **Bankers Cheque**

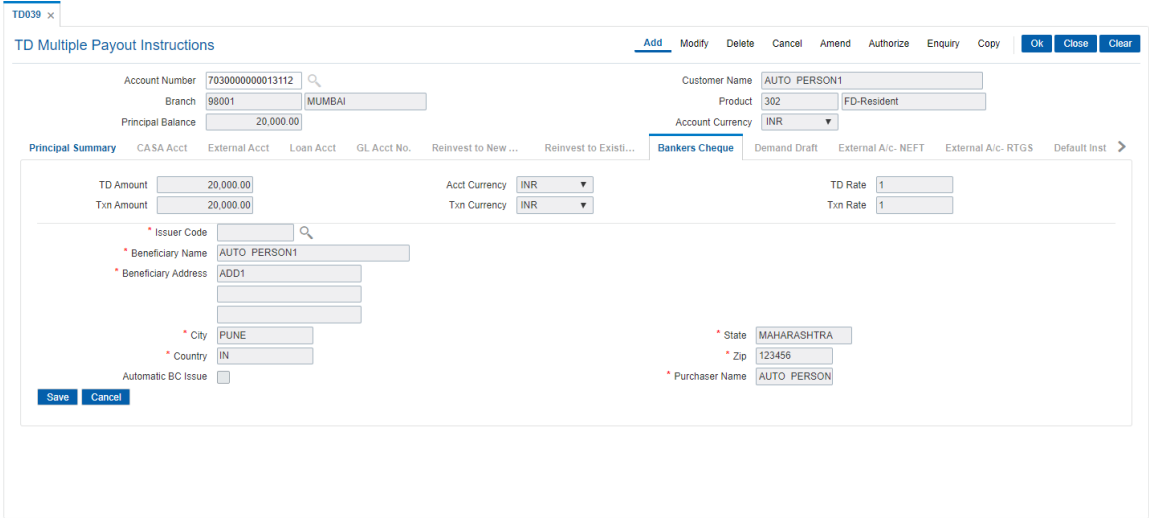

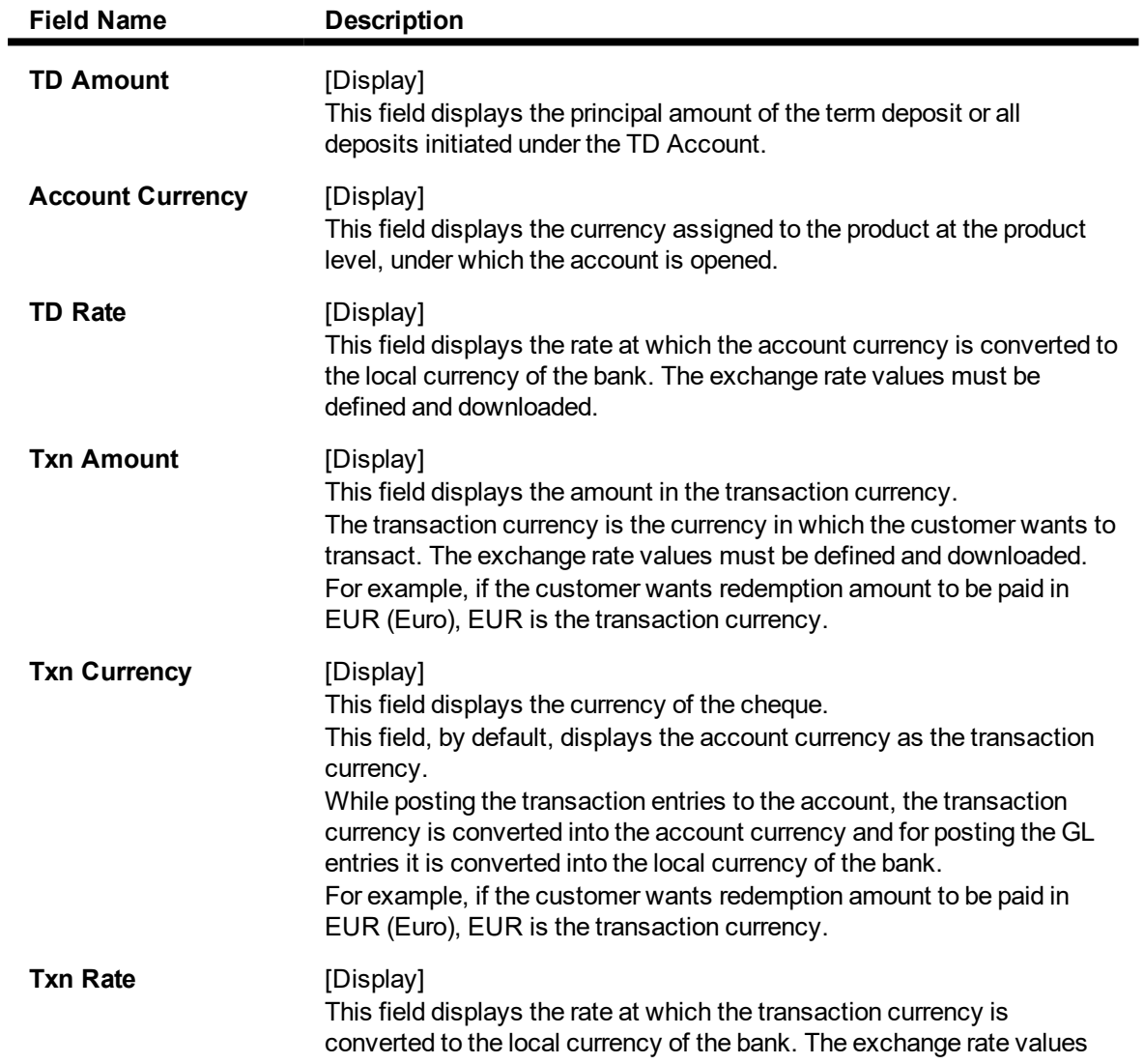

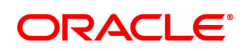

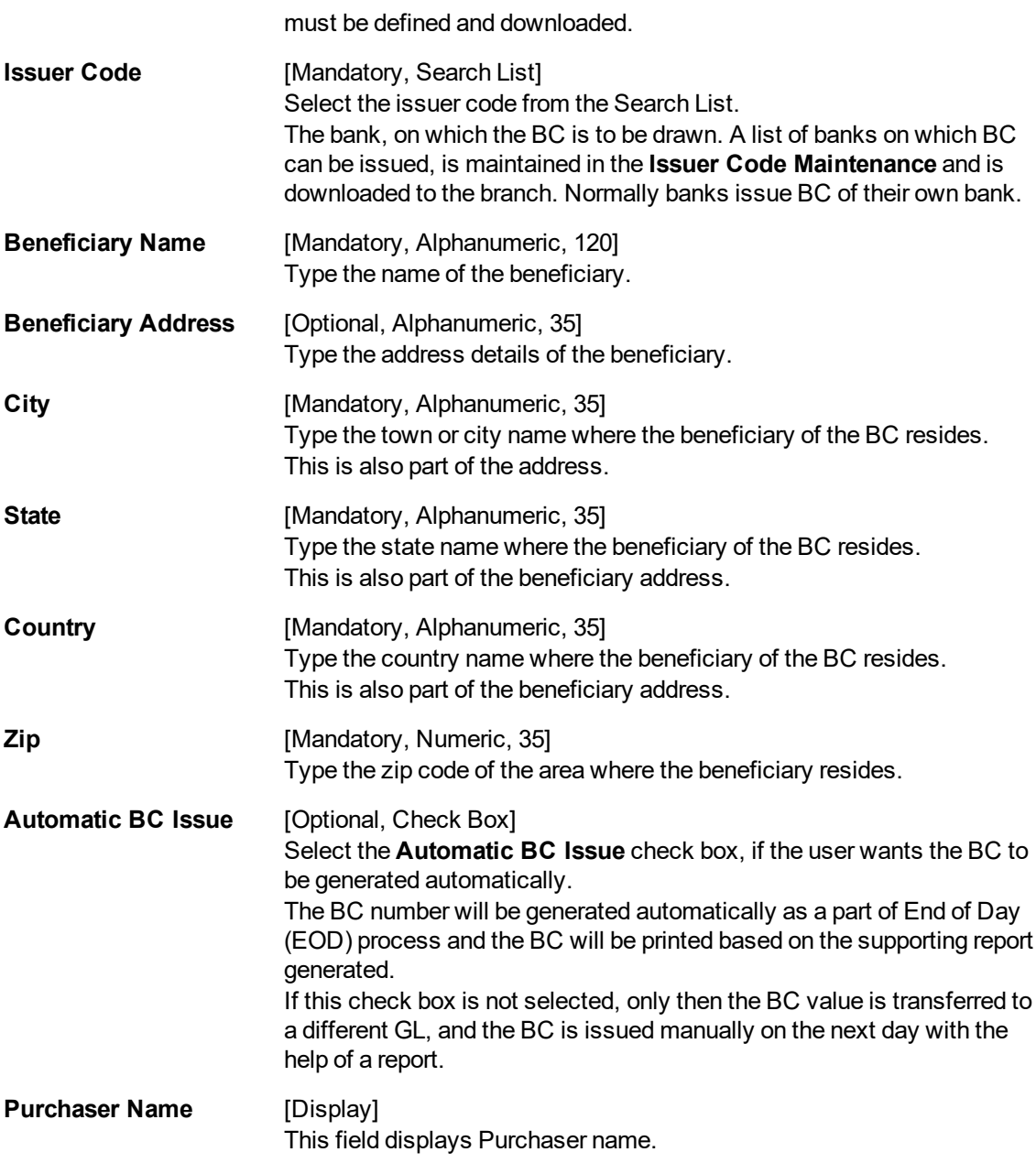

The above tab screen displays the option when the maturity amount will be issued as a pay order to the customer, Mr. Auto Person1. The entire amount will be transferred on maturity to a predefined GL account from where the pay order can be issued.

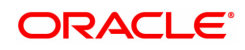

### **Demand Draft**

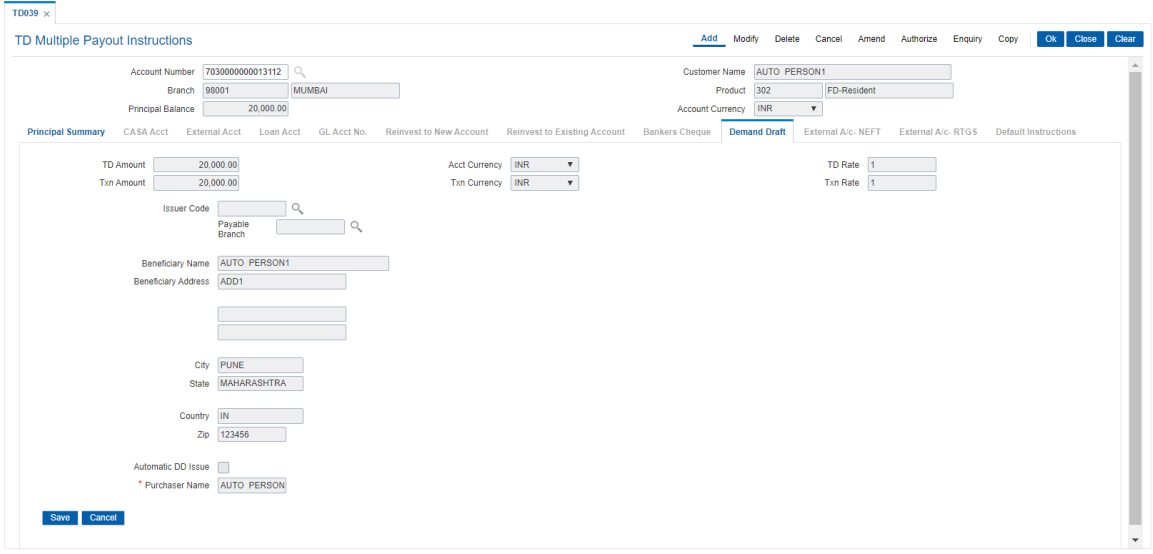

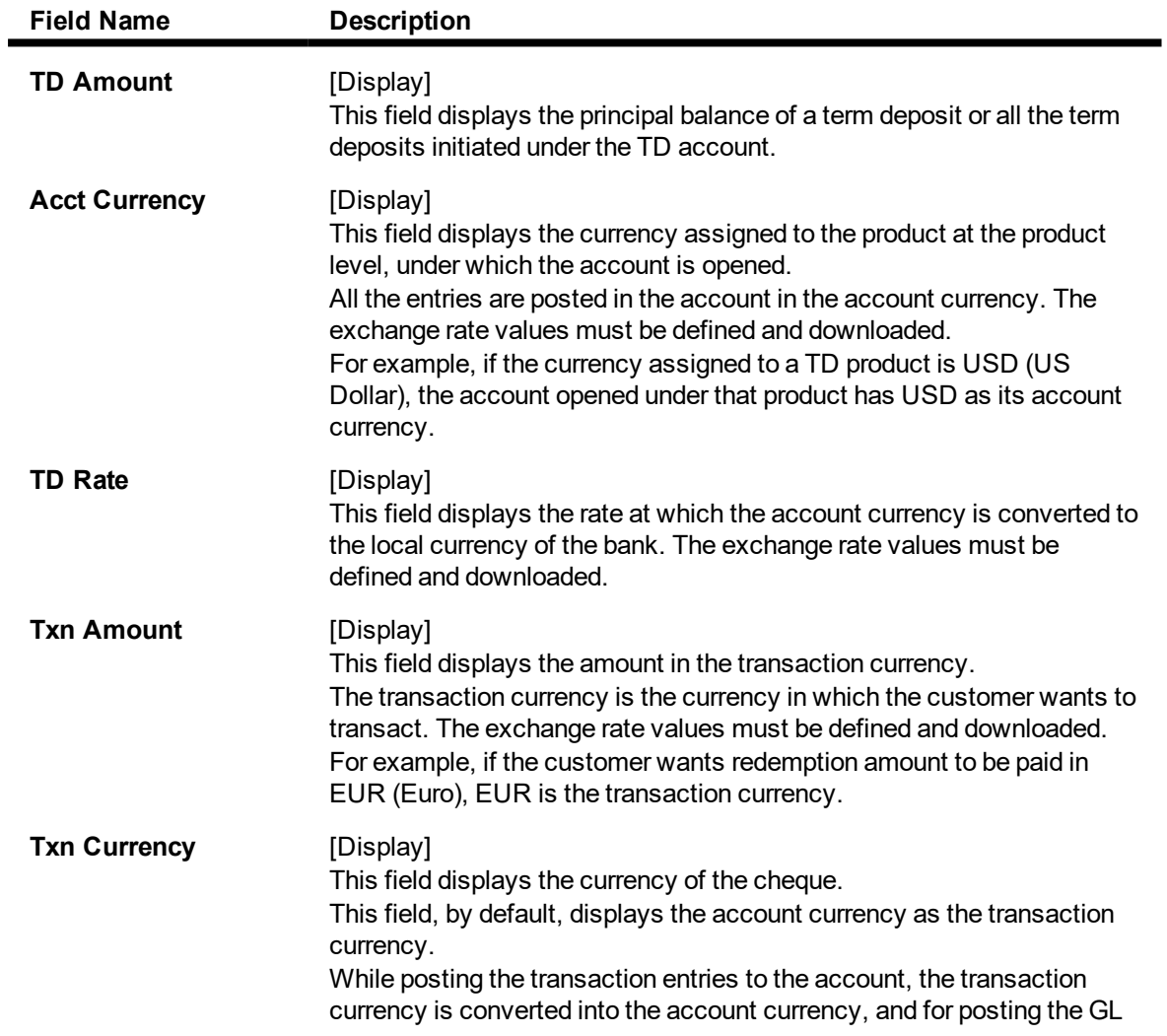

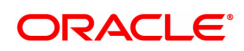

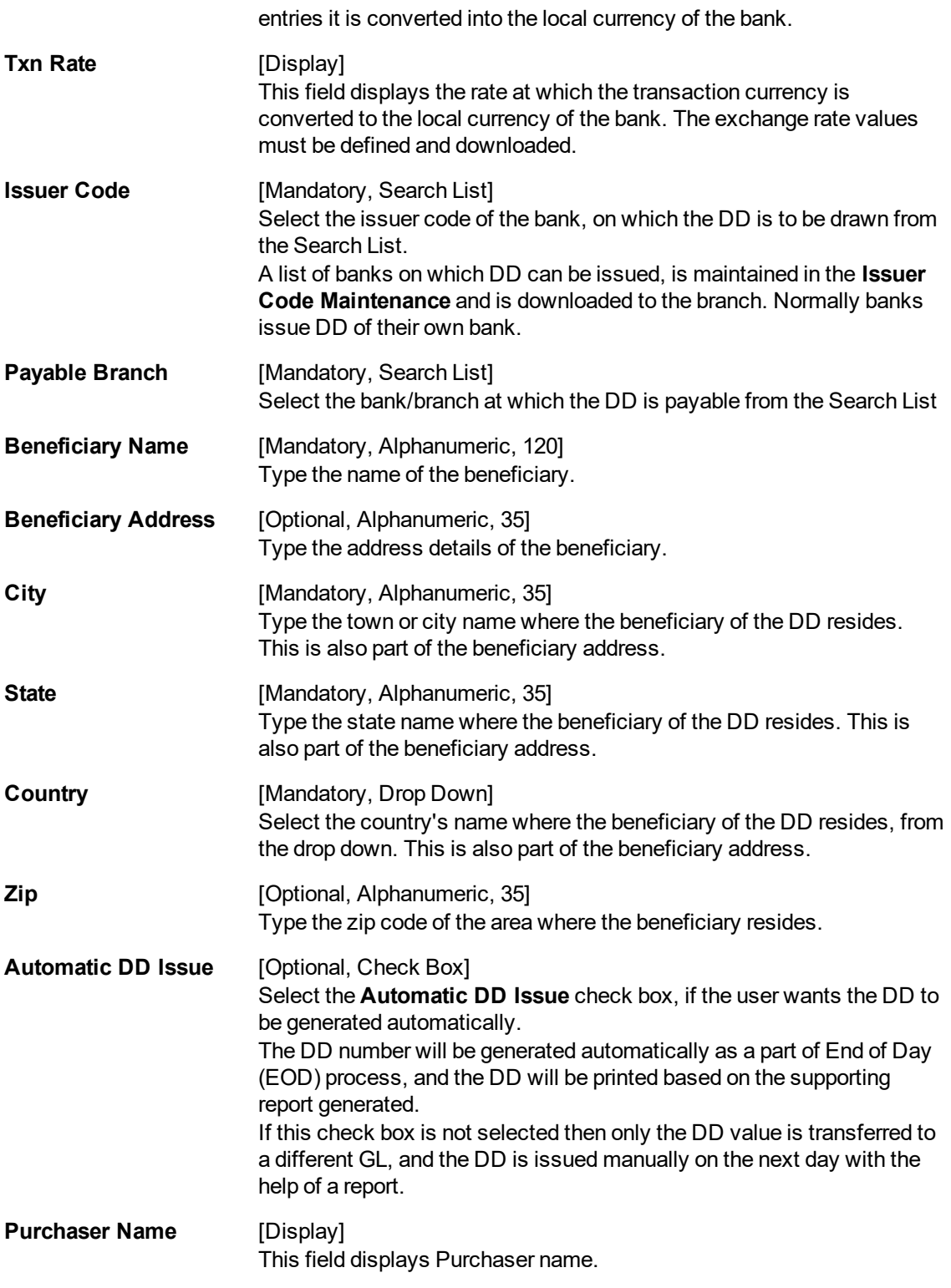

The above tab screen displays the option when the maturity amount will be issued as a demand draft to the customer, Mr. Auto Person. The entire amount will be transferred on maturity to a predefined GL account from where the demand draft can be issued.

### **Loan Acct**

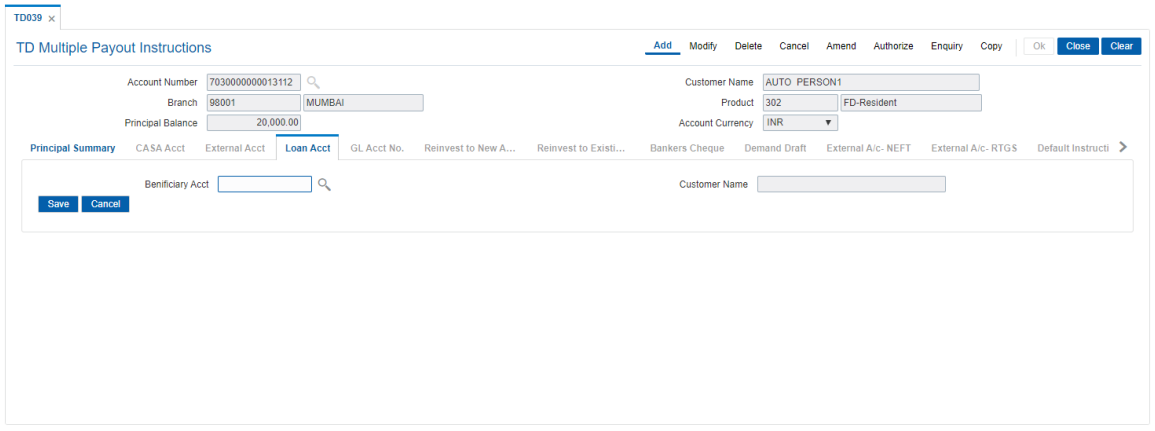

### **Field Description**

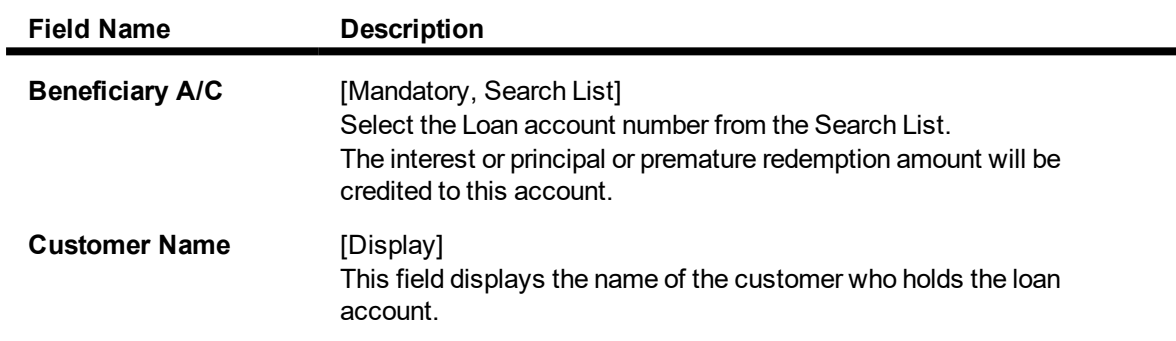

### **Screen Description**

The above tab screen displays the option when the transfer amount on maturity would be transferred to a loan account no 0036190000044 of the customer, Mr. George Abraham. The entire amount will be transferred on maturity the loan account.

## **GL Acct**

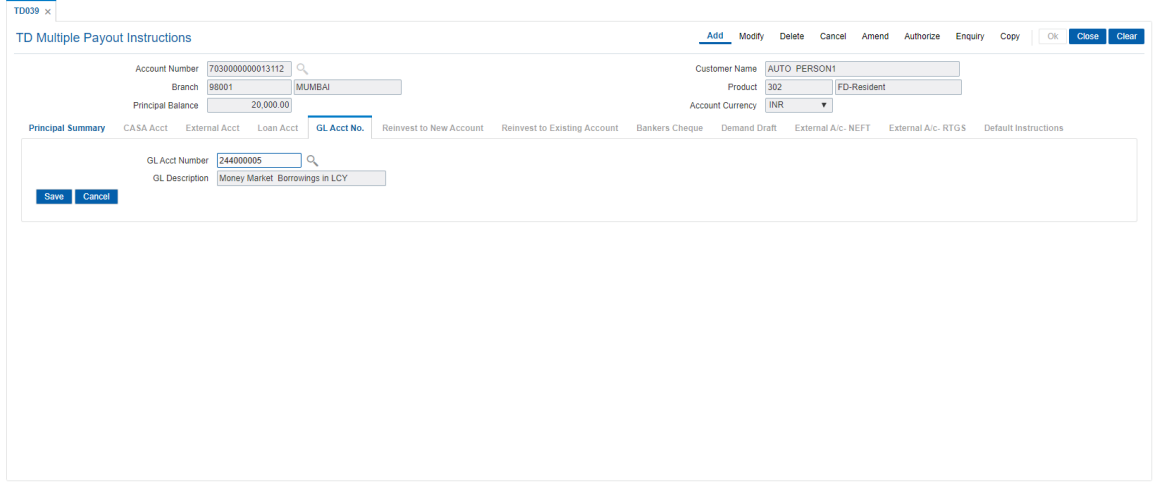

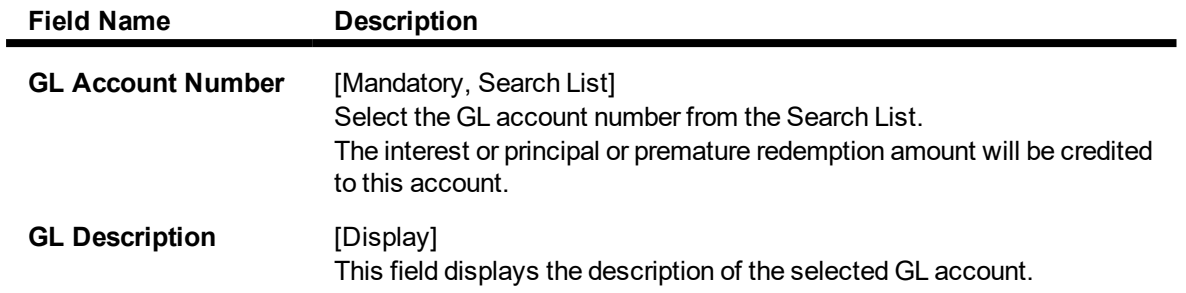

The above tab screen displays the option when the transfer amount on maturity would be transferred to a GL account. The entire amount will be transferred on maturity the GL account.

# **Reinvest to Existing Account**

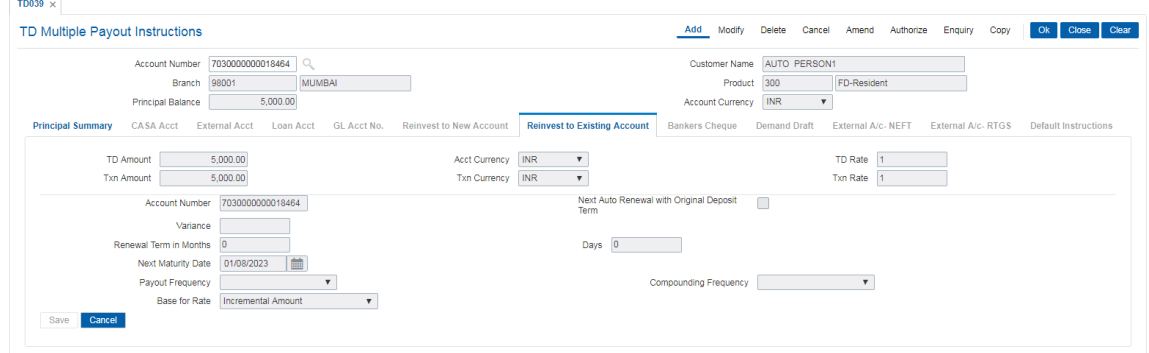

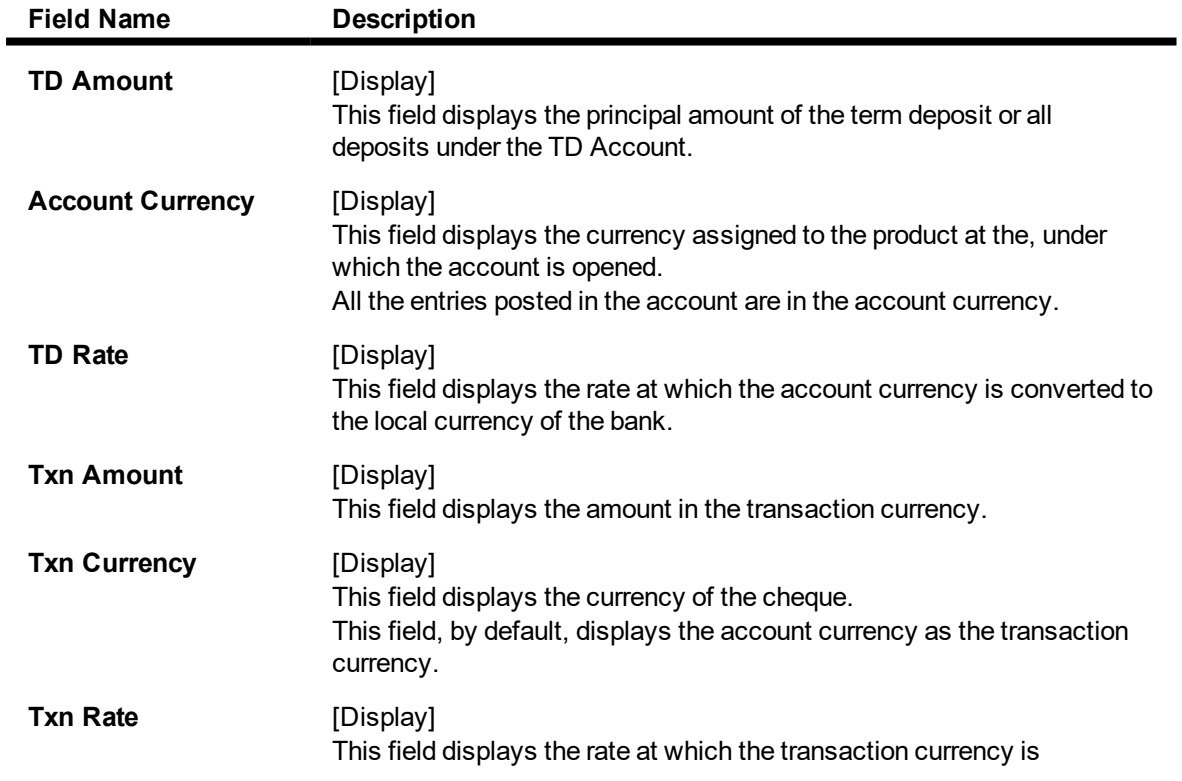

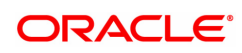

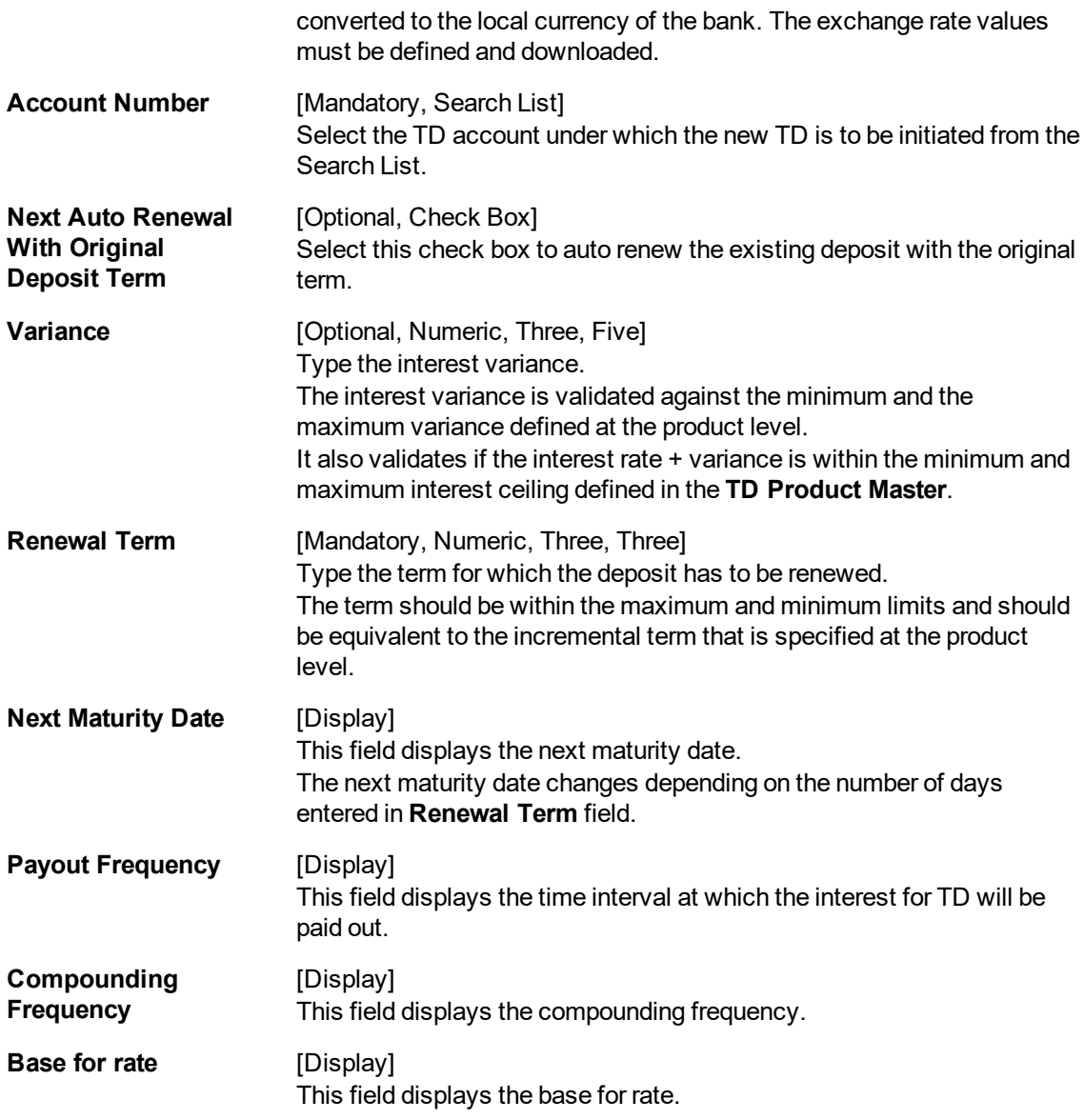

The above tab screen displays the option when the transfer amount on maturity would be reinvested to an existing account. The deposit on maturity will be added to TD account no 00332000002296 as a new deposit for a period of 6 months.

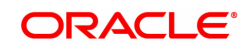

# **Reinvest to New Account**

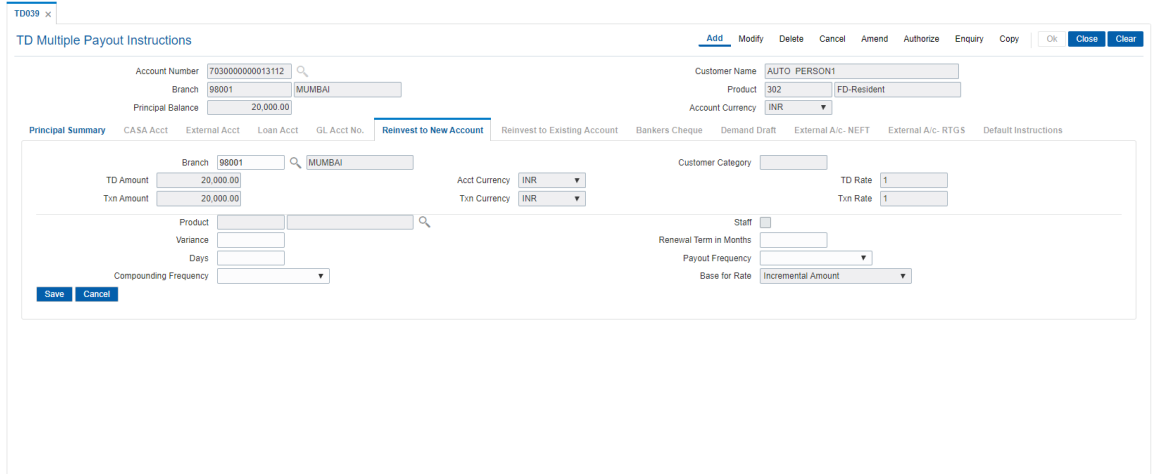

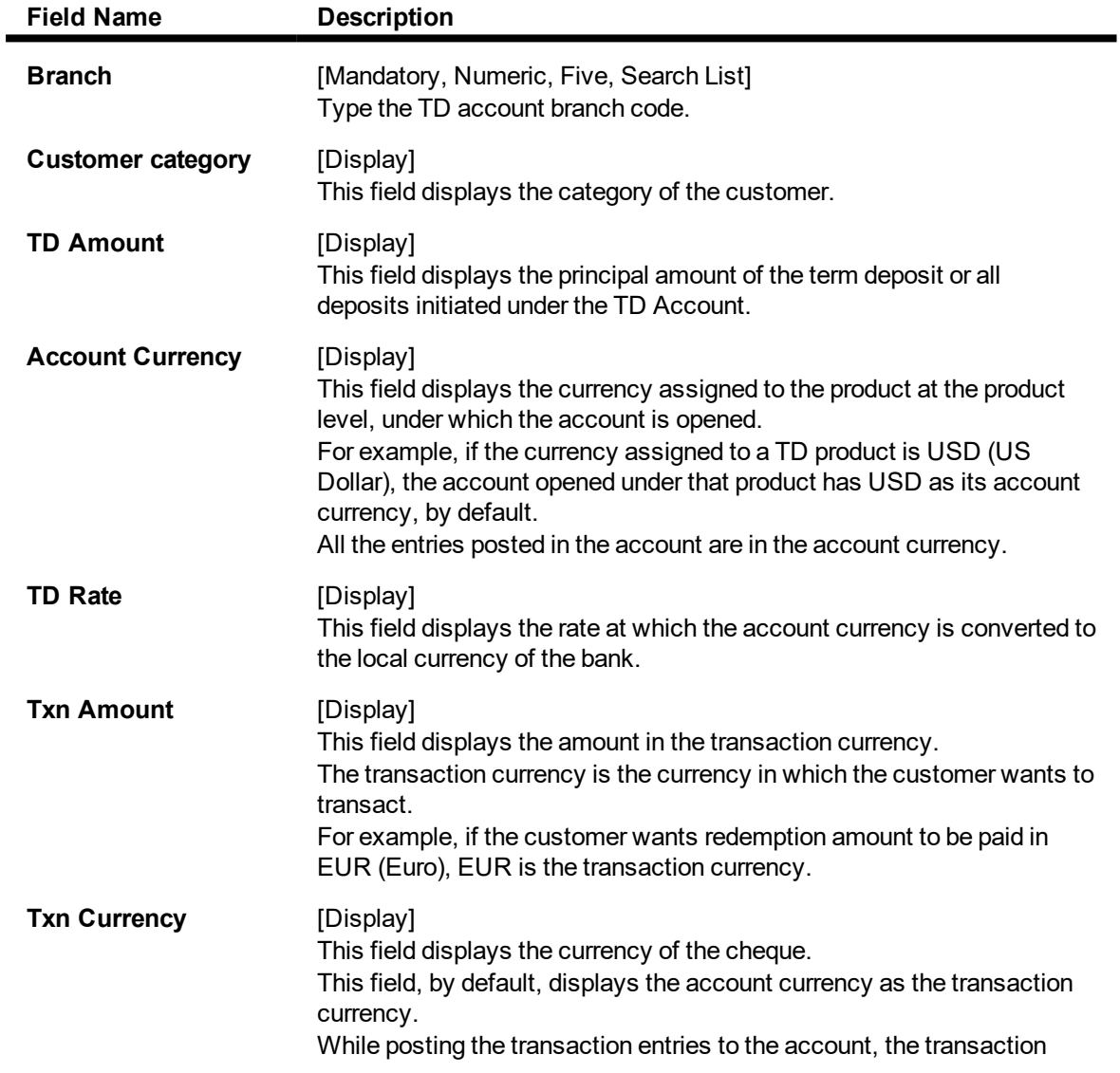

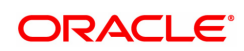

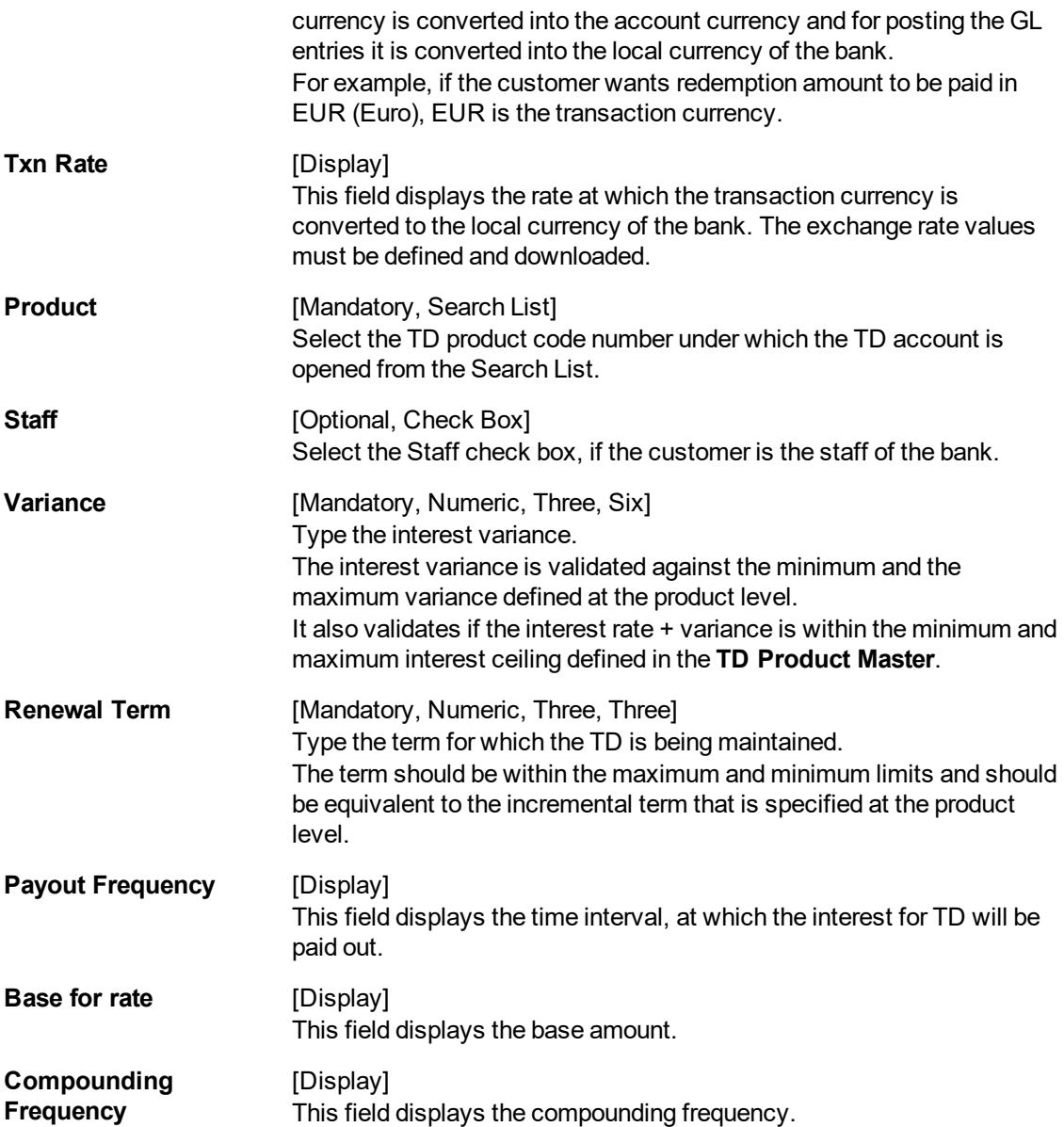

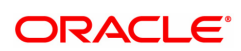
# **External A/c - NEFT**

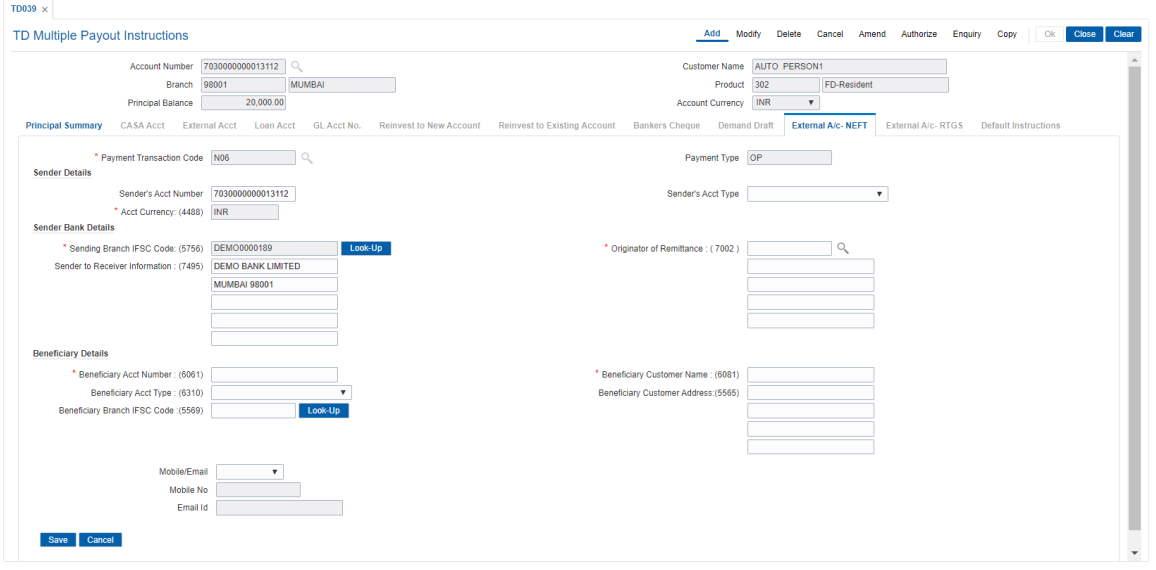

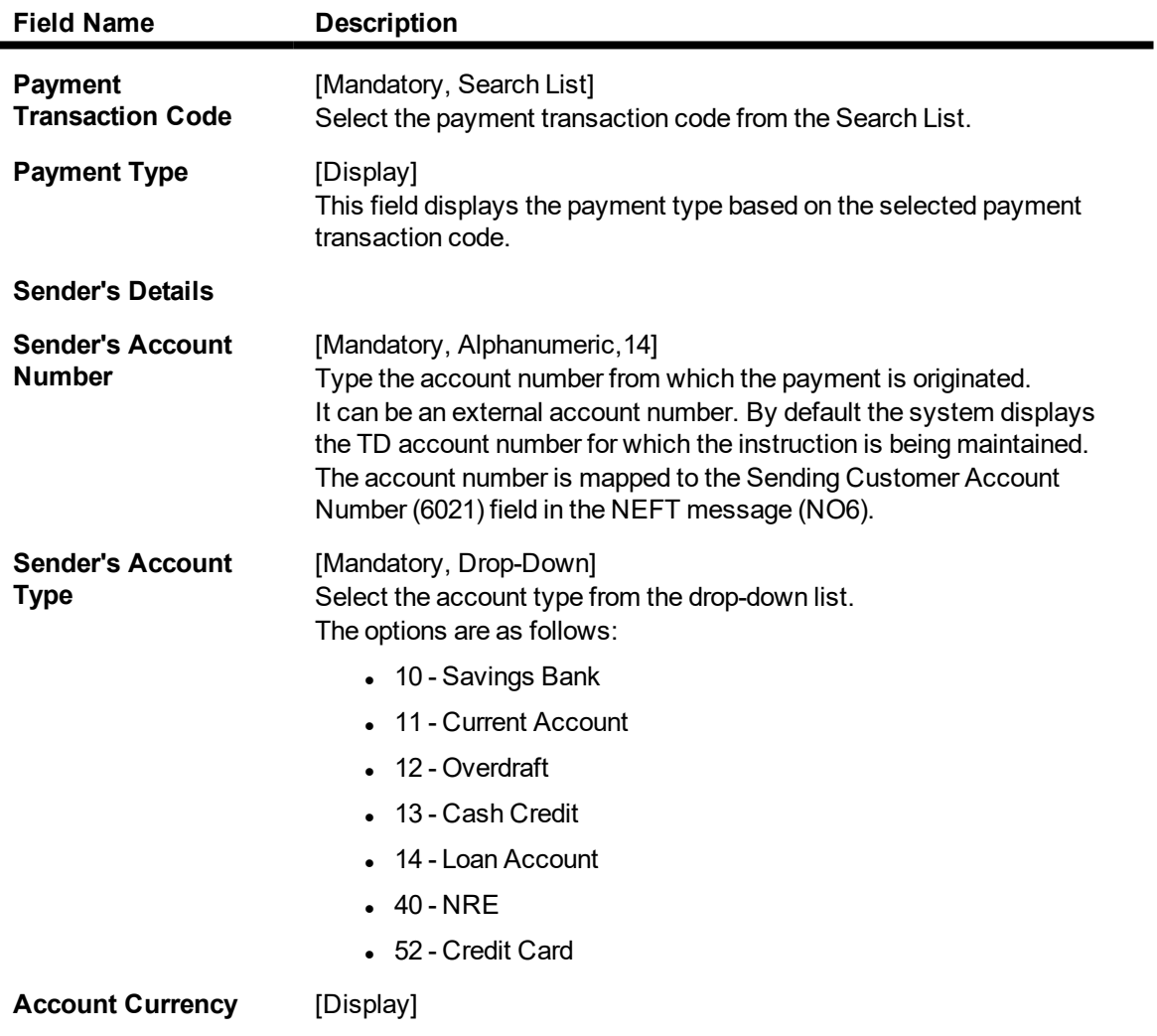

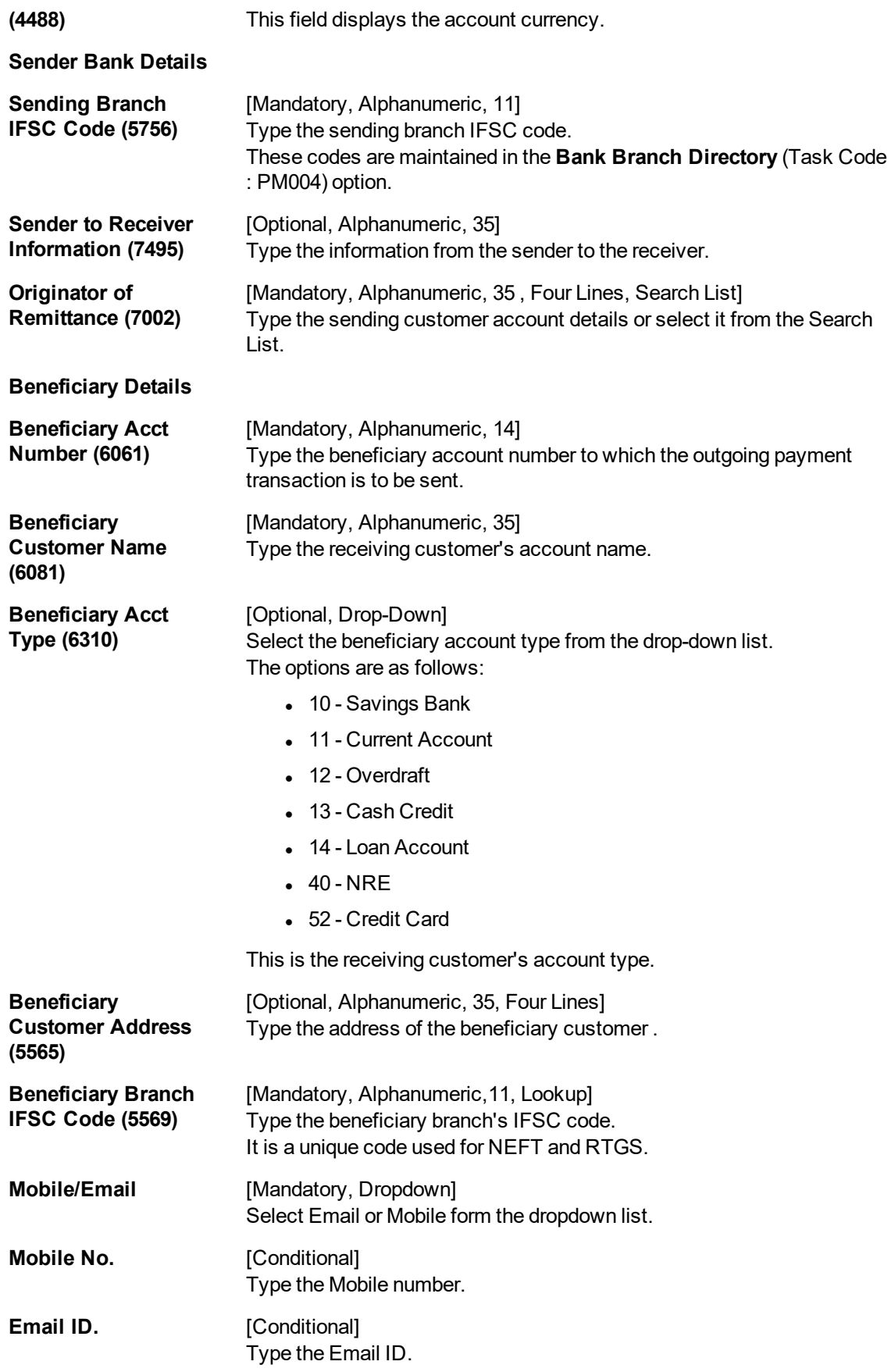

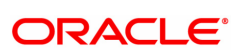

# **External A/c - RTGS**

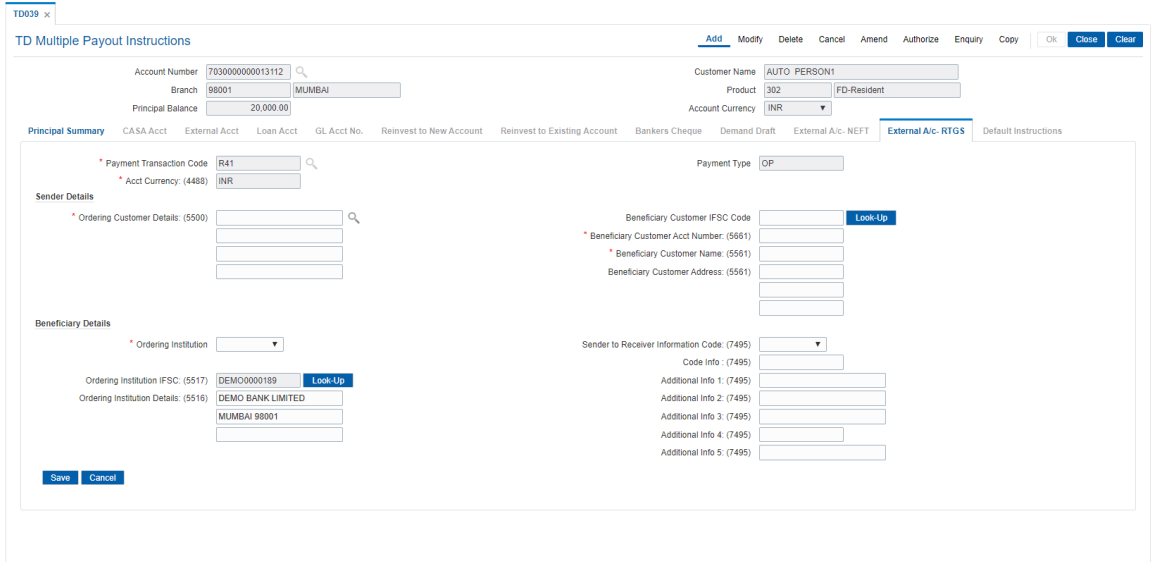

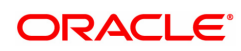

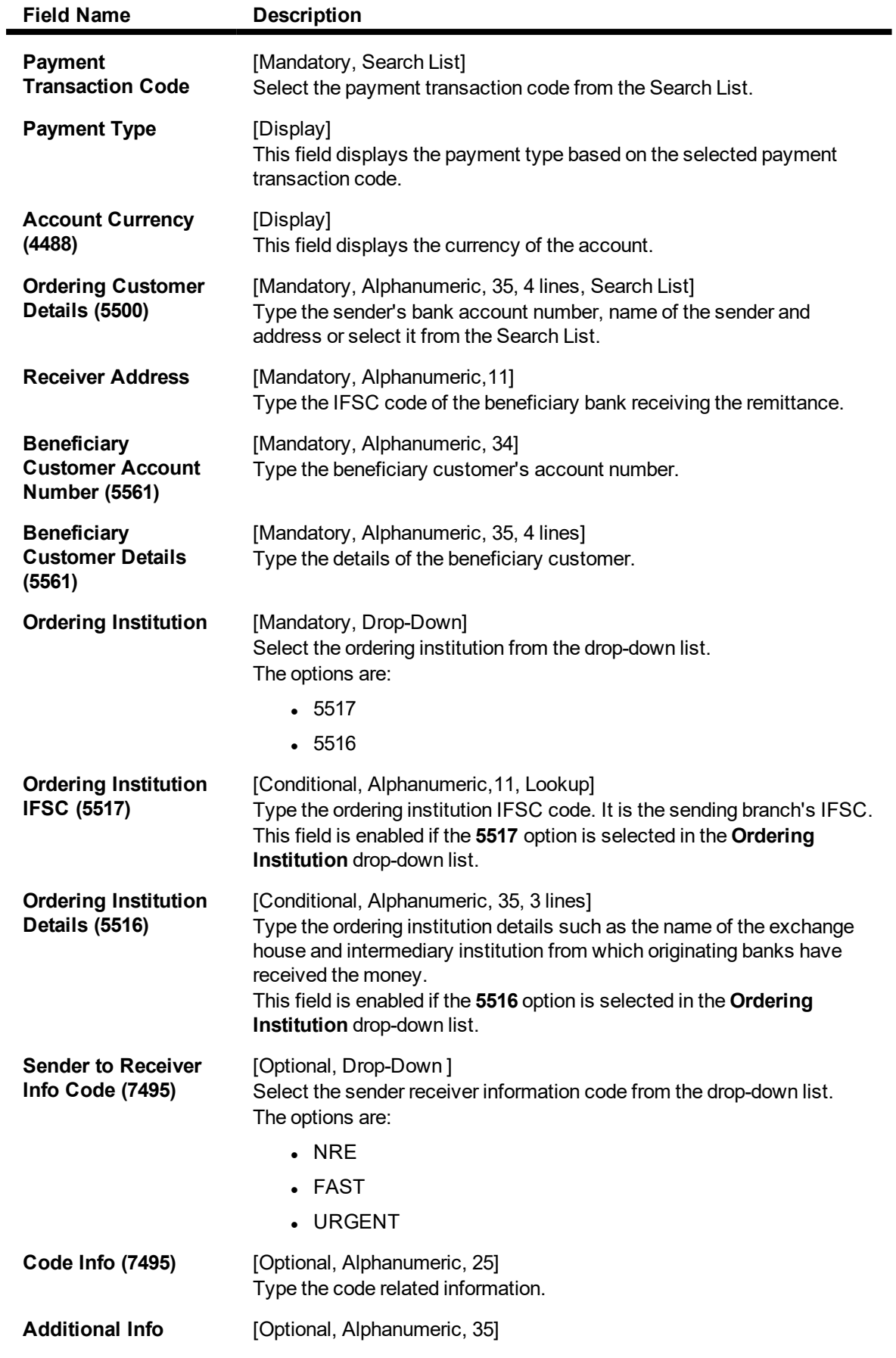

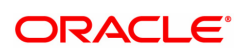

#### **1,2,3,4,5 (7495)** Type additional information related to the code.

- 10. Click the **Save** button. The system displays the relevant **Payout Detail** screen.
- 11. Click the **Ok** button.
- 12. The system displays the message "Record Added...Authorisation Pending...Click Ok to Continue". Click the **OK** button.
- 13. The multiple payout instructions are added once the record is authorised.

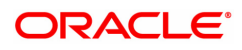

# **4. Redemption**

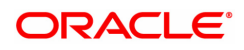

# **4.1 7201 - TD Redemption Enquiry**

**Oracle FLEXCUBE** provides the customer with the facility to redeem the deposit on instruction before its maturity date. This is termed as premature redemption.

A premature redemption can be done for a part or full deposit amount. A partial or premature redemption of any term deposit can be done, if it is permitted at the product level. **FLEXCUBE** will allow a TD opened today to be redeemed on the day of account opening. Both part and full redemption will be supported on the day of TD creation. Multiple part redemptions will not be allowed on a single day.

This option enables you to directly redeem a term deposit and transfer the proceeds to Cash, CASA Account, GL Account, Quick Redemption by BC, Quick Redemption by DD, Quick Redemption By Reinvesting Existing Account TD, and Quick Redemption By Reinvesting to New Account.

#### **Definition Prerequisites**

• 8054 - Time Deposit Account Opening

#### **Modes Available**

Not Applicable

#### **To redeem a TD account by CASA UBS**

- 1. In the **Dashboard** page, Enter the Task code **7201** and then click  $\alpha$  or navigate through the menus to **Front Office Transactions > Account Transactions > TD Account Transactions > Cash > TD Redemption Enquiry**
- 2. You will be navigated to **TD Redemption Enquiry** screen.

#### **TD Redemption Enquiry**

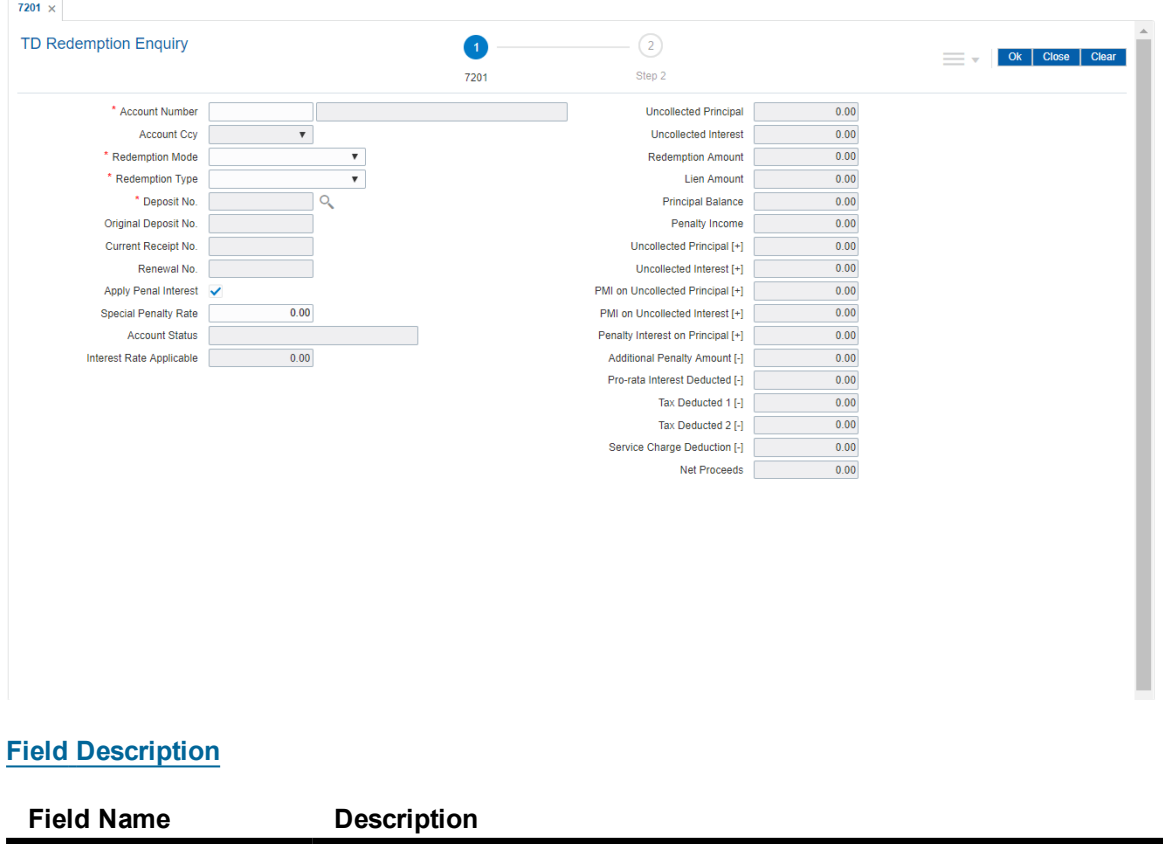

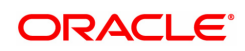

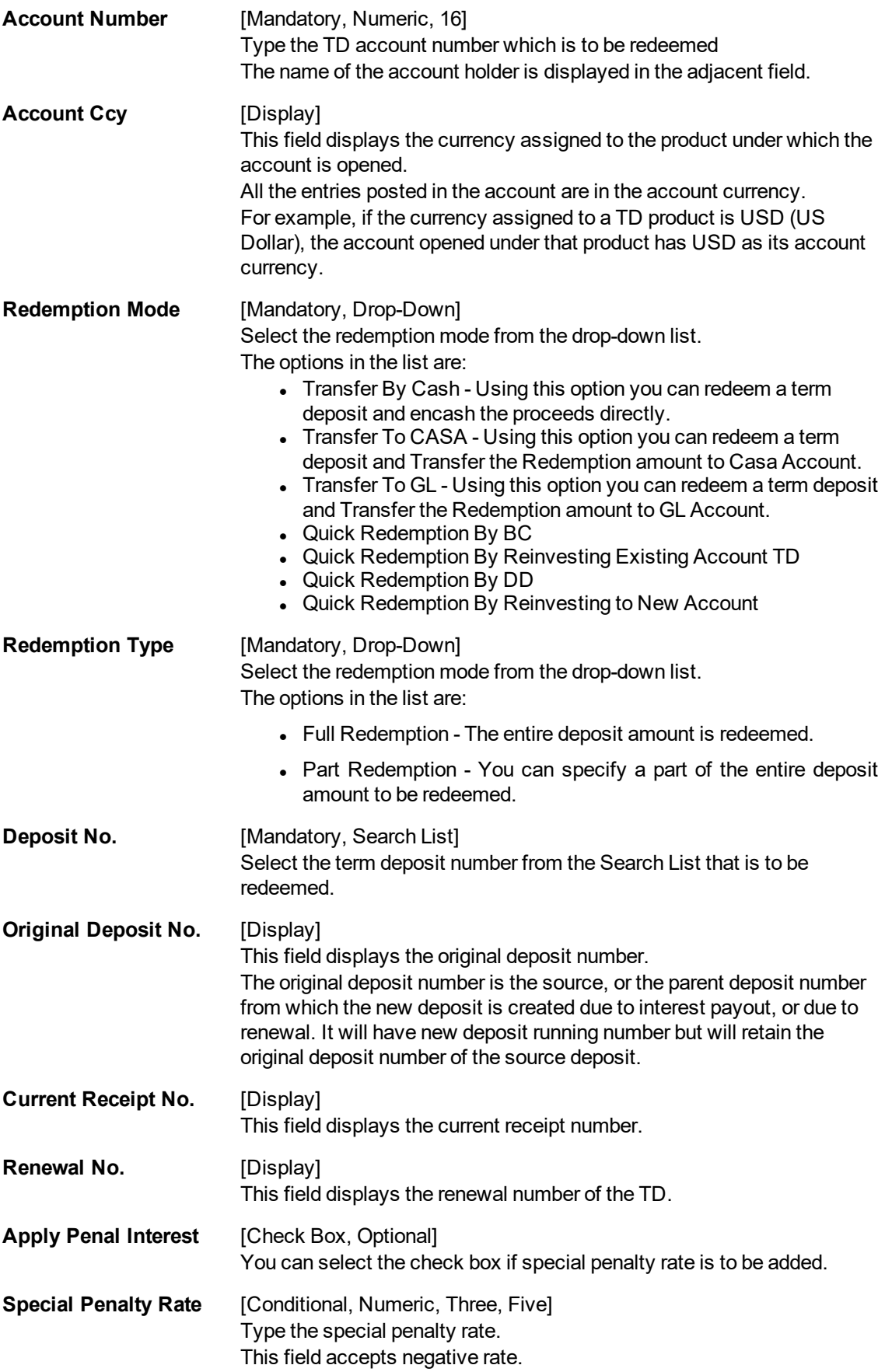

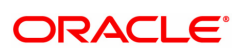

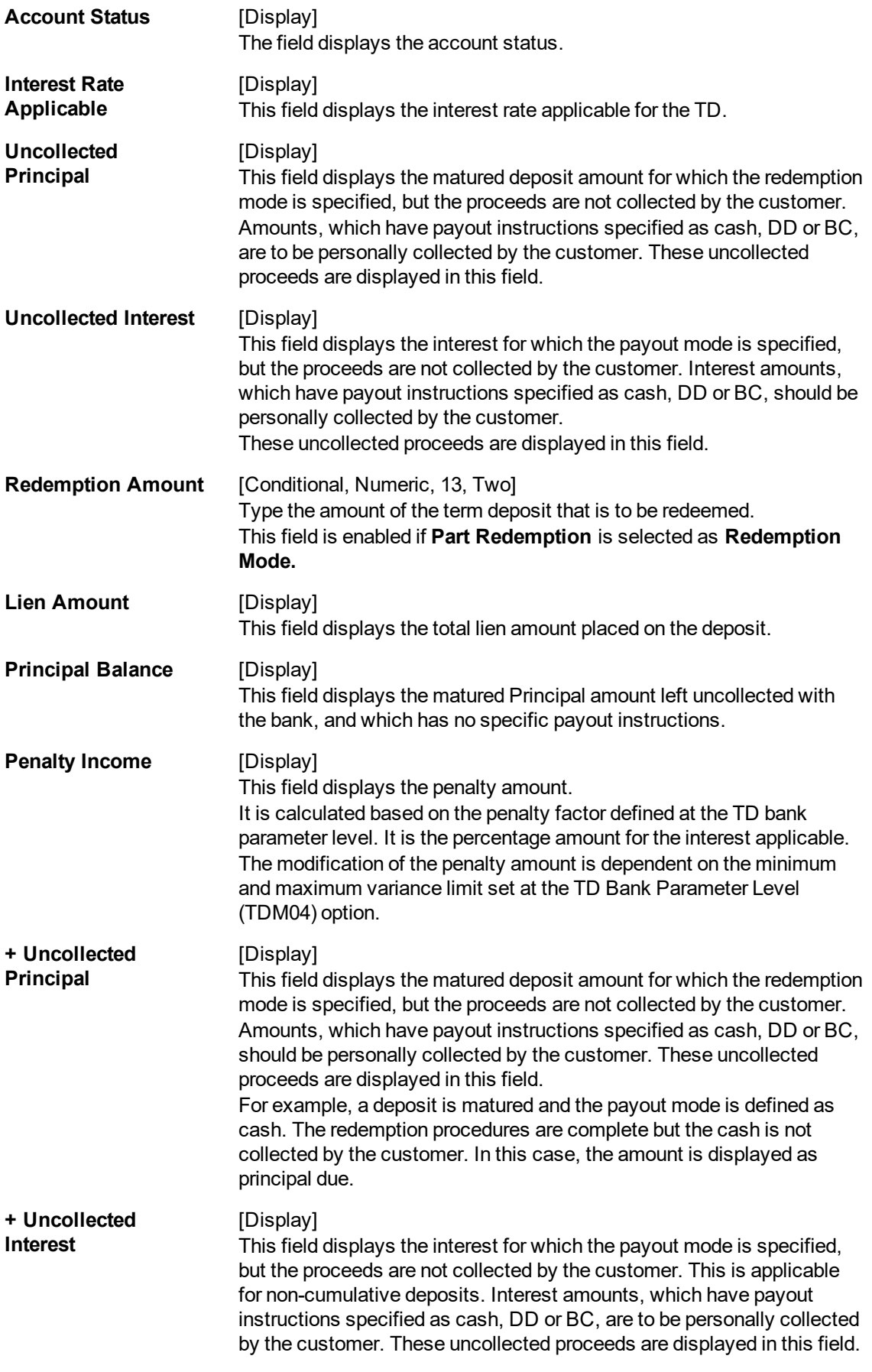

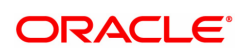

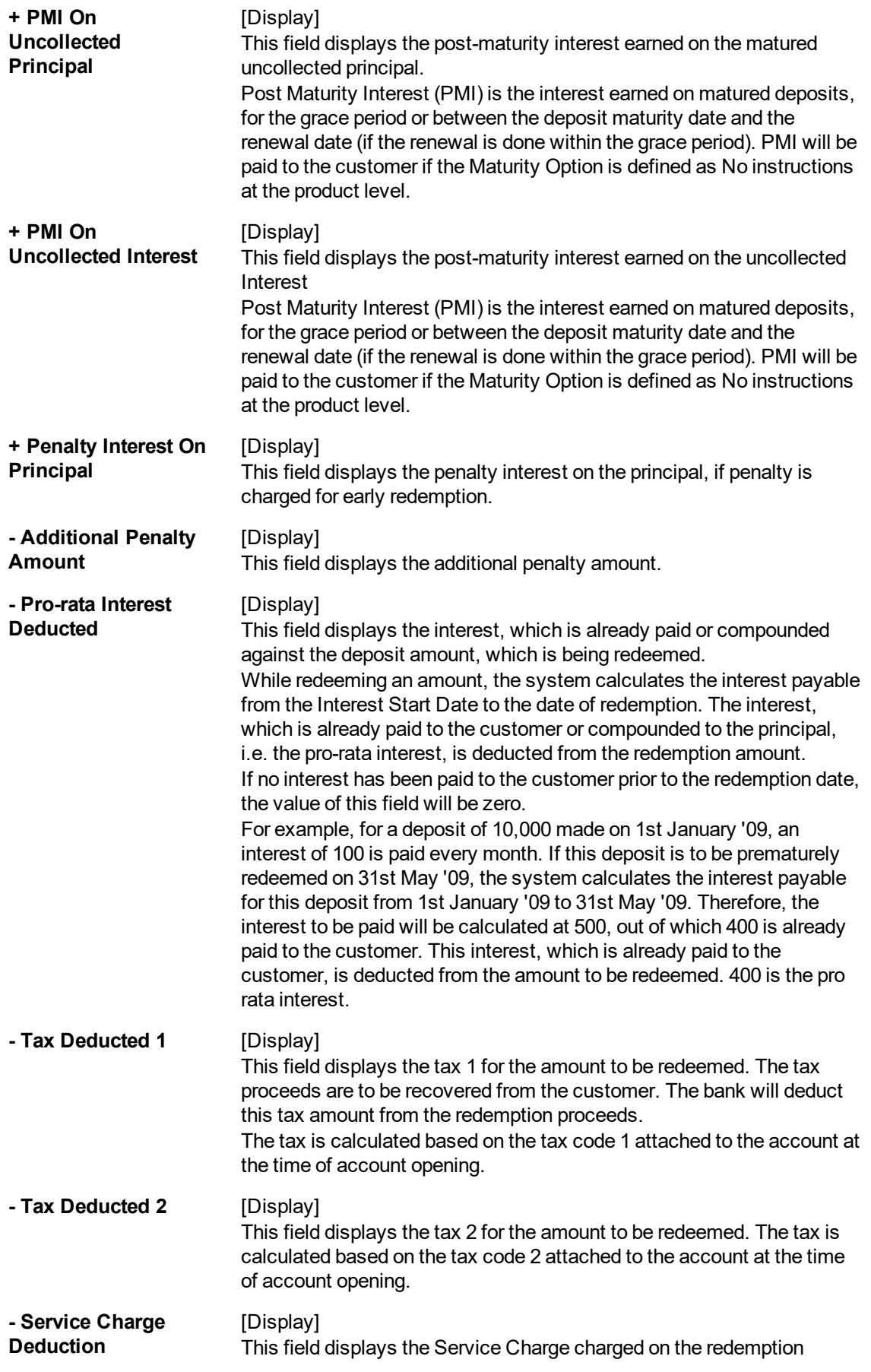

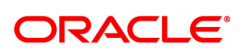

Transaction.

**Net Proceeds** [Display] This field displays the net amount to be redeemed. This amount is calculated by adding and deducting the interest (due, uncollected or pro rata), principal (due, uncollected) and tax (if applicable) from the redeem amount. This is the amount, which will be paid to the customer.

- 3. Enter the account number and select the redemption mode from the list.
- 4. Select the deposit number from the Search List. Incase of premature redemption, the system displays the message " Premature Redemption of Term Deposit. Do you want to continue?". Click **OK** to continue.
- 5. Select the Redemption mode from the list.
- 5. For partial redemption, enter the redemption amount.
- 6. Select the **Apply Penal Interest** check box if special penalty variance is to be added.

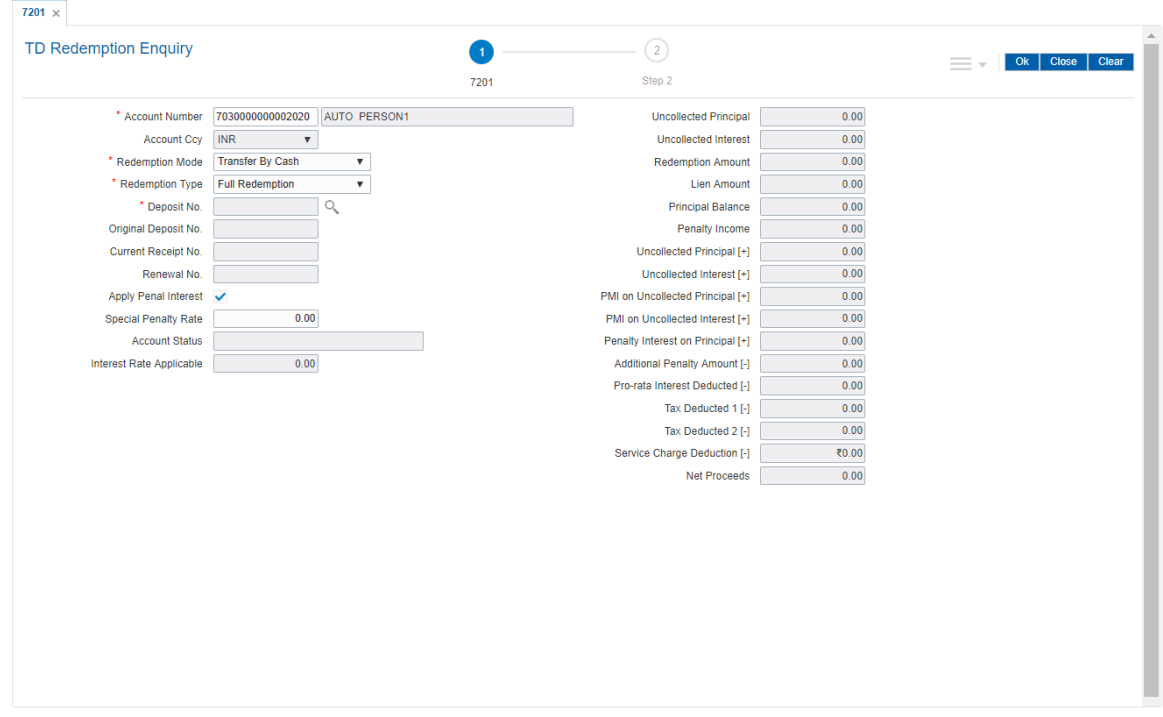

- 7. Click **OK**.
- 8. The system displays the message "Do You want to continue?".
- 9. Click **OK**. The system displays the **Quick Redemption By Cash** screen.

**Quick Redemption By Cash - 1310**

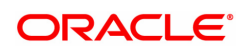

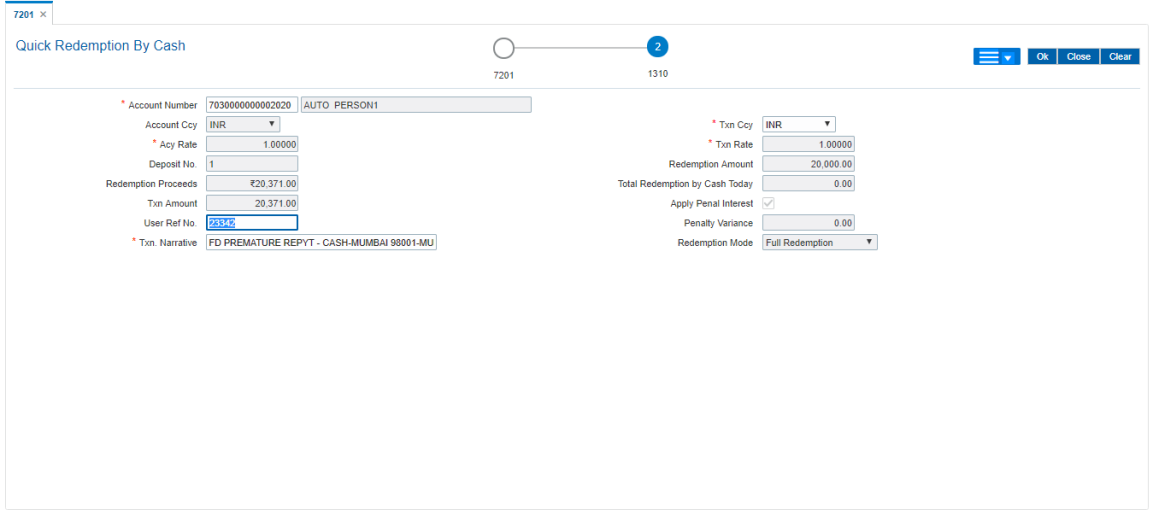

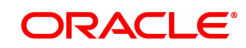

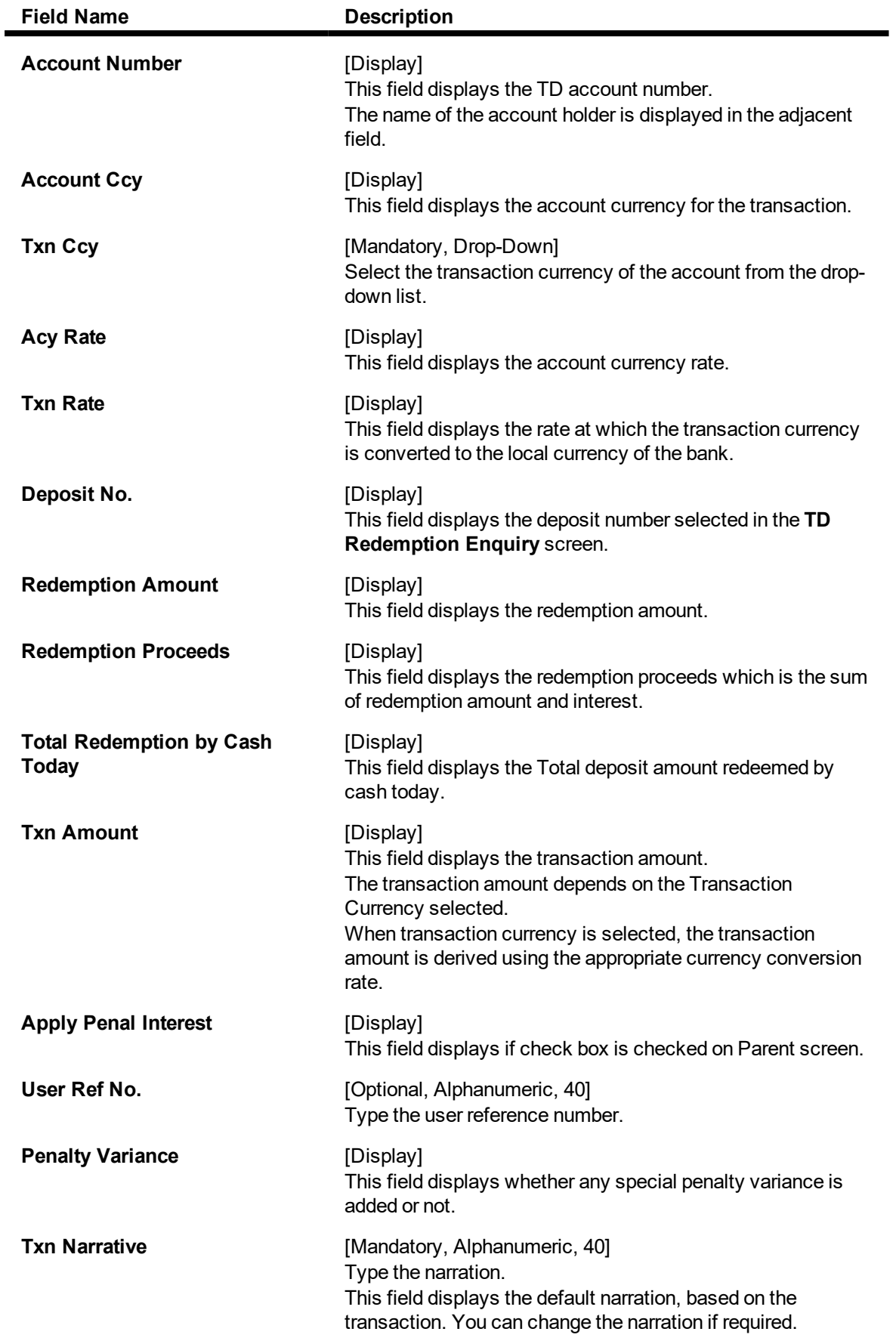

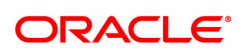

## **Redemption Mode** [Display]

This field displays the mode of redemption. The mode of redemption can be full or partial.

# **Quick Redemption By CASA - 1312**

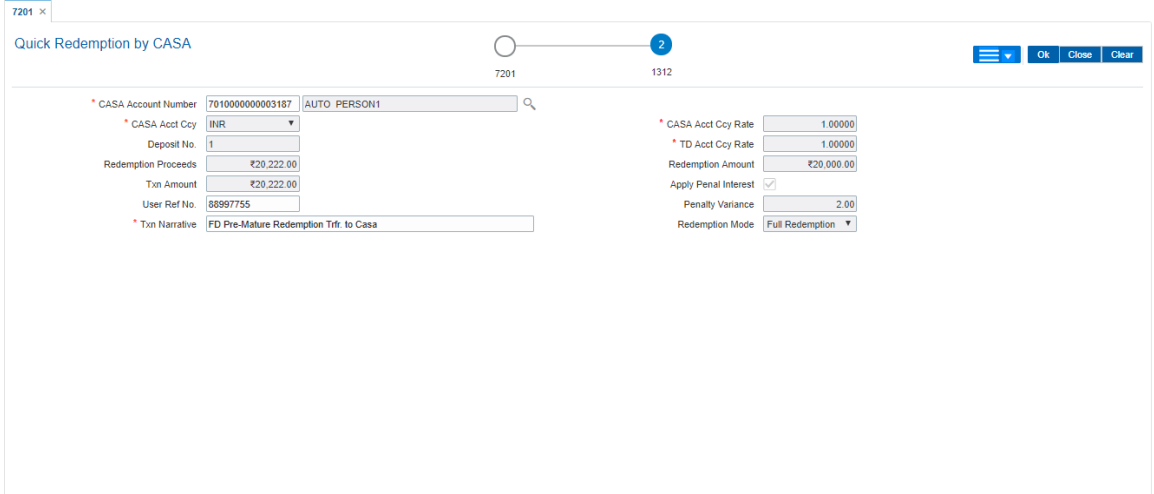

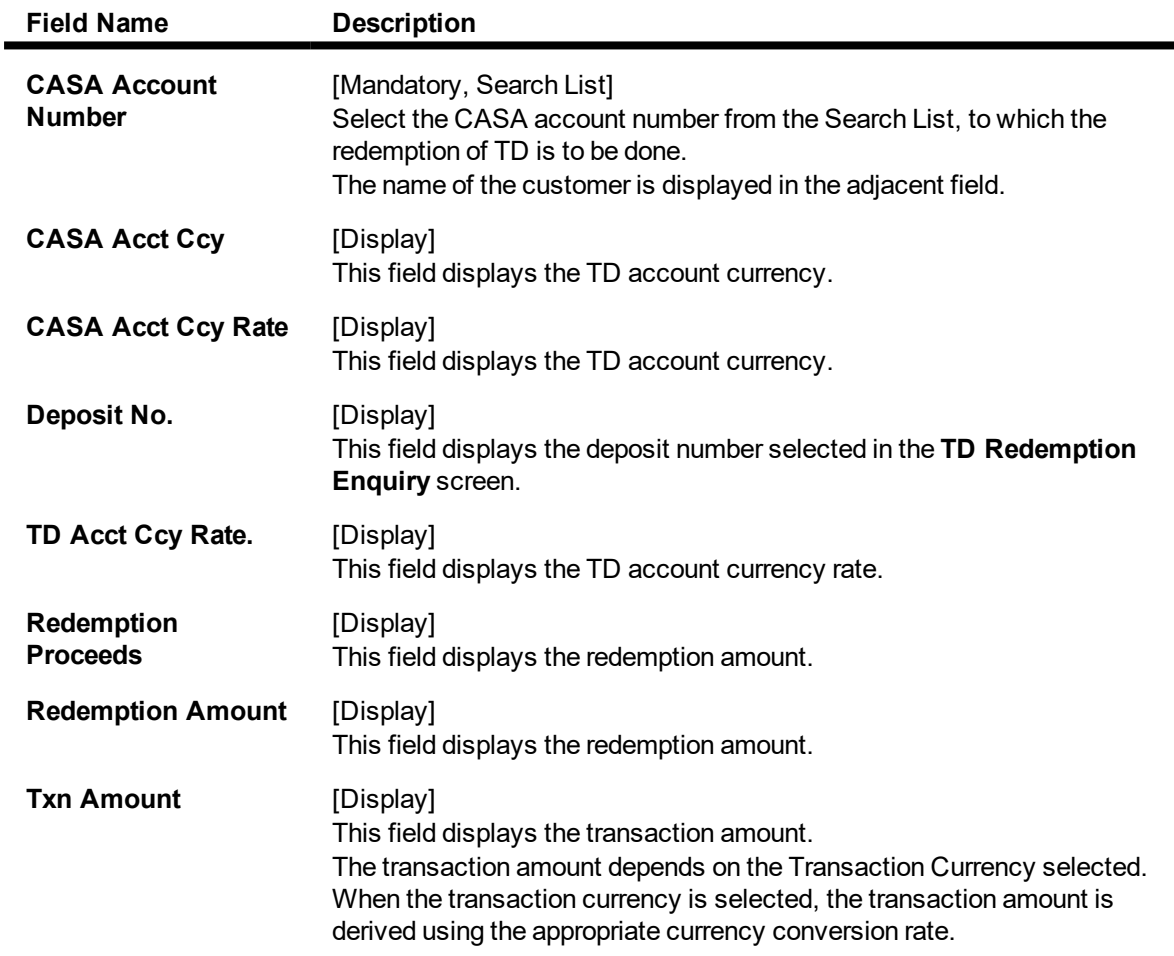

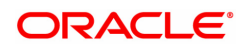

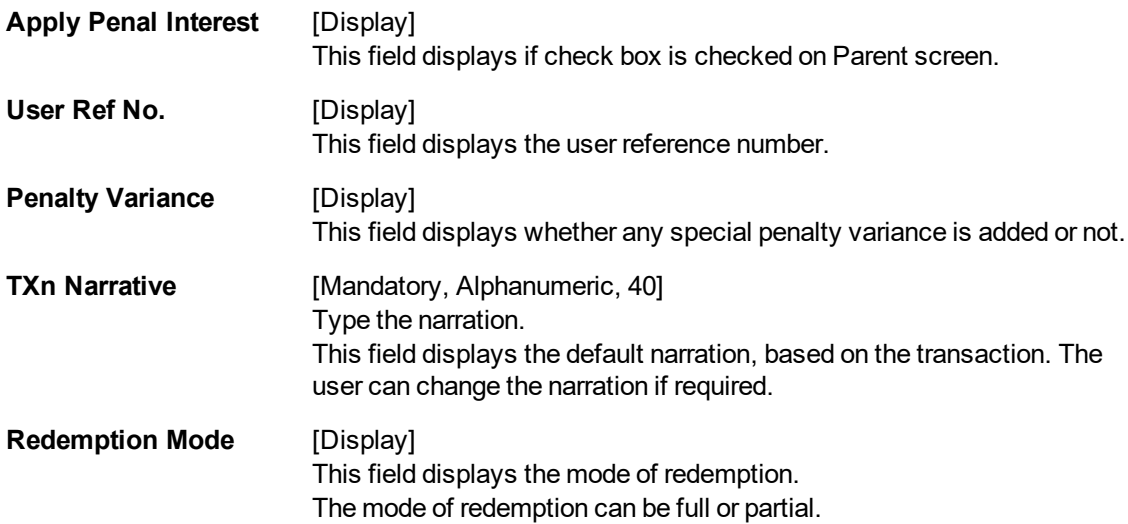

# **Quick Redemption By GL - 1318**

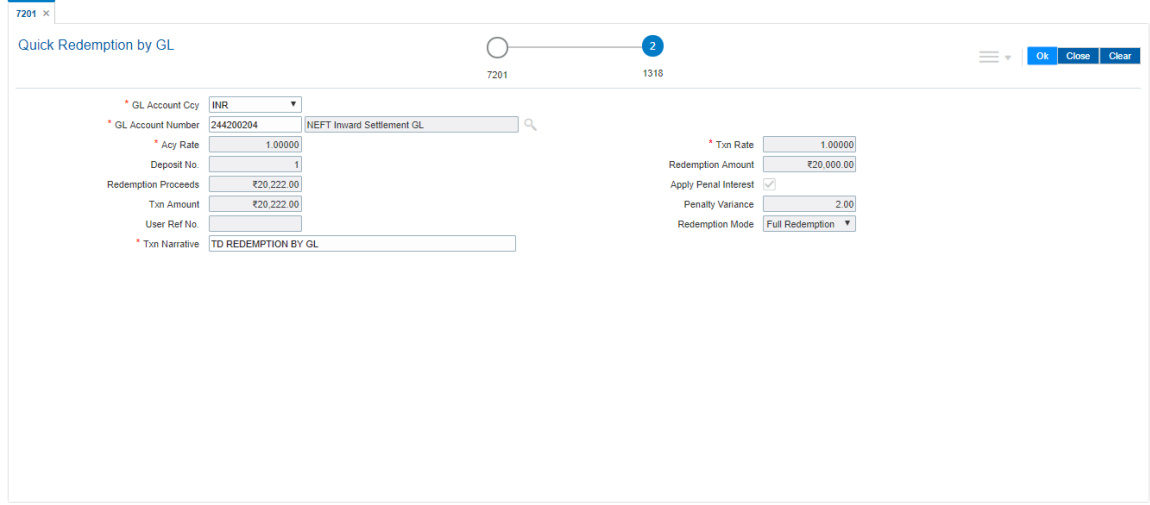

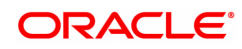

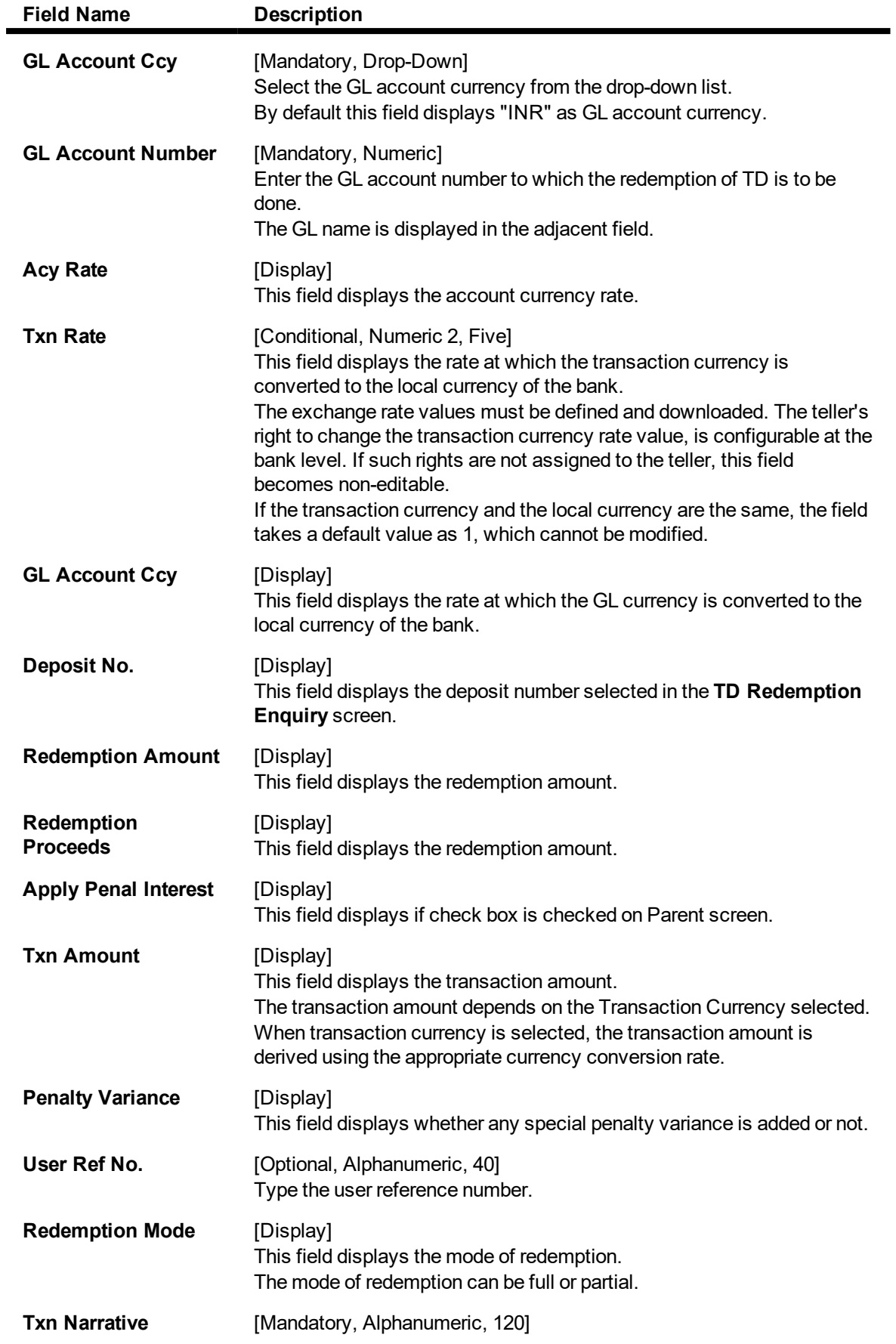

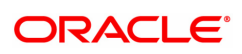

Type the narration.

This field displays the default narration, based on the transaction. You can change the narration if required.

## **TD Quick Redemption by BC - 1311**

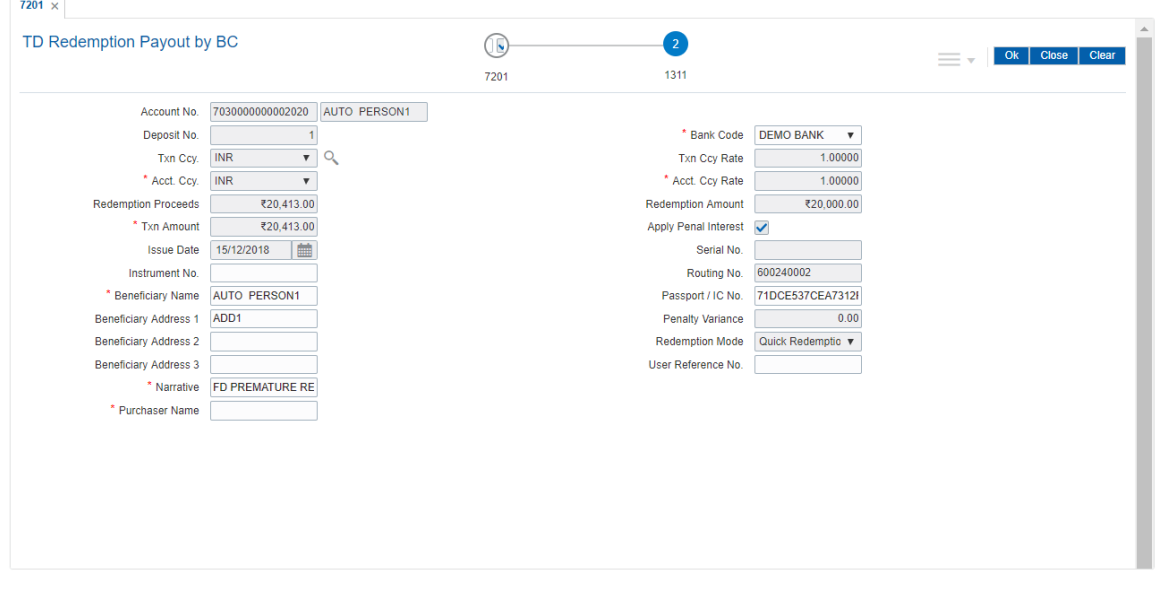

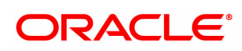

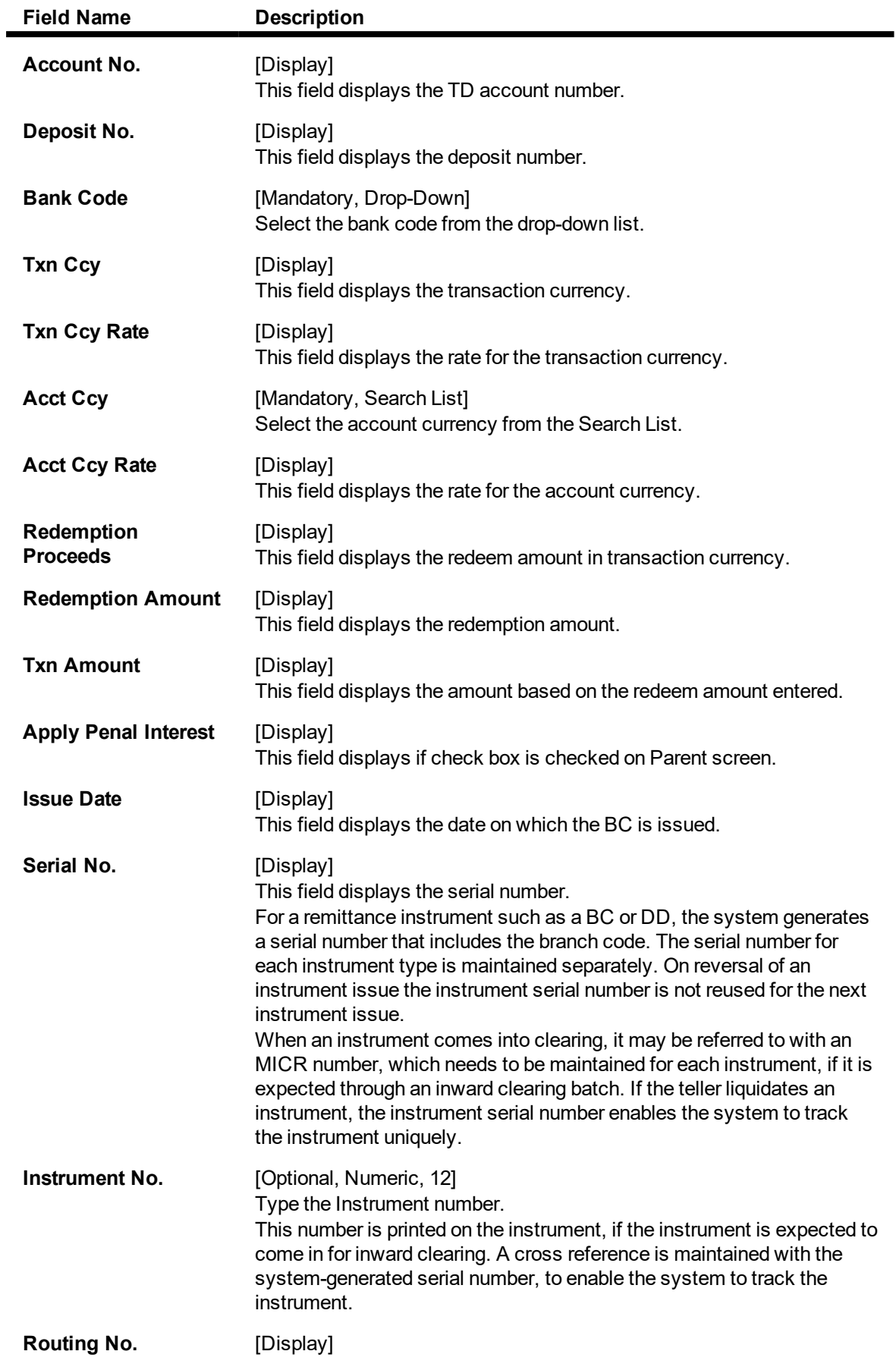

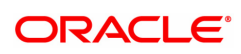

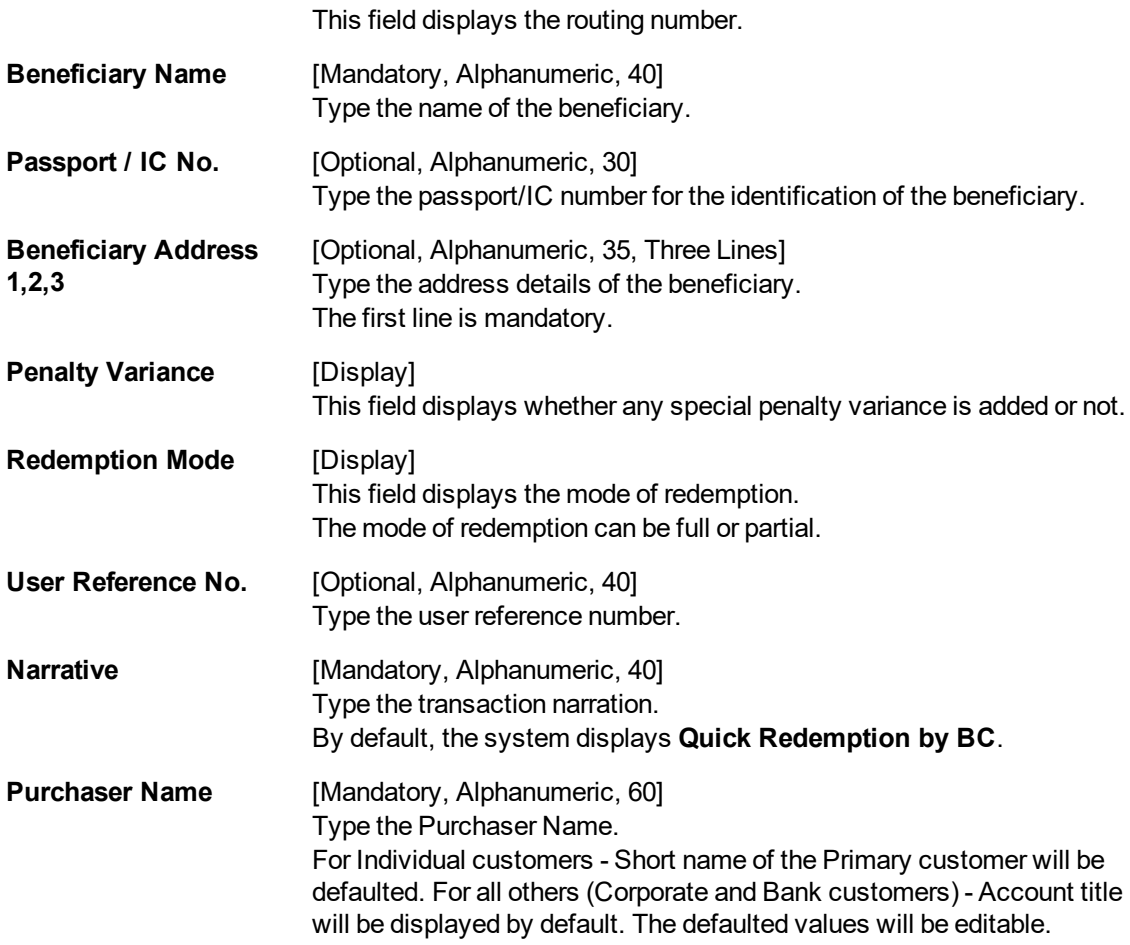

#### **Quick Redemption by DD - 1332**

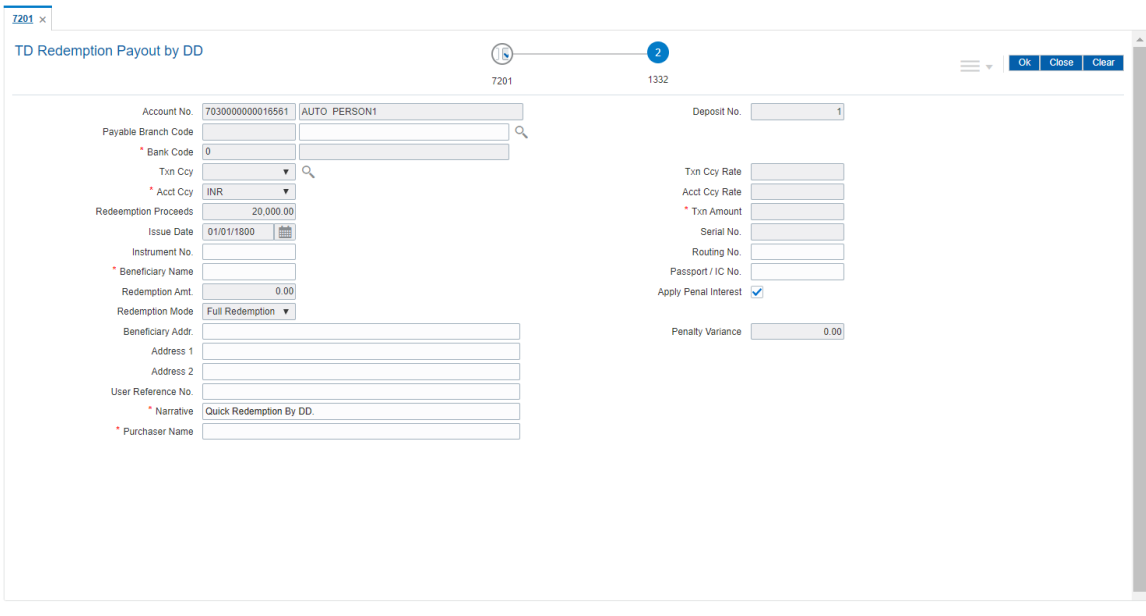

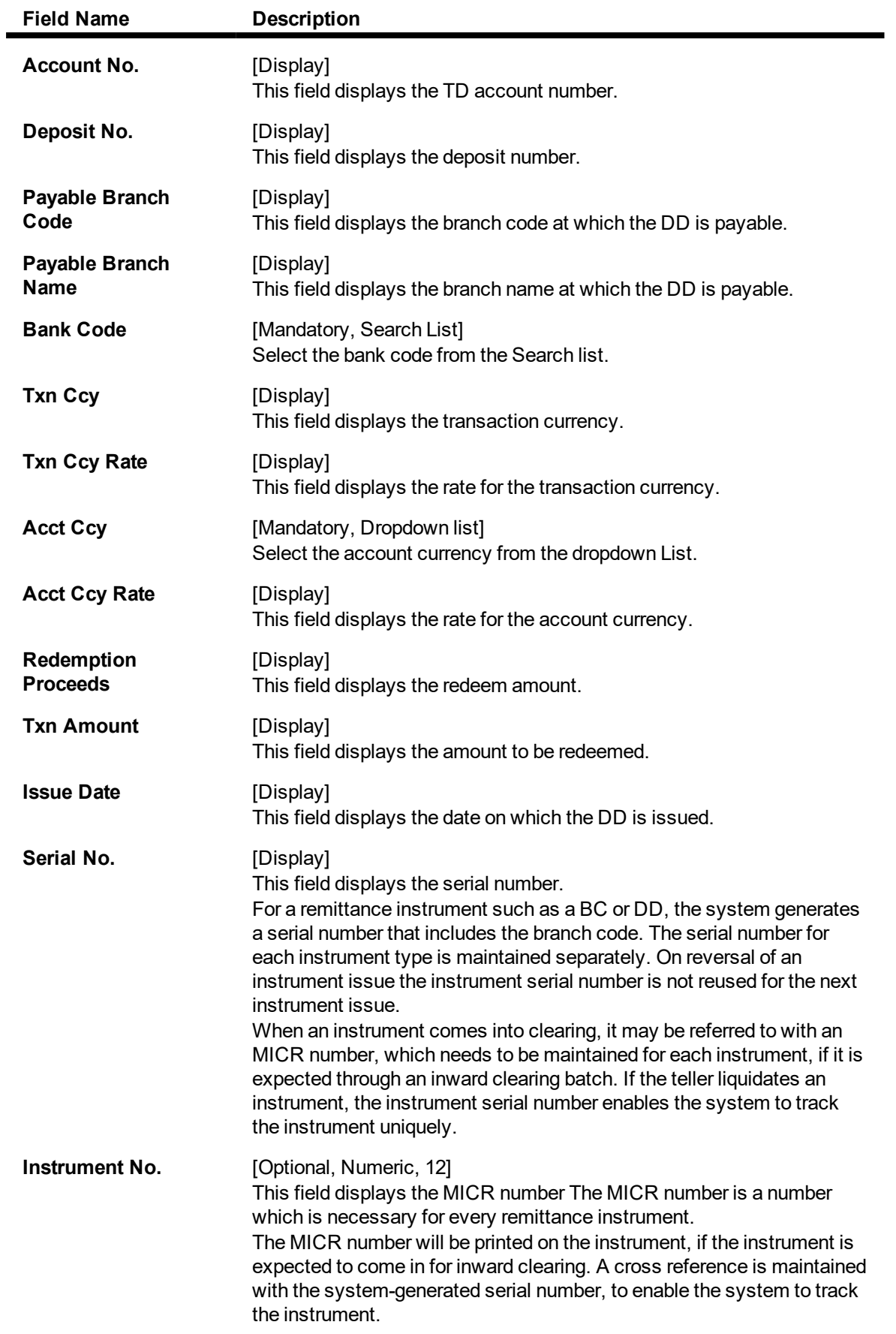

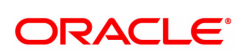

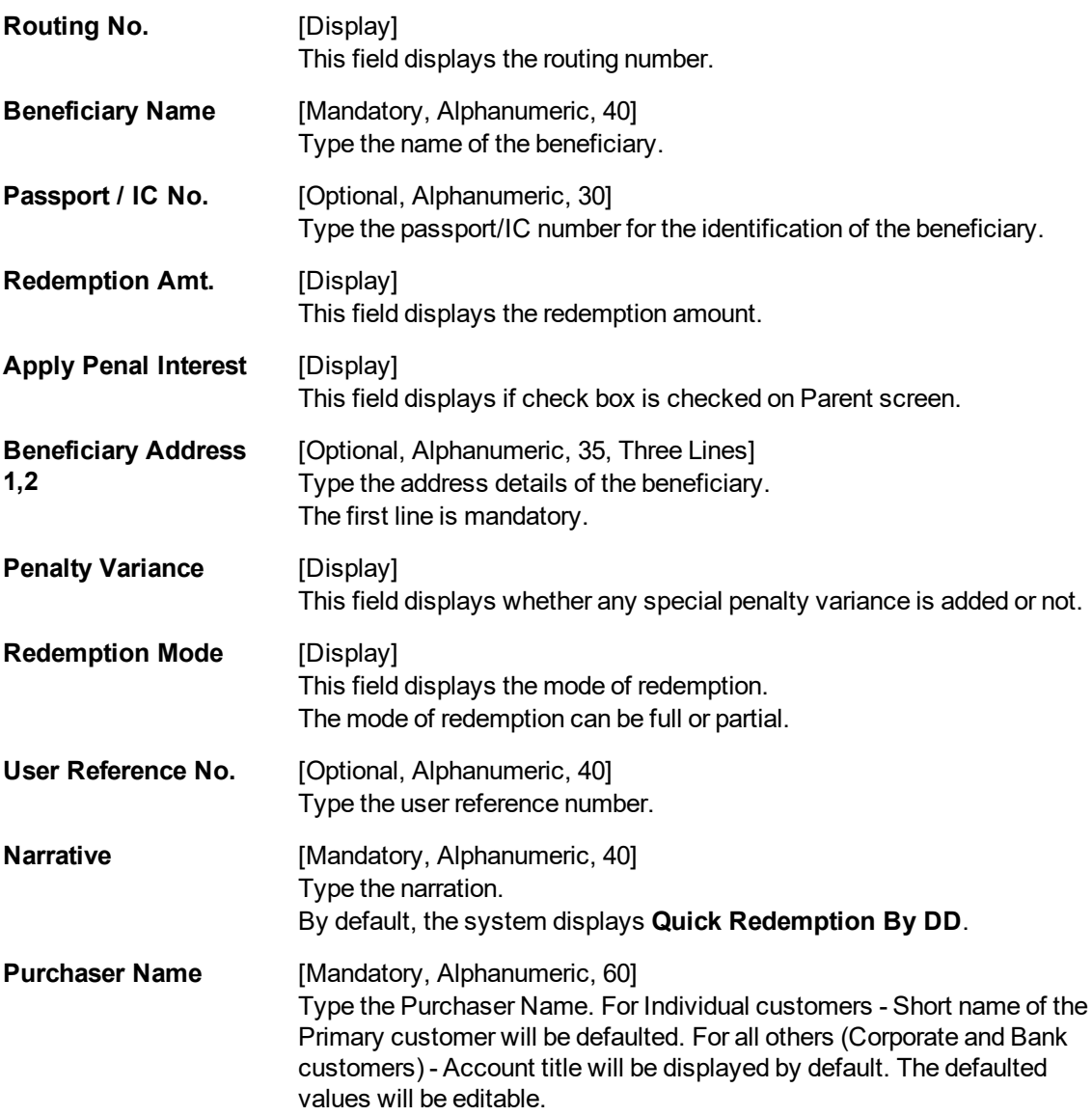

#### **Quick Redemption by Reinvest to Existing Account - 1333**

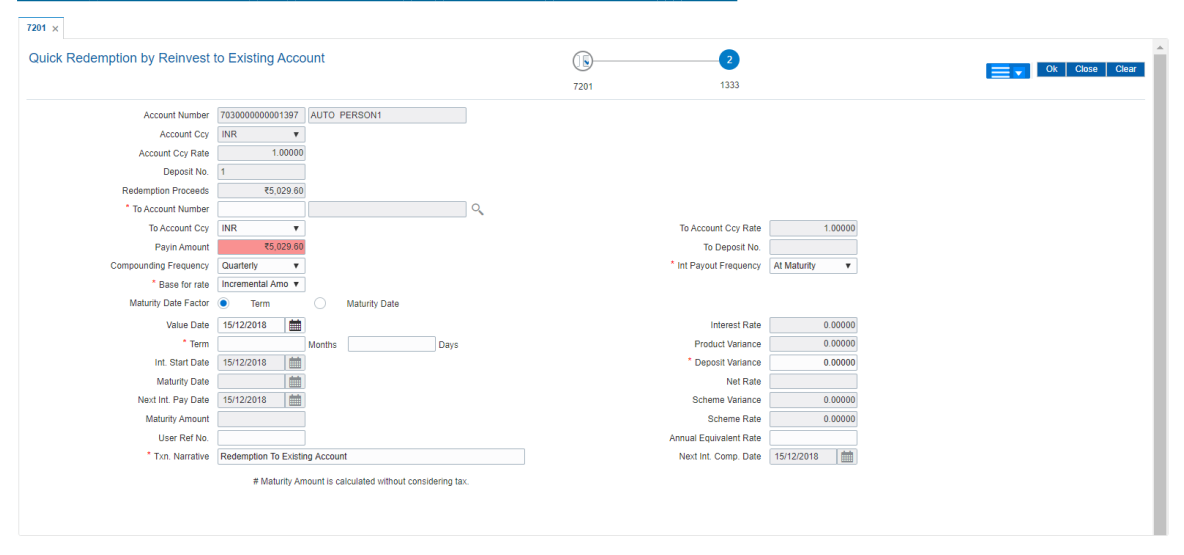

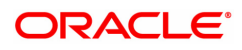

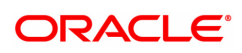

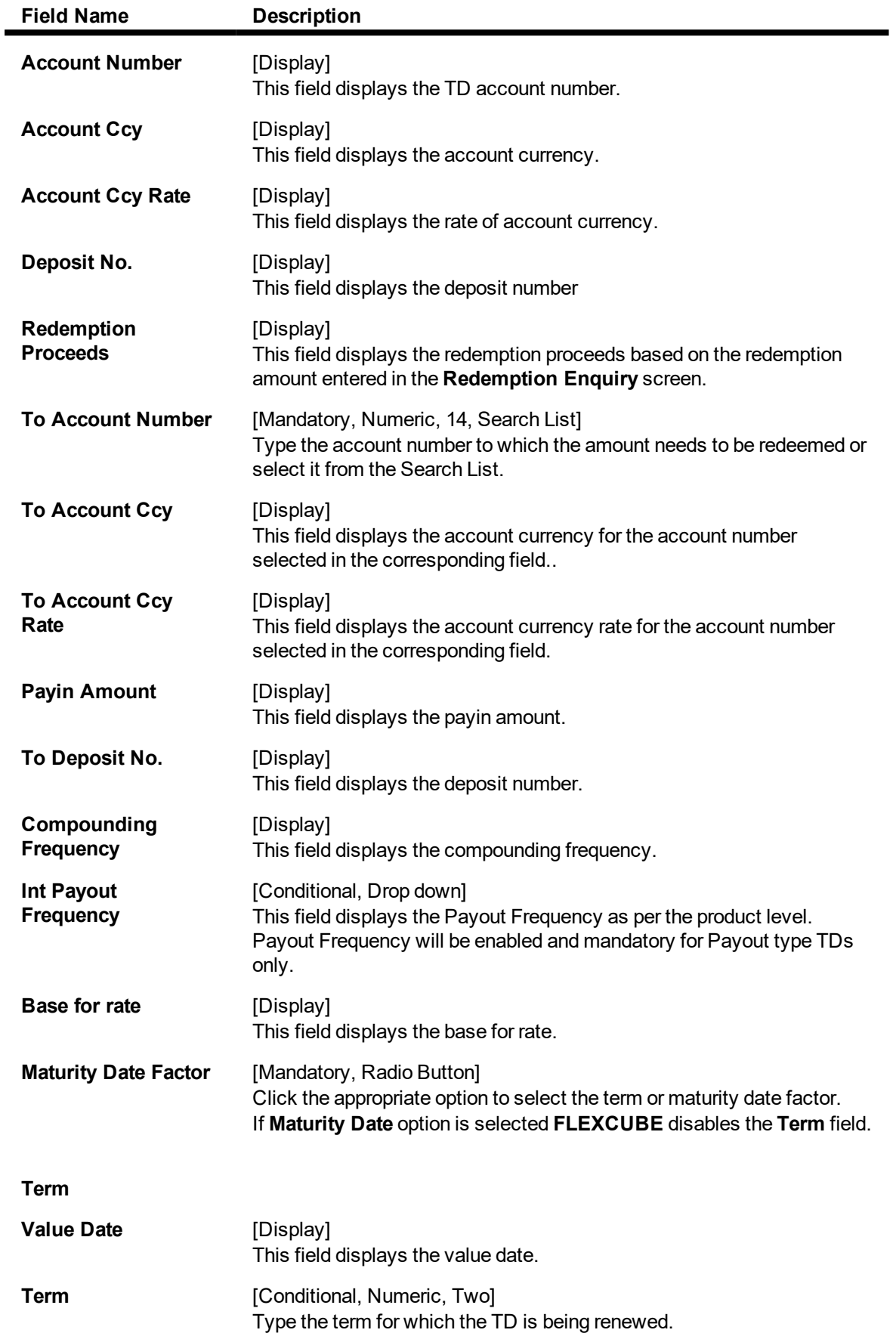

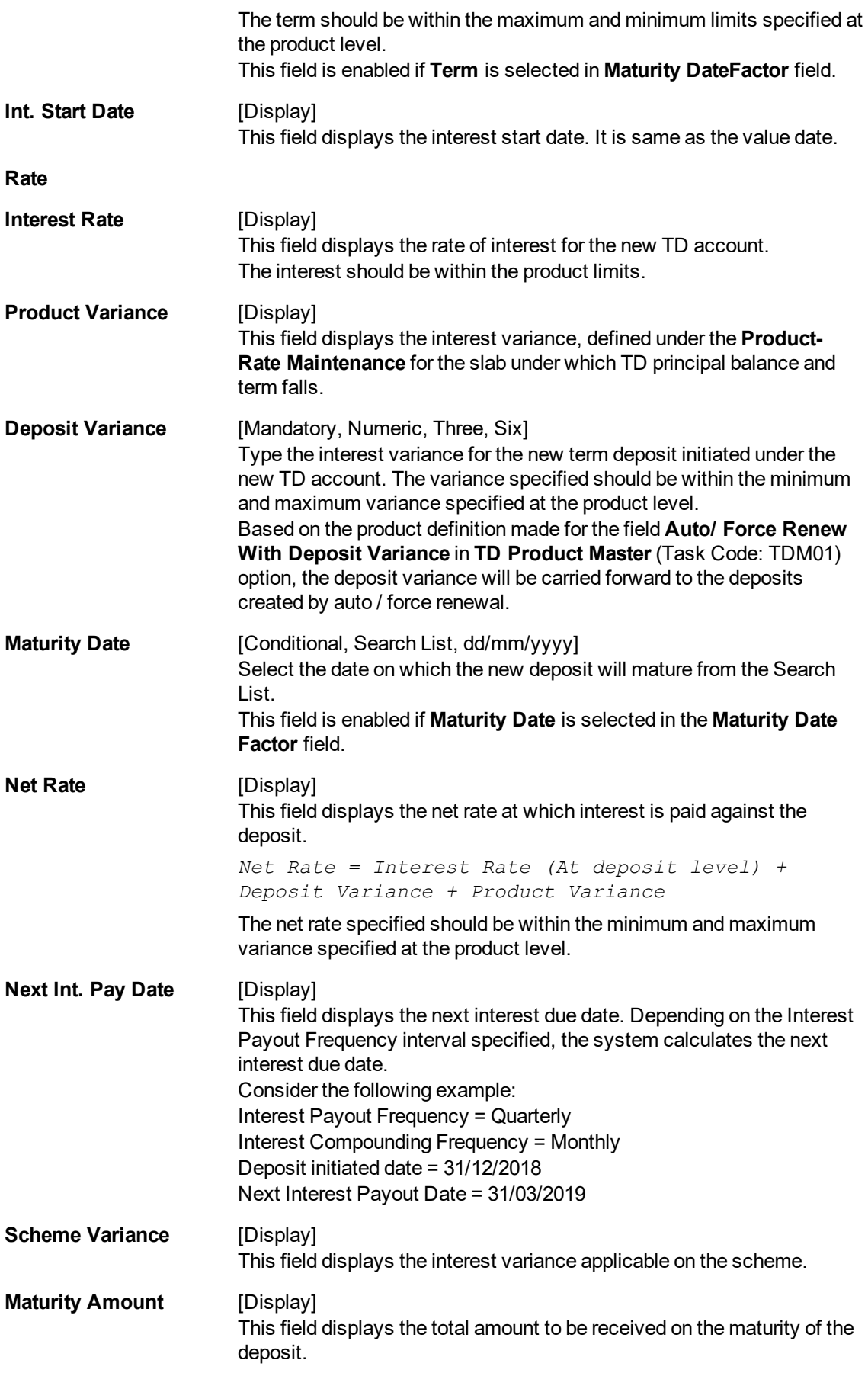

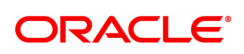

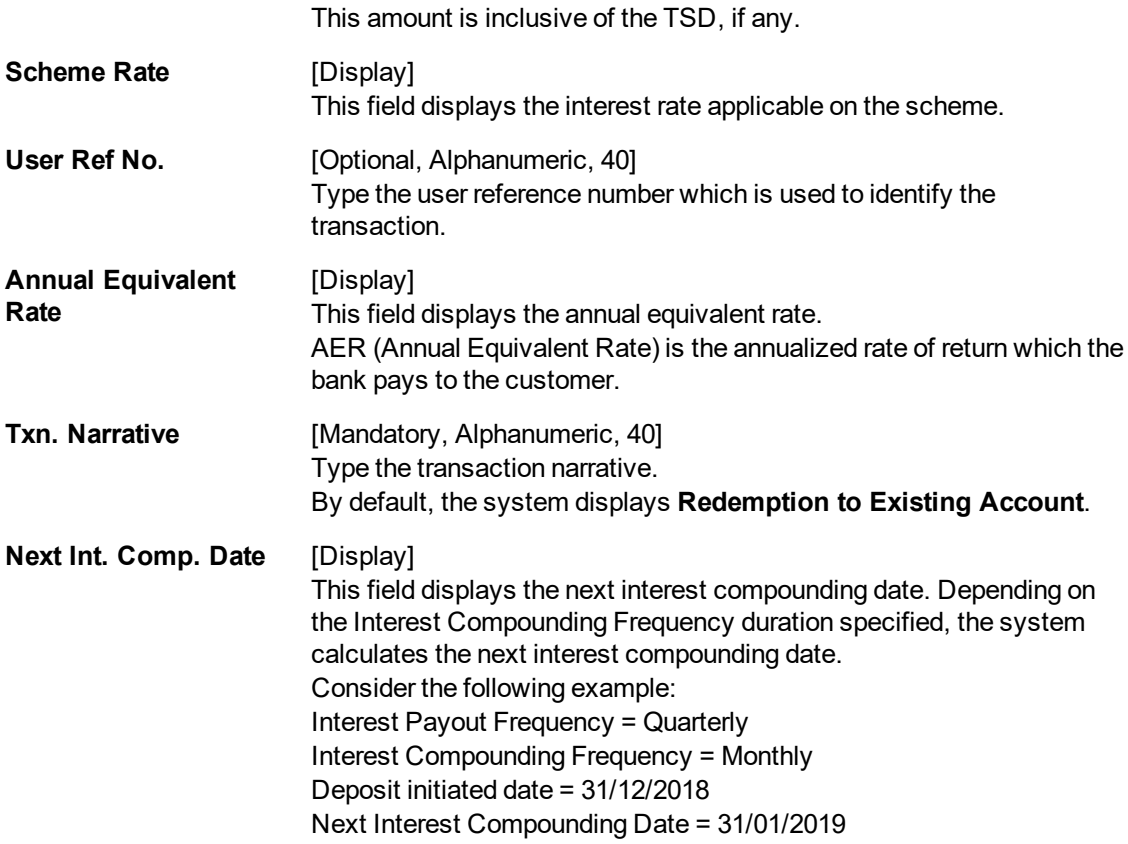

#### **Quick Redemption by Reinvest to New Account - 1336**

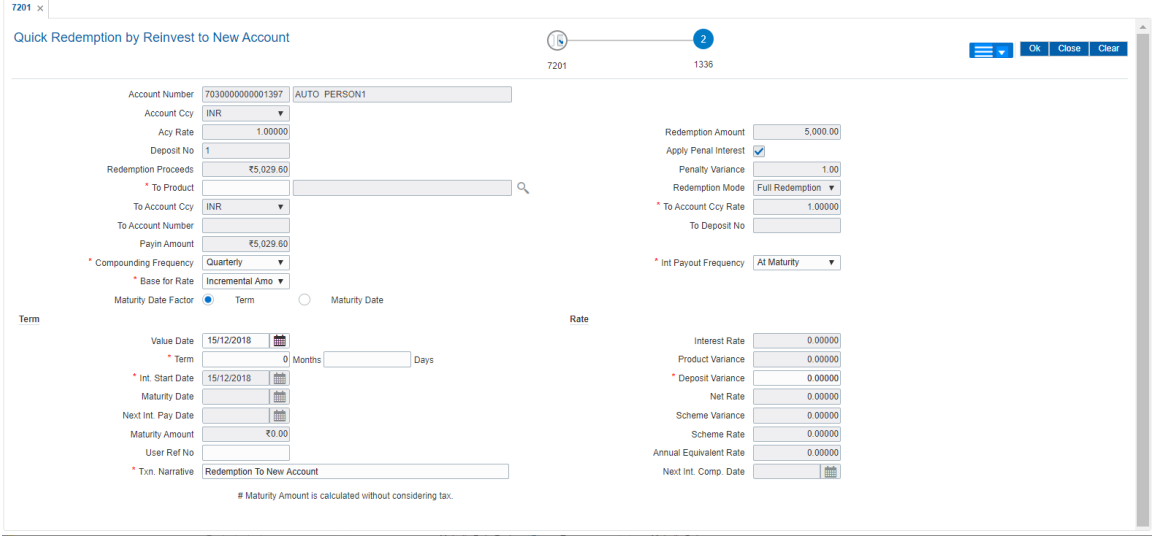

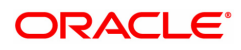

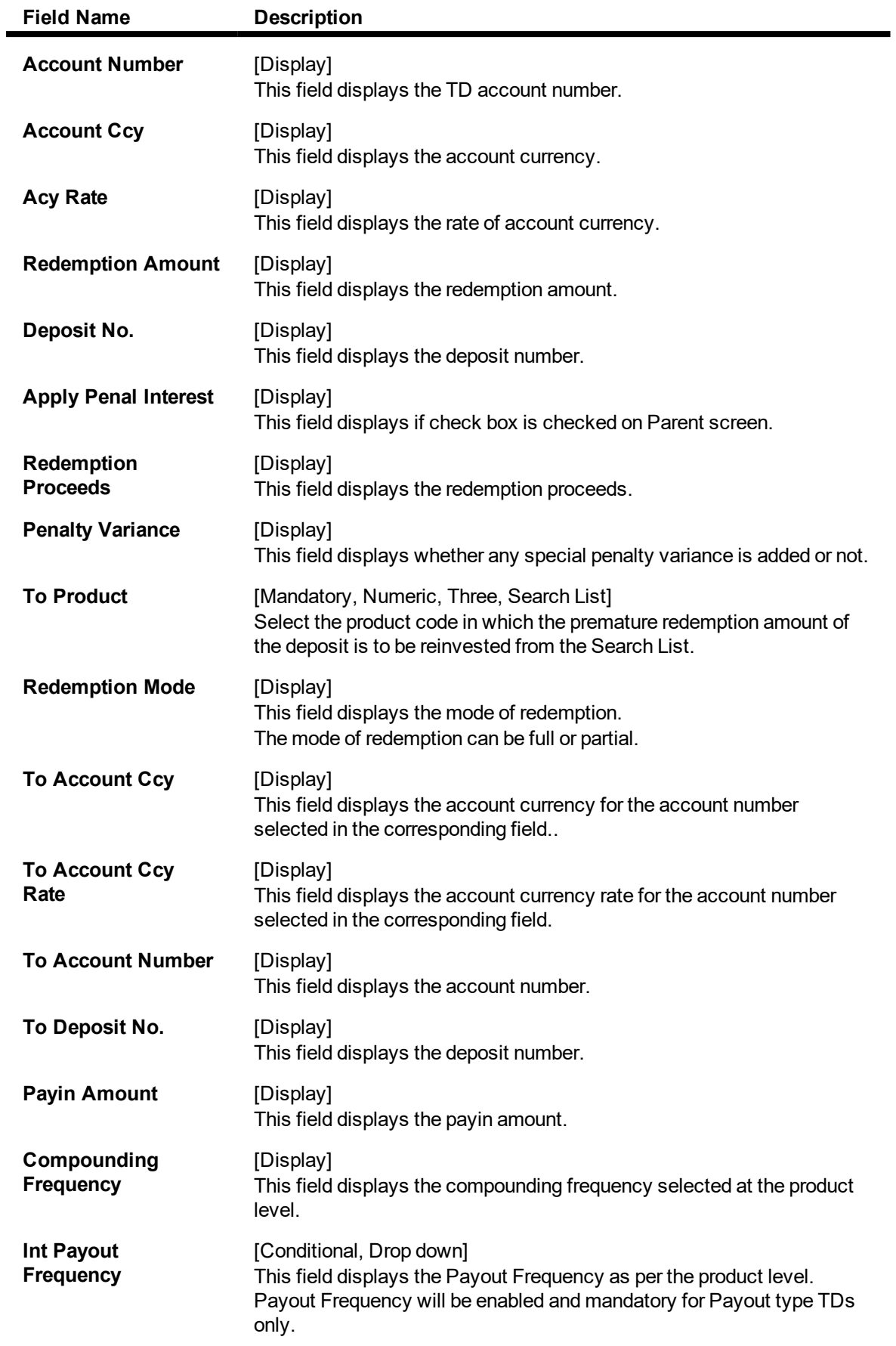

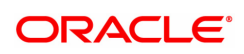

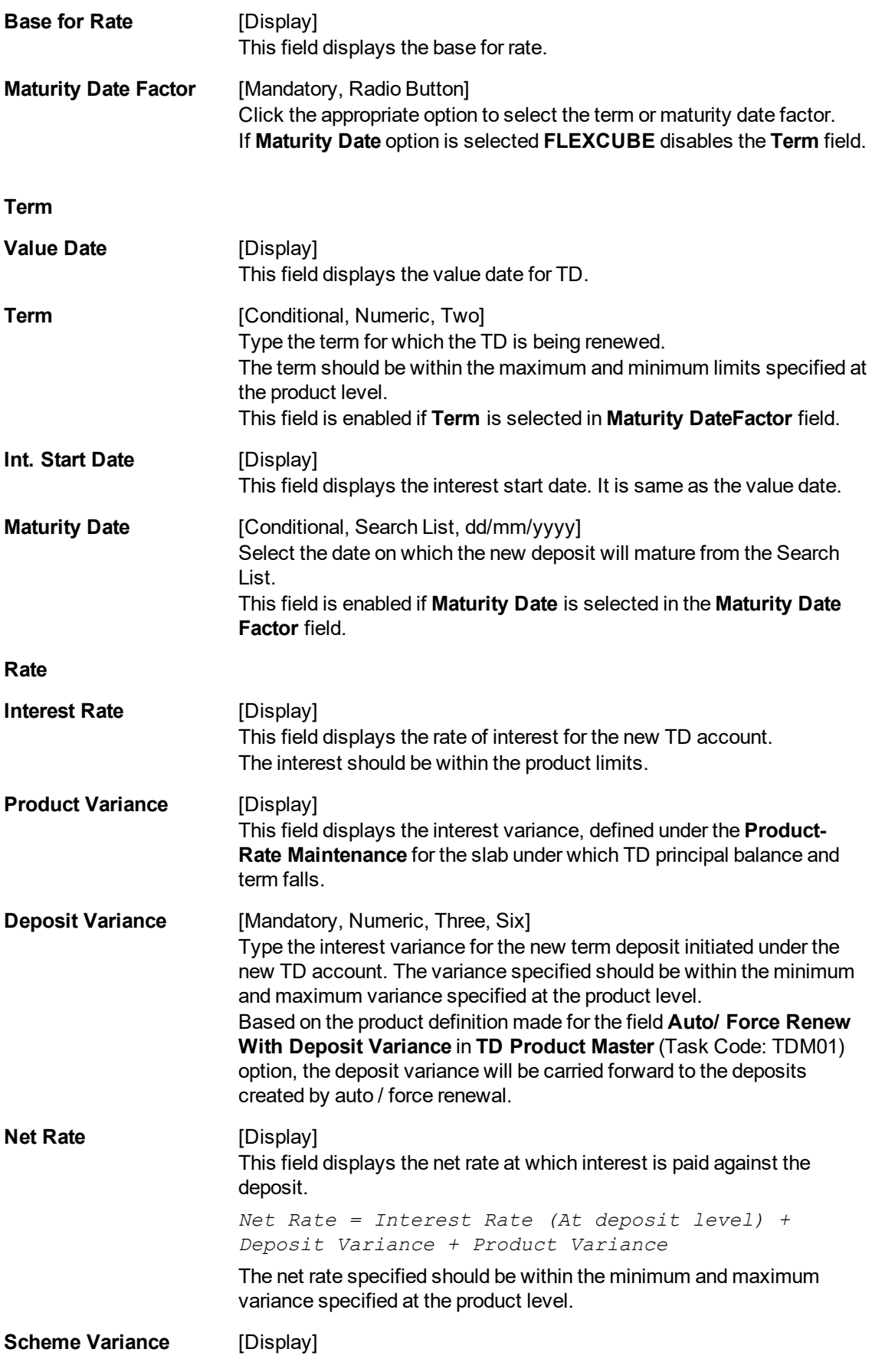

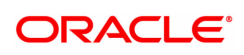

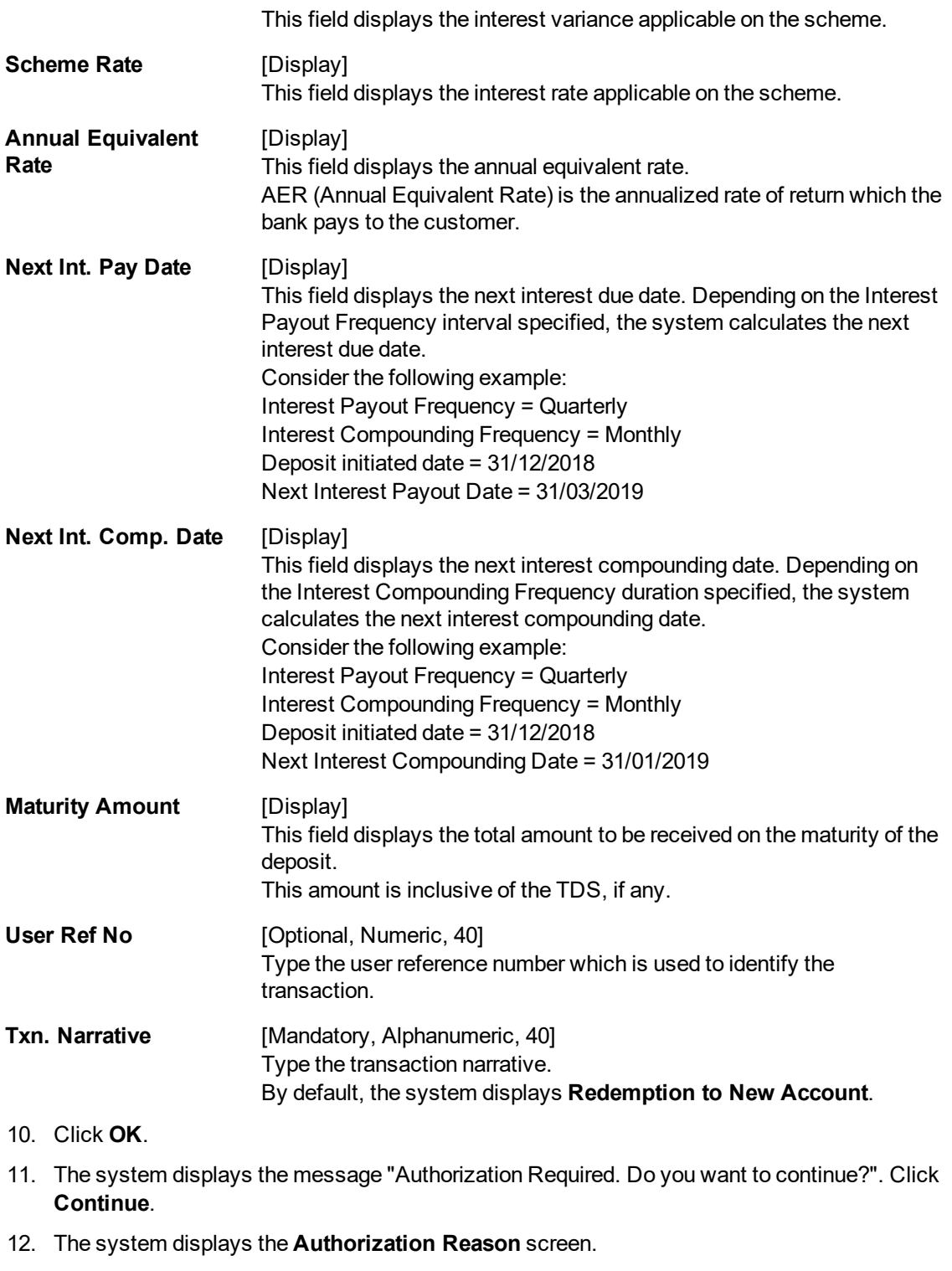

- 13. Enter the relevant information and click **Grant**.
- 14. The system displays the transaction sequence number. The transaction number is a system generated number that uniquely identifies each transaction performed by a teller and can be used for tracking the transaction. Click **OK**.

**Note:** For more information on **Authorization** refer to the **Oracle FLEXCUBE Introduction User Manual**.

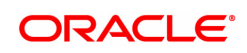

# **5. Renewal**

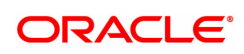

# **5.1 7202 - TD Renewal Enquiry**

Using this option a deposit that has matured after a defined time period can be renewed. If maturity instruction of a term deposit is defined as **Renew Principal** and/or **Interest**, the term deposit is automatically renewed by the system on the date of maturity.

If no maturity instructions are specified for the term deposit,then the status changes to **Matured Deposit**. Such deposits can be renewed in this option.

If term deposit is renewed after maturity within grace days defined at product level, the term deposit renewal can be effective from the date of maturity of the term deposit. If such renewal is done after grace days,term deposit renewal is done from the current process date.

This is explained using an example below:

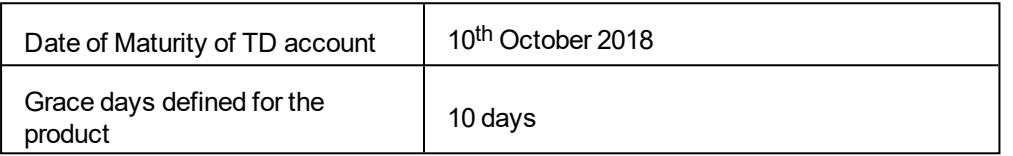

If customer comes for renewal of the TD before  $20<sup>th</sup>$  October 2018, the TD renewal can be done from the date of maturity i.e. value date for the renewal can be 10<sup>th</sup> October 2018.

If customer comes for renewal of the TD after 20<sup>th</sup> October 2018, say on 25<sup>th</sup> October 2018, the TD renewal will be done from the current date i.e. 25<sup>th</sup> October 2018.

If a deposit matures on a holiday and if online renewal is done using this option, on the immediate working day but with the value date as the current process date and not the original maturity date (the holiday), interest will be provided to the customer. Holiday period interest will not be given to the customers if Online renewal of a deposit is done within the grace days defined and if renewal is done after grace days, the holiday period interest along with the PMI interest (if applicable) will be given.

#### **Definition Prerequisites**

• 8054 - Time Deposit Account Opening

#### **Modes Available**

Not Applicable

#### **To perform online renewal of TD**

- 1. In the **Dashboard** page, Enter the Task code **7202** and then click  $\alpha$  or navigate through the menus to **Front Office Transactions > Account Transactions > TD Account Transactions > Other Transactions > TD Renewal Enquiry**.
- 2. You will be navigated to the **TD Renewal Enquiry** screen.

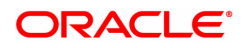

## **TD Renewal Enquiry**

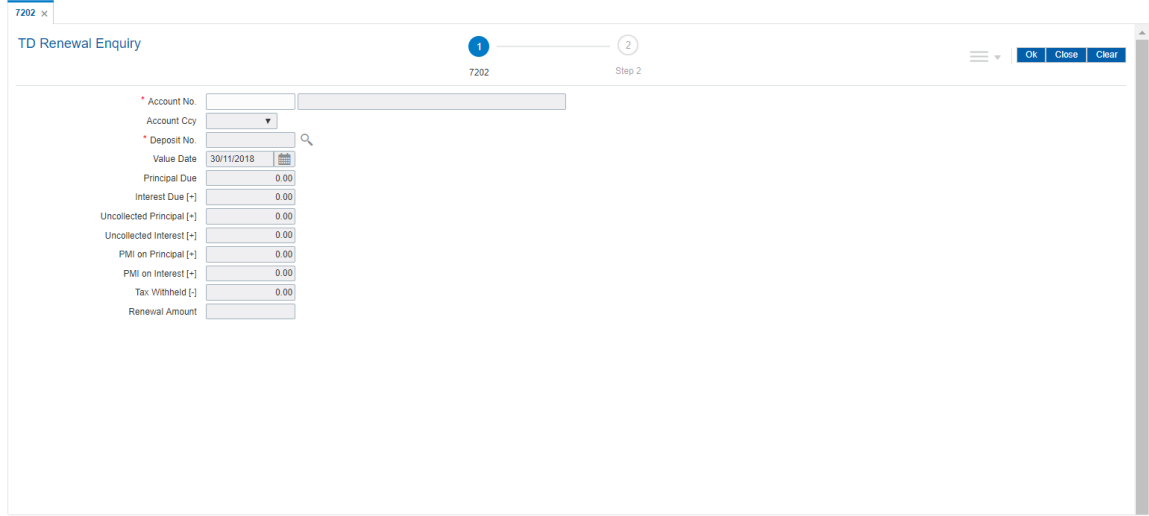

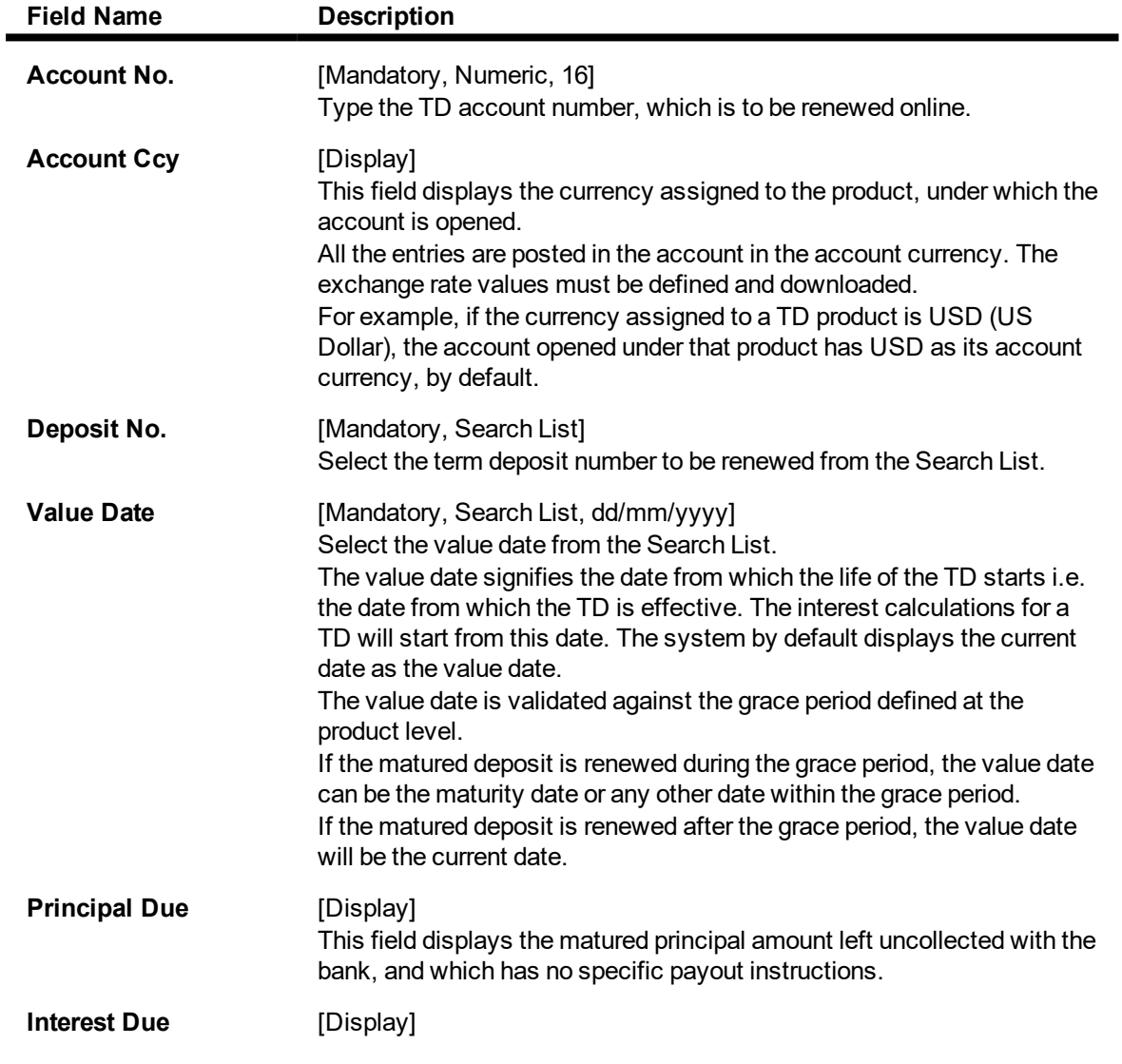

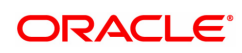

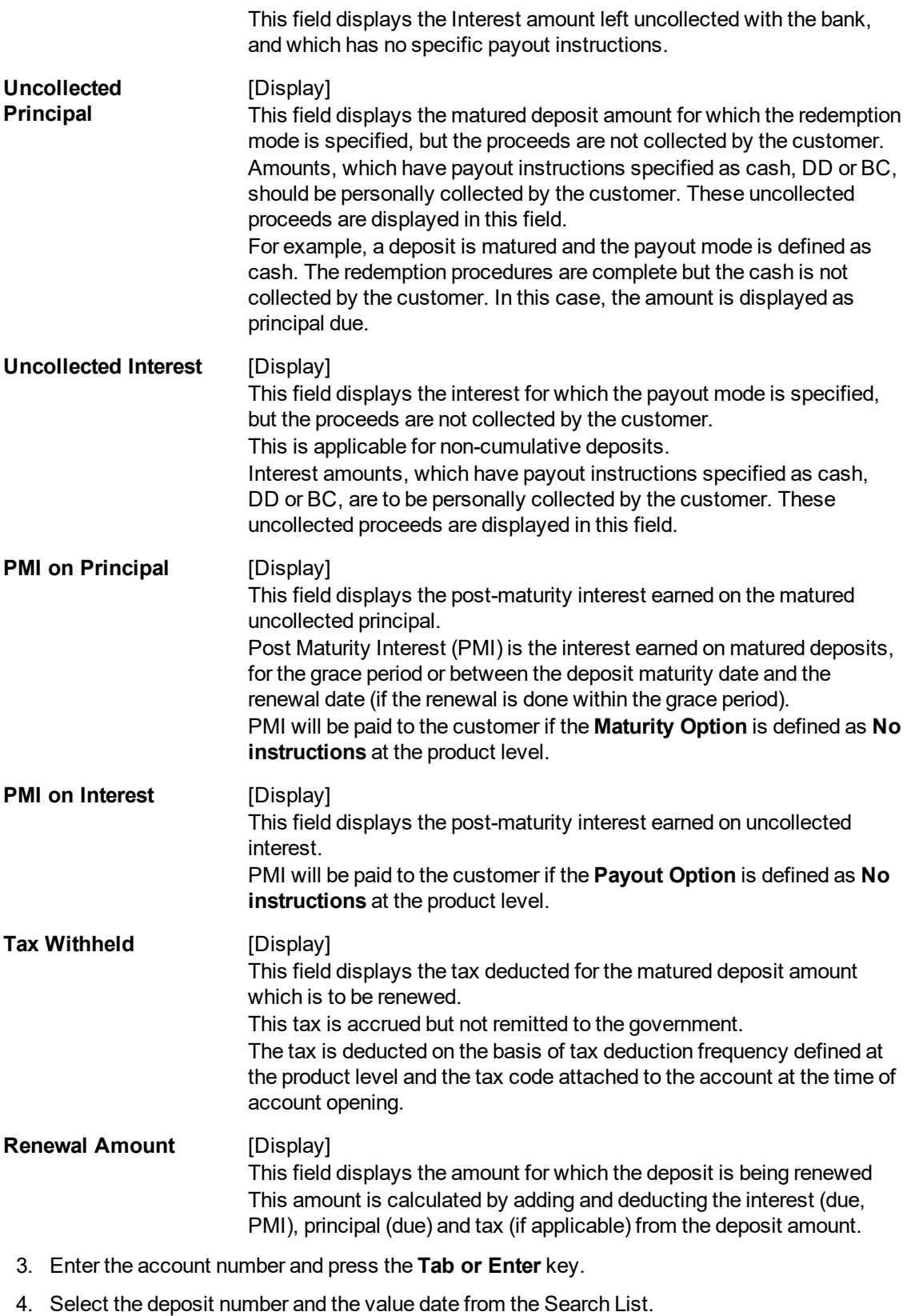

- 5. Click **OK**.
- 6. The system displays the message "Do you want to continue?".

# **TD Renewal Enquiry**

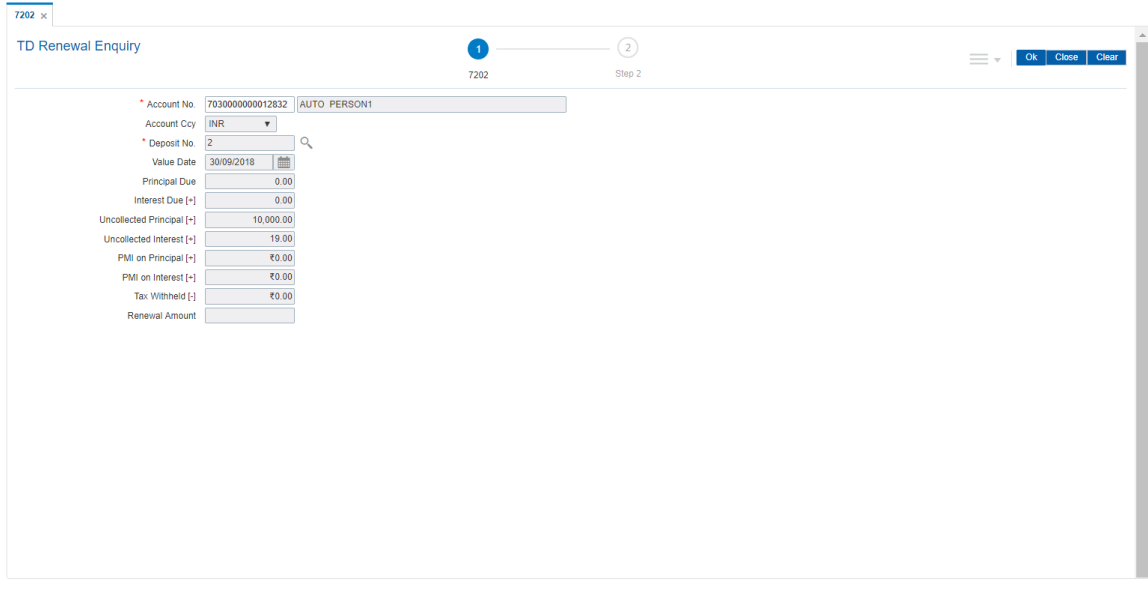

#### **Screen Description**

The above screen displays the online renewal of the deposit number 1 under TD account number 7030000000012832 for the principal amount of INR 10,00.00 and interest amount of INR 19.

The final amount after necessary additions of interest and deductions of charges to the principal is taken up by the system for renewal.

#### **Exercise**

For an existing deposit perform a renewal transaction the said instructions will be carried out on maturity.

- 7. Click **OK**.
- 8. The system displays the **TD Post Maturity Renew** screen.
- 9. Select the base amount, enter the renewal term and the interest variance.

#### **TD Post Maturity Renewal - 1316**

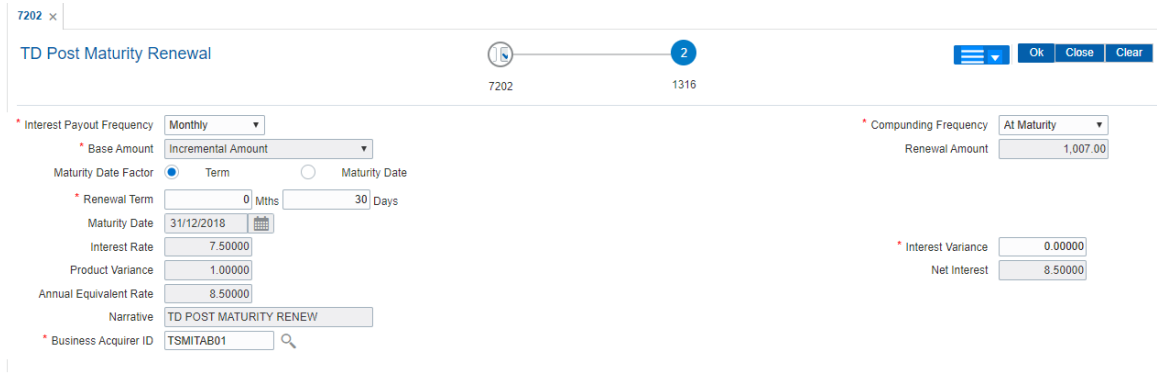

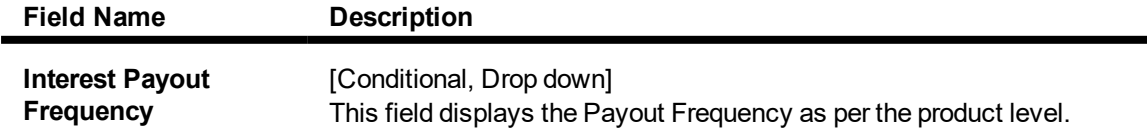

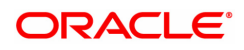

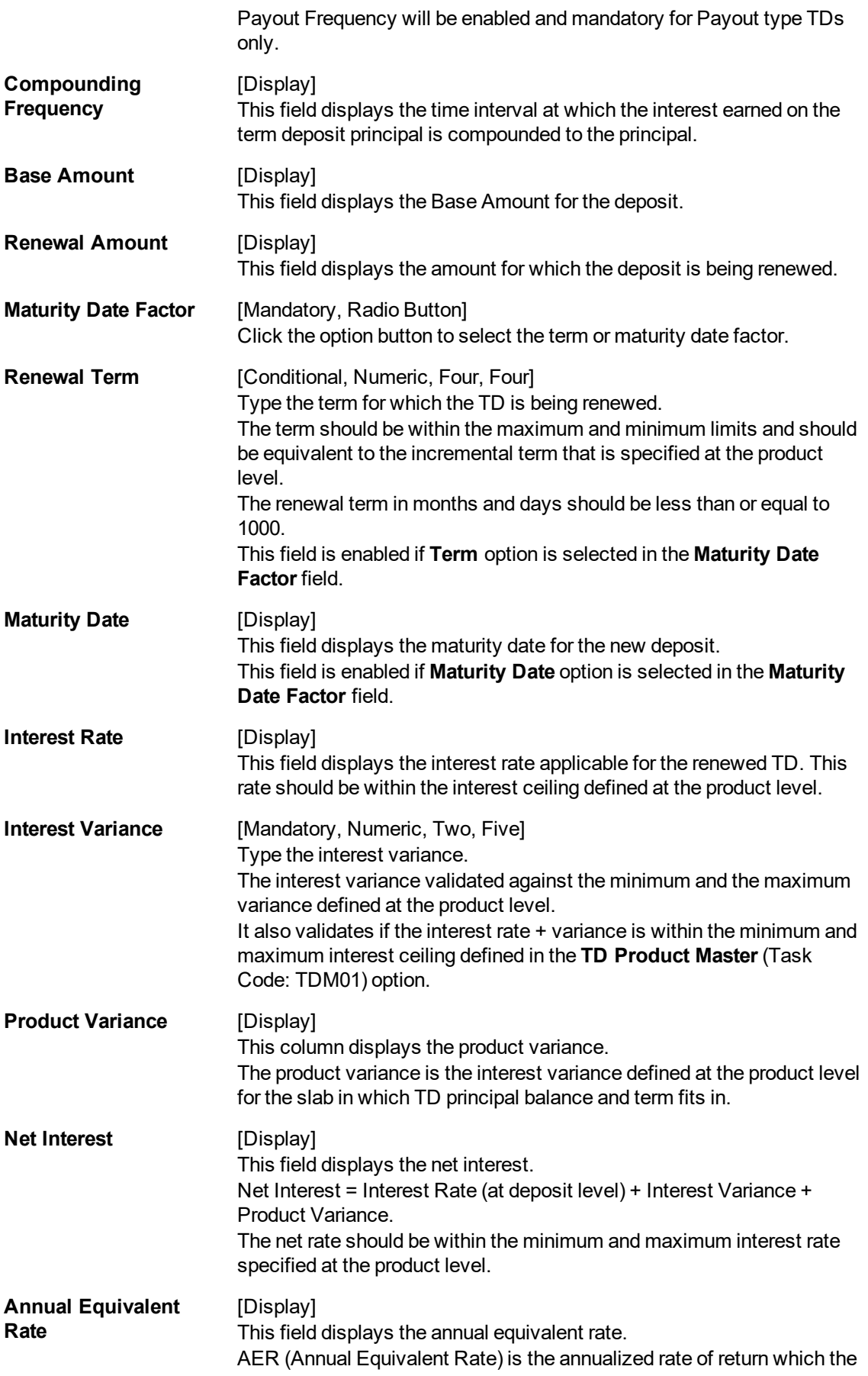

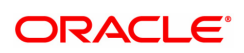

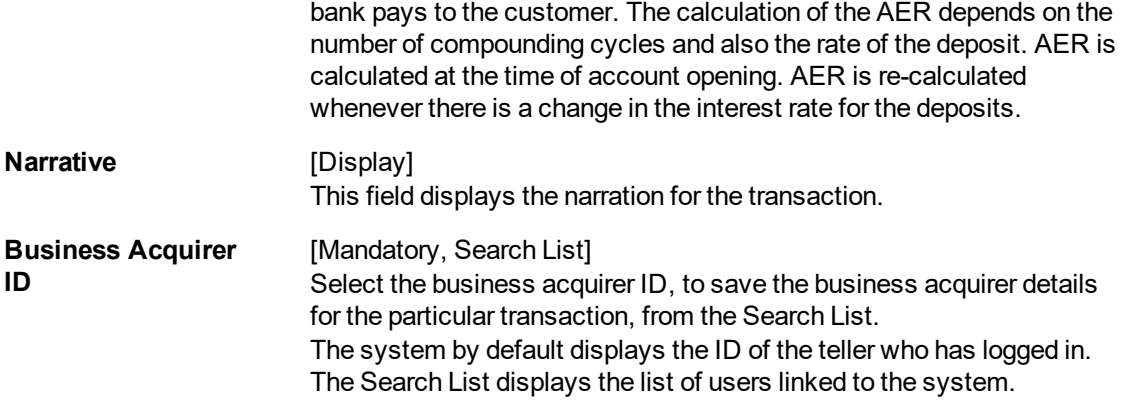

- 10. Click **OK**.
- 11. The system displays the message " Authorisation required. Do You Want to continue?". Click **Continue**.
- 12. The system displays the **Authorization Reason** screen.
- 13. Enter the relevant information and click the **Grant** button.
- 14. The system displays the transaction sequence number. The transaction sequence number is a system generated number that uniquely identifies each transaction performed by a teller and can be used for tracking the transaction. Click **OK**.
- 15. The system displays the **Documents** screen.
- 16. Select the receipt you want to print and click **OK**. OR Click **Cancel**.

#### **Screen Description**

The above screen displays the online renewal after maturity for deposit number 2 under TD account number 7030000000012832 for the customer Mr. Auto Person 1. The final amount of INR 10,019.00 after necessary additions of interest and deductions of charges to the principal is taken up by the system for renewal.

#### **Exercise**

For an existing deposit perform a post maturity renewal transaction. The interest compounding and payout frequency can be defined in the same screen. The deposit will be renewed under the same account.

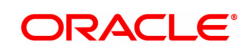

# **6. Other Transactions**

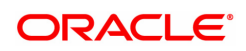
# **6.1 7020 - TD Balance Enquiry**

Customers can make inquires on term deposit balances at any given time during the life of the deposit.

Using this option,you can view the balances in term deposits till date, interest receivable in case of account closure on current date and also view tax details with the projected tax amount for the accrued interest amount.

#### **Definition Prerequisites**

• 8054 - Time Deposit Account Opening

#### **Modes Available**

Not Applicable

#### **To inquire about the balance in a TD account**

- 1. In the Dashboard page, Enter the Task Code 7020 and then click <sup>Q</sup>or navigate through the menus to **Front Office Transactions > Account Transactions > TD Account Transactions > Enquiries > TD Balance Enquiry**.
- 2. You will be navigated to **TD Balance Enquiry** screen.

#### **TD Balance Enquiry**

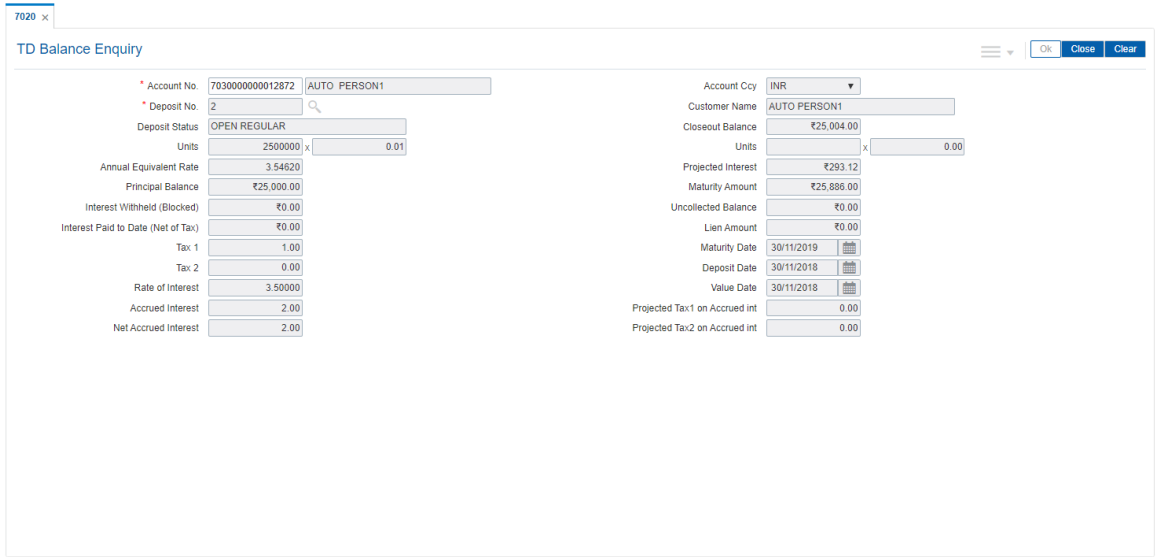

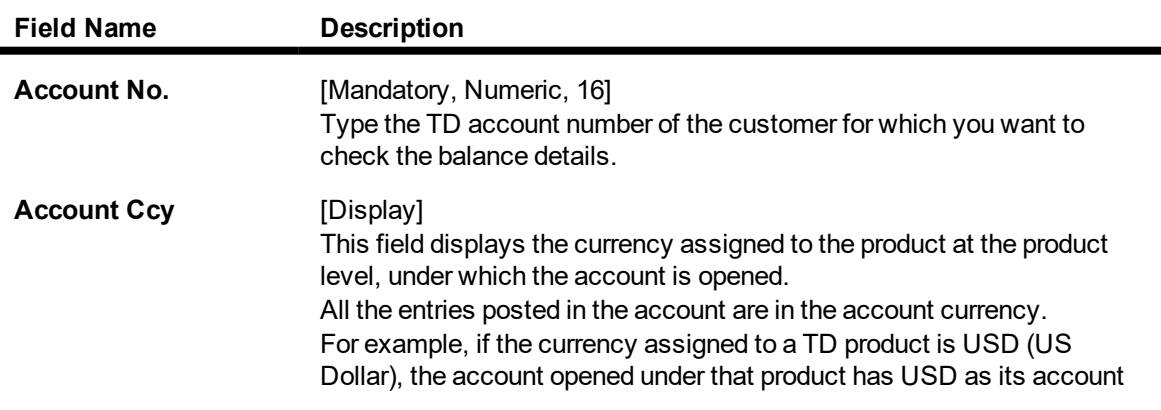

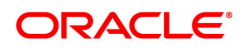

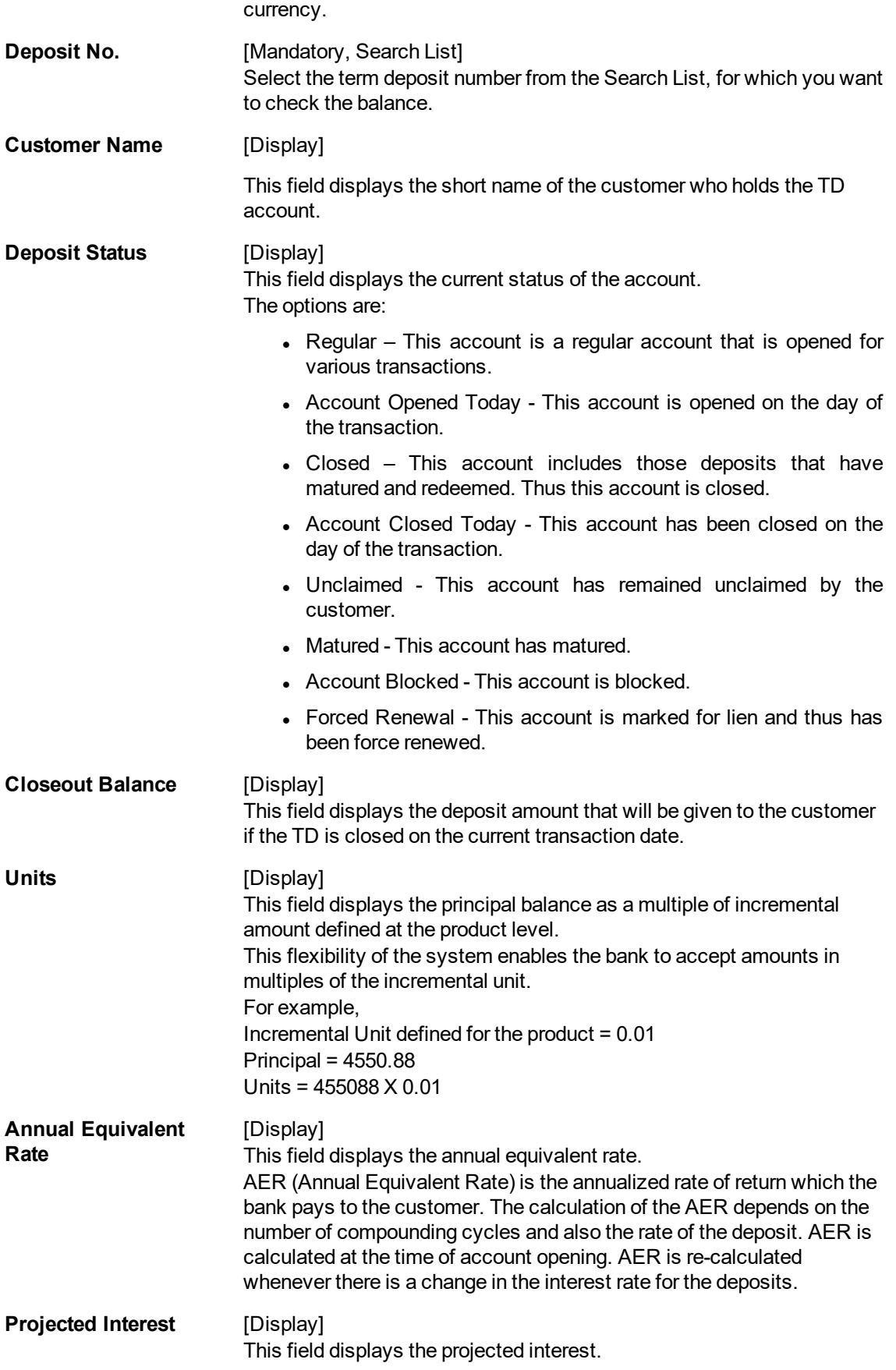

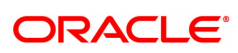

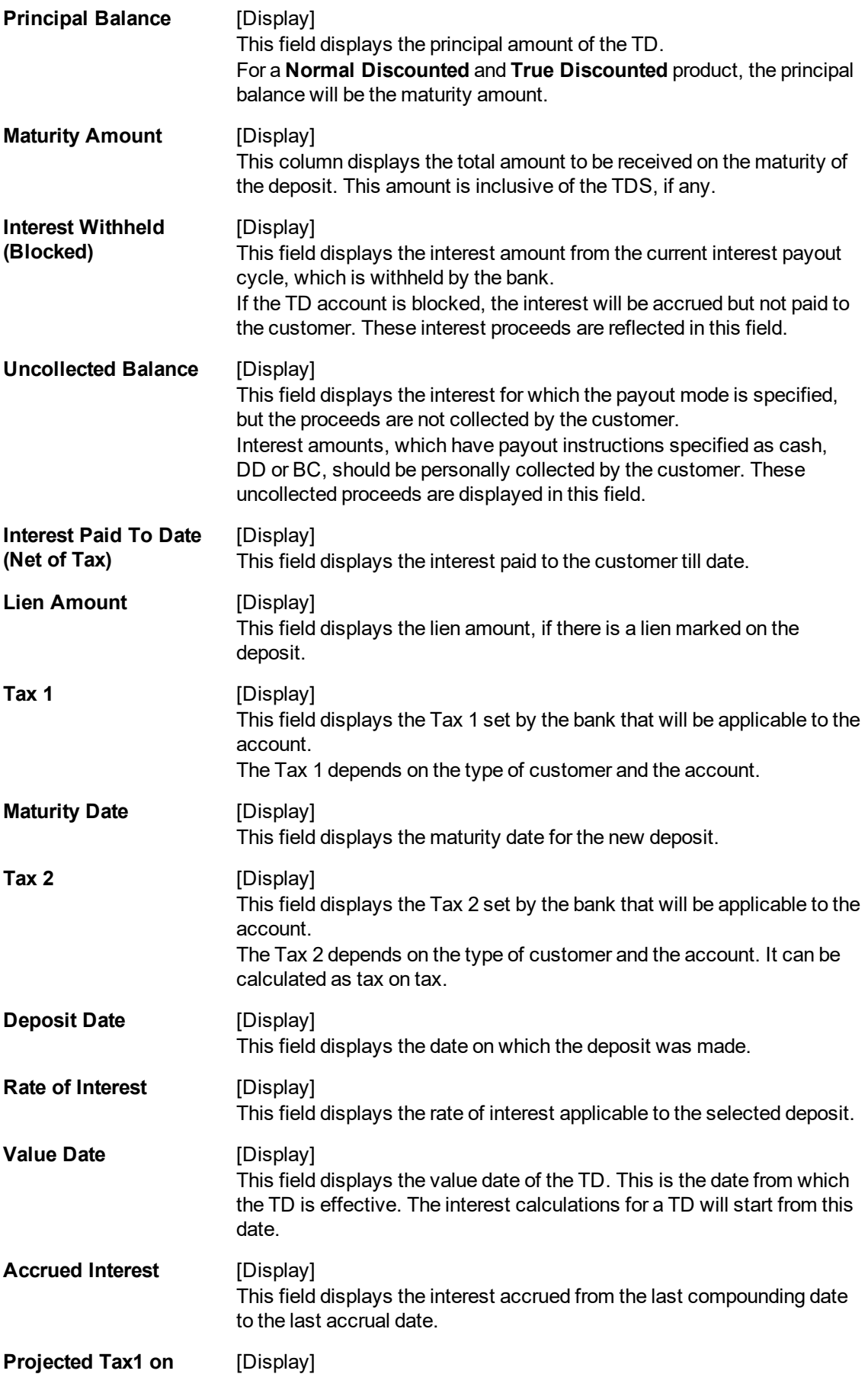

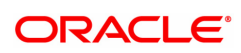

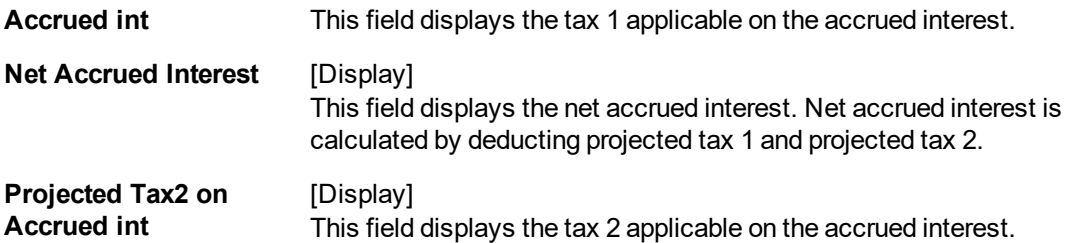

- 3. Enter the account number and press the **Tab or Enter** key.
- 4. Select the deposit number and then select from the Search List. Press the **Tab or Enter** key.
- 5. Click **OK**.
- 6. The system displays the TD balance details.

# **TD Balance Enquiry**

#### $\overline{7020}$   $\times$ TD Balance Enquiry \* Account No. 7030000000012872 AUTO PERSON1 Account Ccy INR  $\overline{r}$ \* Deposit No. 2 Customer Name AUTO PERSON1 Deposit Status OPEN REGULAR Closeout Balance ₹25,004.00 Units  $2500000 \times$  $0.01$ Units  $0.00$ Annual Equivalent Rate 3.54620 Projected Interest ₹293.12 **Principal Balance** ₹25,000.00 ₹25,886.00 Maturity Amount Interest Withheld (Blocked)  $\frac{1}{20.00}$ **Uncollected Balance** ₹0.00 Interest Paid to Date (Net of Tax) ₹0.00 Lien Amount 70.00 Maturity Date 30/11/2019  $1.00$ Tax 1 Deposit Date 30/11/2018  $Tax 2$  $0.00$ |曲 Rate of Interest  $3.50000$ Value Date 30/11/2018 | ■ Accrued Interest  $2.00$ Projected Tax1 on Accrued int  $0.00$ Net Accrued Interest  $2.00$ Projected Tax2 on Accrued int  $0.00$

#### 7. Click **Close**.

#### **Screen Description**

The above screen displays the balance under deposit number 2 for TD account no 70300000000012872. The deposit is for INR 25,000.00 and is held in 25 units of 10,000 each.

The account is due to mature on 30/11/2019 and is currently held at an interest rate of 0.2%.

#### **Exercise**

For an existing TD account perform a balance enquiry. Check the number of units the deposit is held under and the maturity date.

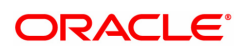

# **6.2 TDM07 - TD Investment Calculator**

Using this option,you can calculate the interest which a customer is likely to earn during the life of the term deposit. As per the customer's requirements you can make suggestions for a suitable product to ensure complete satisfaction, before the money is deposited in the bank.

The **Output Screen** tab displays the interest payout, interest compounding date and the tax information.

#### **Definition Prerequisites**

- TDM01 TD Product Master
- TD060 TD Product Rates

#### **Modes Available**

Not Applicable

#### **To use investment calculator**

- 1. In the Dashboard page, Enter the Task Code TDM07 and then click <sup>Q</sup> or navigate through the menus to **Front Office Transactions > Account Transactions > TD Account Transactions > Enquiries > TD Investment Calculator**.
- 2. You will be navigated to the **TD Investment Calculator** screen.

#### **TD Investment Calculator**

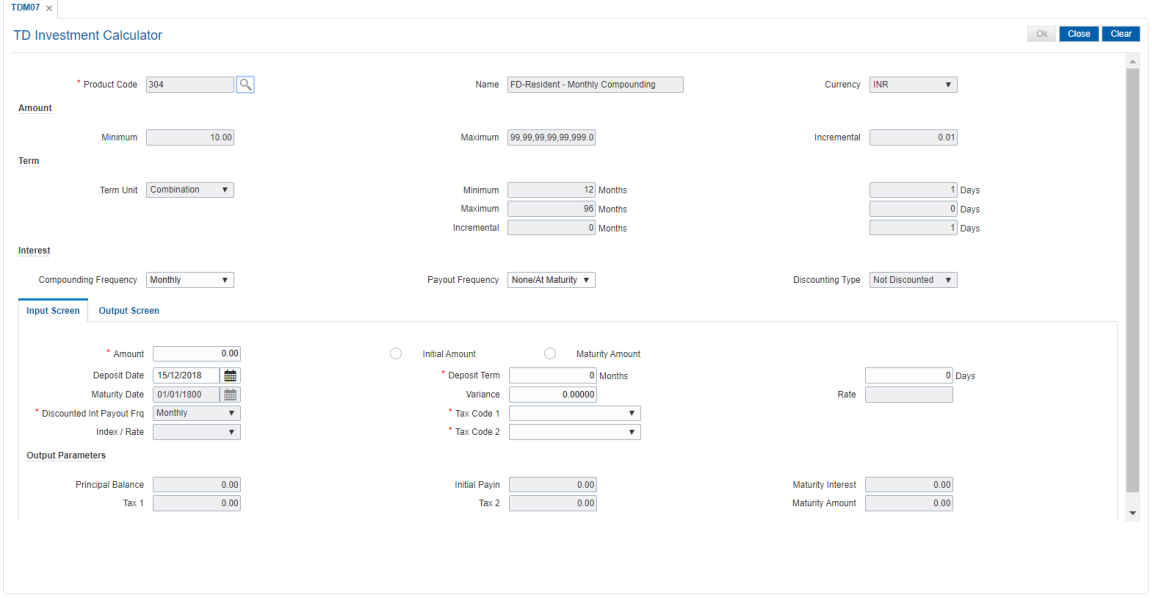

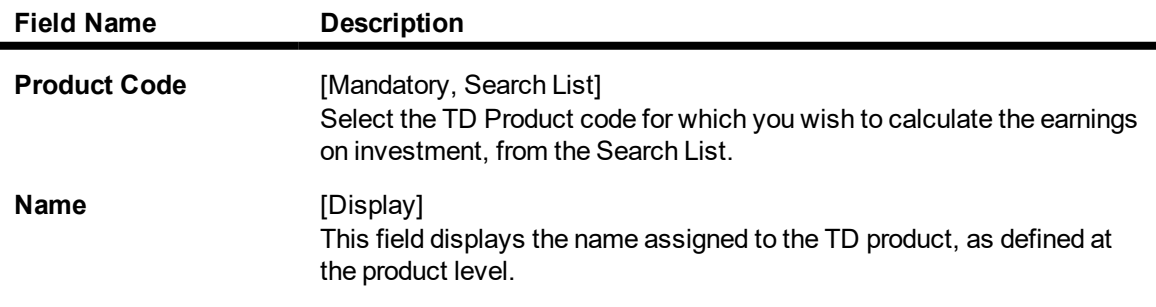

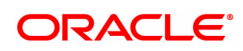

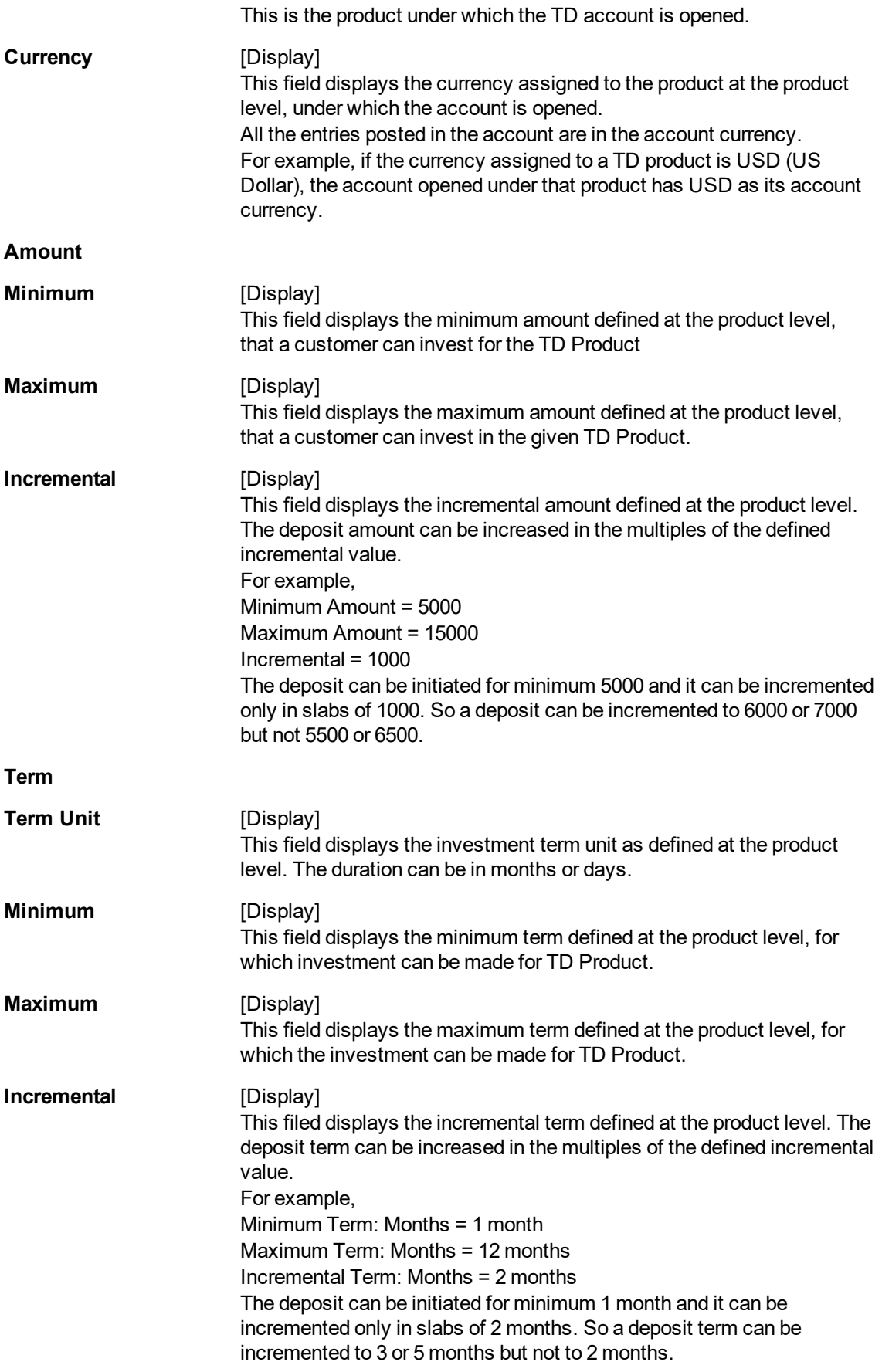

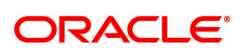

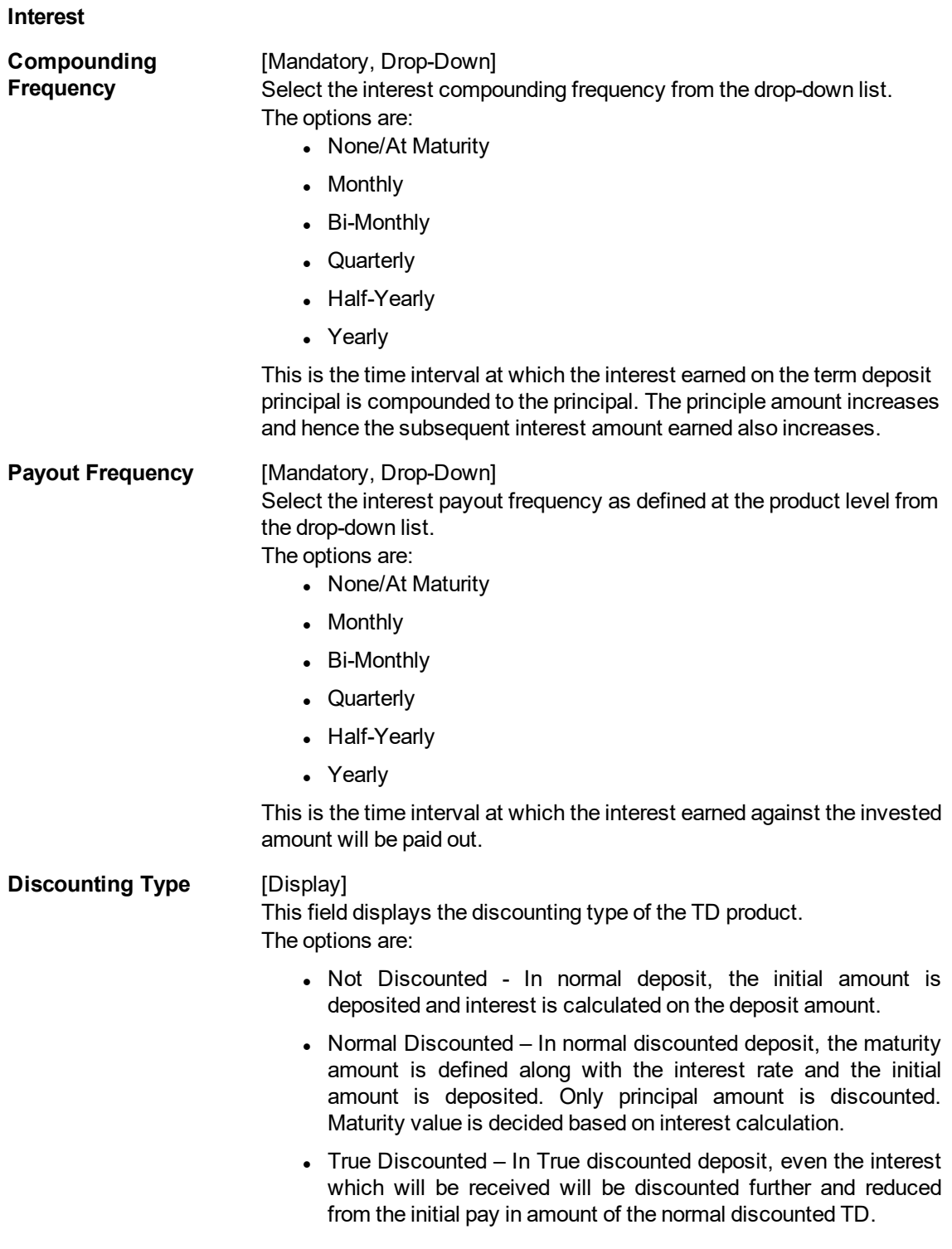

The above screen is used to determine the maturity amount and the tax that may be deducted if the customer deposits a sum of INR 1,000,000.00 under a product code 304. The deposit will be placed for a period of 12 months and will be earning interest at a rate that is pre-defined at the account level (5%).

The customer is falling in the non tax bracket and hence a zero tax rate is used.

All the pre-defined product parameters are displayed in the transaction screen.

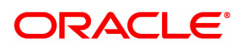

- 3. Select the product code from the Search List and press the **<Tab> or <Enter>** key.
- 4. Select the compounding frequency and payout frequency from the drop-down list.

# **TD Investment Calculator**

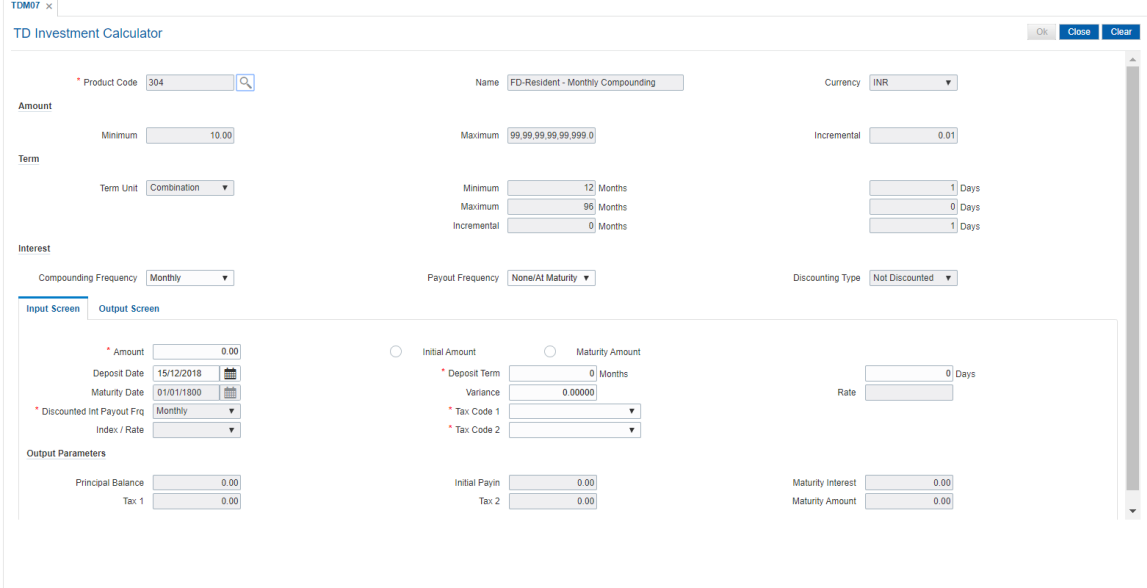

- 5. The system displays the **Input Screen** tab.
- 6. Enter the required information in the tab.

# **Input Screen**

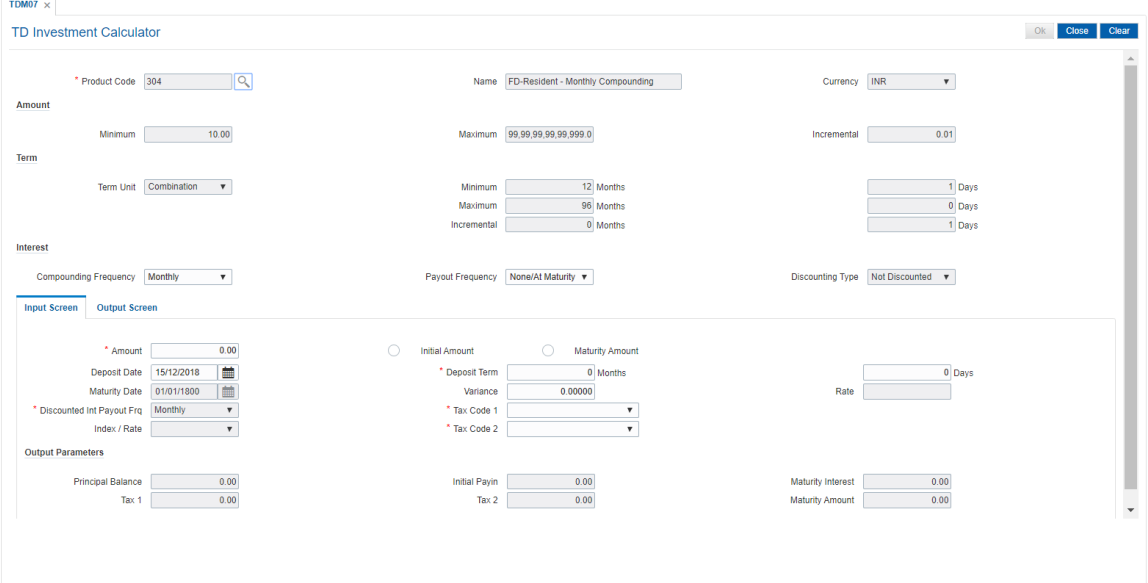

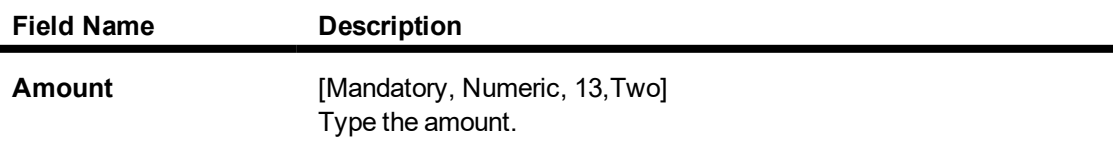

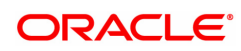

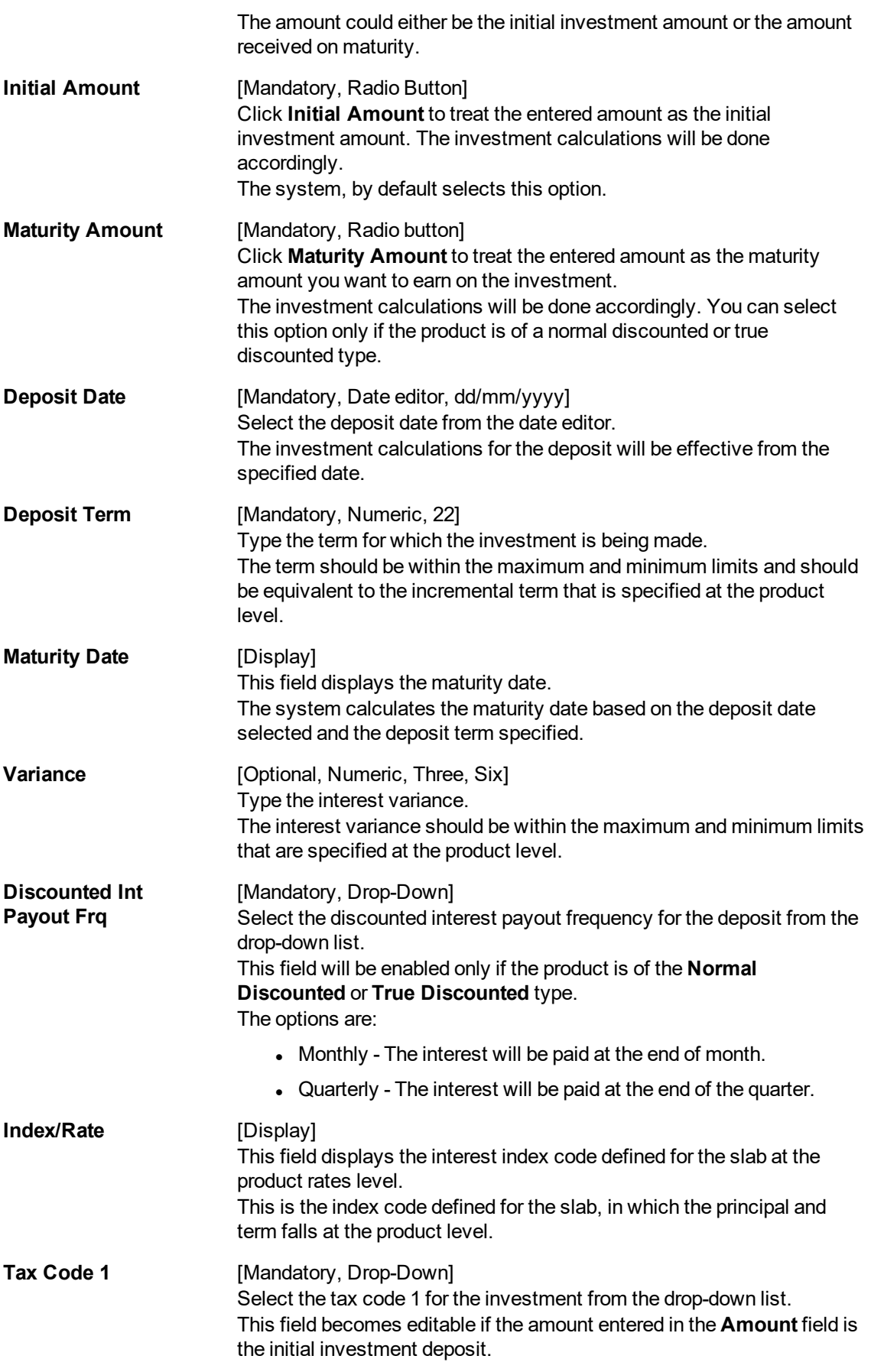

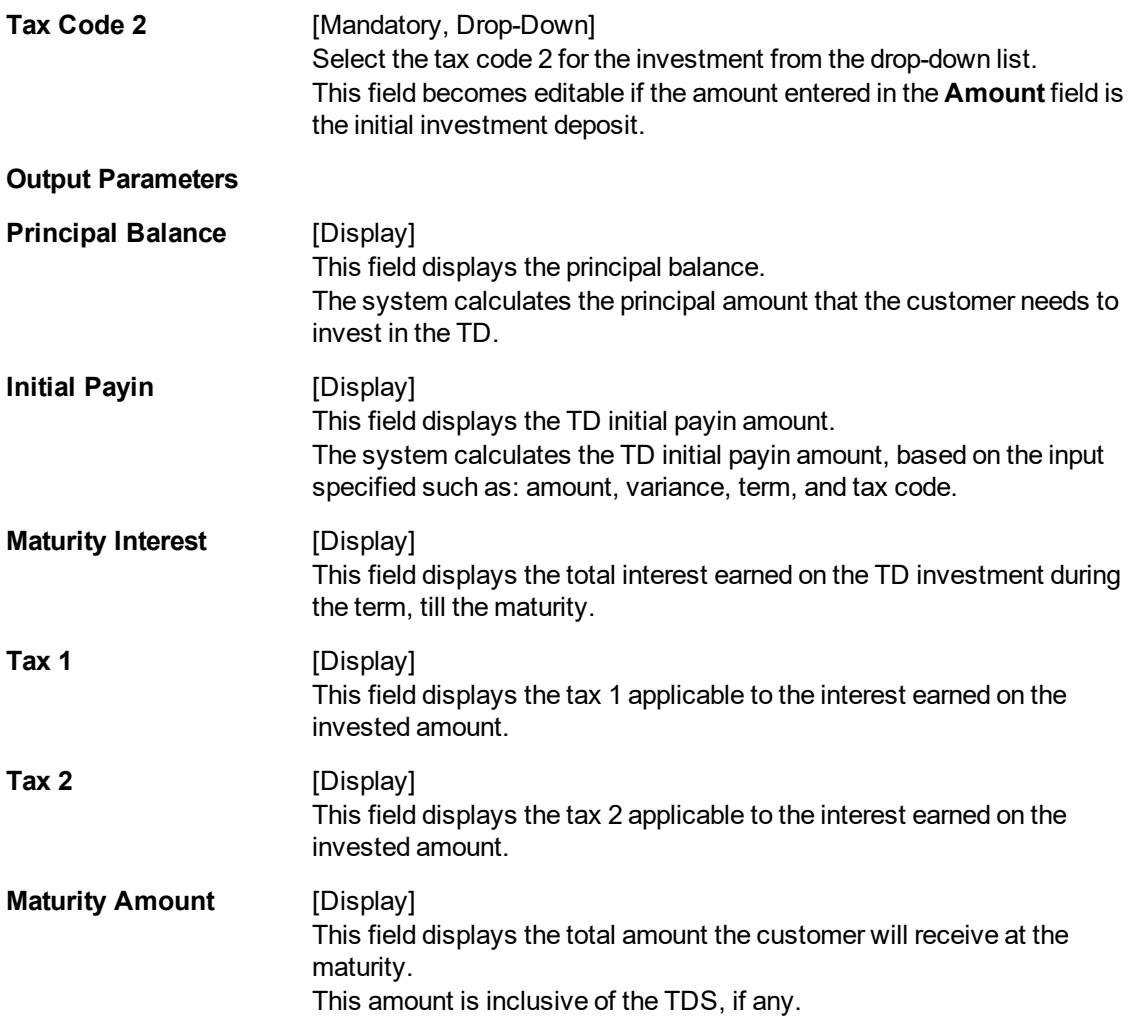

The above tab screen displays that the deposit will be placed for a period of 12 months and will be earning interest at a rate of 5% that is pre-defined at the account level.

The customer is falling in the non tax bracket and hence a 0 tax rate is used.

- 7. Click **Ok**.
- 8. The system displays the **Output Screen** tab.

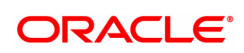

# **Output Screen**

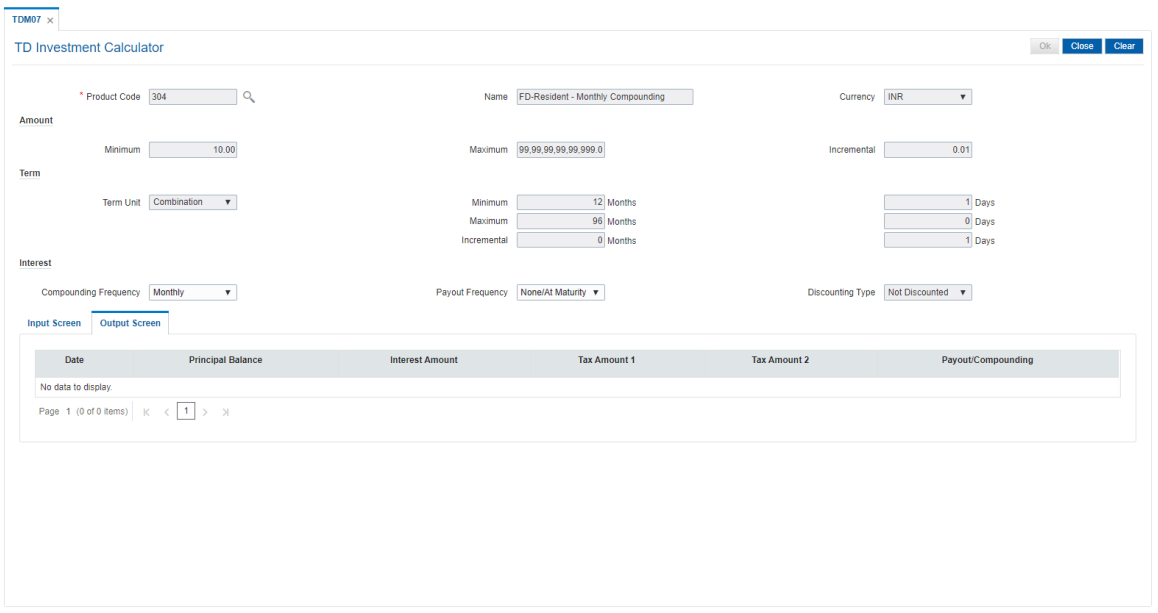

### **Field Description**

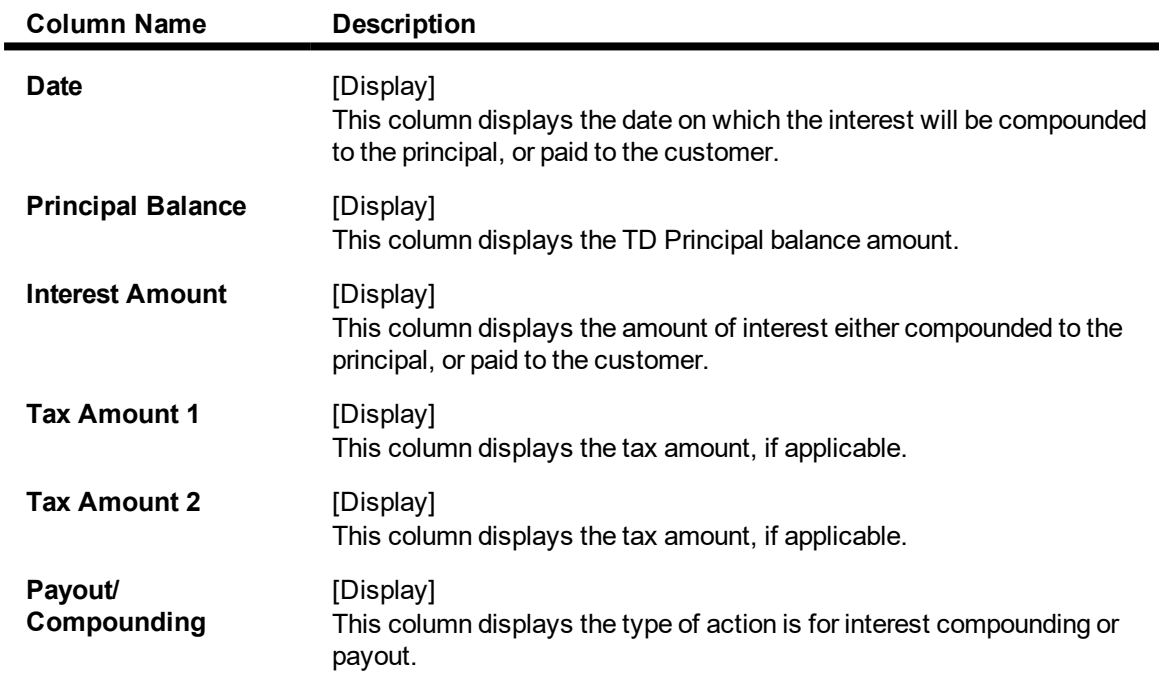

#### **Screen Description**

The above tab screen displays the output for the investment Enquiry. Since the interest payout and compounding frequency is at maturity the entire amount is displayed as payable on maturity.

#### **Exercise**

For an existing, product select a suitable amount, term and tax code. In the transaction screen all the basic product parameters will be displayed. Check the output parameters and advise the customer accordingly.

9. Click the **Close** button.

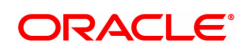

# **6.3 TD023 - TD Account Rates History Enquiry**

Using this option you can view the interest rates applied to a term deposit during its life cycle.

If the interest rate is defined as **Fixed** at the product level then it displays the same interest rate for all deposits made under the term deposit account.

If the interest rate is defined as **Floating**, you can view the different rates applied to each deposit placed under the term deposit account.

#### **Definition Prerequisites**

- After defining the TD Product, TD Product Rates must be defined for the newly defined TD Product.
- 8054 Time Deposit Account Opening

#### **Modes Available**

Not Applicable

#### **To view TD rates history**

- 1. In the **Dashboard** page, Enter the Task Code **TD023** and then click  $\alpha$  or navigate through the menus to **Front Office Transactions > Account Transactions > TD Account Transactions > Enquiries > TD Rates History Enquiry**.
- 2. The system displays the **TD Account Rates History Enquiry** screen.

### **TD Account Rates History Enquiry**

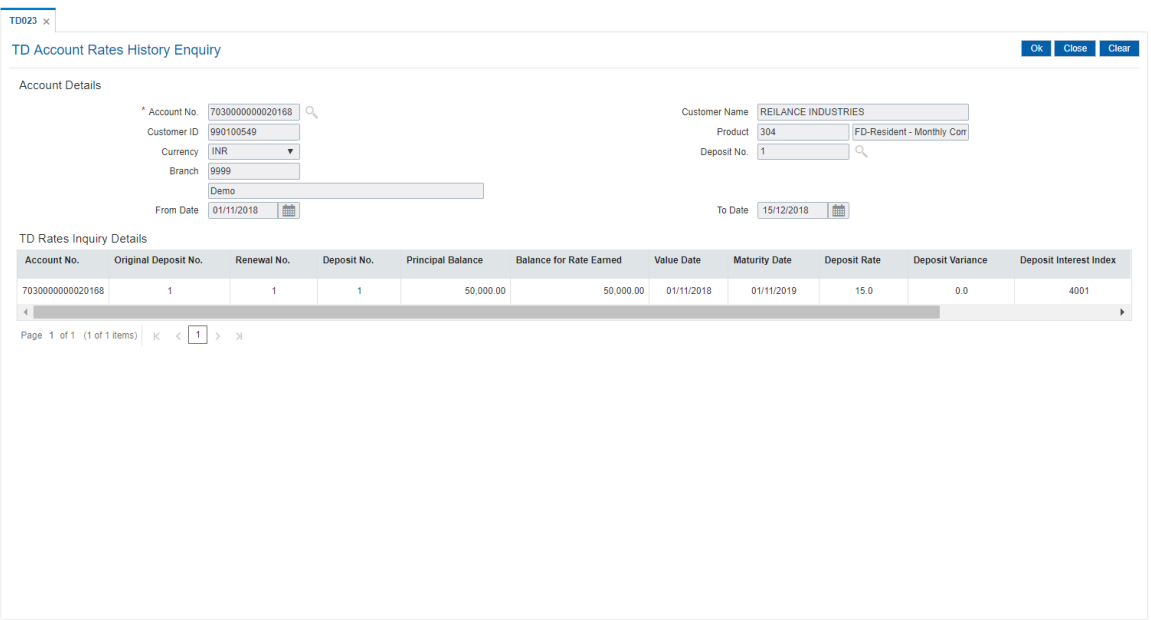

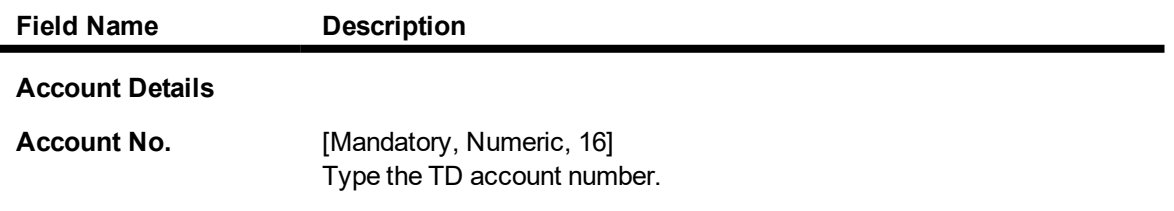

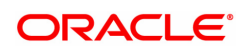

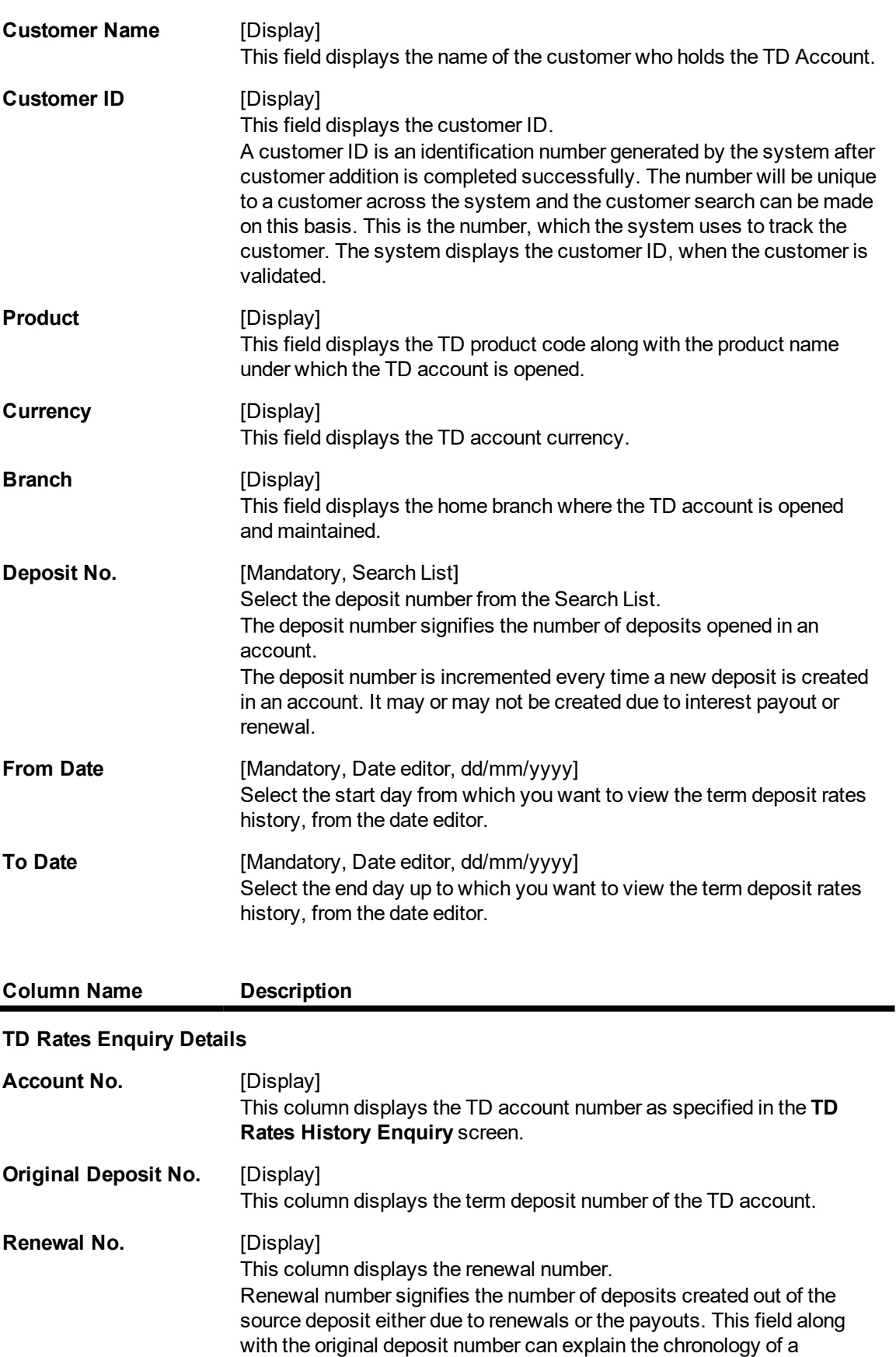

particular deposit.

 $\blacksquare$ 

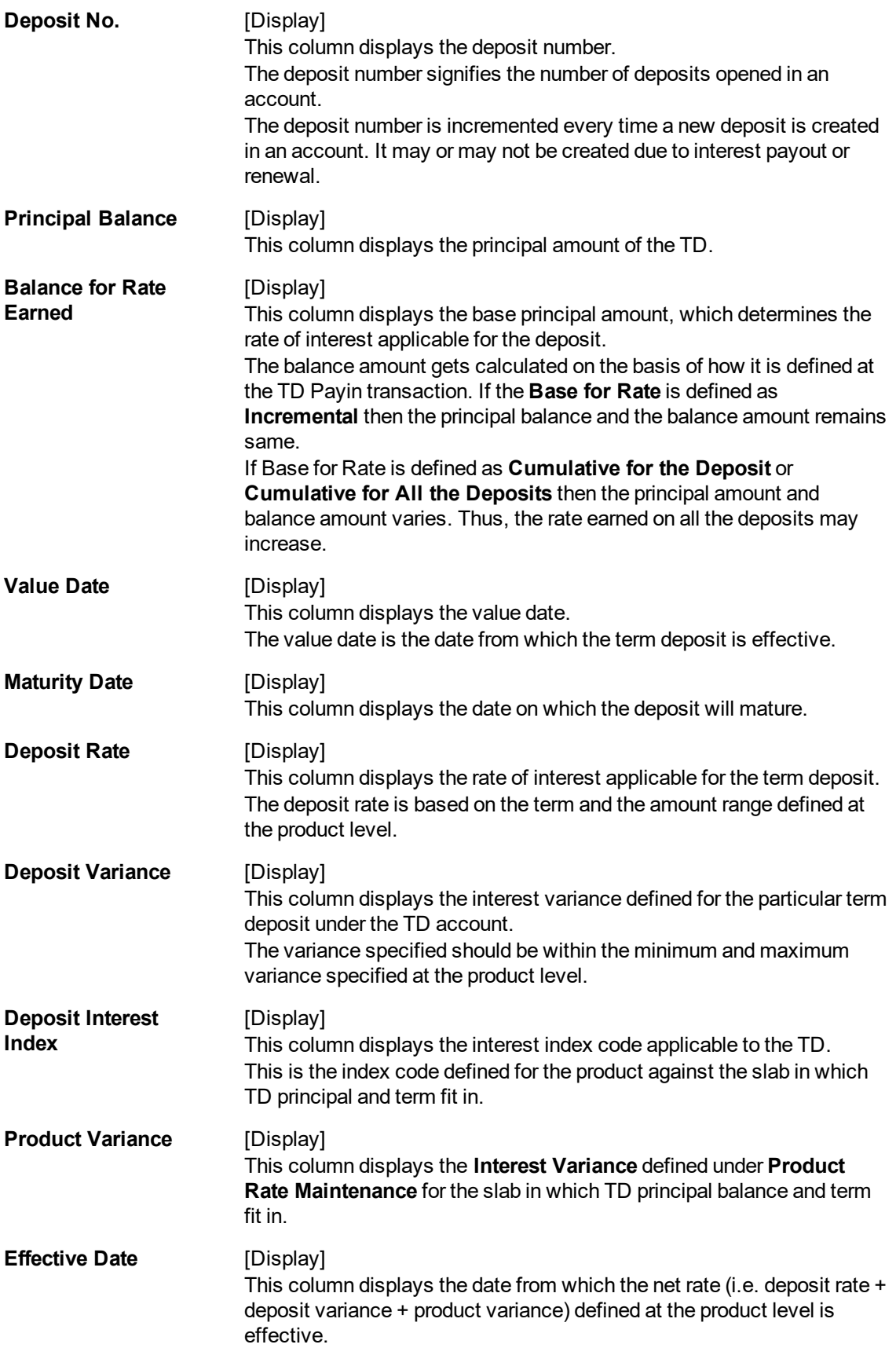

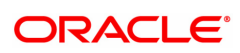

- 3. Enter the account number and press the **<Tab> or <Enter>** key
- 4. Select the deposit number, from date, and to date from the Search List.
- 5. Click the **OK** button. The system displays the TD rates history details.

# **TD Rates History Enquiry**

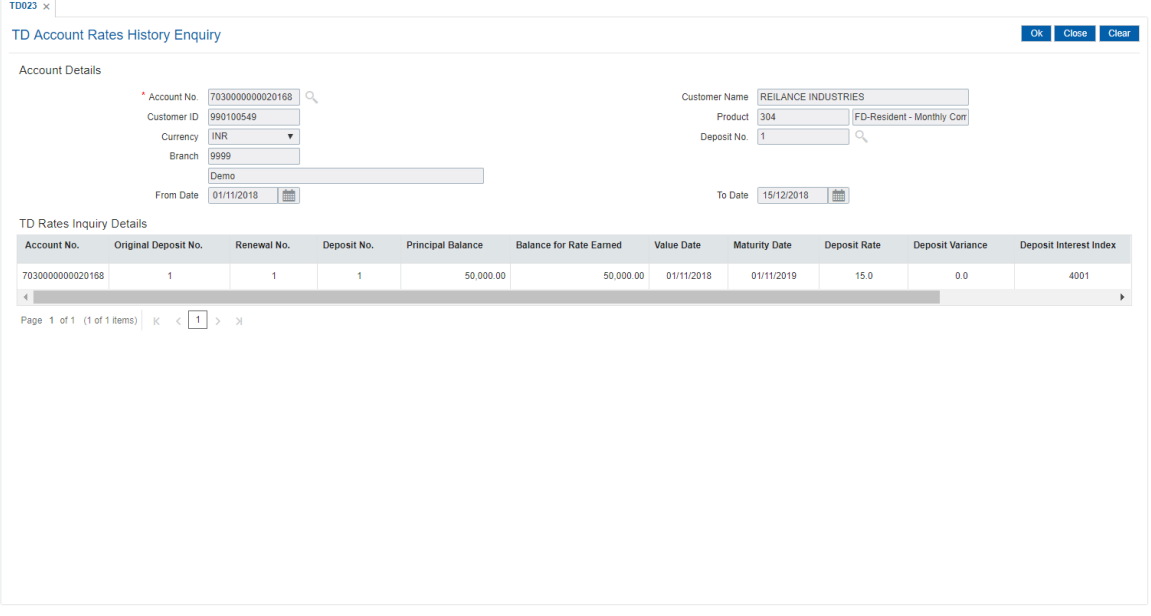

6. Click the **Close** button.

#### **Screen Description**

The above screen displays the history of rates that has been assigned to the deposit number 1 under TD account number 7030000000020168.

The interest history is for the period 01/11/2018 to 15/12/2018 and is for deposit with a principal balance of INR 50,000 @15%.

#### **Exercise**

For an existing check the interest rates that has been assigned to various deposits on the account.

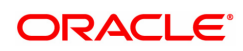

# **6.4 TD026 - Annuity Deposit - Payout Schedule Enquiry**

Using this option, you can view the payout schedule generated for Annuity Deposit account. On selecting TD account number and deposit no, system displays the annuity amount that will be paid on the payout schedule date. In case of premature partial redemption of annuity deposit, this screen displays the new computed annuity amount in the schedule after redemption date. Also, Payout mode for annuity deposit can be modified from this screen.

### **Definition Prerequisites**

- 8054 Time Deposit Account [Opening](#page-4-0)
- Quick Payin of Deposit, by any mode

### **Modes Available**

Modify, Amend, Authorize and Inquiry

#### **To modify the payout schedule generated for Annuity Deposit account**

- 1. In the **Dashboard** page, Enter the Task Code **TD026** and click <sup>Q</sup> or navigate through the menus to **Front Office Transactions > Account Transactions > TD Account Transactions > Enquires > Annuity Deposit - Payout Schedule Enquiry**.
- 2. The system displays the **Annuity Deposit - Payout Schedule Inquiry** screen.

### **Annuity Deposit - Payout Schedule Enquiry**

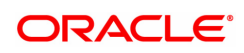

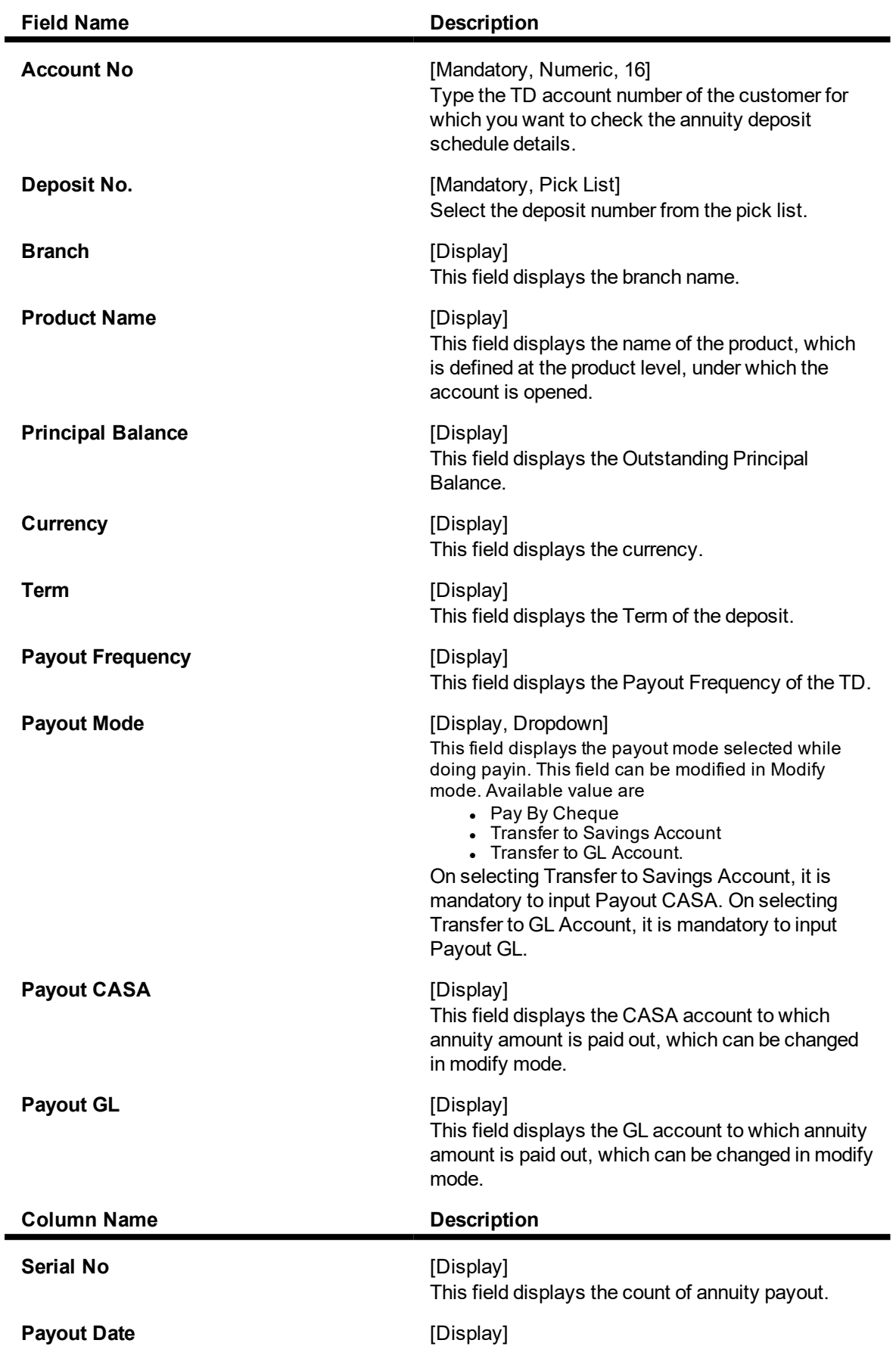

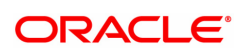

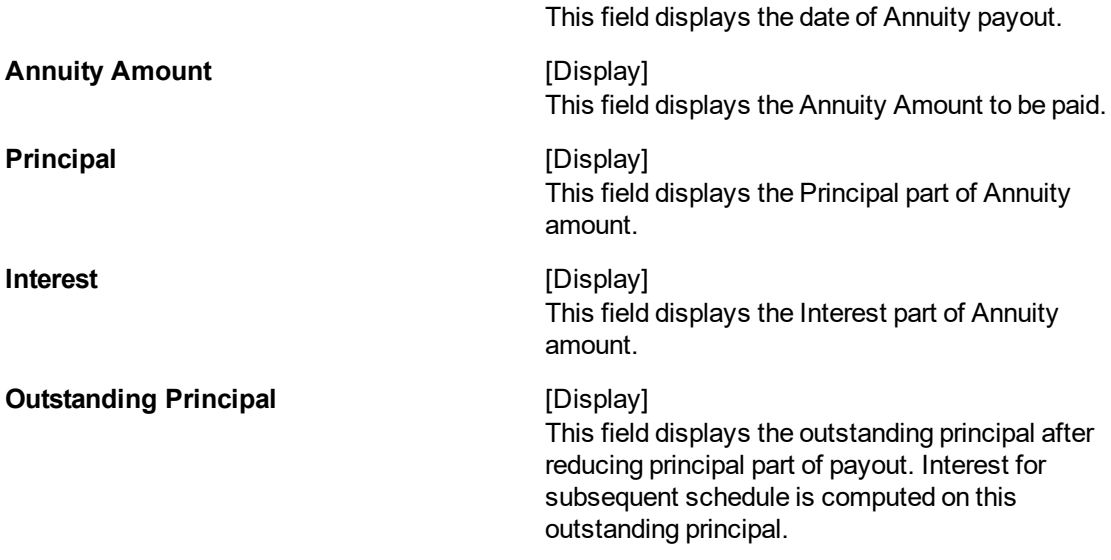

- 3. Enter the account number and press the **<Tab> or <Enter>** key.
- 4. Select the Deposit number from the pick list.
- 5. Select the payout mode from the dorpdown.

# **Annuity Deposit - Payout Schedule Enquiry**

- 6. Input the Payout CASA account number or GL account number based on Payout mode selection.
- 7. Click **Export to Excel** to export schedule details to an excel. Click **Ok**.
- 8. Click the **Close** button.

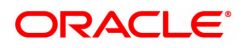

# **6.5 TD031 - TD Audit Trail Enquiry**

Using this option allows you can view the transactions performed on a term deposit account. You can also view the accounting entries of all transactions done against the account. This option helps you to keep a record of the transactions done on an individual's account.

Transaction details can be viewed at the account level and at the deposit level. Inter-bank transfer accounting entries are passed for transactions done at any other branch other than the home branch.

This screen shows the redemption details the next day.

#### **Definition Prerequisites**

- TDM01 TD Product Master
- 8054 Time Deposit Account Opening

#### **Modes Available**

Not Applicable

#### **To view the transaction details**

- 1. In the **Dashboard** page, Enter the Task code **TD031** and then click  $\alpha$  or navigate through the menus to **Front Office Transactions > Account Transactions > TD Account Transactions > Enquiries > Audit Trail Enquiry**.
- 2. You will be navigated to**TD Audit Trail Enquiry** screen.

#### **TD Audit Trail Enquiry**

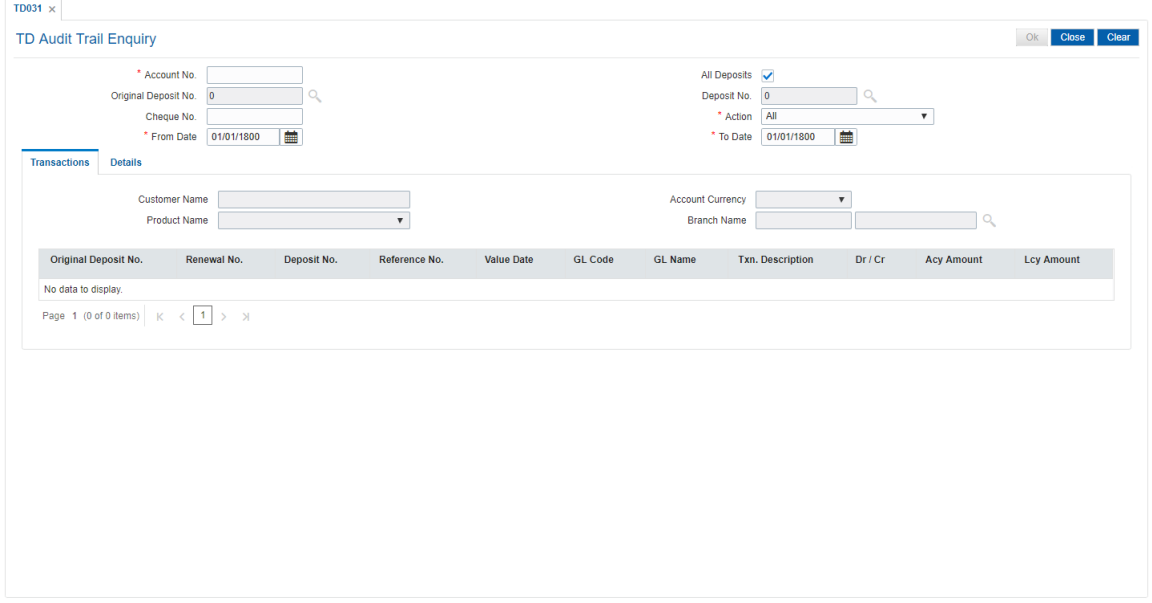

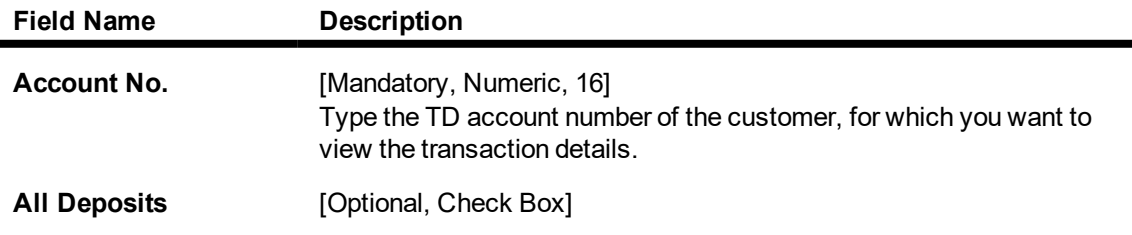

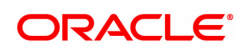

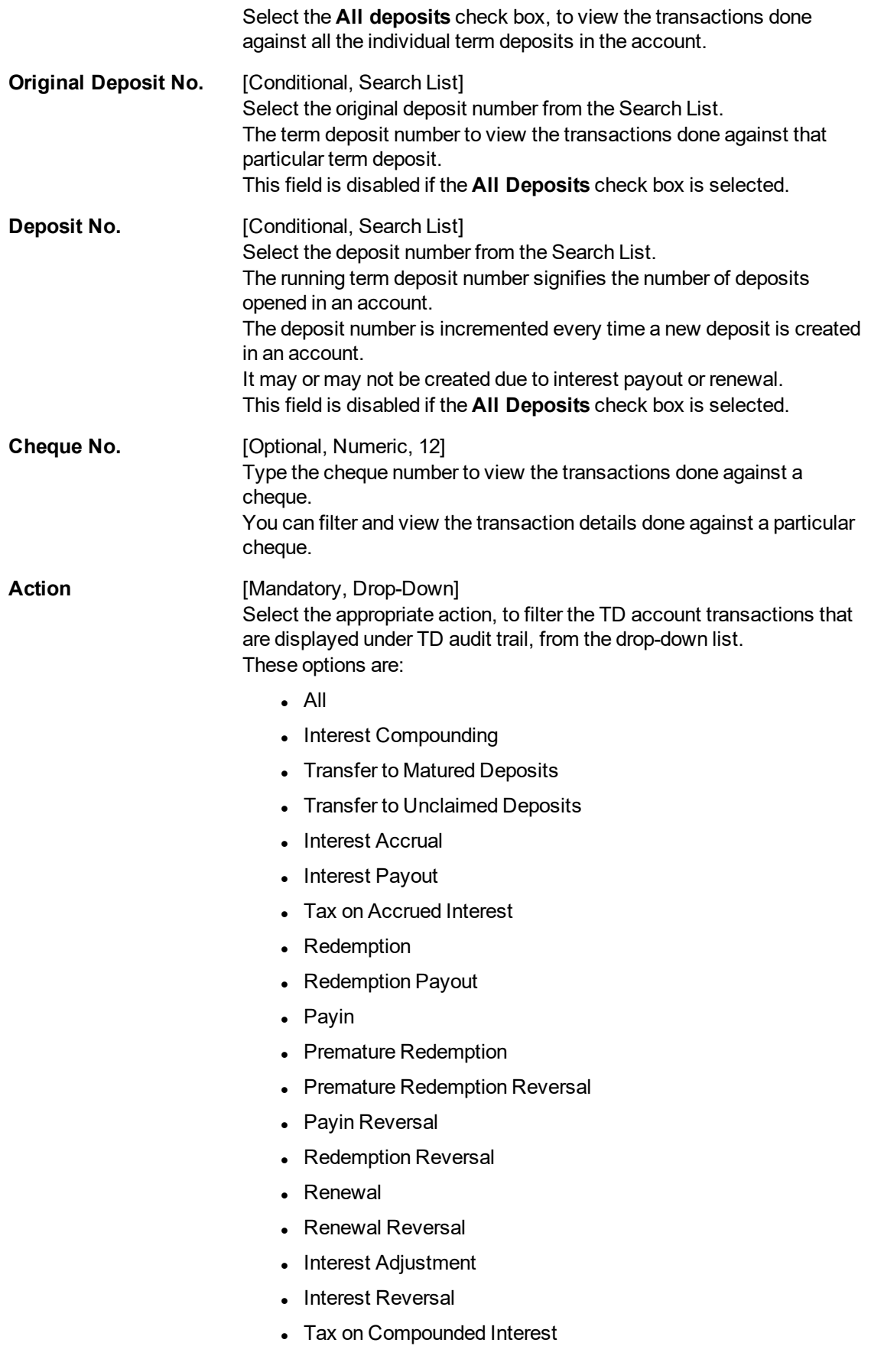

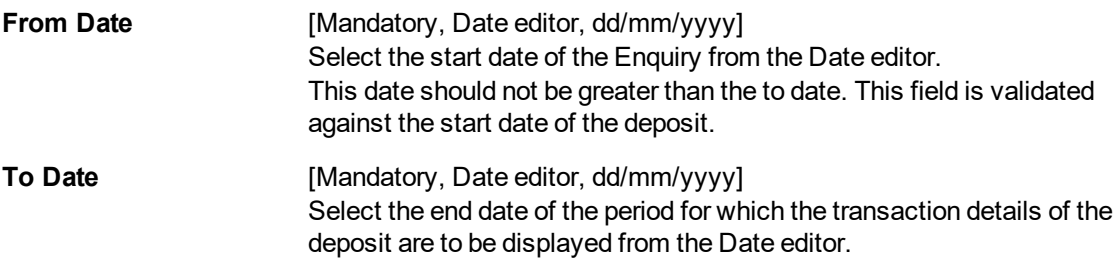

- 3. Enter the account number and press **Tab or Enter** key.
- 4. Select the action from the list, and select the from date and to date from the Search List.
- 5. Click **OK**.
- 6. In the Transactions sub tab, you can view list of all transactions of the selected TD account and deposit number.

The above screen displays audit trail of all the transactions that has been performed on all the deposits under account number 50300000000586 for Keerthana.

### **Transactions**

The transactions tab displays the details such as original deposit number, renewal number, transaction description, etc.

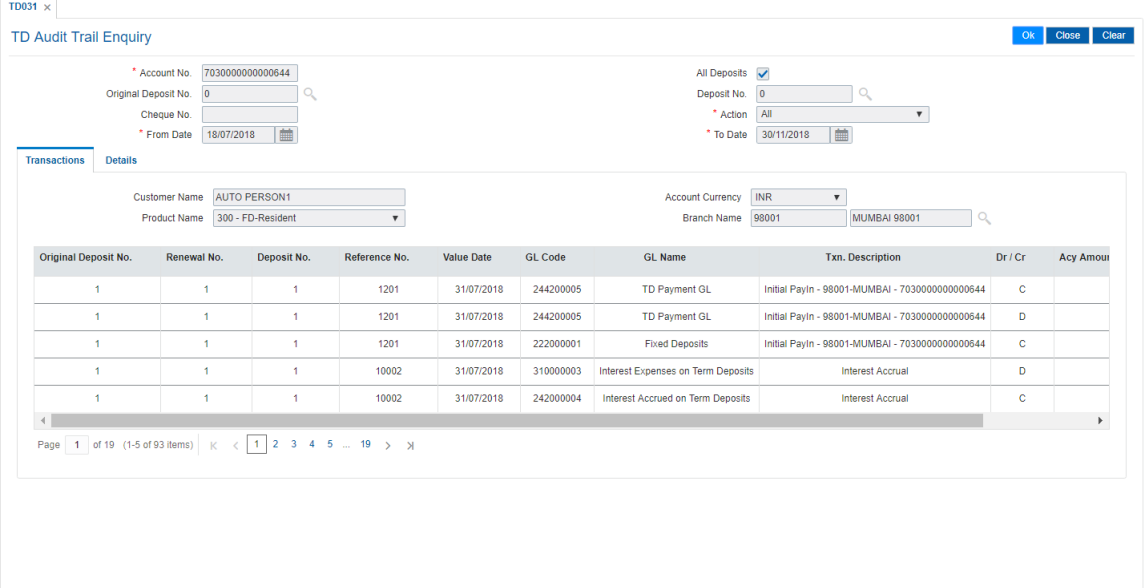

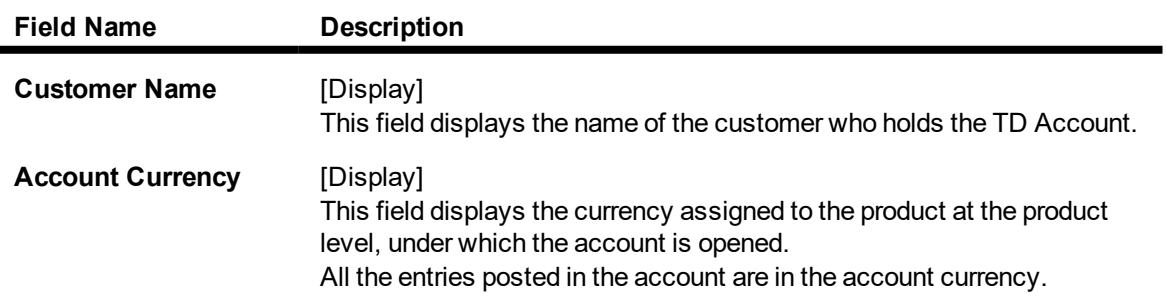

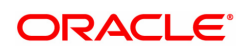

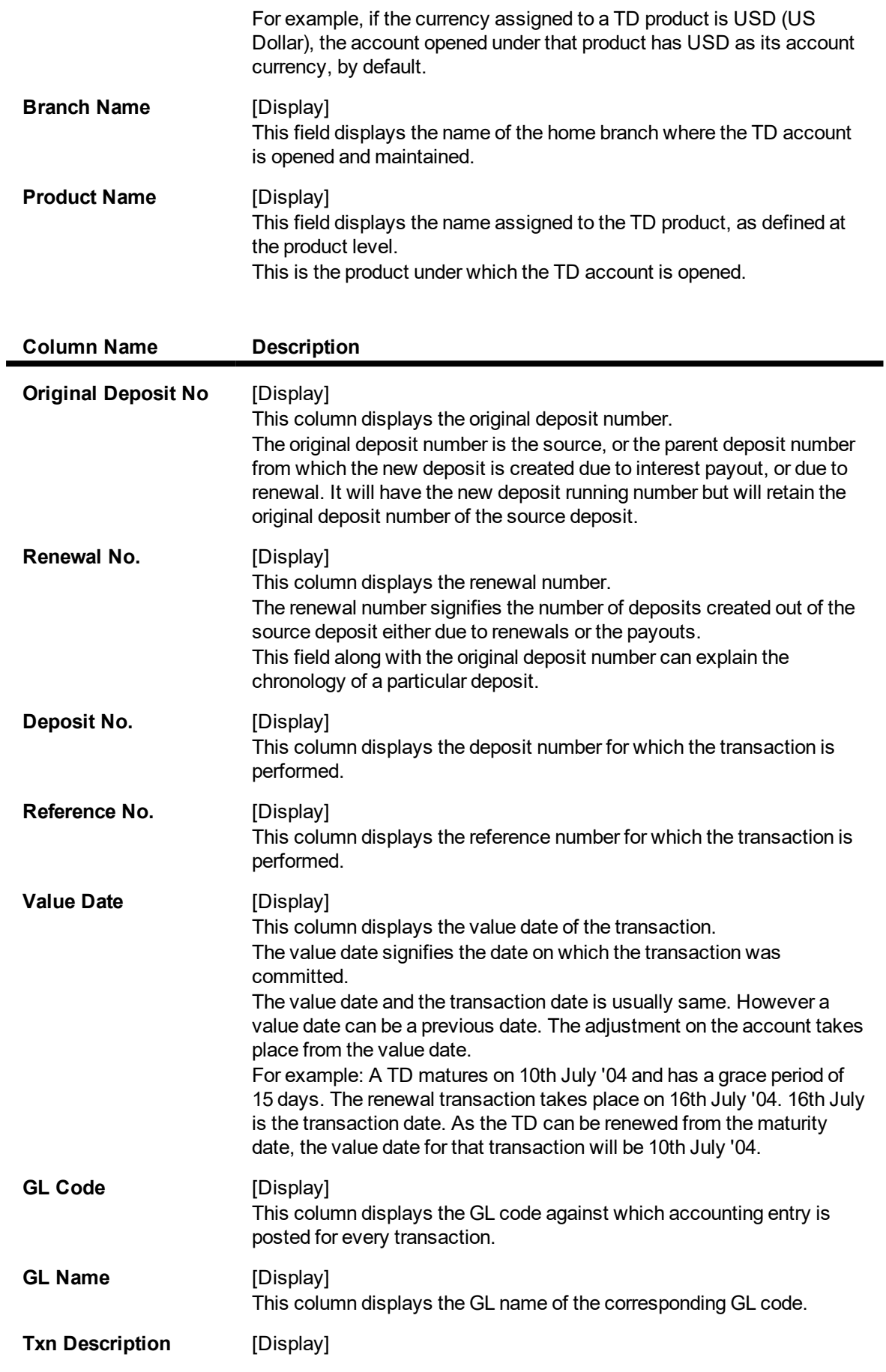

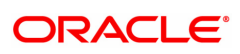

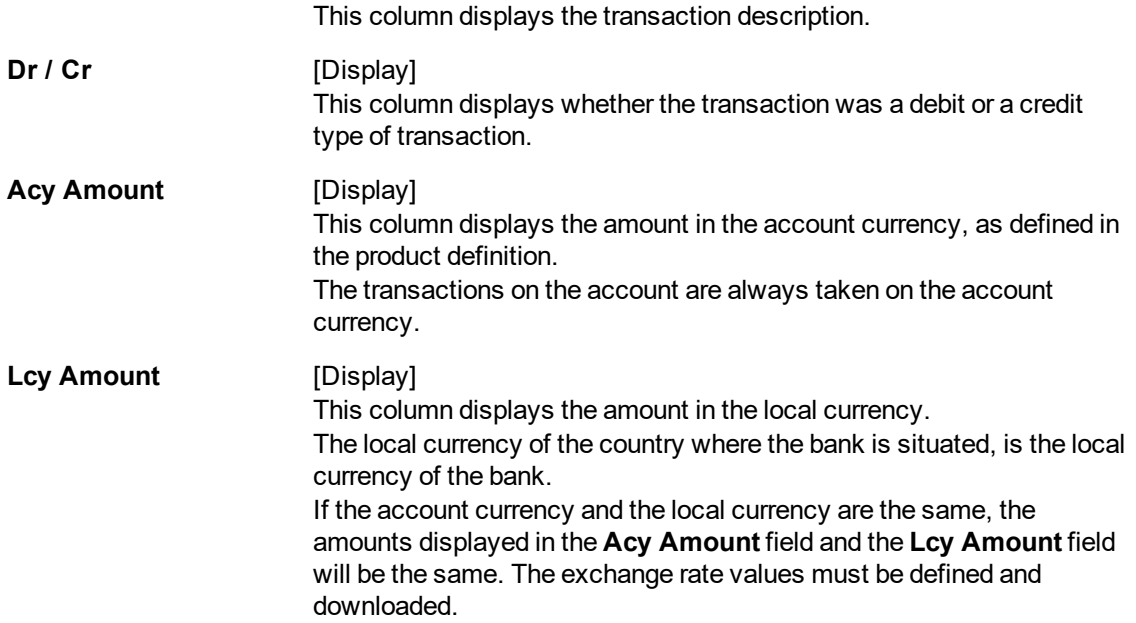

The above tab screen displays an audit trail of all the transactions that have been performed on all the deposits under account No. 7030000000000644.

The enquiry is for a period 18/07/2018 to 30/11/2018. the transactions displayed are both customer initiated and system generated transactions.

- 7. Double-click the appropriate column link, to view the details.
- 8. The system displays the **Details** tab.

# **Details**

The details tab provides information on transaction details like who performed the transaction, the value date, payment mode, etc.

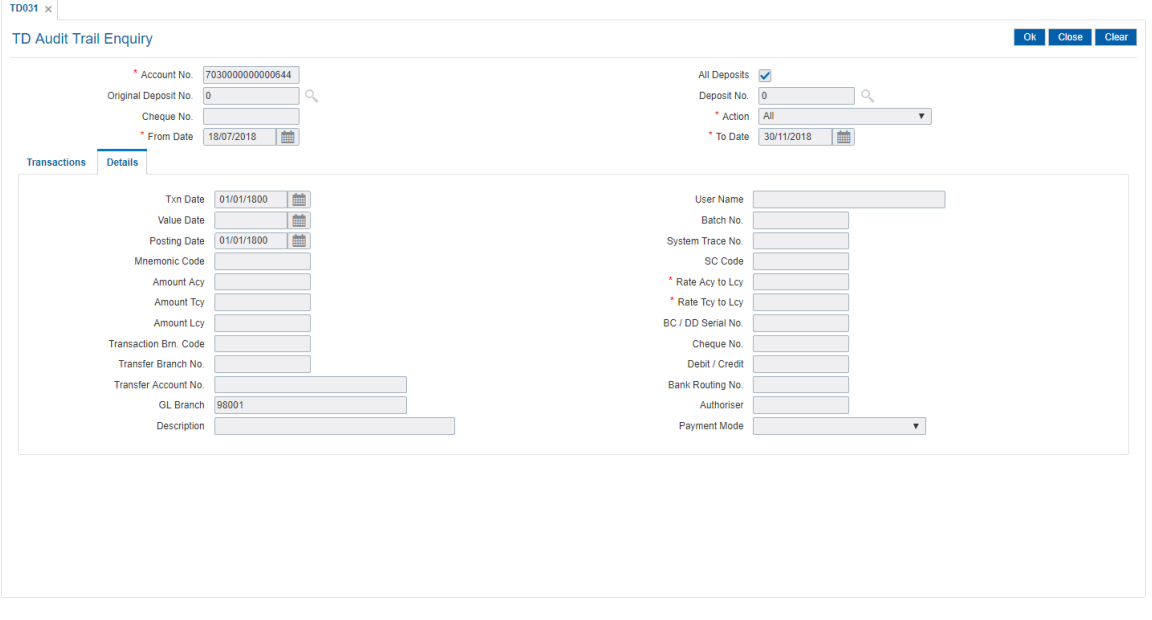

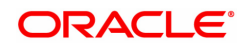

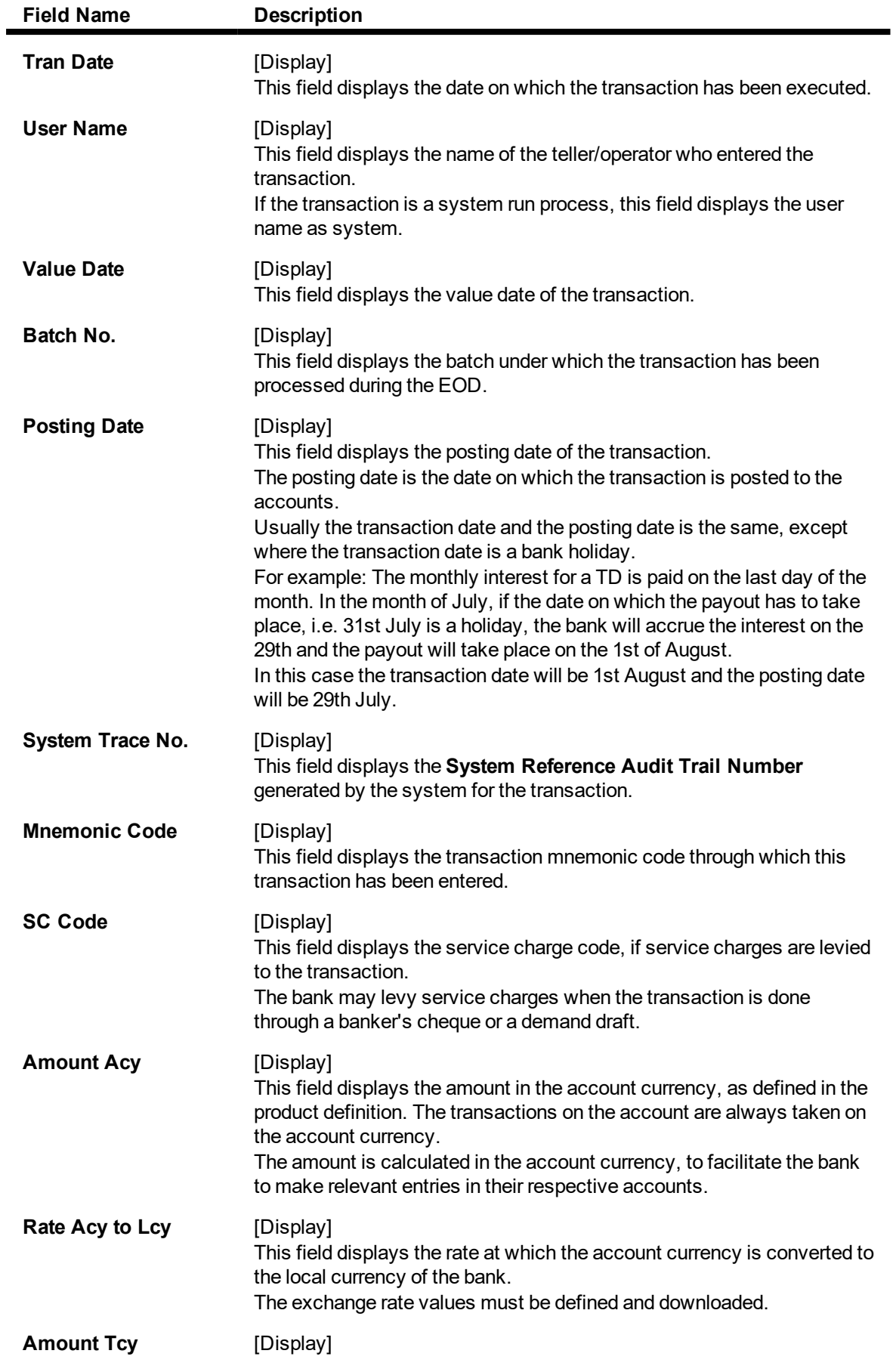

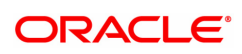

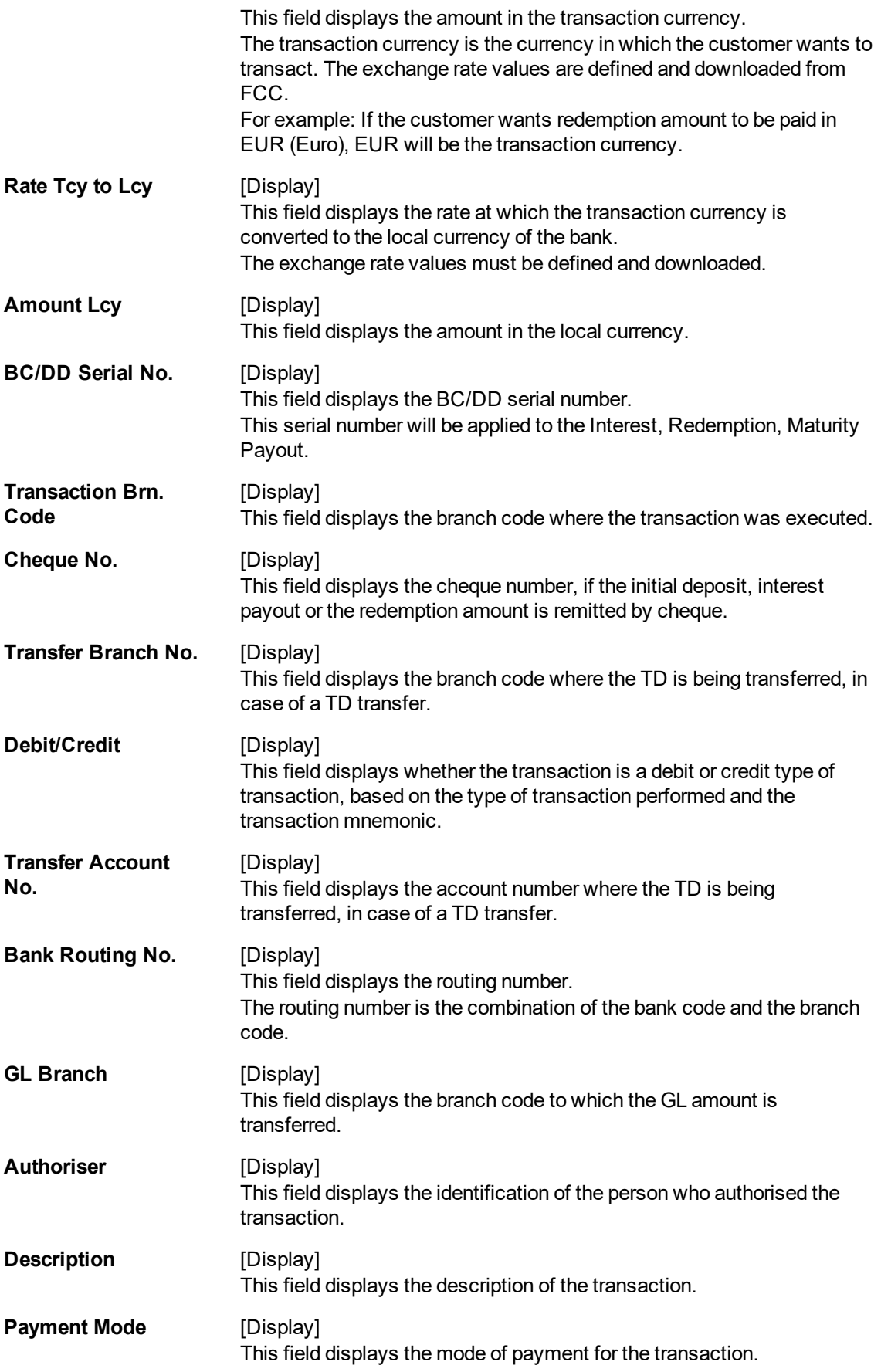

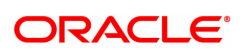

The above tab screen displays an audit trail of all the transactions that have been performed on all the deposits under account no 7030000000000644.

The screen displays the detailed description of the TD payin transaction. The transaction is a debit for INR.500 and was authorized by the supervisor SYSSUPER.

#### **Exercise**

For an existing TD account check the audit trail transactions for the last 3 months. Double click the transaction in the **Transaction** tab screen, to view the transaction details in the **Details** tab screen.

9. Click **Close**.

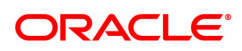

# **6.6 TD037 - TD Account Ledger Enquiry**

Using this option, you can view the transactions done against a term deposit account, within the specified start date and end date. Customer can ask for the transaction details done on their account at any time during the life of the term deposit. You can use this option to provide the transaction details.

### **Definition Prerequisites**

- After defining the TD Product, TD Product Rates must be defined for the newly defined TD Product.
- 8054 Time Deposit Account Opening

### **Modes Available**

Not Applicable

#### **To view the TD account ledger**

- 1. In the **Dashboard** page, Enter the Task code **TD037** and click <sup>Q</sup> or navigate through the menus to **Front Office Transactions > Account Transactions > TD Account Transactions > Enquiries > TD Account Ledger Enquiry**.
- 2. You will be navigated to **TD Account Ledger Enquiry** screen.

# **TD Account Ledger Enquiry**

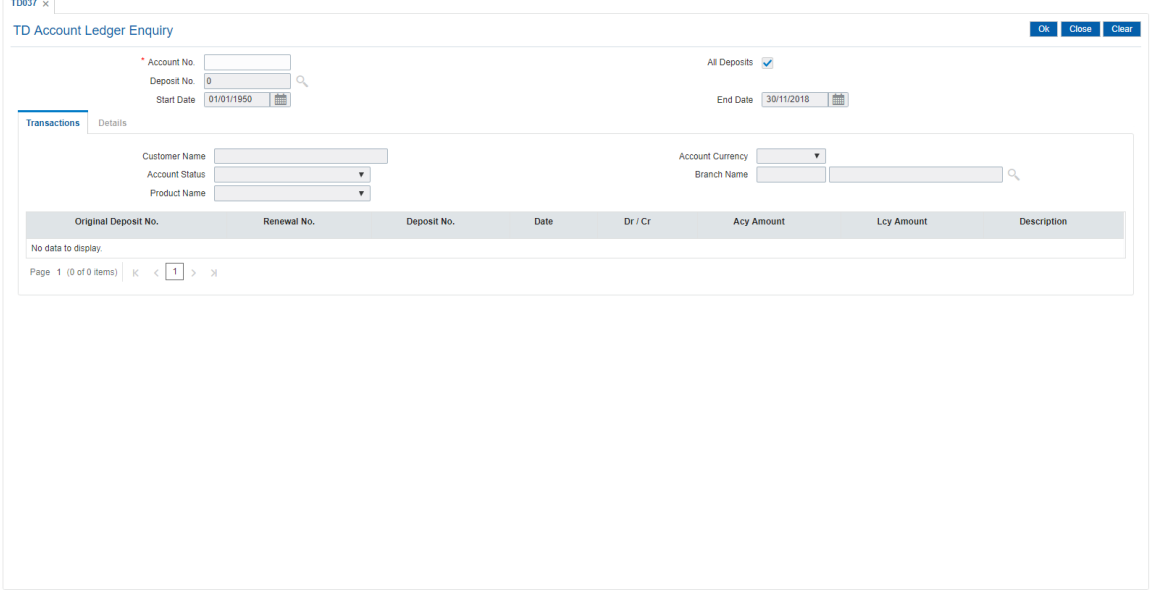

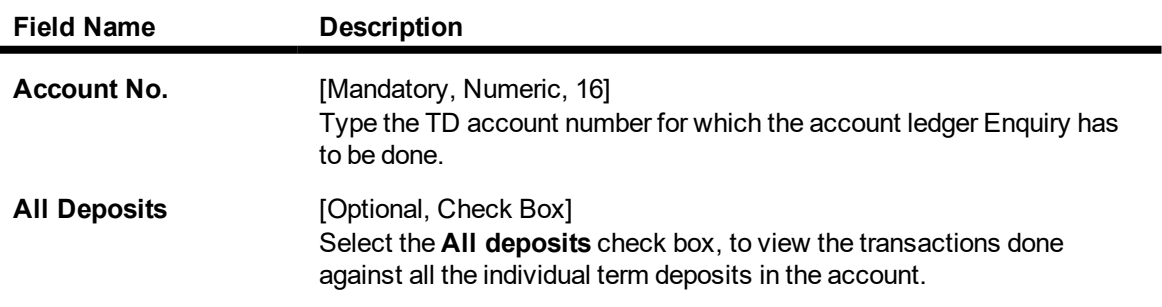

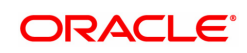

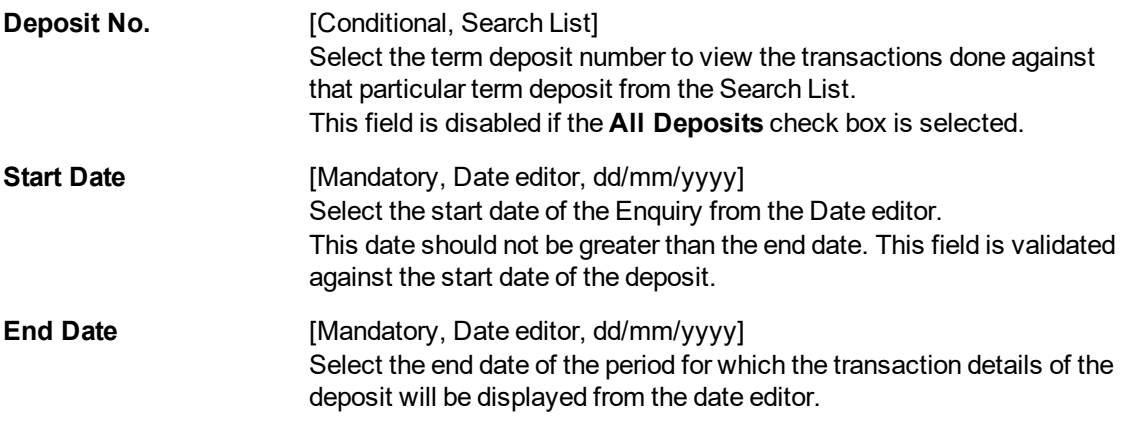

- 3. Enter the account number and press the **Tab** or **Enter** key.
- 4. Enter the start date and end date.

# **TD Account Ledger Enquiry**

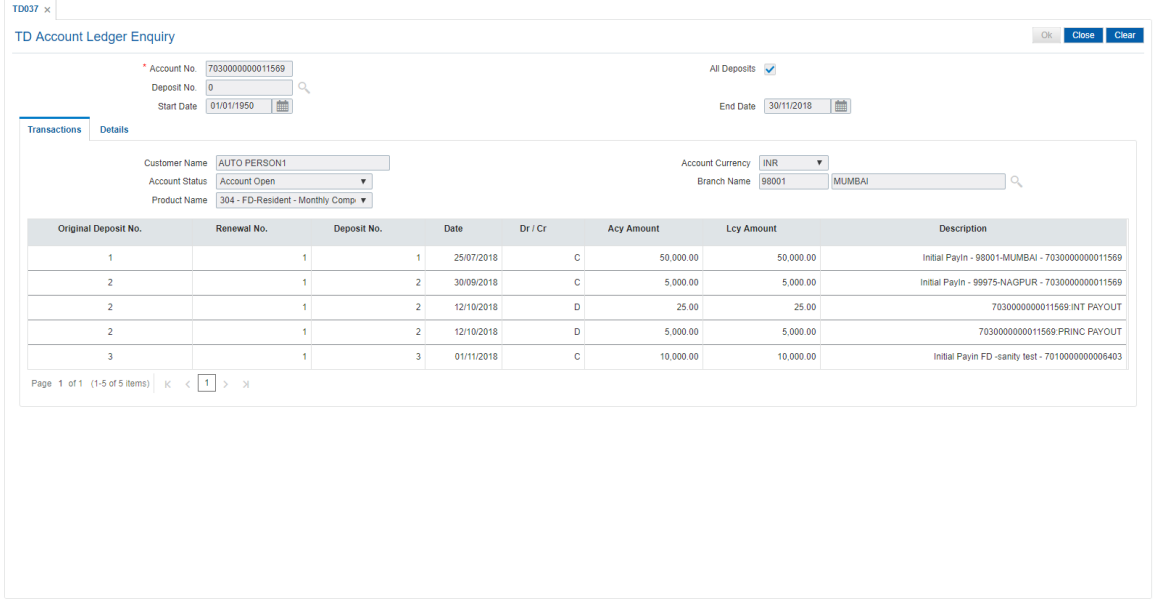

#### **Screen Description**

The above screen displays the ledger transactions that have been executed on the account no 7030000000011569 for Mr. Auto Person1. The transactions are for the period 01/01/1950 to 30/11/2018.

- 5. Click **OK**.
- 6. You can view Transaction details in the **Transactions** tab.

# **Transactions**

# Transactions tab displays the details of the transactions in a TD account.

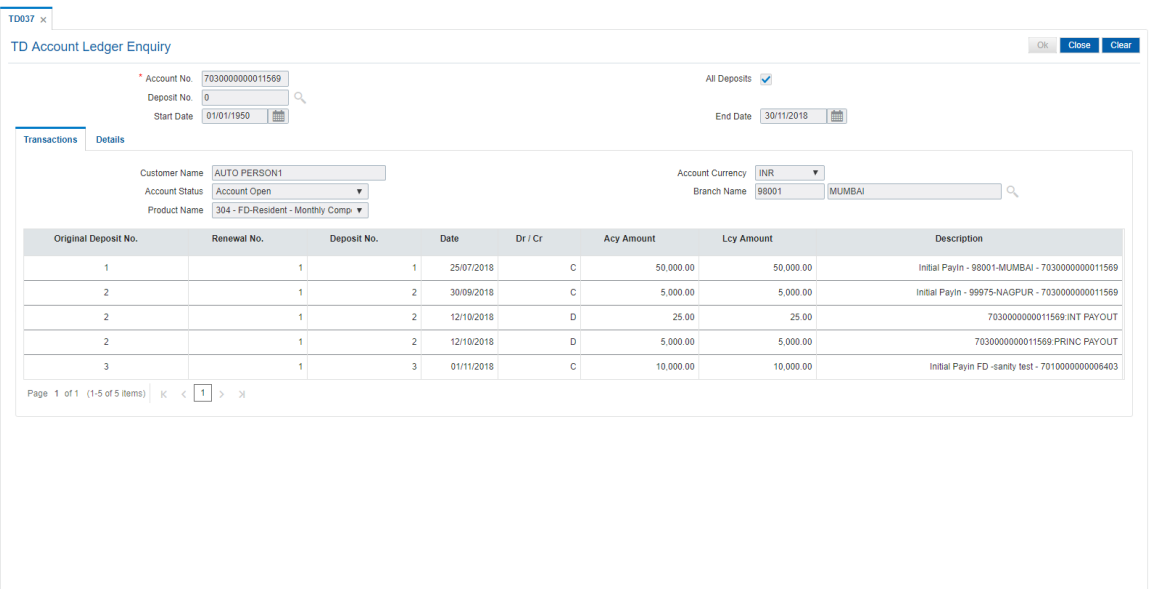

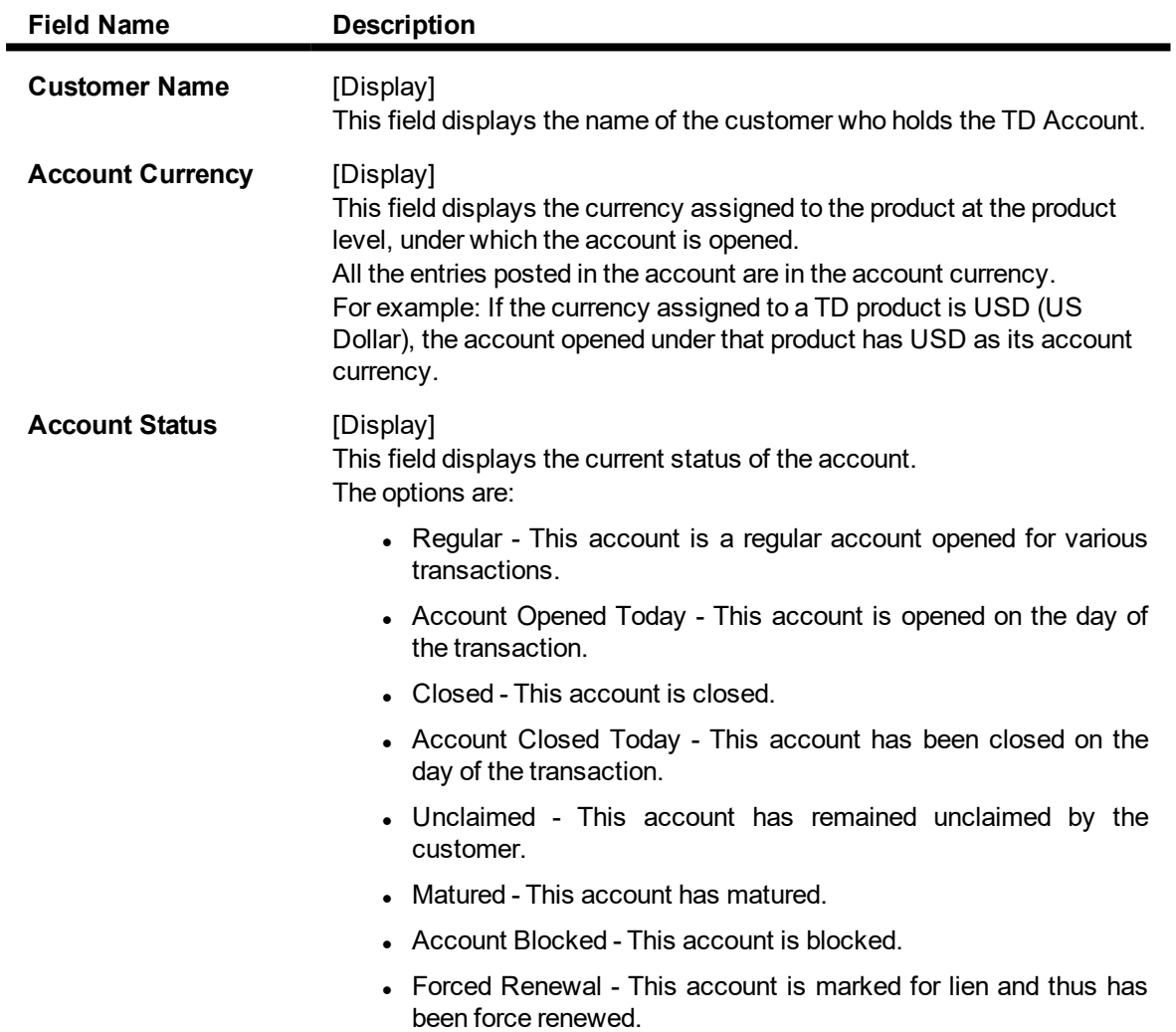

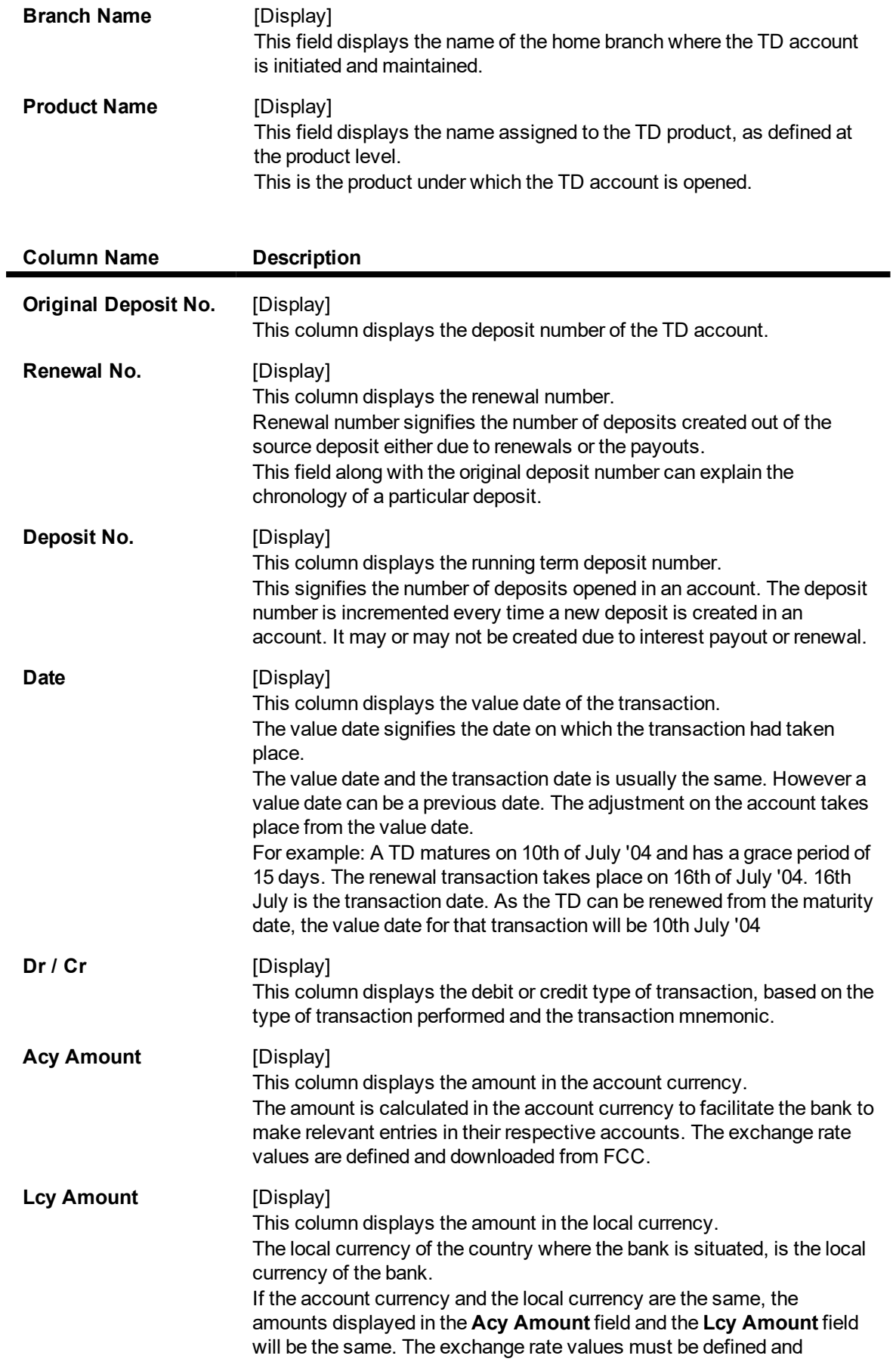

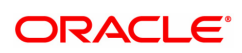

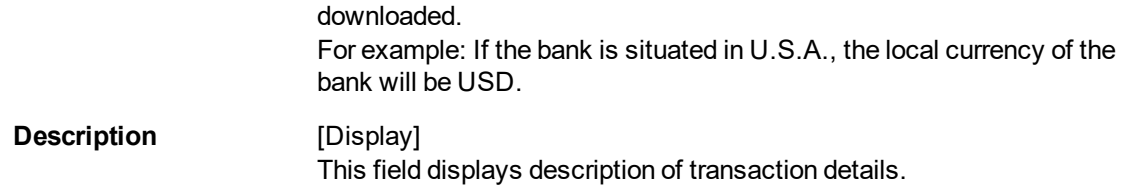

The above tab screen displays the ledger transactions that have been executed on the account no 703000000000074 for Ms.Vandana. The transactions are for the period 01/01/1950 to 30/11/2018. The screen displays all the customer initiated or account related transactions that have been executed on all the deposits.

The enquiry can also be done for individual deposits.

.

7. Double-click the appropriate row link, to view the **Details** tab.

### **Details**

**Details** tab displays the various details of the TD account.

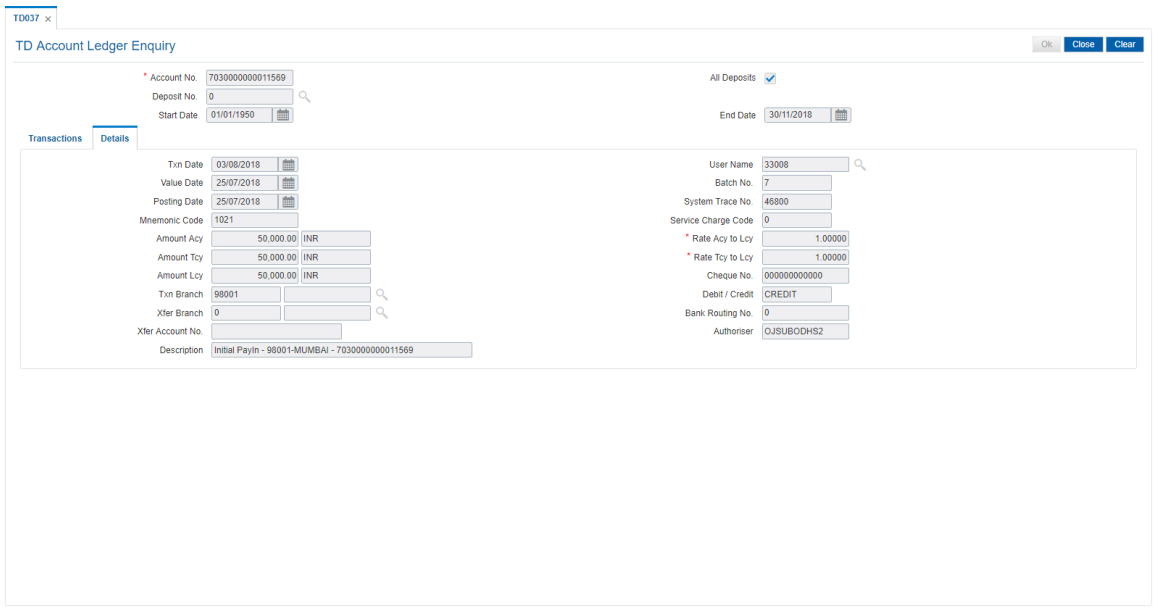

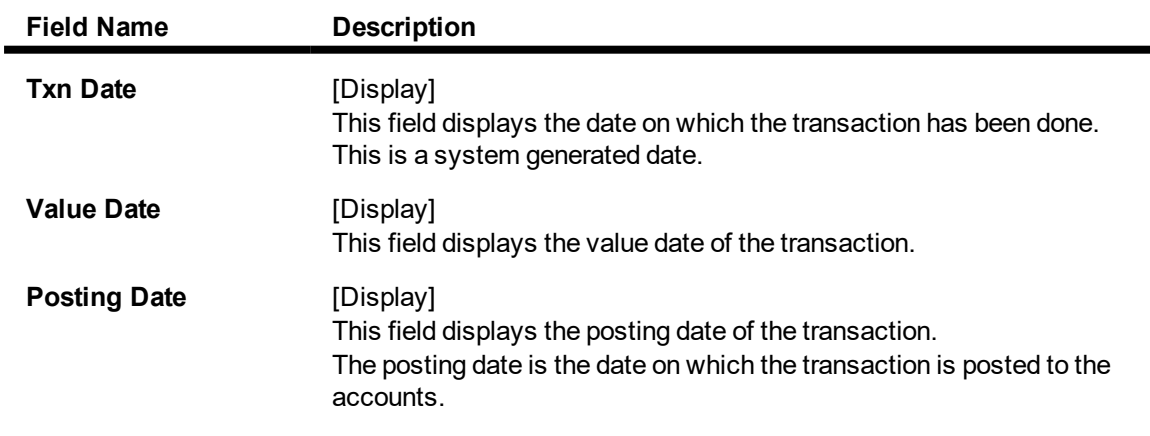

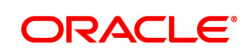

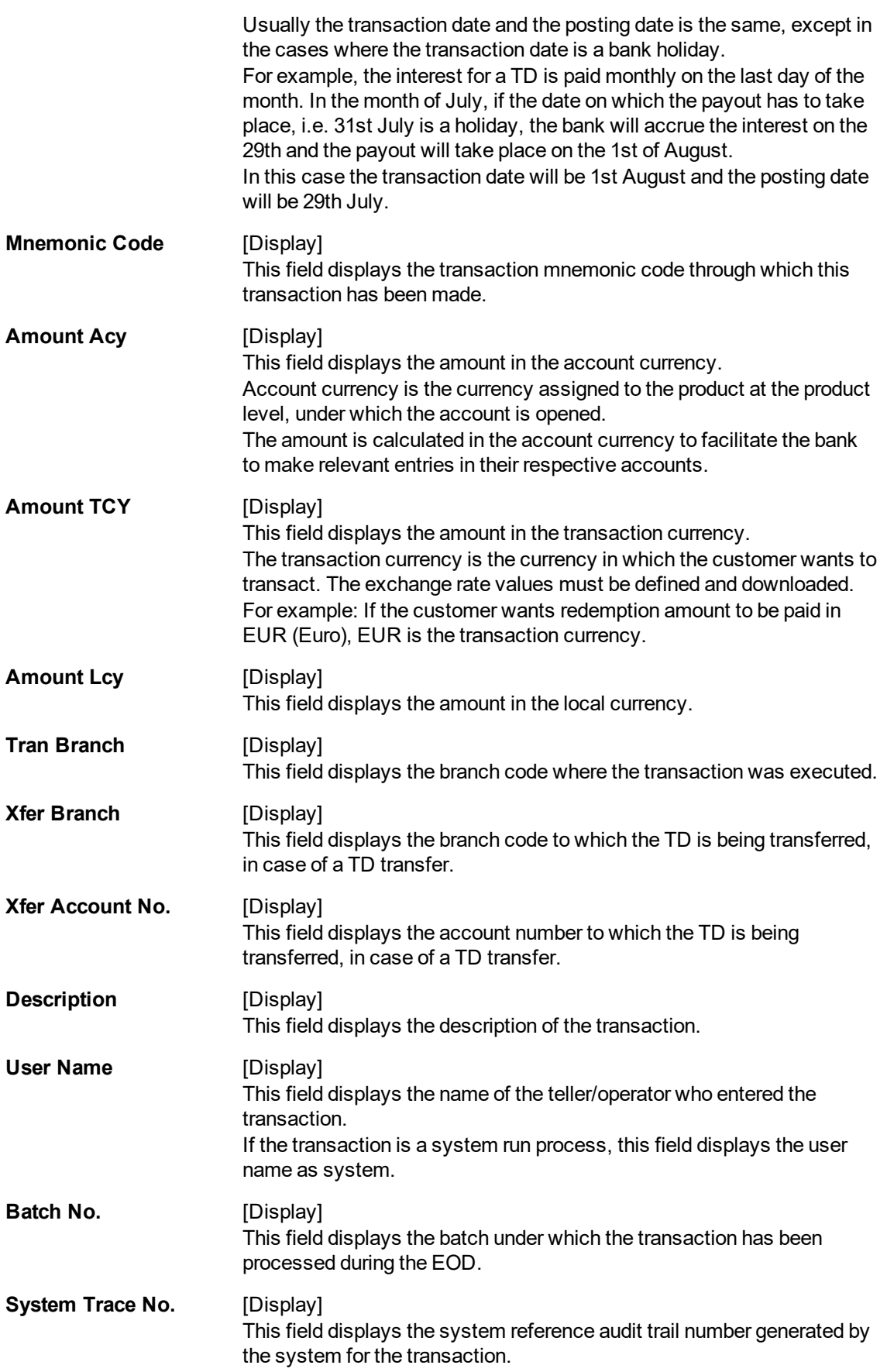

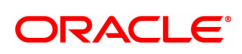

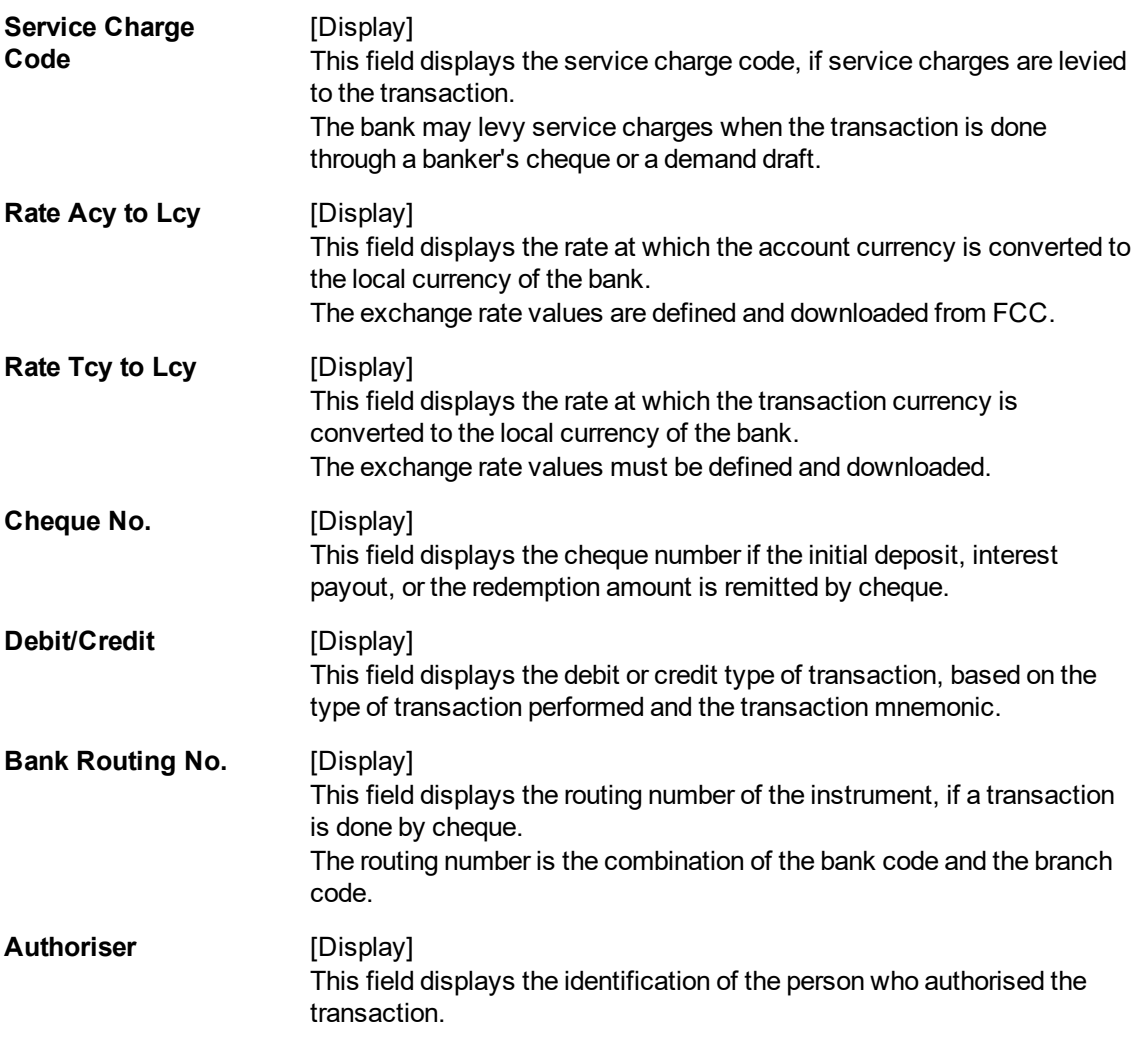

8. Click **Close**.

#### **Screen Description**

The above tab screen displays the details for each of the transactions that have been displayed in the **Transaction** tab screen. Double click the transaction in the **Transaction** tab screen to view the details of the transaction the **Details** tab screen.

#### **Exercise**

For an existing customer from your bank, select a suitable account and for any of the deposit under the account check the ledger transactions. Double click the transaction to view the details of the displayed transactions.

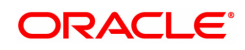

# **6.7 TD040 - TD Maturity Amount History**

A customer would like to view the maturity details during the term of the deposit.

Using this option you can view the maturity details,maturity amount details for the deposits under a term deposit account. You can also view the details for a selected deposit and the details about premature redemption.

This screen does not show the details of deposits renewed today. A disclaimer will be shown on the screen saying "Deposits renewed today will not be available for Enquiry"

#### **Definition Prerequisites**

- After defining the TD Product, TD Product Rates must be defined for the newly defined TD Product.
- 8054 Time Deposit Account Opening

#### **Modes Available**

Not Applicable

#### **To view TD maturity amount history**

- 1. In the **Dashboard** page, Enter the Task Code **TD040** and then click  $\alpha$  or navigate through the menus to **Front Office Transactions** > **Account Transactions > TD Account Transactions > Enquiries > TD Maturity Amount History**.
- 2. You will be navigated to **TD Maturity Amount History** screen.

### **TD Maturity Amount History**

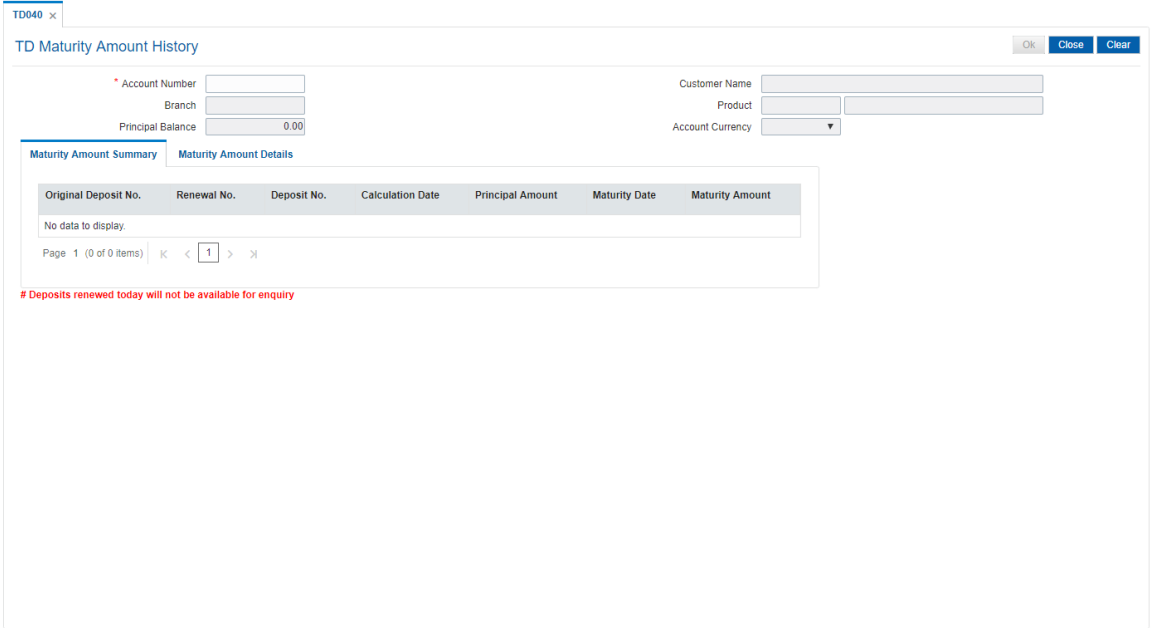

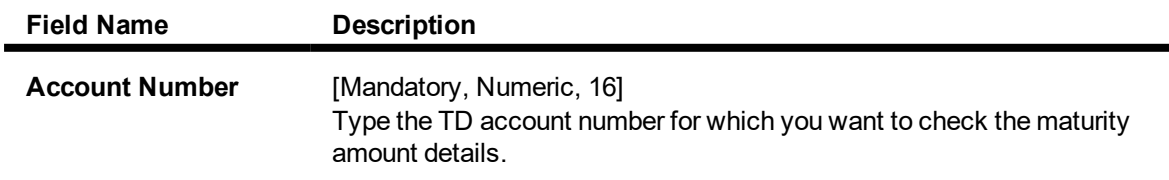

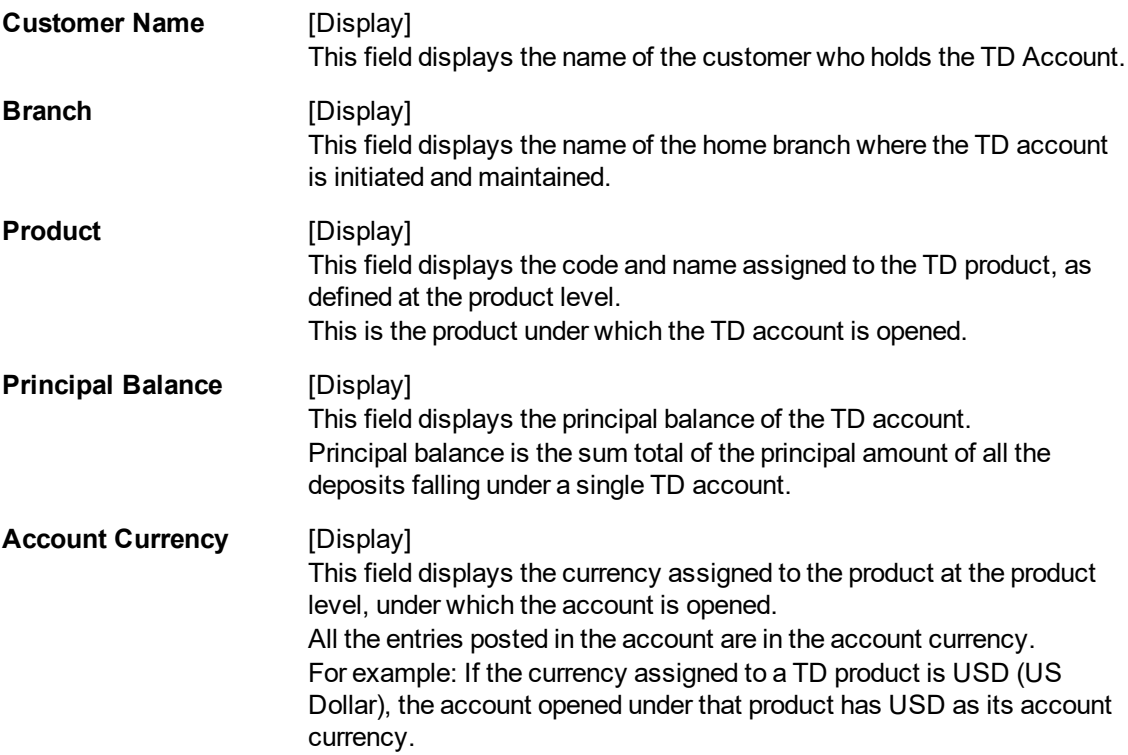

3. Enter the account number and press the **Tab or Enter** key.

### **TD Maturity Amount History**

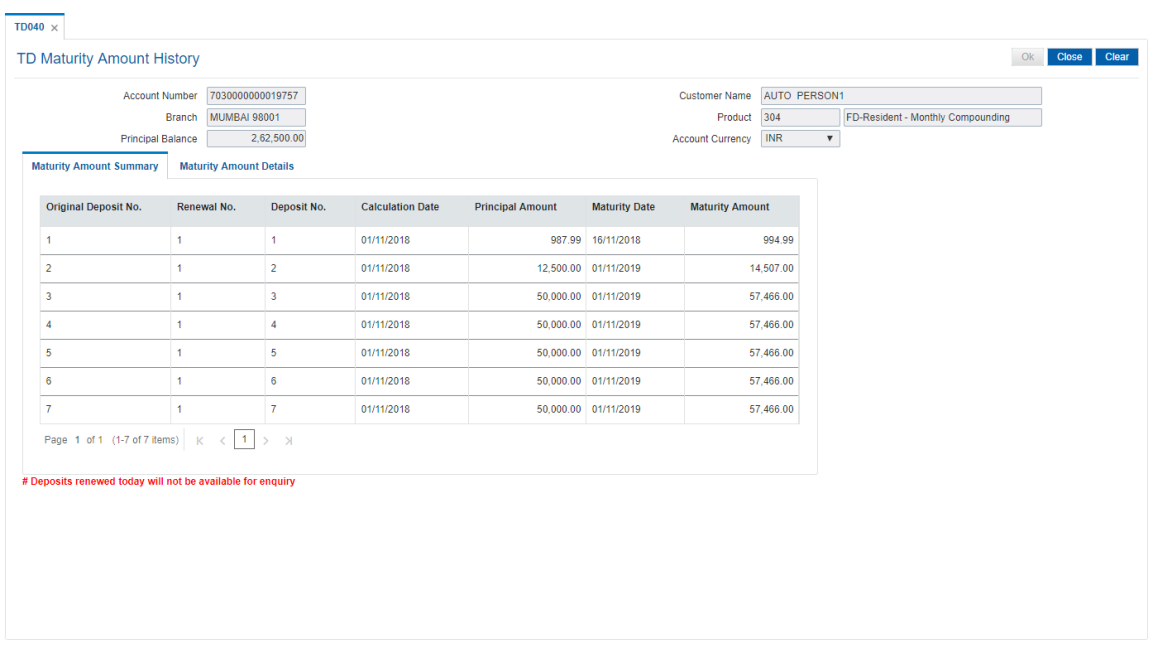

# **Screen Description**

The above screen displays the maturity amount that is paid on the TD account no 7030000000019757 for Mr. Auto Person1. The principal amount is INR 2,62,500.00.

Fields like calculate date, principal amount, etc. will be updated when the deposit is opened or prematurely broken.

#### **Exercise**

Use this screen to inquire on a TD which has matured.

4. Click **OK**. The system displays the details in the **Maturity Amount Summary** tab.

# **Maturity Amount Summary**

This tab displays a summary of the maturity amount of the account.

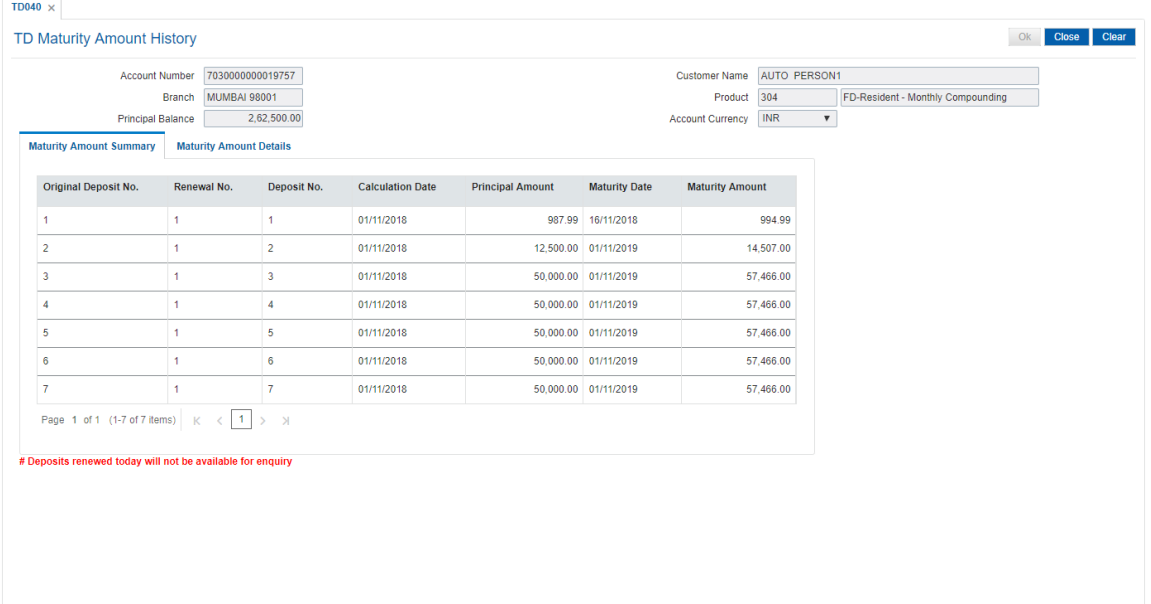

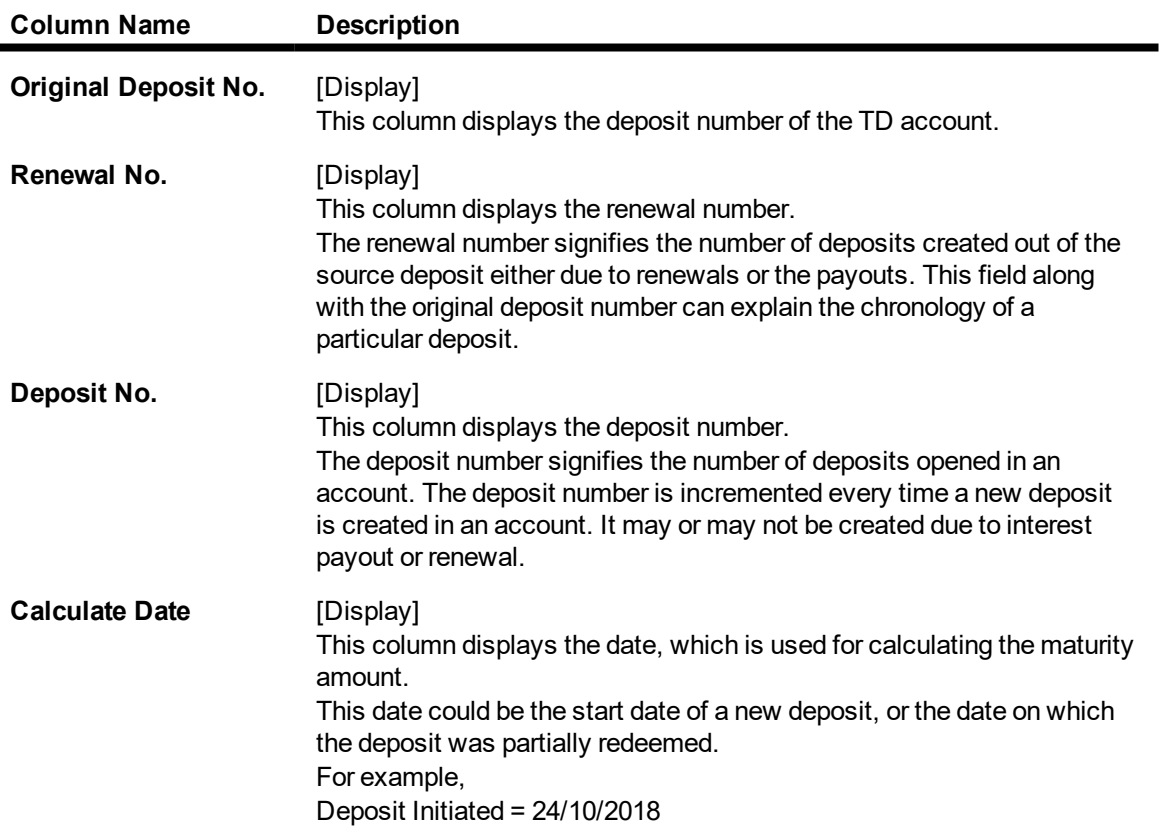

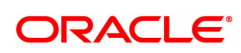
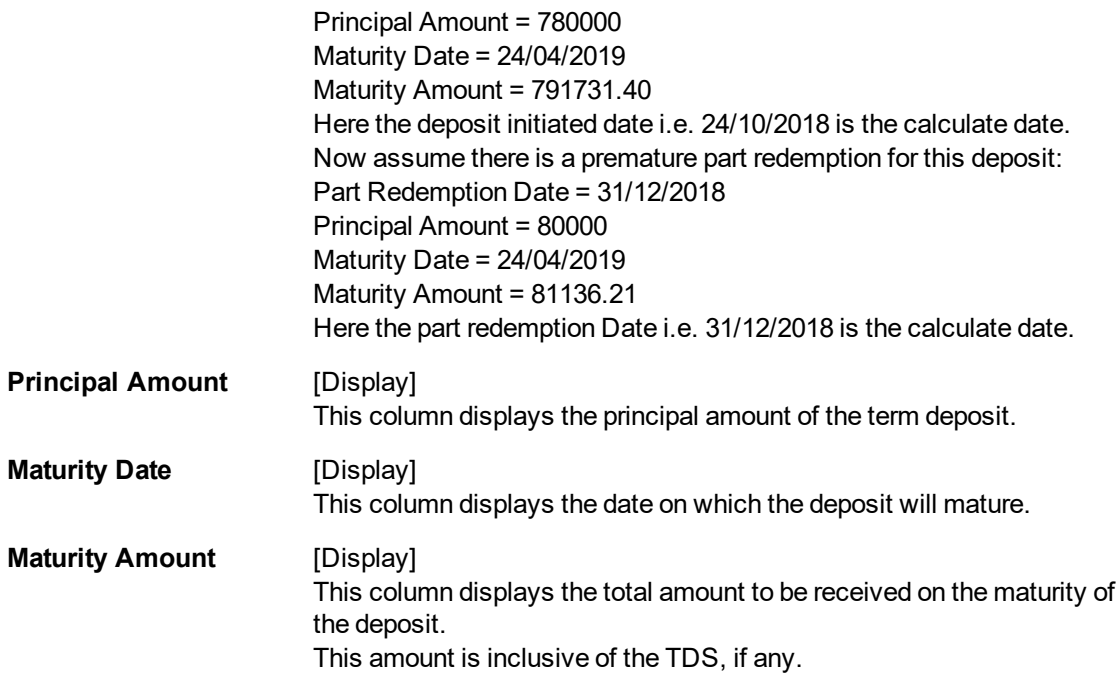

- 5. Double-click the appropriate column in the **Maturity Amount Summary** tab, to view the maturity amount details of the selected deposit.
- 6. The system displays the **Maturity Amount Details** tab.

## **Maturity Amount Details**

This tab displays the details of the maturity amount of the account.

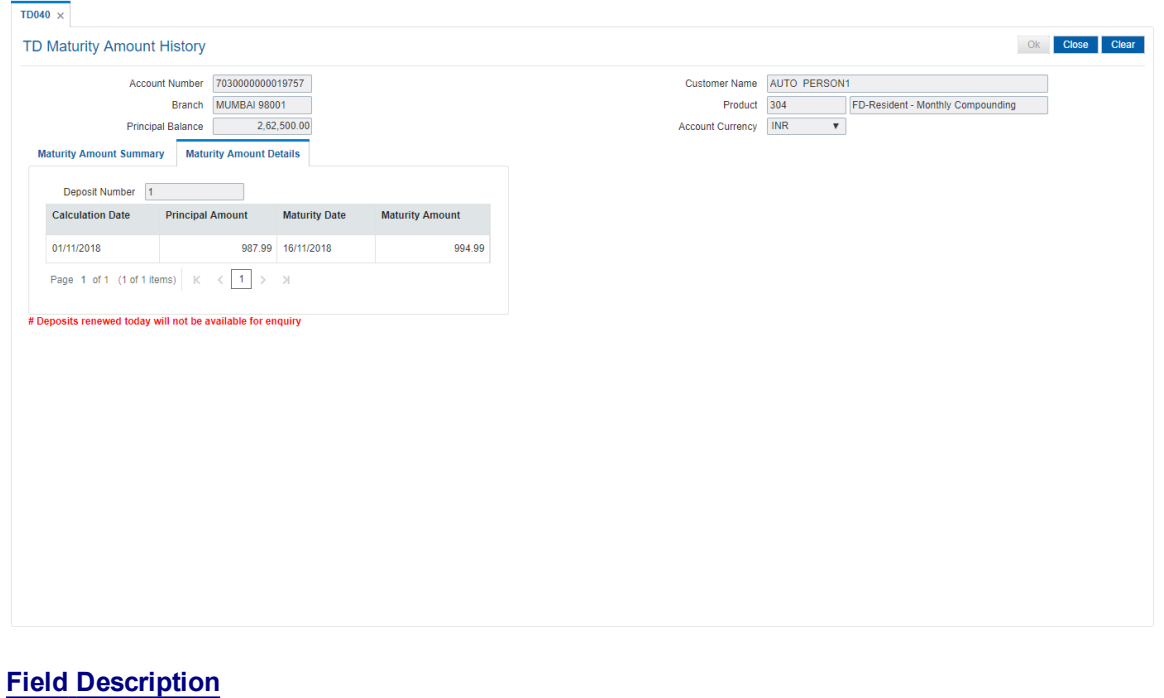

# **Field Name Description Deposit Number** [Display]

This field displays the deposit number.

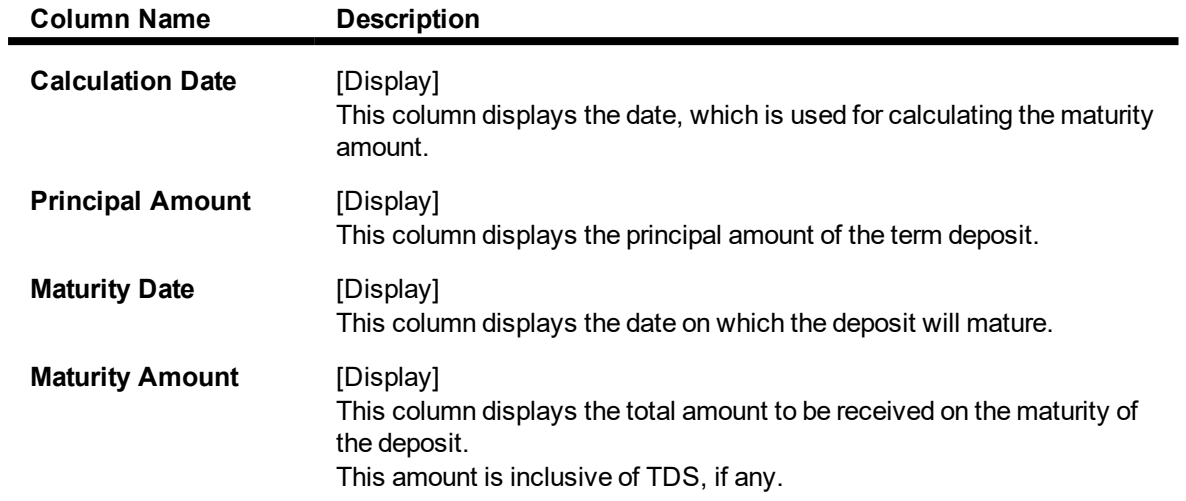

7. Click **Close** to exit the screen.

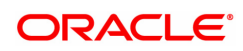

# **6.8 TD041 - TD Deposit Certificate Enquiry**

You can view the certificate details for a deposit using this option. The Enquiry gives you details about the certificates issued along with the certificate number. You can check the details of the initial as well as duplicate certificates. The details provided are principal amount, maturity amount, total deposit amount, denomination amount, maturity date, etc.

## **Definition Prerequisites**

- After defining the TD Product, TD Product Rates must be defined for the newly defined TD Product.
- TD043 TD Certificate Printing
- 8054 Time Deposit Account Opening

#### **Modes Available**

Not Applicable

#### **To view TD deposit certificate Enquiry**

- 1. In the Dashboard page, Enter the Task Code TD041 and then click  $\overline{Q}$  or navigate through the menus to **Front Office Transactions > Account Transactions > TD Account Transactions > Enquiries > TD Deposit Certificate Enquiry**.
- 2. You will be navigated to the **TD Deposit Certificate Enquiry** screen.

## **TD Deposit Certificate Enquiry**

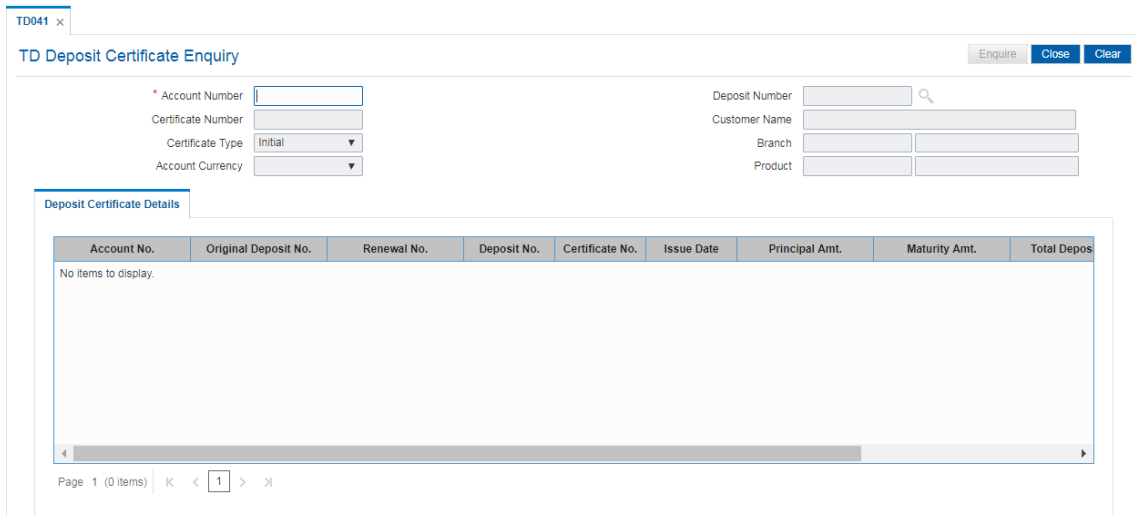

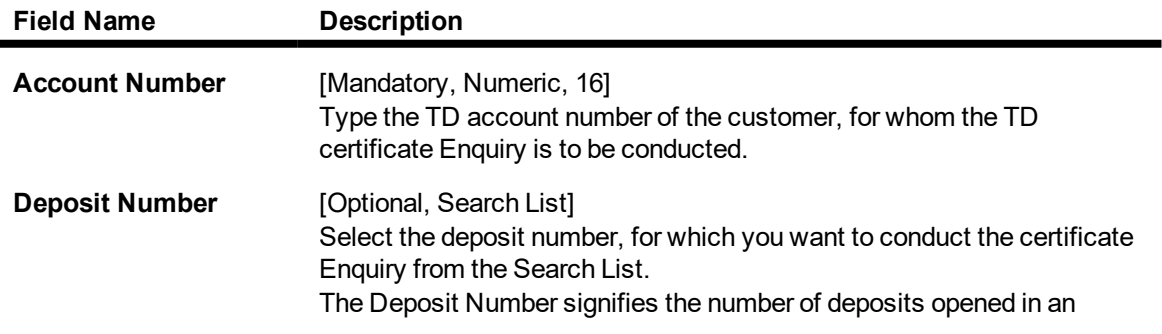

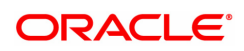

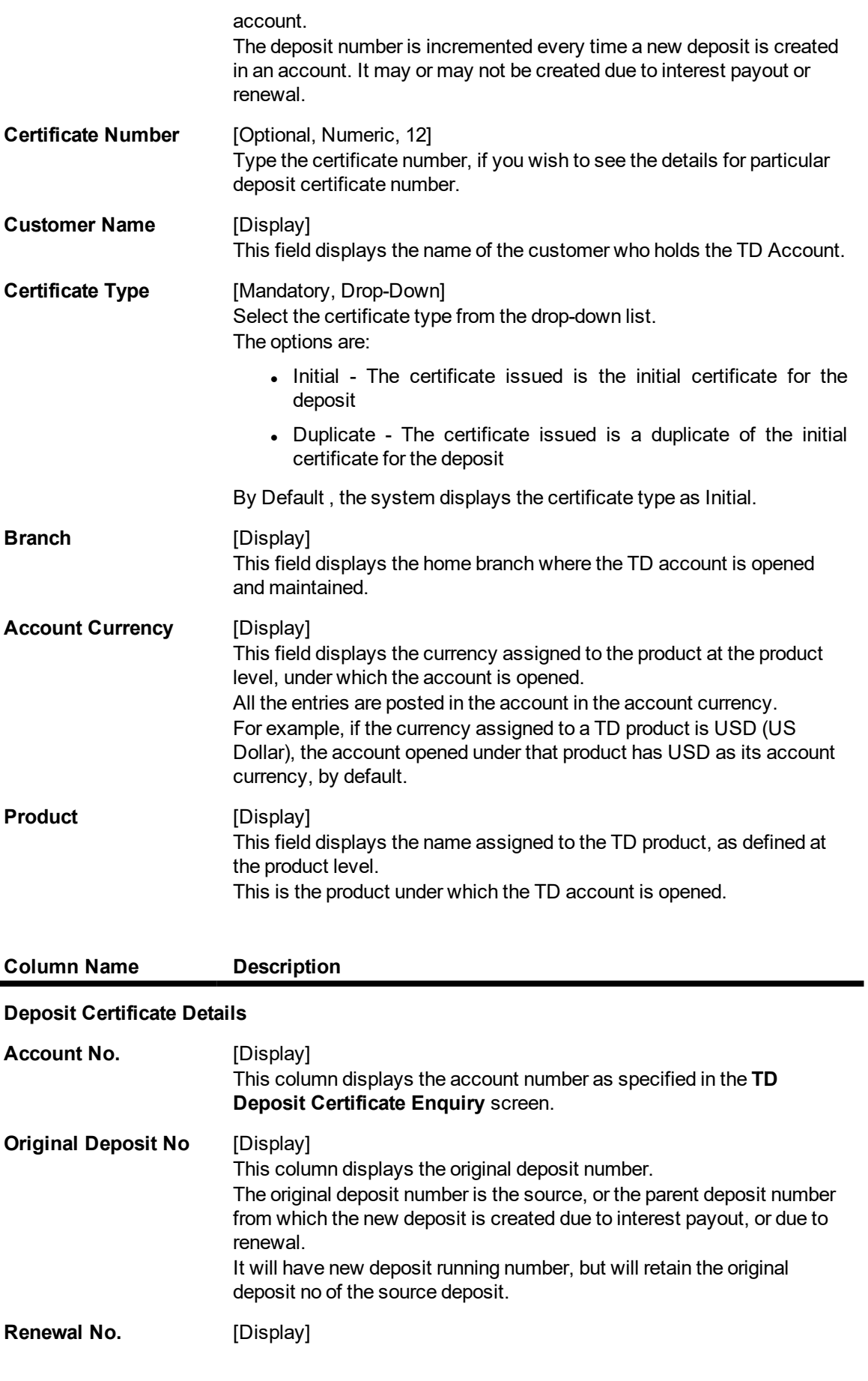

 $\blacksquare$ 

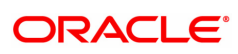

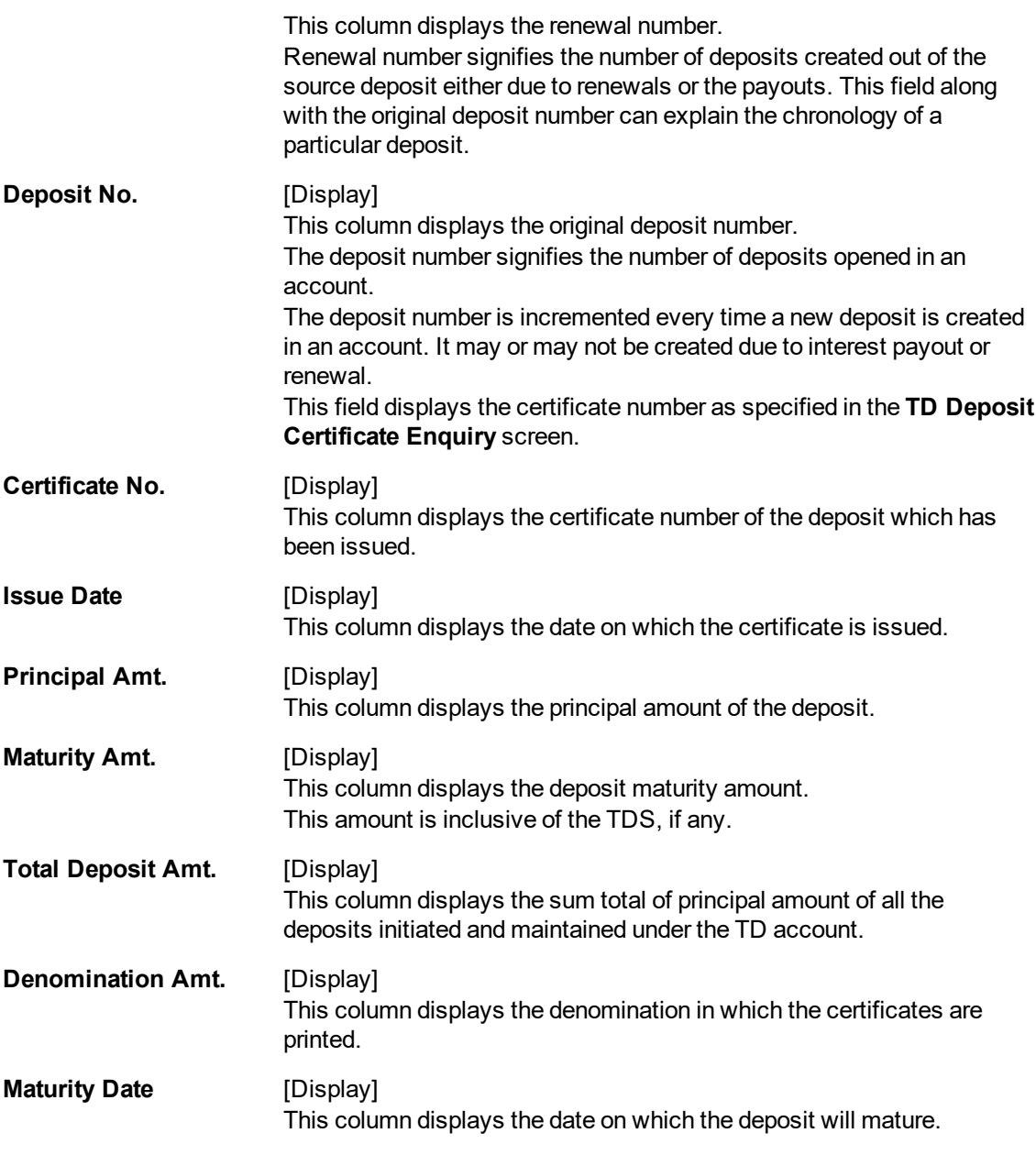

- 3. Enter the account number and press the **<Tab> or <Enter>** key.
- 4. Select the deposit number from the Search List.
- 5. Enter the certificate number and press the **<Tab> or <Enter>** key.

## **TD Deposit Certificate Enquiry**

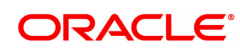

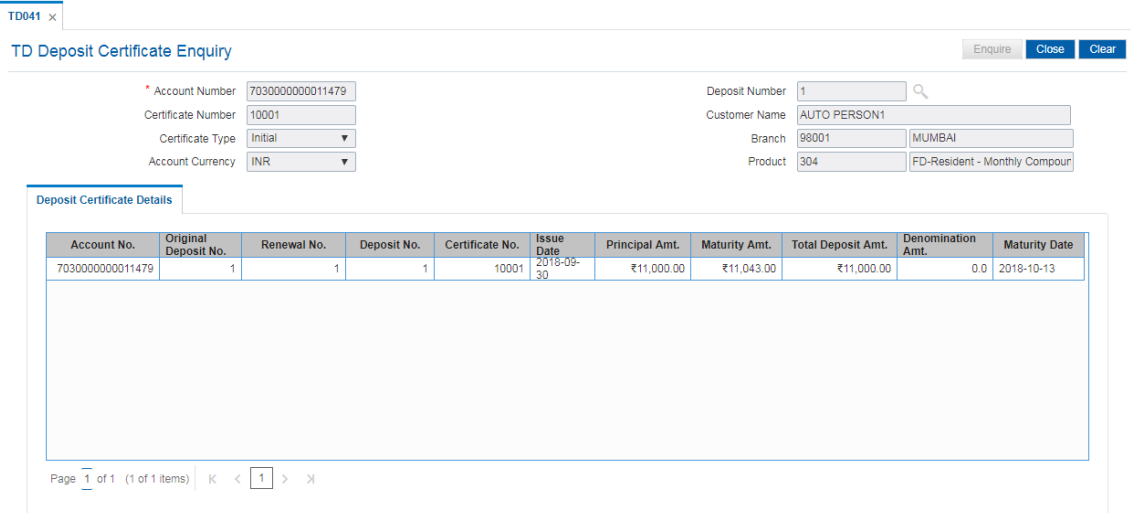

6. Click **Enquire**. The system displays the TD deposit certificate details in the **Deposit Certificate Details** tab.

## **Deposit Certificate Details**

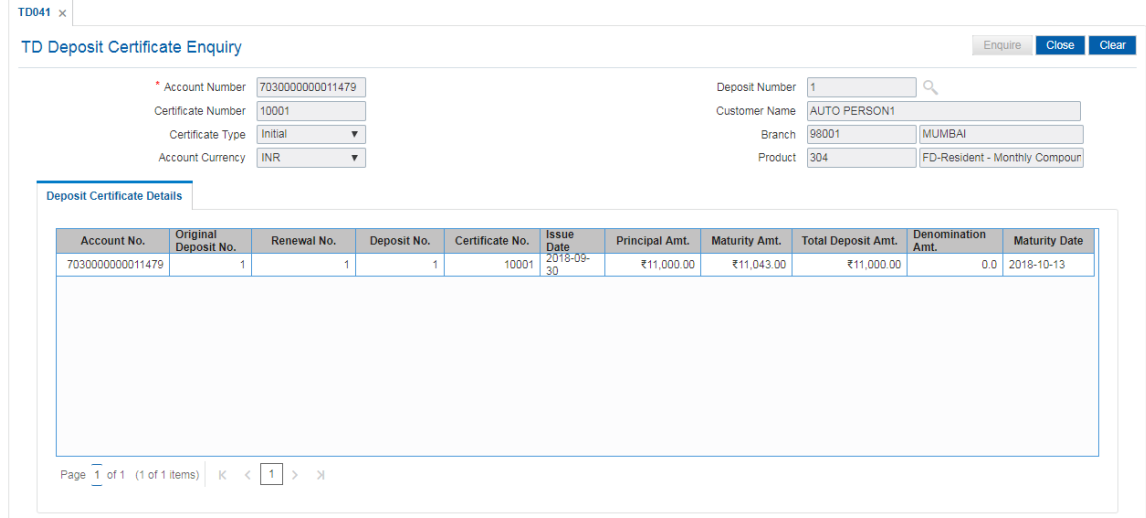

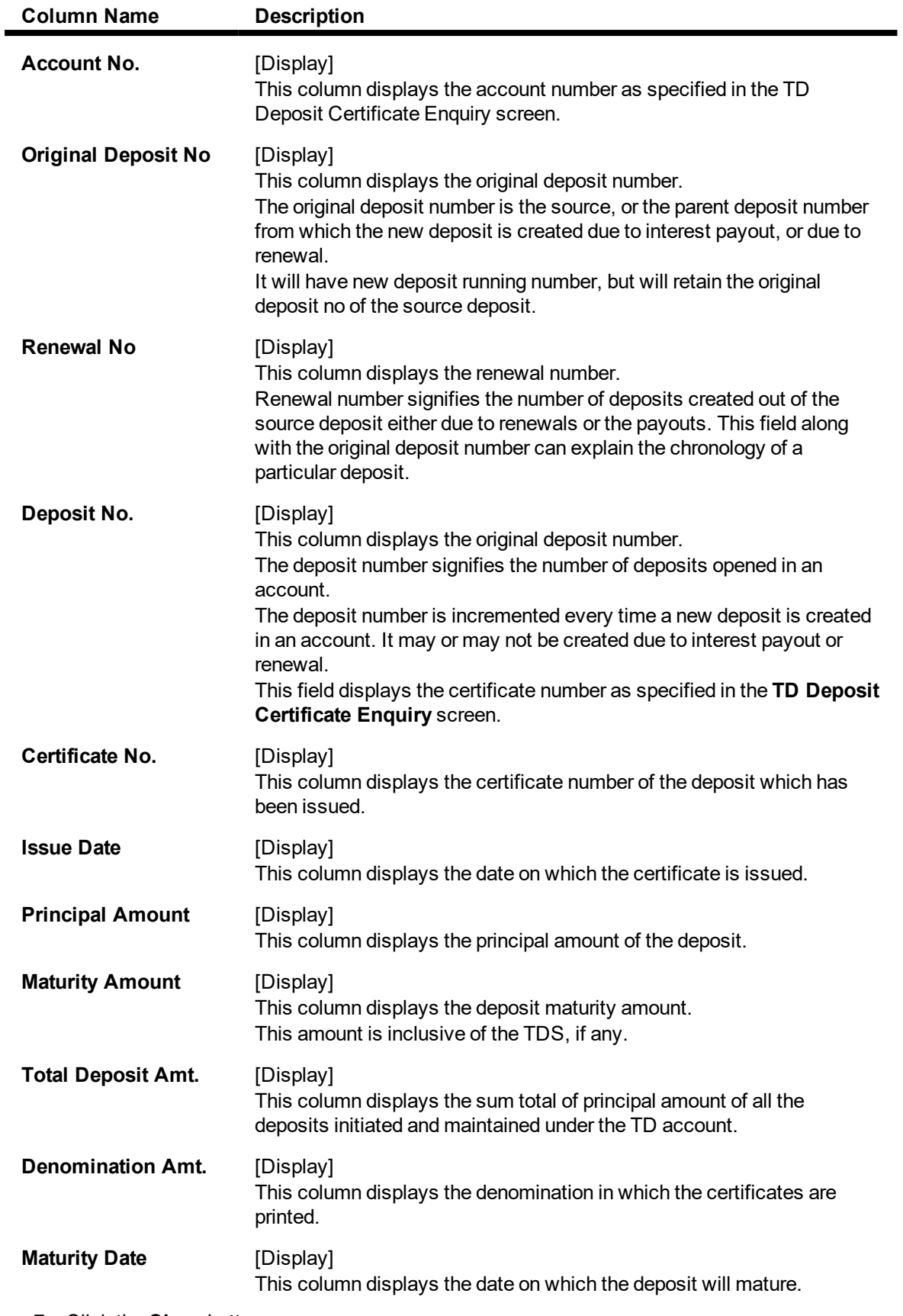

7. Click the **Close** button.

## **Screen Description**

The above screen displays the certificate details that have been issued for TD account no 70300000000011479. The certificate is issued for a principal amount of INR 11,000 on the 1st deposit.

## **Exercise**

For an existing TD account check if a certificate has been issued using the above option. The screen will display the date of issue, the amount and the deposit for which the certificate has been issued.

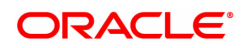

# **6.9 TD042 - TD Interest and Principal Payment History**

A customer would like to inquire about the interest and principal payout details during the term of the deposit.

Using this option you can view the details of the interest payout and principal redemption done for the deposits under a term deposit account. You can view the payout details for all the deposits under a term deposit account or for an individual deposit. You can also view the details for a selected payout mode.

#### **Definition Prerequisites**

• 8054 - Time Deposit Account Opening

#### **Modes Available**

Not Applicable

#### **To view interest and principal payment history**

- 1. In the **Dashboard** page, Enter the Task code **TD042** and then click  $\alpha$  or navigate through the menus to **Front Office Transactions > Account Transactions > TD Account Transactions > Enquiries > TD Interest and Principal Payment History**.
- 2. You will be navigated to **TD Interest and Principal Payment History** screen.

## **TD Interest and Principal Payment History**

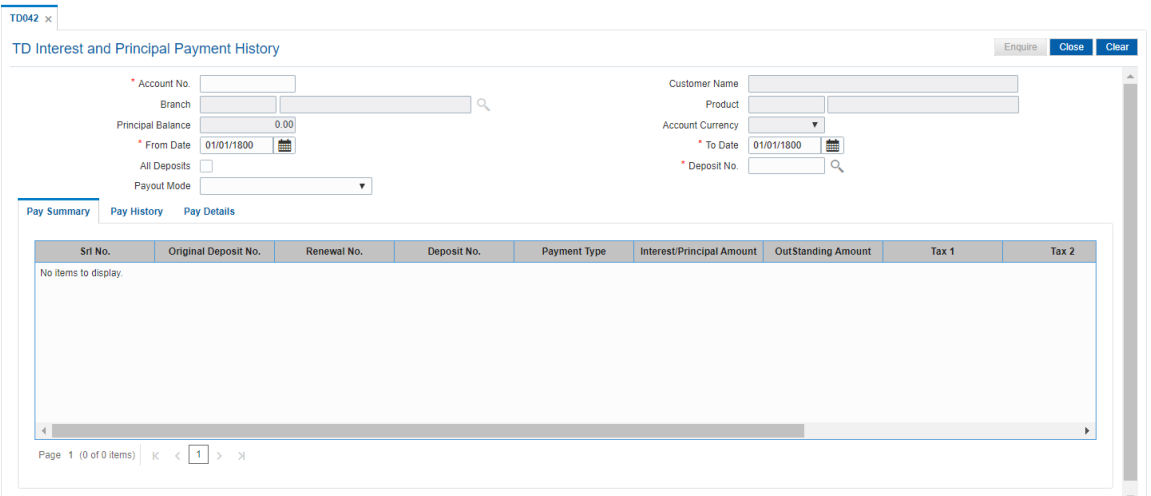

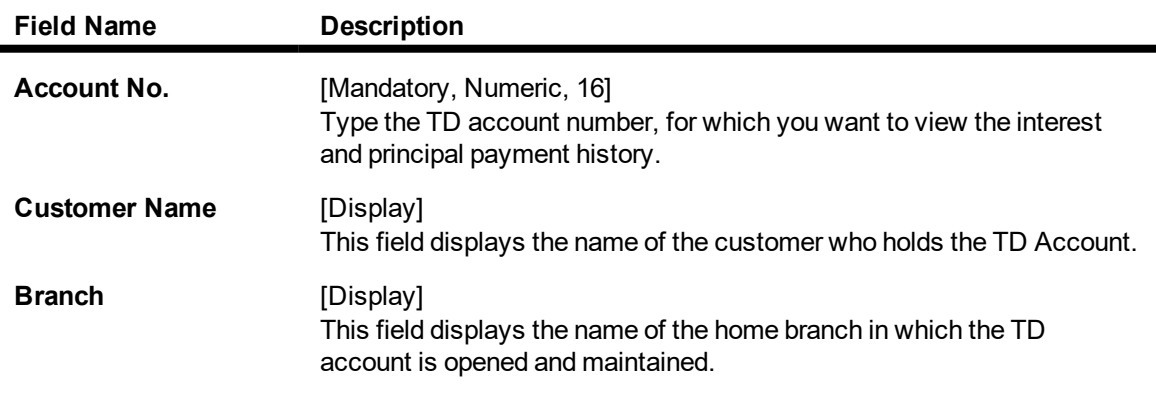

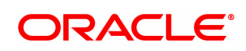

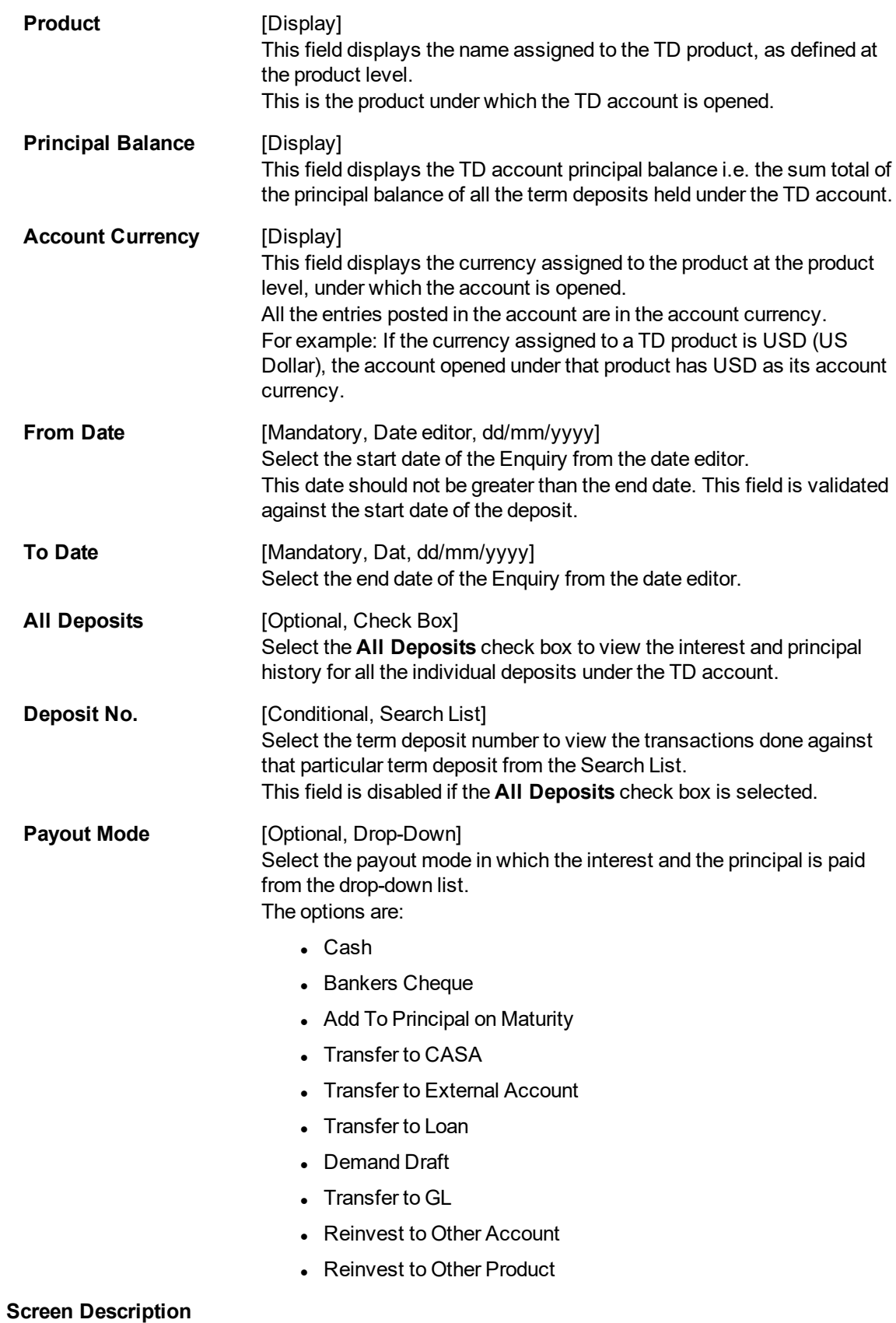

The Enquiry of the payment of interest and principal for TD account no 7030000000012502.

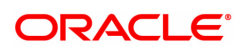

The interest and principal was paid in cash for all deposits between the period 25/07/2018 to 30/11/2018.

- 3. Enter the account number and press the **Tab or Enter** key.
- 4. Select the appropriate from date and to date from the Search List, the deposit number and the payout mode from the list.

## **TD Interest and Principal Payment History**

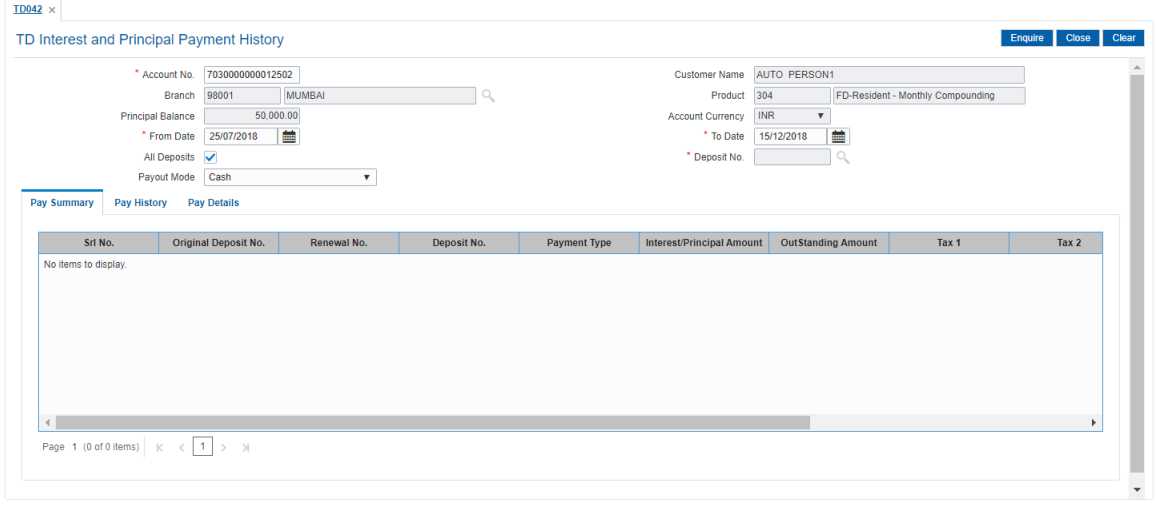

- 5. Select the appropriate record in the pay summary tab and then click **Enquire**.
- 6. The system displays the interest and principal payment history in the various tabs.

## **Pay Summary**

The **Pay Summary** tab displays the summary of the principal and interest.

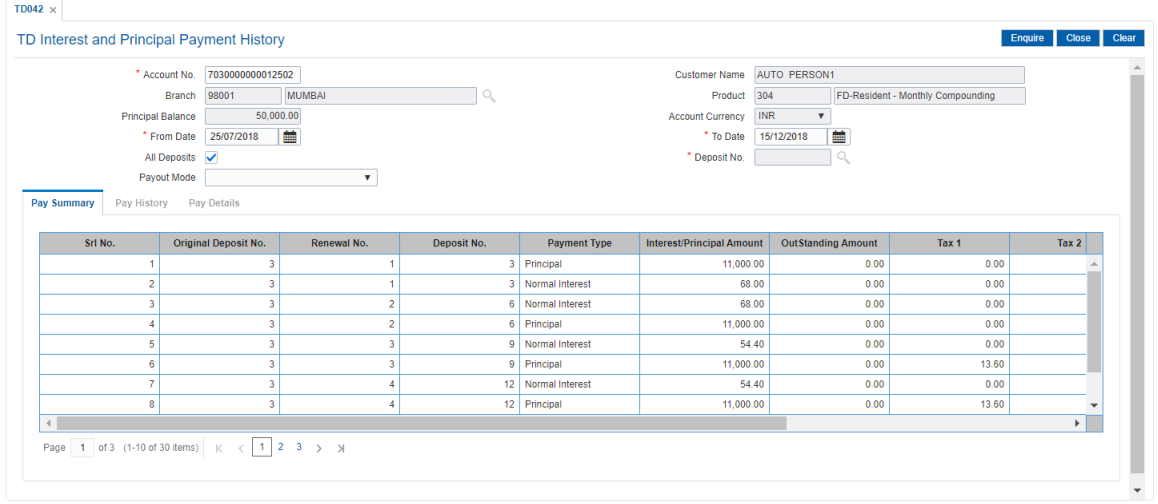

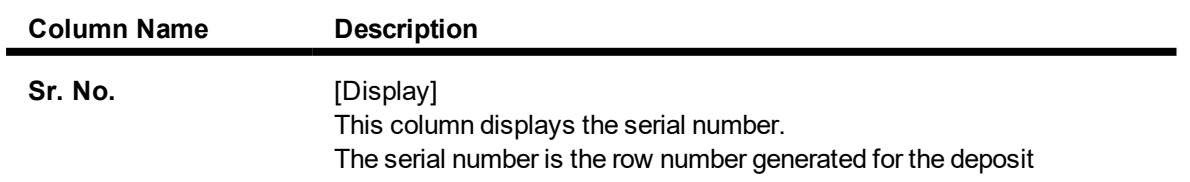

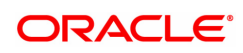

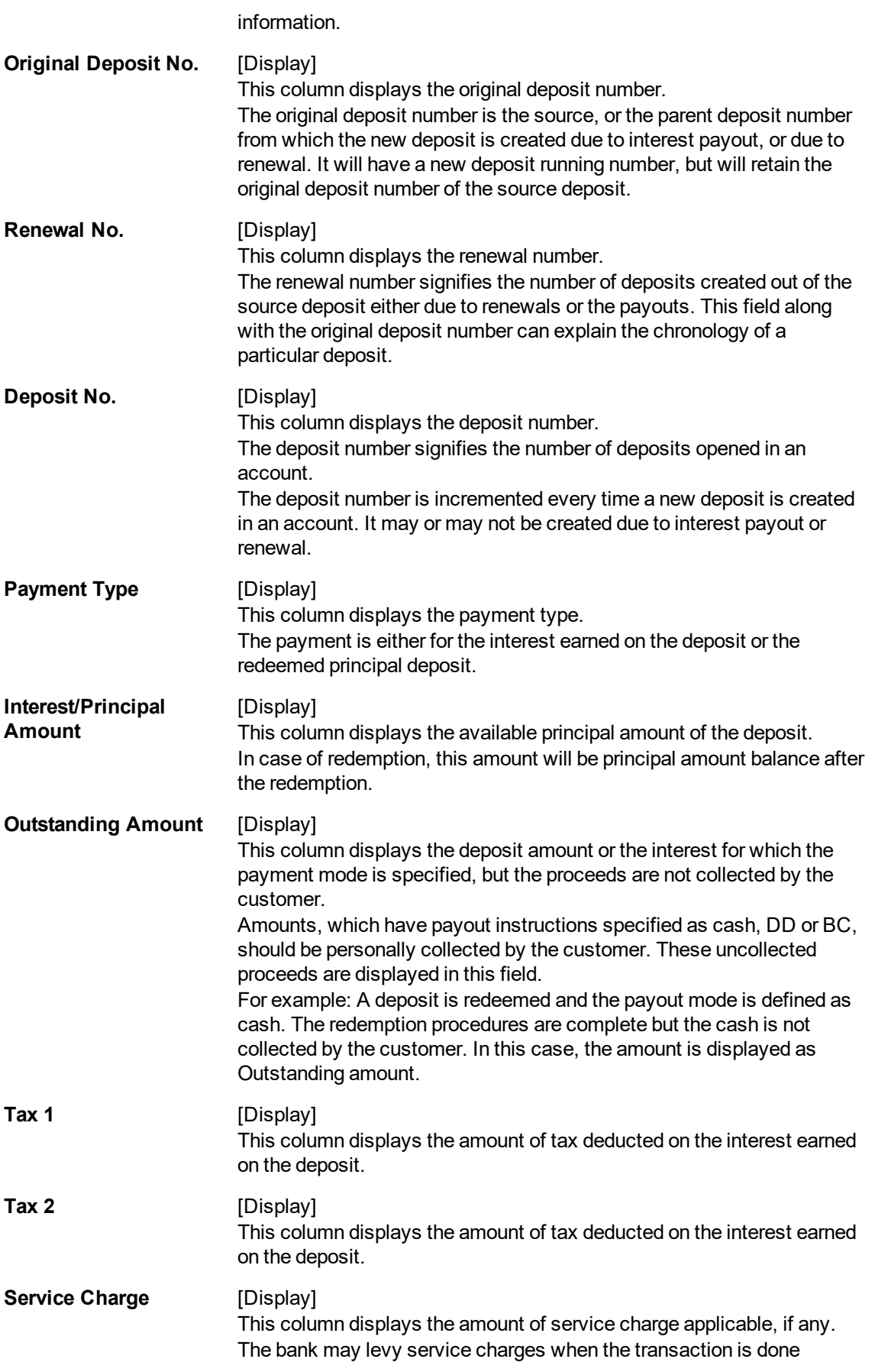

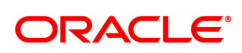

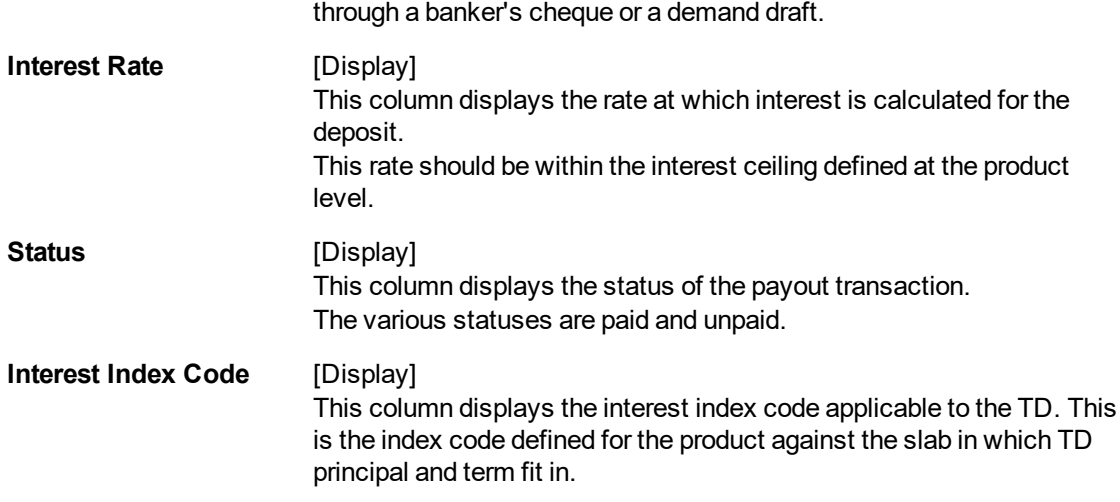

#### **Screen Description**

The Enquiry of the payment of interest and principal for TD account no 7030000000012502. The principal amount of INR 50,000.00 and the interest amount of INR 11000 was paid in cash to the customer.

The account will also be charged a service charge of INR3.00 for each of the transactions.

7. Double-click a record to enable the remaining two tabs.

## **Pay History**

This tab displays the history of the account.

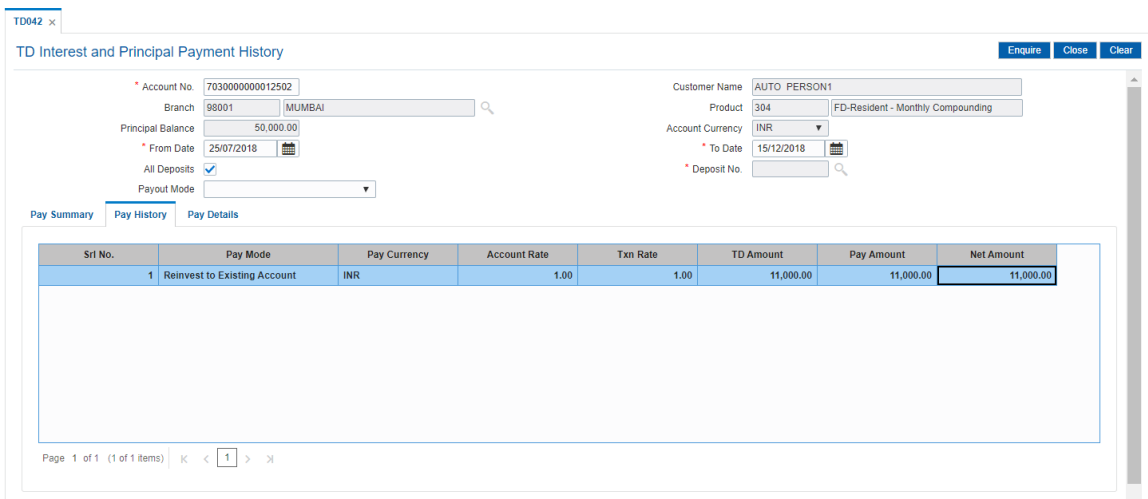

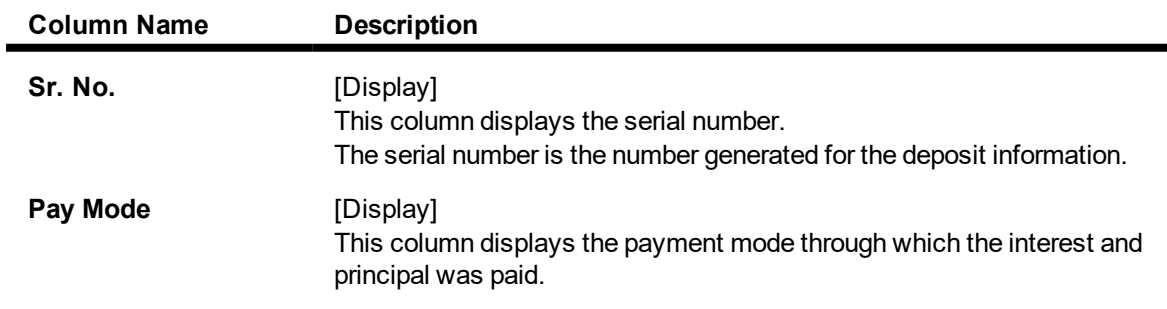

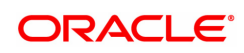

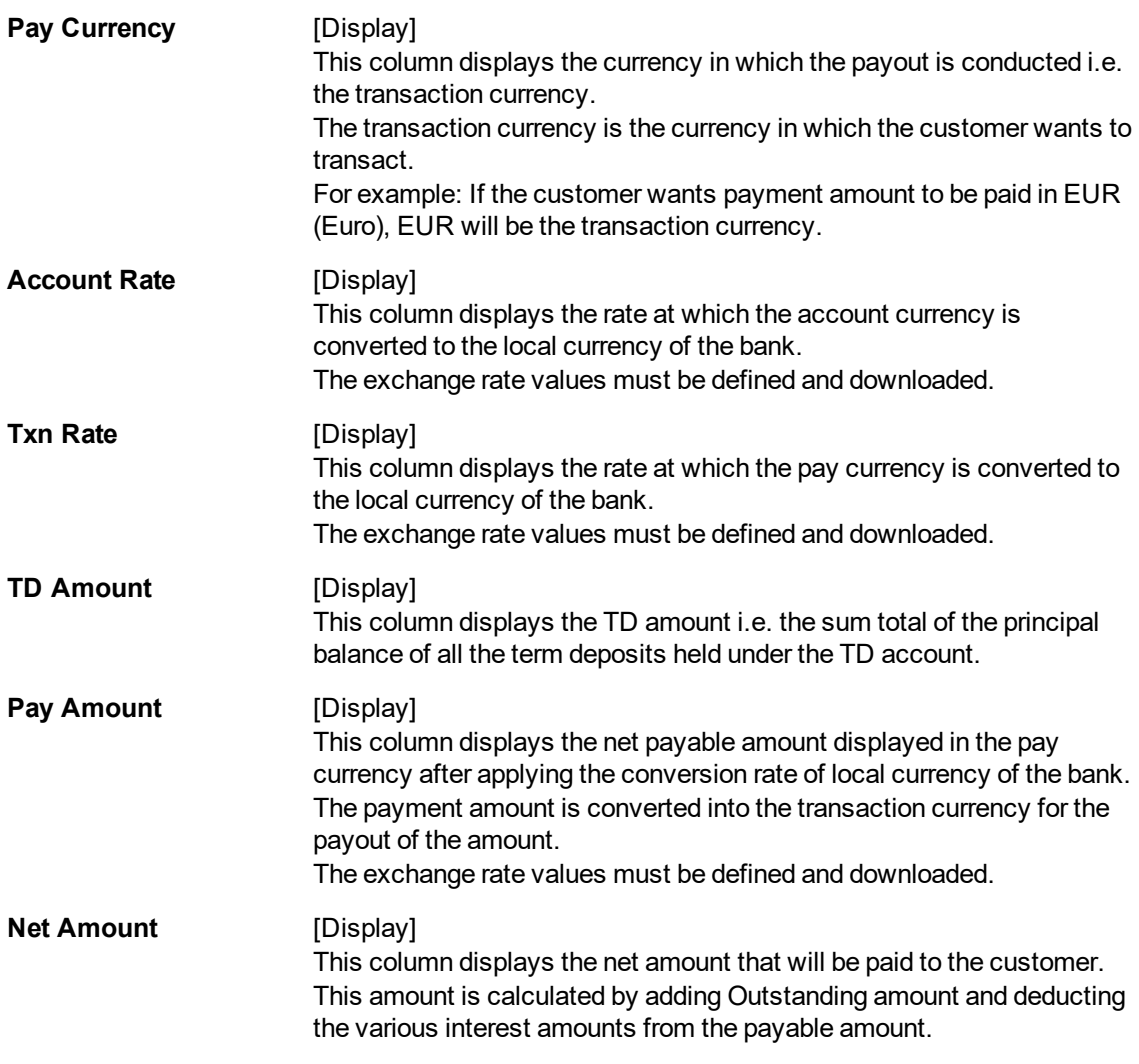

## **Screen Description**

The Enquiry of the payment of interest and principal for TD account no. 7030000000012502. The entire amount of principal and interest is being reinvested to a new account for the customer.

## **Pay Details**

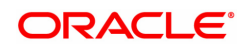

## This tab displays the details of the account.

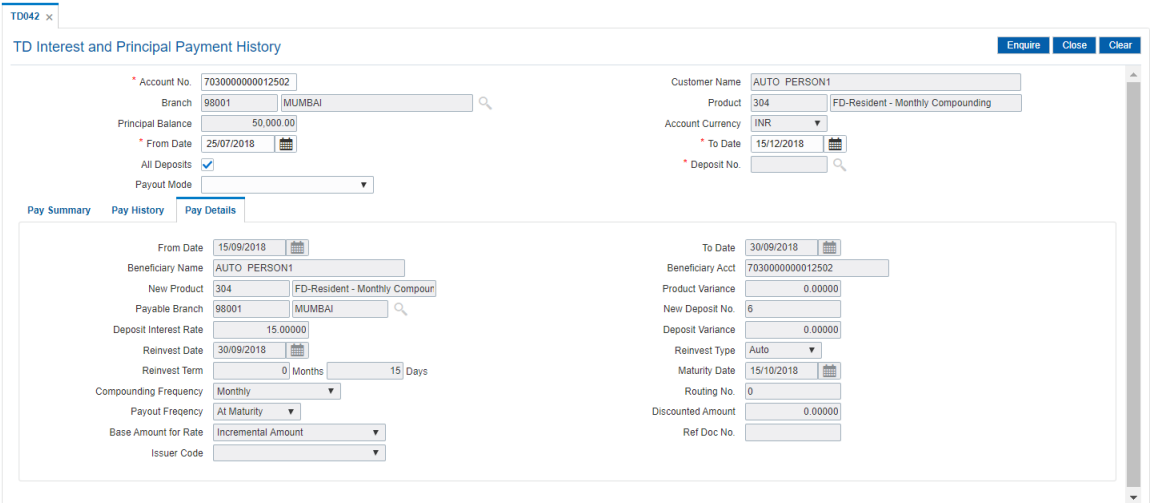

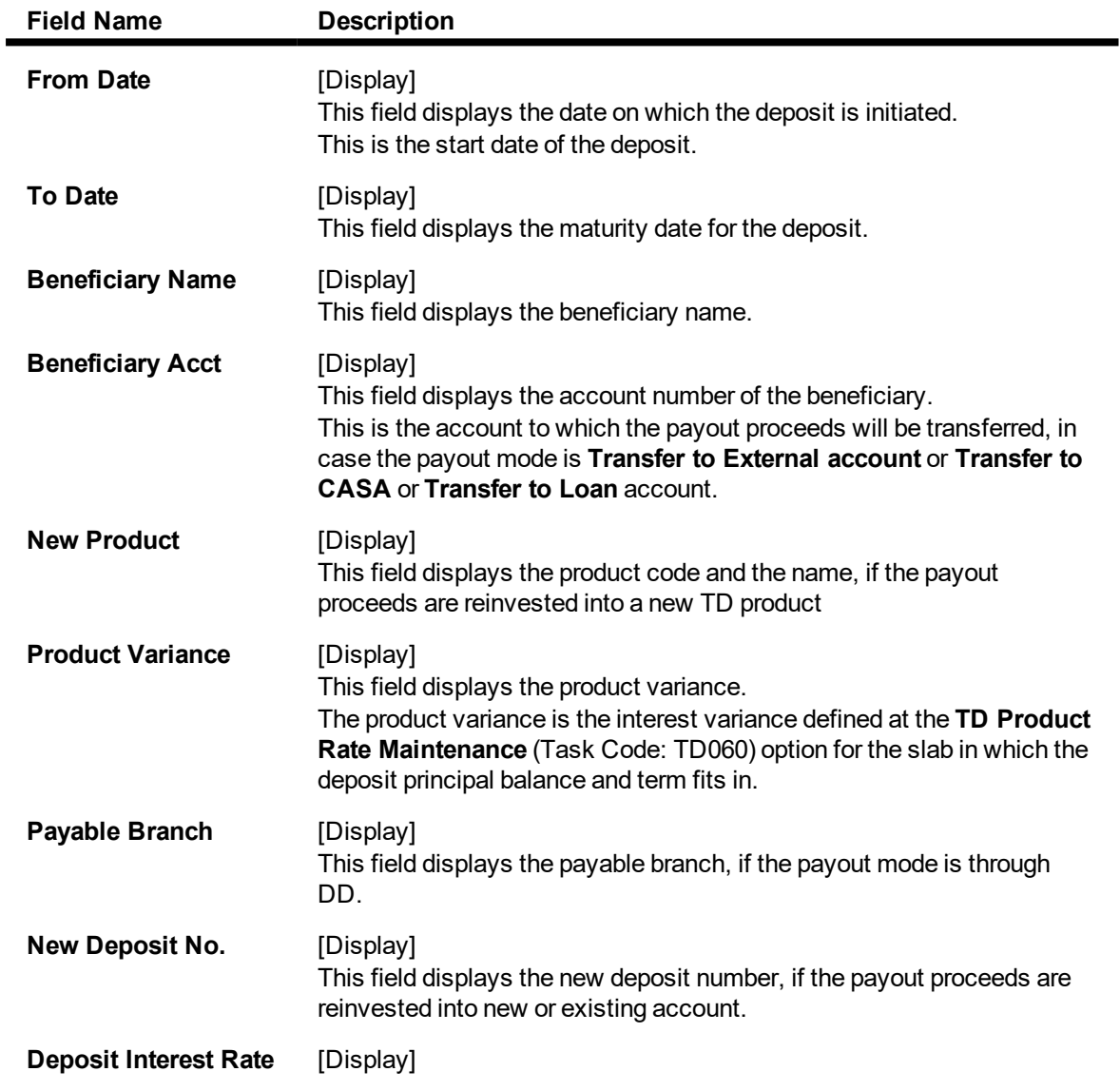

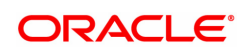

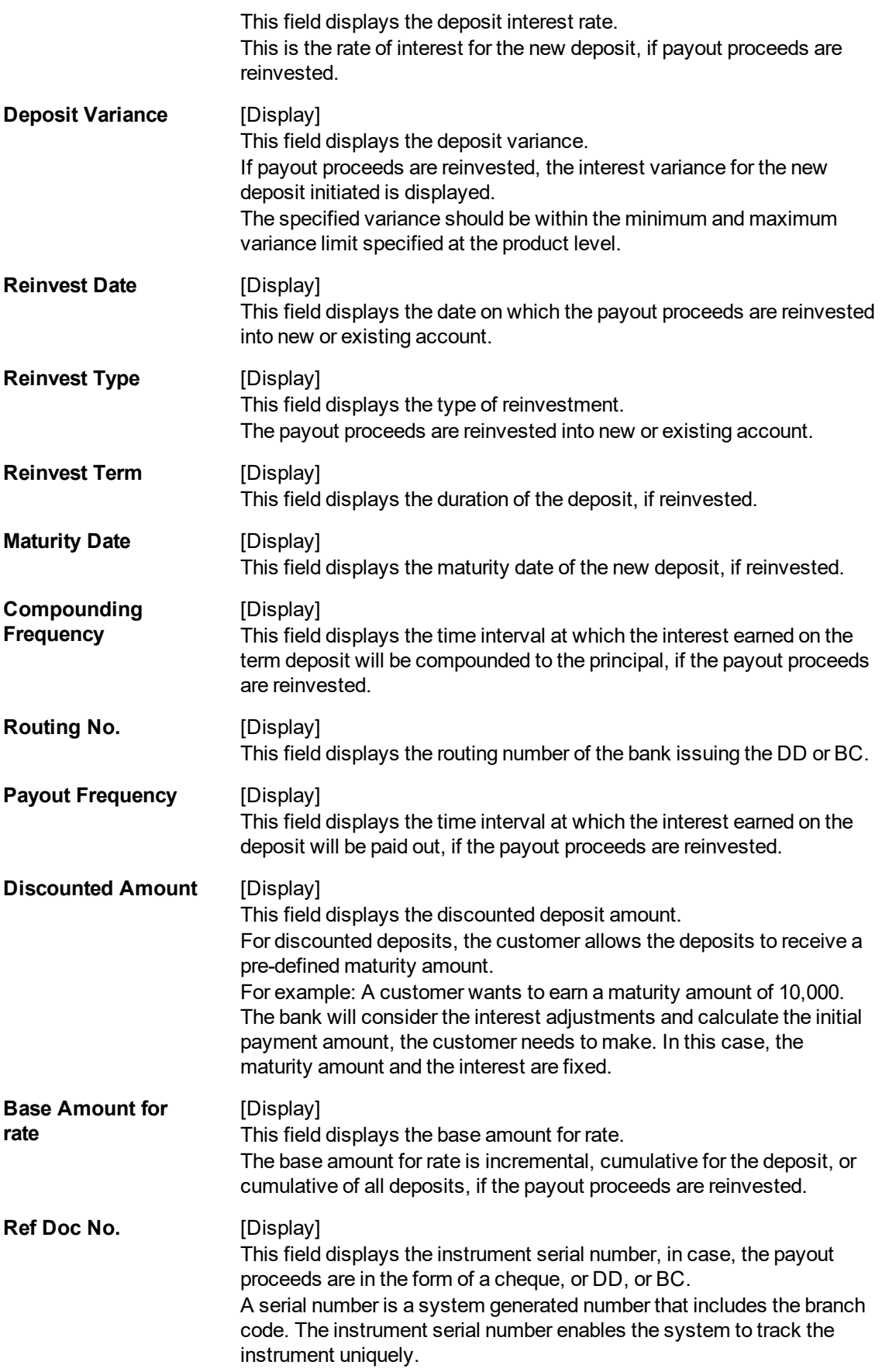

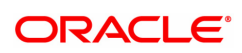

## **Issuer Code** [Display] This field displays the issuer code of the DD or BC, if payout proceeds are in the form of a DD or BC.

## **Screen Description**

The details of the payment of Interest and principal for TD account no. 7030000000012502.

The entire amount of principal and interest is being reinvested to a new account for the customer.

## **Exercise**

Do a payout on a TD account to a CASA account and use this screen to inquire on the transaction.

8. Click **Close**.

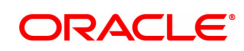

# **6.10 TD050 - TD Interest Enquiry**

Using this option you can view the complete history of interest calculated and the details of the rules applied on a term deposit account and RD account. You can view the interest details for all deposits or for a selected deposit.

As a part of relationship pricing, the bank may provide rule based variances for the term deposit interest.

## **Definition Prerequisites**

• 8054 - Time Deposit Account Opening

## **Modes Available**

Not Applicable

## **To view the TD interest details**

- 1. In the **Dashboard** page, Enter the Task Code **TD050** and click <sup>Q</sup> or navigate through the menus to **Front Office Transactions > Account Transactions > TD Account Transactions > Enquiries > Time Deposit Enquiry**.
- 2. The system displays the **TD Interest Enquiry** screen.

## **TD Interest Enquiry**

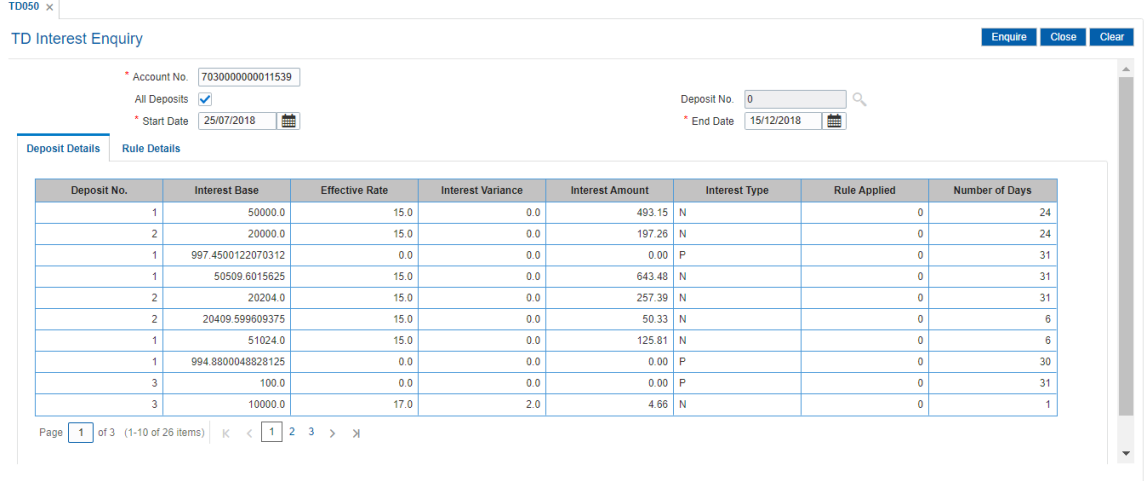

## **Field Description**

×

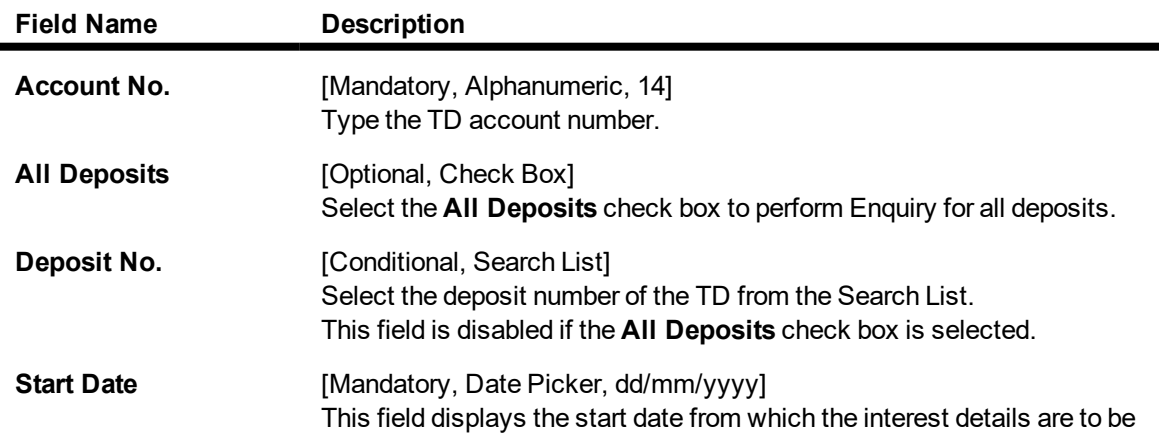

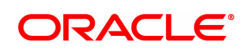

viewed. The start date should be less than the process date.

**End Date** [Mandatory, Date Picker, dd/mm/yyyy] This field displays the date up to which interest details are to be viewed. The end date should be less than the process date.

## **Screen Description**

The above screen displays the TD interest that has been paid on deposit number 1 under TD account no 7030000000011539. The interest Enquiry is for the period 25/07/2018 to 15/12/2018.

There are different rules for interest calculation that are attached to each account as per the relationship pricing rules that may be applicable to each deposit.

The interest rates and amounts are displayed as applicable.

- 3. Enter the TD account number and press the **<Tab> or <Enter>** key.
- 4. Select the all deposits check box or the deposit number from the Search List.
- 5. Select the start date and end date from the Search List.

## **TD Interest Enquiry**

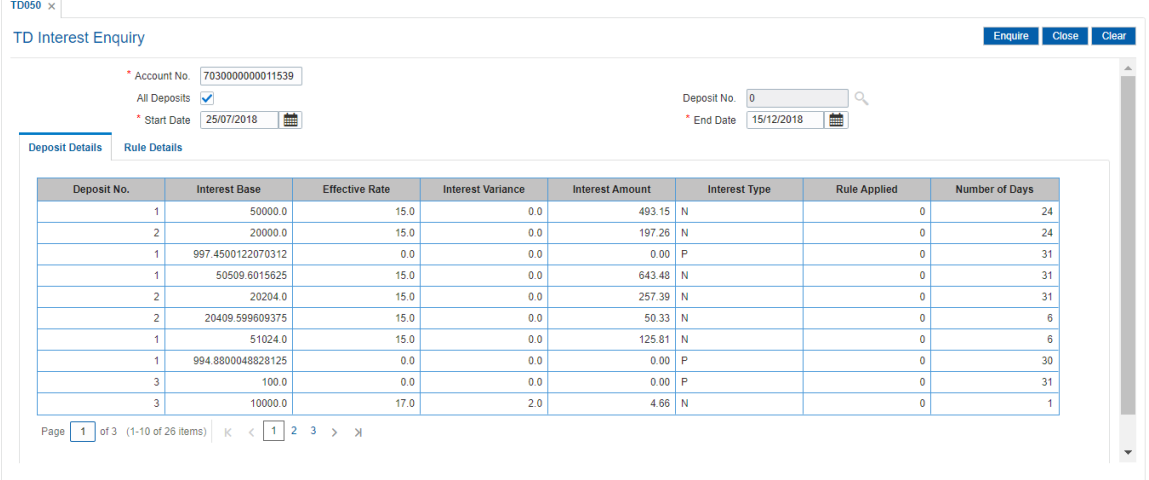

- 6. Click the **Enquire** button.
- 7. The system displays the **Deposit Details** tab.

## **Deposit Details**

The deposit details tab displays information about the interest base, effective rate, interest variance, etc.

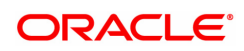

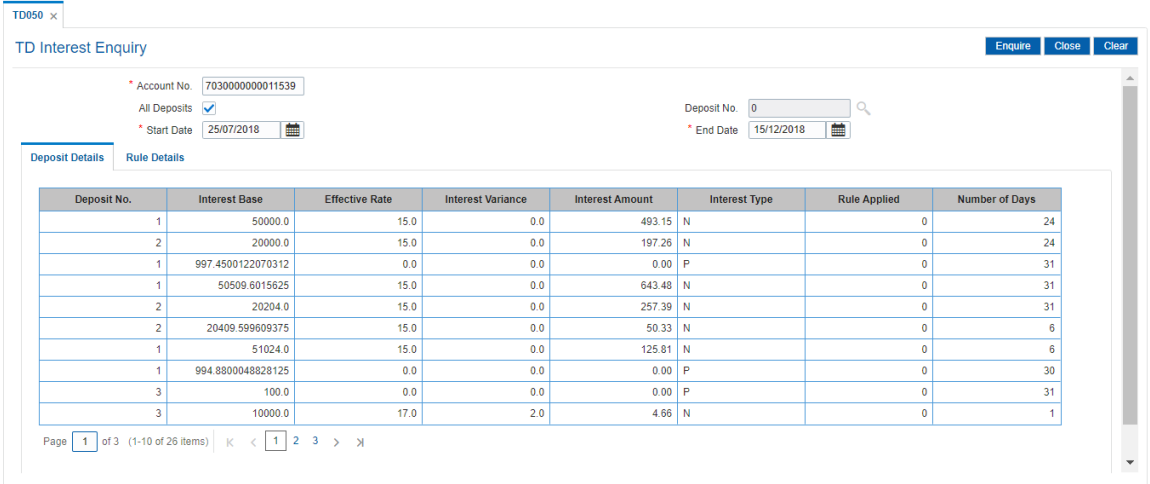

## **Field Description**

 $\blacksquare$ 

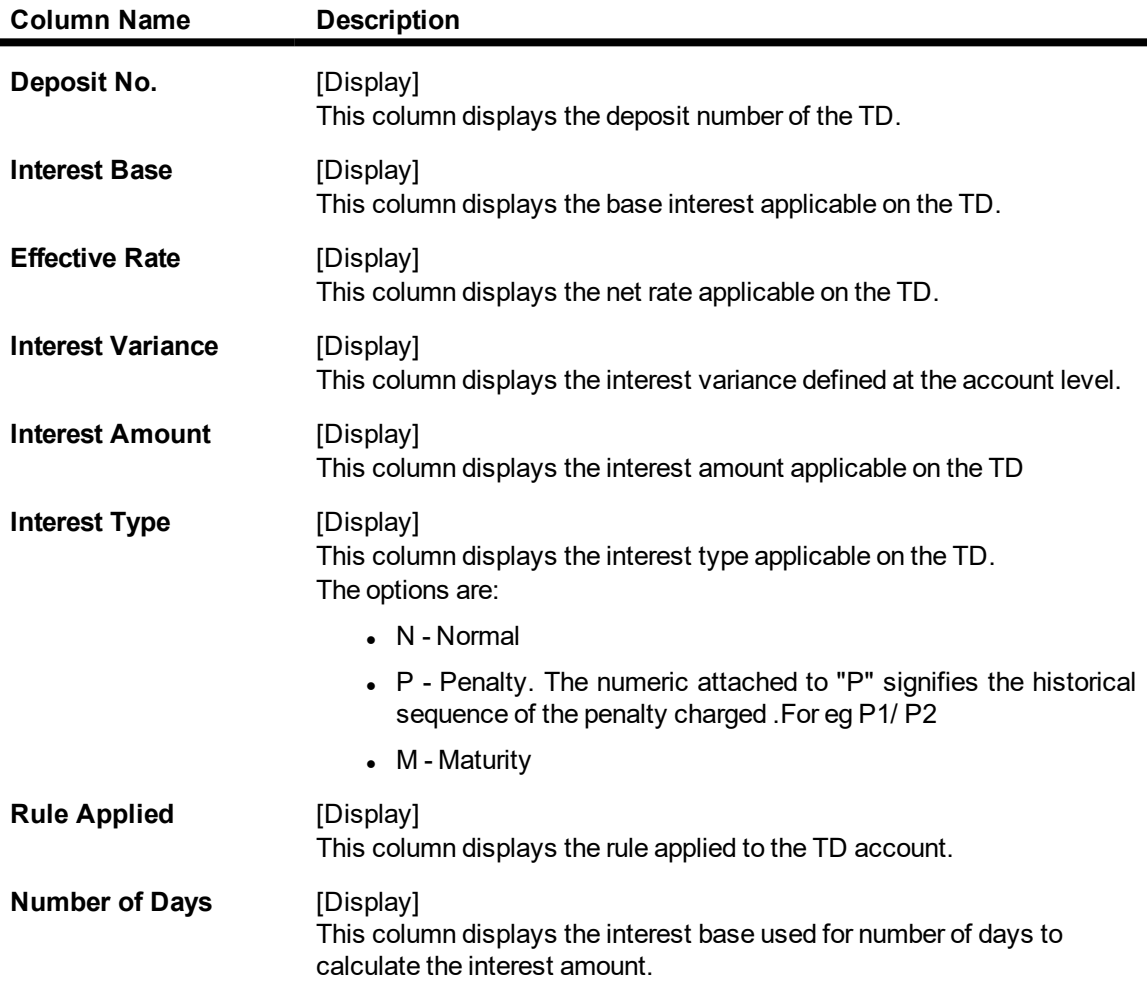

## **Screen Description**

The above tab screen displays the interest rates and amounts which are applicable.

- 8. Double-click the **Rule Applied** link to enable the **Rule Details** tab.
- 9. The system displays the rules applied to the particular deposit number.

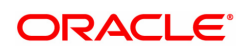

## **Rule Details**

The rule details tab displays information about the condition number for the rule, value before rule evaluation, etc.

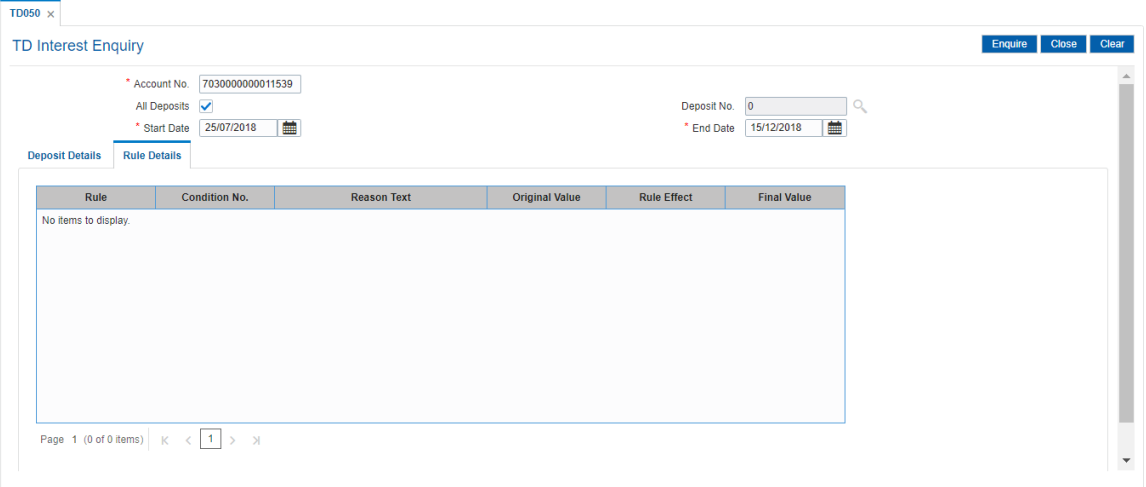

## **Field Description**

 $\blacksquare$ 

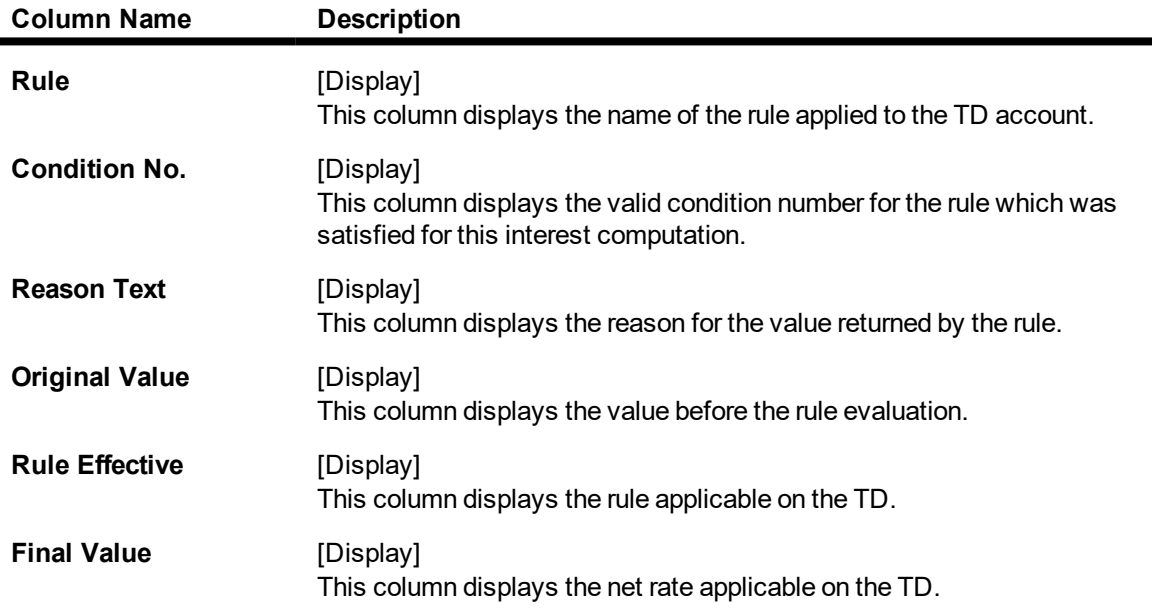

10. Click the **Close** button.

## **Screen Description**

The above tab screen displays the TD interest that has been paid on deposit 1 under TD account no 7030000000011539. The interest Enquiry is for the period 25/07/2018 to 15/12/2018.

On the basis of the rules applicable, the same will be displayed in this screen.

#### **Exercise**

For an existing account check the interest payment history and the rules that are attached to each deposit. The interest figures can be verified against the interest paid fields in the audit trail or ledger enquiry for the account.

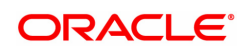

# **6.11 TD044 - TD Transactions Enquiry**

Using this option, you can view the details of the transactions preformed on a term deposit account. Details of a particular deposit number can be viewed by selecting the original deposit number. If the original deposit number is not mentioned, the system displays all the transactions performed on an account.

TD transactions Enquiry will show the redemption details online after the newly created TD is redeemed.

## **Definition Prerequisites**

• 8054 - Time Deposit Account Opening

## **Modes Available**

Not Applicable

## **To view the TD transaction**

- 1. In the Dashboard page, Enter the Task code TD044 and click <sup>Q</sup> or navigate through the menus to **Front Office Transactions > Account Transactions > TD Account Transactions > Enquiries > TD Transaction Enquiry**.
- 2. The system displays the **TD Transaction Enquiry** screen.

## **TD Transactions Enquiry**

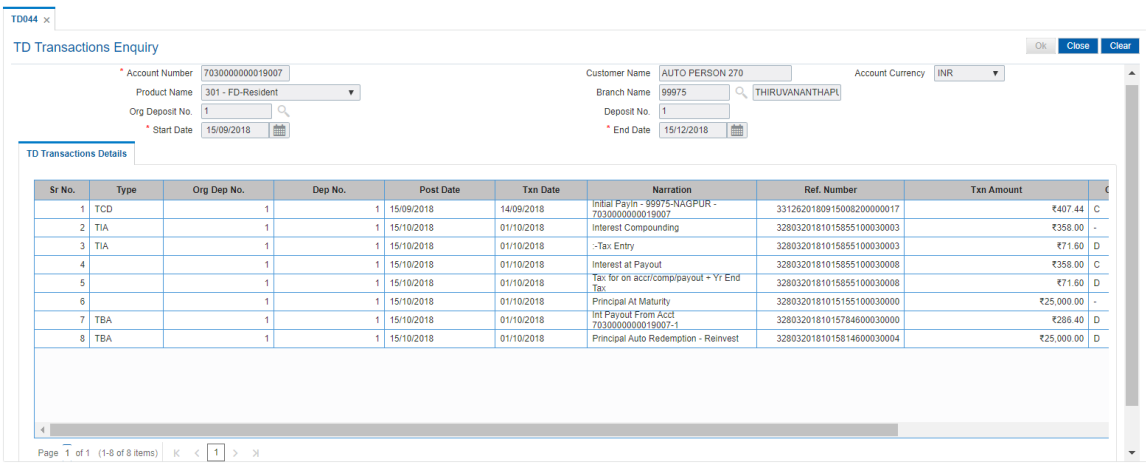

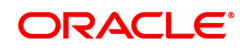

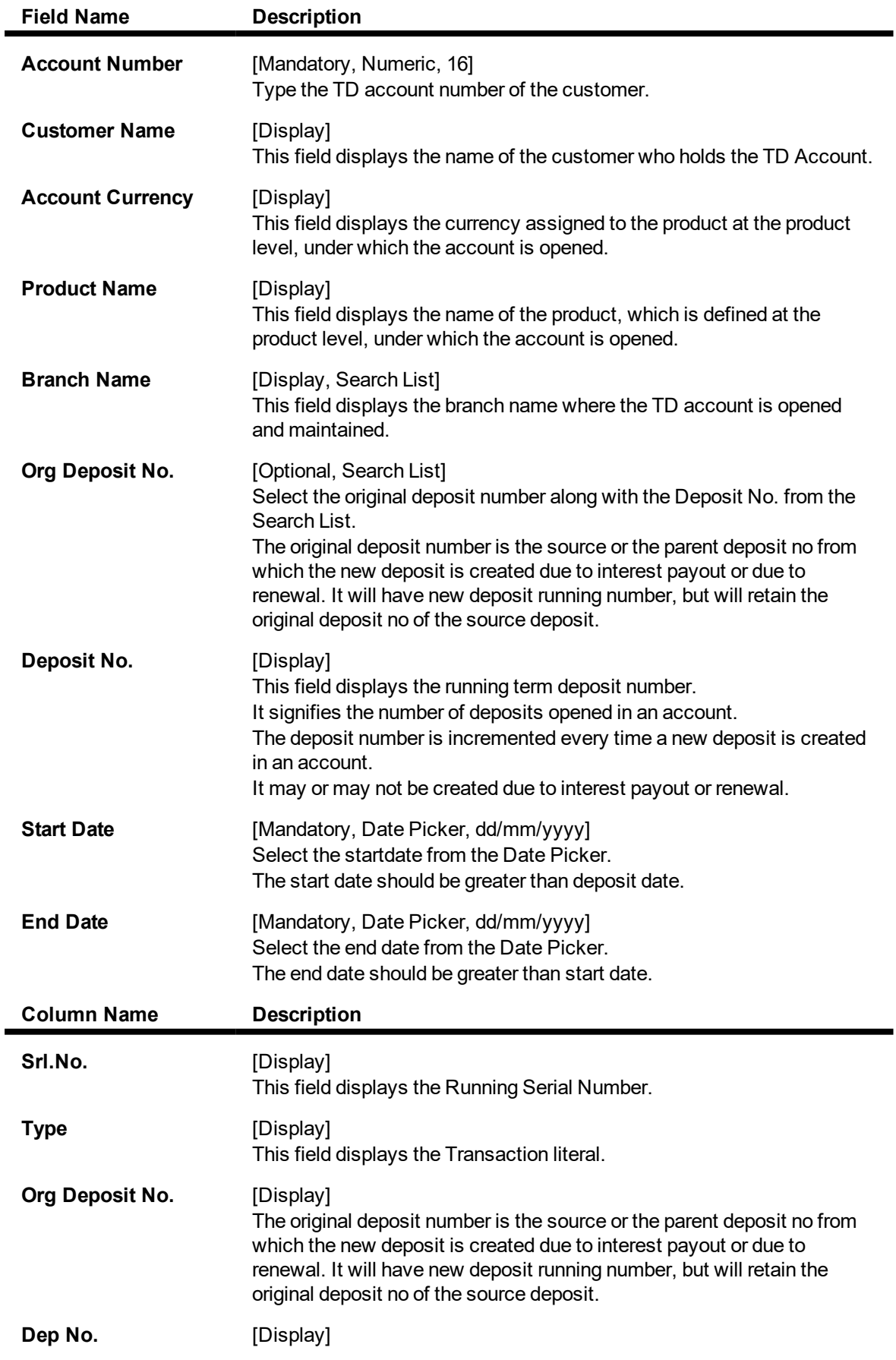

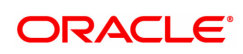

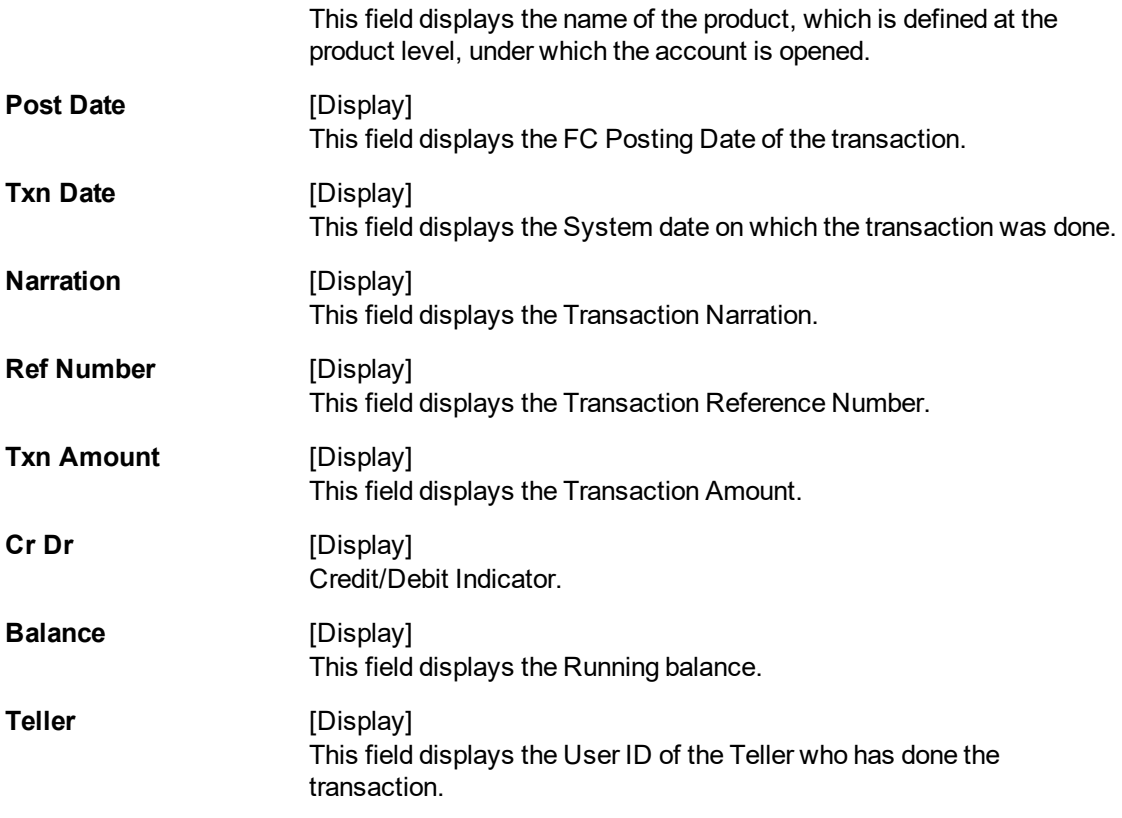

- 3. Enter the account number and press the **<Tab> or <Enter>** key.
- 4. Select the start date and end date from the Search List.
- 5. Click the **Enquiry** button.

## **TD Transactions Enquiry**

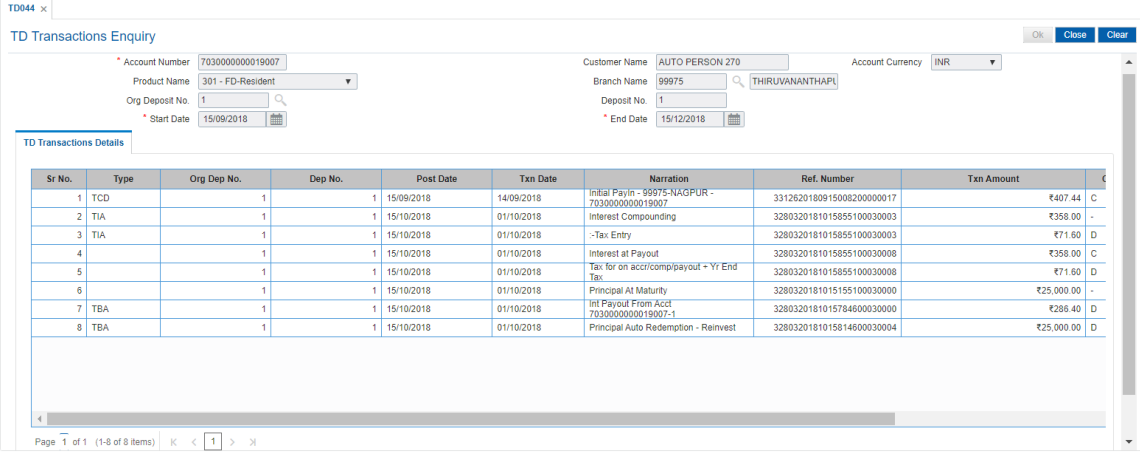

6. Click the **Close** button.

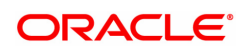

# **6.12 TD030 - TD External Lien History Enquiry**

Using this screen you can Enquiry the external TD lien history. This option displays the details of addition, modifications and deletion of the TD accounts.

If the data is modified by uploaded option , then the same should be shown in the external lien Enquiry.

## **Definition Prerequisites**

- 8054 Time Deposit Account Opening
- **BA431 LINE OF BUSINESS (LOB) MASTER**

#### **Modes Available**

Not Applicable

#### **To Enquiry the external lien history**

- 1. In the **Dashboard** page, Enter the Task Code **TD030** and click <sup>Q</sup> or navigate through the menus to **Front Office Transactions > Account Transactions > TD Account Transactions > Other Transactions > TD External Lien History Enquiry.**
- 2. The system displays the **TD External Lien History Enquiry** screen.

## **TD External Lien History Enquiry**

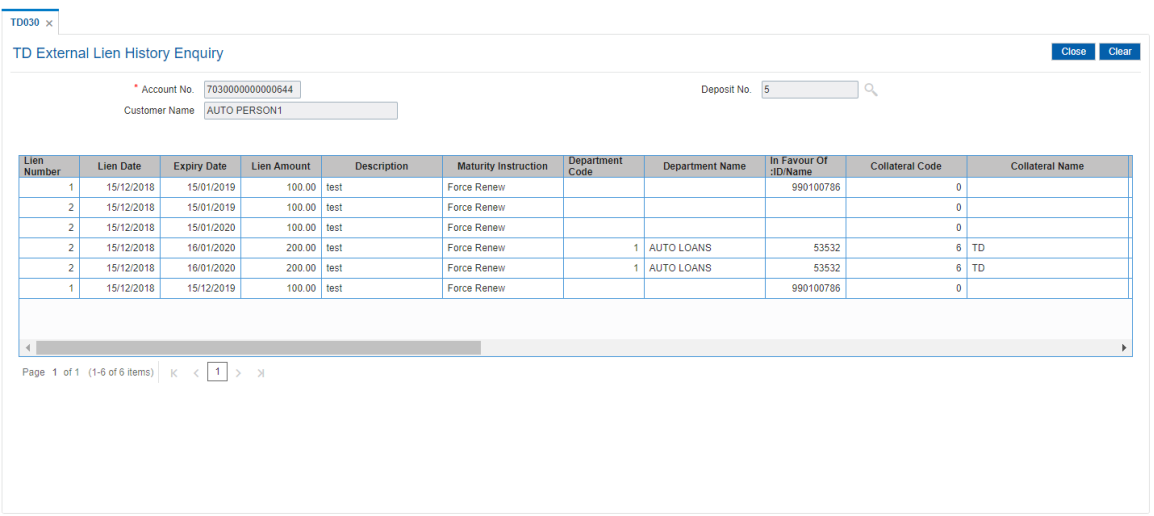

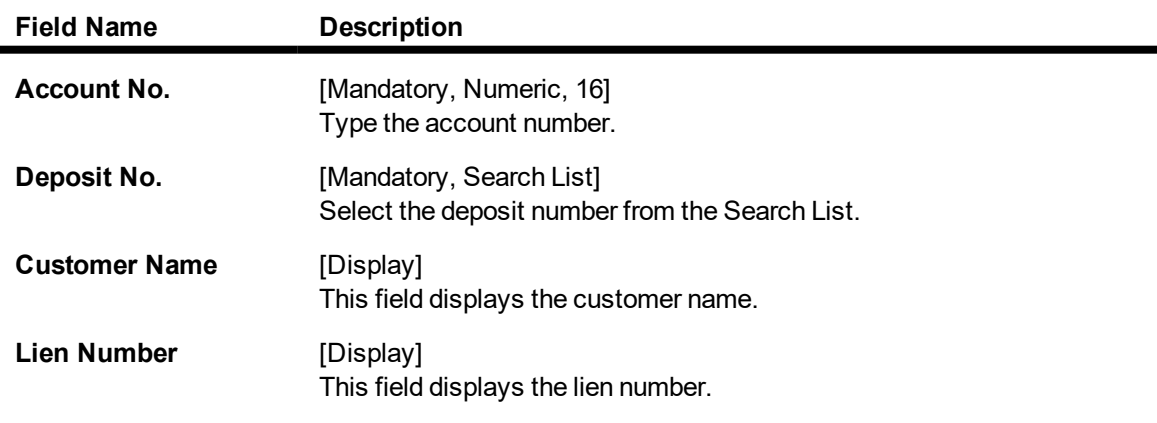

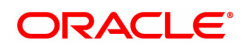

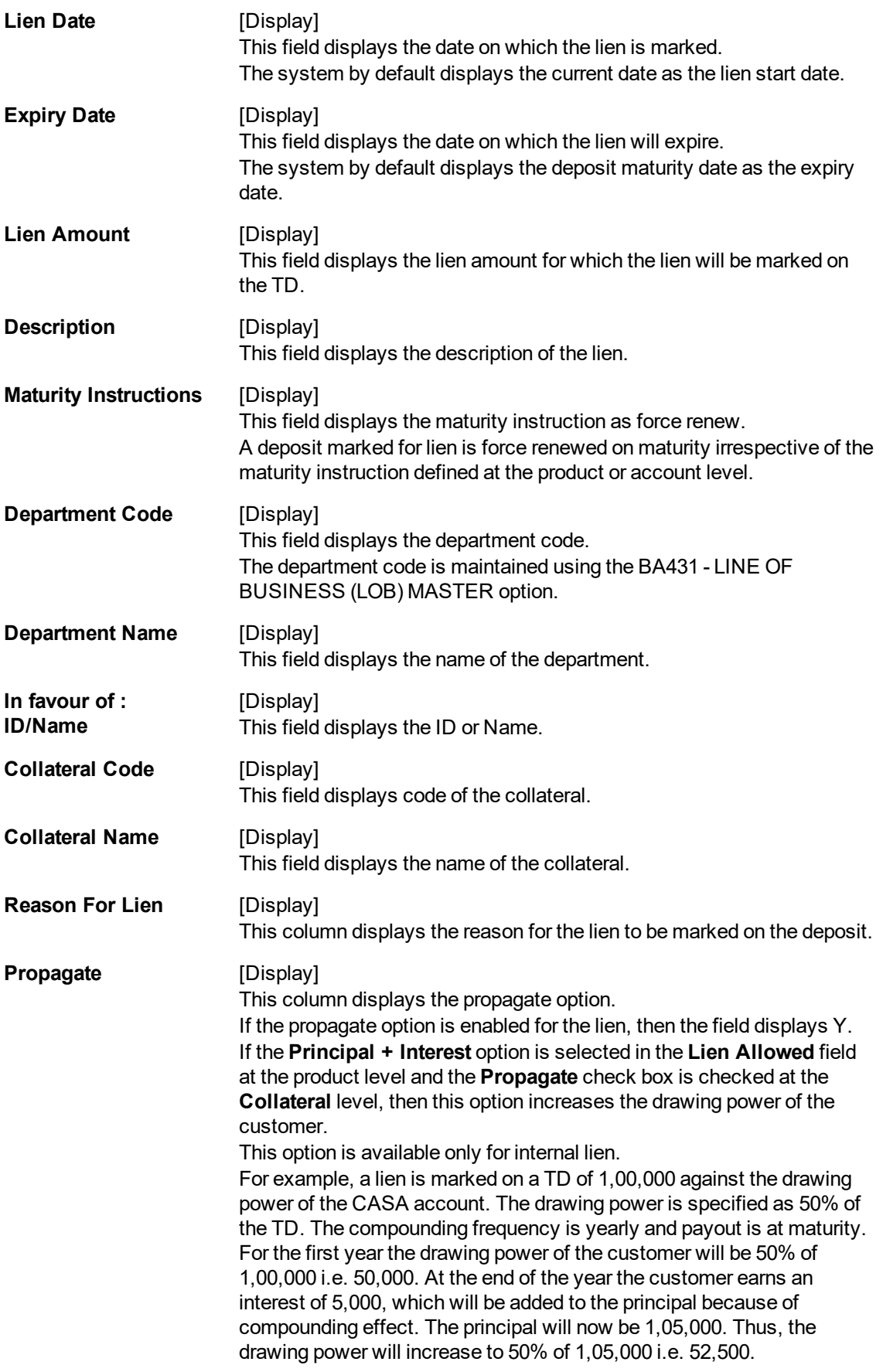

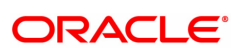

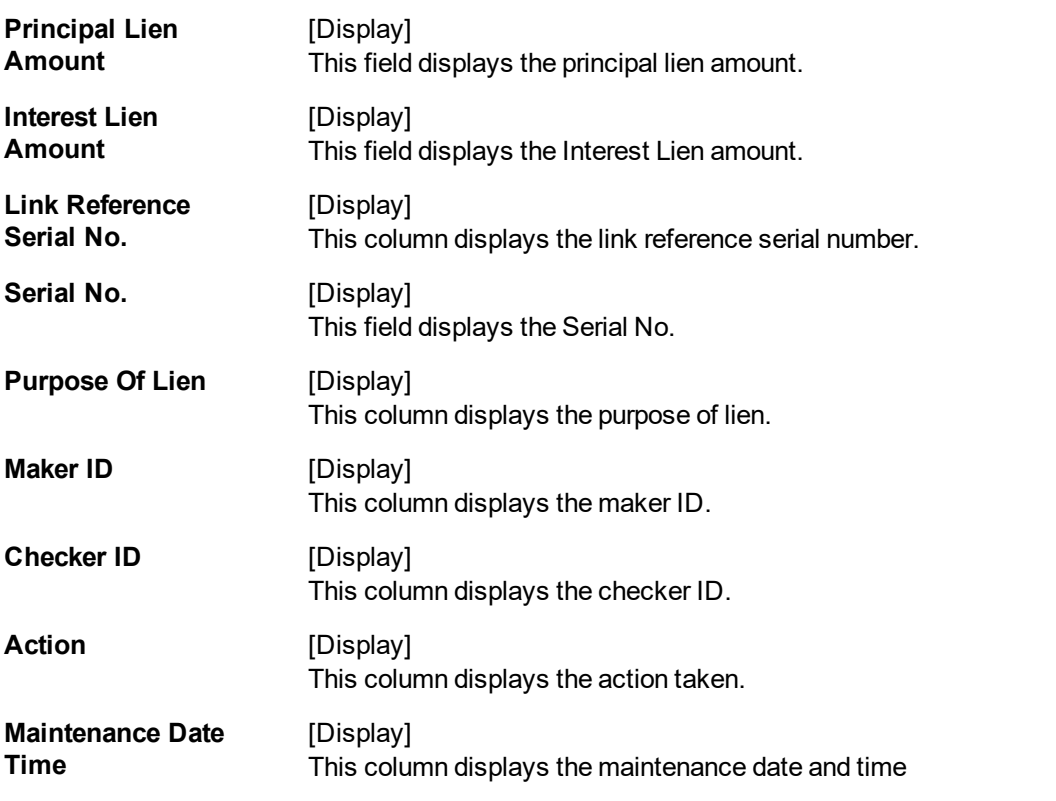

- 3. Enter the account number and press <<**Tab** >>.
- 4. Select the deposit number from the Search List. The system displays the external lien history of the account number.
- 5. Click the **Close** button.

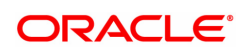

# **7. Tax Processing**

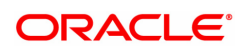

## **7.1 TDS03 - TDS Tax Waiver**

Using this option you can define tax waiver for term deposit and RD account(s)of a customer. The tax waiver can be maintained for a specified period. This maintenance is to be done for all accounts of a customer who is exempted from TDS. If the tax waiver is defined for an account, tax is not computed on the interest earned.

If **Tax Deduction at Source Flag** is defined as **No Tax**, at the product level, then by default no tax will be deducted from the term deposit account.

If **Tax Deduction at Source Flag** is defined as **Accrued**, at the product level then tax is calculated on the basis of accrued interest. In case customer seeks waiver of tax for a specific period, then you can define the period to waive the tax. The Tax Waiver is a yearly maintenance and relevant document for claiming exemption as per applicable taxation rule needs to be provided.

## **Definition Prerequisites**

• 8054 - Time Deposit Account Opening

#### **Modes Available**

Add, Modify, Delete, Cancel, Amend, Authorize, Enquiry. For more information on the procedures of every mode, refer to **Standard Maintenance Procedures**.

#### **To add tax waiver details**

- 1. In the **Dashboard** page, Enter the Task code **TDS03** and then click  $\alpha$  or navigate through the menus to **Front Office Transactions > Account Transactions > TD Account Transactions > Other Transactions > TDS Tax Waiver**.
- 2. You will be navigated to the **TDS Tax Waiver** screen.

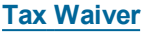

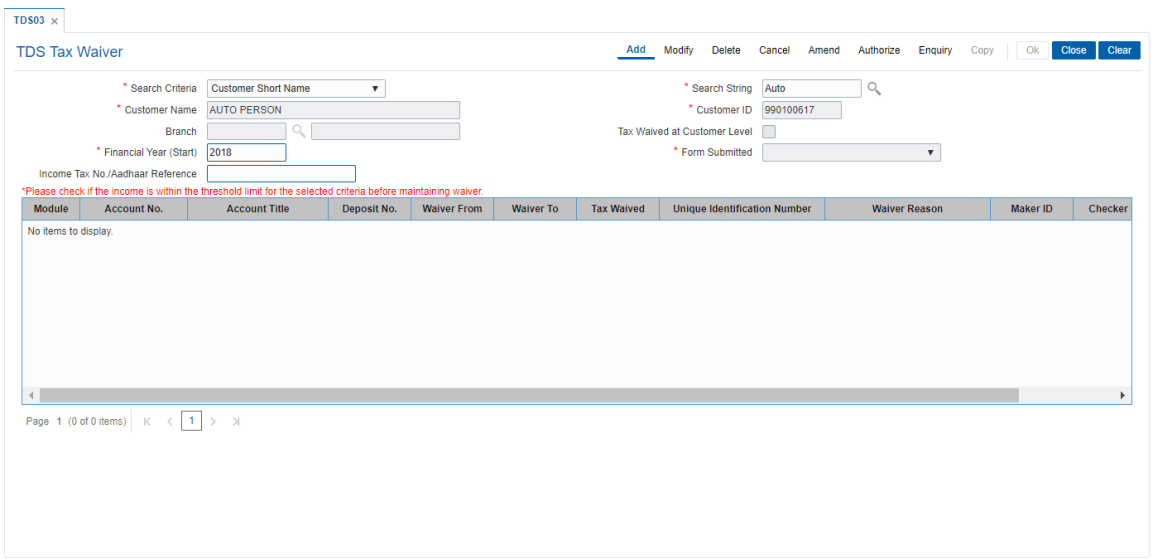

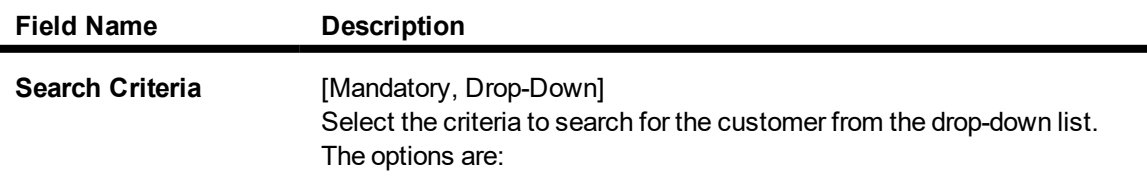

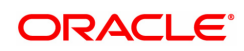

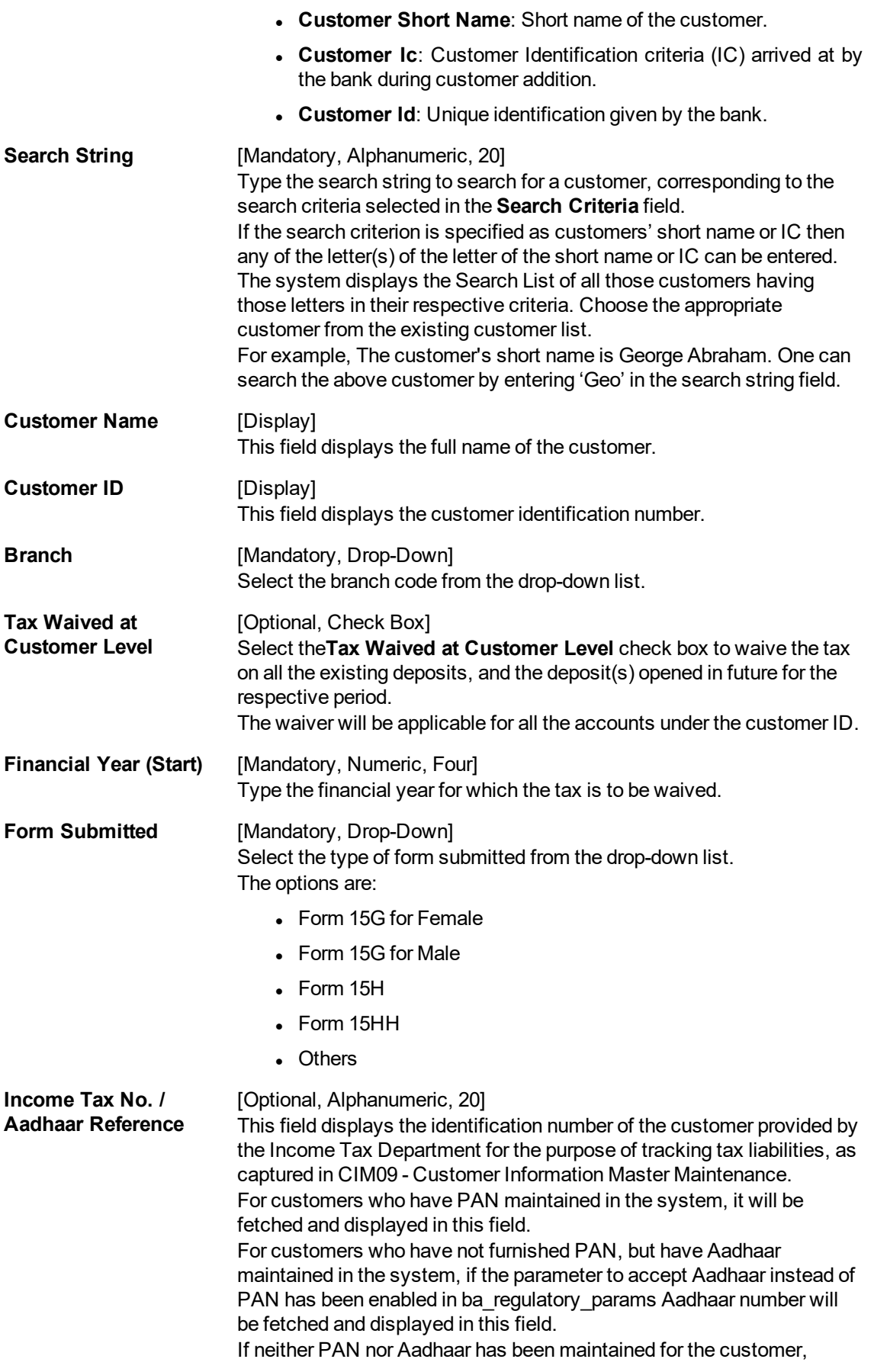

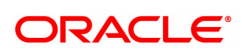

## waiver will not be allowed.

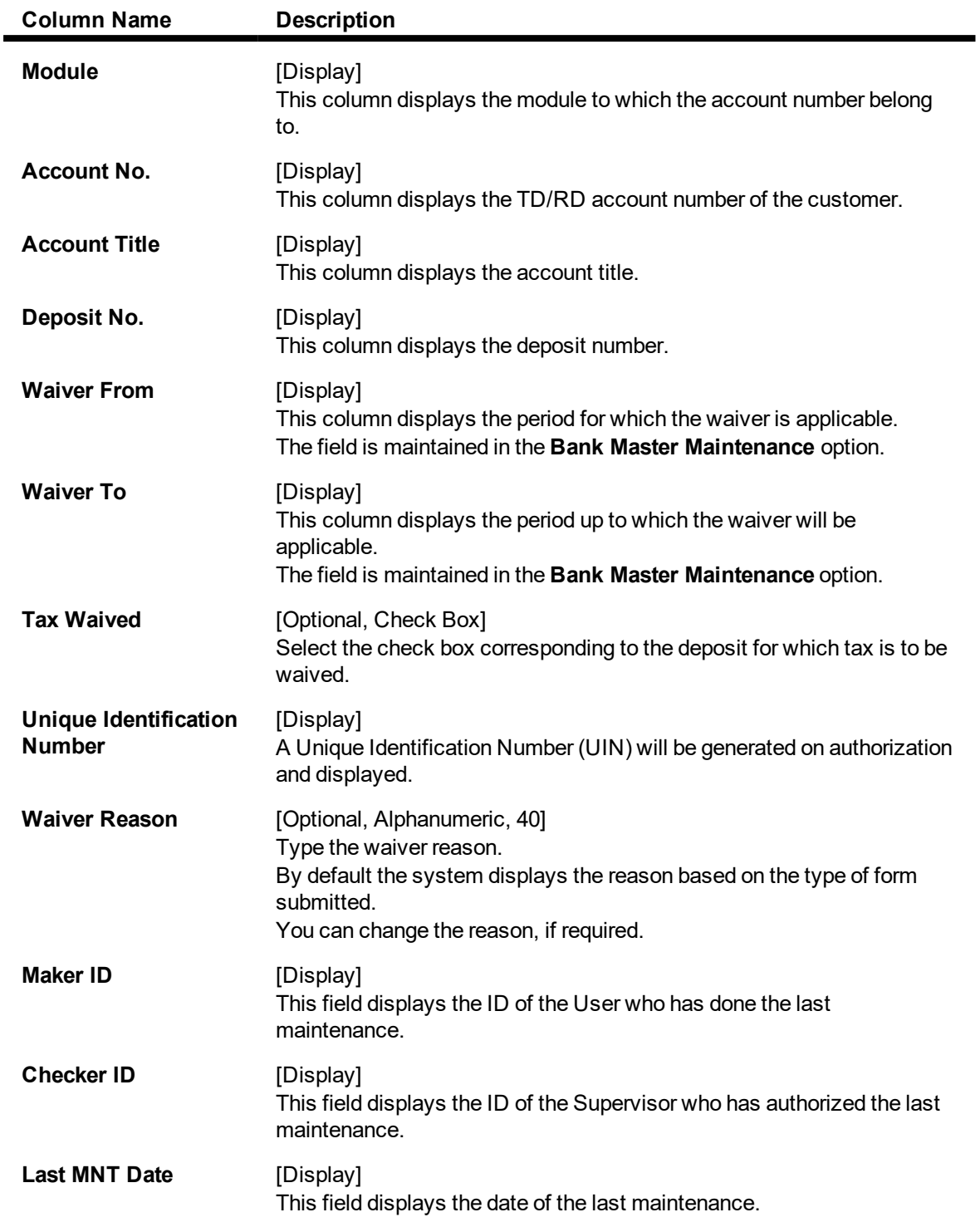

## **Exercise**

For a customer of your bank, select a suitable ID that has existing deposits under it. For the same select the flag waiver option and note that tax will be exempt for all accounts under that ID. Approve the transaction. All the deposits under that ID will be exempt from tax for the period defined by you.

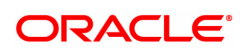

- 3. Click **Add**.
- 4. Select the search criteria from the list.
- 5. Type the search string and press the **Tab or Enter** key and select the customer from the Search List. The selected customer's detail appears in the relevant fields.
- 6. Select the branch code from the list.
- 7. Enter the financial year and press the **Tab or Enter** key.
- 8. Select the form submitted from the list. They system displays the tax waiver details.
- 9. Click **OK**.
- 10. The system displays the message "Record Added Authorization Pending". Click **OK**.
- 11. The tax waiver details are added once the record is authorised.
- 12. A Unique Identification Number (UIN) will be generated on authorization and displayed.

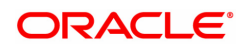

## **7.2 TDS10 - TDS Remittance**

Using this option you can mark the tax deducted against interest paid on current and savings account, RD or term deposit accounts, as remitted to government.

The date of remittance and challan number for remittance is marked against the total tax deducted within the mentioned dates. You can define TDS tax codes with corresponding rates and the exemption limit above which the tax rate is applicable using the **Tax Codes Maintenance** (Task Code: BAM30) option.

## **Definition Prerequisites**

- **Rank Master Maintenance**
- **.** TDS transactions in the account

## **Modes Available**

Add, Enquiry. For more information on the procedures of every mode, refer to **Standard Maintenance Procedures**.

## **To add TDS remittance details**

- 1. In the **Dashboard** page, Enter the Task Code **TDS10** and then click <sup>Q</sup> or navigate through the menus to **Front Office Transactions > Account Transactions > TD Account Transactions > Other Transactions > TDS Remittance**.
- 2. You will be navigated to **TDS Remittance** screen.

## **TDS Remittance**

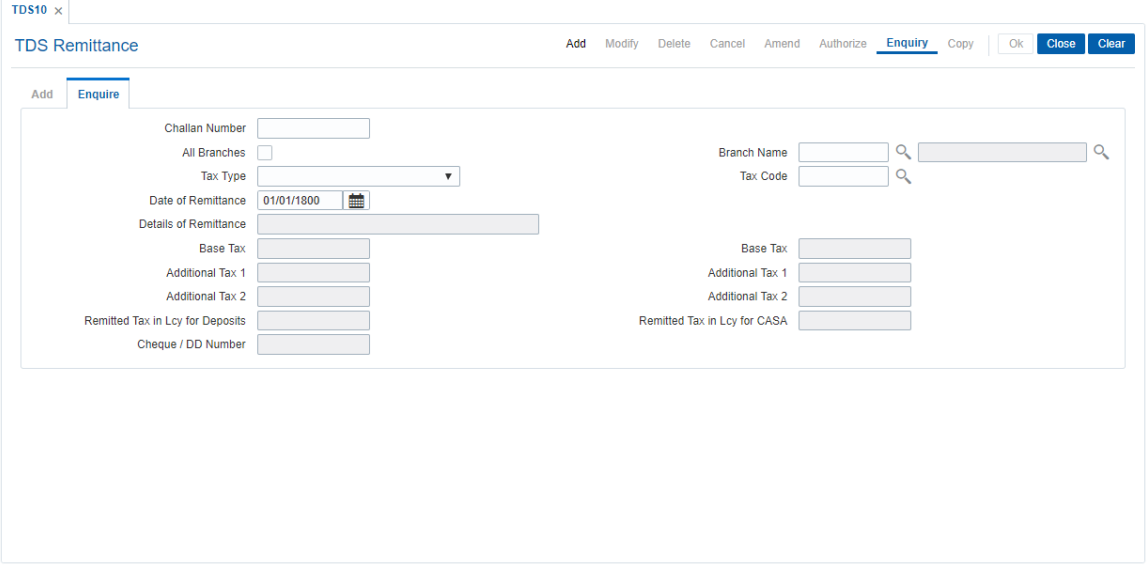

- 3. Click **Add**.
- 4. Enter the branch name and then select from the Search List. OR Select the **All Branches** check box.
- 5. Select the tax code from the Search List. OR Select the tax type from the drop-down list.

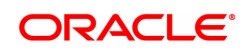

- 6. Enter the period of tax deduction.
- 7. Enter the challan details.

## **Add**

The user can enter details of tax type, challan number and date of remittance for a branch in the **Add** tab.

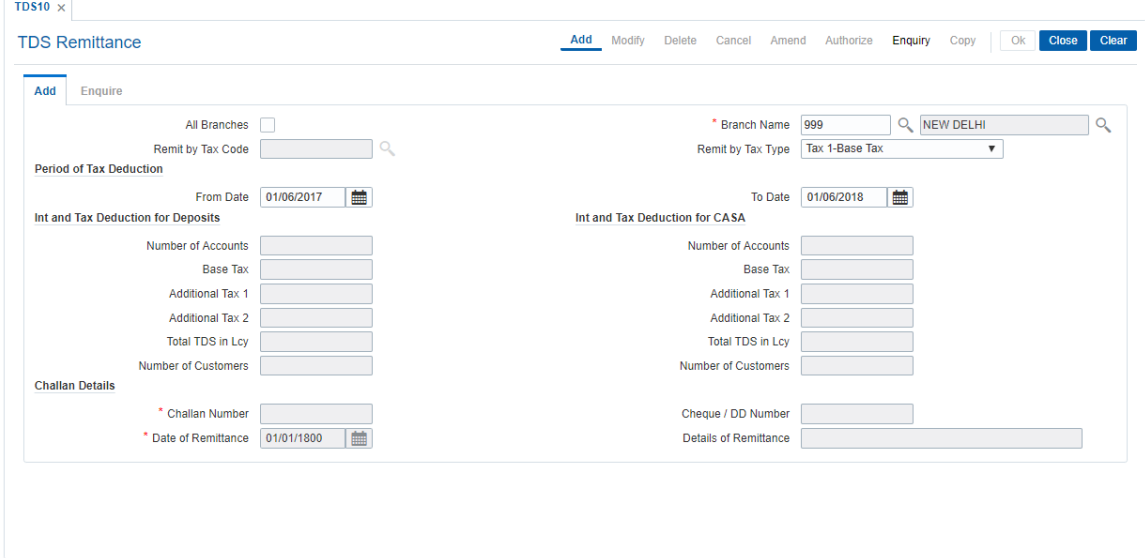

## **Field Description**

 $\blacksquare$ 

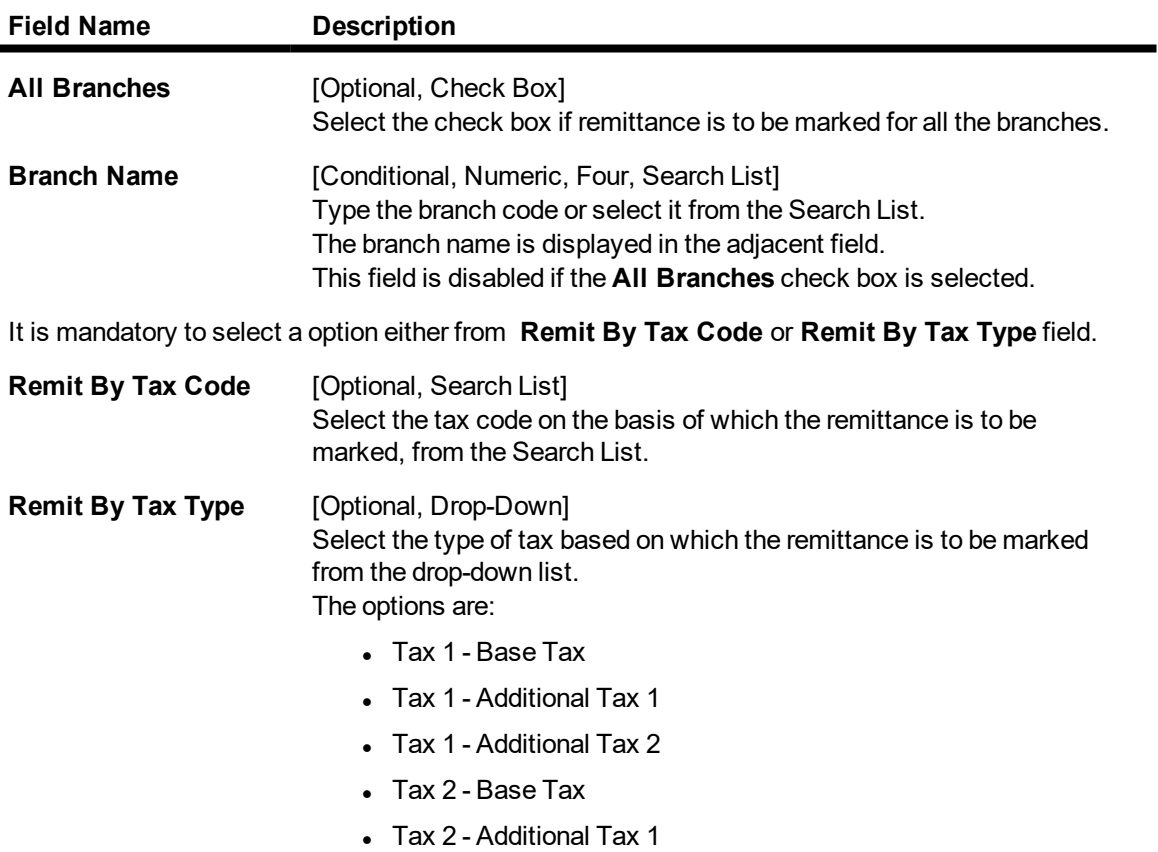

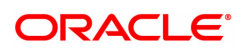

- Tax 2 Additional Tax 2
- $\cdot$  All

## **Period of Tax Deduction**

These fields display the period for which the TDS is being remitted.

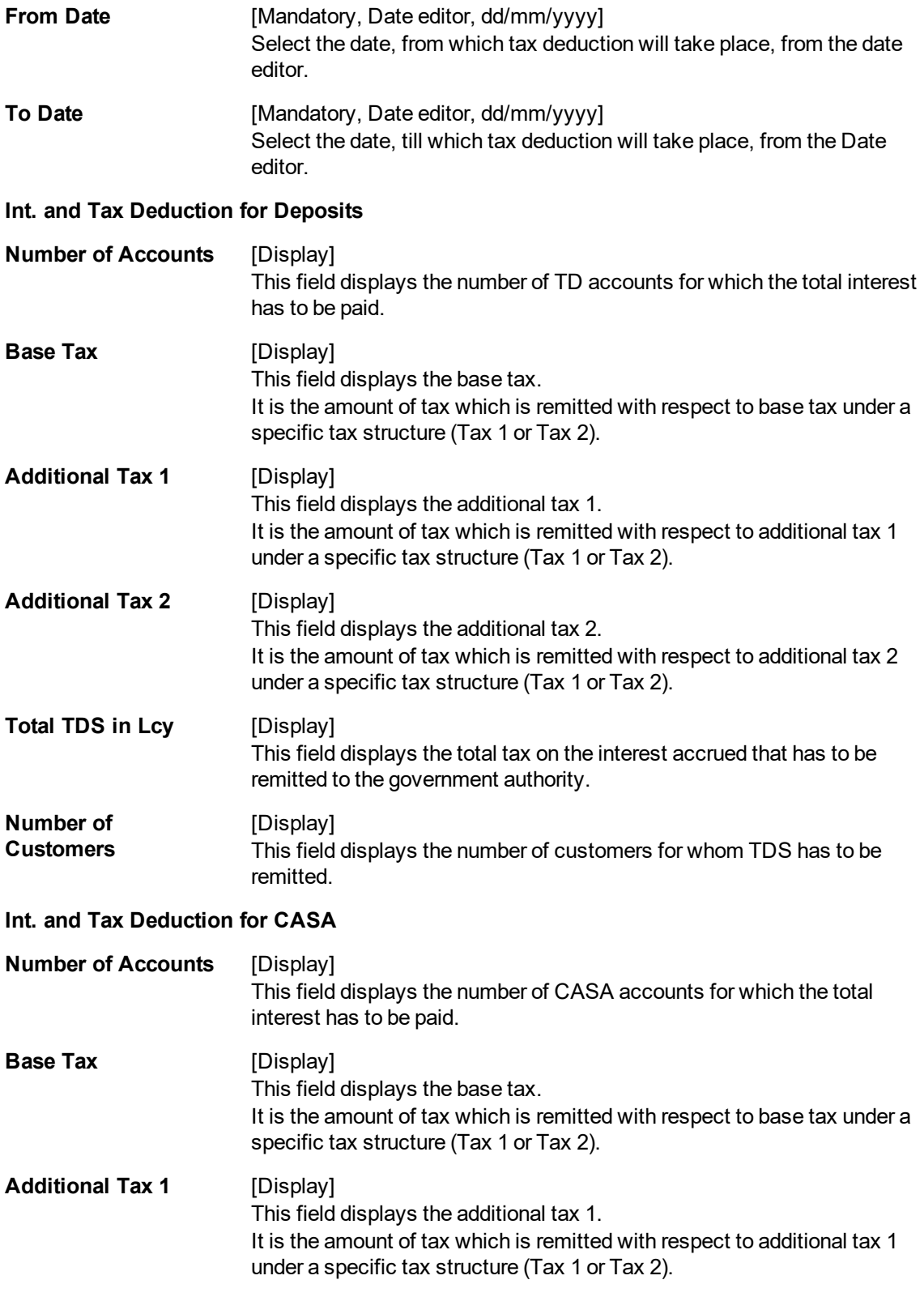

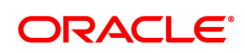

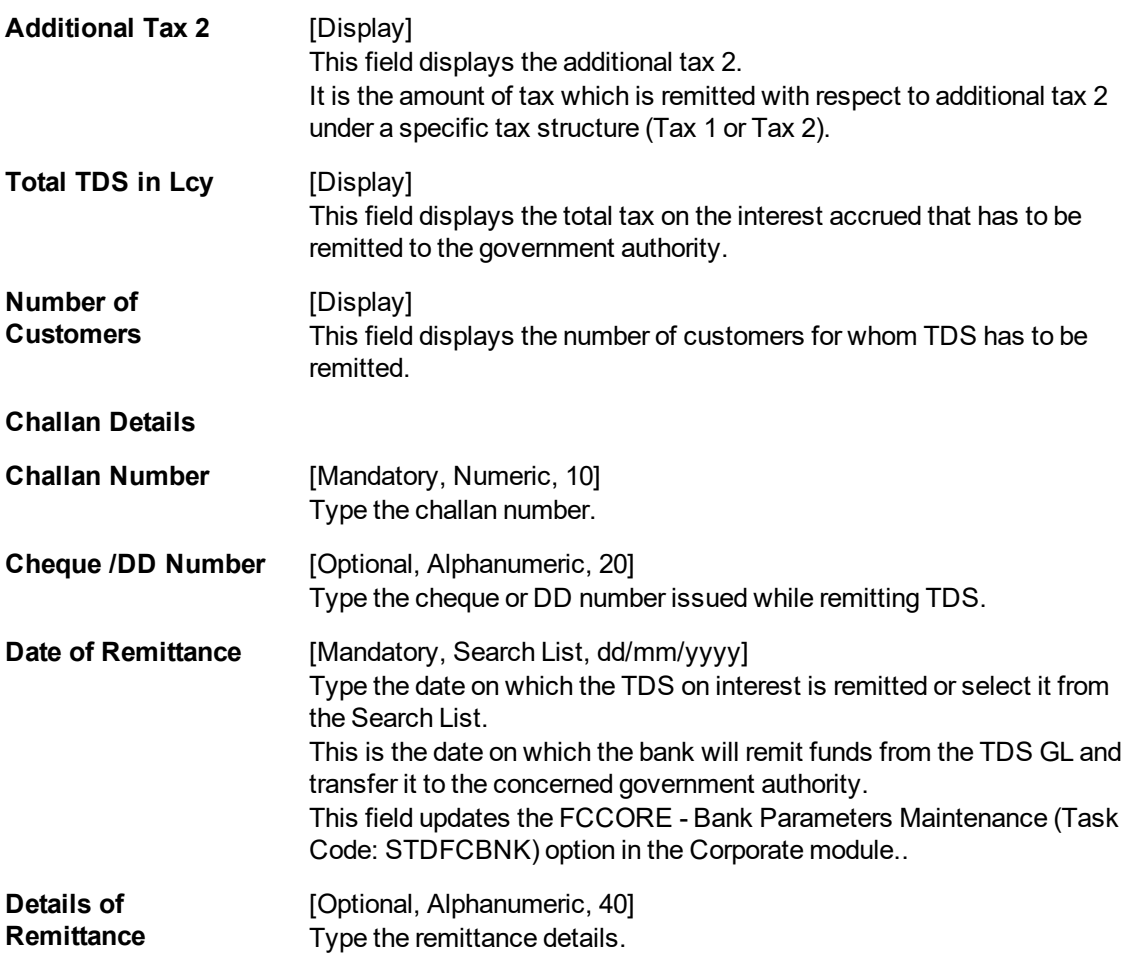

## **Screen Description**

The above tab screen displays the details of accounts for which tax was paid to the government and the period for which the tax was deducted (01/06/2017-01/07/2018). The total number TD and CASA accounts are displayed separately along with the total amount deducted.

## **Exercise**

For a branch in your bank, once the TDS payments are made to the tax authorities. Perform a TDS remittance transaction. Details such as Invoice Number, branch code will have to be input. The tax amount etc will be picked from the database by the system.

- 8. Click **OK**.
- 9. The system displays the message "Record Added". Click **OK**.

## **To view the TDS remittance details**

- 1. Click **Enquire**.
- 2. The system enables the **Enquire** tab.
- 3. Enter the challan number.
- 4. Select the branch code from the Search List. OR

Select the **All Branches** check box.
- 5. Select the tax type from the list. OR Select the tax code from the Search List.
- 6. Enter the date of remittance and press the **Tab or Enter** key.
- 7. The system displays the TDS remittance details.

#### **Enquire**

This tab displays the details of tax type, challan number and the date of remittance for a branch.

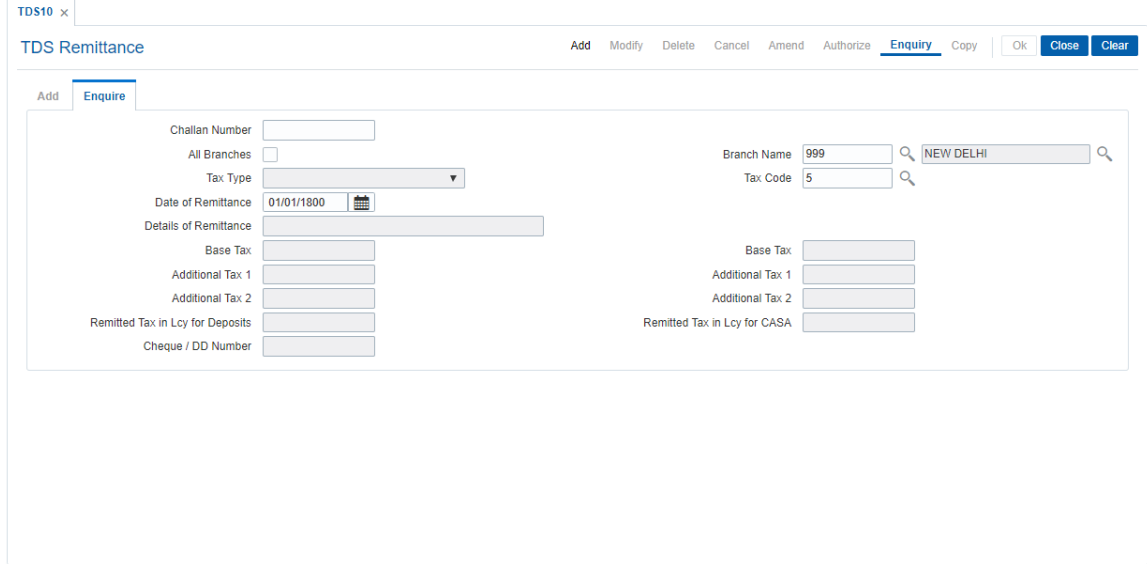

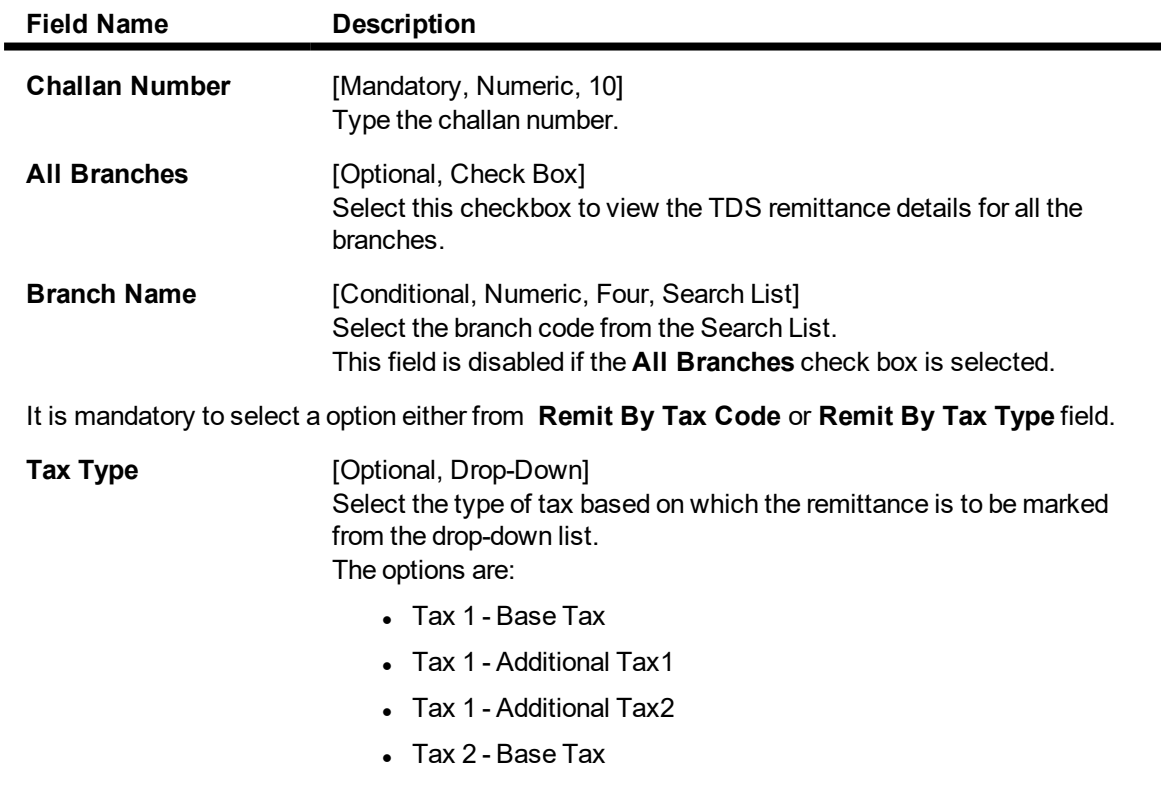

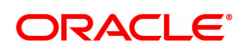

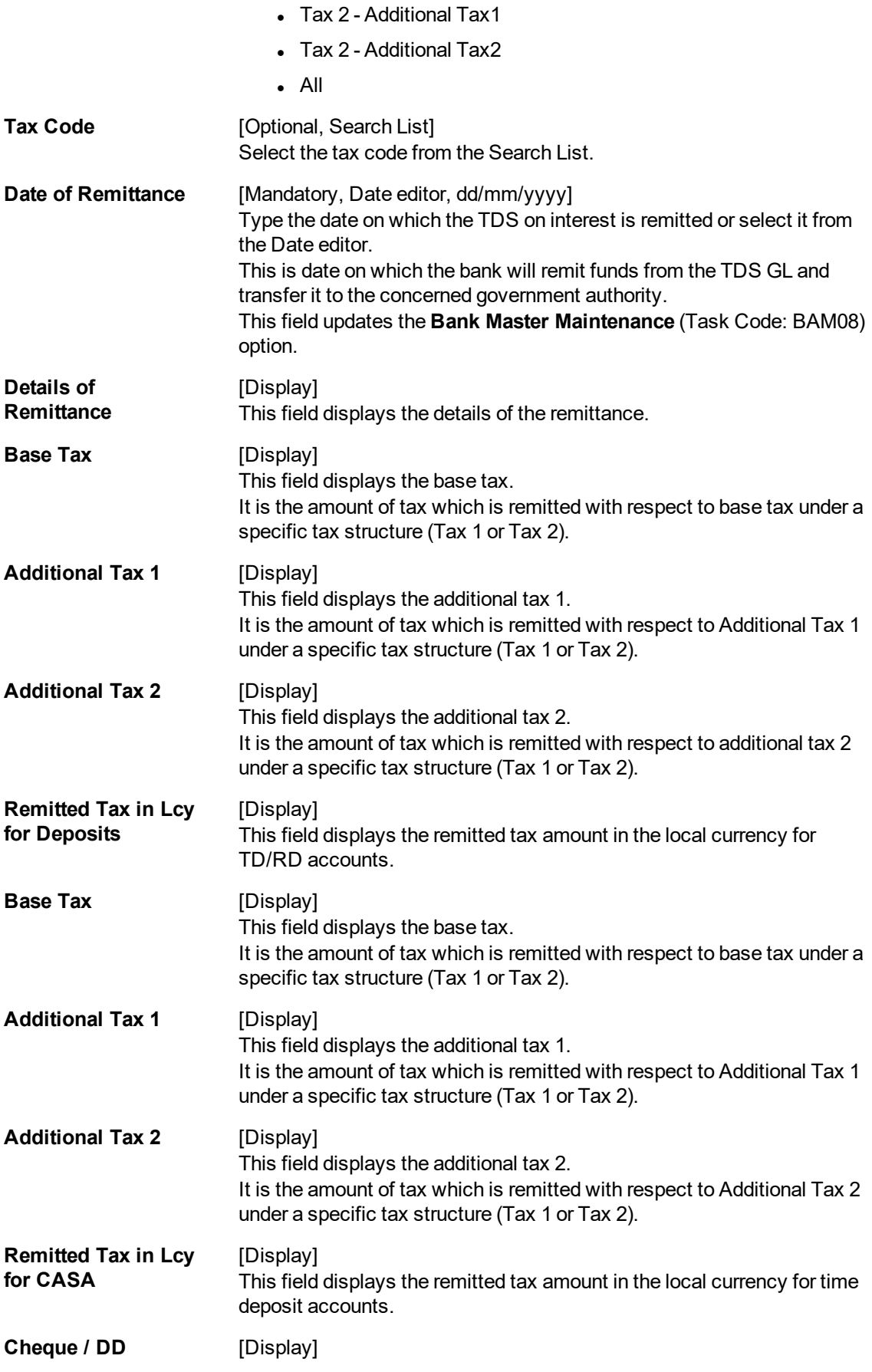

**Number** This field displays the cheque or DD number.

#### **Screen Description**

The above tab screen displays the details like invoice number and branch of TDS deduction for Tax1. The date of remittance of the tax is defined on the basis of which the accounts will get updated as tax paid to the government.

8. Click **Close**.

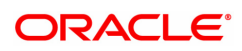

# **7.3 TDS11 - TDS Enquiry**

Using this option you can inquire a detailed break-up of the tax deducted from a customer. The details of all such deductions across all accounts can be traced in various sections in this screen.

#### **Definition Prerequisites**

- 8054 Time Deposit Account Opening
- TDM04 TD Bank Parameters Maintenance
- TDS transactions in the account

#### **Modes Available**

Not Applicable

#### **To perform TDS Enquiry**

- 1. In the **Dashboard** page, Enter the Task code **TDS11** and then click  $\alpha$  or navigate through the menus to **Front Office Transactions > Account Transactions > TD Account Transactions > Enquiries > TDS Enquiry**.
- 2. You will be navigated to **TDS Enquiry** screen.

#### **TDS Enquiry**

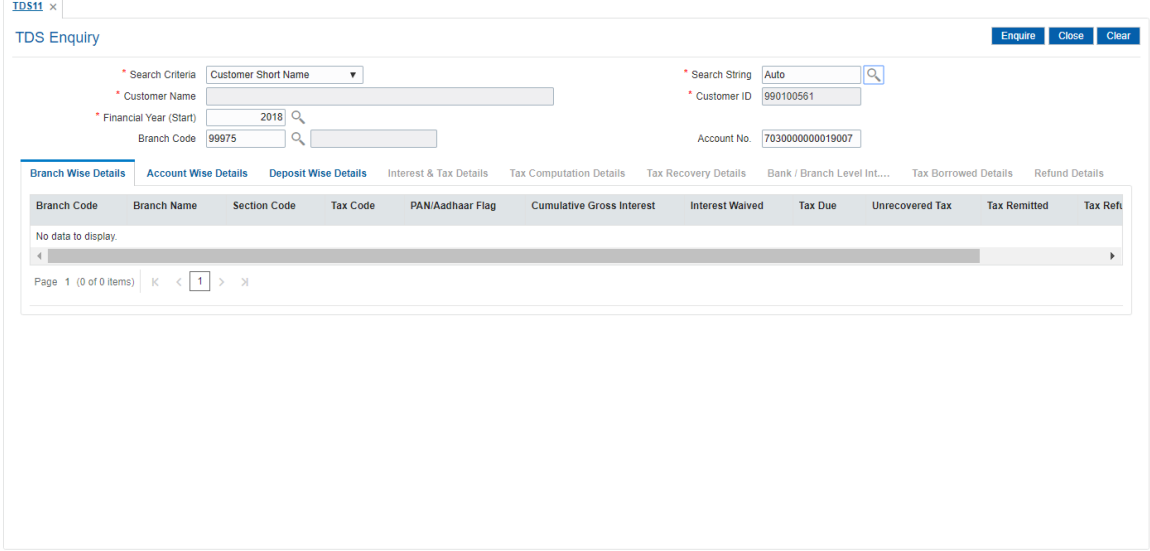

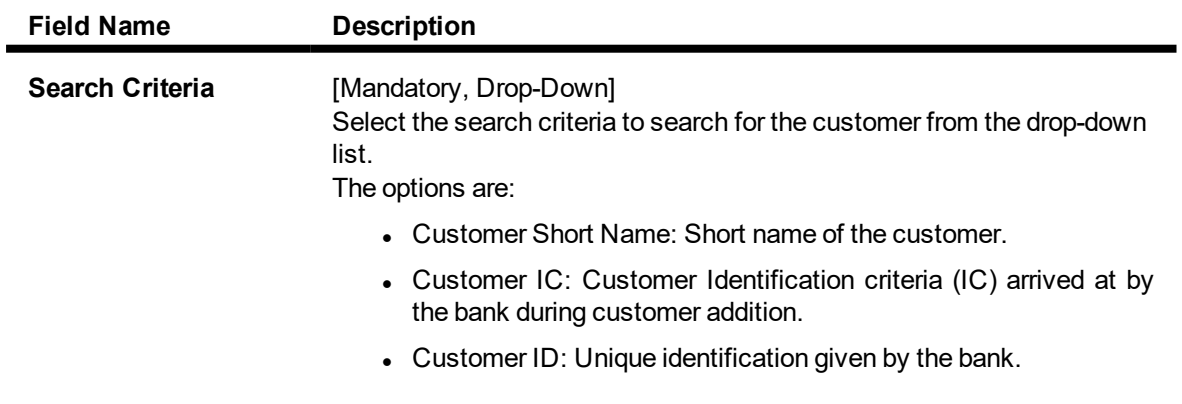

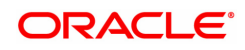

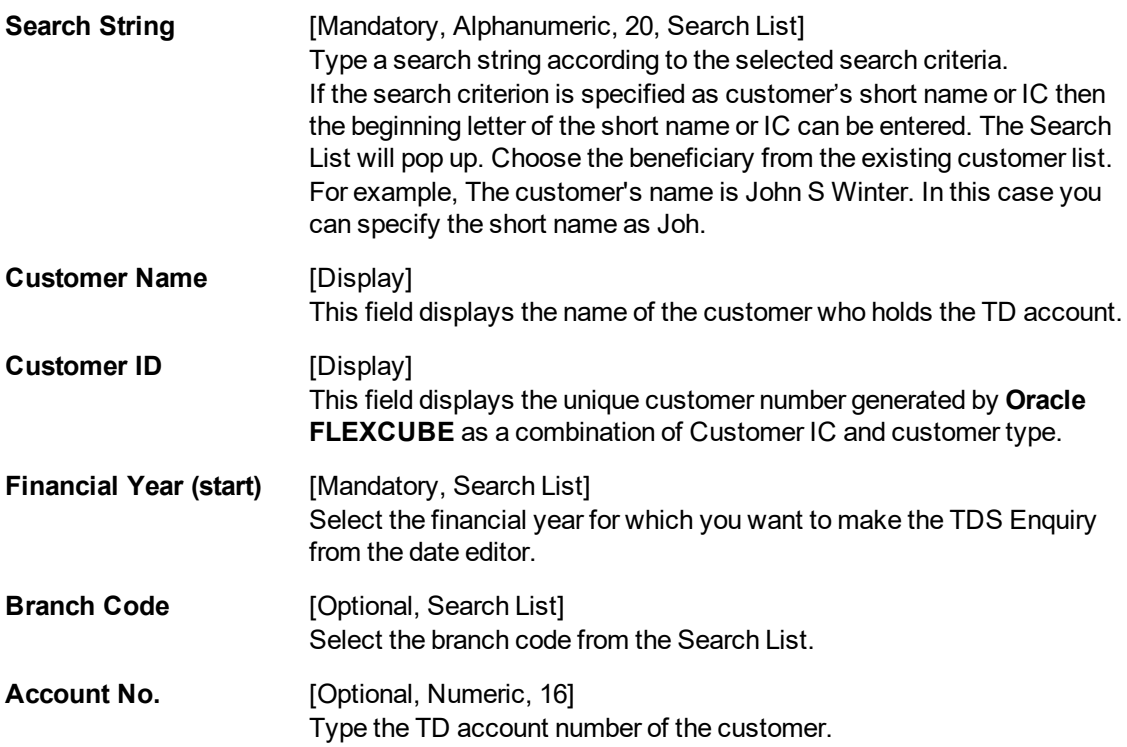

The above screen displays the details for Tax Deducted at Source (TDS) for the customer ID 990100561.

This is the first step which displays information under the customer ID.

#### **Exercise**

Chose an account where the tax has been deducted. Use this screen to view the TDS details of the account.

- 3. Select the search criteria from the list.
- 4. Enter the search string and press the **Tab or Enter** key and select the customer from the Search List. The selected customer's detail appears in the relevant fields.
- 5. Select the financial year and branch code from the Search List.

#### **TDS Enquiry**

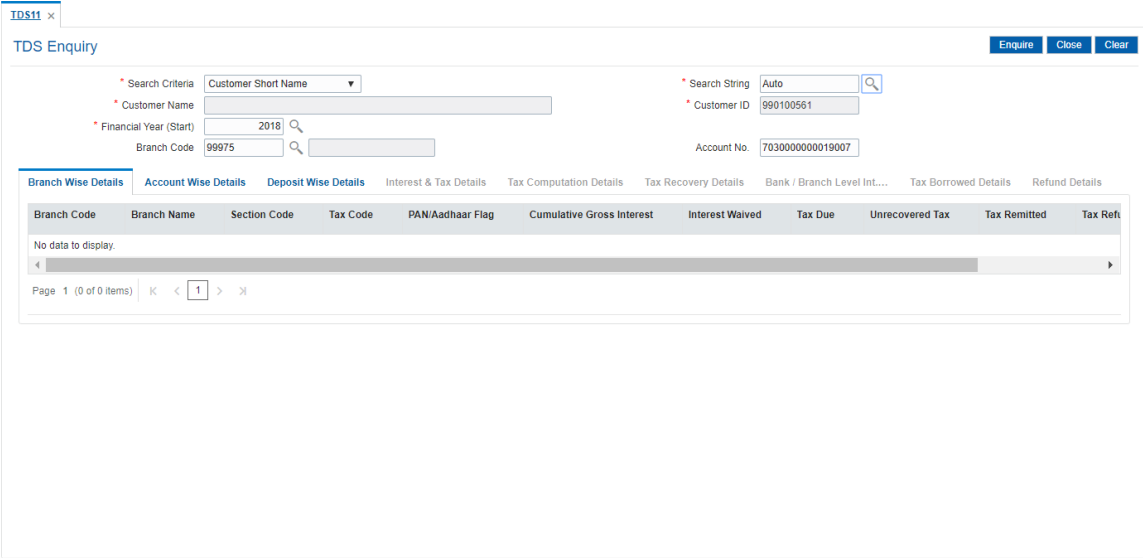

6. Click **Enquire**. The system displays the **Branch Wise Details** tab.

### **Branch Wise Details**

This tab displays the branch wise details of the account.

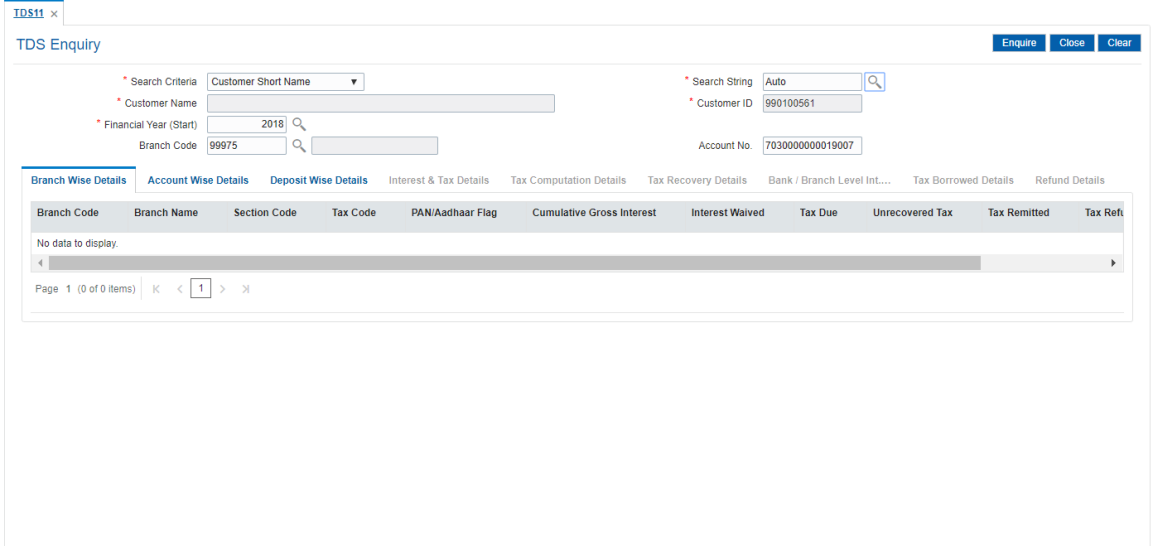

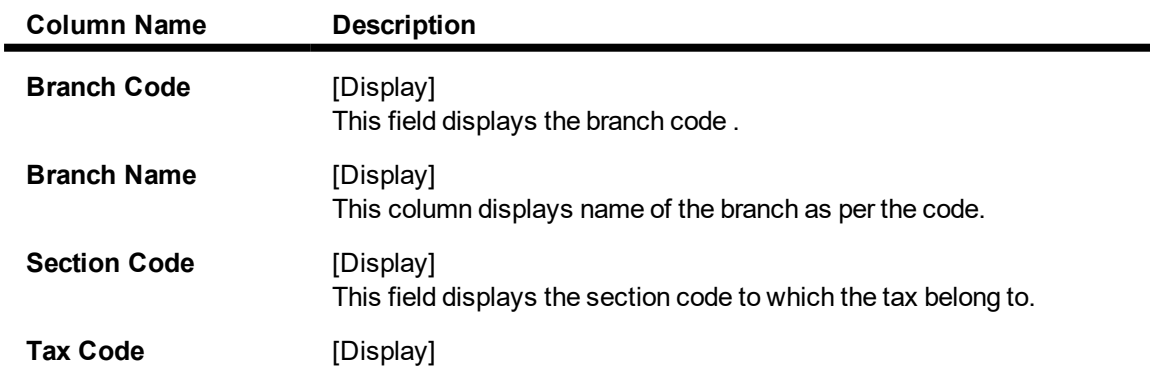

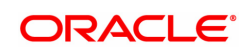

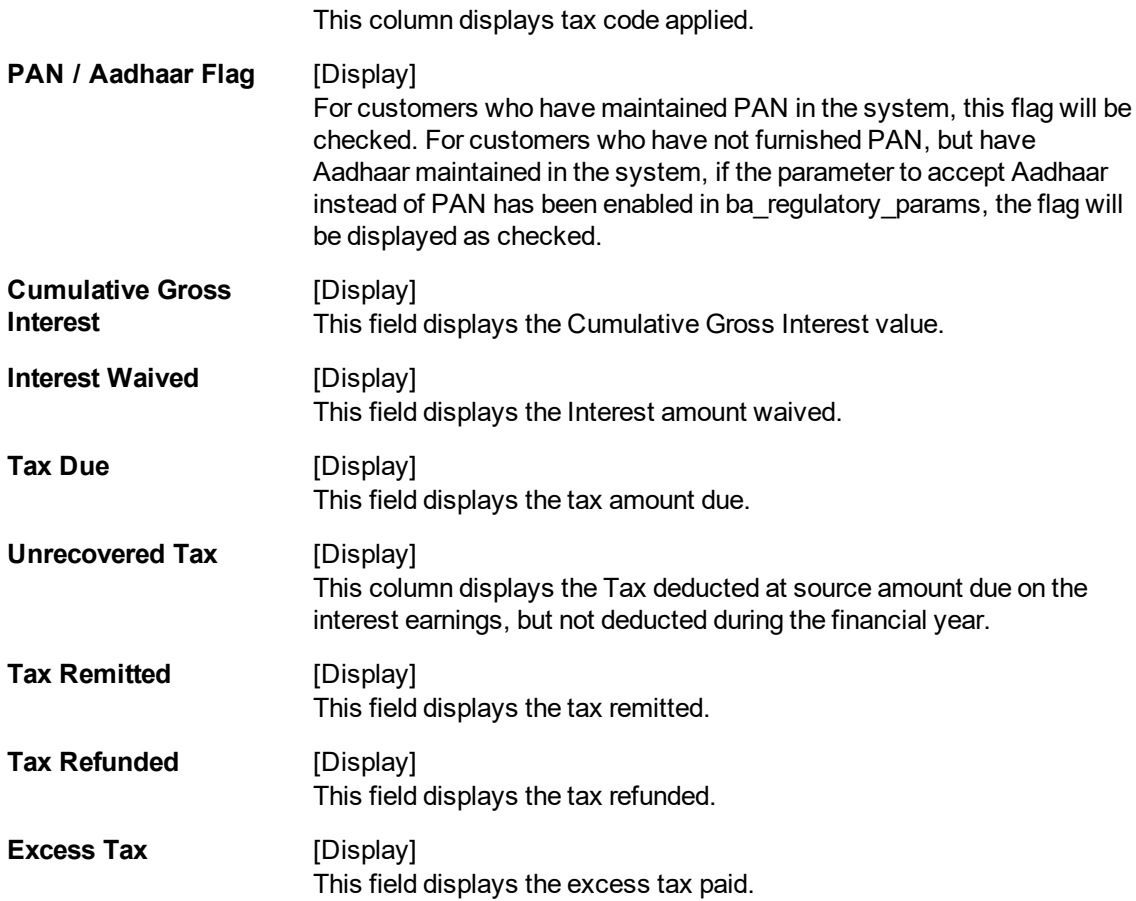

### **AccountWise Details**

This tab displays the details of the tax deducted, remitted, unrecovered, interest waived, etc. in the account.

In the 'Branch wise details' screen, click **Branch code** to view account wise details.

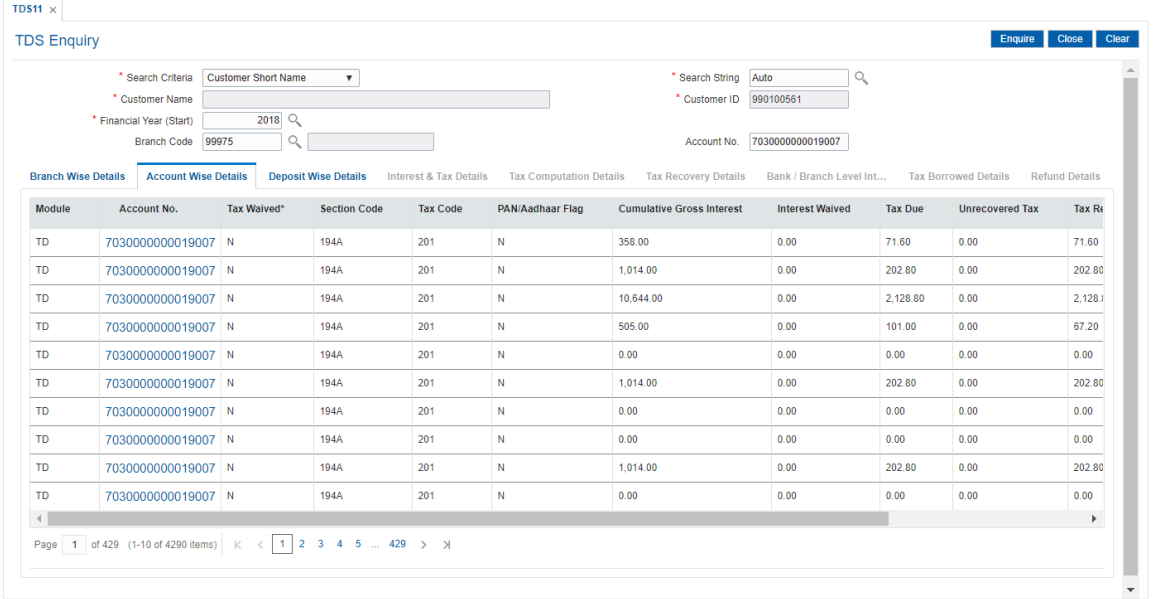

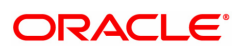

#### **Field Description**

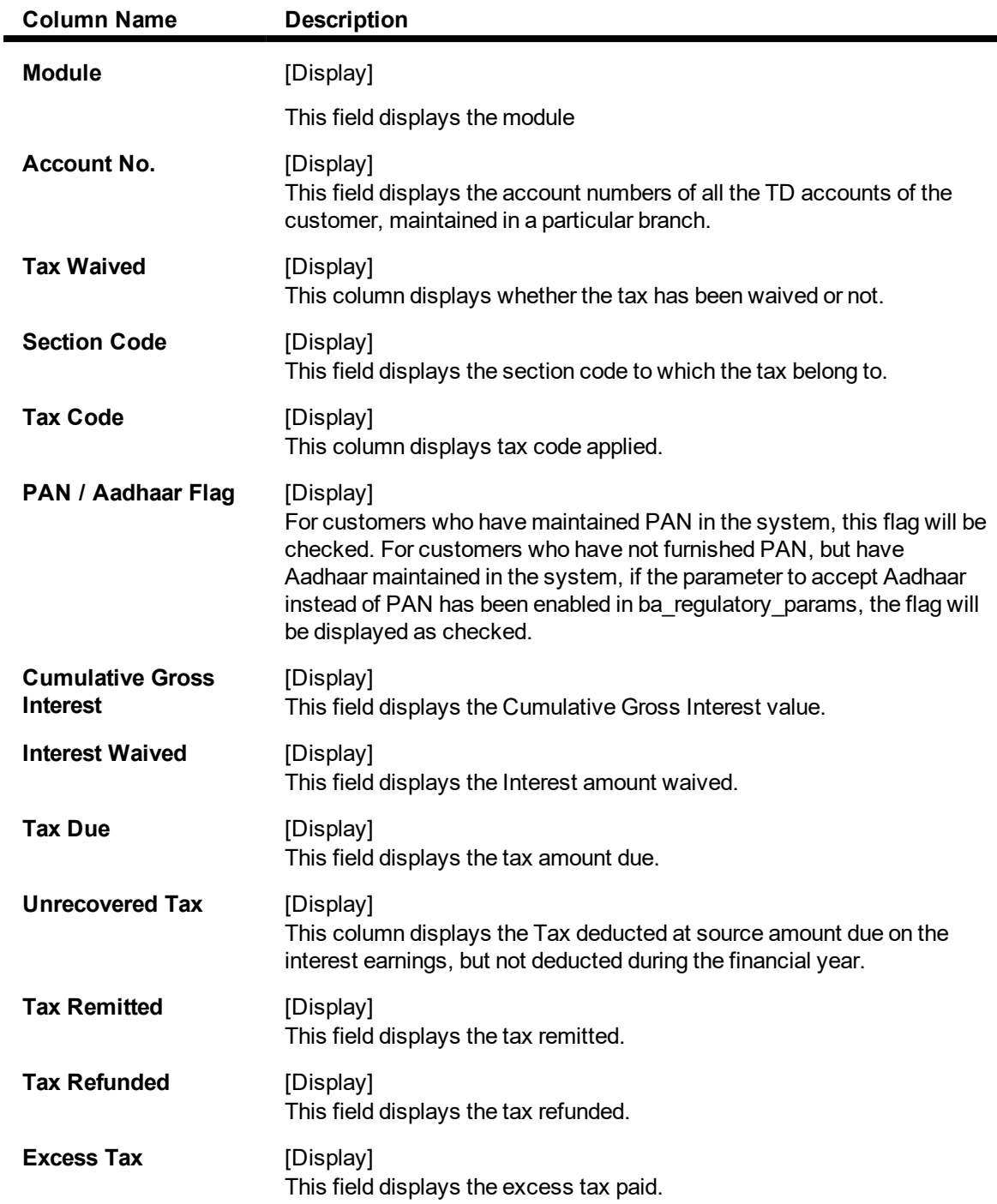

#### **Screen Description**

The above tab screen displays the details for Tax Deducted at Source (TDS) for the customer ID 990100561 for Mr. Auto Person.

This is the third step which displays information under the TD account number 7030000000019007.

7. Double-click the appropriate column link in the **AccountWise Details** tab, to view the **DepositWise details** tab.

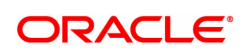

### **Deposit Wise Details**

This tab displays the details of the tax deducted, remitted, unrecovered, interest waived, etc. in the deposit.

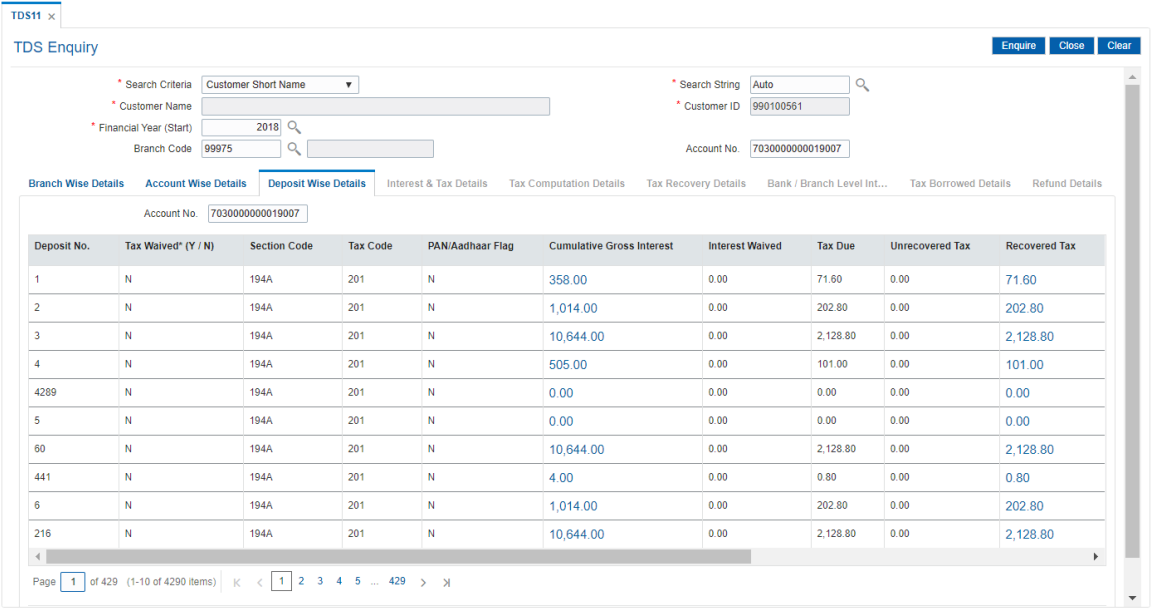

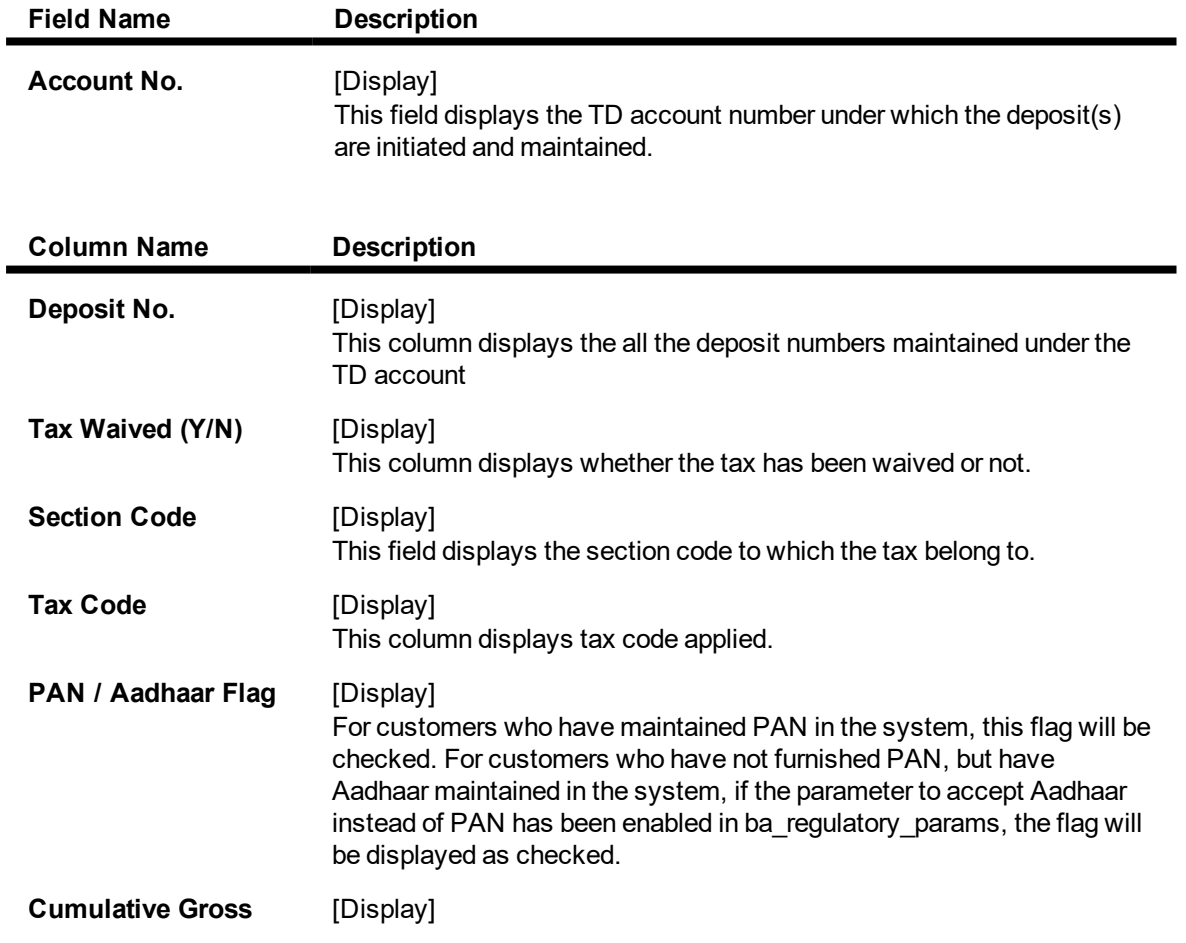

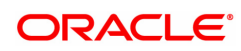

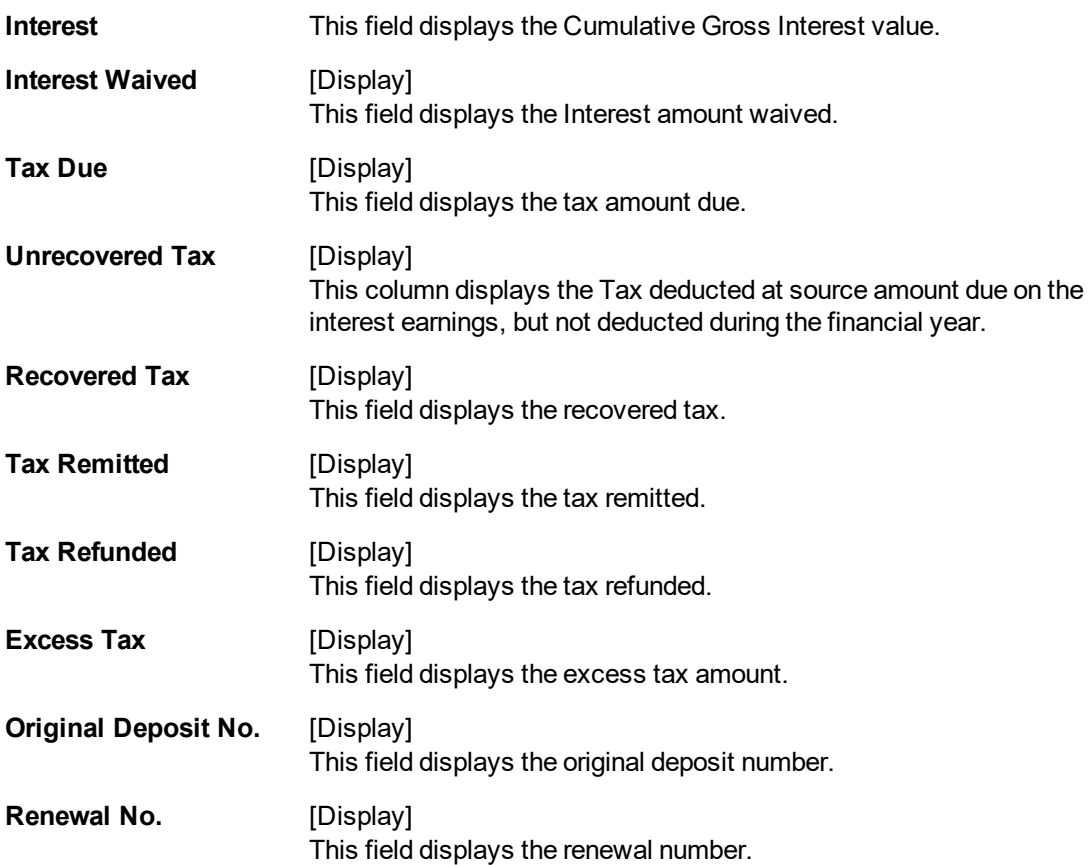

The above tab screen displays the details for Tax Deducted at Source (TDS) for the customer ID 990100561 for Mr. Auto Person.

This is the fourth step which displays information for all the deposits under the TD account no. 7030000000019007.

8. Double-click the appropriate column link in the **DepositWise Details** tab, to enable the **Txn details**, **Tax Details View** and **Projected Income View** tabs.

#### **Interest & Tax Details**

The **Txn Details** tab displays the details of the TDS amount, tax code and the taxable interest amount earned on the deposit.

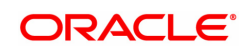

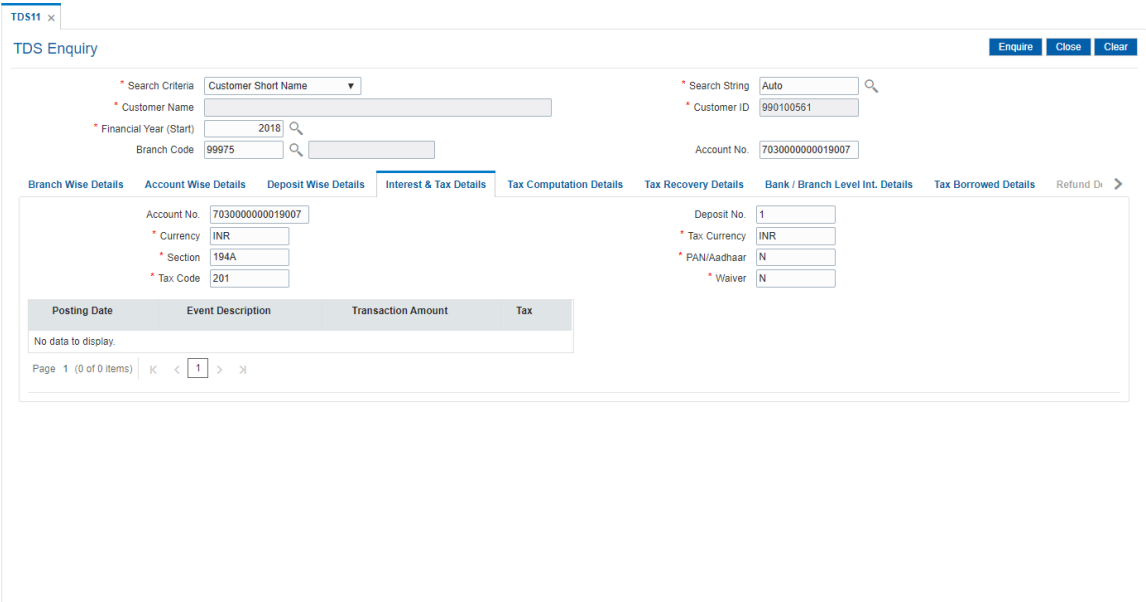

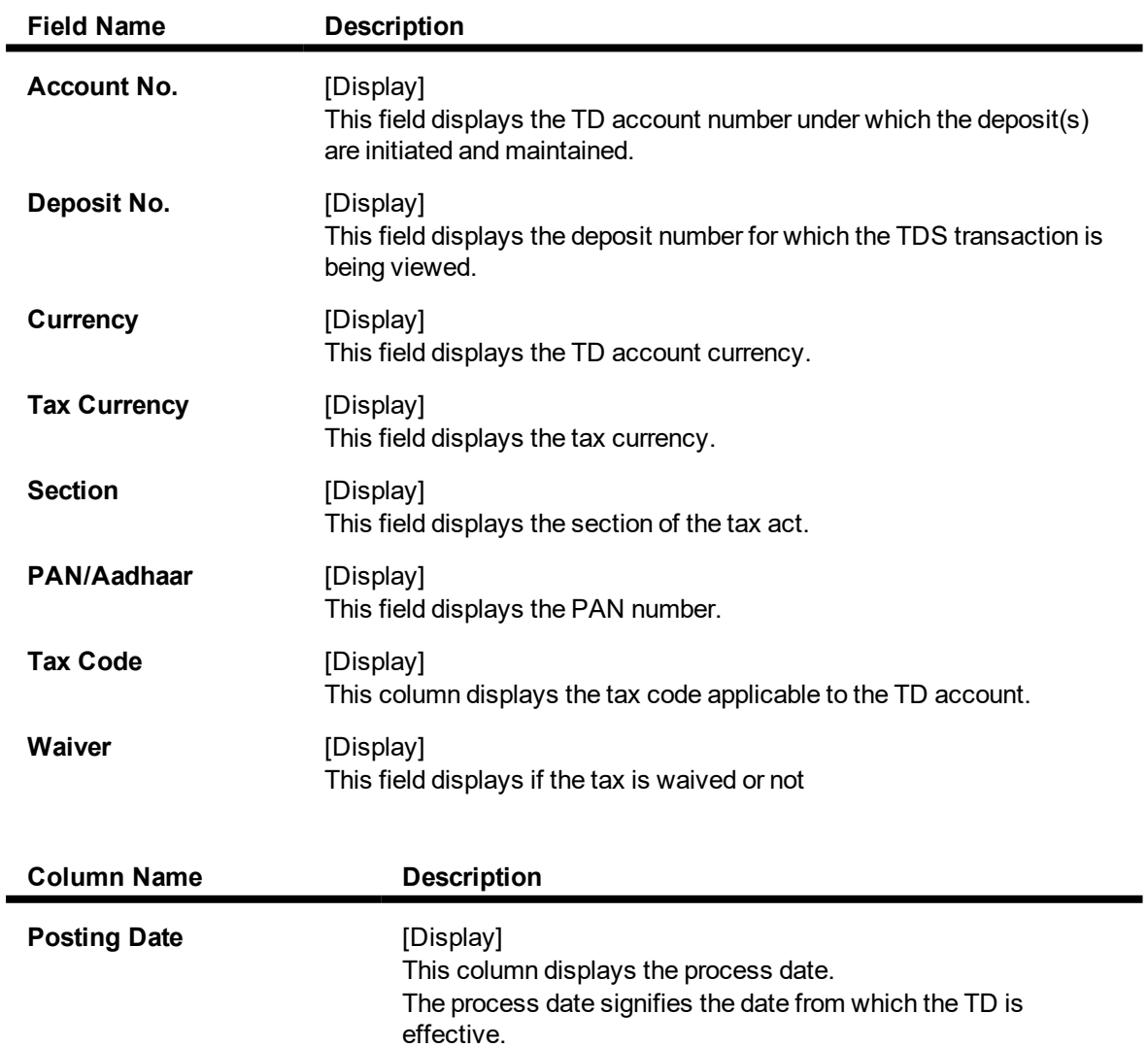

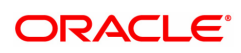

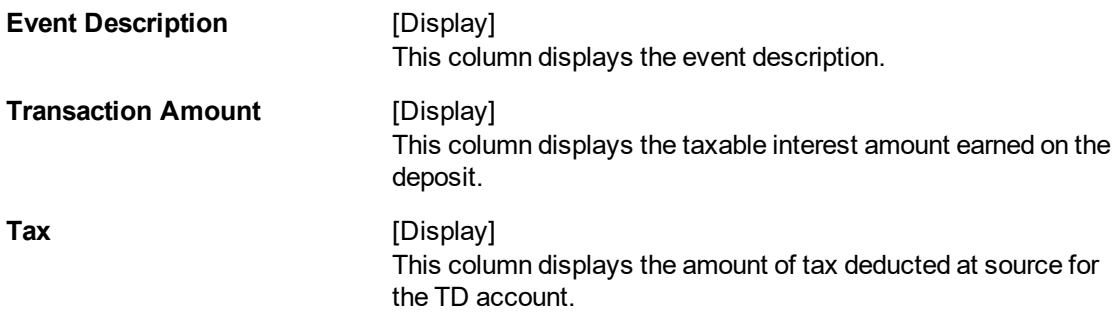

The above tab screen displays the details for Tax Deducted at Source (TDS) for the customer ID 990100561 for Mr. Auto Person.

This is the fifth step which displays information under each deposit.

#### **Exercise**

For one of your customers, select the customer ID and complete an Enquiry for the TDS that will be due for deduction under the customer ID.

#### **Tax Computation Details View**

This tab displays the tax computation details.

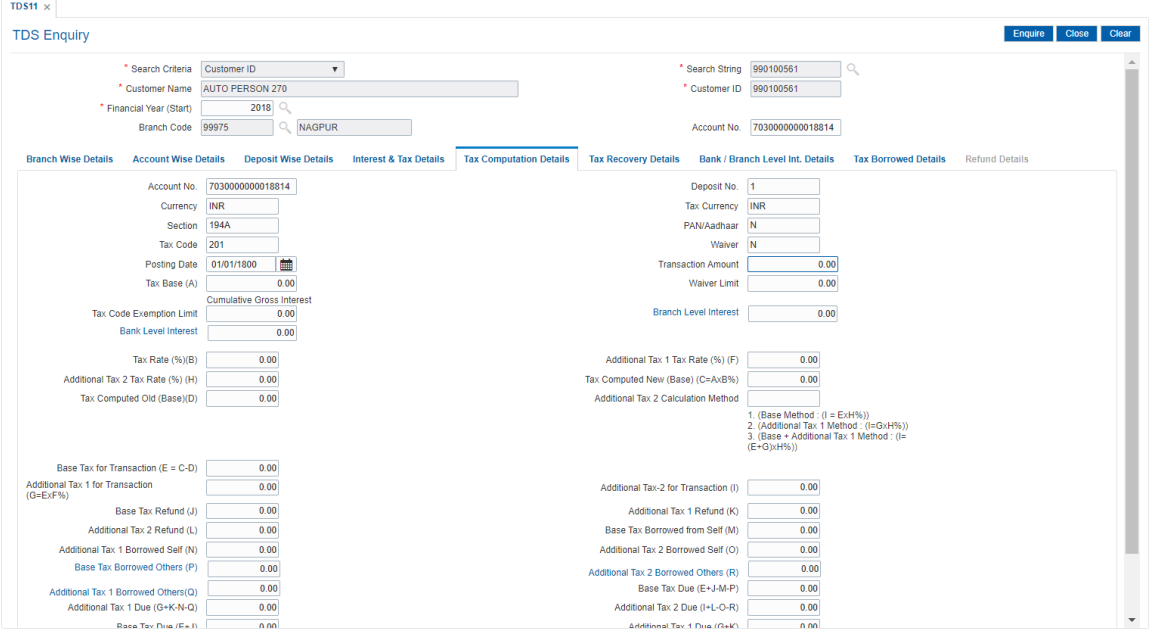

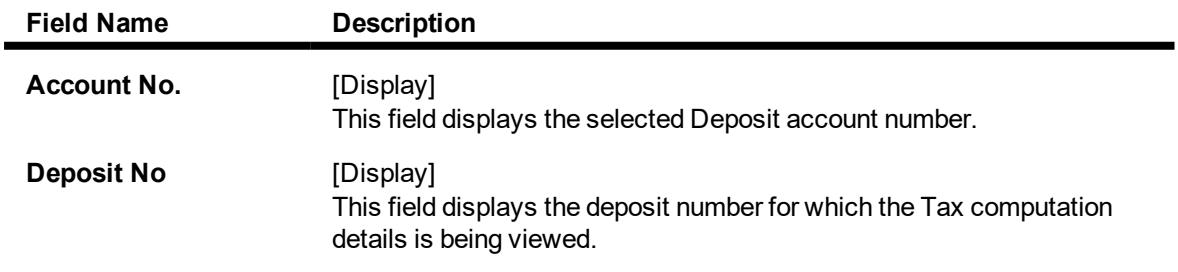

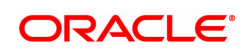

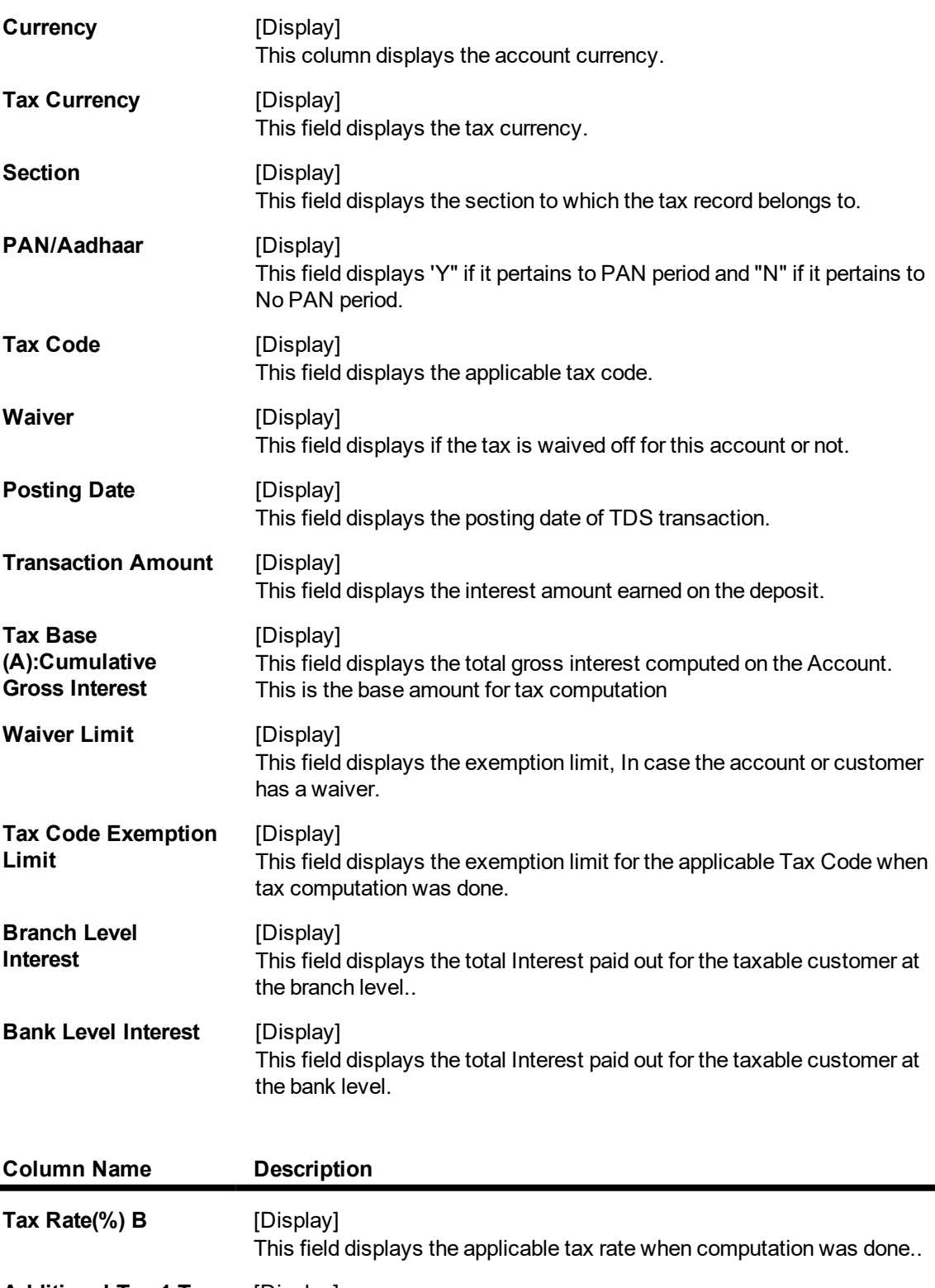

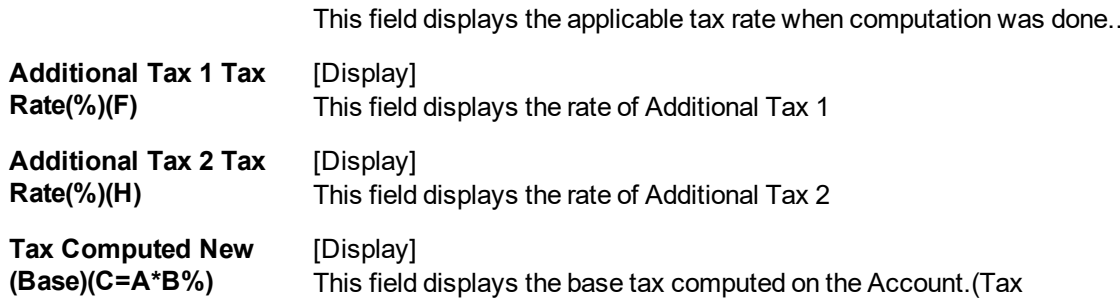

 $\blacksquare$ 

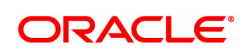

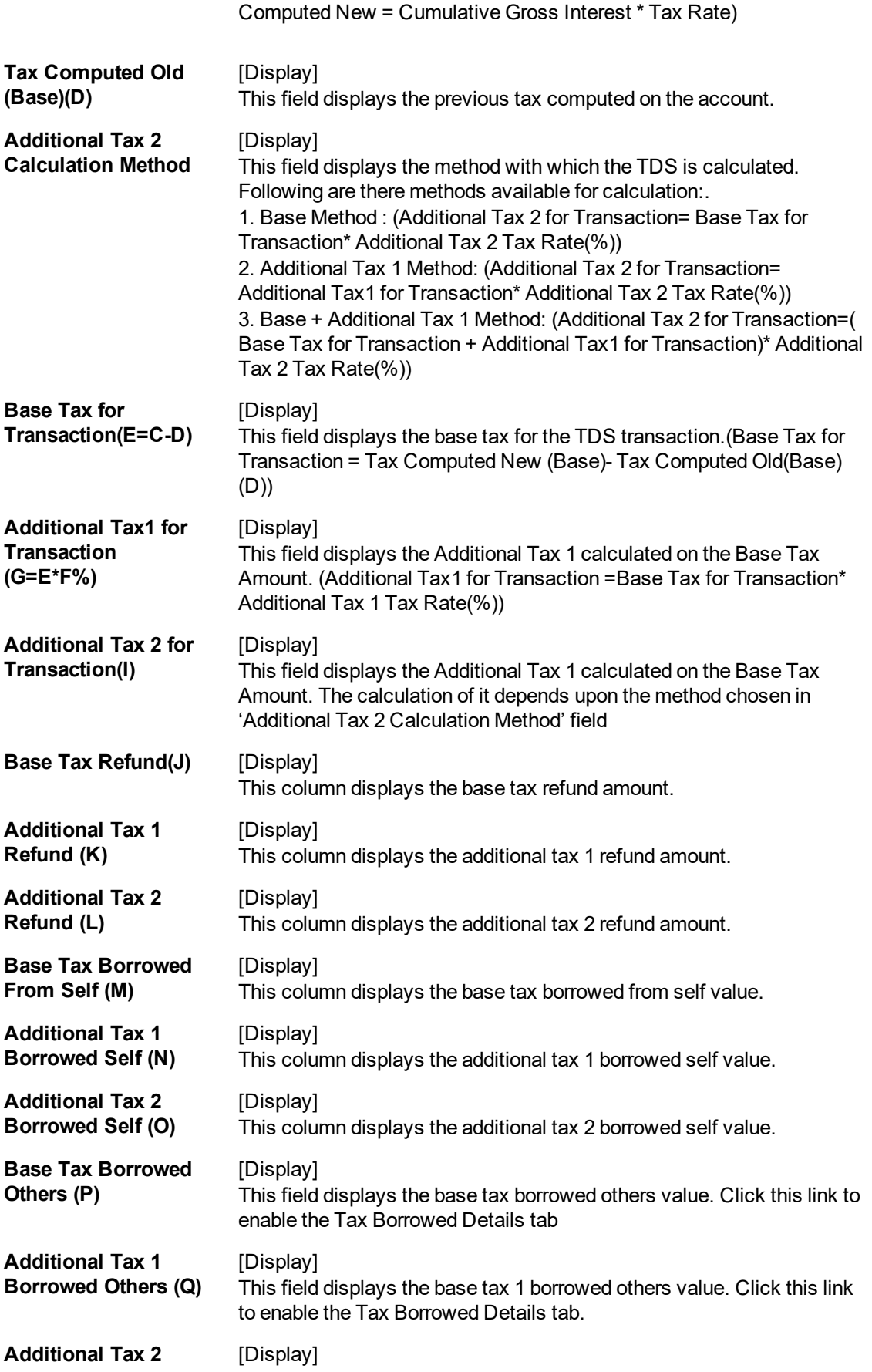

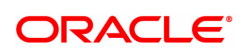

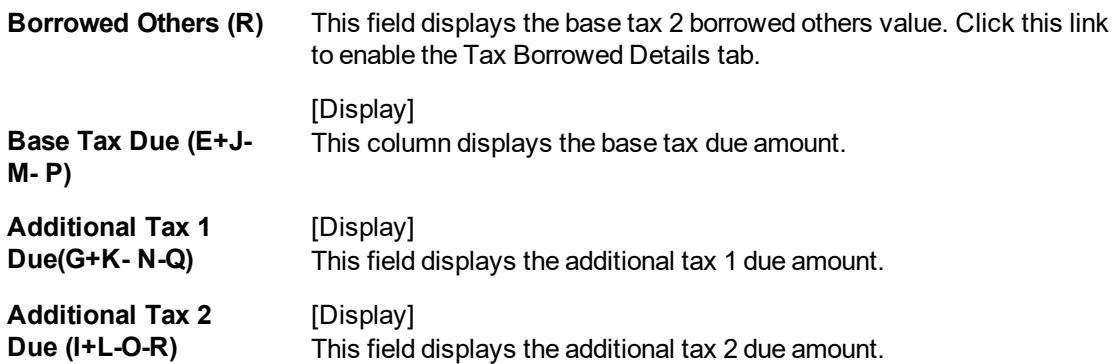

### **Bank/Branch Level Interest Details**

This tab is used to view the branch level interest details.

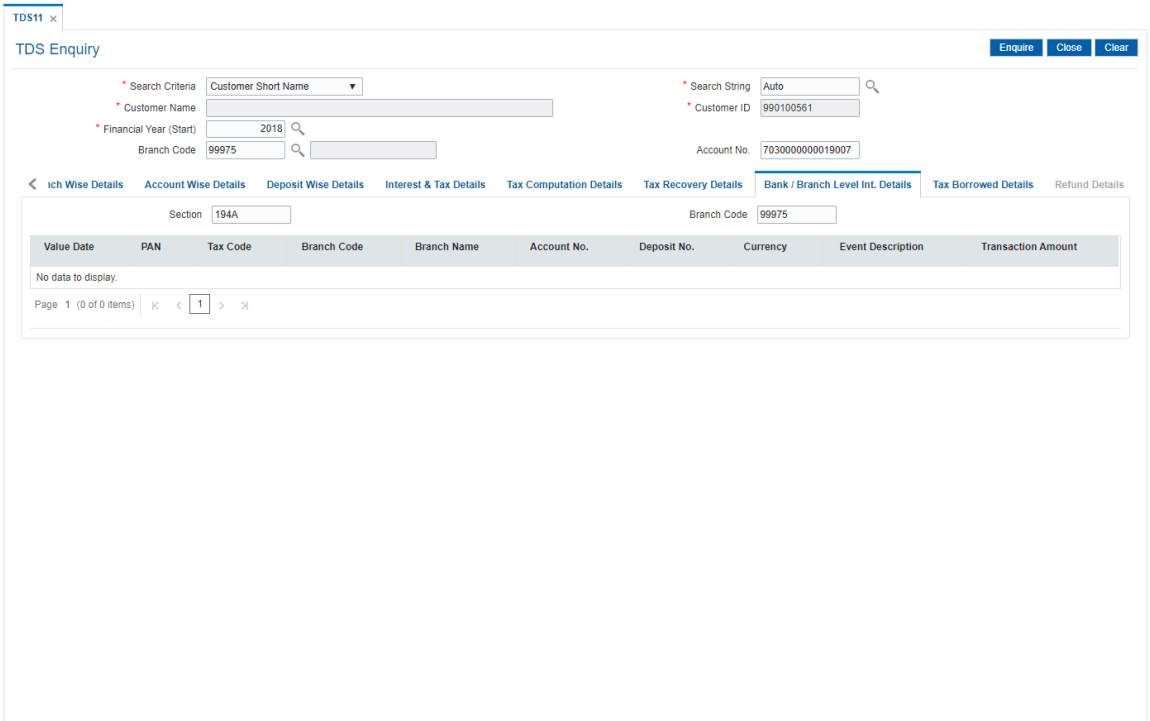

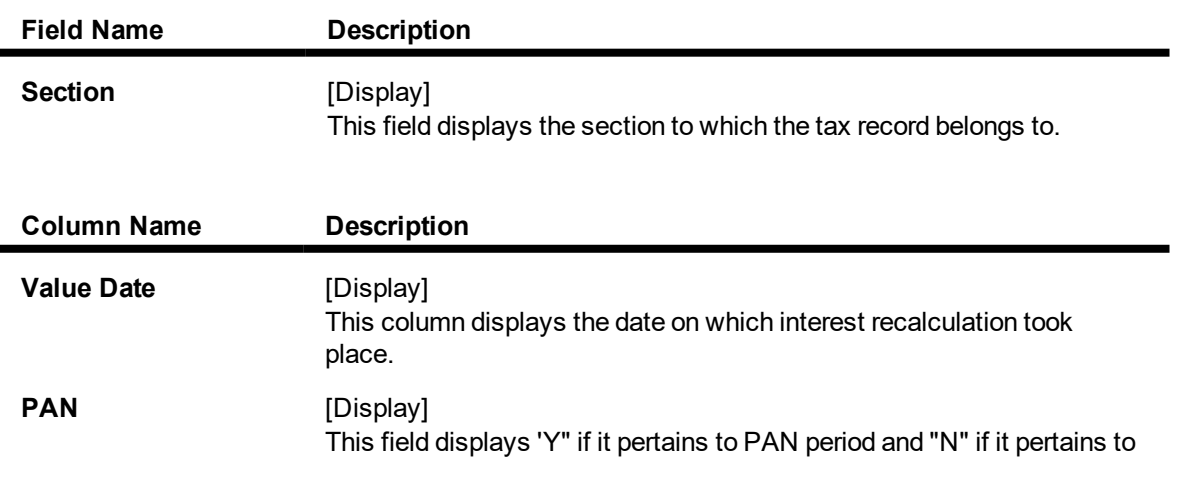

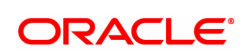

### No PAN period.

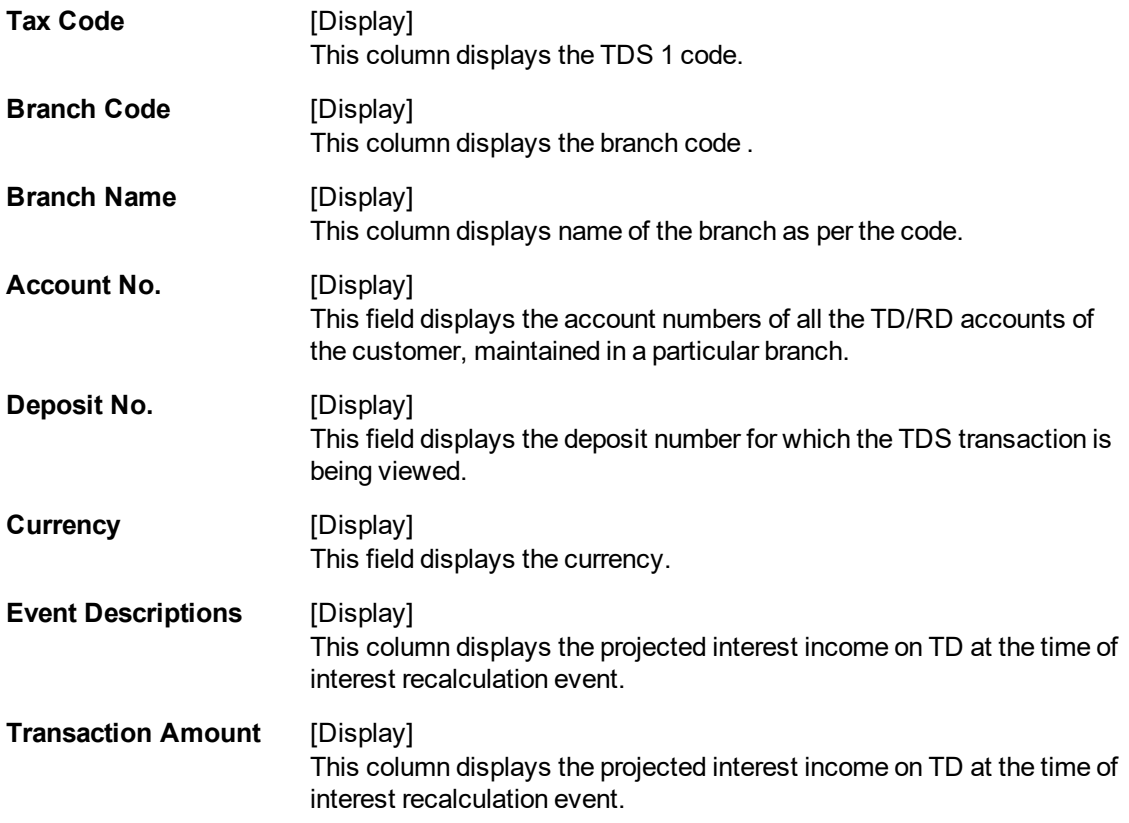

### **Tax Recovery Details**

This tab is used to view the tax recovery details.

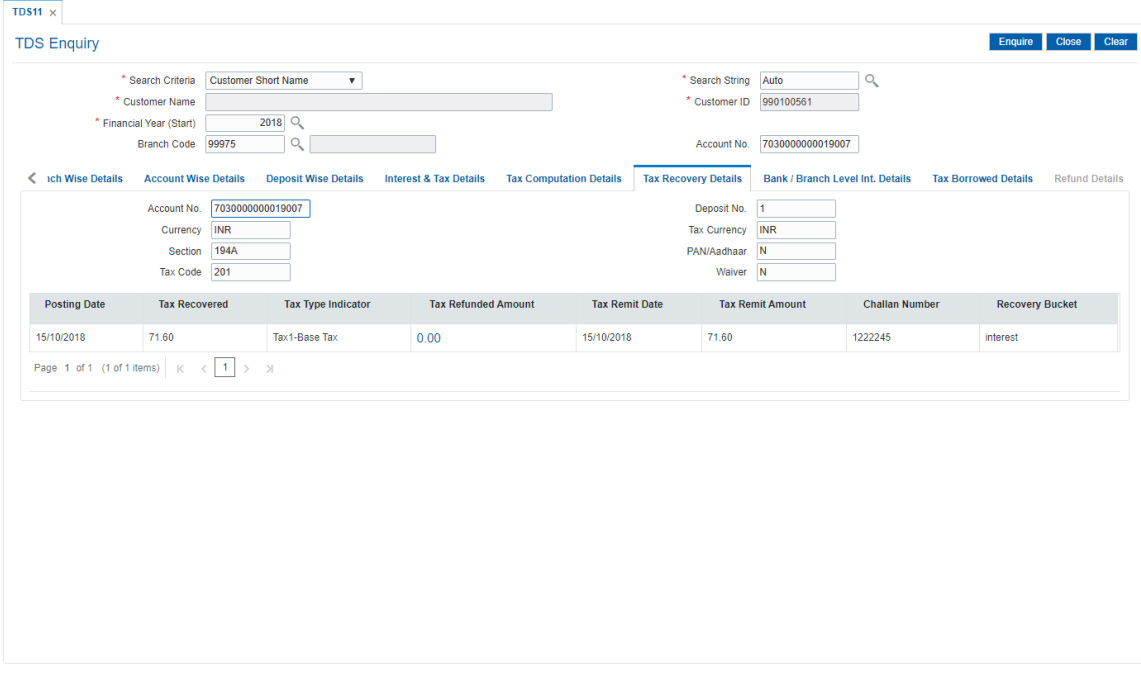

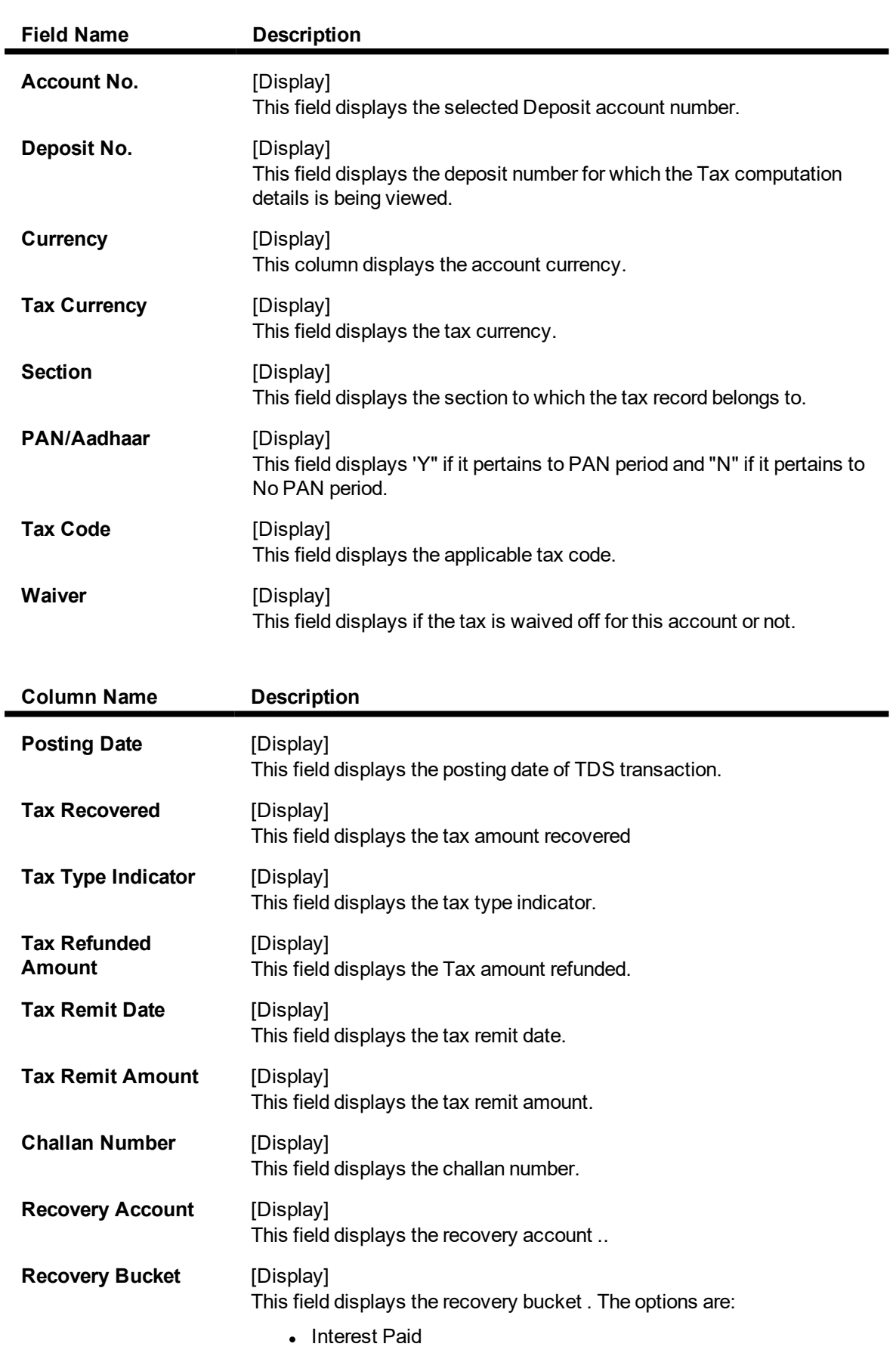

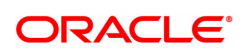

- Compounded Interest
- Principal

### **Tax Borrowed Details**

This tab is used to view the tax borrowed details of the customer.

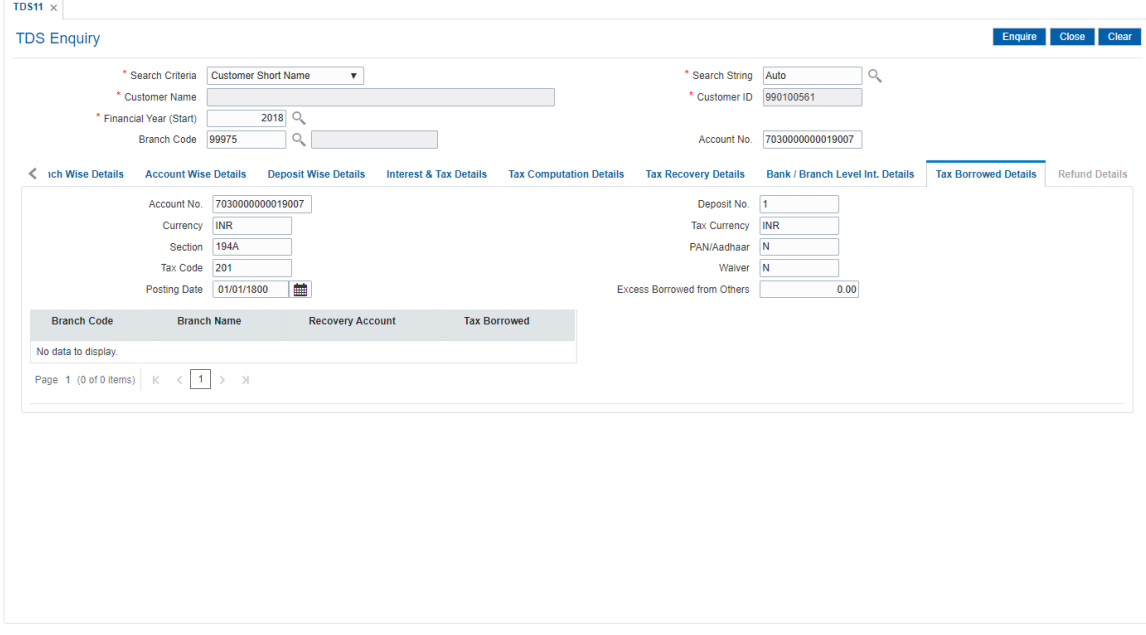

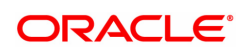

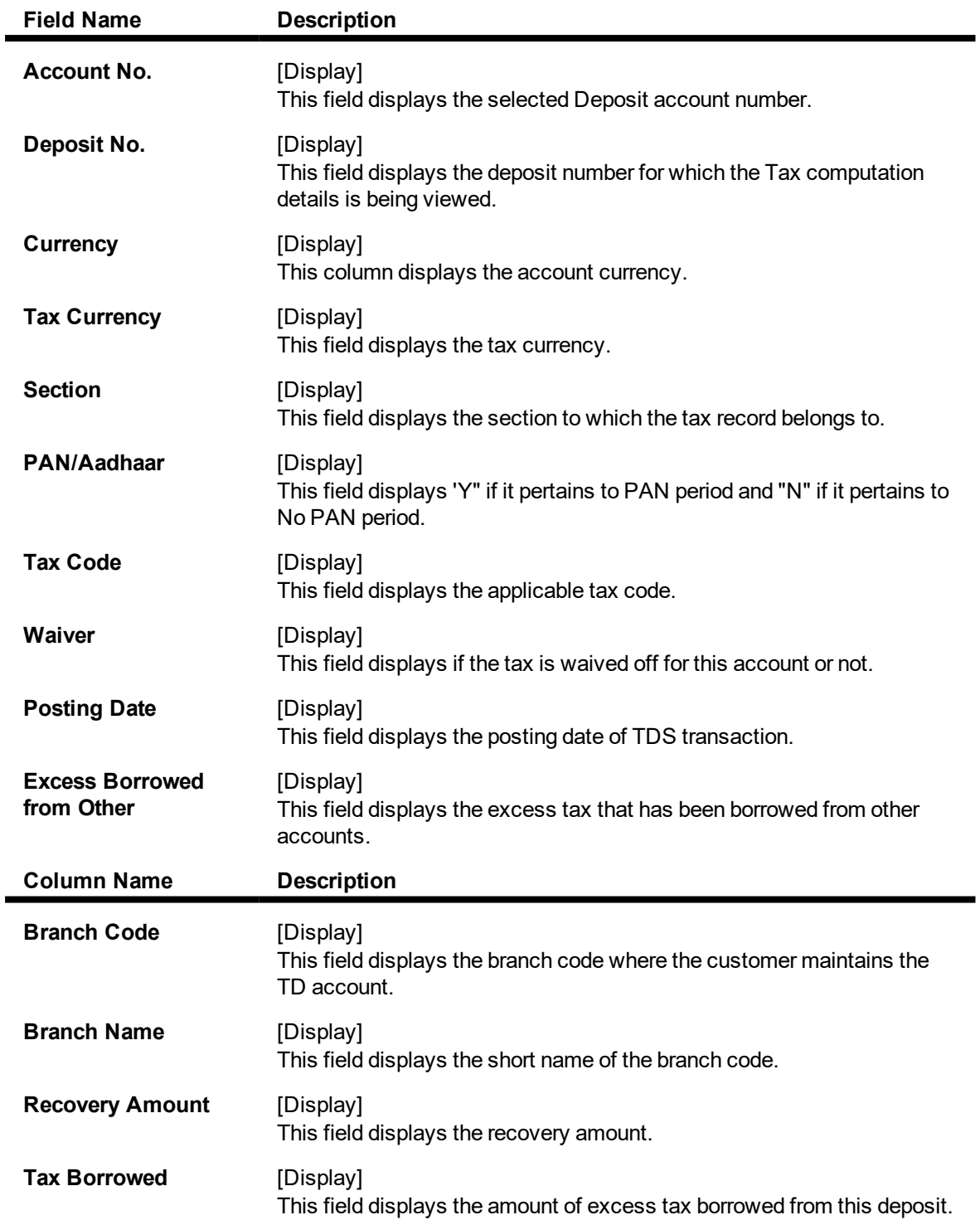

### **Refund Details**

This tab is used to view the tax refund details of the customer.

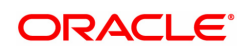

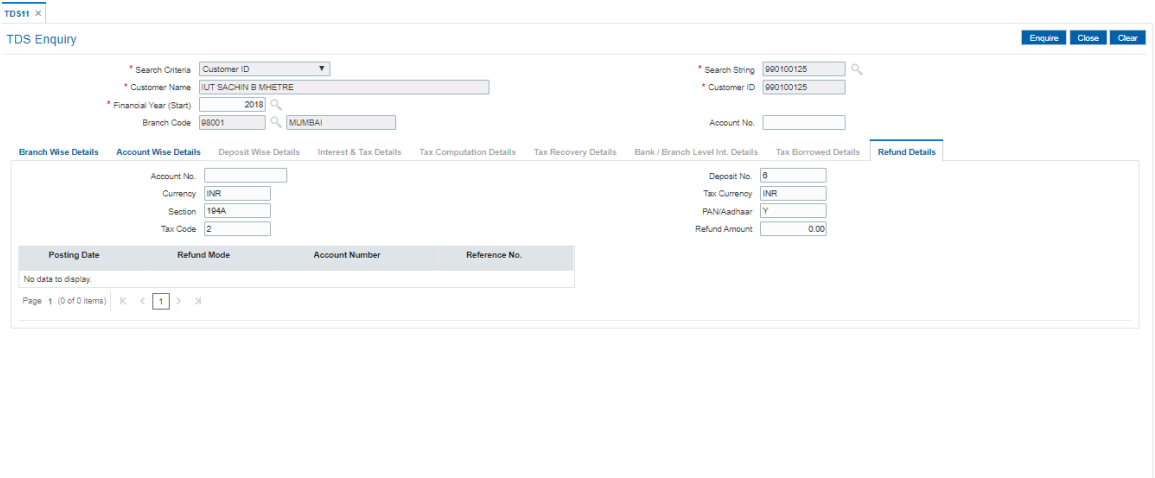

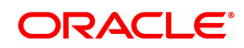

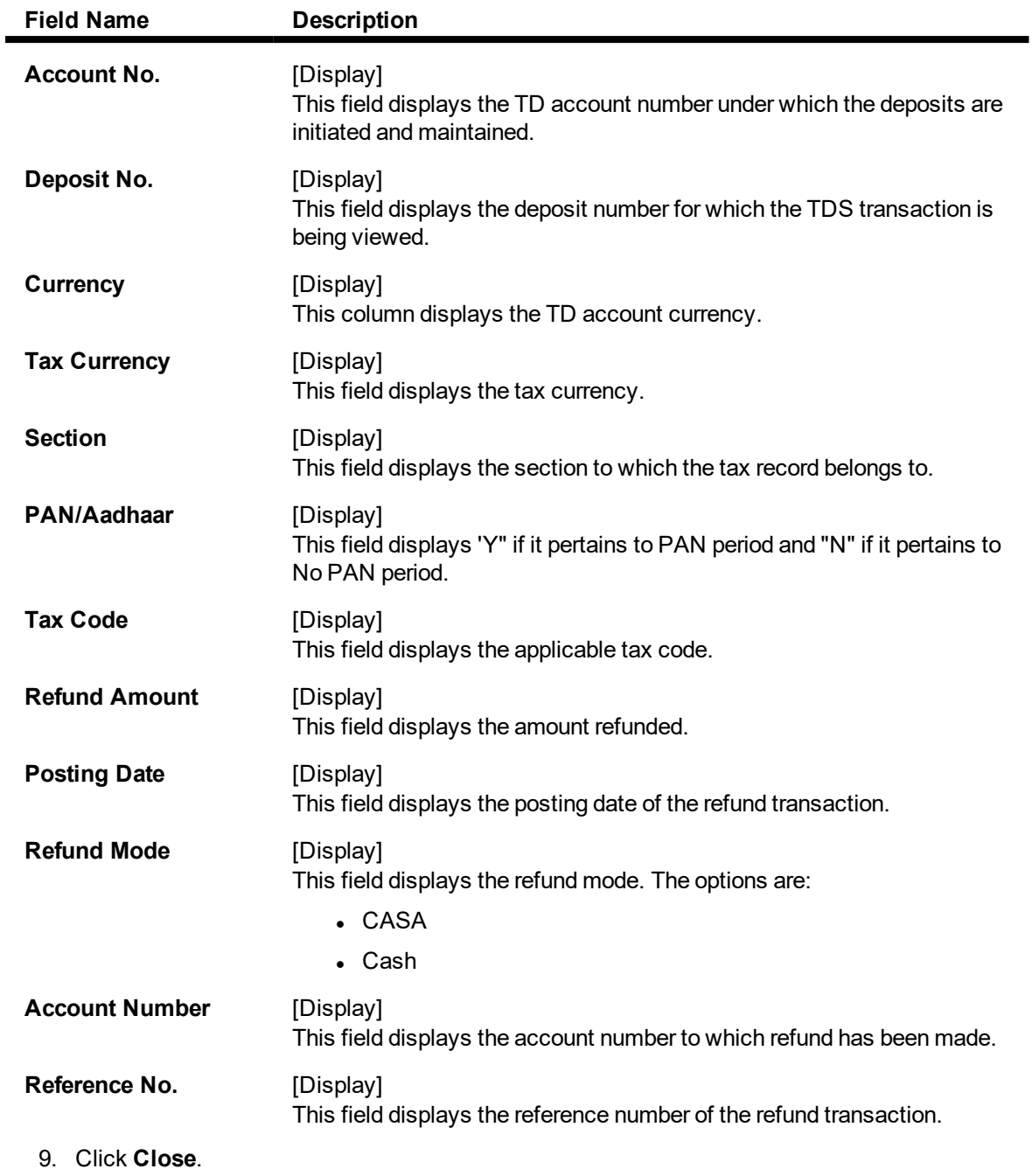

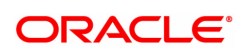

# **7.4 TDS12 - Tax Recovery**

Using this option you can have a detailed break-up of the tax recovery against a customer.

If the tax is greater than the interest earned, the bank may need to ask the customer to provide another Current and savings or Loan account from where the extra tax amount could be remitted. You can make an Enquiry on customer wise, account wise or deposit wise details. The system provides the details like net interest, interest waived, TDS details, refund details, etc.

#### **Definition Prerequisites**

- TDM04 TD Bank Parameters
- TDS transactions in the account

#### **Modes Available**

Not Applicable

#### **To perform tax recovery**

- 1. In the **Dashboard** page, Enter the Task code **TDS12** and then click  $\alpha$  or navigate through the menus to **Front Office Transactions > Account Transactions > TD Account Transactions > Enquiries > Tax Recovery**.
- 2. The system displays the **Tax Recovery** screen.

#### **Tax Recovery**

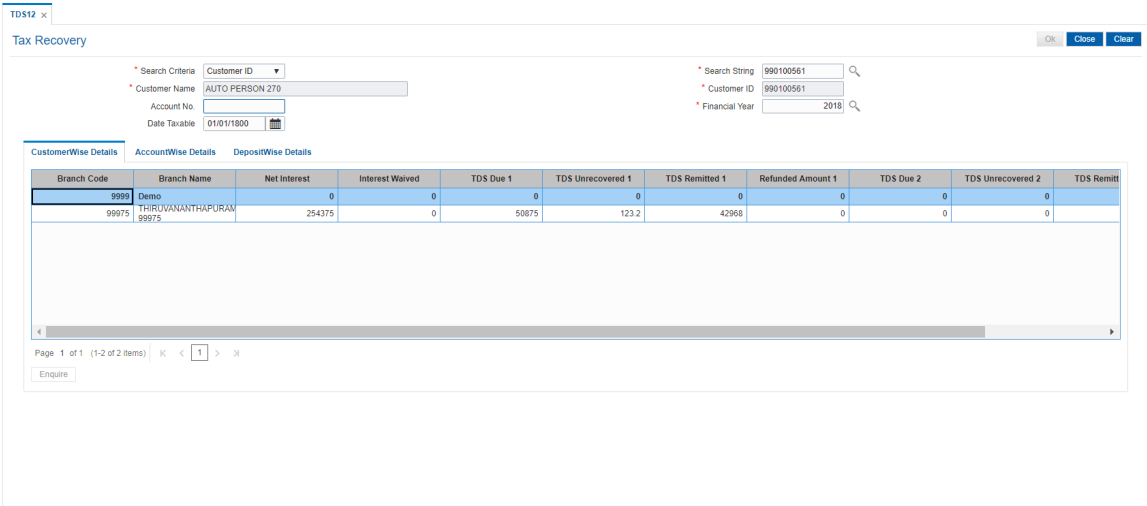

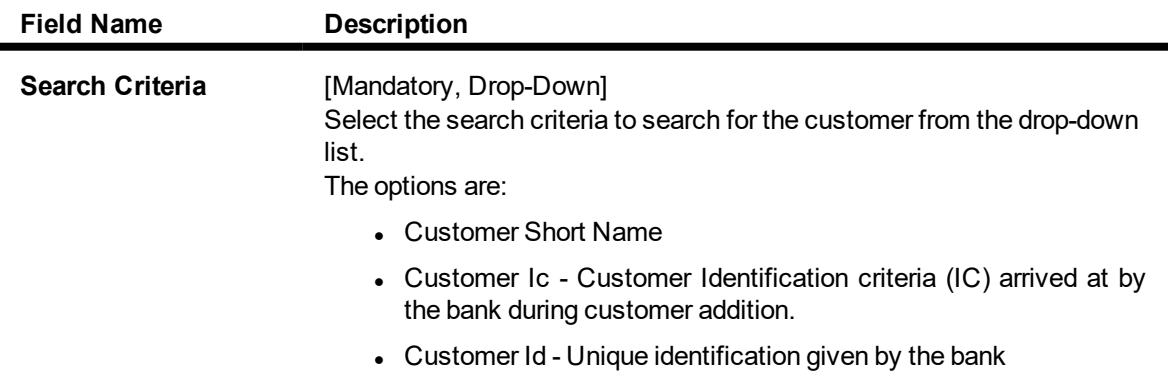

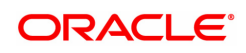

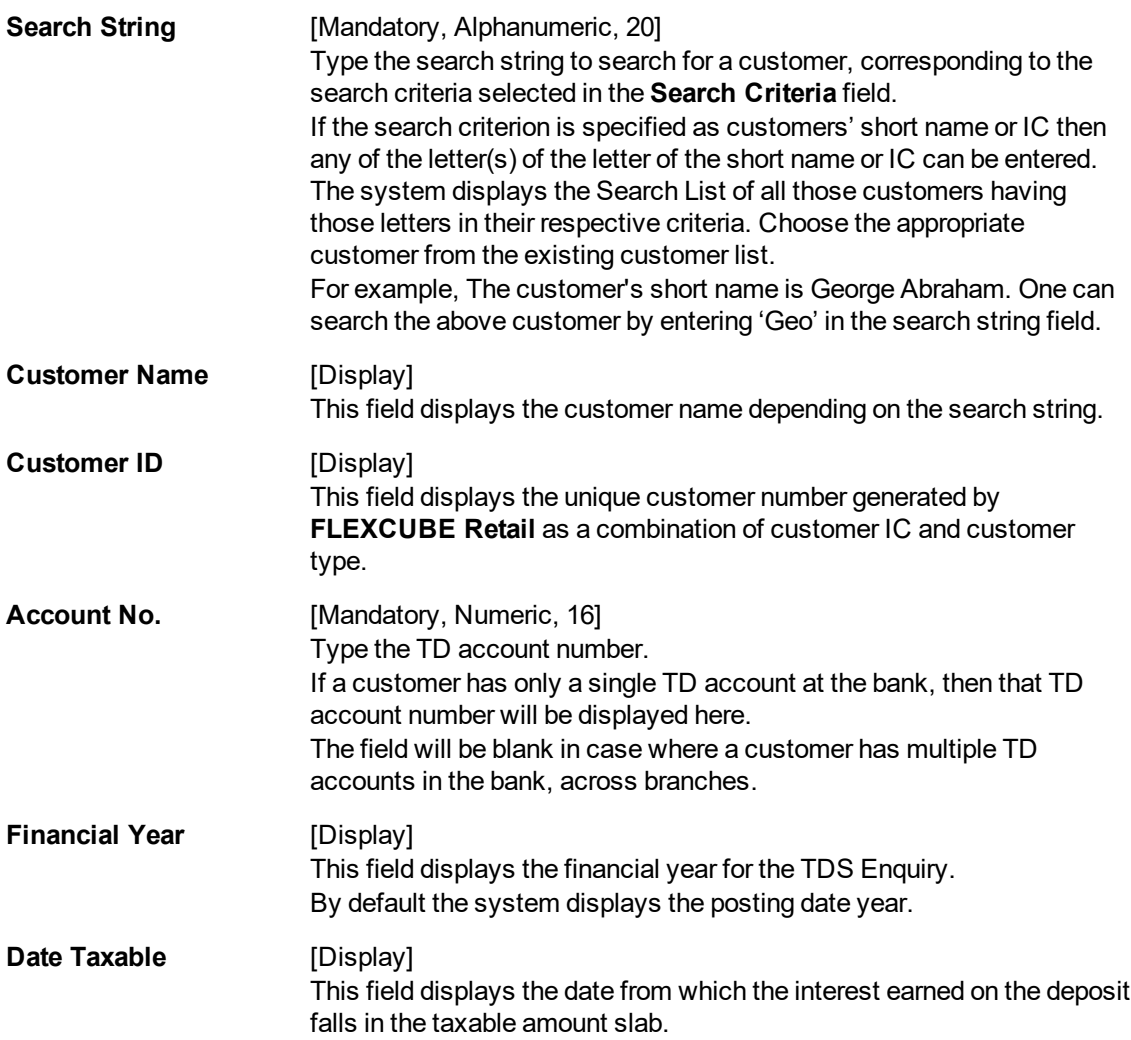

The above screen displays the first step in the recovery of tax for Mr. Auto Person under his customer ID 990100561 for the financial year 2018.

The search and recovery can be next drilled down to a customer level.

- 3. Select the search criteria from the drop-down list.
- 4. Type the search string and press the **<Tab> or <Enter>** key and select the customer from the Search List. The selected customer's detail appears in the relevant fields.

#### **Tax Recovery**

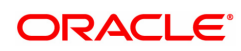

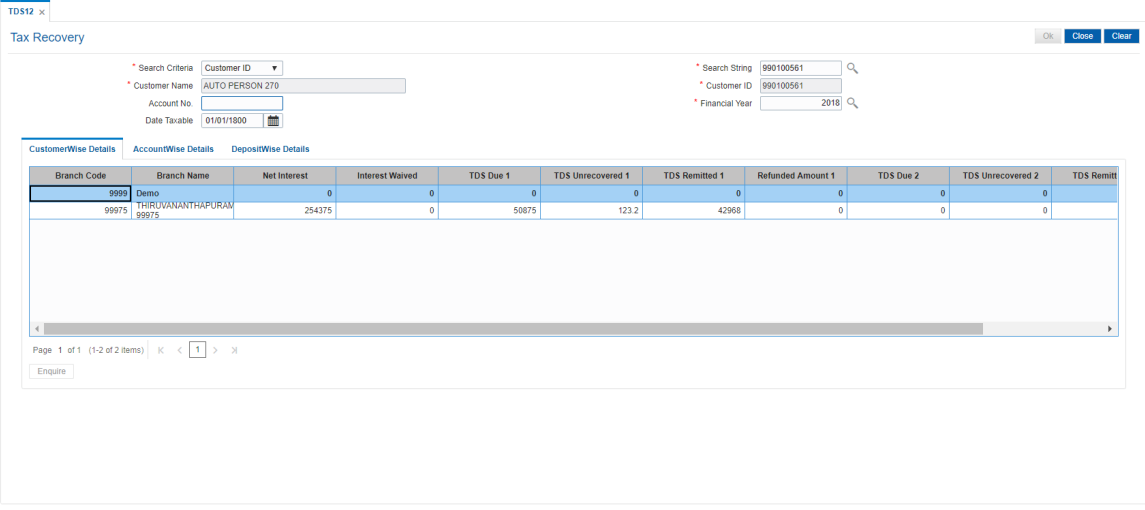

- 5. Click the **Enquiry** button.
- 6. The system displays the **CustomerWise Details** tab.

### **CustomerWise Details**

The **CustomerWise Details** tab displays the details of the tax deducted, remitted, unrecovered, etc. for the branch.

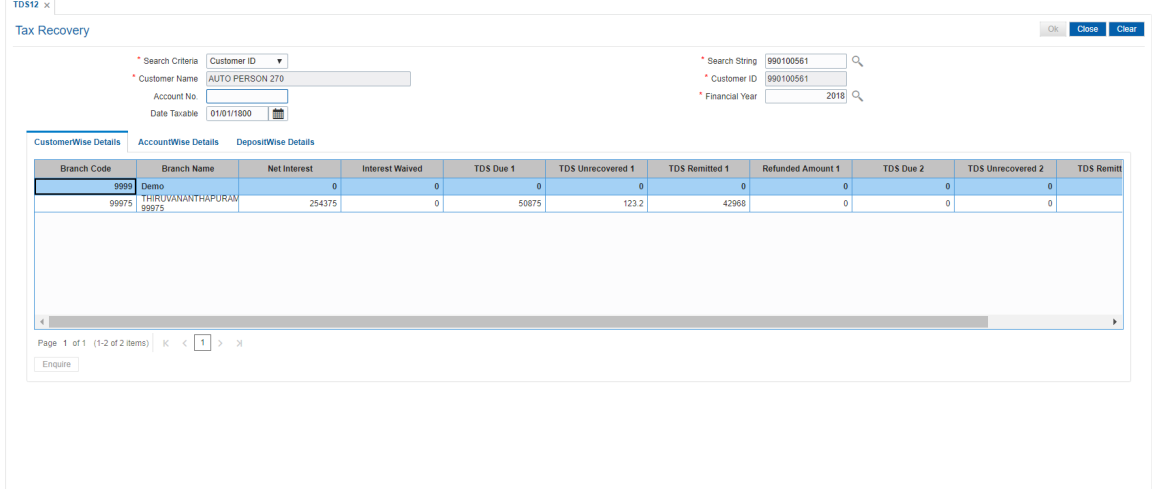

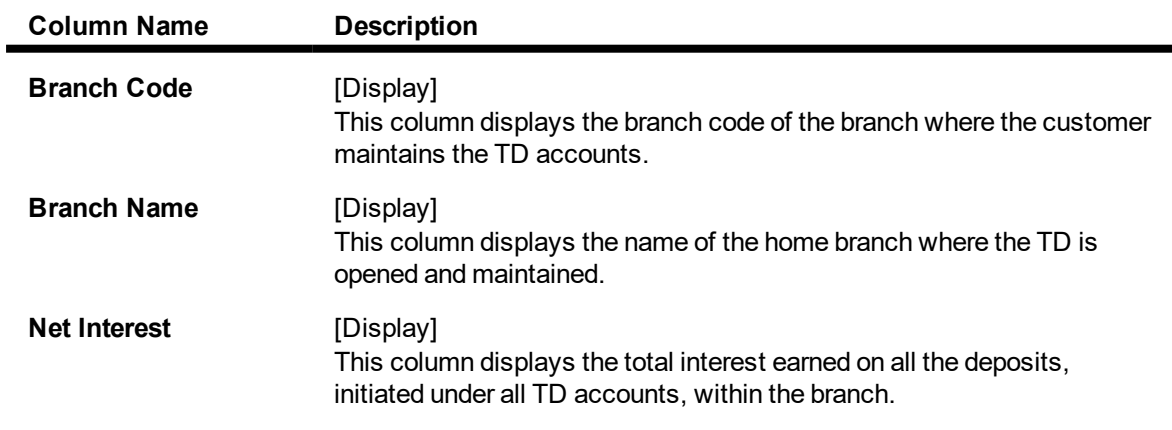

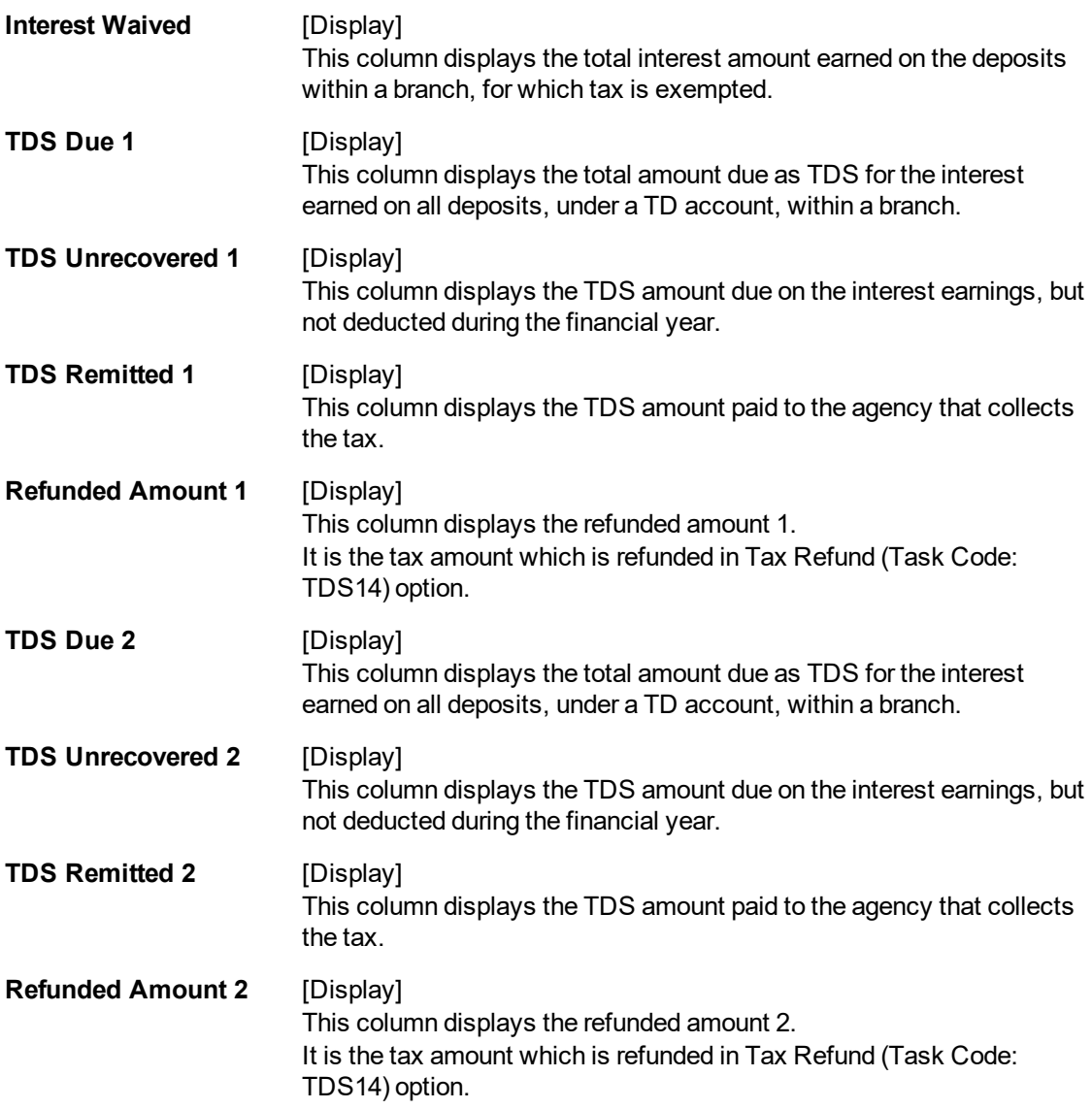

The above tab screen displays the second step in the recovery of tax for Mr. Auto Person under his customer ID 990100561 for the financial year 2018.

It displays the tax that is recoverable under the branch code 9999.

The search and recovery can be next drilled down to a customer level.

7. Double-click the appropriate column link in the **CustomerWise Details** tab, to view the **AccountWise details** tab.

#### **AccountWise Details**

The **AccountWise Details** tab displays the details of the tax deducted, remitted, unrecovered, etc. in the account.

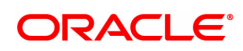

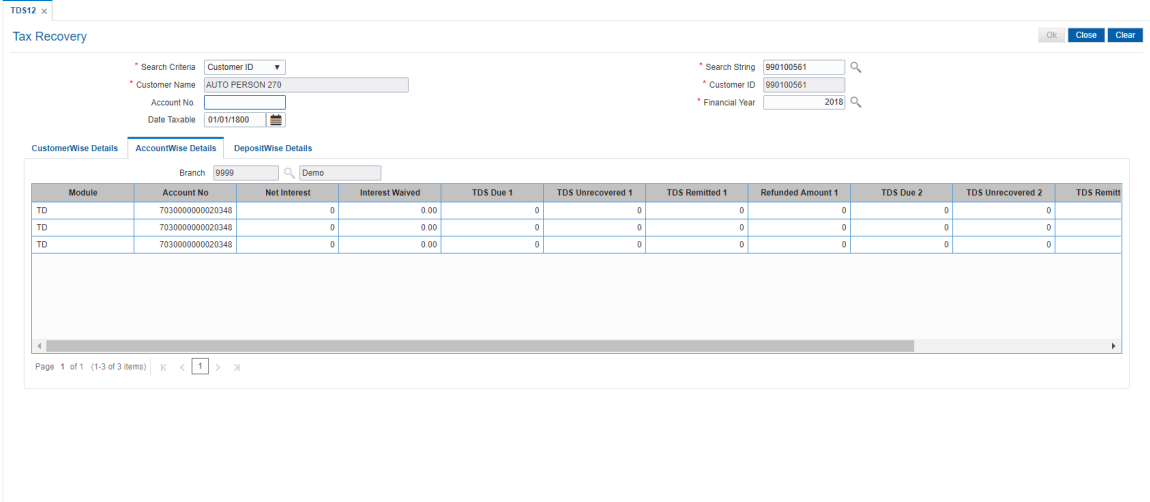

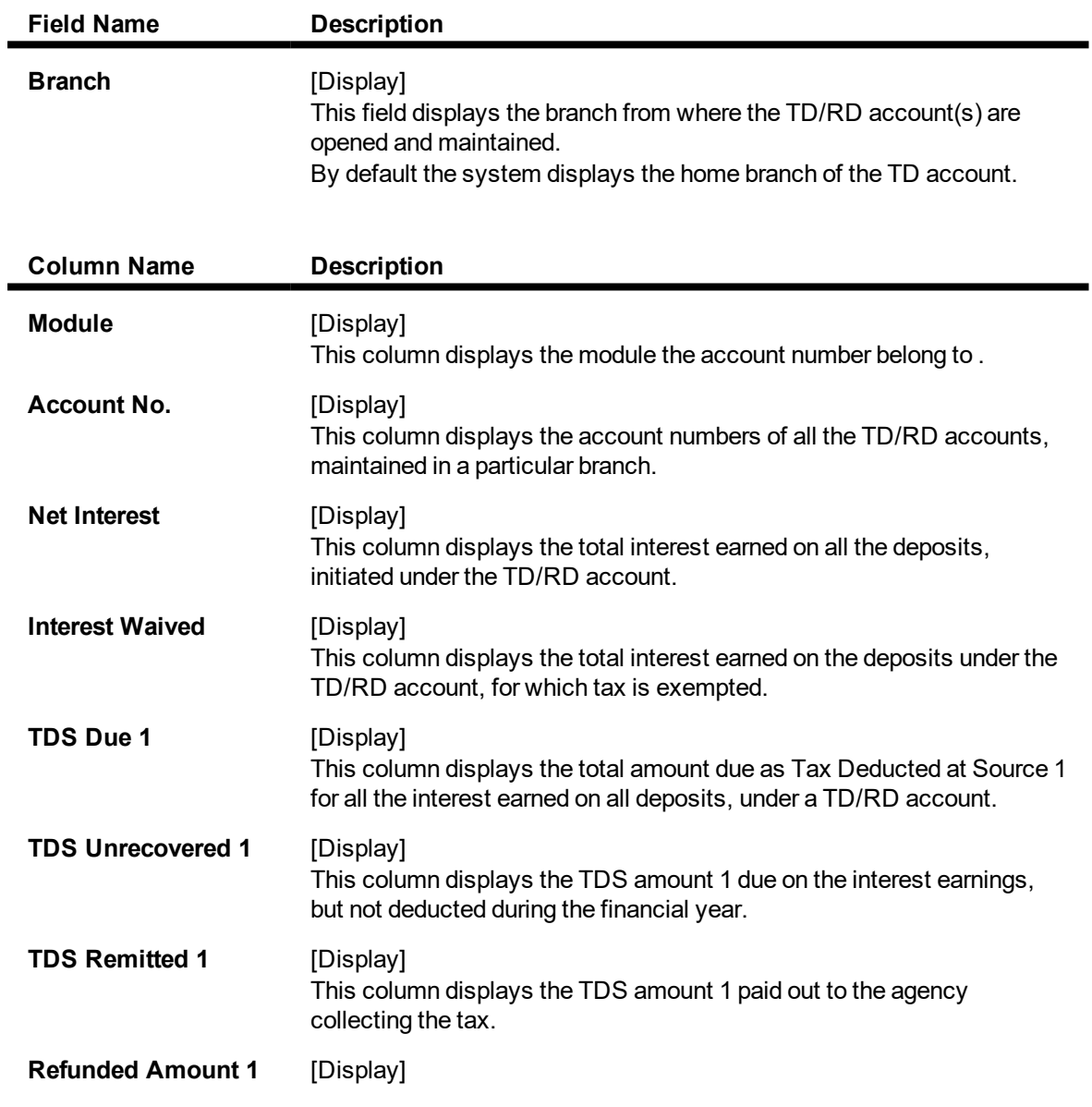

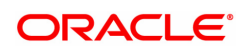

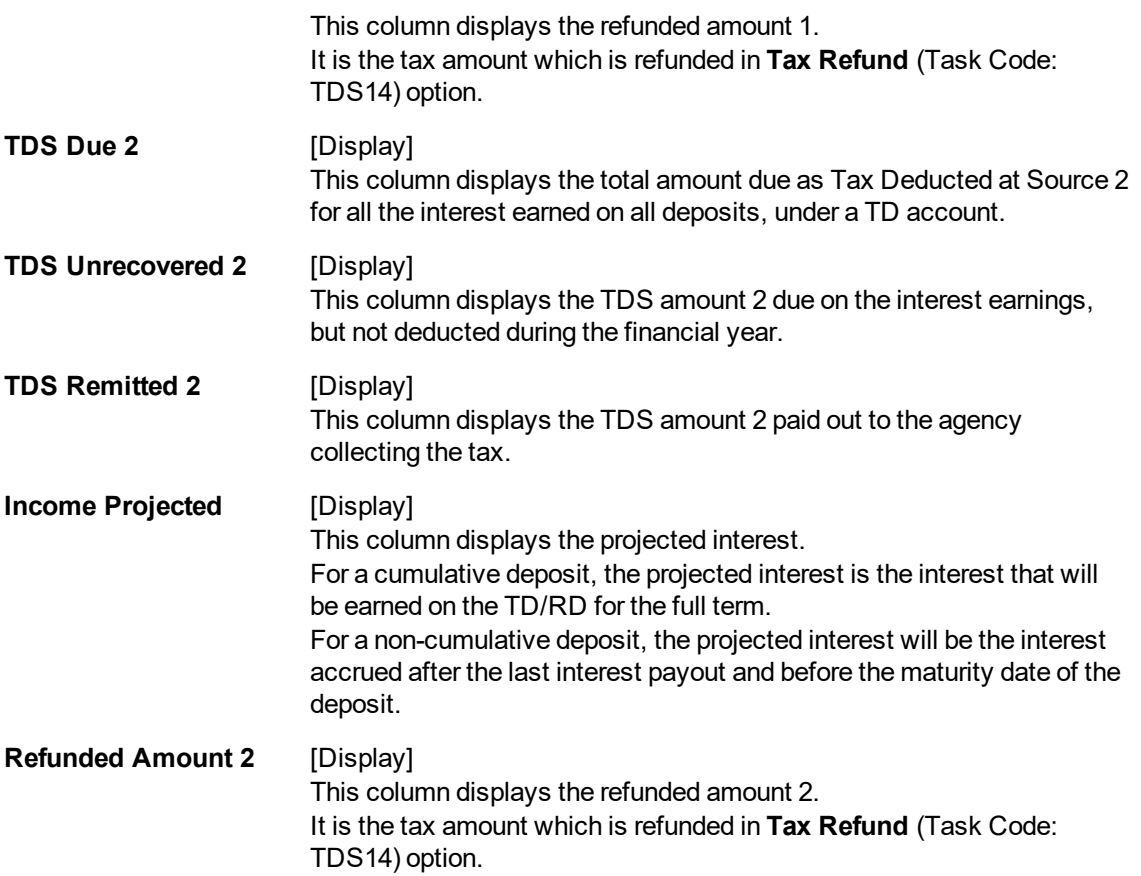

The above tab screen displays the third step in the recovery of tax for Mr. Auto Person under his customer ID 990100561 for the financial year 2018.

It displays the tax, if any, that is recoverable from the TD account number 70300000000020348.

The search and recovery can be next drilled down to a deposit level.

8. Double-click the appropriate column link in the **CustomerWise Details** tab, to view the **DepositWise details** tab.

#### **DepositWise Details**

The **DepositWise Details** tab displays the details of the tax deducted, remitted, unrecovered, etc. in the deposit.

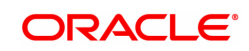

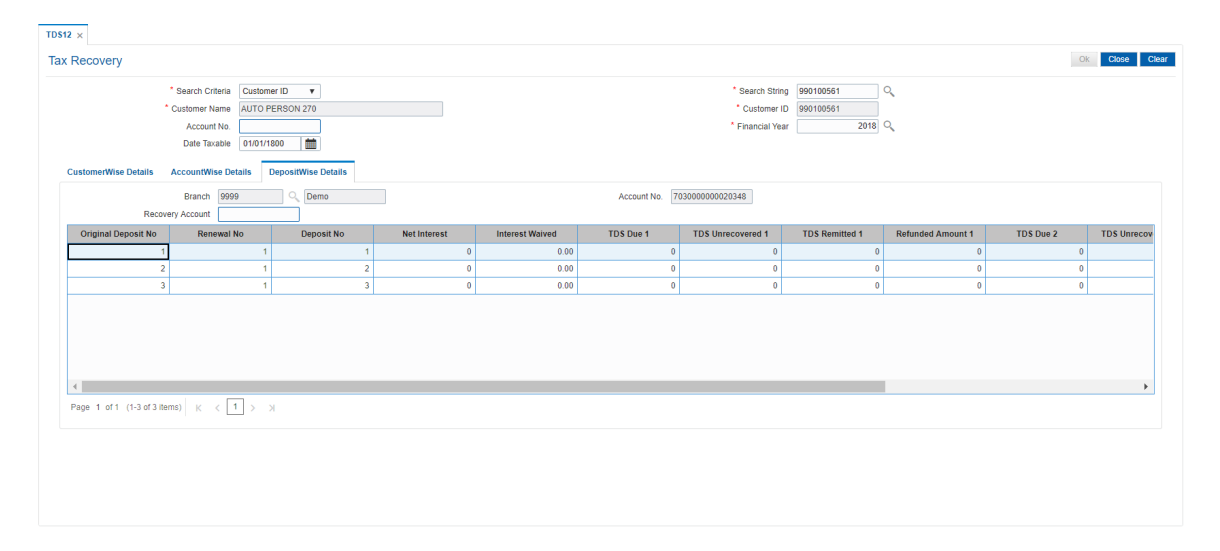

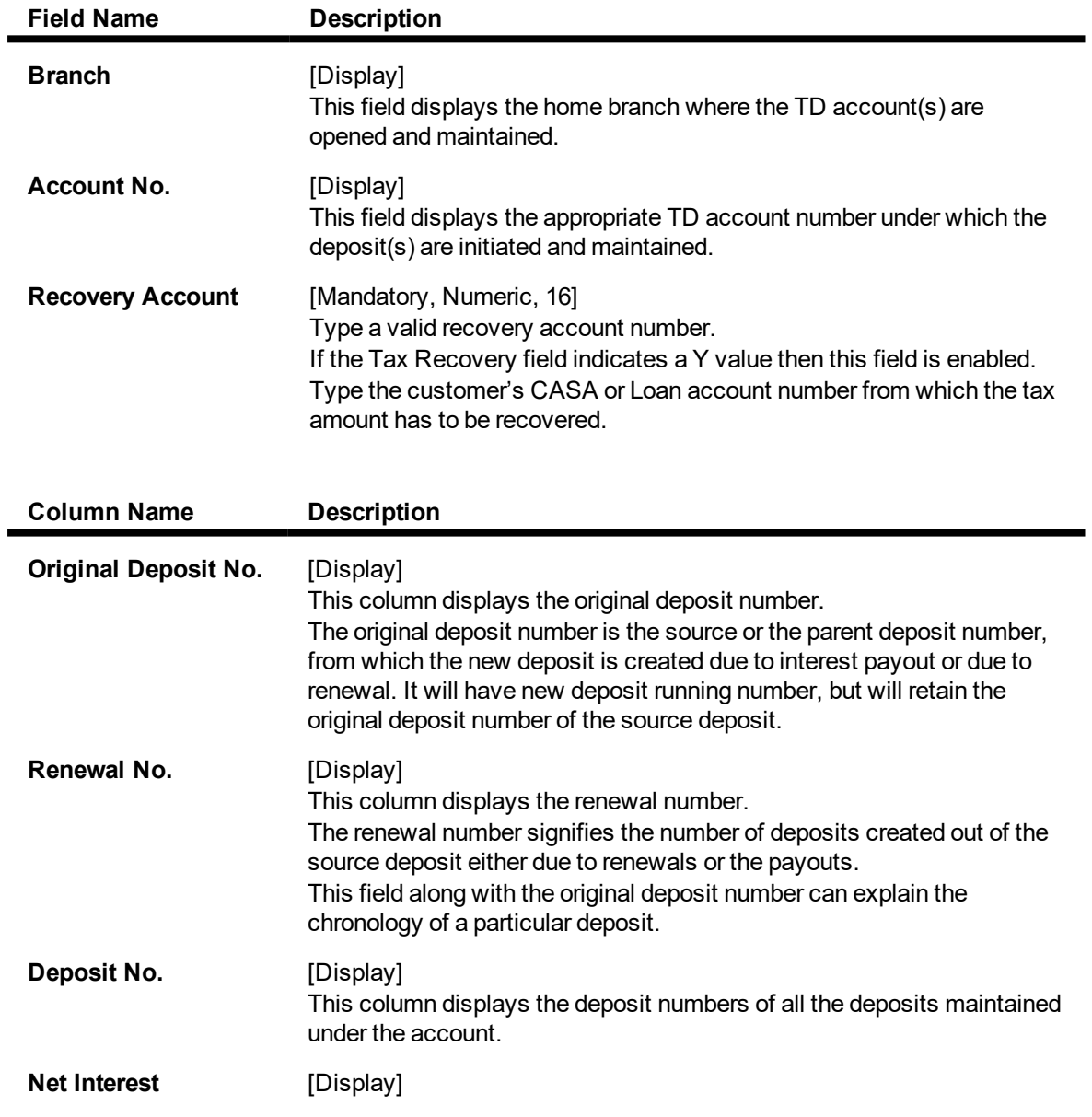

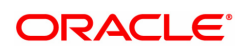

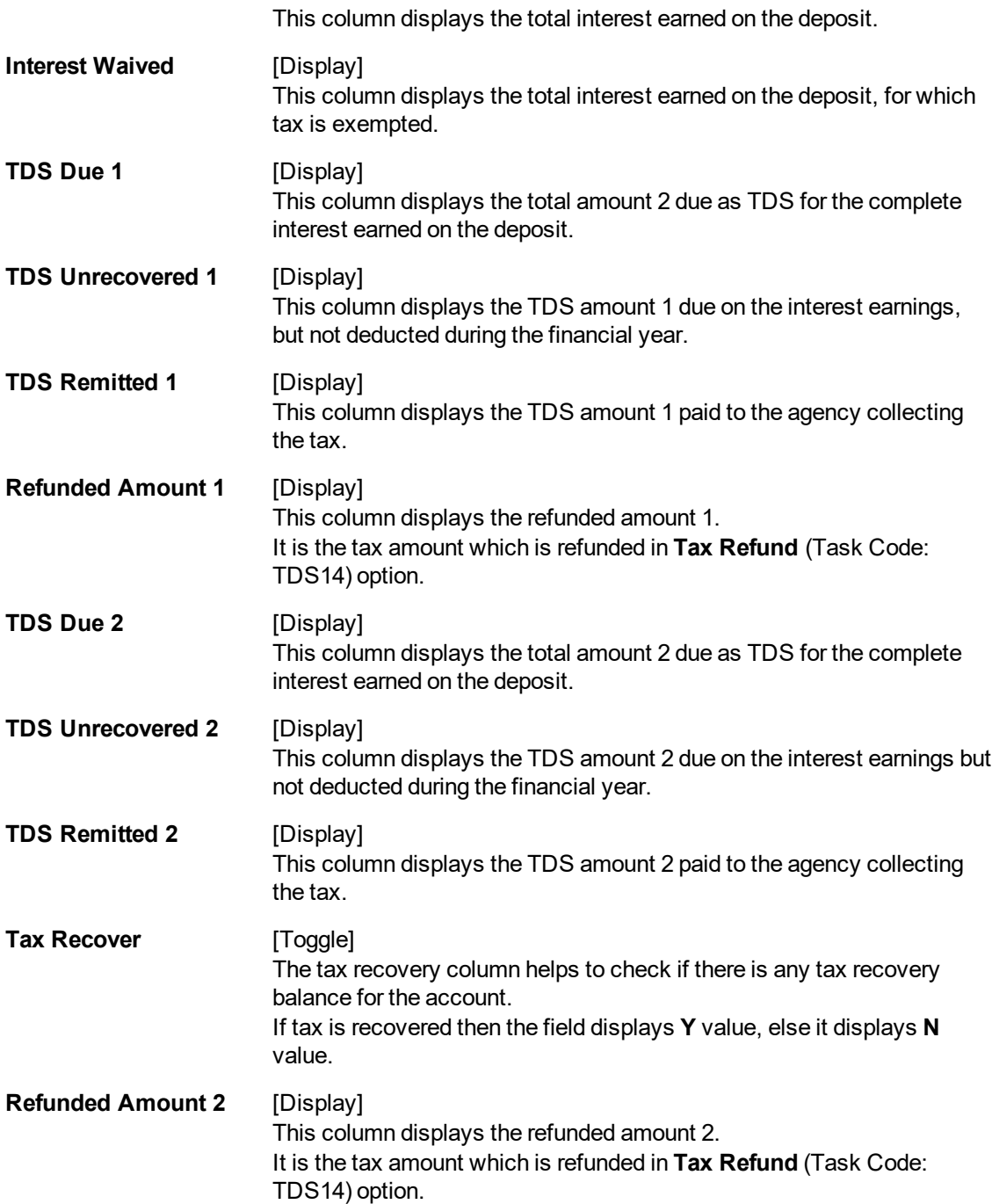

The above tab screen displays the fourth step in the recovery of tax for Mr. Auto Person under his customer ID 990100561 for the financial year 2018.

It displays all the deposits under the account and tax recoverable, if tax is to be recovered then, a suitable CASA account must be defined in the recovery account field.

#### **Exercise**

For a customer, if there is any tax recoverable, then select the above option and mention the CASA account for recovery of the tax.

- 9. Click the **Tax Recovery** column to check any tax recovery balance for the account. If the value is **Y** then type the **Recovery Account.**
- 10. Enter the required information and click the **Ok** button.

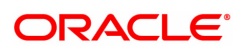

# **7.5 TDS14 - Deposit Tax Refund**

Using this option you can view the tax amount and exempted amount for a particular deposit. This maintenance also enables you to give tax refund of a particular amount which is deducted from the customer account.

#### **Definition Prerequisites**

• 8054 - Time Deposit Account Opening

#### **Modes Available**

Not Applicable

#### **To perform TD tax refund**

- 1. In the **Dashboard** page, Enter the Task code TDS14 and then click  $\alpha$  or navigate through the menus to **Front Office Transactions > Account Transactions > TD Account Transactions > Other Transactions > TD Tax Refund.**
- 2. The system displays the **Deposit Tax Refund** screen.

### **Deposit Tax Refund**

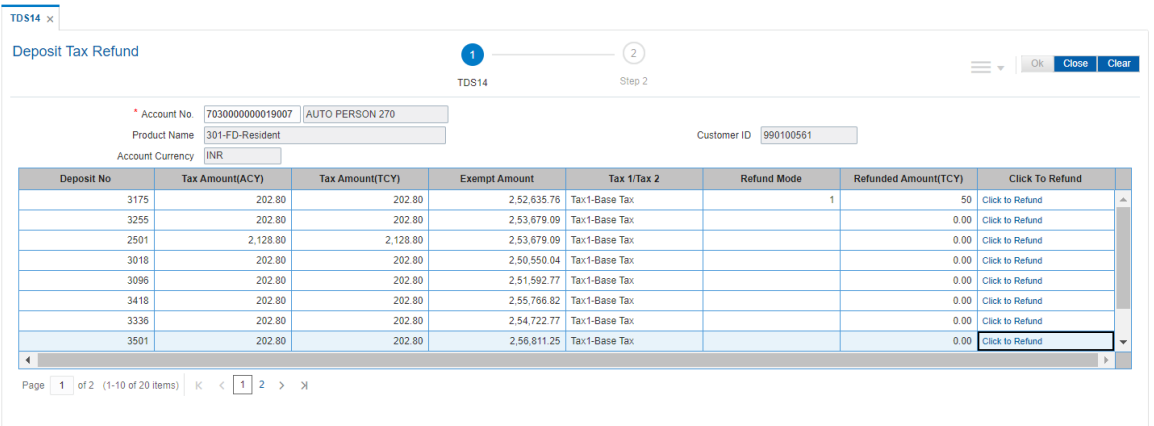

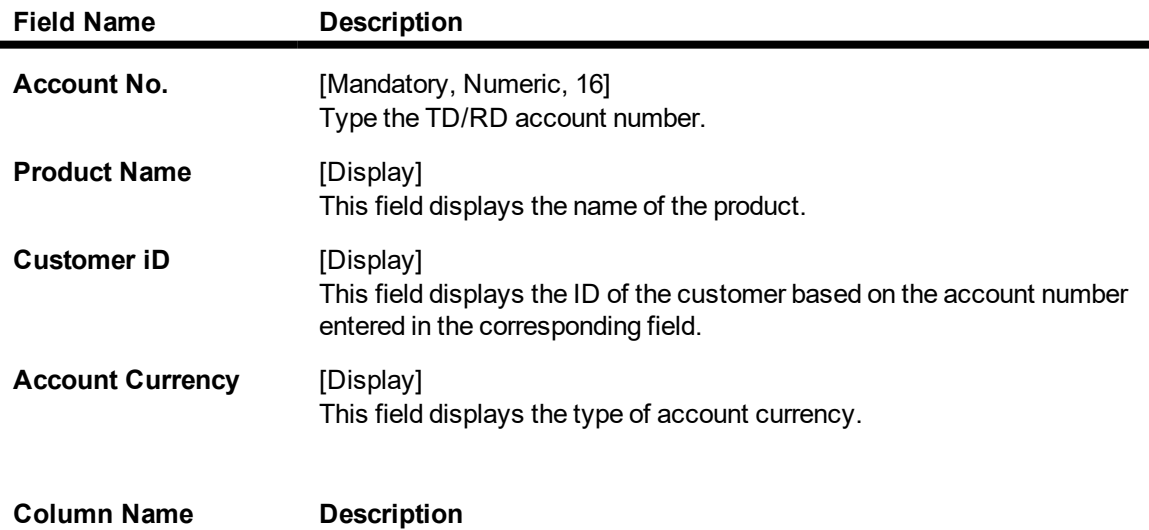

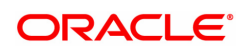

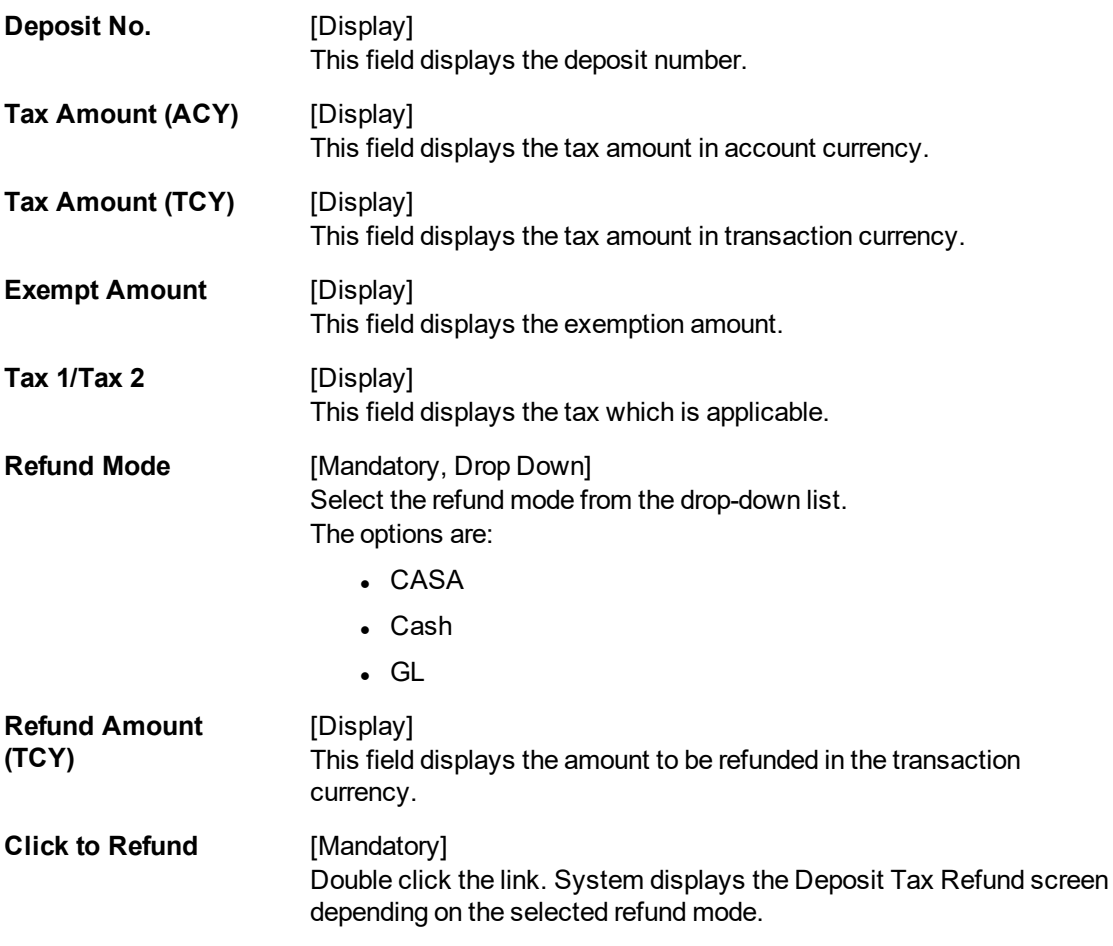

3. Enter the account number and press the <Tab> or <Enter> key.

### **TD Tax Refund**

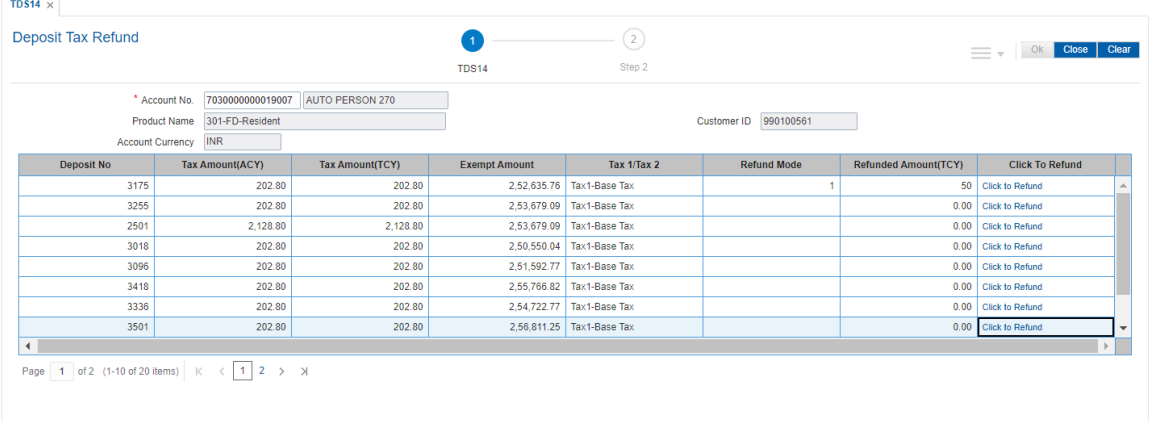

- 4. Select the Refund mode from the drop-down list.
- 5. Double-click on the **Click to Refund** column. Click **Ok** to continue.
- 6. The system displays the **TD Tax Refund** screen depending on the selected refund mode.
- 7. Enter the required information in the appropriate screen.

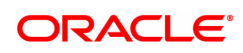

### **TD Tax Refund - to CASA - 1603**

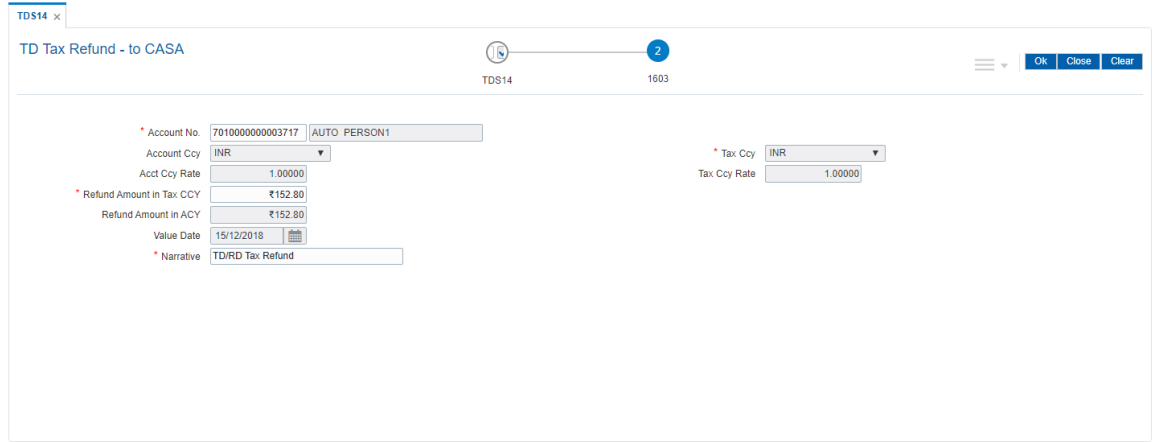

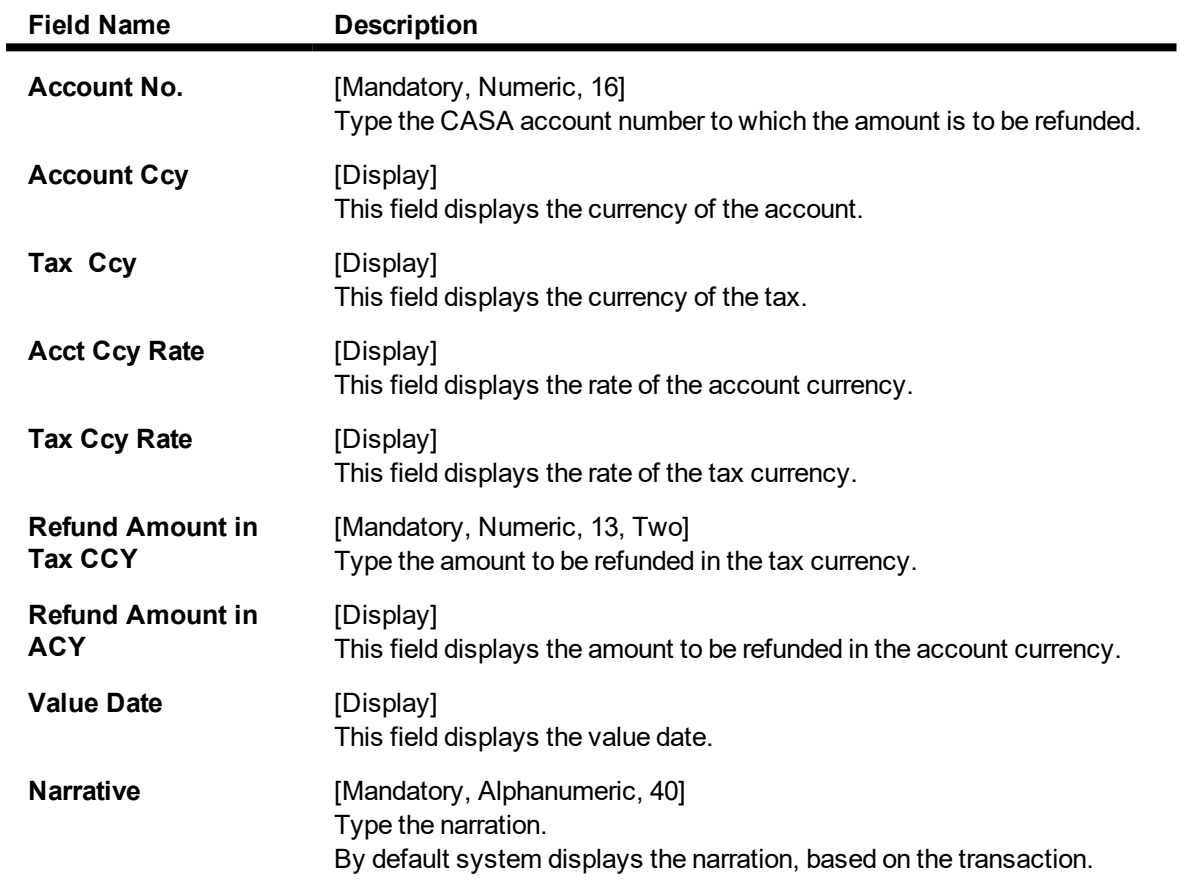

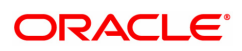

### **TD Tax Refund to Cash - 1605**

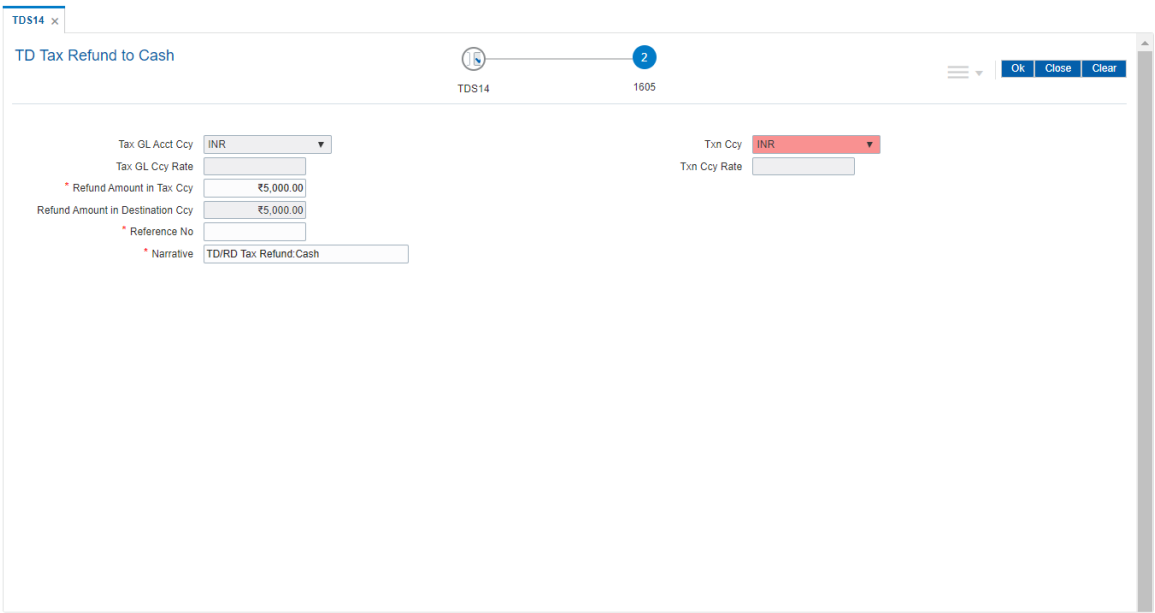

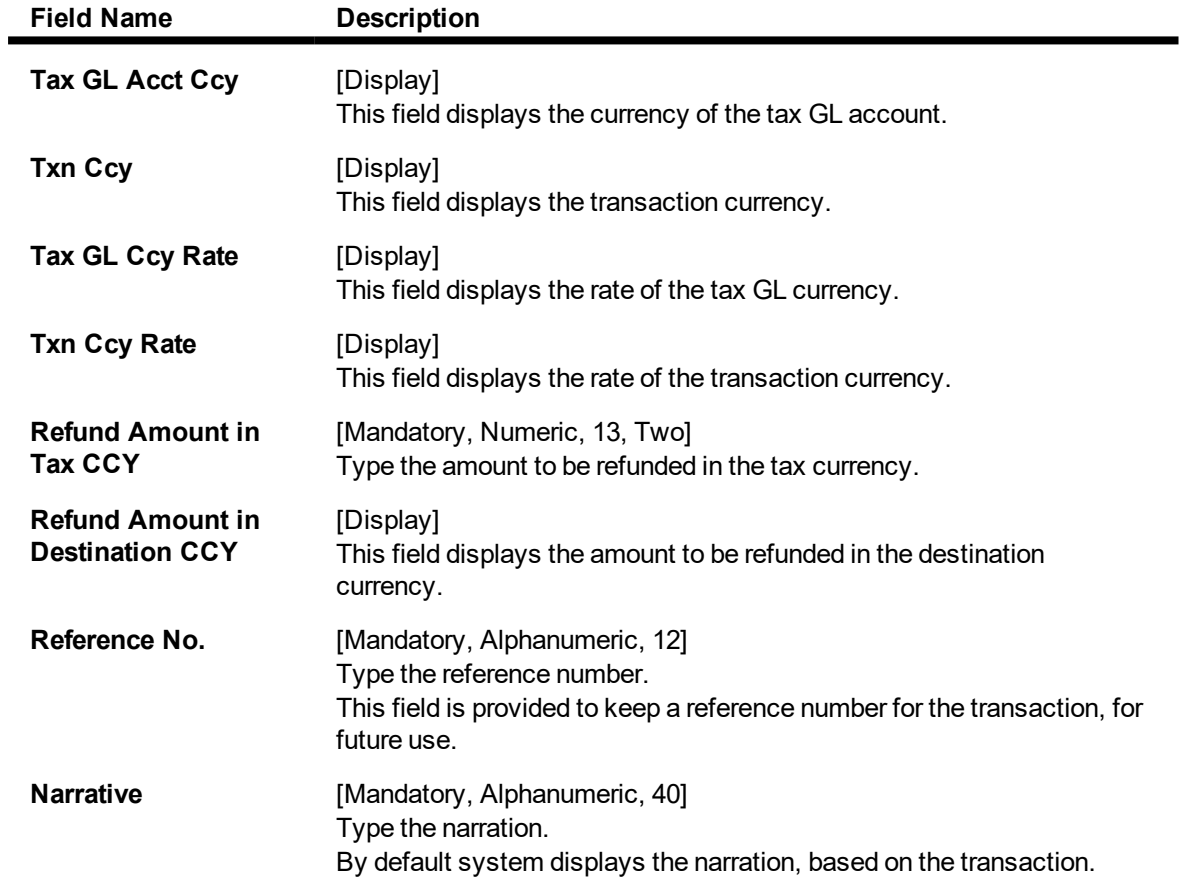

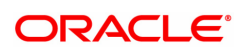

### **TD Tax Refund to GL - 1604**

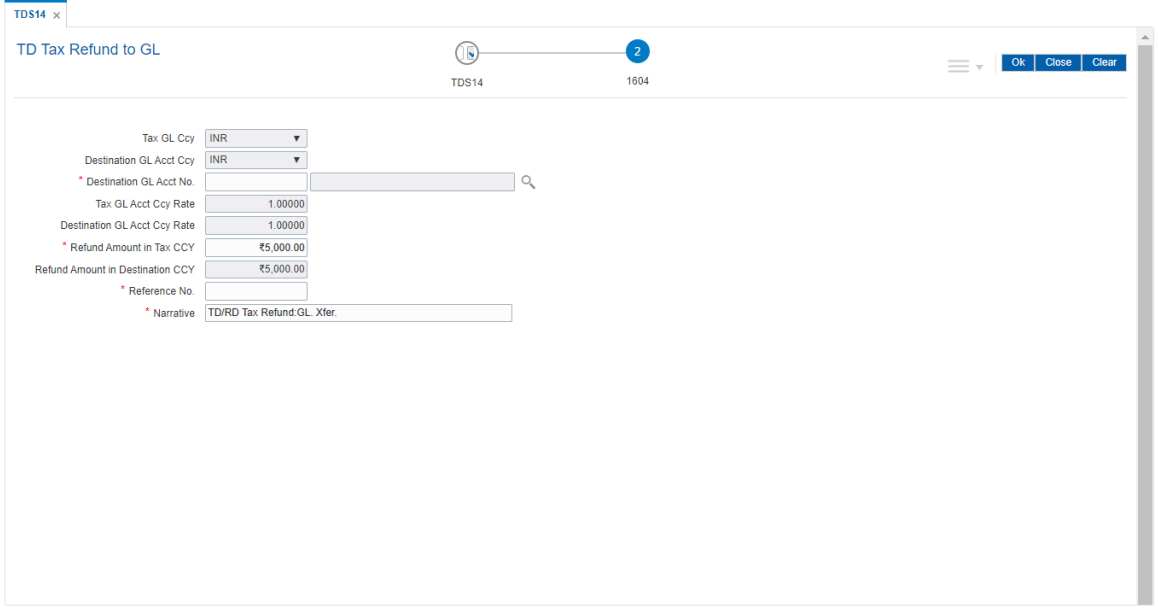

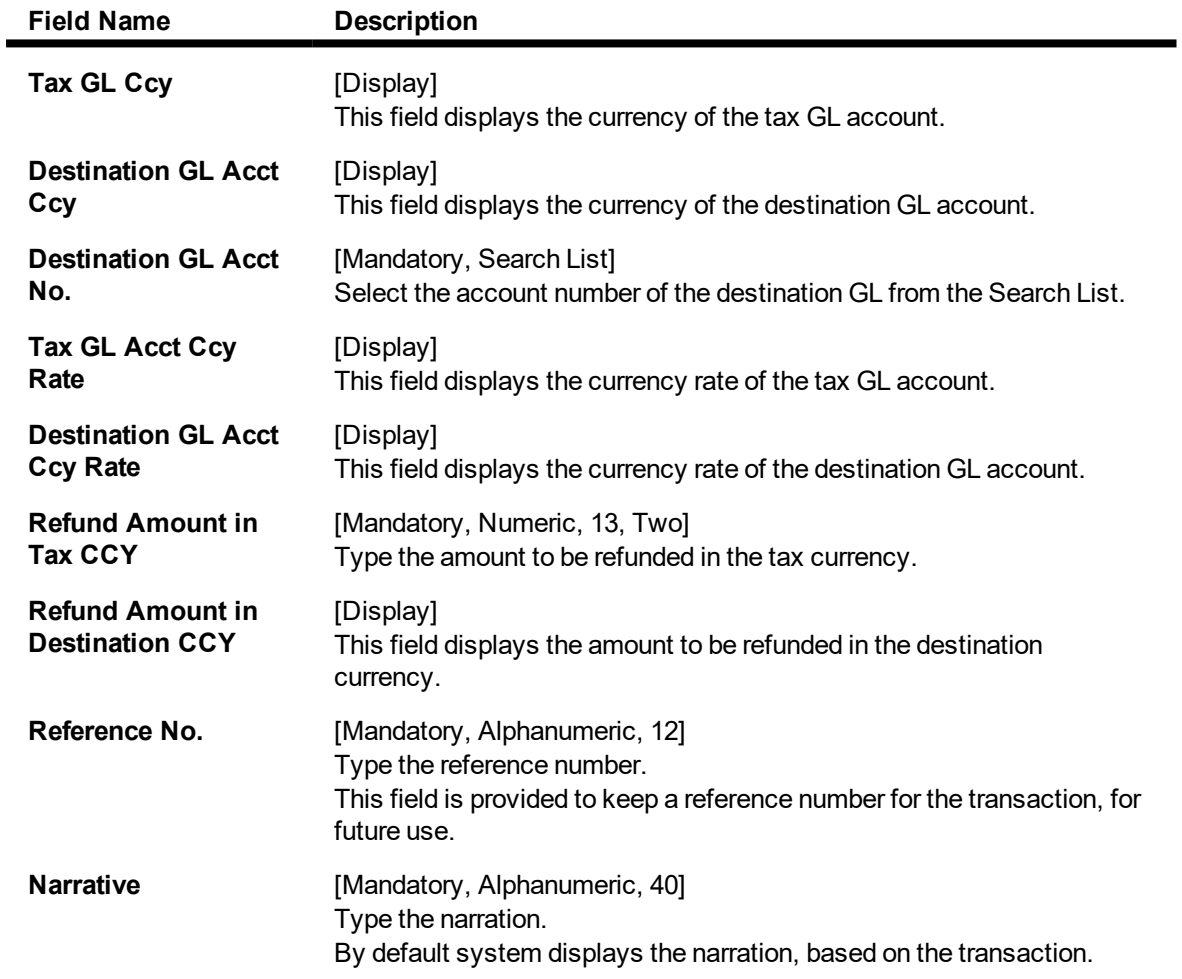

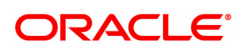

- 8. Click the **Ok** button.
- 9. The system displays the message 'Authorisation required. Do you Want to continue?'. Click the **Ok** button.
- 10. The system displays the **Authorization Reason** screen.
- 11. Enter the relevant information and click the **Grant** button.
- 12. The system displays the transaction sequence number. Click the **Ok** button.

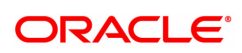
# **7.6 TDS21 - TDS Enquiry Date Based**

Using this option you can inquire a detailed break-up of the tax deducted from a customer. The details of all such deductions for a date range can be traced in various sections in this screen.

# **Definition Prerequisites**

- 8054 Time Deposit Account Opening
- TDS transactions in the account

# **Modes Available**

Not Applicable

### **To perform TDS Enquiry**

- 1. In the **Dashboard** page, Enter the Task code **TDS21** and then click  $\alpha$  or navigate through the menus to **Front Office Transactions > Account Transactions > TD Account Transactions > Enquiries > TDS Enquiry Date Based**.
- 2. You will be navigated to the **TDS Enquiry Date Based** screen.

### **TDS Enquiry Date Based**

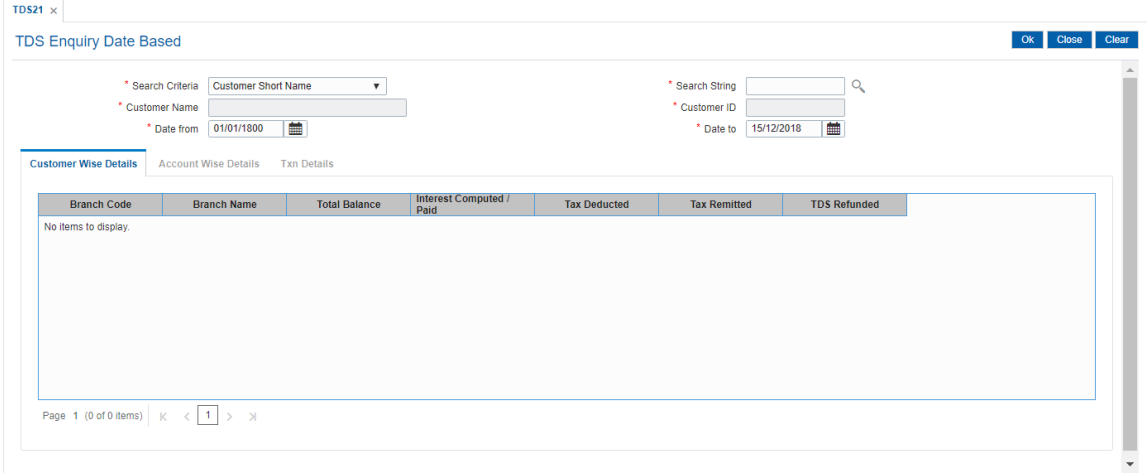

### **Field Description**

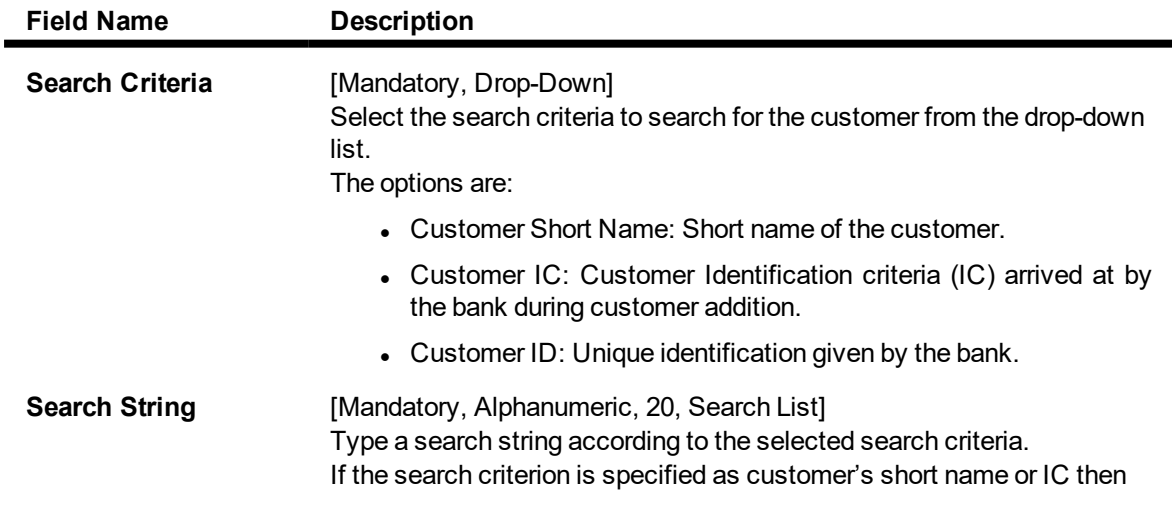

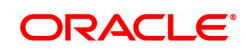

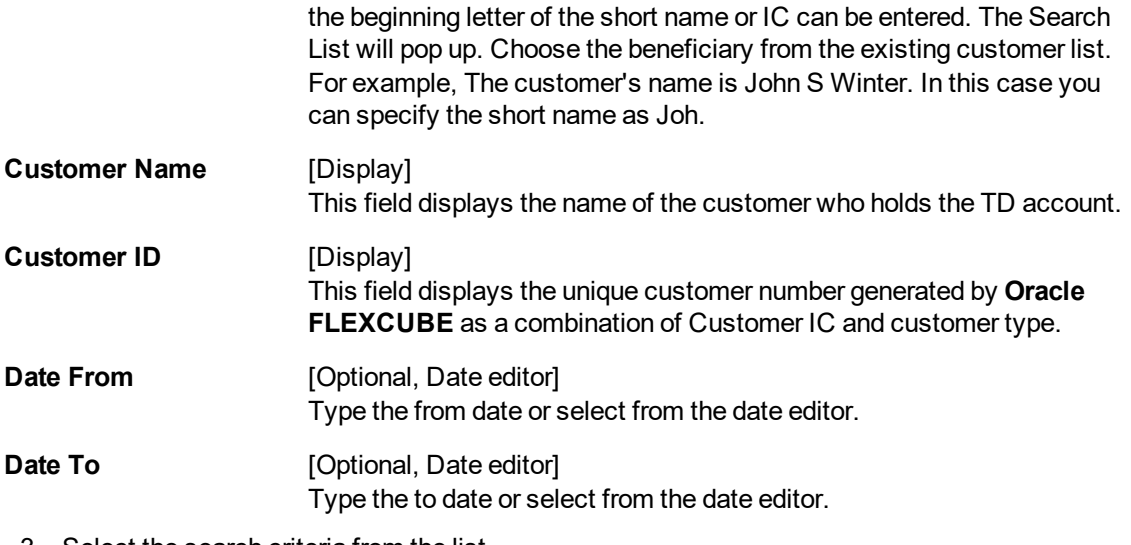

- 3. Select the search criteria from the list.
- 4. Type the search string and press the **<Tab> or <Enter>** key and select the customer from the Search List. The selected customer's detail appears in the relevant fields.
- 5. In the date editor, Select the from date and to date.

# **TDS Enquiry Date Based**

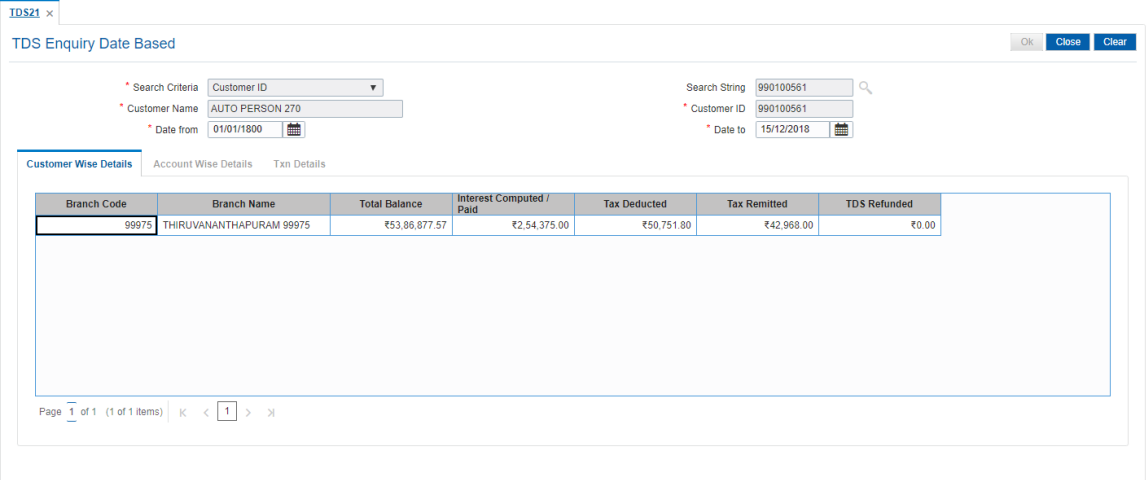

6. Click **OK**. The system displays the **Customer Wise Details** tab.

# **Customer Wise Details**

Ok <mark>Close Clear</mark> **TDS Enquiry Date Based** \* Search Criteria Customer ID<br>\* Customer Name AUTO PERSON 270<br>\* Date from 01/01/1800 Search String 990100561<br>\* Customer ID 990100561  $\bar{\mathbf{v}}$  $\overline{\phantom{a}}$ \* Date to 15/12/2018 | | | Customer Wise Details Account Wise Details Txn Details Branch Code Branch Name Total Balance Interest Computed /<br>
99975 THIRUVANANTHAPURAM 99975 757 653,86,877.57 62,54,375.00 Tax Deducted Tax Remitted TDS Refunded  $\frac{1}{50.00}$ ₹50,751.80 ₹42,968.00 Page  $\overline{1}$  of 1 (1 of 1 items)  $\begin{array}{|l|l|}\n\hline\n\end{array}$   $\begin{array}{|l|l|}\n\hline\n\end{array}$   $\begin{array}{|l|l|}\n\hline\n\end{array}$ 

### This tab displays the details of the tax deducted, remitted, refunded, etc..

# **Field Description**

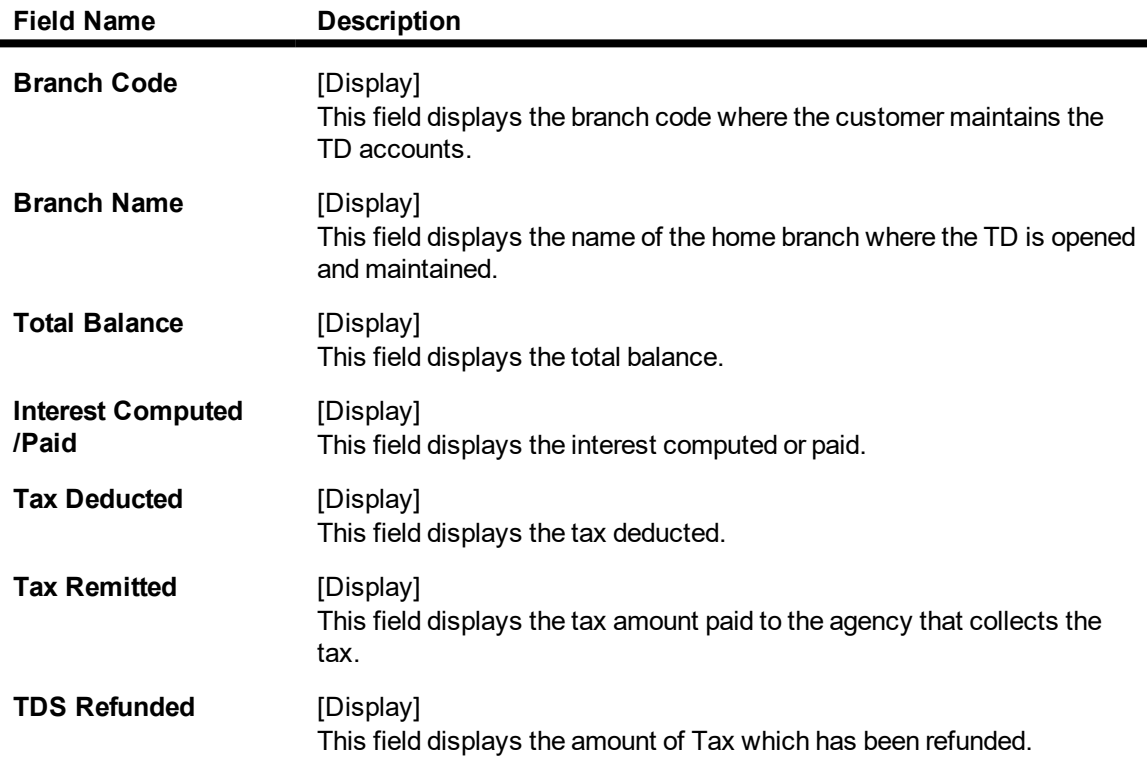

#### **Screen Description**

The above tab screen displays the details for Tax Deducted at Source (TDS) for the customer ID 990100561.

This is the second step which displays information under the branch ID 9975.

7. Double-click the appropriate column link in the **CustomerWise Details** tab, to view the **AccountWise details** tab.

# **Account Wise Details**

This tab displays the details of the tax deducted, remitted, unrecovered, interest waived, etc. in the account.

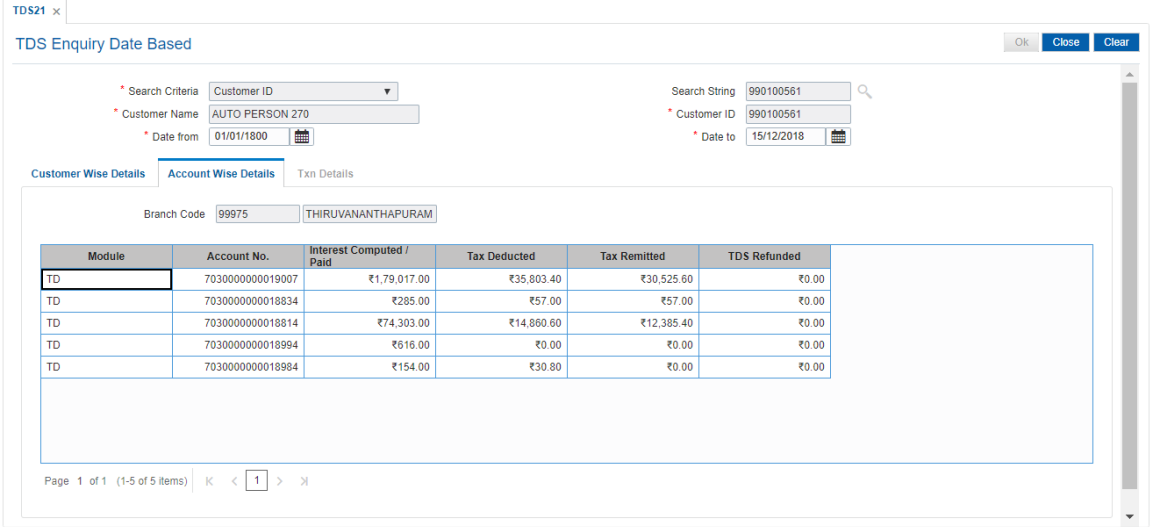

# **Field Description**

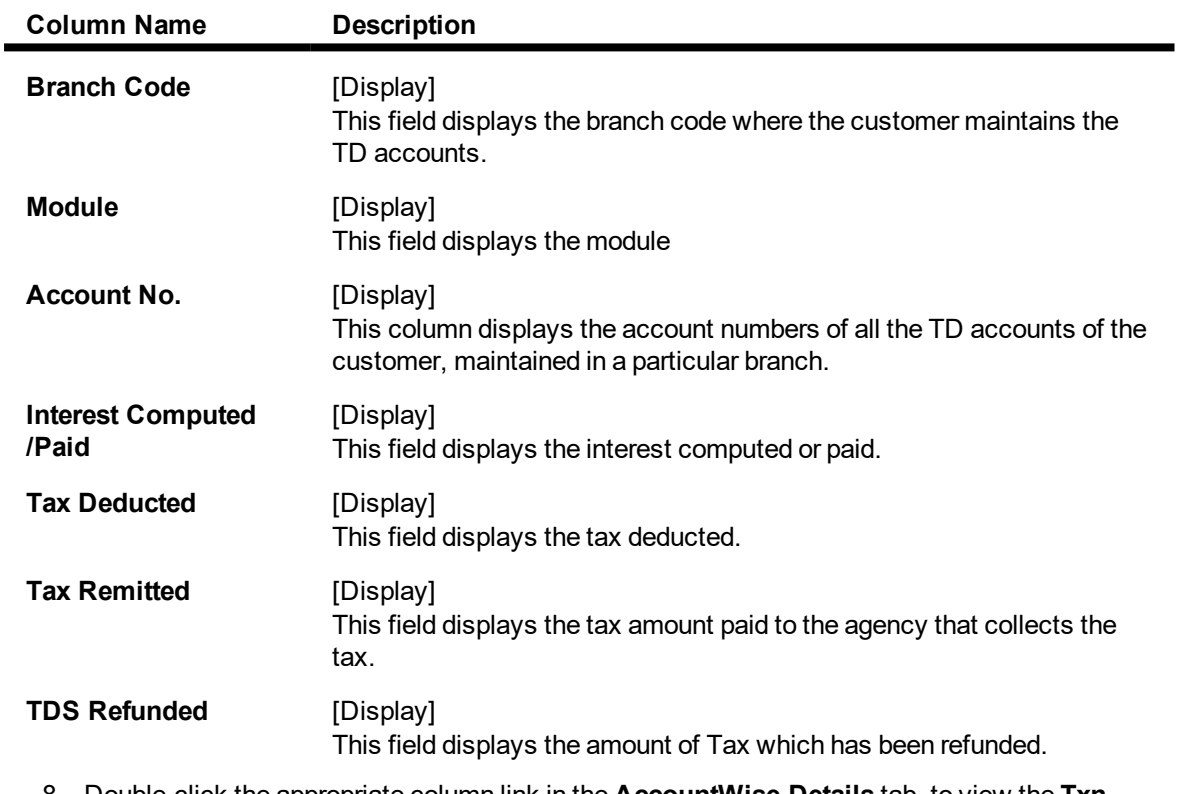

8. Double-click the appropriate column link in the **AccountWise Details** tab, to view the **Txn Details** tab.

# **Txn Details**

The **Txn Details** tab displays the details of the TDS amount, tax code and the taxable interest amount earned on the deposit.

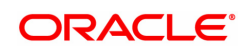

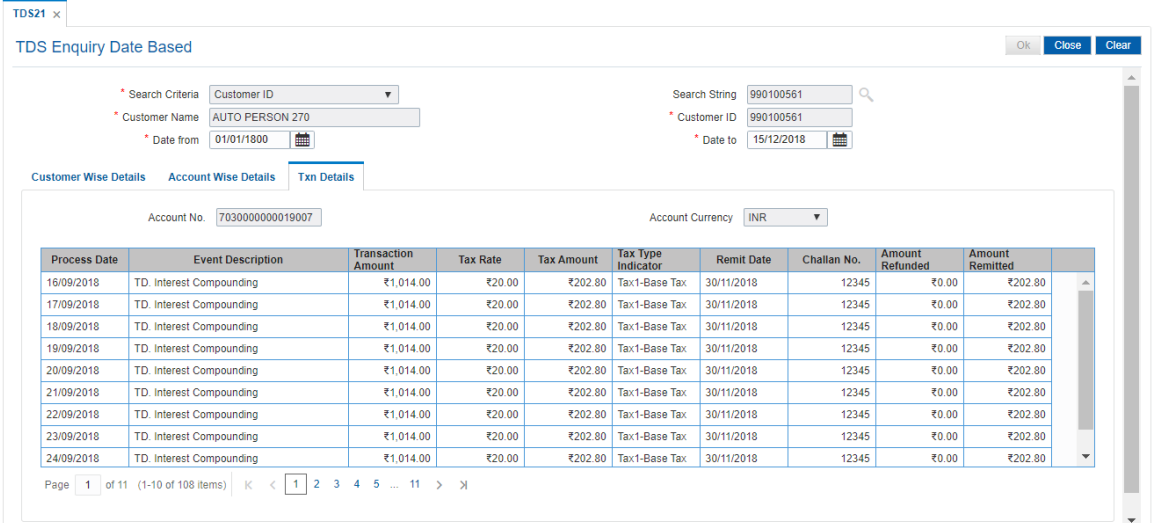

# **Field Description**

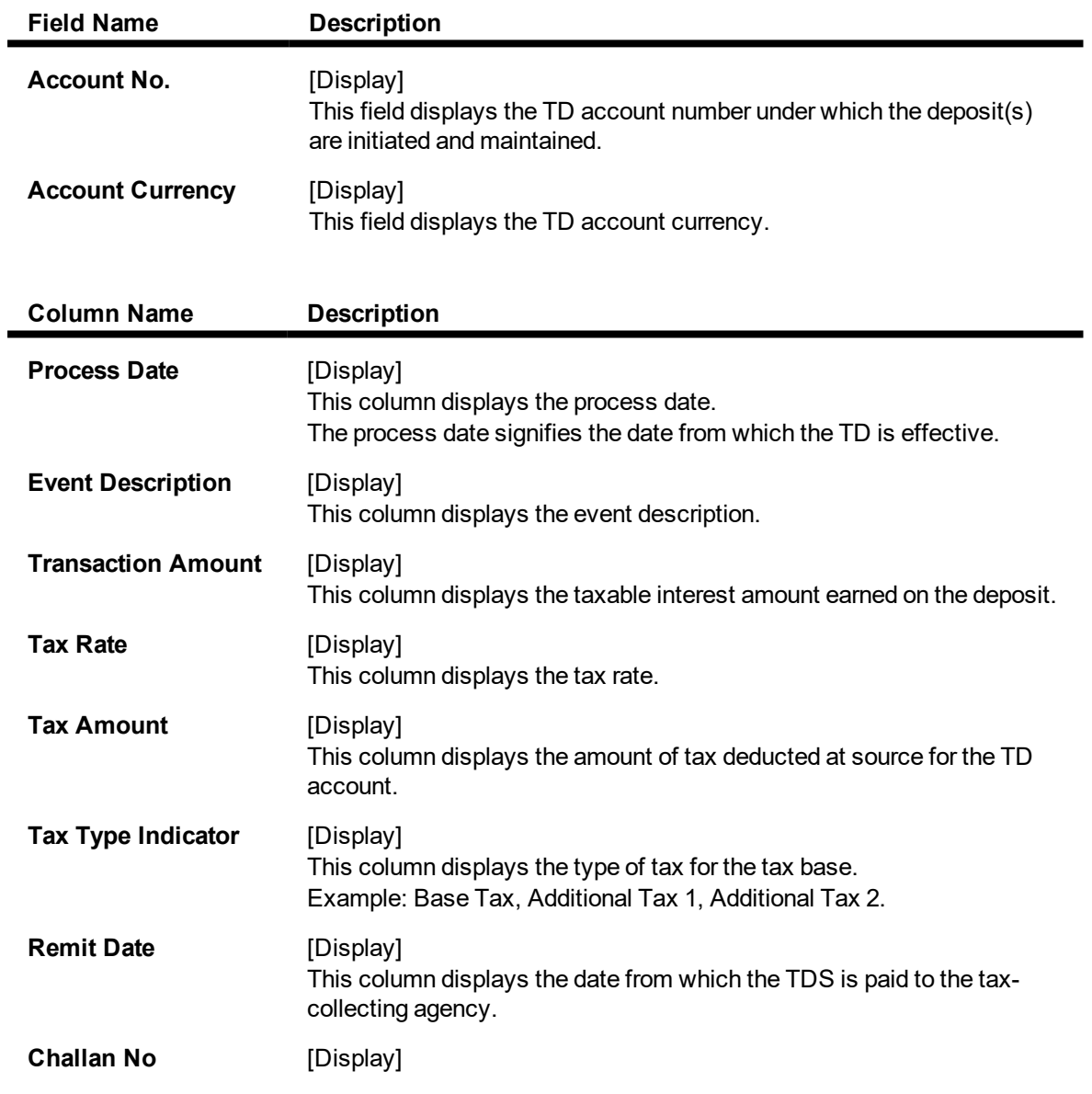

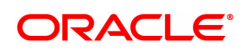

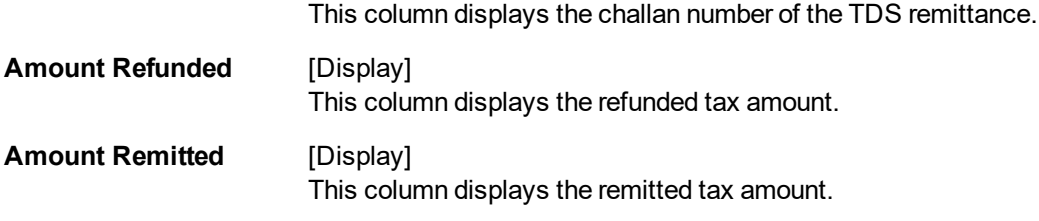

9. Click **Close**.

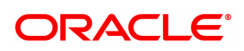

# **7.7 TDS30 - Tax Code - Reason Code Cross Reference Maintenance**

This screen will be used to specify the Alternate tax code applicable for a customer type level base TDS Code and Reason code combination.

# **Definition Prerequisites**

- BAM30 Tax Codes Maintenance
- BAM40 Reason Code Maintenance

#### **Modes Available**

Add, Modify, Delete, Cancel, Amend, Authorize, Enquiry. For more information on the procedures of every mode, refer to **Standard Maintenance Procedures**.

### **To perform Tax Code - Reason Code Cross Reference Maintenance**

- 1. In the **Dashboard** page, Enter the Task code **TDS30** and then click  $\alpha$  or navigate through the menus to **Front Office Transactions > Account Transactions > TD Account Transactions > Tax Processing > Tax Code - Reason Code Cross Reference Maintenance.**
- 2. The system displays the **Tax Code - Reason Code Cross Reference Maintenance** screen.

### **Tax Code - Reason Code Cross Reference Maintenance**

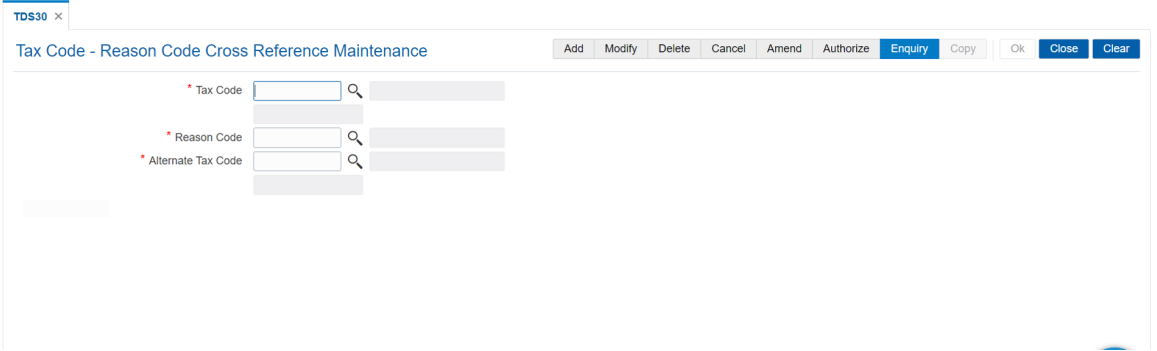

# **Field Description**

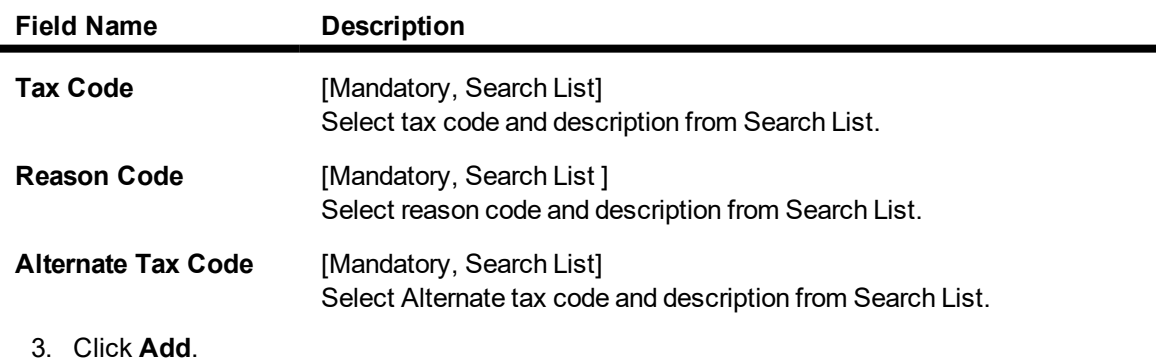

- 4. Select the tax code from the search list.
- 5. Select the reason code from the search list.
- 6. Select the alternate tax code other than tax code selected at step number 4 from the search list.

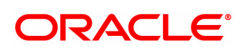

- 7. Click the **Ok** button.
- 8. The system displays the message "Record Added Authorization Pending". Click **OK**.
- 9. The TDS code and reason code cross reference details are added once the record is authorised.

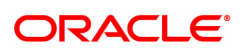